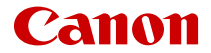

# EOS R6 Canon **Same** FOS R<sub>6</sub>

Guide d'utilisation avancée

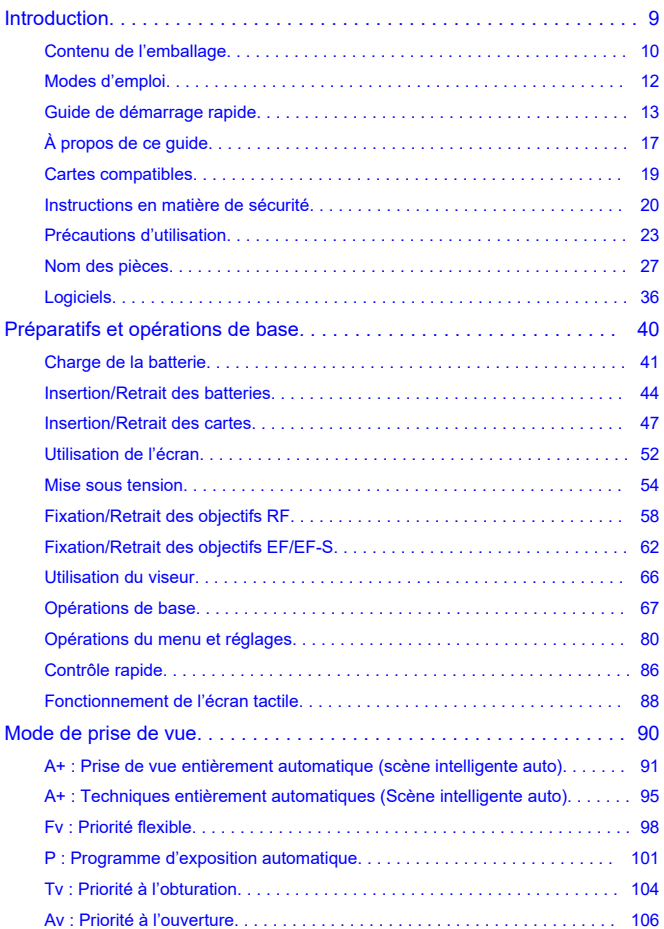

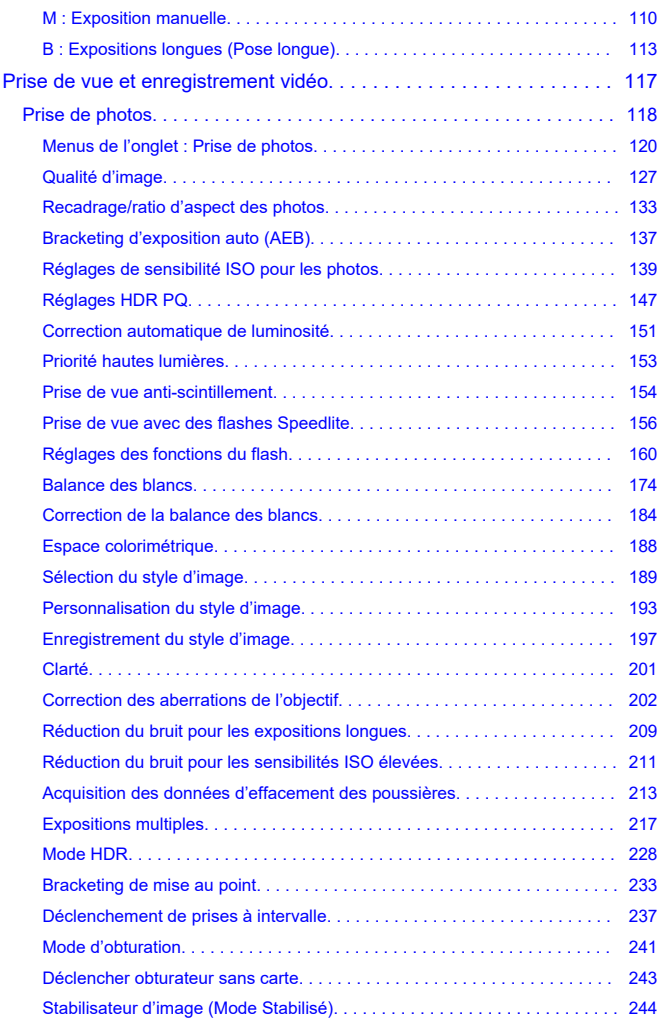

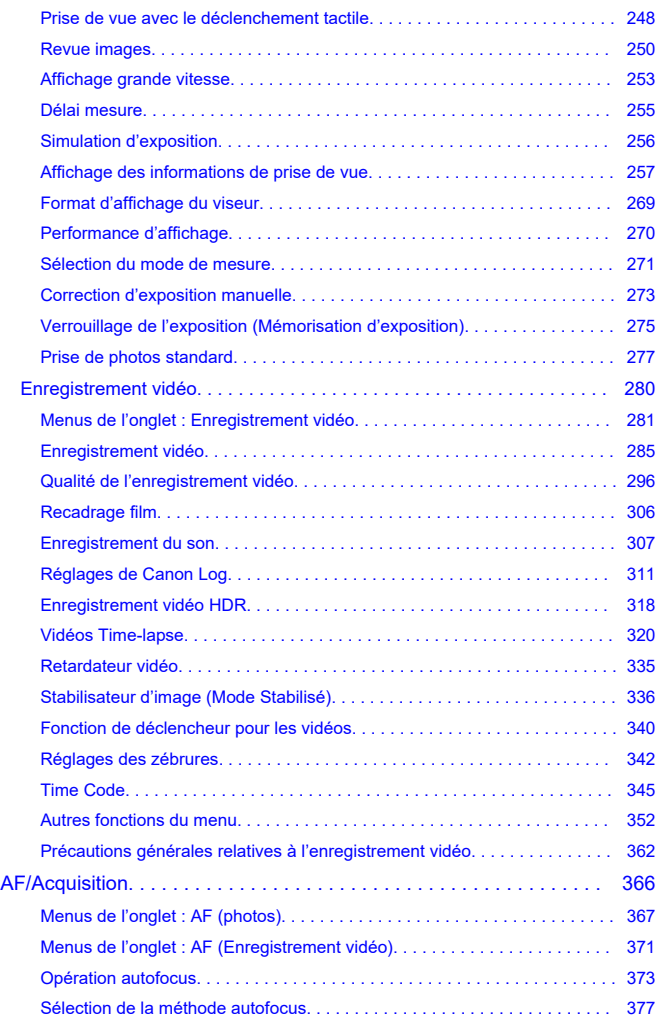

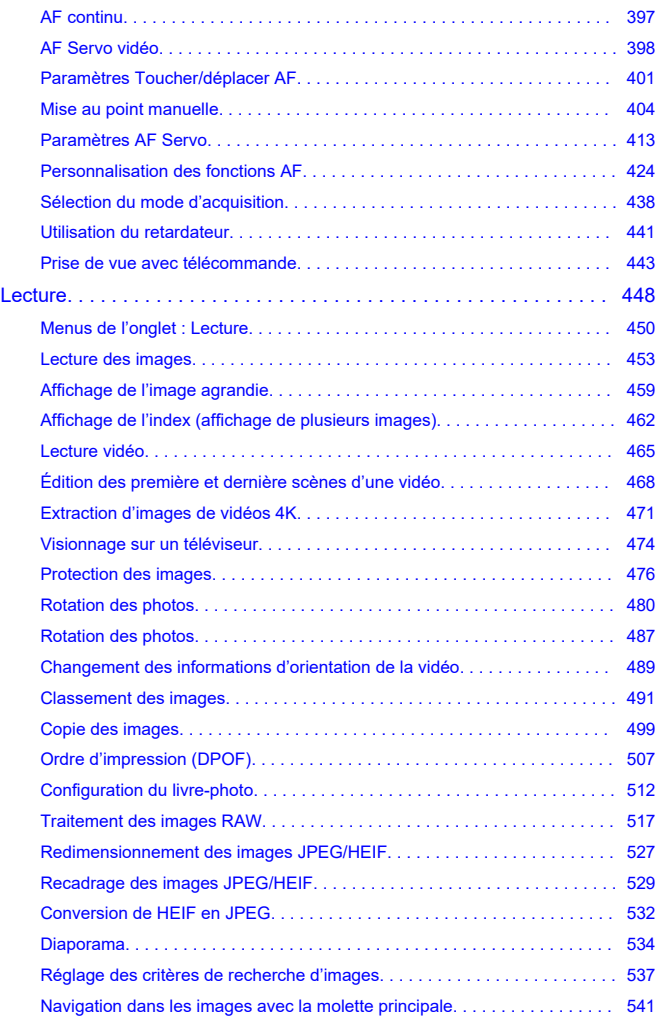

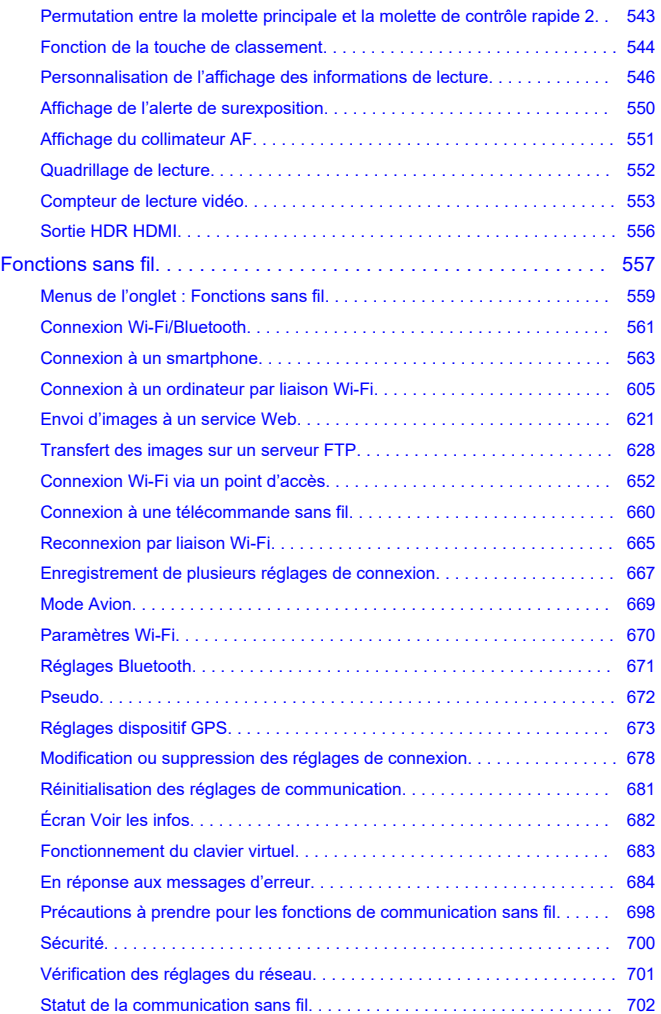

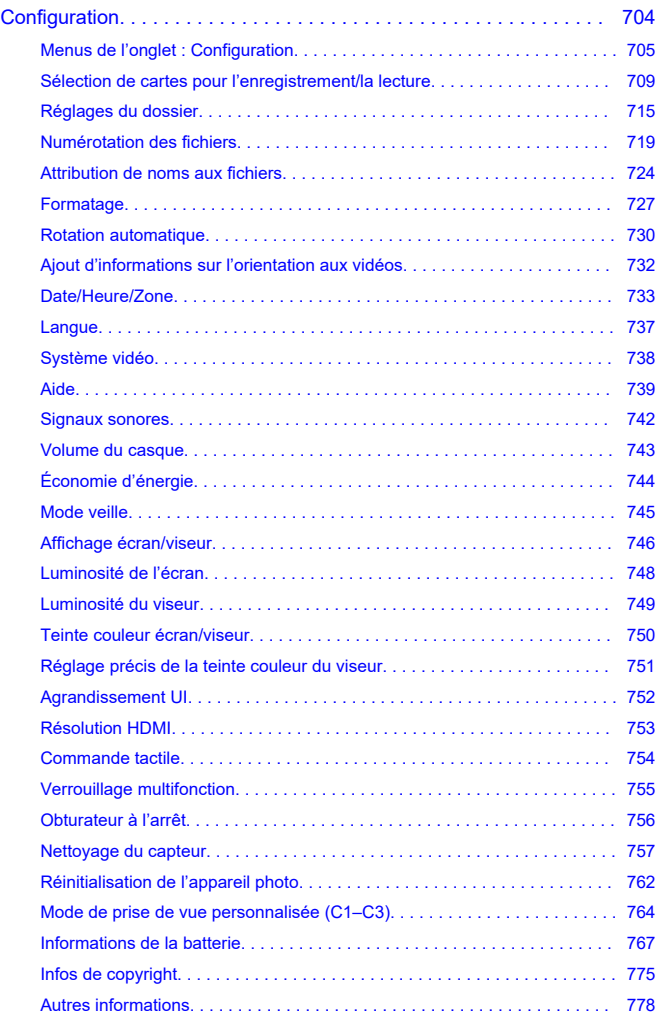

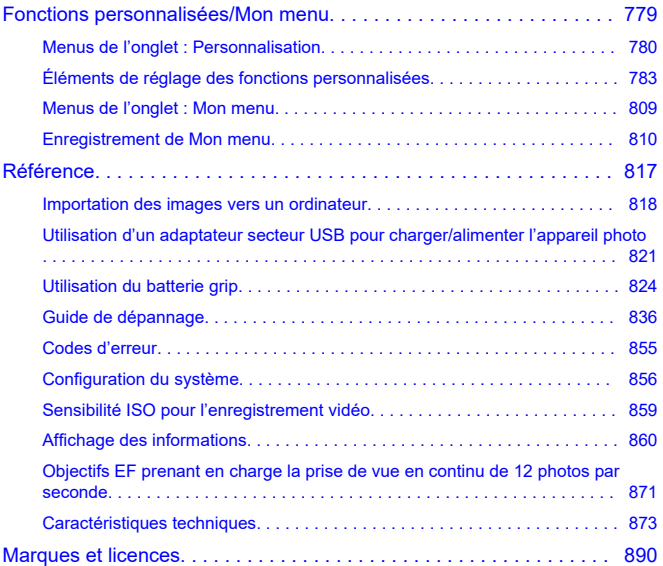

#### <span id="page-8-0"></span>**Avant de commencer à prendre des photos, lisez impérativement ce qui suit**

Afin d'éviter les problèmes de prise de vue et les accidents, lisez en premier les [Instructions](#page-19-0) [en matière de sécurité](#page-19-0) et les [Précautions d'utilisation](#page-22-0). Lisez également attentivement ce Guide d'utilisation avancée pour vous assurer que vous utilisez correctement l'appareil photo.

#### **Faites quelques prises de vue de test et comprenez la responsabilité produit**

Une fois les photos prises, affichez les images pour vérifier qu'elles ont bien été enregistrées. Canon ne peut être tenu responsable pour toute perte ou tout désagrément occasionné en cas de défectuosité de l'appareil ou de la carte mémoire faisant que les photos ne s'enregistrent pas ou que leur transfert est impossible sur un ordinateur.

#### **Droits d'auteur**

La loi régissant les droits d'auteur de certains pays interdit l'utilisation non autorisée des images enregistrées avec un appareil photo (ou de la musique ou des images avec musique transférées sur la carte mémoire) à des fins autres que dans le cadre privé. Notez également que la prise de vue lors de représentations ou d'expositions publiques peut être interdite, même à des fins strictement personnelles.

- [Contenu de l'emballage](#page-9-0)
- [Modes d'emploi](#page-11-0)
- [Guide de démarrage rapide](#page-12-0)
- [À propos de ce guide](#page-16-0)
- [Cartes compatibles](#page-18-0)
- [Instructions en matière de sécurité](#page-19-0)
- [Précautions d'utilisation](#page-22-0)
- [Nom des pièces](#page-26-0)
- [Logiciels](#page-35-0)

<span id="page-9-0"></span>Avant utilisation, assurez-vous que les accessoires suivants sont inclus dans l'emballage. Si un accessoire venait à manquer, contactez votre revendeur.

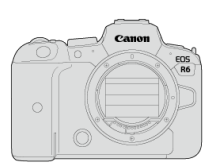

**Appareil photo** (avec bouchon du boîtier)

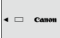

**Batterie LP-E6NH** (avec couvercle de protection)

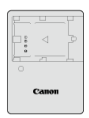

#### **Chargeur de batterie LC-E6/LC-E6E\***

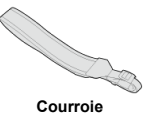

\* Le chargeur de batterie LC-E6 ou LC-E6E est fourni. (Le LC-E6E est livré avec un cordon d'alimentation.)

- l'appareil photo n'est pas vendu avec une carte mémoire  $(\sqrt{2})$ ), un câble d'interface ou un câble HDMI.
- Si vous avez fait l'acquisition d'un kit d'objectifs, vérifiez que les objectifs sont inclus.
- Veillez à ne perdre aucun de ces accessoires.
- Le CD-ROM des logiciels n'est pas inclus. Les logiciels  $(\sqrt{\alpha})$  $(\sqrt{\alpha})$  peuvent être téléchargés du site Web de Canon.

#### $\bullet$ **Attention**

Si vous avez besoin des modes d'emploi des objectifs, téléchargez-les du site Web  $\bullet$ de Canon  $\left(\frac{\partial}{\partial y}\right)$  $\left(\frac{\partial}{\partial y}\right)$ .

Les modes d'emploi des objectifs (fichiers PDF) concernent les objectifs vendus séparément. Veuillez noter que lorsque vous achetez un kit d'objectifs, certains des accessoires fournis avec l'objectif peuvent être différents de ceux indiqués dans le mode d'emploi de l'objectif.

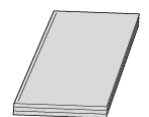

<span id="page-11-0"></span>**Le mode d'emploi accompagnant l'appareil photo fournit des instructions élémentaires sur l'appareil photo et les fonctions Wi-Fi.**

**Guide d'utilisation avancée**

Ce Guide d'utilisation avancée fournit des instructions complètes. Pour obtenir le Guide d'utilisation avancée le plus récent, consultez le site Web suivant. **<https://cam.start.canon/C004/>**

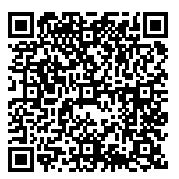

**Mode d'emploi des logiciels/objectifs** À télécharger du site Web suivant. **<https://cam.start.canon/>**

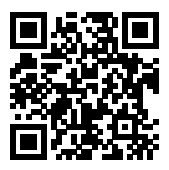

#### **Remarque**

Sélectionnez [ $\blacklozenge$  : URL manuel/logiciel] pour afficher le code QR sur l'écran de l'appareil photo.

<span id="page-12-0"></span>**1** Insérez la batterie (@).

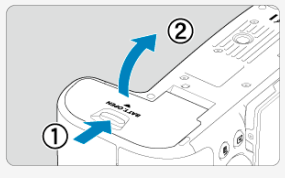

 $\bullet$ Après l'achat, chargez la batterie pour commencer à utiliser l'appareil photo  $\overline{(\overline{\omega})}$  $\overline{(\overline{\omega})}$  $\overline{(\overline{\omega})}$ ).

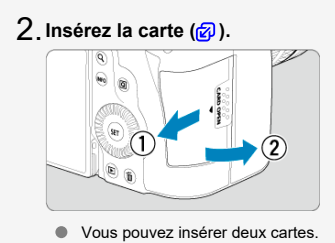

**Fixez l'objectif ( ).** 3.

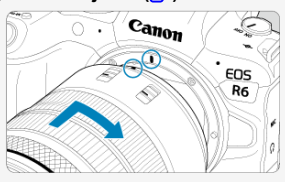

Alignez le repère de montage rouge de l'objectif sur le repère de montage rouge de l'appareil photo pour fixer l'objectif.

**Placez le sélecteur de mode de mise au point de l'objectif** 4.  $\text{sur} < \text{AF} > \left(\frac{\mathcal{D}}{\mathcal{D}}\right)$  $\text{sur} < \text{AF} > \left(\frac{\mathcal{D}}{\mathcal{D}}\right)$  $\text{sur} < \text{AF} > \left(\frac{\mathcal{D}}{\mathcal{D}}\right)$ .

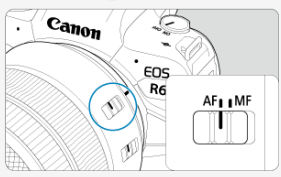

**Placez le commutateur d'alimentation sur < > ( [\)](#page-53-0).** 5.

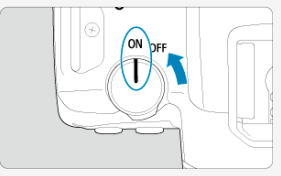

<mark>டு . Ouvrez l'écran (@).</mark>  $\overline{\mathcal{C}}$ Si l'écran de réglage de la date/heure/zone s'affiche, voir [Date/Heure/](#page-732-0)  $\bullet$ 

[Zone.](#page-732-0)

**Positionnez la molette de sélection des modes sur < >** 7. **( [\)](#page-90-0).**

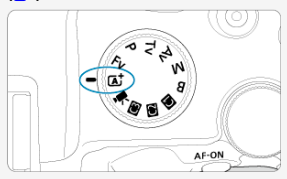

Tous les réglages nécessaires de l'appareil photo sont définis automatiquement.

**Effectuez la mise au point sur le sujet [\(](#page-68-0) ).** 8.

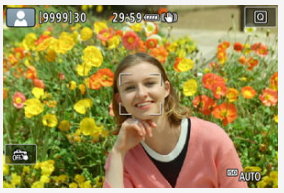

- $\bullet$  Un collimateur AF  $\begin{bmatrix} 0 & 1 \end{bmatrix}$  apparaît sur tout visage détecté.
- Enfoncez le déclencheur à mi-course et l'appareil photo effectuera la mise au point sur le sujet.

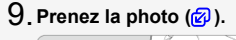

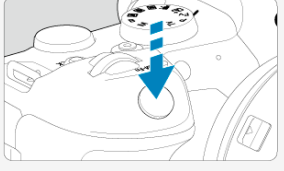

Enfoncez le déclencheur à fond pour prendre la photo.

# **Vérifiez l'image.** 10.

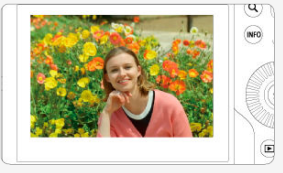

- L'image qui vient d'être capturée s'affiche pendant environ 2 secondes sur l'écran.
- Pour afficher à nouveau l'image, appuyez sur la touche  $\leq$   $\blacktriangleright$   $\geq$   $\stackrel{\frown}{\varnothing}$ ).
- <span id="page-16-0"></span>Icônes utilisées dans ce guide 層
- [Suppositions de base pour les instructions de fonctionnement et photos en exemple](#page-17-0)

# **Icônes utilisées dans ce guide**

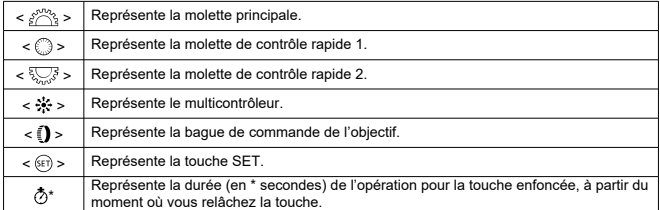

Outre les éléments ci-dessus, les icônes et les symboles utilisés sur les touches de l'appareil photo et affichés sur l'écran sont également utilisés dans ce guide pour indiquer les opérations et fonctions pertinentes.

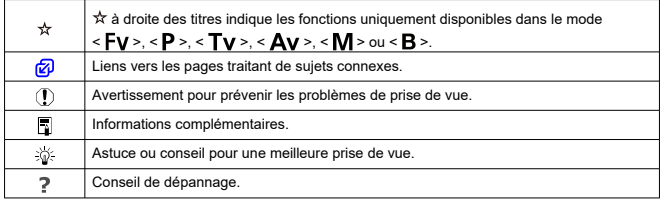

## <span id="page-17-0"></span>**Suppositions de base pour les instructions de fonctionnement et photos en exemple**

- Avant de suivre les instructions, assurez-vous que le commutateur d'alimentation est placésur <  $ON$  > et que la fonction verrouillage multifonction est désactivée ( $\varnothing$ [,](#page-53-0)  $\varnothing$ ).
- Il est supposé que tous les réglages du menu et les fonctions personnalisées sont réglés à leurs valeurs par défaut.
- Les captures d'écran dans ce guide montrent les réglages des menus par défaut pour les régions NTSC (Amérique du Nord, Japon, Corée du Sud, Mexique, etc.) en exemple. Les réglages des menus par défaut pour l'Europe, la Russie, la Chine, l'Australie, etc. seront pour PAL.
- Les illustrations de ce guide prennent en exemple l'appareil photo avec l'objectif F4 L IS USM RF24-105mm fixé.
- Les photos en exemple affichées sur l'appareil photo et utilisées dans ce guide sont données à titre indicatif uniquement.
- Dans les références d'utilisation des objectifs EF ou EF-S, on suppose qu'une bague d'adaptation monture est utilisée.

# <span id="page-18-0"></span>**Cartes compatibles**

Les cartes suivantes peuvent être utilisées avec l'appareil photo quelle que soit leur capacité. **Si la carte est neuve ou a été formatée précédemment (initialisée) sur un** autre appareil photo ou ordinateur, formatez-la avec cet appareil photo (**a**[\)](#page-726-0)).

**Cartes mémoire SD/SDHC/SDXC** Cartes UHS-II et UHS-I prises en charge.

# **Cartes capables d'enregistrer des vidéos**

Pour enregistrer des vidéos, optez pour une carte avec d'excellentes performances (vitesses d'écriture et de lecture suffisamment rapides) pour la qualité de l'enregistrement vidéo  $(\sqrt{2})$  $(\sqrt{2})$ ).

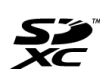

Dans ce guide, « carte » fait référence aux cartes mémoire SD, cartes mémoire SDHC et cartes mémoire SDXC. \***Carte non incluse.** Vous devez l'acheter séparément.

<span id="page-19-0"></span>Veuillez lire ces instructions en vue d'une utilisation du produit en toute sécurité. Suivez ces instructions afin d'éviter toute blessure de l'utilisateur du produit ou de tiers.

# A AVERTISSEMENT :

Indique un risque de blessure grave ou mortelle.

Conservez le produit hors de portée des enfants en bas âge.

Une courroie enroulée autour du cou d'une personne peut entraîner sa strangulation. Les pièces ou les éléments fournis des appareils photo ou des accessoires présentent un danger en cas d'ingestion. En cas d'ingestion, consultez immédiatement un médecin. La batterie présente un danger en cas d'ingestion. En cas d'ingestion, consultez immédiatement un médecin.

- Utilisez uniquement les sources d'alimentation spécifiées dans ce manuel d'instructions avec le produit.
- Ne démontez pas et ne modifiez pas le produit.
- N'exposez pas le produit à des chocs violents ou à des vibrations.
- Ne touchez pas les parties internes exposées.
- Cessez d'utiliser le produit en cas de situation inhabituelle, telle que la présence de fumée ou d'une odeur étrange.
- N'utilisez pas de solvants organiques tels que de l'alcool, de la benzine ou un diluant pour nettoyer le produit.
- Ne mouillez pas le produit. N'insérez pas d'objets étrangers ou de liquides dans le produit.
- N'utilisez pas le produit en présence de gaz inflammables.
- Cela pourrait provoquer une décharge électrique, une explosion ou un incendie.
- Ne laissez pas un objectif ou un appareil photo/caméscope pourvu d'un objectif exposé sans le cache de l'objectif fixé.
- L'objectif risque de concentrer la lumière du soleil et de provoquer un incendie.
- Ne touchez pas le produit pendant un orage s'il est branché sur une prise secteur.

Cela pourrait provoquer une décharge électrique.

- Respectez les instructions suivantes en cas d'utilisation d'un chargeur de batterie ou d'un adaptateur secteur.
	- Utilisez les piles/batteries avec le produit spécifié uniquement.
	- Ne chauffez pas les piles/batteries et ne les exposez pas à des flammes.
	- Ne chargez pas les piles/batteries avec des chargeurs de batterie non autorisés.
	- N'exposez pas les bornes à de la saleté et ne les laissez pas entrer en contact avec des broches ou d'autres objets métalliques.
	- N'utilisez pas de piles/batteries présentant une fuite.
	- Lors de l'élimination des piles/batteries, isolez les bornes à l'aide de ruban adhésif ou d'un autre moyen.
	- Ne touchez pas le chargeur de batterie ou l'adaptateur secteur pendant un orage s'il est branché sur une prise secteur.

Cela pourrait provoquer une décharge électrique, une explosion ou un incendie. Si une pile/batterie présente une fuite et que la substance qui s'en écoule entre en contact avec votre peau ou vos vêtements, nettoyez la zone exposée à grande eau. En cas de contact avec les yeux, rincez à fond avec de grandes quantités d'eau propre et consultez immédiatement un médecin.

- Respectez les instructions suivantes en cas d'utilisation d'un chargeur de batterie.
	- Retirez régulièrement la poussière accumulée sur la fiche électrique et la prise secteur à l'aide d'un chiffon sec.
	- Ne branchez/débranchez pas le produit avec les mains mouillées.
	- N'utilisez pas le produit si la fiche électrique n'est pas insérée à fond dans la prise secteur.
	- N'exposez pas la fiche électrique et les bornes à de la saleté et ne les laissez pas entrer en contact avec des broches ou d'autres objets métalliques.
- Ne placez pas d'objets lourds sur le cordon d'alimentation. N'endommagez pas, ne cassez pas et ne modifiez pas le cordon d'alimentation.
- N'emballez pas le produit dans un vêtement ou un autre tissu lorsqu'il est en cours d'utilisation ou peu après son utilisation s'il est encore chaud.
- Ne débranchez pas le produit en tirant sur le cordon d'alimentation.
- Ne laissez pas le produit branché sur une source d'alimentation pendant de longues périodes.
- Ne chargez pas les piles/batteries à des températures en dehors de la plage de  $5 - 40$  °C (41 - 104 °F).
- Cela pourrait provoquer une décharge électrique, une explosion ou un incendie.
- Ne laissez pas le produit en contact avec la même zone de peau pendant des périodes prolongées en cours d'utilisation.

Cela pourrait provoquer des brûlures de contact à faible température, y compris des rougeurs de la peau et la formation d'ampoules, et ce même si le produit ne semble pas chaud. L'utilisation d'un trépied ou d'un équipement similaire est recommandée lors de l'utilisation du produit dans des endroits chauds, ainsi que pour les personnes présentant des problèmes de circulation ou une sensibilité cutanée moindre.

Respectez les consignes indiquant d'éteindre le produit dans les endroits où son utilisation est interdite.

Les ondes électromagnétiques émises par le produit pourraient entraîner le dysfonctionnement d'autres équipements, voire provoquer des accidents.

# A ATTENTION : Respectez les précautions ci-dessous.

Leur non respect pourraient entrainer des préjudices corporels ou des dommages matériels.

Ne déclenchez pas le flash près des yeux.

Cela pourrait endommager les yeux.

Ne regardez pas l'écran ou à travers le viseur pendant des périodes prolongées. Vous pourriez développer des symptômes similaires au mal des transports. Dans ce cas, arrêtez immédiatement d'utiliser le produit et reposez-vous un moment avant de recommencer à l'utiliser.

Le flash génère une température élevée lors de son déclenchement. Gardez les doigts et toute autre partie de votre corps, ainsi que les objets éloignés du flash lors de la prise de photos.

Le non-respect de cette consigne pourrait provoquer des brûlures ou un dysfonctionnement du flash.

Ne laissez pas le produit dans des endroits exposés à des températures extrêmement élevées ou basses.

Le produit pourrait devenir très chaud/froid et provoquer des brûlures ou des blessures en cas de contact.

La courroie est uniquement destinée à être utilisée sur le corps. Suspendre la courroie avec le produit attaché à un crochet ou à un autre objet pourrait endommager le produit. En outre, ne secouez pas le produit et ne l'exposez pas à des chocs violents.

N'appliquez pas de pression importante sur l'objectif et ne laissez aucun objet le heurter. Cela pourrait provoquer des blessures ou endommager le produit.

- Montez uniquement le produit sur un trépied suffisamment robuste.
- Ne transportez pas le produit lorsqu'il est monté sur un trépied.

Cela pourrait provoquer des blessures ou un accident.

Ne touchez aucune des parties à l'intérieur du produit.

Cela pourrait provoquer des blessures.

En cas d'irritation ou de réaction cutanée anormale pendant ou après l'utilisation de ce produit, veuillez cesser de l'utiliser et consulter un médecin.

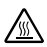

#### **Ne touchez pas le compartiment de rangement de l'écran (A), car sa température peut augmenter** suite à la prise de vue en rafale répétée

pendant une période prolongée ou à l'enregistrement vidéo. Cela pourrait provoquer des brûlures.

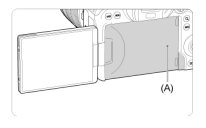

#### <span id="page-22-0"></span>**Précautions lors de l'utilisation**

- Cet appareil photo est un instrument de précision. Ne le faites pas tomber et ne lui faites pas subir de choc.
- L'appareil photo n'étant pas étanche, il ne peut pas être utilisé sous l'eau.
- Pour optimiser la résistance à la poussière et aux gouttes d'eau de l'appareil photo, maintenez bien fermés le cache-connecteurs, le couvercle du compartiment de la batterie, le couvercle du logement de la carte et tous les autres couvercles.
- Cet appareil photo est conçu pour résister à la poussière et aux gouttes d'eau afin d'empêcher le sable, la poussière, les saletés ou l'eau qui tombent dessus de manière imprévisible de pénétrer à l'intérieur. Toutefois, il est impossible d'empêcher complètement les saletés, la poussière, l'eau ou le sel de pénétrer dedans. Évitez autant que possible que les saletés, la poussière, l'eau ou le sel entrent en contact avec l'appareil photo.
- Si de l'eau entre en contact avec l'appareil photo, essuyez-le avec un chiffon propre et sec. Si des saletés, de la poussière ou du sel entrent en contact avec l'appareil photo, essuyez-le avec un chiffon propre et humide bien essoré.
- L'utilisation de l'appareil photo dans un endroit poussiéreux ou sale peut l'endommager.
- Il est recommandé de nettoyer l'appareil photo après utilisation. Le contact prolongé des saletés, de la poussière, de l'eau ou du sel avec l'appareil photo peut provoquer un dysfonctionnement.
- Si vous laissez tomber par inadvertance l'appareil photo dans l'eau ou vous inquiétez que l'humidité (eau), les saletés, la poussière ou le sel aient pénétré à l'intérieur, contactez le Service Après-Vente Canon le plus proche dès que possible.
- Ne laissez jamais l'appareil photo à proximité d'appareils émettant des champs magnétiques puissants, par exemple un aimant ou un moteur électrique. Évitez également d'utiliser ou de laisser l'appareil dans des endroits soumis à des ondes radio puissantes, par exemple une grande antenne. Les champs magnétiques puissants peuvent entraîner des dysfonctionnements de l'appareil photo ou détruire les données d'image.
- N'exposez pas l'appareil photo à une chaleur excessive, par exemple au soleil, dans une voiture. Les hautes températures peuvent entraîner un mauvais fonctionnement de l'appareil photo.
- L'appareil renferme des circuits électroniques de précision. N'essayez jamais de le démonter.
- Ne bloquez pas le fonctionnement du rideau de l'obturateur avec le doigt ou un autre objet. Ceci pourrait provoquer un dysfonctionnement.
- Pour enlever la poussière de l'objectif, du viseur ou d'autres pièces, utilisez uniquement une poire soufflante en vente dans le commerce. N'utilisez pas de détergents contenant des solvants organiques pour nettoyer le boîtier de l'appareil photo ou l'objectif. Si vous n'arrivez pas à enlever la saleté, contactez le Service Après-Vente Canon le plus proche.
- Ne touchez pas les contacts électriques de l'appareil avec les doigts, afin d'empêcher leur corrosion. La corrosion pourrait être à l'origine d'un dysfonctionnement de l'appareil photo.
- Si vous déplacez rapidement l'appareil d'un environnement froid à un endroit chaud, il risque de se former de la condensation sur l'appareil et sur les pièces internes. Pour éviter toute condensation, mettez l'appareil photo dans un sac en plastique hermétique et laissez-le se stabiliser à la température ambiante avant de le sortir du sac.
- Si de la condensation se forme sur l'appareil photo, pour éviter de l'endommager, n'utilisez pas l'appareil photo, ni ne retirez l'objectif, la carte ou la batterie. Éteignez l'appareil photo et patientez jusqu'à ce que l'humidité se soit complètement évaporée avant de le réutiliser. Même une fois l'appareil photo complètement sec, s'il est toujours froid intérieurement, ne retirez pas l'objectif, la carte ou la batterie tant que l'appareil photo ne s'est pas ajusté à la température ambiante.
- Si vous ne prévoyez pas d'utiliser l'appareil pendant une longue période, retirez la batterie et rangez l'appareil dans un endroit frais, sec et bien ventilé. Lorsque vous n'utilisez pas l'appareil pendant une période prolongée, appuyez de temps en temps sur le déclencheur deux ou trois fois de suite, pour vous assurer qu'il fonctionne toujours.
- Évitez de ranger l'appareil photo dans des endroits où sont stockés des produits chimiques susceptibles de provoquer rouille et corrosion, par exemple dans un laboratoire.
- Lorsque l'appareil photo n'a pas été utilisé pendant une longue période, testez toutes ses fonctions avant de l'utiliser. Si vous n'avez pas utilisé l'appareil photo pendant un certain temps ou que vous prévoyez de faire très prochainement une série de photos importantes, lors d'un séjour à l'étranger par exemple, faites vérifier le fonctionnement de votre appareil photo auprès du Service Après-Vente Canon le plus proche de chez vous ou assurez-vous personnellement de son bon fonctionnement.
- L'appareil photo peut chauffer après une prise de vue en continu répétée ou l'enregistrement de photos/vidéos pendant une période prolongée. Il ne s'agit pas d'un dysfonctionnement.
- S'il y a une source lumineuse vive à l'intérieur ou à l'extérieur de la zone d'image, un phénomène d'images fantômes peut se produire.

#### **Écran et viseur**

- L'écran et le viseur font appel à une technologie de haute précision avec plus de 99,99 % de pixels effectifs. Toutefois, il est possible que 0,01 % ou moins de pixels soient morts et qu'il y ait également des taches noires, rouges ou d'autres couleurs. Il ne s'agit pas d'un dysfonctionnement. Ils sont sans effet sur les images enregistrées.
- Si vous laissez l'écran allumé pendant une période prolongée, un marquage du phosphore à l'écran peut avoir lieu, c'est-à-dire qu'une image rémanente peut apparaître sur l'écran. Toutefois, ce phénomène ne dure pas et disparaît lorsque vous cessez d'utiliser l'appareil pendant quelques jours.
- L'affichage de l'écran peut sembler légèrement lent à basse température ou peut être sombre à haute température. Il redevient normal à température ambiante.

#### **Cartes**

Pour protéger la carte et les données qui y sont enregistrées, prenez en considération les points suivants :

- Ne faites pas tomber, ni ne pliez ou mouillez la carte. Ne la soumettez pas à une force excessive, un choc physique ou des vibrations.
- Ne touchez pas les contacts électroniques de la carte avec les doigts ou un objet métallique.
- Ne collez pas d'autocollants ou autre sur la carte.
- Évitez de conserver ou d'utiliser la carte à proximité de tout ce qui peut générer des champs magnétiques puissants tels que les téléviseurs, les haut-parleurs ou les aimants. Évitez également tout endroit chargé d'électricité statique.
- Ne laissez pas la carte au soleil ni près d'une source de chaleur.
- Rangez la carte dans son boîtier.
- Ne rangez pas la carte dans des endroits chauds, poussiéreux ou humides.

#### **Objectif**

Lorsque vous retirez l'objectif de l'appareil photo, fixez le bouchon arrière de l'objectif et posez l'objectif avec sa monture orientée vers le haut pour éviter d'endommager la surface de l'objectif et les contacts électriques (1).

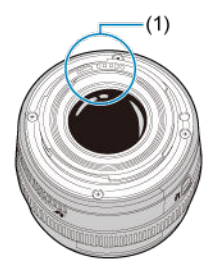

#### **Taches sur le capteur d'image**

Outre la poussière externe qui s'infiltre dans l'appareil photo, dans de rares cas, le lubrifiant des pièces internes de l'appareil peut adhérer à l'avant du capteur. Si des taches sont visibles sur les images, confiez le nettoyage du capteur au Service Après-Vente Canon le plus proche.

#### **Batterie**

Conseils d'utilisation de la batterie et du chargeur

- Rangez dans un endroit frais, sec et bien ventilé.
- Si vous rangez la batterie pendant des périodes prolongées, chargez-la environ une fois par an.
- Lorsque vous chargez la batterie, tentez de la charger à environ 50 % au lieu de la charger complètement  $\left(\sqrt{2}\right)$  $\left(\sqrt{2}\right)$  $\left(\sqrt{2}\right)$ .
- $\bullet$  À température ambiante (23 °C/73 °F), il faut environ 60 minutes pour charger une batterie épuisée à environ 50 %. La durée de charge de la batterie varie considérablement en fonction de la température ambiante.
- Si la batterie n'est pas utilisée pendant une période prolongée, le courant résiduel qui continue de circuler dans la batterie lorsqu'elle est retirée de l'appareil photo peut provoquer une décharge excessive et empêcher son utilisation ultérieure, même après .<br>L'avoir chargée.

#### <span id="page-26-0"></span>[Fixation de la courroie](#page-34-0)

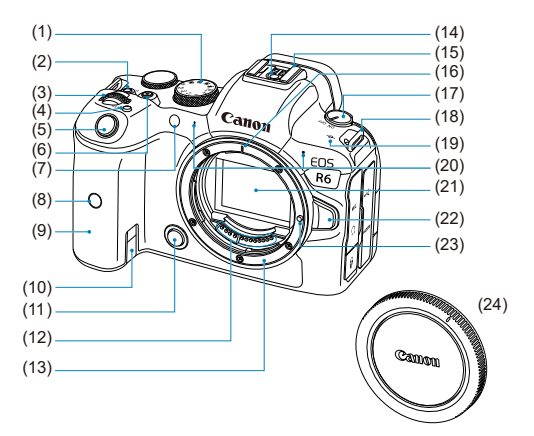

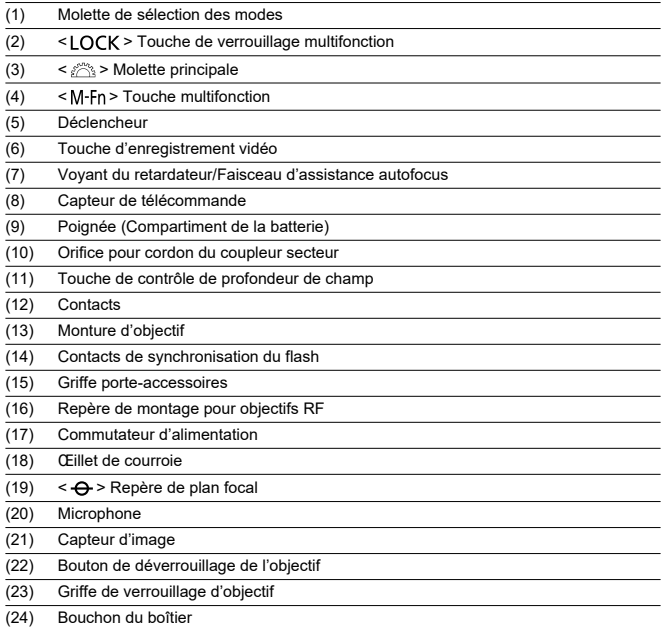

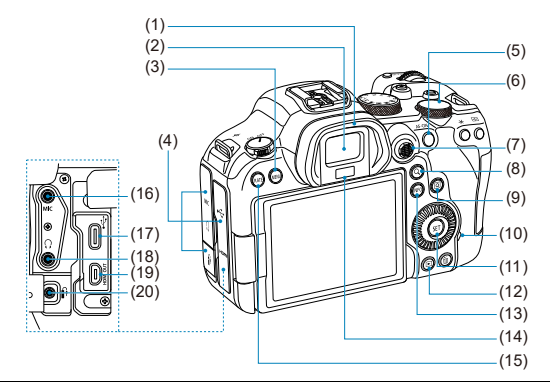

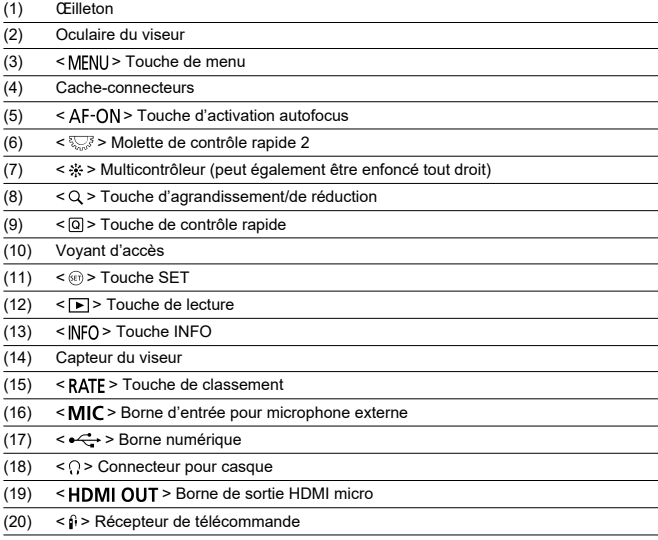

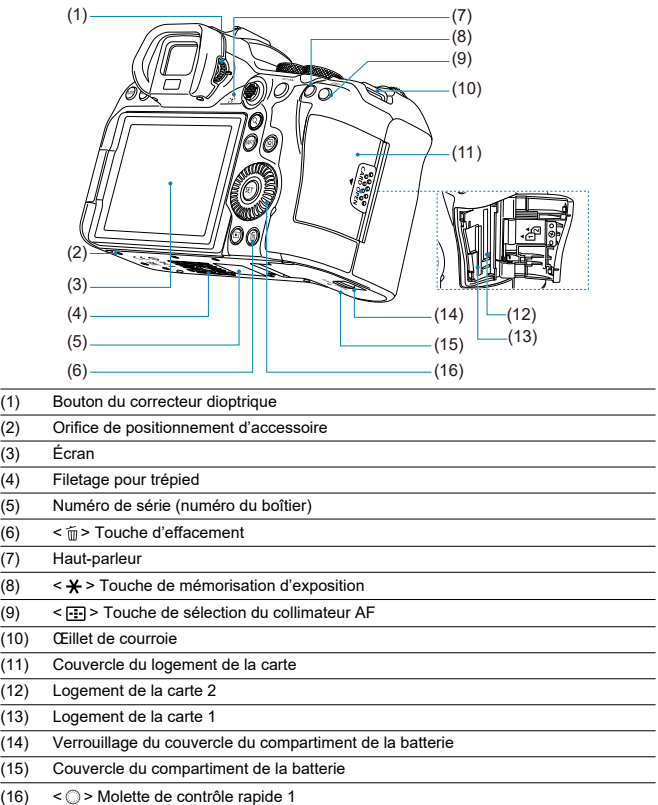

#### **Molette de sélection des modes**

Vous permet de régler le mode de prise de vue.

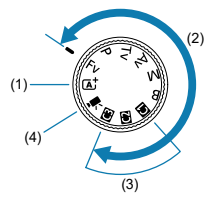

 $(1)$  Mode  $<$   $\overline{A}$ <sup>+</sup>  $>$ 

Il vous suffit d'appuyer sur le déclencheur.

L'appareil photo procède à tous les réglages en fonction du sujet ou de la scène à photographier.

•  $\sqrt{a}$ : Scène intelligente auto  $\sqrt{a}$ )

### (2) Modes <  $Fv$  >, <  $P$  >, <  $Tv$  >, <  $Av$  >, <  $M$  > et <  $B$  >

Ces modes vous donnent davantage de contrôle pour photographier un grand nombre de sujets comme vous le souhaitez.

- $Fv$  : Priorité flexible  $\binom{2}{v}$
- $P$  : Programme d'exposition automatique  $\left(\frac{P}{P}\right)$  $\left(\frac{P}{P}\right)$  $\left(\frac{P}{P}\right)$
- $\cdot$  Tv : Priorité à l'obturation ( $\circ$ [\)](#page-103-0)
- $\cdot$   $\Delta$ v : Priorité à l'ouverture [\(](#page-105-0) $\varnothing$ )
- $\cdot$  M : Exposition manuelle [\(](#page-109-0) $\varnothing$ )
- $\mathbf{B}$  : Expositions longues (Pose longue[\)](#page-112-0) ( $\varnothing$ )
- (3) Modes de prise de vue personnalisée

Vous pouvez attribuer <  $Fv$  >, <  $P$  >, <  $Tv$  >, <  $Av$  >, <  $M$  >, <  $B$  >, l'opération autofocus, les fonctions du menu et bien plus à  $\leq$  [\(](#page-763-0) $\leq$ )  $\geq$   $\leq$   $\leq$   $\geq$   $\geq$   $\leq$   $\leq$   $\geq$   $\leq$   $\geq$   $\geq$   $\geq$   $\geq$   $\geq$   $\geq$   $\geq$   $\geq$   $\geq$   $\geq$   $\geq$   $\geq$   $\geq$   $\geq$   $\geq$   $\geq$   $\geq$   $\ge$ 

 $(4)$  <  $\overline{P}$  > Enregistrement vidéo ( $\overline{Q}$ )

## **Affichage des informations du viseur**

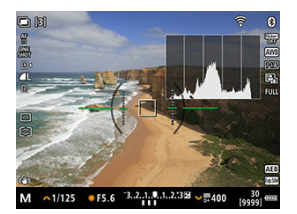

Les informations affichées dépendent du statut de l'appareil photo.

## **Chargeur de batterie LC-E6**

Chargeur pour batterie LP-E6NH/LP-E6N/LP-E6 [\(](#page-40-0) ).

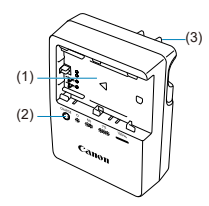

- (1) Logement de batterie
- (2) Voyant de charge
- (3) Fiche

# **Chargeur de batterie LC-E6E**

Chargeur pour batterie LP-E6NH/LP-E6N/LP-E6 [\(](#page-40-0) ).

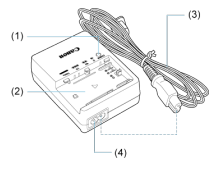

(1) Voyant de charge

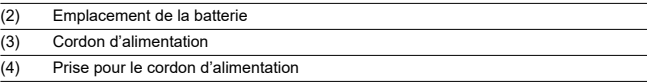

<span id="page-34-0"></span>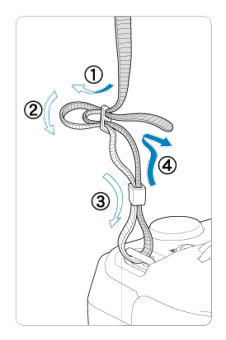

Passez l'extrémité de la courroie à travers l'œillet de courroie par le bas, puis faites-la passer dans la boucle de la courroie comme illustré. Tendez la courroie en tirant dessus et assurez-vous qu'elle est bien fixée.

# <span id="page-35-0"></span>**Logiciels**

- M Vue d'ensemble des logiciels
- [Téléchargement et installation du logiciel EOS ou d'autres logiciels exclusifs](#page-36-0) M
- ΓZ [Téléchargement du mode d'emploi des logiciels](#page-38-0)

# **Vue d'ensemble des logiciels**

Cette section présente brièvement les logiciels utilisés avec les appareils photo EOS. Veuillez noter que le téléchargement et l'installation des logiciels nécessitent une connexion Internet. Les logiciels ne peuvent pas être téléchargés ou installés dans les environnements n'ayant pas accès à Internet.

#### **EOS Utility**

Vous permet de transférer les photos et les vidéos que vous avez capturées avec l'appareil photo vers un ordinateur connecté, de régler différents paramètres de l'appareil photo depuis l'ordinateur et de prendre des photos à distance depuis l'ordinateur.

#### **Digital Photo Professional**

Logiciel conseillé aux utilisateurs qui prennent des images RAW. Vous permet d'afficher, modifier, imprimer les images et bien plus.

#### **Picture Style Editor**

Vous permet d'éditer les styles d'image existants ou de créer et sauvegarder des fichiers de style d'image originaux. Ce logiciel est destiné aux utilisateurs familiarisés avec le traitement des images.

#### **Utilitaire pour fichiers journaux GPS**

Utilitaire permettant de convertir des fichiers journaux GPS (.LOG) au format KMZ.
## **Téléchargement et installation du logiciel EOS ou d'autres logiciels exclusifs**

Installez toujours la dernière version des logiciels.

Mettez à jour toute version précédente installée en l'écrasant avec la version la plus récente.

### $\mathbf{0}$ **Attention** Ne raccordez pas l'appareil photo à l'ordinateur avant d'installer les logiciels. Le cas échéant, les logiciels ne s'installeront pas correctement. Les logiciels ne peuvent pas être installés tant que l'ordinateur n'est pas connecté à Internet. Les versions précédentes ne peuvent pas afficher correctement les images provenant de cet appareil photo. De plus, le traitement des images RAW à partir de cet appareil photo n'est pas possible.

## 1. **Téléchargez les logiciels.**

Connectez-vous à Internet depuis un ordinateur et accédez au site Web de Canon suivant. **<https://cam.start.canon/>**

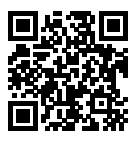

- Sélectionnez votre pays ou région et téléchargez les logiciels.
- Selon le logiciel, vous pourriez être invité à saisir le numéro de série de l'appareil photo. Le numéro de série se trouve au bas de l'appareil photo.
- Décompressez-les sur l'ordinateur.

### **Sous Windows**

Cliquez sur le fichier d'installation affiché pour lancer le programme d'installation.

### **Sous macOS**

Un fichier dmg sera créé et affiché. Procédez comme il est indiqué ci-dessous pour lancer le programme d'installation.

1.Double-cliquez sur le fichier dmg.

• Une icône de lecteur et le fichier d'installation apparaîtront sur le bureau. Si le fichier d'installation n'apparaît pas, double-cliquez sur l'icône du lecteur pour l'afficher.

2.Double-cliquez sur le fichier d'installation.

• Le programme d'installation démarre.

## 2. **Suivez les instructions à l'écran pour installer le logiciel.**

Les modes d'emploi des logiciels (fichiers PDF) peuvent être téléchargés du site Web de Canon sur votre ordinateur, etc.

**Site de téléchargement du mode d'emploi des logiciels**

**<https://cam.start.canon/>**

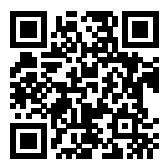

Ce chapitre décrit les étapes préparatoires avant la prise de vue et les opérations de base de l'appareil photo.

- [Charge de la batterie](#page-40-0)
- [Insertion/Retrait des batteries](#page-43-0)
- [Insertion/Retrait des cartes](#page-46-0)
- [Utilisation de l'écran](#page-51-0)
- [Mise sous tension](#page-53-0)
- [Fixation/Retrait des objectifs RF](#page-57-0)
- [Fixation/Retrait des objectifs EF/EF-S](#page-61-0)
- [Utilisation du viseur](#page-65-0)
- [Opérations de base](#page-66-0)
- [Opérations du menu et réglages](#page-79-0)
- [Contrôle rapide](#page-85-0)
- [Fonctionnement de l'écran tactile](#page-87-0)

<span id="page-40-0"></span>1. **Retirez le couvercle de protection fourni avec la batterie.**

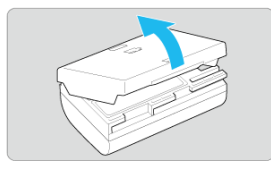

2. **Insérez complètement la batterie dans le chargeur.**

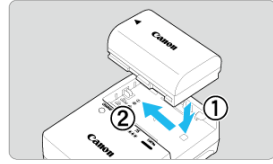

Procédez à l'inverse pour retirer la batterie.  $\bullet$ 

3. **Rechargez la batterie. Pour LC-E6**

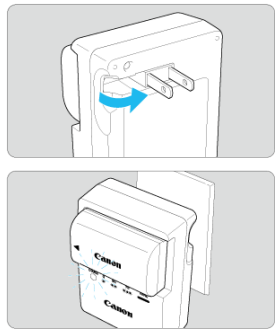

 $\bullet$ Dégagez la fi che du chargeur de batterie comme indiqué par la fl èche et branchez le chargeur de batterie sur une prise secteur.

### **Pour LC-E6E**

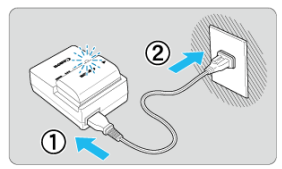

- Raccordez le cordon d'alimentation au chargeur de batterie et branchez la fi che du cordon d'alimentation sur une prise secteur.
- La recharge commence automatiquement et le voyant de charge clignote en orange.

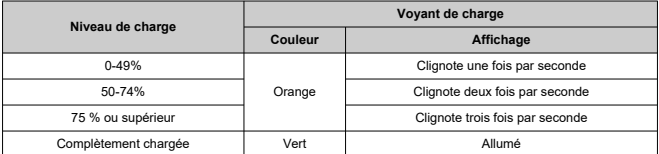

**La charge d'une batterie épuisée dure environ 2 heures 30 minutes à température ambiante (23 °C/73 °F).** Le temps nécessaire pour charger la batterie varie considérablement selon la température ambiante et l'autonomie restante de la batterie.

- Par mesure de sécurité, la charge à basse température (5–10 °C/41–50 °F) prend plus de temps (jusqu'à environ 4 heures).
- **La batterie n'est pas complètement chargée à l'achat.** Chargez la batterie avant utilisation.
- **Chargez la batterie la veille de son utilisation ou le jour même.** Une batterie chargée se décharge progressivement, même si elle n'est pas utilisée.
- **Lorsque la charge est terminée, retirez la batterie et débranchez le chargeur de la prise secteur.**
- **Vous pouvez fixer le couvercle de protection dans un sens différent indiquant si la batterie est chargée ou non.**

Si la batterie est chargée, fixez le couvercle de protection fourni de sorte que l'orifice en forme de batterie <  $\Box$ > s'aligne sur l'autocollant bleu de la batterie. Si la batterie est épuisée, fixez le couvercle de protection dans le sens inverse.

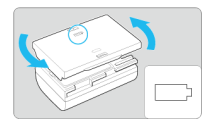

**Retirez la batterie de l'appareil lorsque vous ne l'utilisez pas.**

Si vous laissez la batterie dans l'appareil photo pendant une période prolongée, une petite quantité de courant continuera d'être libérée, entraînant une décharge excessive et une diminution de l'autonomie de la batterie. Rangez la batterie avec son couvercle de protection en place. Le stockage d'une batterie complètement rechargée peut réduire ses performances.

**Le chargeur de batterie peut également être utilisé dans un pays étranger.**

Le chargeur de batterie est compatible avec une source d'alimentation de 100 à 240 V CA 50/60 Hz. Au besoin, fixez une fiche adaptatrice en vente dans le commerce convenant au pays ou à la région correspondant. Pour éviter les dégâts, ne raccordez pas le produit à un transformateur de tension portable.

**Si la batterie s'épuise rapidement même après l'avoir complètement rechargée, c'est qu'elle a atteint la fin de sa durée de vie.**

Vérifiez la performance de recharge de la batterie  $(\sqrt{\alpha})$  $(\sqrt{\alpha})$  et achetez-en une neuve, au besoin.

#### $\mathbf{0}$ **Attention**

- Ne touchez pas la fiche du chargeur pendant au moins 10 secondes après l'avoir débranchée.
- Si la capacité restante de la batterie  $\sqrt{\omega}$ ) est égale ou supérieure à 94 %, cette dernière ne sera pas chargée.
- Le chargeur de batterie fourni ne peut pas charger de batterie autre que la batterie LP-E6NH/LP-E6N/LP-E6.
- <span id="page-43-0"></span>Insertion 図
- **K** [Retrait](#page-45-0)

Insérez une batterie LP-E6NH (ou LP-E6N/LP-E6) complètement chargée dans l'appareil photo.

## **Insertion**

1. **Faites glisser le verrouillage du couvercle du compartiment de la batterie et ouvrez le couvercle.**

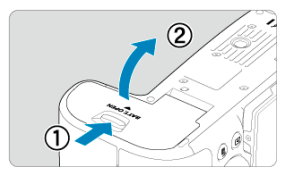

2. **Insérez la batterie.**

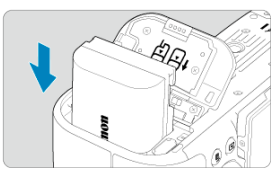

- Insérez l'extrémité dotée des contacts électriques.
- **Insérez la batterie jusqu'au déclic.**

# 3. **Fermez le couvercle.**

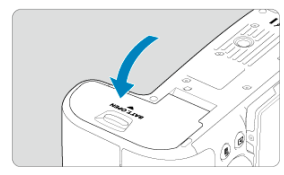

Fermez le couvercle en exerçant une légère pression.

### **Attention**  $\bullet$

Vous ne pouvez pas utiliser de batteries autres que la batterie LP-E6NH/LP-E6N/ LP-E6.

<span id="page-45-0"></span>1. **Ouvrez le couvercle et retirez la batterie.**

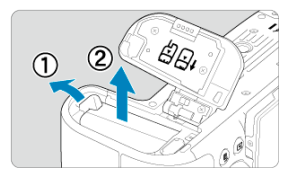

- Appuyez sur le levier de verrouillage de la batterie comme indiqué par la flèche et retirez la batterie.
- Pour éviter les courts-circuits, fixez toujours le couvercle de protection fourni  $(Q)$  $(Q)$ ) sur la batterie.
- <span id="page-46-0"></span>Insertion ΓZΙ.
- [Formatage de la carte](#page-48-0) 枢
- 商 [Retrait](#page-49-0)

Cet appareil photo peut accueillir deux cartes. **L'enregistrement est possible lorsqu'au moins une carte est insérée dans l'appareil photo.**

Avec deux cartes insérées, vous pouvez sélectionner une carte pour l'enregistrement, ou vous pouvez enregistrer la même image sur les deux cartes à la fois  $(\sqrt{\alpha})$  $(\sqrt{\alpha})$ ).

#### Œ **Attention**

**Assurez-vous que le taquet de protection contre l'écriture de la carte (1) est tourné vers le haut pour permettre l'écriture et l'effacement.**

## **Insertion**

1. **Faites glisser le couvercle pour l'ouvrir.**

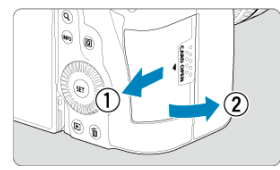

# 2. **Insérez la carte.**

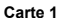

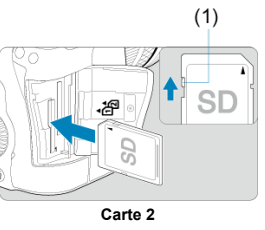

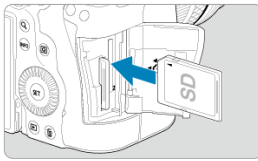

- La carte dans le logement de la carte arrière est [1]] et celle dans le logement avant est  $[2]$ .
- Placez l'étiquette de la carte face à vous et insérez la carte jusqu'au déclic comme illustré.

# 3. **Fermez le couvercle.**

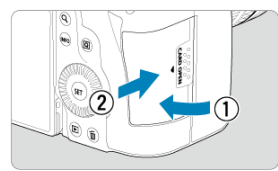

Fermez le couvercle et faites-le glisser comme indiqué par les flèches jusqu'au déclic.

<span id="page-48-0"></span>**4.** Placez le commutateur d'alimentation sur <  $ON$  > ( $\circledcirc$ [\)](#page-53-0).

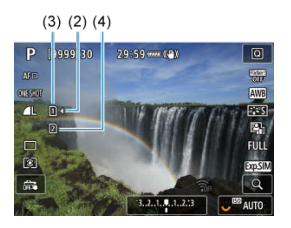

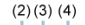

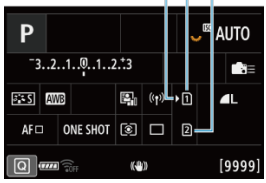

- (2) Icône de sélection de la carte
- $(3)$  Carte 1
- (4) Carte 2
- l'écran de prise de vue  $\left(\frac{\partial}{\partial x}\right)$  $\left(\frac{\partial}{\partial x}\right)$  $\left(\frac{\partial}{\partial x}\right)$  ou l'écran de contrôle rapide  $\left(\frac{\partial}{\partial x}\right)$ accessible en appuyant sur la touche  $\leq$  INF() > indique quelles cartes sont chargées. **Les cartes étiquetées avec [ ] sont sélectionnées pour l'enregistrement.**

## **Formatage de la carte**

Si la carte est neuve ou a été formatée précédemment (initialisée) sur un autre appareil photo ou ordinateur, formatez-la avec cet appareil photo  $(\sqrt{2})$  $(\sqrt{2})$ .

<span id="page-49-0"></span>1. **Ouvrez le couvercle.**

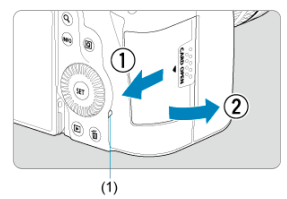

- $\bullet$  Placez le commutateur d'alimentation sur <  $\bigcirc$ FF >.
- **Vérifiez que le voyant d'accès (1) est éteint, puis ouvrez le couvercle.**
- Si [**Sauvegarde...**] s'affiche sur l'écran, fermez le couvercle.

# 2. **Retirez la carte.**

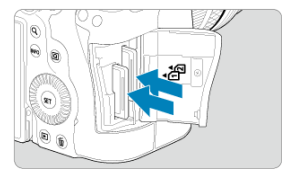

- Poussez délicatement sur la carte, puis relâchez pour l'éjecter.
- Retirez la carte, puis fermez le couvercle.

### **Attention**

**Ne retirez pas les cartes immédiatement après l'affichage d'une icône [ ] rouge alors que vous photographiez.** Les cartes peuvent être chaudes, en raison de la température interne élevée de l'appareil photo. Positionnez le commutateur

d'alimentation sur  $\leq$ OFF > et arrêtez la prise de vue un instant avant de retirer les cartes. Retirer une carte chaude juste après la prise de vue peut vous faire la lâcher et l'endommager. Soyez prudent lorsque vous retirez une carte.

#### 同 **Remarque**

- Le nombre de prises disponibles varie en fonction de la capacité restante de la carte et des réglages comme la qualité d'image et la sensibilité ISO.
- **Le réglage de [<sup>2</sup>1]: Déclencher obturat. sans cartel sur [Désac.] vous éviteral** d'oublier d'insérer une carte  $\left(\frac{\sqrt{2}}{2}\right)$  $\left(\frac{\sqrt{2}}{2}\right)$ .

#### **Attention** Œ

- **Le voyant d'accès s'allume ou clignote lorsque des données sont transférées sur la carte ou lorsque des images y sont enregistrées, lues ou effacées. N'ouvrez pas le couvercle du logement de la carte à ce moment-là. Pour éviter d'altérer les données d'image ou d'endommager les cartes ou l'appareil photo, n'effectuez aucune des opérations suivantes alors que le voyant d'accès est allumé ou clignote.**
	- **Retirer la carte.**
	- **Retirer la batterie.**
	- **Secouer ou frapper l'appareil photo.**
	- **Débrancher ou brancher un cordon d'alimentation**

(lors de l'utilisation d'accessoires pour prise secteur en option).

- Si la carte contient déjà des images enregistrées, la numérotation des images peut ne pas commencer à partir de 0001 ( $\sqrt{2}$ [\)](#page-718-0).
- Si un message d'erreur lié à la carte s'affiche sur l'écran, retirez et réinsérez la carte. Si l'erreur persiste, utilisez une autre carte. Si vous pouvez transférer les images de la carte sur un ordinateur, transférez-les en totalité, puis formatez la carte avec l'appareil photo  $\binom{1}{1}$ . La carte sera peut-être alors de nouveau utilisable.
- Ne touchez pas les contacts de la carte avec les doigts ou des objets métalliques. N'exposez pas les contacts à la poussière ou à l'eau. Si des salissures se collent sur les contacts, le contact peut être défectueux.
- Les cartes multimédia (MMC) ne peuvent pas être utilisées. (Une erreur de carte s'affichera.)
- Il est déconseillé d'utiliser des cartes microSDHC/SDXC UHS-II avec un adaptateur microSD vers SD.

Lorsque vous utilisez des cartes UHS-II, optez pour des cartes SDHC/SDXC.

<span id="page-51-0"></span>Vous pouvez modifier l'orientation et l'angle de l'écran.

1. **Ouvrez l'écran.**

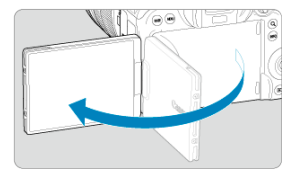

2. **Faites pivoter l'écran.**

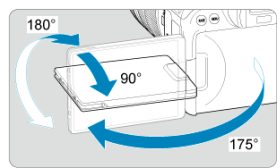

- Une fois l'écran sorti, vous pouvez l'incliner en haut ou en bas ou le faire pivoter pour faire face au sujet.
- Les angles indiqués ne sont qu'une approximation.
- 3. **Tournez-le vers vous.**

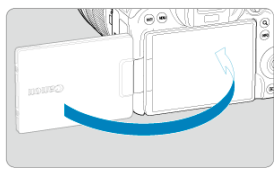

En principe, utilisez l'appareil photo avec l'écran tourné vers vous.

#### $\bullet$ **Attention**

- Évitez de forcer sur l'écran lorsque vous le faites pivoter sous peine d'exercer une pression inutile sur la charnière.
- Lorsqu'un câble est raccordé à un connecteur de l'appareil photo, la plage de ۵ l'angle de rotation de l'écran déployé est limitée.

### **Remarque**

- Maintenez l'écran fermé et tourné vers le boîtier de l'appareil photo lorsque vous n'utilisez pas l'appareil photo. Vous pouvez protéger l'écran.
- Une image inverse (droite/gauche inversée) des sujets est affichée lorsque l'écran fait face aux sujets devant l'appareil photo.

## <span id="page-53-0"></span>**Mise sous tension**

- Réglage de la date, de l'heure et du fuseau horaire ΓZΙ.
- [Modification de la langue d'interface](#page-54-0) 枢
- 雇 [Nettoyage automatique du capteur](#page-55-0)
- [Indicateur du niveau de charge de la batterie](#page-56-0) M

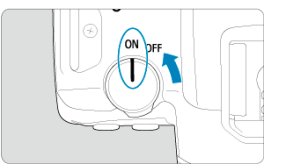

## $\bullet$  < $ON$ >

L'appareil est mis sous tension.

**< >**

L'appareil est hors tension et ne fonctionne pas. Placez le commutateur d'alimentation sur cette position lorsque vous n'utilisez pas l'appareil.

#### П **Remarque**

Si vous placez le commutateur d'alimentation sur  $\leq$  OFF > alors qu'une image est en cours d'enregistrement sur la carte, [**Sauvegarde...**] s'affiche et l'appareil photo se met hors tension une fois l'enregistrement terminé.

## **Réglage de la date, de l'heure et du fuseau horaire**

Si vous allumez l'appareil photo et que l'écran de réglage de la date/heure/zone apparaît, voir [Date/Heure/Zone](#page-732-0) pour régler la date, l'heure ou la zone.

<span id="page-54-0"></span>Voir [Langue](#page-736-0) pour changer la langue d'interface.

- <span id="page-55-0"></span>Chaque fois que le commutateur d'alimentation est placé sur  $\leq$  OFF >, le capteur est nettoyé automatiquement (ce qui peut émettre un faible bruit). Pendant le nettoyage du capteur, l'écran affiche  $[\cdot]$  ]. Pour activer le nettoyage automatique du capteur lorsque le commutateur d'alimentation est placé sur <  $ON$  > également, vous pouvez régler cette option dans [ $\blacklozenge$  : **Nettovage du capteur**] [\(](#page-756-0) $\widehat{\bowtie}$ ).
- Si vous placez de manière répétée le commutateur d'alimentation sur  $\langle ON \rangle$  ou < OFF > sur une courte période, l'icône [ met ne pas s'afficher, mais cela n'indique pas un dysfonctionnement de l'appareil photo.

<span id="page-56-0"></span>Lorsque le commutateur d'alimentation est placé sur  $\leq$  ON >, le niveau de charge de la batterie est indiqué.

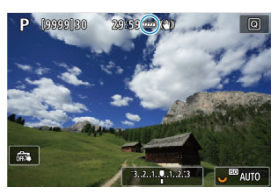

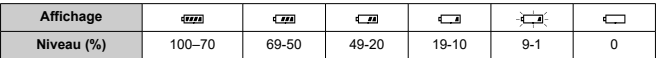

#### П **Remarque**

- Si vous effectuez l'une des actions suivantes, la batterie se déchargera plus rapidement :
	- Enfoncer le déclencheur à mi-course pendant une période prolongée.
	- Activer fréquemment l'autofocus sans prendre de photo.
	- Utiliser un stabilisateur d'image.
	- Utiliser la fonction Wi-Fi ou la fonction Bluetooth.
- Le nombre de prises de vue disponibles peut diminuer selon les conditions réelles de la prise de vue.
- Les opérations de l'objectif sont alimentées par la batterie de l'appareil photo. Certains objectifs peuvent épuiser la batterie plus rapidement que d'autres.
- toir [ $\blacklozenge$  : **Info batterie**] pour vérifier l'état de la batterie (**2**[\)](#page-766-0).
- À basse température ambiante, la prise de vue peut se révéler impossible même si le niveau de charge de la batterie est suffisant.
- <span id="page-57-0"></span>[Fixation de l'objectif](#page-58-0)
- [Retrait de l'objectif](#page-60-0)

#### $\mathbf{0}$ **Attention**

- Ne regardez jamais le soleil directement à travers un objectif. Ceci pourrait provoquer une perte de la vision.
- Lorsque vous fixez ou retirez un objectif, placez le commutateur d'alimentation de l'appareil photo sur  $\leq$  OFF >.
- Si la partie avant (bague de mise au point) de l'objectif tourne pendant la mise au point automatique, ne touchez pas la partie mobile.

### **Conseils pour éviter les salissures et la poussière**

- Changez d'objectif rapidement dans un endroit peu poussiéreux.
- Fixez le bouchon du boîtier sur l'appareil photo lorsque vous le rangez sans son objectif.
- Retirez les taches et la poussière du bouchon du boîtier avant de le fixer.

<span id="page-58-0"></span>1. **Retirez les bouchons.**

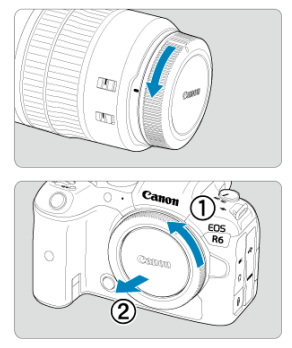

- Retirez le bouchon arrière de l'objectif et le bouchon du boîtier en les tournant comme indiqué par les flèches.
- 2. **Fixez l'objectif.**

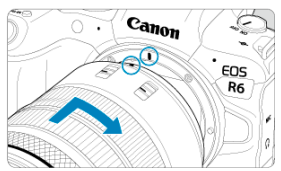

Alignez le repère de montage rouge sur l'objectif avec le repère de ۰ montage rouge sur l'appareil photo, puis tournez l'objectif comme indiqué par la flèche jusqu'au déclic.

3. **Placez le sélecteur de mode de mise au point de l'objectif sur < >.**

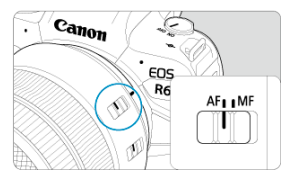

- $\leq$  AF  $>$  signifie mise au point automatique.  $\bullet$
- < MF > signifie mise au point manuelle. La mise au point automatique ne fonctionnera pas.

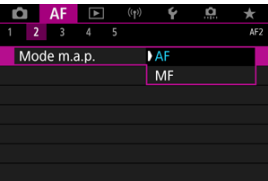

- Pour les objectifs RF sans sélecteur de mode de mise au point, réglez sur [AF] ou [MF] dans le menu de l'appareil photo, dans [AF : Mode **m.a.p.**].
- 4. **Enlevez le bouchon avant de l'objectif.**

<span id="page-60-0"></span>**Tout en appuyant sur le bouton de déverrouillage de l'objectif, tournez l'objectif comme indiqué par les flèches.**

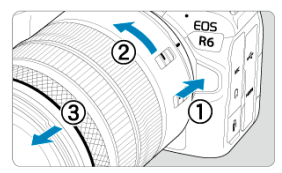

- Tournez l'objectif jusqu'à ce qu'il se bloque, puis retirez-le.
- Fixez les bouchons d'objectif sur l'objectif que vous avez retiré.
- <span id="page-61-0"></span>Fixation de l'objectif 図
- [Retrait de l'objectif](#page-64-0)

Tous les objectifs EF et EF-S peuvent être utilisés en fixant une bague d'adaptation monture EF-EOS R en option. **L'appareil photo ne peut pas être utilisé avec les objectifs EF-M.**

## **Fixation de l'objectif**

## 1. **Retirez les bouchons.**

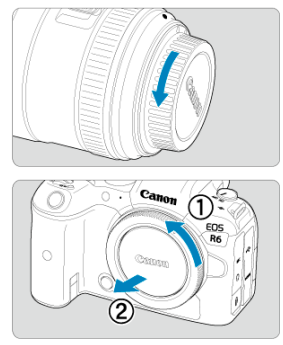

Retirez le bouchon arrière de l'objectif et le bouchon du boîtier en les tournant comme indiqué par les flèches.

2. **Fixez l'objectif sur la bague d'adaptation.**

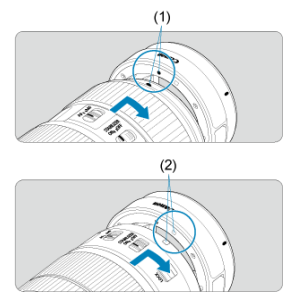

- Alignez le repère de montage rouge ou blanc sur l'objectif avec le repère de montage correspondant sur la bague d'adaptation, puis tournez l'objectif comme indiqué par la flèche jusqu'au déclic.
	- (1) Repère rouge
	- (2) Repère blanc
- 3. **Fixez la bague d'adaptation sur l'appareil photo.**

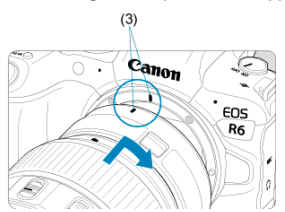

Alignez les repères de montage rouges (3) sur la bague d'adaptation et  $\bullet$ l'appareil photo, puis tournez l'objectif comme indiqué par la flèche jusqu'au déclic.

4. **Placez le sélecteur de mode de mise au point de l'objectif sur < >.**

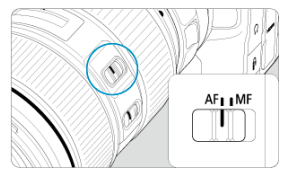

- $\leq$  AF  $>$  signifie mise au point automatique.  $\bullet$
- $\bullet \leq MF$  > signifie mise au point manuelle. La mise au point automatique ne fonctionnera pas.
- 5. **Enlevez le bouchon avant de l'objectif.**

<span id="page-64-0"></span>1. **Tout en appuyant sur le bouton de déverrouillage de l'objectif, tournez la bague d'adaptation comme indiqué par la flèche.**

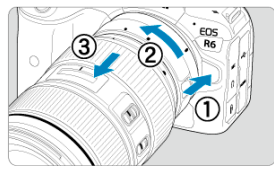

Tournez l'objectif jusqu'à ce qu'il se bloque, puis retirez-le.  $\bullet$ 

2. **Retirez l'objectif de la bague d'adaptation.**

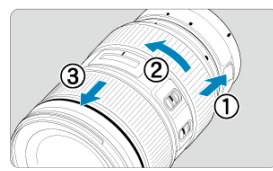

- Maintenez enfoncé le levier de déverrouillage de l'objectif sur la bague ۰ d'adaptation et tournez l'objectif dans le sens inverse des aiguilles d'une montre.
- Tournez l'objectif jusqu'à ce qu'il se bloque, puis retirez-le.
- Fixez les bouchons d'objectif sur l'objectif que vous avez retiré.

#### Œ **Attention**

Voir [Fixation/Retrait des objectifs RF](#page-57-0) pour connaître les précautions relatives aux objectifs.

<span id="page-65-0"></span>Regardez dans le viseur pour l'activer. Vous pouvez également restreindre l'affichage à l'écran ou au viseur  $\left(\frac{\sqrt{2}}{2}\right)$  $\left(\frac{\sqrt{2}}{2}\right)$ .

## **Réglage du viseur**

1. **Tournez le bouton du correcteur dioptrique.**

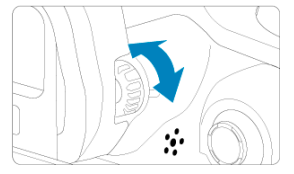

Tournez le bouton à gauche ou à droite pour que l'affichage du viseur  $\bullet$ soit net.

#### Œ **Attention**

- Le viseur et l'écran ne peuvent pas être activés en même temps.
- Avec certains ratios d'aspect, des bandes noires apparaissent en haut et en bas ou sur les bords gauche et droit de l'écran. Ces zones ne sont pas enregistrées.

## <span id="page-66-0"></span>**Opérations de base**

- **[Prise en main de l'appareil](#page-67-0)**
- **Ø** [Déclencheur](#page-68-0)
- $\mathbb{Z}$  <  $\mathbb{Z}^n$  > [Molette principale](#page-70-0)
- $\mathbb{C}$  <  $\Diamond$  > [Molette de contrôle rapide 1](#page-71-0)
- $\mathbb{Z} \leq \sqrt[3]{\sqrt{3}}$  > [Molette de contrôle rapide 2](#page-72-0)
- $\mathbb{C} \leq \frac{4k}{N} \geq \frac{1}{N}$ [Multicontrôleur](#page-73-0)
- **Ø** < M-Fn [> : Touche multifonction](#page-74-0)
- $\mathbb{C}$  < AF-ON [> : Touche d'activation autofocus](#page-75-0)
- **Ø ≤LOCK >:** Touche de verrouillage multifonction
- $\bullet$   $\leq$   $\bullet$   $\geq$  [Bague de commande](#page-77-0)
- < INFO [> : Touche INFO](#page-78-0)

### <span id="page-67-0"></span>**Regarder l'écran tout en photographiant**

Vous pouvez incliner l'écran pour l'ajuster à mesure que vous photographiez. Voir [Utilisation de l'écran](#page-51-0) pour en savoir plus.

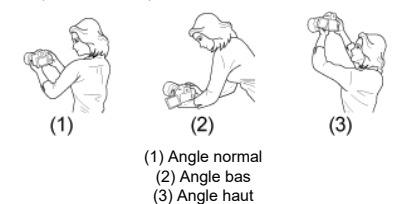

### **Photographier par le viseur**

Pour obtenir des images nettes, immobilisez l'appareil afin d'éviter tout risque de flou de bougé.

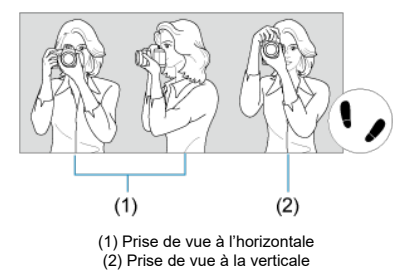

1.Tenez fermement l'appareil photo de la main droite par sa poignée.

2.De la main gauche, soutenez l'objectif par en-dessous.

3.Reposez légèrement votre index droit sur le déclencheur.

4.Reposez légèrement vos bras et vos coudes contre l'avant de votre corps.

5.Pour avoir un équilibre parfait, mettez un pied légèrement devant l'autre.

6.Tenez l'appareil près de votre visage et regardez dans le viseur.

<span id="page-68-0"></span>Le déclencheur possède deux positions. Vous pouvez enfoncer le déclencheur à mi-course, puis l'enfoncer à fond.

### **Enfoncement à mi-course**

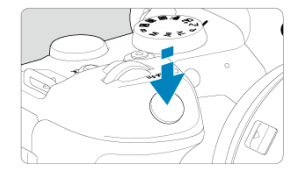

Cela active la mise au point automatique et le système d'exposition automatique qui règle la vitesse d'obturation et la valeur d'ouverture.

La valeur d'exposition (vitesse d'obturation et valeur d'ouverture) s'affiche sur l'écran ou dans le viseur pendant 8 secondes (délai mesure/ $\langle 8 \rangle$ 8).

## **Enfoncement à fond**

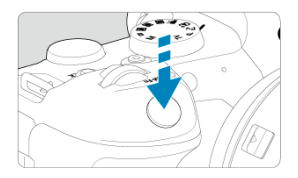

L'obturateur est déclenché et la photo est prise.

## **Prévention des flous de bougé**

Le mouvement de l'appareil photo au moment de l'exposition en prise de vue à main levée s'appelle un flou de bougé. Cela peut produire des images floues. Pour éviter tout flou de bougé, prenez en considération les points suivants :

- Immobilisez l'appareil photo comme illustré dans [Prise en main de l'appareil](#page-67-0).
- Enfoncez le déclencheur à mi-course pour faire la mise au point automatique, puis enfoncez-le à fond lentement.

### $\blacksquare$ **Remarque**

- L'appareil photo fera toujours une pause avant de prendre une photo si vous enfoncez le déclencheur à fond sans l'enfoncer d'abord à mi-course, ou si vous enfoncez le déclencheur à mi-course, puis l'enfoncez immédiatement à fond.
- Même pendant l'affichage des menus ou la lecture des images, vous pouvez revenir à l'attente de prise de vue en enfonçant le déclencheur à mi-course.

## <span id="page-70-0"></span>**(1) Après avoir enfoncé une touche, tournez la molette < >.**

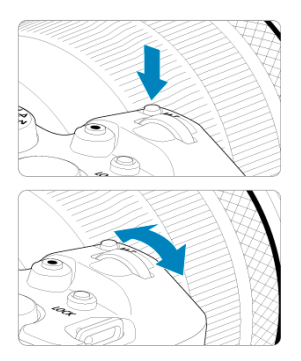

Appuyez sur une touche comme < M-Fn >, puis tournez la molette <  $\leq$   $\leq$   $\leq$   $\leq$  >. L'appareil photo revient à l'attente de prise de vue si vous enfoncez à mi-course le déclencheur.

Sert au réglage de la sensibilité ISO, du mode d'acquisition, de l'opération autofocus, de  $\bullet$ la balance des blancs et de la correction d'exposition au flash, entre autres.

### **(2) Tournez uniquement la molette < >.**

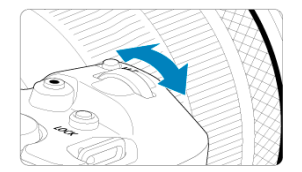

Tout en regardant sur l'écran ou dans le viseur, tournez la molette <  $\mathcal{L}^{\text{max}}$  >.

Cette molette permet de régler la vitesse d'obturation, la valeur d'ouverture, etc.

#### П **Remarque**

Les opérations en (1) peuvent être effectuées même lorsque les commandes sont verrouillées avec le verrouillage multifonction  $\left(\frac{\sigma}{\sigma^2}\right)$  $\left(\frac{\sigma}{\sigma^2}\right)$  $\left(\frac{\sigma}{\sigma^2}\right)$ .

## <span id="page-71-0"></span>**(1) Après avoir enfoncé une touche, tournez la molette < >.**

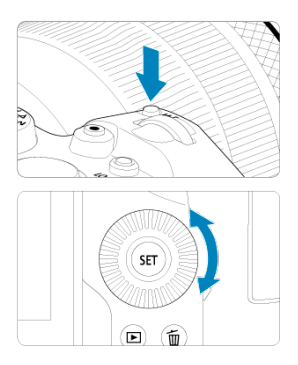

Appuyez sur une touche comme <  $M$ -Fn >, puis tournez la molette <  $\circ$  >. L'appareil photo revient à l'attente de prise de vue si vous enfoncez à mi-course le déclencheur.

Sert à la sélection de la sensibilité ISO, du mode d'acquisition, de l'opération autofocus, de la balance des blancs et de la correction d'exposition au flash, entre autres.

### **(2) Tournez uniquement la molette < >.**

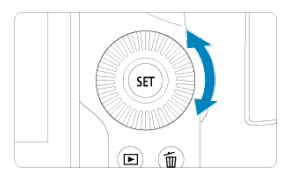

Tout en regardant sur l'écran ou dans le viseur, tournez la molette < $\mathbb{C}$  >.

Sert au réglage de la valeur de correction d'exposition et au réglage de la valeur d'ouverture pour les expositions manuelles, entre autres.

#### $\Box$ **Remarque**

Les opérations en (1) peuvent être effectuées même lorsque les commandes sont verrouillées avec le verrouillage multifonction  $\sqrt{\omega}$ ).
**(1) Après avoir enfoncé une touche, tournez la molette < >.**

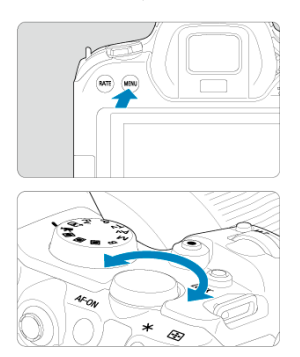

Appuyez sur une touche comme < MEN(1>, puis tournez la molette <  $\frac{1}{2}$ >. L'appareil photo revient à l'attente de prise de vue si vous enfoncez à mi-course le déclencheur.

Sert entre autres au basculement entre les onglets principaux sur l'écran du menu.

### **(2) Tournez uniquement la molette < >.**

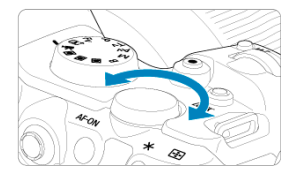

Tout en regardant sur l'écran ou dans le viseur, tournez la molette <  $\frac{1}{2}$ .

Sert entre autres au réglage de la sensibilité ISO.

#### **Remarque**

Les opérations en (1) peuvent être effectuées même lorsque les commandes sont verrouillées avec le verrouillage multifonction  $\left(\frac{\partial}{\partial y}\right)$  $\left(\frac{\partial}{\partial y}\right)$  $\left(\frac{\partial}{\partial y}\right)$ .

< > est une touche avec huit directions et un bouton central. Pour l'utiliser, appuyez légèrement dessus avec le bout de votre pouce.

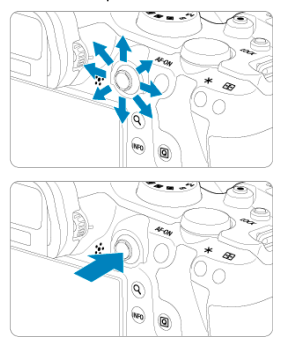

- Sert entre autres pour la correction de la balance des blancs, le déplacement du collimateur AF/cadre d'agrandissement lors de la prise de photos ou de l'enregistrement vidéo, le déplacement du cadre d'agrandissement pendant la lecture ou les réglages du contrôle rapide.
- Peut également servir pour sélectionner ou régler des éléments du menu.

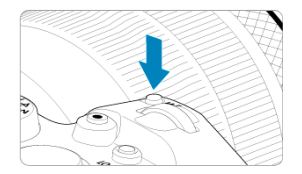

En appuyant sur la touche <  $M$ - $Fn$  > et en tournant la molette <  $\textcircled{\scriptsize\textsc{i}}$  >, vous pouvez régler la sensibilité ISO  $\omega$ ), le mode d'acquisition  $\omega$ ), l'opération autofocus  $\omega$ ), la balance des blancs  $\left(\frac{\alpha}{2}\right)$  $\left(\frac{\alpha}{2}\right)$  $\left(\frac{\alpha}{2}\right)$  et la correction d'exposition au flash  $\left(\frac{\alpha}{2}\right)$ .

Pour sélectionner la zone AF ou la méthode autofocus, appuyez sur la touche <  $\left|\cdot\right|$  > ( $\uparrow$ 6), puis appuyez sur la touche  $\leq M$ -Fn >.

Revient à enfoncer le déclencheur à mi-course (sauf en mode  $\leq$   $\sqrt{4}$  >).

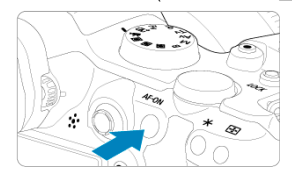

<span id="page-76-0"></span>Avec [ $\blacklozenge$ : **Verrouillage multifonction**] configuré ( $\bowtie$ [\)](#page-754-0), vous pouvez appuyer sur la touche <  $\bigcirc$  /  $\bigcirc$  /  $\bigcirc$  /  $\bigcirc$  pour éviter la modification des réglages en touchant accidentellement la molette principale, les molettes de contrôle rapide, le multicontrôleur, la bague de commande ou le panneau tactile. Appuyez à nouveau sur la touche < LOCK > pour déverrouiller les commandes.

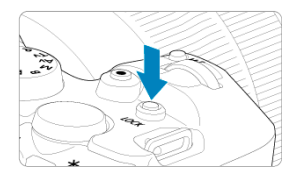

## **< > Bague de commande**

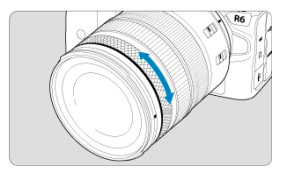

Par défaut, la correction d'exposition peut être réglée en tournant la bague de commande des objectifs RF ou des bagues d'adaptation monture tout en enfonçant le déclencheur à mi-course en mode <  $Fv$  >, <  $P$  >, <  $Tv$  >, <  $Av$  > ou <  $M$  >. Autrement, vous pouvez attribuer une fonction différente à la bague de commande en personnalisant les opérations dans  $[\mathbf{Q}]$ : **Personnaliser les molettes**] (2[\)](#page-798-0).

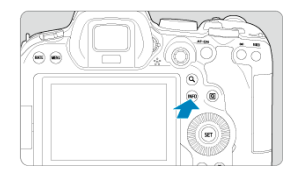

Chaque pression sur la touche < |NF() > change les informations affichées.<br>Les exemples d'écran suivants concernent les photos.

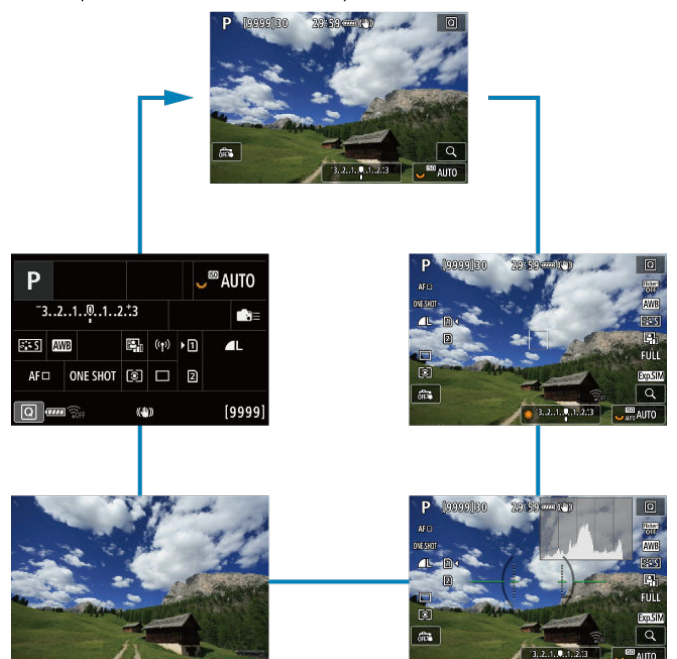

- [Écran de menu en mode <](#page-80-0)  $\overline{A}$ <sup>+</sup> 層
- $\mathbb{E}$  [Écran de menu en mode <](#page-81-0)  $\mathbb{E}$ V >/<  $\mathbb{P}$  >/<  $\mathbb{E}$ V >/<  $\mathbb{E}$ V >/<  $\mathbb{N}$  >/<  $\mathbb{B}$  >
- [Procédure de réglage des menus](#page-82-0) 囜
- [Éléments de menu grisés](#page-84-0)

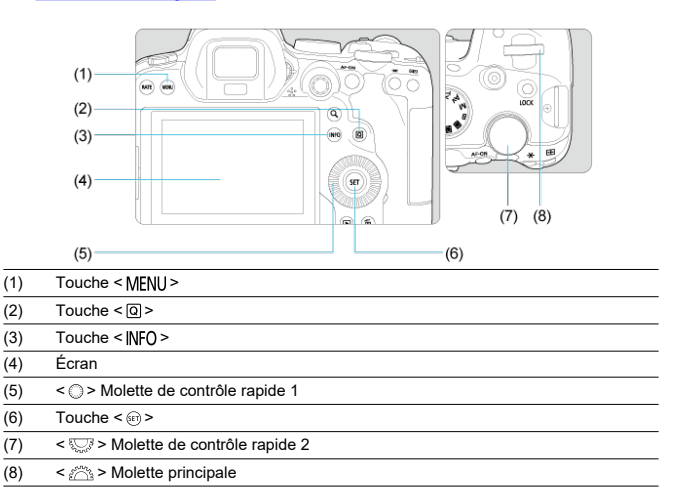

<span id="page-80-0"></span>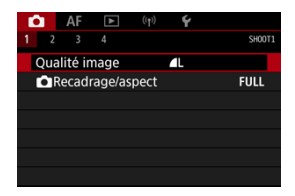

Dans le mode <  $\overline{A}^+$  >, certains onglets et éléments de menu n'apparaissent pas.

## <span id="page-81-0"></span>**Écran de menu en mode < >/< >/< >/< >/< >/ < >**

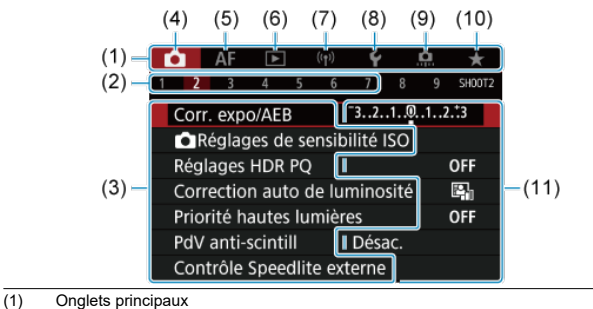

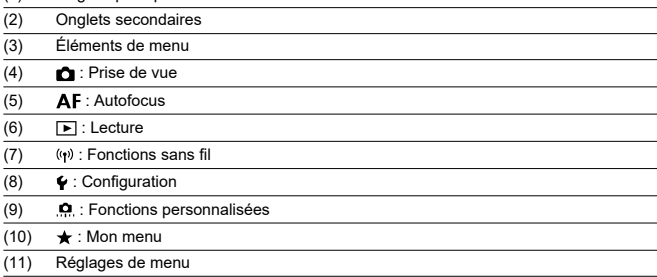

<span id="page-82-0"></span>1. **Affichez l'écran du menu.**

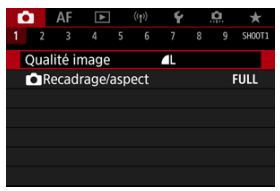

Appuyez sur la touche < MENU > pour afficher l'écran du menu.

## 2. **Sélectionnez un onglet.**

- Chaque fois que vous tournez la molette  $\langle \sqrt{\xi} \rangle$ , l'onglet principal (groupe de fonctions) change. Vous pouvez également changer d'onglets en appuyant sur la touche  $\leq$   $\boxed{Q}$  >.
- Tournez la molette <  $\zeta_{\text{max}}^{\text{max}}$  > pour sélectionner un onglet secondaire.

## 3. **Sélectionnez un élément.**

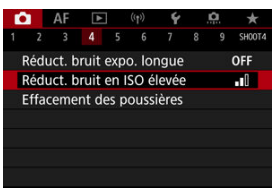

 $\bullet$  Tournez la molette <  $\circledcirc$  > pour sélectionner un élément, puis appuyez  $sur <$   $(F)$  >.

4. **Sélectionnez une option.**

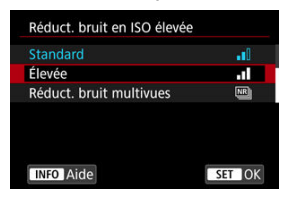

- $\bullet$  Tournez la molette  $\leq \textcircled{?}$  > pour sélectionner une option.
- Le réglage actuel est indiqué en bleu.

## 5. **Réglez une option.**

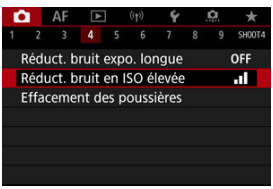

Appuyez sur <  $(F)$  > pour la définir.

## 6. **Quittez le réglage.**

Appuyez sur la touche < MENU > pour revenir à l'attente de prise de vue.

#### R **Remarque**

- La description des fonctions des menus ci-après suppose que vous avez appuyé sur la touche < MENU > pour afficher l'écran du menu.
- Les opérations du menu sont également possibles en tapotant l'écran du menu ou en utilisant <  $\frac{1}{20}$  >.
- $\bullet$  Pour annuler l'opération, appuyez sur la touche < MENU >.

<span id="page-84-0"></span>Exemple : lorsque la priorité hautes lumières est définie

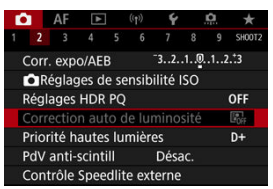

Les éléments de menu grisés ne peuvent pas être réglés. L'élément de menu est grisé si un autre réglage de fonction est prioritaire.

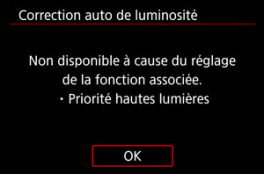

Vous pouvez voir la fonction prioritaire en sélectionnant l'élément de menu grisé et en appuyant sur  $<$   $(k)$  >.

Si vous annulez le réglage de la fonction prioritaire, l'élément de menu grisé deviendra réglable.

#### T **Attention**

Il se peut que vous ne soyez pas en mesure de voir la fonction prioritaire avec certains éléments de menu grisés.

#### $\Box$ **Remarque**

Vous pouvez ramener les fonctions du menu à leurs réglages par défaut en sélectionnant [**Régl. de base**] dans [ $\blacklozenge$ : **Réinit. l'appareil**] (  $\oslash$  [\)](#page-761-0).

Vous pouvez directement et intuitivement sélectionner et régler les paramètres affichés.

1. Appuyez sur la touche <  $@$  > ( $@$ 10). y.  $\circ$  $\mathsf{Q}$ Mу ାବ **EXIXO CREA**  $\sqrt{2}$ **SET** 

2. **Sélectionnez un élément de réglage et réglez votre option préférée.**

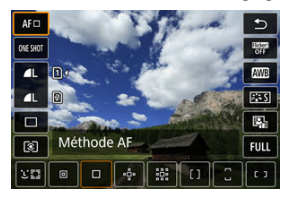

- $\bullet$  Pour sélectionner un élément, tournez la molette <  $\circledcirc$  > ou appuyez  $\text{sur} < \frac{45}{20}$  > en haut ou en bas.
- Pour ajuster le réglage, tournez la molette <  $\sqrt[3]{\sqrt{2}}$  > ou <  $\sqrt[3]{\sqrt{2}}$  >, ou bien appuyez sur <  $\frac{1}{2}$  > à gauche ou à droite. Certains éléments sont réglés en appuyant sur une touche après ce réglage.

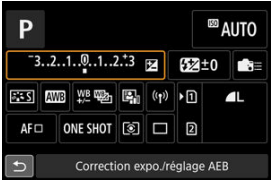

- Appuyez sur <  $\frac{4}{50}$  > verticalement ou horizontalement pour sélectionner un élément sur l'écran illustré ci-dessus.
- Pour ajuster le réglage, tournez la molette <  $\mathcal{E}^{\text{max}}_{\text{max}}$ >, <  $\mathbb{Q}$  > ou <  $\frac{1}{2}$ , >. Certains éléments sont réglés en appuyant sur une touche après ce réglage.
- 図 **Tapotement**
- 枢 **[Glissement](#page-88-0)**

## **Tapotement**

### **Exemple d'écran (contrôle rapide)**

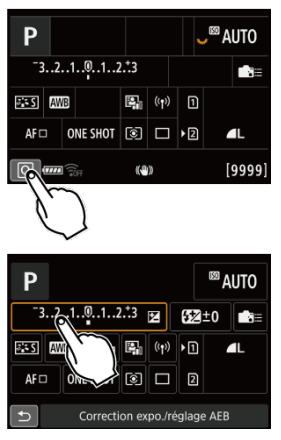

- Utilisez votre doigt pour tapoter (touchez brièvement, puis retirez votre doigt) l'écran.
- **Par exemple, lorsque vous tapotez**  $\lceil \overline{Q} \rceil$ **, l'écran de contrôle rapide apparaît. En tapotant** sur  $[\bigtriangleup]$ , vous pouvez revenir à l'écran précédent.

### **Remarque**

- Pour que l'appareil photo émette un bip lors des opérations tactiles, réglez  $[4]$ : Signal sonore] sur [Act.] ((2[\)](#page-741-0).
- **La réactivité aux opérations tactile peut être ajustée dans [C: Commande tactile]**  $\mathcal{C}$

## <span id="page-88-0"></span>**Exemple d'écran (Écran du menu)**

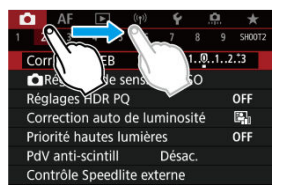

Faites glisser votre doigt tout en touchant l'écran.

Ce chapitre décrit les modes de prise de vue.

- [A+ : Prise de vue entièrement automatique \(Scène intelligente auto\)](#page-90-0)
- [A+ : Techniques entièrement automatiques \(Scène intelligente auto\)](#page-94-0)
- [Fv : Priorité flexible](#page-97-0)
- [P : Programme d'exposition automatique](#page-100-0)
- [Tv : Priorité à l'obturation](#page-103-0)
- [Av : Priorité à l'ouverture](#page-105-0)
- [M : Exposition manuelle](#page-109-0)
- [B : Expositions longues \(Pose longue\)](#page-112-0)

## <span id="page-90-0"></span>**A+ : Prise de vue entièrement automatique (Scène intelligente auto)**

#### **< > est un mode entièrement automatique. L'appareil photo analyse la scène et sélectionne automatiquement les réglages optimaux.** Il peut également ajuster automatiquement la mise au point sur un sujet immobile ou en mouvement en détectant les mouvements du sujet  $\left(\frac{\sqrt{2}}{2}\right)$  $\left(\frac{\sqrt{2}}{2}\right)$ .

1. **Positionnez la molette de sélection des modes sur < >.**

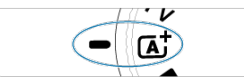

2. **Dirigez l'appareil photo sur ce que vous photographierez (le sujet).**

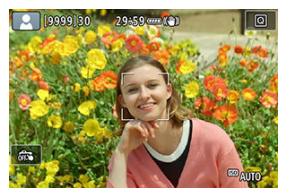

- Un collimateur AF peut s'afficher sur le sujet dans certaines conditions de prise de vue.
- Lorsqu'un collimateur AF s'affiche sur l'écran, placez-le sur le sujet.

3. **Effectuez la mise au point sur le sujet.**

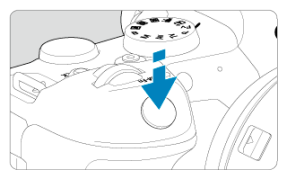

- Enfoncez le déclencheur à mi-course pour effectuer la mise au point.
- Vous pouvez également faire la mise au point en tapotant le visage d'une personne ou un autre sujet sur l'écran (Autofocus tactile) lorsque [AF: AF continu] est réglé sur [Désac.].
- Sous un faible éclairage, le faisceau d'assistance autofocus  $\sqrt{2}$ ) est automatiquement activé si besoin est.
- Pour les sujets immobiles, le collimateur AF s'affiche en vert lorsque le sujet est net, et l'appareil photo émet un bip. (Autofocus One-Shot)
- Pour les sujets en mouvement, le collimateur AF s'affiche en bleu et suit le déplacement du sujet. L'appareil photo n'émet pas de bip. (AF Servo)

## 4. **Prenez la photo.**

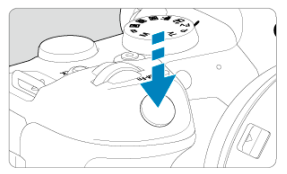

- Enfoncez le déclencheur à fond pour prendre la photo.
- L'image qui vient d'être capturée s'affiche pendant environ 2 secondes sur l'écran.

#### **Attention** Т

Le mouvement du sujet (que le sujet soit immobile ou en mouvement) peut ne pas être détecté correctement pour certains sujets ou conditions de prise de vue.

#### $\overline{\mathbb{R}}$ **Remarque**

- L'opération autofocus (AF One-Shot ou AF Servo) est réglée automatiquement lorsque vous enfoncez le déclencheur à mi-course. Veuillez noter que l'opération autofocus ne peut pas être permutée pendant la prise de vue.
- Le mode  $\leq$   $\sqrt{4}$  > rend les couleurs plus impressionnantes pour les scènes dans la nature, à l'extérieur et à la tombée de la nuit. Si vous préférez d'autres teintes de couleur, réglez le mode de prise de vue sur <  $Fv$  >, <  $P$  >, <  $Tv$  >, <  $Av$  > ou < M > [\(](#page-30-0)2) et sélectionnez un style d'image autre que [  $\geq$   $\geq$   $\sim$  A]] avant la prise de vue  $($  $\mathcal{D}$  $).$

### **Réduire les photos floues**

- Utilisez un trépied solide capable de supporter le poids de l'appareil de prise de vue. Montez solidement l'appareil photo sur le trépied.
- $\bullet$  L'utilisation d'une télécommande (vendue séparément,  $\varnothing$ ) ou d'une télécommande sans fil (vendue séparément,  $\sqrt{\omega}$ [\)](#page-445-0) est recommandée.

## **FAQ**

**La mise au point n'est pas possible (indiqué par un collimateur AF orange).** Placez le collimateur AF sur une zone fortement contrastée, puis enfoncez le déclencheur à mi-course  $\sqrt{\omega}$ ). Si vous êtes trop près du sujet, éloignez-vous et reprenez la photo.

#### **Plusieurs collimateurs AF s'affichent simultanément.**

Si plusieurs collimateurs AF s'affichent simultanément, toutes ces positions sont nettes. Tant qu'un collimateur AF est affiché sur le sujet, vous pouvez prendre la photo.

**Enfoncer le déclencheur à mi-course ne permet pas de faire la mise au point sur le sujet.**

Si le sélecteur de mode de mise au point de l'objectif est placé sur  $\langle MF \rangle$  (mise au point manuelle), réglez-le sur <  $AF$  > (mise au point automatique).

#### **L'affichage de la vitesse d'obturation clignote.**

Le sujet risque d'être flou en raison du flou de bougé, car il fait trop sombre. L'utilisation d'un trépied ou d'un flash Speedlite Canon de la série EL/EX (vendu séparément, @[\)](#page-155-0) est recommandée.

#### **Le bas des photos prises avec le flash est anormalement sombre.**

Si un pare-soleil est fixé sur l'objectif, il peut obstruer la lumière du flash. Si le sujet est proche, retirez le pare-soleil avant de prendre la photo avec le flash.

## <span id="page-94-0"></span>**A+ : Techniques entièrement automatiques (Scène intelligente auto)**

- Recomposer l'image 囪
- 図 [Prise de vue de sujets en mouvement](#page-95-0)
- **Izj** [Icônes de scène](#page-96-0)

## **Recomposer l'image**

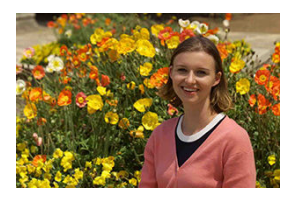

En fonction de la scène, positionner le sujet vers la gauche ou la droite pour inclure un arrière-plan équilibré permettra d'obtenir une photo avec une meilleure perspective. Si vous enfoncez le déclencheur à mi-course pour faire la mise au point sur un sujet immobile, la mise au point sera verrouillée sur ce sujet. Recadrez la vue tout en maintenant enfoncé à mi-course le déclencheur, puis enfoncez complètement le déclencheur pour prendre la photo. C'est ce qu'on appelle le « verrouillage de la mise au point ».

<span id="page-95-0"></span>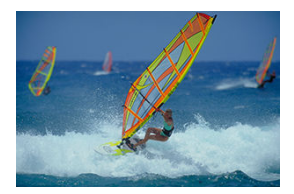

Une fois que vous avez enfoncé le déclencheur à mi-course et qu'un collimateur AF bleu apparaît, l'appareil photo détecte le mouvement du sujet et fait la mise au point au moyen de l'AF Servo. Gardez le sujet à l'écran pendant que vous maintenez le déclencheur enfoncé à mi-course puis, au moment décisif, enfoncez le déclencheur à fond.

<span id="page-96-0"></span>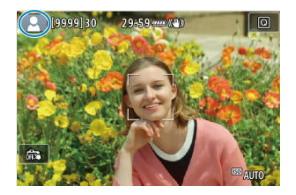

L'appareil photo détecte le type de scène et règle tout automatiquement selon la scène. Le type de scène détecté est indiqué dans le coin supérieur gauche de l'écran. Voir [Icônes de](#page-865-0) [scène](#page-865-0) pour en savoir plus sur les icônes.

## <span id="page-97-0"></span>**Fv : Priorité flexible**

Dans ce mode, vous pouvez régler la vitesse d'obturation, la valeur d'ouverture et la sensibilité ISO manuellement ou automatiquement, et combiner ces réglages avec la correction d'exposition de votre choix. La prise de vue dans le mode <  $Fv$  >, avec le contrôle de chacun de ces paramètres, est équivalente à la prise de vue en mode <  $\mathbf{P}$  >.

 $\le$  Tv >,  $\le$  Av > ou  $\le$  M >. \* <  $F$ V > signifie « Flexible value » (Valeur flexible).

1. **Positionnez la molette de sélection des modes sur < >.**

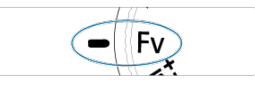

2. **Réglez la vitesse d'obturation, la valeur d'ouverture et la sensibilité ISO.**

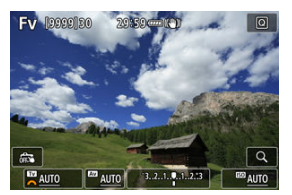

- $\bullet$  Tournez la molette <  $\frac{1}{2}$  > pour sélectionner un élément à régler. [ ] apparaît à gauche de l'élément sélectionné.
- $\bullet$  Tournez la molette <  $s \gtrsim s$  pour régler l'option.
- Pour réinitialiser le réglage sur [AUTO], appuyez sur la touche <  $\overline{m}$  >.

3. **Réglez la valeur de la correction d'exposition.**

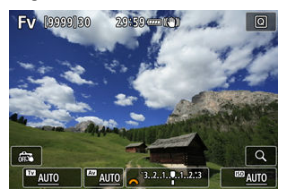

- $\bullet$  Tournez la molette <  $\sqrt{3}$  > et sélectionnez l'indicateur de niveau d'exposition. [ ] apparaît à gauche de l'indicateur de niveau d'exposition.
- $\bullet$  Tournez la molette <  $s \gtrsim s$  pour régler l'option.
- Pour réinitialiser le réglage sur [±0], appuyez sur la touche <  $\overline{\text{m}}$  >.

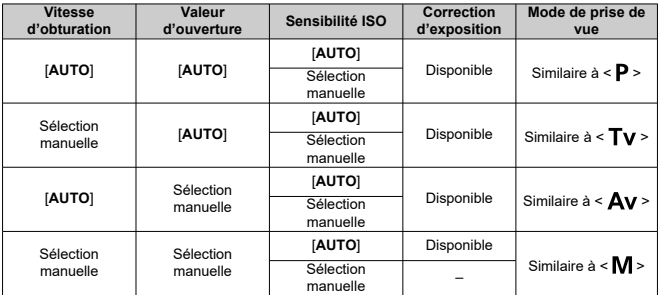

### **Combinaisons de fonctions en mode < >**

#### $\mathbf T$ **Attention**

Des valeurs clignotantes indiquent un risque de sous- ou surexposition. Ajustez l'exposition jusqu'à ce que la valeur cesse de clignoter. La synchronisation lente n'est pas utilisée dans de faibles conditions d'éclairage lorsque vous avez configuré le mode <  $F_V$  > pour qu'il ressemble au mode < Av > ou < P >, même avec [Synchro lente] de [C]: Contrôle Speedlite

**externe**] réglé sur [**1/250-30sec. auto**] (ou [**1/200-30sec. auto**]).

#### $\overline{\mathbf{L}}$ **Remarque**

- Les valeurs pour la vitesse d'obturation, la valeur d'ouverture et la sensibilité ISO qui sont réglées sur [**AUTO**] sont soulignées.
- Vous pouvez régler la vitesse d'obturation, la valeur d'ouverture et la sensibilité ISO sur [**AUTO**] et la correction d'exposition sur [**±0**] à l'étape 2 ou 3 en maintenant enfoncé la touche <  $\tilde{m}$  >.

<span id="page-100-0"></span>L'appareil photo règle automatiquement la vitesse d'obturation et la valeur d'ouverture adaptées à la luminosité du sujet.

- $*$  <  $\mathsf{P}$  > signifie « Program » (programme).
- \* AE signifie « Auto Exposure » (exposition automatique).
	- 1. **Positionnez la molette de sélection des modes sur < >.**

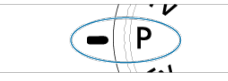

2. **Effectuez la mise au point sur le sujet.**

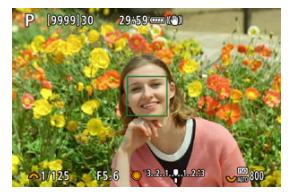

- Placez le collimateur AF sur le sujet et enfoncez le déclencheur à micourse.
- Une fois que le sujet est net, ce collimateur AF devient vert (avec Autofocus One-Shot).
- La vitesse d'obturation et la valeur d'ouverture sont automatiquement réglées.

## 3. **Vérifiez l'affichage.**

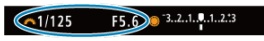

Tant que la valeur d'exposition ne clignote pas, l'exposition est standard.

## 4. **Prenez la photo.**

Cadrez la vue et enfoncez le déclencheur à fond.

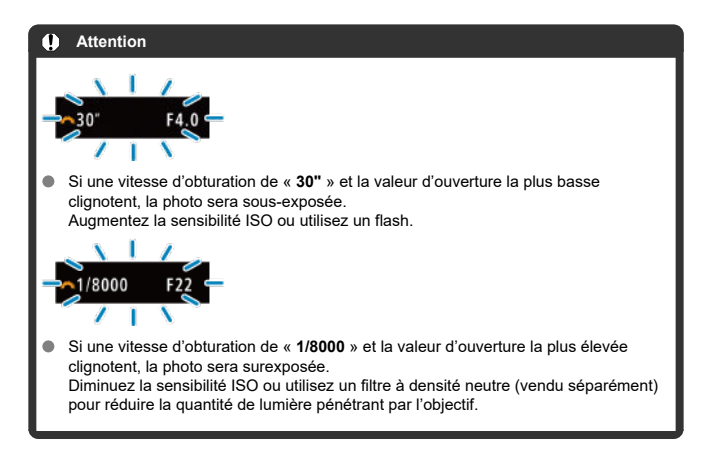

### **Remarque**

### **Différences entre les modes < > et < >**

 $\bullet$  En mode  $\leq$   $\sqrt{a}$   $\uparrow$  >, de nombreuses fonctions comme la méthode autofocus et le mode de mesure sont automatiquement réglées afin d'éviter de rater les photos. Les fonctions réglables par l'utilisateur sont limitées. D'un autre côté, avec le mode  $\langle \mathbf{P} \rangle$  seules la vitesse d'obturation et la valeur d'ouverture sont réglées automatiquement. Vous pouvez librement régler la méthode autofocus, le mode de mesure et d'autres fonctions.

#### **Décalage de programme**

- $\bullet$  Le mode  $\lt P$  > vous permet de changer librement la combinaison (programme) de vitesse d'obturation et de valeur d'ouverture déterminée automatiquement par l'appareil photo, tout en conservant la même exposition. Cette opération est appelée « décalage de programme ».
- Avec le décalage de programme, vous pouvez enfoncer le déclencheur à micourse, puis tourner la molette <  $\zeta_{\text{max}}^{\text{max}}$  > jusqu'à l'affichage de la vitesse d'obturation ou de la valeur d'ouverture souhaitée.
- Le décalage de programme sera automatiquement annulé lorsque le délai mesure prend fin (l'affichage du réglage d'exposition s'éteint).
- Le décalage de programme ne peut pas être utilisé avec le flash.

<span id="page-103-0"></span>Dans ce mode, vous réglez la vitesse d'obturation et l'appareil photo détermine automatiquement la valeur d'ouverture en vue d'obtenir l'exposition standard adaptée à la luminosité du sujet. Une vitesse d'obturation plus rapide permet de figer l'action d'un sujet en mouvement. Alors qu'une vitesse d'obturation plus lente permet de créer un effet de flou donnant une impression de mouvement.

\* <  $\mathsf{TV}$  > signifie « Time value » (valeur temporelle).

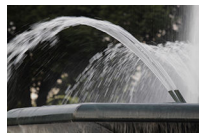

Mouvement flou (Vitesse lente : 1/30e de seconde)

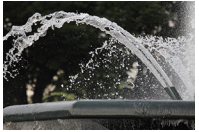

Mouvement figé (Vitesse rapide : 1/2000e de seconde)

1. **Positionnez la molette de sélection des modes sur < >.**

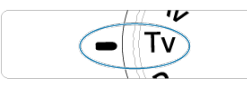

2. **Réglez la vitesse d'obturation souhaitée.**

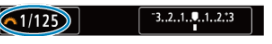

 $\bullet$  Tournez la molette <  $\mathcal{E}^{\text{max}}$  > pour la régler.

3. **Effectuez la mise au point sur le sujet.**

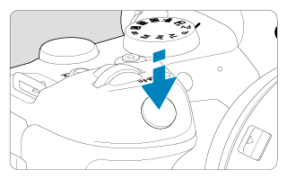

- Enfoncez le déclencheur à mi-course.
- La valeur d'ouverture est réglée automatiquement.

## 4. **Vérifiez l'affichage et photographiez.**

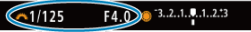

Tant que la valeur d'ouverture ne clignote pas, l'exposition est standard.

#### Œ **Attention**

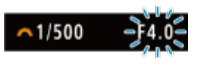

Si la valeur d'ouverture la plus basse clignote, la photo sera sous-exposée.

Tournez la molette <  $s^{\text{max}}$  > pour sélectionner une vitesse d'obturation plus lente jusqu'à ce que la valeur d'ouverture cesse de clignoter ou bien sélectionnez une sensibilité ISO plus élevée.

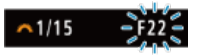

Si la valeur d'ouverture la plus élevée clignote, la photo sera surexposée.

Tournez la molette <  $s^{\text{max}}$  > pour sélectionner une vitesse d'obturation plus rapide jusqu'à ce que la valeur d'ouverture cesse de clignoter ou bien sélectionnez une sensibilité ISO plus faible.

### **Remarque**

#### **Affichage de la vitesse d'obturation**

Par exemple, « **0"5** » indique 0,5 seconde et « **15"** » 15 secondes.

#### <span id="page-105-0"></span>ΓZΙ. [Contrôle de profondeur de champ](#page-108-0)

Dans ce mode, vous réglez la valeur d'ouverture souhaitée et l'appareil détermine automatiquement la vitesse d'obturation en vue d'obtenir l'exposition standard correspondant à la luminosité du sujet. Un nombre-f supérieur (une ouverture plus petite) permettra de faire la mise au point sur une plus grande zone du premier plan à l'arrière-plan. À l'inverse, un nombre-f inférieur (une ouverture plus grande) permettra de faire la mise au point sur une zone moins importante du premier plan à l'arrière-plan.

\* <  $\mathbf{A}\mathbf{v}$  > signifie « Aperture value » (valeur d'ouverture).

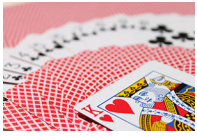

Arrière-plan flou (Avec une valeur d'ouverture basse : f/5,6)

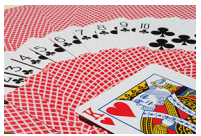

Premier plan et arrière-plan nets (Avec une valeur d'ouverture élevée : f/32)

1. Positionnez la molette de sélection des modes sur < Av >. 2. **Réglez la valeur d'ouverture souhaitée.**

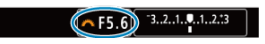

 $\bullet$  Tournez la molette <  $s^{\text{max}}$  > pour la régler.

3. **Effectuez la mise au point sur le sujet.**

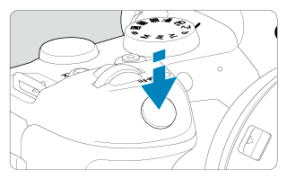

- Enfoncez le déclencheur à mi-course.
- La vitesse d'obturation est définie automatiquement.

## 4. **Vérifiez l'affichage et photographiez.**

#### F4.0 3.2.1.1.1.2.3  $1/125$

Tant que la vitesse d'obturation ne clignote pas, l'exposition est standard.

#### T **Attention**

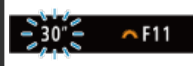

Si la vitesse d'obturation de « **30"** » clignote, la photo sera sous-exposée. Tournez la molette <  $g^{\text{max}}$ > pour diminuer la valeur d'ouverture (agrandir l'ouverture) jusqu'à ce que le clignotement de la vitesse d'obturation cesse ou augmentez la sensibilité ISO.

# $1/8000 - 654.0$

Si la vitesse d'obturation de « **1/8000** » clignote, la photo sera surexposée.

Tournez la molette < > pour augmenter la valeur d'ouverture (fermer l'ouverture) jusqu'à ce que le clignotement de la vitesse d'obturation cesse ou réduisez la sensibilité ISO.

### **Remarque**

### **Affichage de la valeur d'ouverture**

Plus la valeur est élevée, plus l'ouverture est petite. La valeur d'ouverture affichée varie selon l'objectif. Si aucun objectif n'est fixé à l'appareil photo, « **F00** » s'affiche comme ouverture.
## **Contrôle de profondeur de champ**

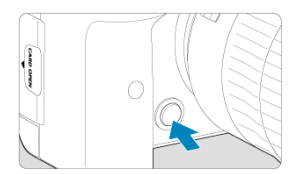

Appuyez sur la touche de contrôle de profondeur de champ pour redescendre au réglage de la valeur d'ouverture actuelle de l'objectif et vérifiez la zone nette (profondeur de champ).

#### П **Remarque**

- Plus la valeur d'ouverture est grande, plus la zone nette est large du premier plan à l'arrière-plan.
- L'effet de profondeur de champ est manifestement visible sur les images quand vous changez la valeur d'ouverture et appuyez sur la touche de contrôle de profondeur de champ.
- L'exposition est verrouillée (mémorisation d'exposition) tant que vous maintenez enfoncée la touche de contrôle de profondeur de champ.

#### [Correction d'exposition avec ISO auto](#page-110-0) ΓZΙ.

Dans ce mode, vous déterminez la vitesse d'obturation et la valeur d'ouverture selon vos besoins. Pour déterminer l'exposition, reportez-vous à l'indicateur de niveau d'exposition ou utilisez un posemètre en vente dans le commerce.

 $*$  <  $\mathsf{M}$  > signifie « Manual » (manuelle).

1. **Positionnez la molette de sélection des modes sur < >.**

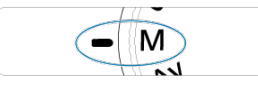

**2.** Réglez la sensibilité ISO (@[\)](#page-138-0).

- $\bullet$  Tournez la molette <  $\frac{1}{2}$  > pour la régler.
- Avec ISO auto, vous pouvez régler la correction d'exposition  $\left(\frac{\sqrt{2}}{2}\right)$ .
- 3. **Réglez la vitesse d'obturation et la valeur d'ouverture.**

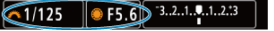

Pour régler la vitesse d'obturation, tournez la molette <  $\leq$   $\leq$   $\leq$   $\leq$  at pour régler la valeur d'ouverture, tournez la molette < $\mathbb{C}$  >.

<span id="page-110-0"></span>4. **Effectuez la mise au point sur le sujet.**

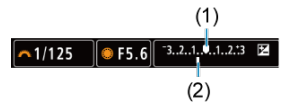

- Enfoncez le déclencheur à mi-course.
- Vérifiez le repère de niveau d'exposition [ ] pour voir où se situe le niveau d'exposition actuel par rapport au niveau d'exposition standard.
- (1) Repère d'exposition standard
- (2) Repère de niveau d'exposition
- 5. **Réglez l'exposition et prenez la photo.**

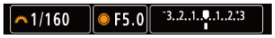

Vérifiez l'indicateur de niveau d'exposition, puis définissez la vitesse d'obturation et la valeur d'ouverture de votre choix.

## **Correction d'exposition avec ISO auto**

Si la sensibilité ISO est réglée sur [**AUTO**] pour la prise de vue avec exposition manuelle, vous pouvez régler la correction d'exposition  $\sqrt{\omega}$ ) comme suit :

- Tapotez l'indicateur de niveau d'exposition
- [ : **Corr. expo/AEB**]
- Écran de contrôle rapide
- Tournez la bague de commande tout en enfonçant le déclencheur à mi-course

#### **Attention** T

- L'exposition peut ne pas correspondre à celle escomptée avec ISO auto réglé, étant donné que la sensibilité ISO est réglée pour garantir l'exposition standard pour la vitesse d'obturation et la valeur d'ouverture que vous avez spécifiées. Dans ce cas, réglez la correction d'exposition.
- La correction d'exposition n'est pas appliquée dans la photographie au flash avec ISO auto, même si vous avez réglé une valeur de correction d'exposition.

#### 同 **Remarque**

La sensibilité ISO est verrouillée lorsque vous maintenez enfoncé le déclencheur à mi-course après que les sujets sont nets avec Autofocus One-Shot dans le mode

< **M** > avec ISO Auto, < **8** > (Mesure évaluative), et [ $\Omega$ : Md mes. mémo expo après map<sup>1</sup> réglé sur le réglage par défaut [\(](#page-788-0) $\frac{1}{2}$ ).

- Avec ISO auto réglé, vous pouvez appuyer sur la touche  $\leq$   $\neq$  > pour verrouiller la sensibilité ISO.
- Si vous appuyez sur la touche <  $\bigstar$  >, puis recadrez la photo, vous pouvez voir la différence du niveau d'exposition sur l'indicateur de niveau d'exposition par rapport au moment où vous avez appuyé sur la touche  $\leq$   $\neq$  >.
- Toute valeur de correction d'exposition existante est conservée si vous basculez sur le mode  $\leq$   $\mathsf{M}$  > avec ISO auto après avoir utilisé la correction d'exposition dans le mode <  $P$  >, <  $T$ v > ou <  $Av$  >  $(m)$  $(m)$ .
- Pour coordonner la correction d'exposition par paliers d'une demi-valeur avec la sensibilité ISO réglée par paliers d'un tiers de valeur lorsque [ $^{\circ}$  **Paliers de réglage d'expo.**] est réglé sur [**1/2 valeur**] et utilisé avec ISO auto, la correction d'exposition est ajustée davantage en réglant la vitesse d'obturation. Toutefois, la vitesse d'obturation affichée ne changera pas.

### **[Minuteur Bulb](#page-113-0) \*\***

Dans ce mode, l'obturateur reste ouvert tant que vous maintenez complètement enfoncé le déclencheur et se ferme lorsque vous le relâchez. Utilisez les poses longues pour photographier des scènes de nuit, des feux d'artifice, de l'astrophotographie et tout autre sujet qui nécessite une longue exposition.

1. **Positionnez la molette de sélection des modes sur < >.**

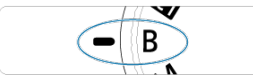

2. **Réglez la valeur d'ouverture souhaitée.**

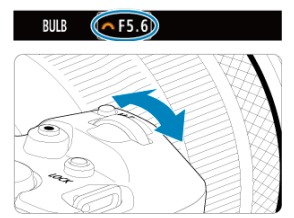

 $\bullet$  Tournez la molette <  $\mathcal{E}^{\text{max}}$  > pour la régler.

## 3. **Prenez la photo.**

- L'exposition continuera tant que vous maintiendrez le déclencheur complètement enfoncé.
- La durée d'exposition écoulée s'affiche sur l'écran.

#### <span id="page-113-0"></span> $\overline{\mathbf{r}}$ **Attention**

- Ne dirigez pas l'appareil photo vers une source lumineuse intense, par exemple le soleil ou une source lumineuse artificielle intense, sous peine d'endommager le capteur d'image ou les pièces internes de l'appareil photo.
- Les poses longues génèrent plus de bruit sur l'image que l'exposition normale.
- Une sensibilité de 400 ISO est utilisée lorsque l'appareil photo est réglé sur ISO auto.
- Lors de poses longues avec le retardateur au lieu du minuteur Bulb, maintenez complètement enfoncé le déclencheur (pour la durée du retardateur et la durée de la pose longue).

#### 同 **Remarque**

- Vous pouvez réduire le bruit généré pendant les expositions longues en utilisant **[O]**: Réduct. bruit expo. longue] (2[\)](#page-208-0).
- Il est recommandé d'utiliser un trépied et le minuteur Bulb pour les poses longues.
- Vous pouvez également photographier des poses longues avec la télécommande RS-60E3 (vendue séparément,  $\sqrt{2}$ ).
- Les photos en pose longue peuvent également être prises avec la télécommande RC-6 ou la télécommande sans fil BR-E1 (toutes deux vendues séparément). Lorsque vous appuyez sur la touche de déclenchement (transmission) de la télécommande, la pose longue démarre immédiatement ou 2 secondes plus tard. Appuyez à nouveau sur la touche pour arrêter la pose longue.

## **Minuteur Bulb**

☆

Vous pouvez régler au préalable la durée d'exposition pour les poses longues. Cette fonctionnalité élimine le besoin de maintenir continuellement enfoncé le déclencheur pendant les poses longues, ce qui peut réduire le flou de bougé.

Veuillez noter que le minuteur Bulb ne peut être réglé et n'entrera en vigueur qu'en mode  $\leq$  **B**  $>$  (pose longue).

1. **Sélectionnez [ : Minuteur Bulb].**

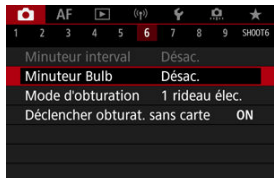

2. **Sélectionnez [Act.].**

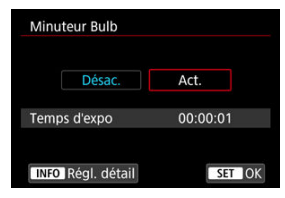

- Sélectionnez [Act.], puis appuyez sur la touche <  $\textsf{INFO}$  >.
- 3. **Réglez la durée d'exposition.**

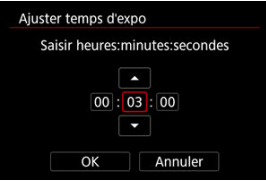

- Sélectionnez une option (heures : minutes : secondes).
- Appuyez sur <  $(F)$  > pour afficher  $[\Box]$ .
- Réglez une valeur, puis appuyez sur <  $\left(\mathbb{F}\right)$  >. (Revient à  $[\Box]$ .)

## 4. **Sélectionnez [OK].**

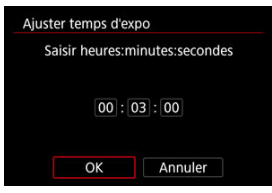

## 5. **Prenez la photo.**

- Après avoir enfoncé le déclencheur à fond, la pose longue continue selon la durée que vous avez spécifiée.
- **E [**  $\blacksquare$ ] et la durée d'exposition sont affichés sur l'écran pendant la prise de vue avec le minuteur Bulb.
- Pour effacer le réglage du minuteur, sélectionnez [**Désac.**] à l'étape 2.

#### $\mathbf{0}$ **Attention**

- La pose longue s'arrête si vous enfoncez le déclencheur à fond et le relâchez pendant le minuteur.
- La pose longue continue même après la durée d'exposition que vous avez spécifiée si vous continuez d'enfoncer le déclencheur à fond (neutralisant l'arrêt automatique à l'écoulement de la durée d'exposition spécifiée).
- Le minuteur Bulb est annulé (et revient à [**Désac.**]) lorsque vous changez de modes de prise de vue.

Ce chapitre décrit la prise de vue et l'enregistrement vidéo, et présente les réglages de menu sur l'onglet de prise de vue ([0]).

- [Prise de photos](#page-117-0)
- [Enregistrement vidéo](#page-279-0)

<span id="page-117-0"></span> $\star$  à droite des titres indique les fonctions uniquement disponibles dans le mode <  $F_V$  >,  $\langle P \rangle$ ,  $\langle Tv \rangle$ ,  $\langle \Delta v \rangle$ ,  $\langle M \rangle$  ou  $\langle R \rangle$ .

- [Menus de l'onglet : Prise de photos](#page-119-0)
- [Qualité d'image](#page-126-0)
- [Recadrage/ratio d'aspect des photos](#page-132-0)
- [Bracketing d'exposition auto \(AEB\)](#page-136-0)  $\div$
- [Réglages de sensibilité ISO pour les photos](#page-138-0)  $\pm$
- [Réglages HDR PQ](#page-146-0)  $\pm$
- [Correction automatique de luminosité](#page-150-0)  $\frac{1}{N}$
- [Priorité hautes lumières](#page-152-0)  $\frac{1}{N}$
- [Prise de vue anti-scintillement](#page-153-0)  $\star$
- [Prise de vue avec des flashes Speedlite](#page-155-0)  $\pm$
- [Réglages des fonctions du flash](#page-159-0) $\div$
- [Balance des blancs](#page-173-0)  $\pm$
- [Correction de la balance des blancs](#page-183-0)  $\frac{1}{2}$
- [Espace colorimétrique](#page-187-0) <
- [Sélection du style d'image](#page-188-0)  $\pm$
- [Personnalisation du style d'image](#page-192-0)  $\pm$
- [Enregistrement du style d'image](#page-196-0)  $\sqrt{x}$
- [Clarté](#page-200-0)
- [Correction des aberrations de l'objectif](#page-201-0)  $\rightarrow$
- [Réduction du bruit pour les expositions longues](#page-208-0)  $\frac{1}{N}$
- [Réduction du bruit pour les sensibilités ISO élevées](#page-210-0)  $\star$
- [Acquisition des données d'effacement des poussières](#page-212-0)  $\frac{1}{N}$
- [Expositions multiples](#page-216-0)  $\div$
- [Mode HDR](#page-227-0)  $\cdot$
- [Bracketing de mise au point](#page-232-0)  $\star$
- [Déclenchement de prises à intervalle](#page-236-0)
- [Mode d'obturation](#page-240-0)  $\rightarrow$
- [Déclencher obturateur sans carte](#page-242-0)
- [Stabilisateur d'image \(Mode Stabilisé\)](#page-243-0)
- [Prise de vue avec le déclenchement tactile](#page-247-0)
- [Revue images](#page-249-0)
- [Affichage grande vitesse](#page-252-0)  $\frac{1}{N}$
- [Délai mesure](#page-254-0) <
- [Simulation d'exposition](#page-255-0)  $\triangle$
- [Affichage des informations de prise de vue](#page-256-0)
- [Format d'affichage du viseur](#page-268-0)
- [Performance d'affichage](#page-269-0)
- [Sélection du mode de mesure](#page-270-0)  $\frac{1}{N}$
- [Correction d'exposition manuelle](#page-272-0)  $\mathbf{\dot{x}}$
- [Verrouillage de l'exposition \(Mémorisation d'exposition\)](#page-274-0)  $\star$
- [Prise de photos standard](#page-276-0)

<span id="page-119-0"></span>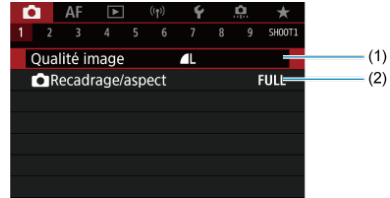

- (1) [Qualité image](#page-126-0)
- (2) **C** [Recadrage/aspect](#page-132-0)
- **Prise de vue 2**

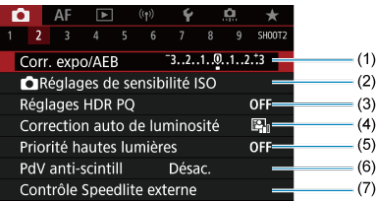

- (1) [Corr. expo/AEB](#page-136-0)  $\star$
- (2) **C** [Réglages de sensibilité ISO](#page-138-0)  $\frac{1}{N}$
- (3) [Réglages HDR PQ](#page-146-0)
- (4) [Correction auto de luminosité](#page-150-0)  $\frac{1}{N}$
- (5) [Priorité hautes lumières](#page-152-0)  $\star$
- (6) [PdV anti-scintill](#page-153-0) ☆
- (7) [Contrôle Speedlite externe](#page-159-0)

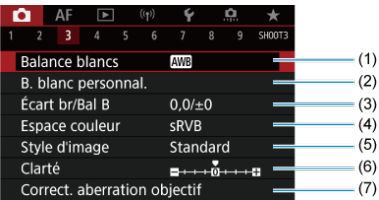

- (1) [Balance blancs](#page-173-0)
- (2) [B. blanc personnal.](#page-178-0)  $\frac{A}{\lambda}$
- (3)  $\frac{\text{Écart br/Bal B}}{\text{Ar}}$  $\frac{\text{Écart br/Bal B}}{\text{Ar}}$  $\frac{\text{Écart br/Bal B}}{\text{Ar}}$
- (4) [Espace couleur](#page-187-0)
- (5) Style d'image
	- [Sélection du style d'image](#page-188-0)  $\pm$
	- [Personnalisation du style d'image](#page-192-0)  $\leftrightarrow$
	- [Enregistrement du style d'image](#page-196-0)  $\frac{1}{N}$
- (6) [Clarté](#page-200-0)  $\frac{1}{\sqrt{x}}$
- (7) [Correct. aberration objectif](#page-201-0)  $\frac{1}{N}$

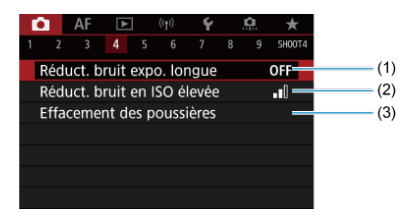

- (1) [Réduct. bruit expo. longue](#page-208-0)  $\frac{1}{N}$
- (2) [Réduct. bruit en ISO élevée](#page-210-0)  $\chi$
- (3) [Effacement des poussières](#page-212-0)  $\frac{1}{N}$

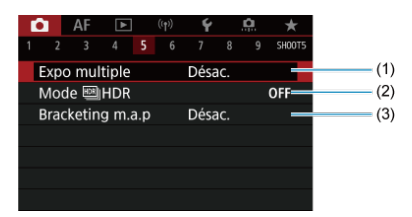

- (1) [Expo multiple](#page-216-0)  $\mathbf{\hat{x}}$
- (2) Mode  $H$  HDR  $\rightarrow$
- (3) [Bracketing m.a.p](#page-232-0)  $\frac{1}{N}$
- **Prise de vue 6**

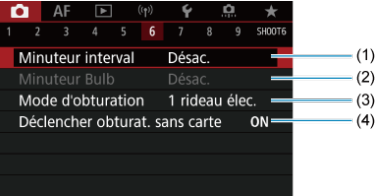

- (1) [Minuteur interval](#page-236-0)
- (2) [Minuteur Bulb](#page-113-0) ☆
- (3) [Mode d'obturation](#page-240-0)  $\frac{1}{N}$
- (4) [Déclencher obturat. sans carte](#page-242-0)

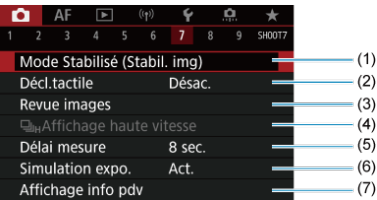

- (1) [Mode Stabilisé \(Stabil. img\)](#page-243-0)
- (2) [Décl.tactile](#page-247-0)
- (3) [Revue images](#page-249-0)
- (4)  $\Box$ I<sub>H</sub>[Affichage haute vitesse](#page-252-0)  $\&$
- (5) [Délai mesure](#page-254-0)
- (6) [Simulation expo.](#page-255-0)  $\frac{1}{X}$
- (7) [Affichage info pdv](#page-256-0)
- **Prise de vue 8**

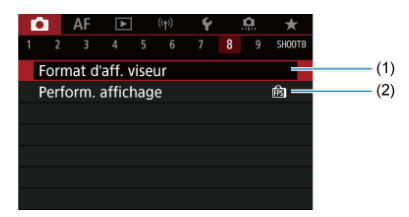

- (1) [Format d'aff. viseur](#page-268-0)
- (2) [Perform. affichage](#page-269-0)

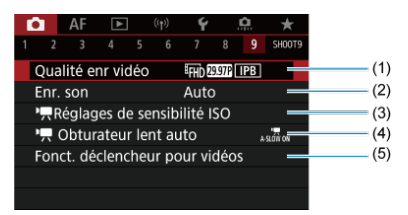

- (1) [Qualité enr vidéo](#page-295-0)
- (2) [Enr. son](#page-306-0)
- (3) [Réglages de sensibilité ISO](#page-351-0)
- $(4)$ <sup> $\blacksquare$ </sup> [Obturateur lent auto](#page-353-0)
- (5) [Fonct. déclencheur pour vidéos](#page-339-0)

En mode <  $\overline{A}$  >, les écrans suivants s'affichent.

### **Prise de vue 1**

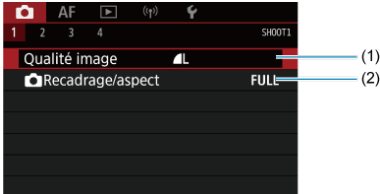

(1) [Qualité image](#page-126-0)

(2) [Recadrage/aspect](#page-132-0)

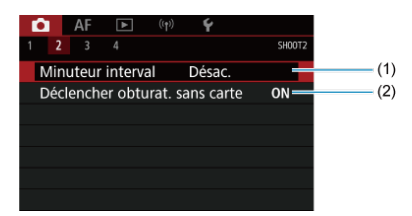

- (1) [Minuteur interval](#page-236-0)
- (2) [Déclencher obturat. sans carte](#page-242-0)

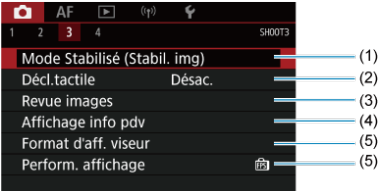

- (1) [Mode Stabilisé \(Stabil. img\)](#page-335-0)
- (2) [Décl.tactile](#page-247-0)
- (3) [Revue images](#page-249-0)
- (4) [Affichage info pdv](#page-256-0)
- (5) [Format d'aff. viseur](#page-268-0)
- (6) [Perform. affichage](#page-269-0)

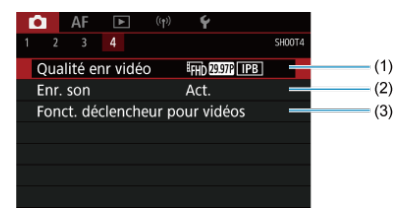

- (1) [Qualité enr vidéo](#page-295-0)
- $(2)$  [Enr. son](#page-306-0)
- (3) [Fonct. déclencheur pour vidéos](#page-339-0)
- <span id="page-126-0"></span>**IMages RAW**
- [Guide des réglages de qualité d'image](#page-130-0)
- **K** [Rafale maximum pour la prise de vue en continu](#page-131-0)

Vous pouvez sélectionner le nombre de pixels et la qualité d'image. Les options de qualité d'image JPEG/HEIF sont les suivantes :  $AL/AL/AM/AM/AS1/AS1/SS$ . Pour les images RAW, vous pouvez spécifier **RAW** ou CRAW comme qualité d'image.

1. **Sélectionnez [ : Qualité image].**

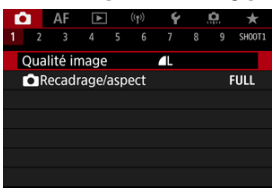

**I** L'écran affiché dépend des réglages [ **C** Fonct. Enr.] dans [ $\blacklozenge$ : Sél. **fonc Enr.+carte/dossier**].

2. **Réglez la qualité d'image.**

**Standard/Chang. Carte auto/Enr. multi médias**

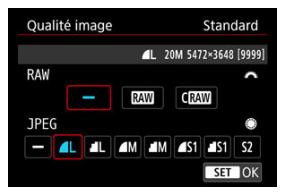

- Pour les images RAW, tournez la molette  $\langle \xi \rangle^{\text{max}}$  > et pour les images JPEG, tournez la molette  $<$   $\odot$  >.
- Appuyez sur  $\leq$   $($ s $\frac{1}{2})$  > pour la définir.

### **Enr. séparément**

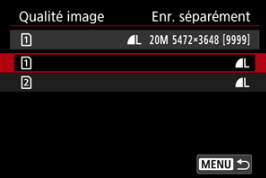

**C** Lorsque [ **C** Fonct. Enr.] dans [ $\blacklozenge$ : Sél. fonc Enr.+carte/dossier] est réglé sur [Enr. séparément], tournez la molette < Corpour sélectionner  $[\n1]$  ou  $[\n2]$ , puis appuyez sur <  $\circledast$  >. Veuillez noter qu'il n'est pas possible d'enregistrer les images RAW séparément en RAW et CRAW.

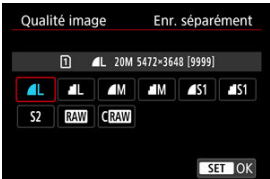

Sélectionnez une qualité d'image sur l'écran affiché, puis appuyez sur  $<$  (SET) >.

### **Remarque**

- **EIF peut être spécifié lorsque [Prise de vue HDR <b>[ D]** dans [ **C**]: Réglages **HDR PQ**] est réglé sur [**Act.**]. Vous pouvez convertir ces images en images JPEG après la prise de vue  $\left(\frac{\sqrt{2}}{2}\right)$  $\left(\frac{\sqrt{2}}{2}\right)$ .
- $\bullet$   $\blacksquare$  est réglé si vous réglez à la fois RAW et JPEG/HEIF sur  $I = I$ .
- Deux versions de chaque photo sont enregistrées à la qualité d'image que vous avez spécifiée lorsque vous avez sélectionné à la fois RAW et JPEG/HEIF. Les deux images ont le même numéro de fichier, mais avec une extension de fichier différente : .JPG pour JPEG, .HIF pour HEIF et .CR3 pour RAW.
- $\bullet$  S2 correspond à la qualité (Fine).
- Signification des icônes de qualité d'image : RAW RAW, CRAW RAW Compact, JPEG, HEIF, L Grande, M Moyenne, S Petite.

<span id="page-129-0"></span>Les images RAW sont les données brutes du capteur d'image, qui sont enregistrées sur la carte numériquement comme **RAW** ou CRAW, en fonction de votre sélection. CRAW produit des images RAW ayant une taille de fichier plus petite que  $\mathbb{R}\mathbb{W}$ .

Les images RAW peuvent être traitées avec [**Fectal insternent des images RAW**] (2[\)](#page-516-0) pour les sauvegarder en tant qu'images JPEG ou HEIF. Étant donné que l'image RAW en ellemême n'est pas modifiée, vous pouvez traiter l'image RAW afin de créer plusieurs images JPEG ou HEIF avec différentes conditions de traitement.

Vous pouvez utiliser Digital Photo Professional (logiciel EOS) pour traiter les images RAW. Vous pouvez réaliser divers réglages sur les images selon leur utilisation et générer des images JPEG, HEIF ou d'autres types d'image reflétant les effets de ces réglages.

#### $\Box$ **Remarque**

- Pour afficher des images RAW sur un ordinateur, il est recommandé d'utiliser Digital Photo Professional (Logiciel EOS, ci-après DPP).
- Les anciennes versions de DPP Ver. 4.x ne prennent pas en charge l'affichage, le traitement, l'édition ou d'autres opérations avec les images RAW capturées par cet appareil photo. Si une version antérieure à DPP Ver. 4.x est installée sur votre ordinateur, obtenez et installez la version la plus récente de DPP du site Web de Canon pour la mettre à jour  $\left(\frac{\sqrt{2}}{2}\right)$  $\left(\frac{\sqrt{2}}{2}\right)$ , ce qui écrasera la version précédente. De même, DPP Ver. 3.x ou antérieure ne prend pas en charge l'affichage, le traitement, l'édition ou d'autres opérations avec les images RAW capturées par cet appareil photo.
- Il se peut que les logiciels en vente dans le commerce ne soient pas en mesure d'afficher les images RAW capturées avec cet appareil photo. Pour des informations sur la compatibilité, consultez le fabricant des logiciels.

<span id="page-130-0"></span>Voir [Taille de fichier photo/Nombre de prises de vue possibles/Rafale maximum pour la](#page-874-0) [prise de vue en continu](#page-874-0) pour en savoir plus sur la taille de fichier, le nombre de photos disponibles, la rafale maximum et d'autres valeurs estimées.

<span id="page-131-0"></span>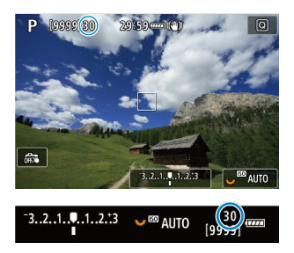

La rafale maximum approximative s'affiche en haut à gauche de l'écran de prise de vue et en bas à droite du viseur.

#### $\Box$ **Remarque**

Si la rafale maximum s'affiche en tant que « **99** », cela indique que vous pouvez prendre 99 photos ou plus en continu. Moins de photos sont possibles pour une valeur de 98 ou moins, et lorsque [**BUSY**] s'affiche sur l'écran, la mémoire interne est saturée et la prise de vue s'arrête momentanément. Si vous arrêtez la prise de vue en continu, la rafale maximum augmente. Après que toutes les images capturées ont été écrites sur une carte, vous pouvez photographier à nouveau selon la rafale maximum indiquée dans [Taille de fichier photo/Nombre de prises de](#page-874-0) [vue possibles/Rafale maximum pour la prise de vue en continu.](#page-874-0)

<span id="page-132-0"></span>En principe, avec les objectifs RF ou EF, les images sont capturées à une taille de capteur d'environ 35,9×23,9 mm en prise de vue plein format, mais en prise de vue recadrée, vous pouvez isoler et agrandir le centre de l'image d'environ 1,6× (taille APS-C) comme si vous utilisiez un téléobjectif, ou vous pouvez régler un ratio d'aspect si nécessaire avant la prise de vue. Les objectifs EF-S capturent une portion 3:2 au centre, agrandie d'environ 1,6× (taille APS-C).

1. **Sélectionnez [ : Recadrage/aspect].**

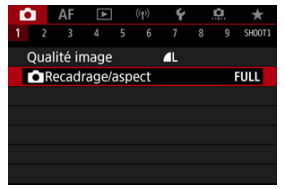

2. **Sélectionnez une option.**

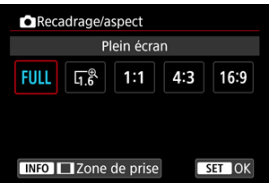

- Sélectionnez [**Plein écran**], [**1,6x (recadrage)**], [**1:1 (ratio d'aspect)**], [**4:3 (ratio d'aspect)**] ou [**16:9 (ratio d'aspect)**].
- Avec les objectifs EF-S, [**1,6x (recadrage)**] est réglé automatiquement, et aucune autre option n'est disponible.
- Pour continuer sans modifier l'affichage de la zone de prise de vue, appuyez sur  $\leq$   $(n)$  > et avancez à l'étape 4.

3. **Sélectionnez la manière dont la zone de prise de vue est affichée.**

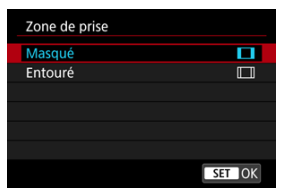

- Sur l'écran à l'étape 2, appuyez sur la touche  $\leq$  INFO  $\geq$ .
- Sélectionnez le type d'affichage, puis appuyez sur  $\leq$   $(\mathrm{F})$  >.

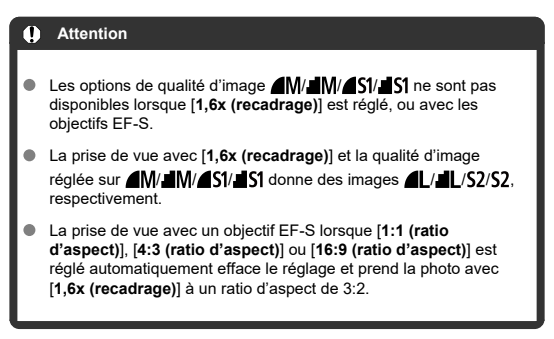

## 4. **Prenez la photo.**

### **Exemples de réglage**

Lorsque FULL est sélectionné

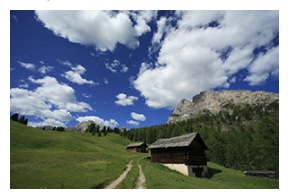

Lorsque  $\overline{a_1}$ <sup>®</sup> est sélectionné ou qu'un objectif EF-S est utilisé

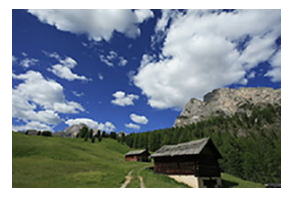

Lorsque 1:1/1 est sélectionné

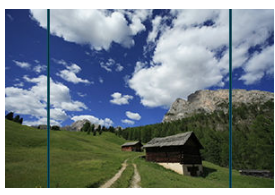

Lorsque 4:3/ est sélectionné

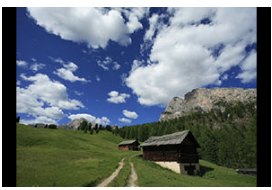

- Lorsque [**1,6x (recadrage)**] est réglé ou qu'un objectif EF-S est utilisé, une image agrandie d'environ 1,6× est affichée.
- Lorsque [**1:1 (ratio d'aspect)**], [**4:3 (ratio d'aspect)**] ou [**16:9 (ratio d'aspect)**] est réglé, l'image à l'intérieur de la zone masquée ou entourée en noir est capturée.

#### $\bullet$ **Attention**

- **Les zones en dehors de la partie recadrée ne sont pas enregistrées dans la prise de vue RAW lorsque [1,6x (recadrage)] est réglé ou avec les objectifs EF-S.**
- [**Zone de prise**] n'a pas d'effet sur l'affichage lorsque [**1,6x (recadrage)**] est réglé ou avec les objectifs EF-S.
- [ : **Ajout d'info. de recadrage**] est uniquement disponible lorsque [**Plein écran**] est réglé.
- Lorsque des flashes externes sont utilisés, le zoom auto du flash (réglage automatique de la couverture flash) basé sur le réglage [<sup>1</sup> : **C**Recadrage/ **aspect**] n'est pas exécuté.

#### $\Box$ **Remarque**

- Voir [Nombre de pixels des photos](#page-873-0) pour en savoir plus sur le nombre de pixels lorsque le recadrage ou le ratio d'aspect est réglé.
- Presque 100 % de la couverture du champ visuel est conservée verticalement et horizontalement lors du recadrage ou lorsqu'un ratio d'aspect est réglé.
- Les informations sur le ratio d'aspect sont ajoutées aux images RAW qui sont capturées en pleine grandeur lorsqu'un ratio d'aspect est réglé. Lorsque les images RAW sont lues, la zone d'image utilisée pour la prise de vue est indiquée par des lignes. Veuillez noter que seule la zone d'image de la prise de vue est indiquée dans les [diaporamas](#page-533-0).

<span id="page-136-0"></span>Lors du bracketing d'exposition, trois images consécutives sont capturées à différentes expositions dans la plage allant jusqu'à ±3 valeurs que vous avez spécifiée (par paliers d'un tiers de valeur) en réglant automatiquement la vitesse d'obturation, la valeur d'ouverture ou la sensibilité ISO.

\* AEB signifie « Auto Exposure Bracketing » (Bracketing d'exposition auto).

1. **Sélectionnez [ : Corr. expo/AEB].**

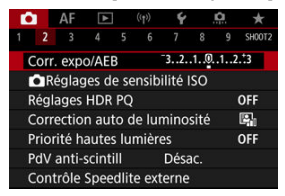

2. **Réglez la plage du bracketing d'exposition auto (AEB).**

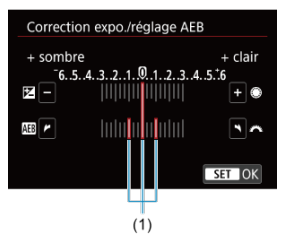

- Tournez la molette <  $\frac{1}{2}$  > pour régler la plage du bracketing d'exposition auto (1). Tournez la molette  $\leq \textcircled{?}$  > pour régler la valeur de la correction d'exposition.
- Appuyez sur <  $(F)$  > pour la définir.
- Lorsque vous fermez le menu, la plage du bracketing d'exposition auto s'affiche sur l'écran.

## 3. **Prenez la photo.**

Exposition standard

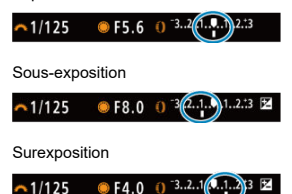

- Trois photos sont prises selon le mode d'acquisition spécifiée et dans l'ordre suivant : exposition standard, sous-exposition et surexposition.
- Le bracketing d'exposition auto n'est pas annulé automatiquement. Pour annuler le bracketing d'exposition auto, suivez l'étape 2 pour désactiver l'affichage de la plage du bracketing d'exposition auto.

#### Œ **Attention**

La correction de l'exposition dans le bracketing d'exposition auto peut être moins efficace avec [ : **Correction auto de luminosité**] ( [\)](#page-150-0) réglé sur une autre option que [**Désac.**].

#### 同 **Remarque**

 $\bullet$  [ $\bigstar$ ] clignote dans le coin inférieur gauche de l'écran pendant le bracketing d'exposition auto.

 $\bullet$  Si le mode d'acquisition est réglé sur  $\Box$ , appuyez à trois reprises sur le déclencheur pour chaque prise. Dans les modes [马出, [马出 ou [口], si vous maintenez enfoncé le déclencheur à fond, trois images sont capturées, l'une après l'autre, avant que l'appareil photo cesse automatiquement de photographier. Lorsque [ $\ddot{\bullet}$ ] ou [ $\ddot{\bullet}$ ] est réglé, trois photos consécutives sont capturées après un délai de 10 ou 2 secondes.

- Vous pouvez régler le bracketing d'exposition auto en association avec la correction d'exposition.
- Le bracketing d'exposition auto n'est pas disponible lors de la photographie au flash ou des poses longues, ou encore avec la réduction du bruit multivues, le mode HDR, le bracketing de mise au point ou avec l'obturateur électronique réglé.
- Le bracketing d'exposition auto sera automatiquement annulé si vous effectuez l'une des actions suivantes : placer le commutateur d'alimentation sur  $\leq$ OFF > ou lorsque le flash est complètement chargé.
- <span id="page-138-0"></span>[Plage de sensibilité ISO en cas de réglage manuel](#page-140-0) ΓZΙ.
- [Plage de sensibilité ISO utilisée avec ISO auto](#page-142-0) M
- ΓZ [Vitesse d'obturation minimum pour ISO auto](#page-144-0)

Réglez une sensibilité ISO (sensibilité du capteur d'image à la lumière) convenant au niveau de la lumière ambiante. En mode <  $\overline{A}^+$  >, la sensibilité ISO est automatiquement réglée. Pour en savoir plus sur la sensibilité ISO lors de l'enregistrement vidéo, voir [Sensibilité ISO](#page-858-0) [pour l'enregistrement vidéo](#page-858-0).

### 1. **Réglez la sensibilité ISO.**

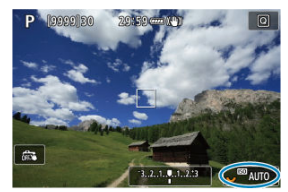

- Avec une image affichée sur l'écran, réglez en tournant la molette  $< \sqrt[3]{\sqrt{3}} >$
- La sensibilité ISO peut être réglée entre 100 et 102400 ISO par paliers d'un tiers de valeur.
- Sélectionnez [**AUTO**] pour régler automatiquement la sensibilité ISO.
- **Pour en savoir plus sur la plage d'ISO Auto, voir [Sensibilité ISO \(repère](#page-880-0)** [d'exposition recommandée\) lors de la prise de photos](#page-880-0).

### **Guide de sensibilité ISO**

- Une sensibilité ISO basse réduit le bruit d'image, mais peut augmenter le risque de bougé de l'appareil photo ou du sujet ou bien réduire la zone nette (profondeur de champ plus étroite), dans certaines conditions de prise de vue.
- Une sensibilité ISO élevée permet la prise de vue sous un faible éclairage, une plus grande zone nette (profondeur de champ plus ample) et une portée du flash plus grande, mais le bruit d'image peut augmenter.

#### 同 **Remarque**

- La sensibilité ISO peut également être réglée dans l'élément de la sensibilité ISO en appuyant sur la touche  $\leq M$ -Fn > avec une image affichée à l'écran.
- **Peut également être réglé sur l'écran [Sensibilité ISO] dans [<sup>1</sup>]: <b>CIRéglages de sensibilité ISO**].
- Pour élargir la plage de sensibilité ISO disponible de L (équivalent à 50 ISO) à H (équivalent à 204800 ISO), ajustez [**Plage ISO**] dans [ : **Réglages de sensibilité ISO**] (2[\)](#page-142-0).

#### $\bf{0}$ **Attention**

- Le bruit d'image (points lumineux ou effet de bande) et les couleurs irrégulières peuvent augmenter et la résolution apparente peut diminuer en H (équivalent à 204800 ISO), car il s'agit d'une sensibilité ISO élargie.
- Étant donné que L (équivalent à 50 ISO) est un réglage de sensibilité ISO élargie, la gamme dynamique sera légèrement plus étroite par rapport au réglage standard.
- Si vous réglez [ : **Priorité hautes lumières**] sur [**Act.**] ou [**Optimisé**] [\(](#page-152-0) ), vous ne pourrez pas sélectionner L (équivalent à 50 ISO), 100/125/160 ISO ou H (équivalent à 204800 ISO).
- Lors de la prise de vue avec une sensibilité ISO élevée, une température élevée, une exposition longue ou des expositions multiples, le bruit d'image (effet granuleux, points lumineux, effet de bande, etc.), des couleurs irrégulières ou une variation de couleurs peuvent être plus visibles.
- $\bullet$  Lorsque vous photographiez dans des conditions produisant une quantité importante de bruit, par exemple en combinant une sensibilité ISO élevée, une température élevée et une exposition longue, il se peut que les images ne soient pas enregistrées correctement.
- Si vous utilisez une sensibilité ISO élevée et le flash pour photographier un sujet proche, il peut en résulter une surexposition.

<span id="page-140-0"></span>Vous pouvez régler la plage de réglage manuel de la sensibilité ISO (limites minimum et maximum). Vous pouvez régler la limite minimum entre L (équivalent à 50 ISO) et 102400 ISO, et la limite maximum entre 100 ISO et H (équivalent à 204800 ISO).

1. **Sélectionnez [ : Réglages de sensibilité ISO].**

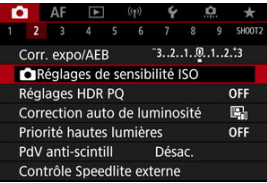

# 2. **Sélectionnez [Plage ISO].**

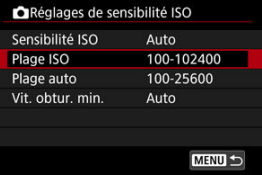

3. **Réglez [Minimum].**

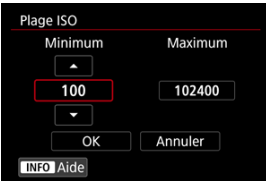

- Sélectionnez la case [**Minimum**], puis appuyez sur <  $(\widehat{\epsilon})$  >.
- Sélectionnez la sensibilité ISO, puis appuyez sur < $\varepsilon$ ) >.

4. **Réglez [Maximum].**

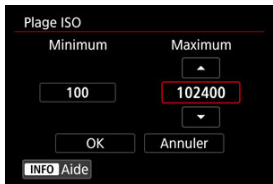

- Sélectionnez la case [Maximum], puis appuyez sur <  $\circledast$  >.
- Sélectionnez la sensibilité ISO, puis appuyez sur <  $(E)$  >.
- 5. **Sélectionnez [OK].**

<span id="page-142-0"></span>Vous pouvez régler la plage de sensibilité ISO automatique pour ISO auto entre 100 et 102400 ISO. Le minimum peut être réglé entre 100 et 51200 ISO et le maximum entre 200 et 102400 ISO, par paliers d'une valeur.

1. **Sélectionnez [Plage auto].**

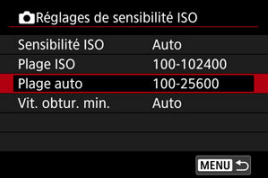

2. **Réglez [Minimum].**

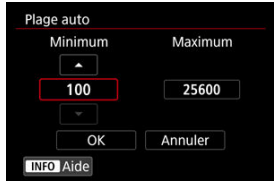

- Sélectionnez la case [Minimum], puis appuyez sur <  $(\widehat{\epsilon_1})$  >.
- Sélectionnez la sensibilité ISO, puis appuyez sur < $\varepsilon$ ) >.

3. **Réglez [Maximum].**

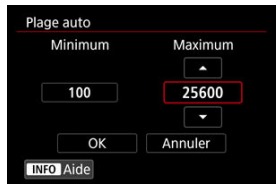

- Sélectionnez la case [Maximum], puis appuyez sur <  $(\overline{\epsilon_1})$  >.
- Sélectionnez la sensibilité ISO, puis appuyez sur < $\circledast$  >.

## 4. **Sélectionnez [OK].**

### **Remarque**

Les réglages [**Minimum**] et [**Maximum**] fonctionneront également comme sensibilité minimum et maximum pour le décalage de sécurité de la sensibilité ISO  $\left(\frac{\sqrt{2}}{2}\right)$ .
Pour éviter le réglage automatique d'une vitesse d'obturation trop faible, vous pouvez régler la vitesse d'obturation minimum pour ISO auto.

Ce réglage est efficace dans le mode <  $P$  > ou <  $A_V$  > lorsque vous photographiez des sujets en mouvement avec un objectif grand-angle ou lorsque vous utilisez un téléobjectif. Cela peut également réduire le flou de bougé et le flou des sujets.

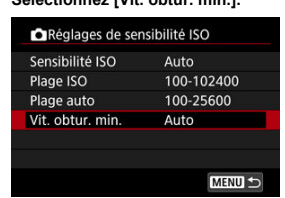

1. **Sélectionnez [Vit. obtur. min.].**

2. **Réglez la vitesse d'obturation minimum souhaitée.**

**Auto**

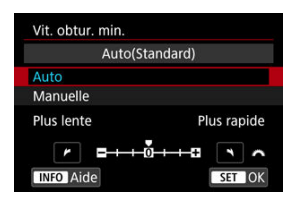

Si vous sélectionnez [**Auto**], tournez la molette <  $s \rightarrow \infty$  > pour régler la différence par rapport à la vitesse standard (vers **Plus lente** ou **Plus**  $r$ **apide**), puis appuyez sur <  $\sin$  >.

### **Manuelle**

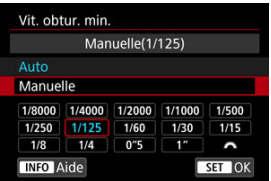

Si vous sélectionnez [Manuelle], tournez la molette <  $s^{\text{max}}$  > pour sélectionner la vitesse d'obturation, puis appuyez sur <  $\varepsilon$ n) >.

### **Attention** Т

- Si vous ne parvenez pas à obtenir une exposition correcte avec la limite maximum de sensibilité ISO réglée avec [**Plage auto**], une vitesse d'obturation plus lente que [**Vit. obtur. min.**] sera réglée pour obtenir l'exposition standard.
- Cette fonction ne sera pas appliquée à la photographie au flash.

### $\Box$ **Remarque**

Avec [**Auto(Standard)**] réglé, la vitesse d'obturation minimum sera la réciproque de la distance focale de l'objectif. Un incrément de [**Plus lente**] à [**Plus rapide**] est équivalent à un palier de la vitesse d'obturation.

PQ dans HDR PQ fait référence à la courbe gamma du signal d'entrée permettant d'afficher les images HDR.

Les réglages HDR PQ permettent à l'appareil photo de produire des images HDR conformes à la spécification PQ définie dans ITU-R BT.2100 et SMPTE ST.2084. (L'affichage réel dépend des performances du moniteur.)

Les photos sont capturées comme des images HEIF ou RAW.

\* HDR signifie « High Dynamic Range » (gamme dynamique élevée).

\* PQ signifie « Perceptual Quantization » (quantification perceptuelle).

1. **Sélectionnez [ : Réglages HDR PQ].**

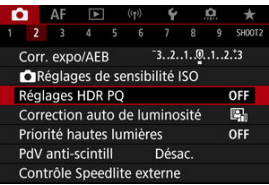

2. Réglez [Prise de vue HDR **[[D]. [20]**.

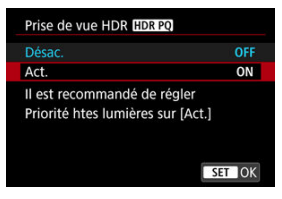

Sélectionnez [**Act.**].

3. **Réglez [Aff. aide HDR: prise de vue].**

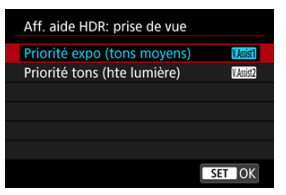

- Sur l'écran apparaissent des images converties ressemblant aux images telles qu'elles seraient affichées sur un dispositif d'affichage HDR.
- Sélectionnez [**Priorité expo (tons moyens)**] ou [**Priorité tons (hte lumière)**].

### ● **[ [ <b>]** Priorité expo (tons moyens)

Fournit un affichage de référence qui accentue l'exposition des sujets (comme les personnes) avec une luminosité intermédiaire.

### **[ ] Priorité tons (hte lumière)**

Fournit un affichage de référence qui accentue la gradation des sujets clairs (comme le ciel).

4. **Réglez [Aff. aide HDR: lecture].**

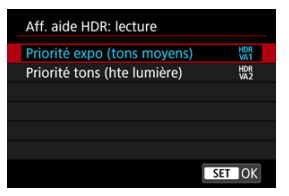

- Les images converties s'affichent sur l'écran pour lecture, comme elles apparaîtraient sur un dispositif d'affichage HDR.
- Sélectionnez [**Priorité expo (tons moyens)**] ou [**Priorité tons (hte lumière)**].

### **[ ] Priorité expo (tons moyens)**

Fournit un affichage de référence qui accentue l'exposition des sujets (comme les personnes) avec une luminosité intermédiaire.

### **[ ] Priorité tons (hte lumière)**

Fournit un affichage de référence qui accentue la gradation des sujets clairs (comme le ciel).

# 5. **Réglez la qualité d'image.**

Voir [Qualité d'image](#page-126-0) pour plus de détails.

#### 围 **Remarque**

Les réglages pour [**Aff. aide HDR: prise de vue**] s'appliquent également aux images affichées sur l'écran immédiatement après la prise de vue.

#### $\mathbf{0}$ **Attention**

- Les sensibilités ISO élargies (L, H) ne sont pas disponibles lors de la prise de vue HDR.
- Certaines scènes peuvent sembler différentes par rapport à leur apparence sur un dispositif d'affichage HDR.
- Les histogrammes des images capturées avec [Prise de vue HDR **[DR 20**] réglé sur [**Act.**] ne reposent pas sur les images telles que converties pour l'aide affichage HDR. Les zones d'image indiquées en gris dans l'histogramme indiquent grossièrement les valeurs de signal non utilisées.
- [ : **Perform. affichage**] n'est pas disponible lorsque [**Prise de vue HDR [[DREO]** est réglé sur [Act.]. Il est réglé sur [**Fluide**].
- Pour les images capturées avec [Prise de vue HDR **[[D]; [20]** réglé sur [Act.], avant la lecture sur un dispositif d'affichage HDR, réglez [ $\blacktriangleright$ ]: Sortie HDR HDMI] sur [**Act.**] ( [\)](#page-555-0). Veuillez noter que quel que soit le réglage de [**Sortie HDR HDMI**], les images HDR sont utilisées pour l'affichage de la visée par l'écran sur les dispositifs d'affichage HDR.

<span id="page-150-0"></span>La luminosité et le contraste peuvent être corrigés automatiquement si les photos sont sombres ou si le contraste est trop faible ou trop élevé.

En mode <  $\overline{A}$ <sup>+</sup> >. [**Standard**] est automatiquement réglé.

1. **Sélectionnez [ : Correction auto de luminosité].**

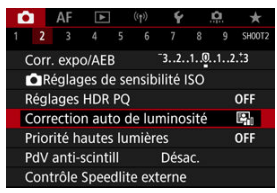

2. **Réglez une option de correction.**

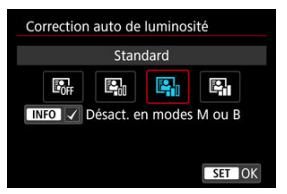

### Œ **Attention**

- Le bruit peut augmenter et la résolution apparente changer dans certaines conditions de prise de vue.
- Si l'effet de la correction automatique de luminosité est trop important et que les résultats ne correspondent pas à votre luminosité préférée, optez pour le réglage [**Faible**] ou [**Désac.**].
- Si un réglage autre que [**Désac.**] est sélectionné et que vous utilisez la correction d'exposition ou la correction d'exposition au flash pour assombrir l'exposition, il se peut que l'image paraisse toujours claire. Pour une exposition plus sombre, réglez cette fonction sur [**Désac.**].

## **Remarque**

Pour les images  $\overline{R}$ **W** et  $\overline{C}$  $\overline{R}$ **W**, l'éclairage du visage peut être ajusté dans  $\overline{P}$ : **Traitement des images RAW**] ( $\frac{1}{2}$ [\)](#page-522-0).

Pour permettre le réglage [ : **Correction auto de luminosité**] même dans les modes <  $\mathbf{M}$  > et <  $\mathbf{B}$  >, appuyez sur la touche <  $\mathbf{NFO}$  > à l'étape 2 pour décocher [ ] [**Désact. en modes M ou B**].

Vous pouvez réduire les hautes lumières écrêtées surexposées.

1. **Sélectionnez [ : Priorité hautes lumières].**

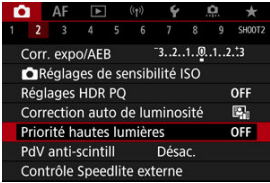

2. **Réglez une option.**

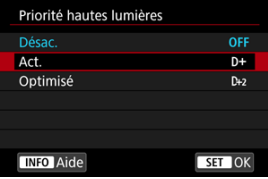

- [**Act.**] : améliore la gradation dans les hautes lumières. La gradation entre les gris et les hautes lumières s'adoucit.
- [**Optimisé**] : réduit la surexposition des hautes lumières encore plus que [**Act.**] dans certaines conditions de prise de vue.

### Œ **Attention**

- Le bruit peut légèrement augmenter.
- La plage ISO disponible commence à 200 ISO. La sensibilité ISO élargie ne peut pas être réglée.
- Avec [**Optimisé**], les résultats sur certaines scènes peuvent ne pas correspondre à ce que vous attendiez.

Si vous photographiez à une vitesse d'obturation rapide sous une source lumineuse scintillante comme des lampes fluorescentes, l'exposition et les couleurs peuvent être inégales en raison d'une exposition verticale inégale. La prise de vue anti-scintillement vous permet de prendre des photos lorsque l'exposition et les couleurs sont moins affectées par le scintillement.

1. **Sélectionnez [ : PdV anti-scintill].**

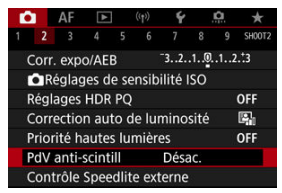

2. **Sélectionnez [Act.].**

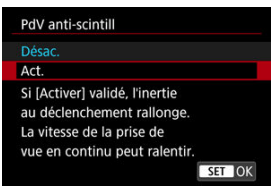

3. **Prenez la photo.**

#### $\mathbf{0}$ **Attention**

- Lorsque [**Act.**] est réglé et que vous photographiez sous une source lumineuse scintillante, l'inertie au déclenchement de l'obturateur peut devenir plus longue. En outre, la vitesse de la prise de vue en continu peut devenir plus lente, et l'intervalle de prise de vue irrégulier.
- Le scintillement à une fréquence autre que 100 Hz ou 120 Hz ne peut pas être détecté. En outre, si la fréquence de scintillement de la source lumineuse change pendant la prise de vue en continu, les effets du scintillement ne peuvent pas être réduits.
- $\bullet$  En mode <  $\mathsf{F}\mathsf{V}$  >, <  $\mathsf{P}$  > ou <  $\mathsf{A}\mathsf{V}$  >, la teinte de couleur des images capturées peut varier si la vitesse d'obturation change pendant la prise de vue en continu ou si vous prenez plusieurs photos de la même scène à différentes vitesses d'obturation. Pour éviter une teinte de couleur inégale, photographiez en mode
	- $\leq$  FV >,  $\leq$  M > ou  $\leq$  TV > à une vitesse d'obturation fixe.
- La teinte de couleur des images capturées peut varier entre [**Act.**] et [**Désac.**].
- La vitesse d'obturation, la valeur d'ouverture et la sensibilité ISO peuvent changer lorsque vous commencez la prise de vue avec la mémorisation d'exposition.
- Si le sujet est devant un fond sombre ou en présence d'une lumière vive dans l'image, le scintillement peut ne pas être correctement détecté.
- La réduction du scintillement peut ne pas être possible sous un éclairage spécial.
- Selon la source lumineuse, le scintillement peut ne pas être détecté correctement.
- Selon les sources lumineuses ou les conditions de prise de vue, les résultats escomptés peuvent ne pas être obtenus même avec cette fonction.

#### П **Remarque**

- Il est recommandé de faire des prises de vue de test au préalable.
- Détectez manuellement le scintillement si l'écran scintille (comme lorsque la source lumineuse change) en appuyant sur la touche <  $\overline{Q}$  >, en sélectionnant [**PdV antiscintill**], puis en appuyant sur la touche  $\leq$  INFO  $\geq$ .
- Le scintillement n'est pas réduit en mode  $\leq \sqrt{A}$ .
- La réduction du scintillement fonctionne également avec la photographie avec flash. Toutefois, les résultats escomptés peuvent ne pas être obtenus pour la photographie avec flash sans fil.
- ΓZΙ. Flashes Speedlite de la série EL/EX pour les appareils photo EOS
- [Flashes Speedlite Canon autres que ceux de la série EL/EX](#page-157-0) M
- ΓZ [Flashes autres que Canon](#page-158-0)

## **Flashes Speedlite de la série EL/EX pour les appareils photo EOS**

Les fonctionnalités des flashes Speedlite de la série EL/EX (vendus séparément) peuvent être utilisées lors de la photographie au flash avec l'appareil photo. Pour des instructions, consultez le mode d'emploi du flash Speedlite de la série EL/EX.

### **Correction d'exposition au flash**

Vous pouvez ajuster la puissance du flash (correction d'exposition au flash). Avec une image affichée à l'écran, appuyez sur la touche <  $M$ -Fn >, tournez la molette <  $\textcircled{\scriptsize\textsf{a}}$  > pour sélectionner l'élément de correction d'exposition au flash, puis tournez la molette

<  $\zeta^{p,q}$  > pour régler la valeur de correction d'exposition au flash. Vous pouvez régler la correction d'exposition au flash jusqu'à ±3 valeurs, par paliers d'1/3 de valeur.

### **Mémorisation d'exposition au flash**

Cette option vous permet d'obtenir une exposition au flash appropriée pour une portion spécifique du sujet. Dirigez le centre du viseur sur le sujet, puis appuyez sur la touche  $\leq$   $\neq$  > de l'appareil photo, cadrez alors la vue et prenez la photo.

#### Œ **Attention**

- Si vous réglez **[<sup>6</sup>]: Correction auto de luminosité**] (  $\varnothing$  [\)](#page-150-0) sur une option autre que [**Désac.**], les images peuvent sembler claires même si vous réglez une correction d'exposition au flash plus faible pour les images plus sombres.
- Lors de la photographie avec flash, réglez [ **0**: Mode d'obturation] sur une autre option que [**Électronique**] [\(](#page-240-0)2).

### $\overline{\mathbb{R}}$ **Remarque**

- Le flash Speedlite émettra automatiquement un faisceau d'assistance autofocus au besoin, si la mise au point automatique est difficile sous un faible éclairage.
- Vous pouvez également régler la correction d'exposition au flash sur l'écran de contrôle rapide (  $\sqrt{2}$  [\)](#page-85-0) ou sur le réglage [**Réglage fonctions flash**] de [ $\sqrt{2}$ ]: Contrôle Speedlite externel [\(](#page-171-0)**a)**).
- L'appareil photo peut allumer automatiquement certains flashes Speedlite s'il est sous tension. Pour en savoir plus, consultez le mode d'emploi des flashes Speedlite prenant en charge cette fonctionnalité.
- <span id="page-157-0"></span>Avec un flash Speedlite de la série EZ/E/EG/ML/TL réglé sur le mode flash automatique A-TTL ou TTL, le flash ne peut être émis qu'à pleine puissance. Réglez le mode de prise de vue de l'appareil photo sur  $\leq M$  > ou  $\leq Av$  > et ajustez la valeur d'ouverture avant la prise de vue.
- Lorsque vous utilisez un flash Speedlite offrant un mode de flash manuel, prenez la photo dans ce mode.

### <span id="page-158-0"></span>**Vitesse de synchronisation**

L'appareil photo peut se synchroniser avec des flashes compacts autres que Canon à une vitesse allant jusqu'à 1/250 seconde (ou jusqu'à 1/200 seconde avec [n: Mode **d'obturation**] réglé sur [**Mécanique**]). Avec de grands flashes de studio, la durée du flash est plus longue qu'avec un flash compact et dépend du modèle. Avant la prise de vue, confirmez que la synchronisation du flash se fait correctement en prenant quelques prises de vue de test à une vitesse de synchronisation d'environ 1/60 à 1/30 de seconde.

### T **Attention**

- L'utilisation de l'appareil photo avec un flash dédié ou un accessoire de flash pour des appareils photo d'autres fabricants présente un risque de dysfonctionnement, voire de dommage.
- Ne fixez pas un flash à haute tension sur la griffe porte-accessoires de l'appareil photo. Il risquerait de ne pas se déclencher.
- [Émission éclair](#page-160-0) ΓZΙ.
- [Balance E-TTL](#page-161-0) 枢
- 雇 [Mesure au flash E-TTL II](#page-162-0)
- M [Contrôle du flash continu](#page-163-0)
- [Synchronisation lente](#page-164-0) M
- 囜 [Réglages des fonctions du flash](#page-165-0)
- M [Réglages des fonctions personnalisées du flash](#page-171-0)
- [Effacement des réglages des fonctions du flash/Effacement de toutes les fonctions](#page-172-0) [personnalisées du flash Speedlite](#page-172-0)

₩

Les fonctions des flashes Speedlite de la série EL/EX compatibles avec les réglages des fonctions du flash peuvent être réglées via un écran du menu de l'appareil photo. Fixez le flash Speedlite sur l'appareil photo et allumez-le avant de régler les fonctions du flash. Pour en savoir plus sur les fonctions du flash Speedlite, reportez-vous au mode d'emploi l'accompagnant.

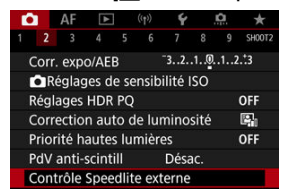

1. **Sélectionnez [ : Contrôle Speedlite externe].**

<span id="page-160-0"></span>2. **Sélectionnez une option.**

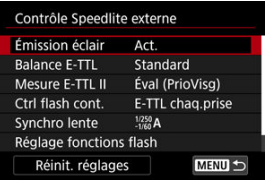

# **Émission éclair**

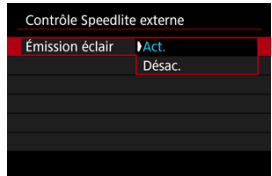

Pour activer la photographie avec flash, réglez sur [**Act.**]. Pour que seul le faisceau d'assistance autofocus soit émis, sélectionnez [**Désac.**].

<span id="page-161-0"></span>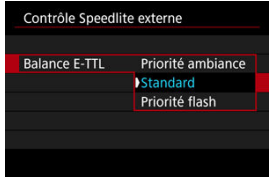

Vous pouvez régler votre apparence préférée (balance) pour les prises de vue avec flash. Ce réglage vous permet d'ajuster le ratio de l'éclairage ambiant sur la sortie lumineuse du flash Speedlite

Réglez la balance sur [**Priorité ambiance**] pour diminuer la proportion de puissance du flash et utiliser un éclairage ambiant produisant des photos réalistes avec une ambiance naturelle. Particulièrement pratique pour photographier des scènes sombres (à

l'intérieur, par exemple). Après avoir basculé sur le mode <  $\mathbf{A} \mathbf{v}$  > ou <  $\mathbf{P}$  >, envisagez

de régler [**Synchro lente**] dans [ : **Contrôle Speedlite externe**] sur [**1/250-30sec. auto**] (ou [**1/200-30sec. auto**]) et d'utiliser la prise de vue avec synchronisation lente.

Réglez la balance sur [**Priorité flash**] pour faire du flash la principale source lumineuse. Utile pour réduire les ombres sur les sujets et dans l'arrière-plan provoquées par la lumière ambiante.

### **Attention**

Bien que [**Priorité ambiance**] soit efficace dans les scènes sombres, il peut ne pas y avoir de différences de résultats avec [**Standard**] dans certaines scènes.

<span id="page-162-0"></span>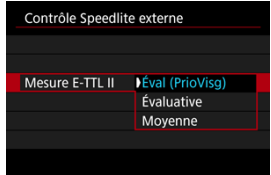

Réglez sur [**Éval (PrioVisg)**] pour obtenir une mesure de portée du flash adéquate pour les photos de personnes.

La vitesse de la prise de vue en continu à vitesse élevée est plus lente que lorsque [**Évaluative**] ou [**Moyenne**] est sélectionné.

- Réglez sur [**Évaluative**] pour obtenir une mesure du flash qui insiste sur le déclenchement dans la prise de vue en continu.
- Si [**Moyenne**] est sélectionné, l'exposition au flash est calculée selon une moyenne pour l'ensemble de la scène mesurée.

#### Ы **Remarque**

Selon la scène, la correction d'exposition au flash peut être nécessaire.  $\bullet$ 

### **Attention** Œ

Même lorsque [**Éval (PrioVisg)**] est réglé, certains sujets et conditions de prise de vue peuvent vous empêcher d'obtenir le résultat escompté.

<span id="page-163-0"></span>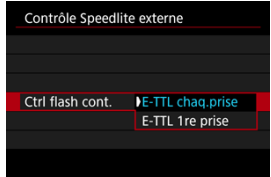

Réglez sur [**E-TTL chaq.prise**] pour exécuter la mesure du flash pour chaque prise. Réglez sur [**E-TTL 1re prise**] pour exécuter la mesure du flash pour la première prise uniquement avant la prise de vue en continu. Le niveau de puissance du flash pour la première prise est appliqué à toutes les photos ultérieures. Pratique pour donner la priorité à la vitesse de la prise de vue en continu sans recadrer les photos.

### $\Omega$ **Attention**

Tout mouvement du sujet pendant la prise de vue en continu peut être à l'origine de problèmes d'exposition.

<span id="page-164-0"></span>Vous pouvez régler la vitesse de synchronisation du flash pour la photographie au flash dans le mode  $\leq$   $\triangle$ v > ou  $\leq$  P >. Veuillez noter que la vitesse maximum de synchronisation du flash dépend du réglage [ : **Mode d'obturation**]. Elle est de 1/250 seconde avec [**1 rideau élec.**] réglé et de 1/200 seconde avec [**Mécanique**] réglé.

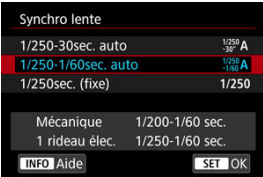

## **: 1/250-30sec. auto ( : 1/200-30sec. auto)**

La vitesse d'obturation est automatiquement réglée entre 1/250 (ou 1/200) seconde et 30 secondes pour convenir à la luminosité. La synchronisation à grande vitesse est également disponible.

## **: 1/250-1/60sec. auto ( : 1/200-1/60sec. auto)**

Empêche le réglage automatique d'une vitesse d'obturation lente dans des conditions de faible éclairage. Ce réglage est utile pour éviter le flou du sujet et le flou de bougé. La lumière du flash fournit une exposition standard aux sujets, mais l'arrière-plan peut être sombre.

## **•**  $1/250$ : 1/250sec. (fixe) ( $1/200$ : 1/200 sec. (fixe))

La vitesse d'obturation est fixée à 1/250 seconde (ou 1/200 seconde), ce qui permet d'éviter plus efficacement le flou de sujet et le flou de bougé qu'avec [**1/250-1/60sec. auto**] (ou [**1/200-1/60sec. auto**]). Veuillez noter que dans de faibles conditions d'éclairage, les arrière-plans seront plus sombres qu'avec [**1/250-1/60sec. auto**] (ou [**1/200-1/60sec. auto**]).

### T **Attention**

La synchronisation à grande vitesse n'est pas disponible en mode <  $\mathbf{A} \mathbf{v}$  > ou < > si cette option est réglée sur [**1/250sec. (fixe)**] ou [**1/200 sec. (fixe)**].

<span id="page-165-0"></span>Les informations affichées sur l'écran, l'emplacement de l'affichage et les options disponibles dépendent du modèle de flash Speedlite, des réglages de ses fonctions personnalisées, du mode de flash et d'autres facteurs. Pour en savoir plus sur les fonctions du flash Speedlite, reportez-vous au mode d'emploi l'accompagnant.

### **Exemple d'affichage**

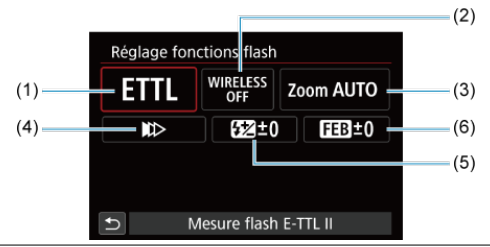

- (1) Mode flash
- (2) Fonctions sans fil/ Commande de ratio du flash (RATIO)
- (3) Zoom avec flash (couverture du flash)
- (4) Mode de synchronisation
- (5) Correction d'exposition au flash
- (6) Bracketing d'exposition au flash

### $\bullet$ **Attention**

Les fonctions sont limitées lorsque vous utilisez un flash Speedlite de la série EX non compatible avec les réglages de fonctions du flash.

## **Mode flash**

Vous pouvez sélectionner le mode du flash en fonction de la photographie avec flash souhaitée.

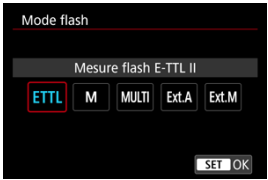

- [**Mesure flash E-TTL II**] est le mode standard des flashes Speedlite de la série EL/EX pour la photographie avec flash automatique.
- [**Flash manuel**] vous permet de régler vous-même [**Niveau de puissance flash**] du flash Speedlite.
- [**CSP**] (Mode de priorité Pdv continue) est disponible lors de l'utilisation d'un flash Speedlite compatible. Ce mode réduit automatiquement la puissance du flash d'une valeur tandis qu'il augmente la sensibilité ISO d'une valeur. Pratique pour la prise de vue en continu, et permet d'économiser la batterie du flash.
- Pour les autres modes de flash, consultez le mode d'emploi d'un flash Speedlite compatible avec le mode de flash correspondant.

#### $\overline{\mathbf{r}}$ **Attention**

Ajustez la correction d'exposition  $(\sqrt{2})$  $(\sqrt{2})$  au besoin en cas de surexposition due à la photographie avec flash avec  $[CSP]$  en mode <  $Fv$  >, <  $Tv$  > ou <  $M$  >.

#### $\overline{\mathbb{R}}$ **Remarque**

Avec [**CSP**], la sensibilité ISO est automatiquement réglée sur [**Auto**].

## **Fonctions sans fil**

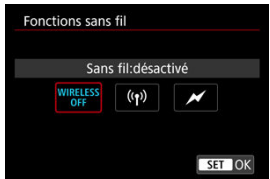

Vous pouvez utiliser la transmission sans fil optique ou radio pour photographier avec un éclairage par plusieurs flashes sans fil.

Pour en savoir plus sur le flash sans fil, consultez le mode d'emploi d'un flash Speedlite compatible avec la photographie avec flash sans fil.

## **Commande ratio flash (RATIO)**

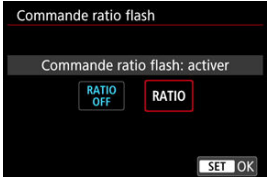

Avec un flash macro, vous pouvez régler la commande de ratio du flash.

Reportez-vous au mode d'emploi du flash macro pour en savoir plus sur la commande de ratio du flash.

### **Couverture flash (couverture du flash)**

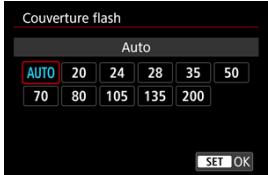

Avec les flashes Speedlite pourvus d'une tête de flash zoom, vous pouvez régler la couverture du flash.

## **Mode de synchronisation**

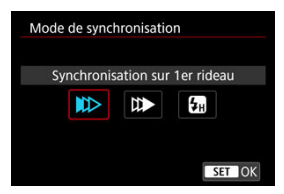

En principe, réglez cette option sur [**Synchronisation sur 1er rideau**] pour que le flash se déclenche juste après le début de la prise de vue.

Réglez sur [**Synchronisation sur 2e rideau**] et utilisez une vitesse d'obturation faible pour obtenir des photos naturelles des traînées de mouvement du sujet, comme les phares de voiture.

Réglez sur [**Synchronisation haute vitesse**] pour la photographie au flash à une vitesse d'obturation encore plus élevée que la vitesse d'obturation maximale pour la synchronisation du flash. Ceci s'avère utile lors de la prise de vue avec une grande ouverture en mode

 $\leq$  **Av** > pour rendre flou l'arrière-plan derrière les suiets en extérieur à la lumière du jour, par exemple.

#### T **Attention**

Lorsque vous utilisez la synchronisation sur le deuxième rideau, réglez la vitesse d'obturation sur 1/60 de seconde ou inférieure. Si la vitesse d'obturation est 1/80e de seconde ou plus rapide, la synchronisation sur le premier rideau est automatiquement appliquée même si [**Synchronisation sur 2e rideau**] est réglé.

## **Correction exposition au flash**

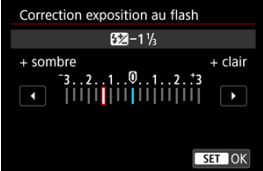

Tout comme la correction d'exposition est réglable, vous pouvez également régler la puissance du flash.

### $\overline{\mathbf{L}}$ **Remarque**

Si la correction d'exposition au flash est réglée avec le flash Speedlite, vous ne pouvez pas régler la correction d'exposition au flash avec l'appareil photo. Si elle est réglée à la fois sur l'appareil photo et le flash Speedlite, les réglages du Speedlite ont priorité sur ceux de l'appareil photo.

## **Bracketing exposition au flash**

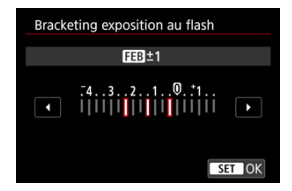

Les flashes Speedlite équipés du bracketing d'exposition au flash (FEB) peuvent modifier la puissance du flash externe automatiquement étant donné que trois photos sont prises à la fois.

<span id="page-171-0"></span>Pour en savoir plus sur les fonctions personnalisées du flash Speedlite, consultez le mode d'emploi du Speedlite.

1. **Sélectionnez [Réglages C.Fn flash].**

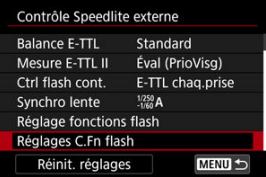

2. **Réglez les fonctions de votre choix.**

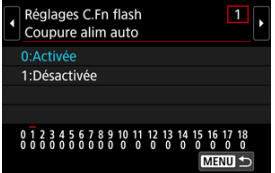

- Sélectionnez le numéro.
- Sélectionnez une option.

### **Attention**  $\bf{0}$

Avec un flash Speedlite de la série EX, le Speedlite se déclenche toujours à pleine puissance si la fonction personnalisée [**Mode mesure flash**] est réglée sur [**Mesure flash TTL**] (flash automatique).

Les fonctions personnelles (P.Fn) du flash Speedlite ne peuvent pas être réglées ou annulées avec l'écran [ **C : Contrôle Speedlite externe**] de l'appareil photo. Réglez-les directement depuis le flash Speedlite.

<span id="page-172-0"></span>1. **Sélectionnez [Réinit. réglages].**

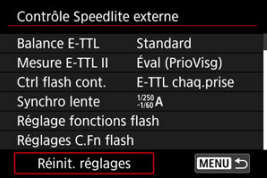

2. **Sélectionnez les réglages à réinitialiser.**

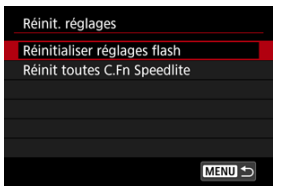

- Sélectionnez [**Réinitialiser réglages flash**] ou [**Réinit toutes C.Fn Speedlite**].
- Sélectionnez [**OK**] sur l'écran de confirmation pour réinitialiser tous les réglages du flash ou les réglages des fonctions personnalisées.
- [Balance des blancs](#page-175-0) ΓZΙ.
- [ **AWB**[\] Balance des blancs automatique](#page-176-0) 枢
- 囪 **[**  $\epsilon$ [\] Balance des blancs personnalisée](#page-178-0)  $\frac{1}{2}$
- [K[\] Température de couleur](#page-181-0) 哅

La balance des blancs (WB) sert à rendre blanches les zones blanches. Généralement, le réglage Auto [**[WB**] (priorité ambiance) ou [**[WB**W] (priorité blanc) permet d'obtenir la bonne balance des blancs. Si vous ne parvenez pas à obtenir des couleurs naturelles avec Auto, vous pouvez sélectionner la balance des blancs correspondant à la source lumineuse ou la régler manuellement en photographiant un objet blanc.

En mode <  $\overline{A}$  >,  $\overline{[A \times B]}$  (Priorité ambiance) est automatiquement réglé.

- 1. Appuyez sur la touche < M-Fn > ( $\delta$ 8).
	- Appuyez sur la touche <  $M$ - $Fn$  > alors qu'une image est affichée sur l'écran.
- 2. **Sélectionnez l'élément de balance des blancs.**

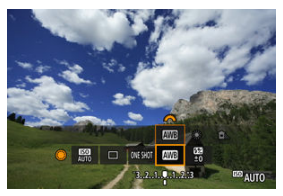

Tournez la molette < < > pour sélectionner l'élément de réglage de la balance des blancs.

☆

3. **Sélectionnez un réglage de balance des blancs.**

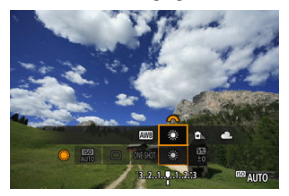

Tournez la molette <  $s^{\text{max}}_{\text{max}}$  > pour procéder à la sélection.

### $\overline{\mathbb{E}}$ **Remarque**

- Pour des instructions de réglage de [**WE**] et [**WE**] W], voir [AWB[\] Balance des](#page-176-0) [blancs automatique](#page-176-0).
- Pour régler votre température de couleur préférée, sélectionnez  $[\nabla]$  dans  $[\nabla]$ : **Balance blancs**], puis tournez la molette <  $\sin^2\theta$  >.

(Approx.)

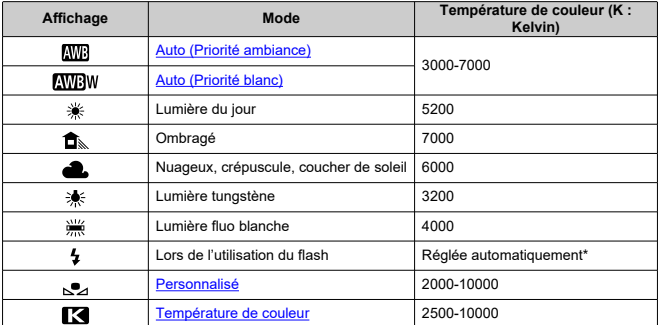

\* Applicable avec les flashes Speedlite pourvus d'une fonction de transmission de la température de couleur. À défaut, le réglage sera d'environ 6000K.

<span id="page-175-0"></span>L'œil humain s'adapte aux variations d'éclairage de sorte que les objets blancs paraissent blancs sous toutes sortes d'éclairage. Les appareils photo numériques déterminent le blanc à partir de la température de couleur de l'éclairage et, en fonction de cela, appliquent un traitement d'image pour rendre les teintes de couleur plus naturelles sur vos photos.

<span id="page-176-0"></span>Avec [**[WB**] (Priorité ambiance), vous pouvez augmenter légèrement l'intensité de la dominante des couleurs chaudes de l'image lorsque vous photographiez une scène éclairée par une lumière au tungstène.

Si vous sélectionnez [**AWBW**] (Priorité blanc), vous pouvez réduire l'intensité de la dominante des couleurs chaudes de l'image.

1. **Sélectionnez [ : Balance blancs].**

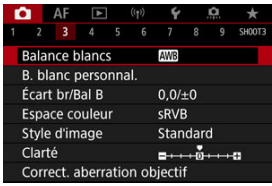

# 2. **Sélectionnez [ ].**

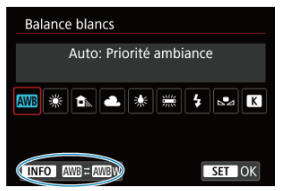

 $\bullet$  Avec  $[\overline{\text{MMS}}]$  sélectionné, appuyez sur la touche <  $[\overline{\text{NFO}}$  >.

# 3. **Sélectionnez une option.**

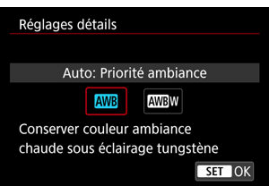

### $\bullet$ **Attention**

## **Précautions à prendre avec le réglage [ ] (Priorité blanc)**

- La dominante des couleurs chaudes des sujets peut être moins intense.
- Lorsque plusieurs sources lumineuses sont présentes sur la scène, l'intensité de la dominante des couleurs chaudes de l'image peut s'avérer impossible à réduire.
- Lorsque vous utilisez le flash, la teinte de couleur est la même qu'avec [**[WE**]] (priorité ambiance).

<span id="page-178-0"></span>Avec la balance des blancs personnalisée, vous pouvez manuellement régler la balance des blancs pour la source lumineuse propre à l'emplacement de la prise de vue. Veillez à exécuter cette procédure sous la source lumineuse à l'emplacement de prise de vue réel.

1. **Photographiez un objet blanc.**

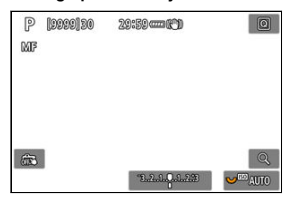

- Dirigez l'appareil photo sur un objet complètement blanc, de sorte que le blanc remplisse l'écran.
- $\bullet$  Placez le sélecteur de mode de mise au point de l'objectif sur < MF > et photographiez afin d'obtenir l'exposition standard pour l'objet blanc.
- Vous pouvez utiliser n'importe lequel des réglages de la balance des blancs.
- 2. **Sélectionnez [ : B. blanc personnal.].**

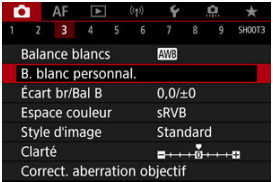

3. **Importez les données de balance des blancs.**

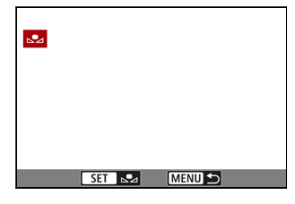

- Tournez la molette < ◯ > pour sélectionner l'image capturée à l'étape 1, puis appuyez sur  $\leq$   $\left(\frac{1}{2}$ ,
- Sélectionnez [**OK**] pour importer les données.
- 4. **Sélectionnez [ : Balance blancs].**
- 5. **Sélectionnez la balance des blancs personnalisée.**

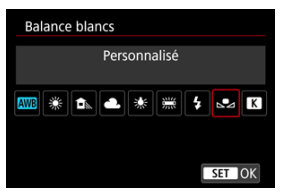

 $\bullet$  Sélectionnez  $[\bullet]$ .

### $\mathbf{0}$ **Attention**

- Si l'exposition obtenue à l'étape 1 diffère considérablement de l'exposition standard, il se peut que la balance des blancs ne soit pas correcte.
- Les images suivantes ne peuvent pas être sélectionnées : les images capturées avec le style d'image réglé sur [**Monochrome**], les images à exposition multiple, les images recadrées et les images prises avec un autre appareil photo.
## **Remarque**

Au lieu de photographier un objet blanc, vous pouvez également photographier une carte de gris ou un réflecteur gris standard à 18 % (en vente dans le commerce).

Une valeur peut être réglée pour représenter la température de couleur de la balance des blancs.

1. **Sélectionnez [ : Balance blancs].**

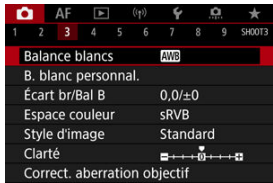

2. **Réglez la température de couleur.**

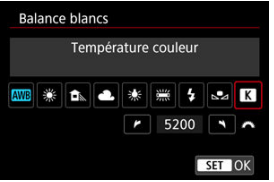

- $\bullet$  Sélectionnez  $[$   $]$ .
- Tournez la molette <  $\zeta_{\text{max}}^{\text{max}}$  > pour régler une température de couleur, puis appuyez sur  $\leq$   $\left(\mathrm{F}\right)$  >.
- La température de couleur est réglable entre approximativement 2500K et 10000K (par paliers de 100K).

#### $\overline{\mathbb{R}}$ **Remarque**

- Lors du réglage de la température de couleur pour une source de lumière artificielle, réglez la correction de la balance des blancs (biais magenta ou vert) en fonction de vos besoins.
- **Lorsque vous réglez [**  $\leq$  **] sur une valeur mesurée avec un appareil de mesure de** température de couleur en vente dans le commerce, procédez au préalable à des essais de prise de vue et réglez le paramètre au besoin afin de compenser la différence entre l'appareil de mesure de température de couleur et l'appareil photo.
- <span id="page-183-0"></span>Correction de la balance des blancs 層
- **K** [Bracketing auto de la balance des blancs](#page-185-0)

Vous pouvez rectifier la balance des blancs qui a été réglée. Ce réglage aura le même effet que l'utilisation d'un filtre de conversion de température de couleur ou d'un filtre de correction de couleur en vente dans le commerce.

## **Correction de la balance des blancs**

1. **Sélectionnez [ : Écart br/Bal B].**

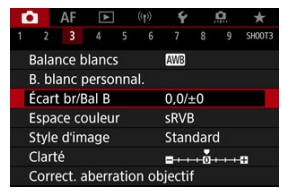

2. **Définissez la correction de la balance des blancs.**

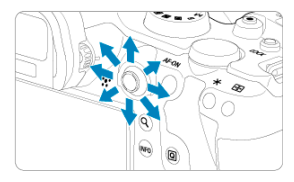

Exemple de réglage : A2, G1

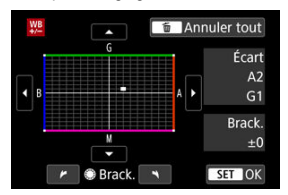

- Utilisez < > pour déplacer le repère « » sur l'écran à l'emplacement de votre choix.
- B signifie bleu, A ambre, M magenta et G vert. La balance des blancs est corrigée dans le sens dans lequel vous déplacez le repère.
- Dans l'angle droit de l'écran, [**Écart**] indique le sens et le degré de la correction, respectivement.
- Une pression sur la touche < m > annulera tous les réglages [**Écart**] **br/Bal B**].
- Appuyez sur <  $(F)$  > pour quitter le réglage.

#### $\Box$ **Remarque**

Un niveau de correction bleu/ambre est égal à environ 5 mireds pour un filtre de conversion de température de couleur. (Mired : unité de mesure pour la température de couleur servant à indiquer des valeurs comme la densité d'un filtre de conversion de température de couleur.)

<span id="page-185-0"></span>Le bracketing de la balance des blancs vous permet de capturer trois images à la fois avec différentes teintes de couleur.

## **Réglage de la valeur de bracketing de la balance des blancs**

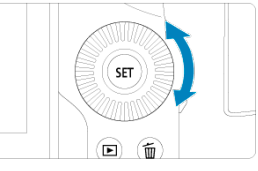

À l'étape 2 pour [Correction de la balance des blancs,](#page-183-0) lorsque vous tournez la molette < >, le repère « ■ » à l'écran devient « ■ ■ ■ » (3 points). Tourner la molette dans le sens des aiguilles d'une montre permet de régler le bracketing B/A et la tourner dans le sens inverse des aiguilles d'une montre permet de régler le bracketing M/G.

## **Biais B/A ±3 niveaux**

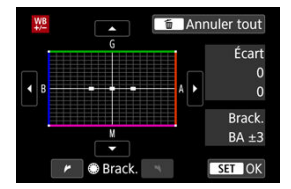

- Dans l'angle droit de l'écran, [**Brack.**] indique le sens du bracketing et le degré de la correction.
- Une pression sur la touche < m̃ > annulera tous les réglages [**Écart br/Bal B**].
- Appuyez sur <  $(F)$  > pour quitter le réglage.

#### Т **Attention**

- Pendant le bracketing de la balance des blancs, la rafale maximum pour la prise de vue en continu est inférieure.
- Comme trois images sont enregistrées pour une seule photo, l'enregistrement de celle-ci sur la carte prend plus de temps.

#### $\overline{\mathbb{R}}$ **Remarque**

- Le bracketing des images se fera dans l'ordre suivant : 1. Balance des blancs standard, 2. Dominante bleu (B) et 3. Dominante ambre (A) ou bien 1. Balance des blancs standard, 2. Dominante magenta (M) et 3. Dominante vert (G).
- Vous pouvez également régler la correction de la balance des blancs et le bracketing d'exposition auto avec le bracketing de la balance des blancs. Si vous réglez le bracketing d'exposition auto avec le bracketing de la balance des blancs, un total de neuf images est enregistré par prise de vue.
- L'icône de la balance des blancs clignote pour indiquer que le bracketing de la balance des blancs a été réglé.
- Vous pouvez changer l'ordre du bracketing (2[\)](#page-785-0) et le nombre de photos (2) pour le bracketing de la balance des blancs.
- **Brack.** signifie bracketing.

La variété des couleurs reproductibles s'appelle l'« espace colorimétrique ». Pour la prise de vue normale, sRVB est recommandé.

En mode <  $\sqrt{A}$ <sup>+</sup> >, [**sRVB**] est automatiquement réglé.

- 1. **Sélectionnez [ : Espace couleur].**
- 2. **Réglez une option d'espace colorimétrique.**

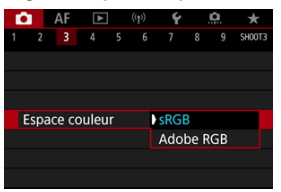

Sélectionnez [**sRVB**] ou [**Adobe RVB**], puis appuyez sur <  $(\overline{\text{sp}})$  >.

## **Adobe RVB**

Cet espace colorimétrique est principalement utilisé pour l'impression commerciale et d'autres applications professionnelles. Recommandé lorsque vous utilisez un appareil comme un moniteur compatible Adobe RVB ou une imprimante compatible DCF 2.0 (Exif 2.21 ou ultérieur).

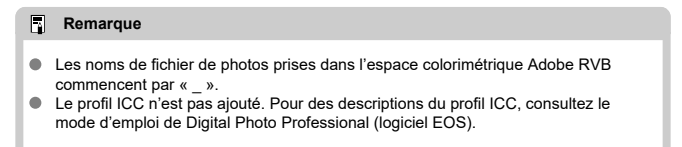

### **E** [Caractéristiques du style d'image](#page-189-0)

## **K** [Symboles](#page-191-0)

Il vous suffit de sélectionner un style d'image prédéfini pour obtenir des caractéristiques d'image s'harmonisant bien à votre expression photographique ou au sujet. En mode <  $\overline{A}^+$  >,  $\overline{|\mathcal{Z}^+ \times A|}$  (Auto) est automatiquement réglé.

# 1. Sélectionnez [<sup>1</sup> : Style d'image].

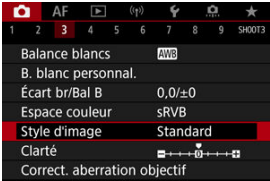

## 2. **Sélectionnez un style d'image.**

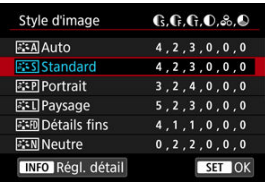

## <span id="page-189-0"></span>**a** *a*  $\overline{A}$  **Auto**

La teinte de couleur sera automatiquement ajustée en fonction de la scène. Les couleurs seront éclatantes pour le ciel bleu, la végétation et les couchers de soleil et tout particulièrement pour les scènes dans la nature, à l'extérieur ou à la tombée de la nuit.

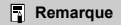

Si la teinte de couleur souhaitée n'est pas obtenue avec [**Auto**], utilisez un autre style d'image.

### **•** *<b>SES* Standard

L'image paraît vive, nette et lumineuse. Convient à la plupart des scènes.

## **•** *<b>P.S.P.* Portrait

Pour des teints de peau lisse avec une netteté légèrement moindre. Convient pour les portraits en gros-plan.

Il est possible de régler les tons chair en changeant [**Teinte couleur**] comme décrit dans [Réglages et effets.](#page-194-0)

## **• Paysage**

Pour des bleus et des verts vifs, ainsi que des images très nettes et lumineuses. Idéal pour des paysages saisissants.

### **• <b>B**:FD Détails fins

Pour un rendu détaillé des contours fins du sujet et des textures subtiles. Les couleurs seront légèrement éclatantes.

### *CEN* Neutre

Pour des retouches ultérieures sur un ordinateur. Les images sont adoucies avec un contraste plus faible et des teintes de couleur naturelles.

## **• Fidèle**

Pour des retouches ultérieures sur un ordinateur. Restitue fidèlement les couleurs réelles des sujets telles qu'elles sont mesurées à la lumière du jour avec une température de couleur de 5200K. Les images sont adoucies avec un contraste plus faible.

## **• <b>EXA** Monochrome

Crée des images en noir et blanc.

## **Attention**

Il n'est pas possible de récupérer des images en couleur depuis des images JPEG prises avec le style d'image [**Monochrome**].

## **Déf. ut. 1–3**

Vous pouvez ajouter un nouveau style d'après des préréglages tels que [**Portrait**] ou **[Paysage**] ou un fichier de style d'image, puis le configurer au besoin [\(](#page-196-0)2). Avec un style d'image défini par l'utilisateur pas encore enregistré, les images sont prises avec les mêmes réglages de caractéristiques que les réglages par défaut de [**Standard**].

## <span id="page-191-0"></span>**Symboles**

Les icônes sur l'écran de sélection du style d'image représentent [**Force**], [**Finesse**] et [**Seuil**] pour [**Netteté**] ainsi que [**Contraste**] et d'autres paramètres. Les nombres indiquent la valeur pour ces réglages spécifiés pour chaque style d'image.

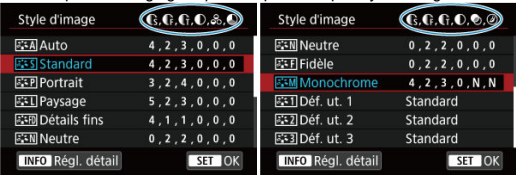

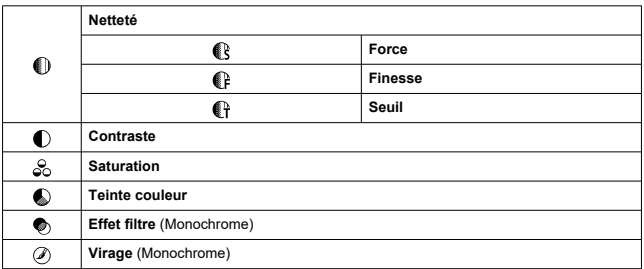

#### Œ **Attention**

Pour l'enregistrement vidéo, « \*, \* » est indiqué pour les paramètres [**Finesse**] et [**Seuil**] de [**Netteté**]. [**Finesse**] et [**Seuil**] ne peuvent pas être réglés pour l'enregistrement vidéo.

<span id="page-192-0"></span>[Réglages et effets](#page-194-0) 図

#### **a:≒M[Réglage Monochrome](#page-195-0)** 囜

Vous pouvez personnaliser un style d'image en le modifiant par rapport aux réglages par défaut. Pour en savoir plus sur la personnalisation de [**Monochrome**], voir **REM**[Réglage](#page-195-0) [Monochrome](#page-195-0).

1. **Sélectionnez [ : Style d'image].**

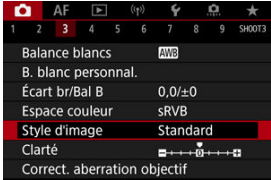

2. **Sélectionnez un style d'image.**

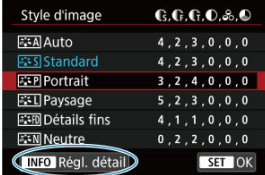

Sélectionnez le style d'image à ajuster, puis appuyez sur la touche  $\leq$  INFO  $\geq$ .

3. **Sélectionnez une option.**

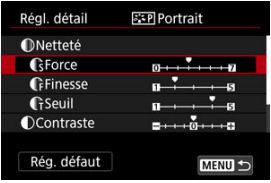

- Sélectionnez une option, puis appuyez sur  $\leq$   $(\sqrt{5})$  >.
- **Pour en savoir plus sur les réglages et les effets, voir [Réglages et](#page-194-0)** [effets](#page-194-0).
- 4. **Réglez le degré de l'effet.**

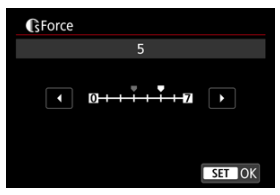

Réglez le niveau d'effet, puis appuyez sur  $\leq$   $\left( \mathbb{R} \right)$  >.

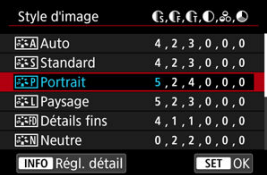

- **Appuyez sur la touche < MENU > pour sauvegarder le réglage ajusté** et revenir à l'écran de sélection du style d'image.
- Tout réglage modifié par rapport aux valeurs par défaut s'affiche en bleu.

#### <span id="page-194-0"></span> $\Box$ **Remarque**

- Pour l'enregistrement vidéo, [**Finesse**] et [**Seuil**] pour [**Netteté**] ne peuvent pas être réglés (non affichés).
- En sélectionnant [**Rég. défaut**] à l'étape 3, vous pouvez ramener les réglages des paramètres du style d'image correspondant aux valeurs par défaut.
- Pour prendre des photos avec le style d'image que vous avez ajusté, sélectionnezle d'abord, puis photographiez.

## **Réglages et effets**

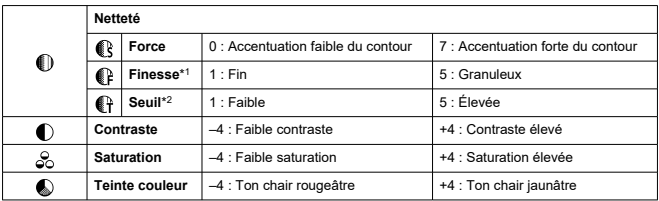

\* 1 : Indique l'épaisseur du bord auquel sera appliquée l'amélioration. Plus le nombre est petit, plus fins seront les contours pouvant être accentués.

\* 2 : Seuil de contraste entre les bords et les zones d'image environnantes, déterminant l'amélioration des bords. Plus le nombre est petit et plus le contour sera accentué lorsque la différence de contraste est faible. Toutefois, le bruit a tendance à être plus perceptible lorsque le nombre est petit.

## <span id="page-195-0"></span>**Effet filtre**

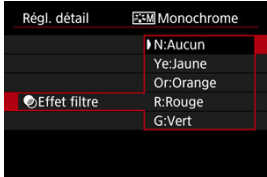

Avec un effet de filtre appliqué à une image monochrome, vous pouvez faire se détacher davantage les nuages blancs ou les arbres verts.

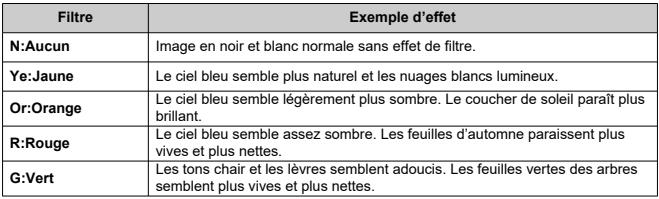

#### $\overline{R}$ **Remarque**

Augmenter [**Contraste**] accentue l'effet du filtre.

## **Virage**

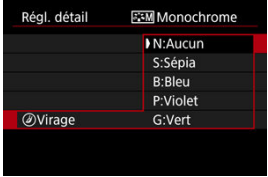

En appliquant le virage des couleurs, vous pouvez créer une image monochrome dans la couleur sélectionnée. Efficace si vous souhaitez créer des images mémorables.

<span id="page-196-0"></span>Vous pouvez sélectionner un style d'image de base tel que [**Portrait**] ou [**Paysage**], l'ajuster à votre guise et l'enregistrer sous [**Déf. ut. 1**] à [**Déf. ut. 3**]. Pratique lors de la création de plusieurs styles d'image avec des réglages différents.

Les styles d'image que vous avez enregistrés sur l'appareil photo au moyen d'EOS Utility (logicielEOS,  $\varnothing$ ) peuvent également être modifiés ici.

1. **Sélectionnez [ : Style d'image].**

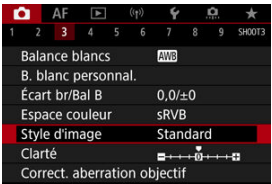

2. **Sélectionnez [Déf. ut.].**

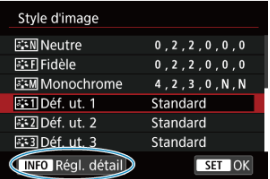

 $\bullet$  Sélectionnez [**Déf. ut.** \*], puis appuyez sur la touche <  $\mathsf{NFO}$  >.

3. **Appuyez sur < >.**

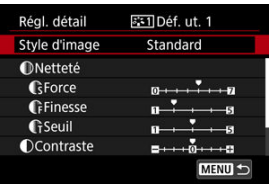

- Avec [Style d'image] sélectionné, appuyez sur <  $(E)$  >.
- 4. **Sélectionnez un style d'image de base.**

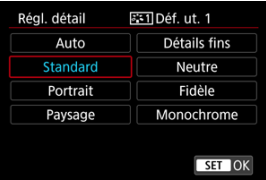

- Sélectionnez le style d'image de base, puis appuyez sur <  $\varepsilon$ er) >.
- Sélectionnez également des styles de cette façon lorsque vous ajustez des styles enregistrés sur l'appareil photo avec EOS Utility (logiciel EOS).
- 5. **Sélectionnez une option.**

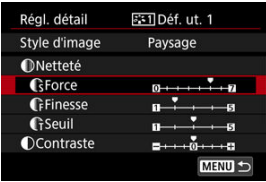

Sélectionnez une option, puis appuyez sur  $\leq$   $(\mathbb{R})$  >.

6. **Réglez le degré de l'effet.**

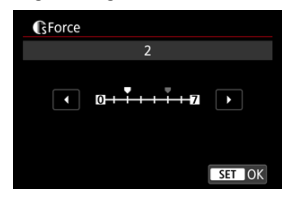

- Réglez le niveau d'effet, puis appuyez sur  $\leq$   $(n)$  >.
- **Pour des informations détaillées, consultez [Personnalisation du style](#page-192-0)** [d'image.](#page-192-0)

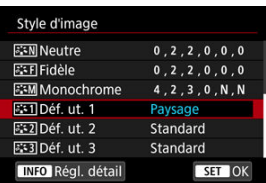

- Appuyez sur la touche < MENU > pour sauvegarder le réglage ajusté et revenir à l'écran de sélection du style d'image.
- Le style d'image de base apparaît à droite de [**Déf. ut. \***].
- Les noms de style en bleu dans [**Déf. ut. \***] ont été modifiés par rapport aux valeurs par défaut.

#### Œ **Attention**

- Si un style d'image est déjà enregistré sous [**Déf. ut. \***], la modification du style d'image de base effacera les réglages de paramètre du style d'image défini par l'utilisateur précédemment enregistré.
- Vous pouvez rétablir le style [**Déf. ut. \***] et les réglages par défaut en sélectionnant [Régl. de base] dans [ $\blacklozenge$ : Réinit. l'appareil].

#### $\overline{\mathbf{L}}$ **Remarque**

- Pour photographier avec un style d'image enregistré, sélectionnez le paramètre [**Déf. ut. \***] enregistré, puis photographiez.
- Pour savoir comment enregistrer un fichier de style d'image sur l'appareil photo, reportez-vous au mode d'emploi d'EOS Utility.

Vous pouvez ajuster la clarté de l'image, telle que déterminée par le contraste des bords de l'image.

Réglez vers le côté négatif pour rendre les images plus douces ou vers le côté positif pour un aspect plus net.

1. Sélectionnez [**nd** : Clarté].

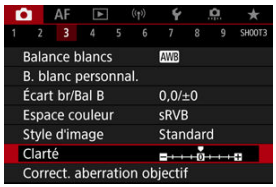

2. **Réglez le degré de l'effet.**

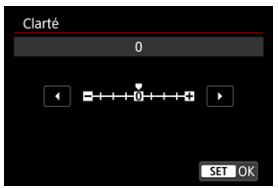

#### $\mathbf{C}$ **Attention**

- Le réglage de la clarté peut obscurcir ou éclaircir les zones autour des limites dans  $\bullet$ les images fortement contrastées.
- L'effet de ce réglage n'est pas montré sur les images à l'écran lors de la prise de photos.

☆

- [Correction du vignetage](#page-202-0) 図
- [Correction de la distorsion](#page-203-0) 囜
- [Optimiseur objectif numérique](#page-204-0) 図
- [Correction de l'aberration chromatique](#page-205-0) 図
- [Correction de la diffraction](#page-206-0) Ø

Le vignetage, la distorsion d'image et d'autres problèmes peuvent être occasionnés par les caractéristiques optiques de l'objectif. L'appareil photo peut compenser ces phénomènes au moyen de [**Correct. aberration objectif**].

1. **Sélectionnez [ : Correct. aberration objectif].**

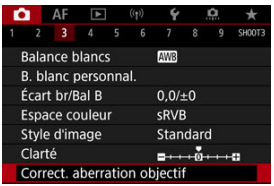

2. **Sélectionnez une option.**

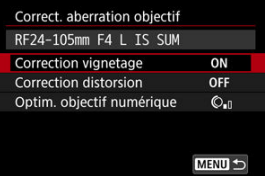

<span id="page-202-0"></span>3. **Sélectionnez un réglage.**

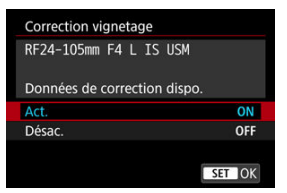

- $\bullet$ Confirmez que le nom de l'objectif fixé et (sauf pour la correction de la diffraction) [**Données de correction dispo.**] sont affichés.
- Si [Données de correction indispo.] ou [ **N** ] est affiché, voir [Optimiseur objectif numérique.](#page-204-0)

#### **Attention** Œ

Non disponible lors de la prise de vue avec expositions multiples.

## **Correction du vignetage**

Le vignetage (coins de l'image sombre) peut être corrigé.

#### Œ **Attention**

- Du bruit peut apparaître sur les contours de l'image en fonction des conditions de prise de vue.
- Plus la sensibilité ISO est élevée, plus le degré de correction est faible.

#### $\Box$ **Remarque**

- $\bullet$ Le degré de correction appliqué sera inférieur au degré de correction maximum appliqué avec Digital Photo Professional (logiciel EOS).
- Le vignetage est automatiquement corrigé dans le mode <  $\overline{A}^+$  > lorsque les données de correction sont enregistrées sur l'appareil photo.

<span id="page-203-0"></span>La distorsion (déformation de l'image) peut être corrigée.

#### $\mathbf{C}$ **Attention**

- Pour corriger la distorsion, l'appareil photo capture une zone d'image plus étroite que la zone vue lors de la prise de vue par le viseur, ce qui recadre un peu l'image et diminue légèrement la résolution apparente.
- Si vous appliquez la correction de la distorsion, l'angle de champ peut légèrement varier.
- Le degré d'image recadrée peut varier entre les photos et les vidéos.

#### $\Box$ **Remarque**

Avec les objectifs RF, la correction de la distorsion pendant l'enregistrement vidéo est prise en charge.

<span id="page-204-0"></span>Différentes aberrations dues aux caractéristiques optiques de l'objectif peuvent être corrigées, ainsi que la diffraction et la perte de résolution due au filtre passe-bas.

Si [**Données de correction indispo.**] ou [ ] est affiché par [**Optim. objectif numérique**], vous pouvez utiliser EOS Utility pour ajouter des données de correction d'objectif à l'appareil photo. Pour en savoir plus, consultez le mode d'emploi d'EOS Utility.

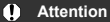

- Le traitement des images après que vous photographiez prend plus de temps lorsque [**Élevée**] est réglé (ce qui fait que le voyant d'accès est allumé plus longtemps).
- La rafale maximum est inférieure avec [**Élevée**]. L'enregistrement des images sur la carte prend également plus de temps.
- Selon les conditions de prise de vue, le bruit peut être intensifié par les effets de la correction. Les bords de l'image peuvent également être accentués. Réglez la netteté du style d'image ou réglez [**Optim. objectif numérique**] sur [**Désac.**] au besoin avant la prise de vue.
- Plus la sensibilité ISO est élevée, plus le degré de correction est faible.
- Pour l'enregistrement vidéo, [**Optim. objectif numérique**] n'apparaîtra pas. (La correction n'est pas possible.)
- L'effet de l'optimiseur objectif numérique ne peut pas être vérifié sur l'écran au moment de la prise de vue.

#### 同 **Remarque**

Avec [**Optim. objectif numérique**] réglé sur [**Standard**] ou [**Élevée**], [**Corr. aberrat. chrom.**] et [**Correction diffraction**] ne s'affichent pas, mais ils sont tous deux réglés sur [**Act.**] pour la prise de vue.

<span id="page-205-0"></span>L'aberration chromatique (frange de couleur autour des sujets) peut être corrigée.

#### $\Box$ **Remarque**

[**Corr. aberrat. chrom.**] ne s'affiche pas lorsque [**Optim. objectif numérique**] est réglé sur [**Standard**] ou [**Élevée**].

<span id="page-206-0"></span>La diffraction (perte de la netteté provoquée par l'ouverture) peut être corrigée.

#### **Attention** m

- Selon les conditions de prise de vue, le bruit peut être intensifié par les effets de la correction.
- Plus la sensibilité ISO est élevée, plus le degré de correction est faible.
- Pour l'enregistrement vidéo, [**Correction diffraction**] n'apparaît pas. (La correction n'est pas possible.)

#### $\Box$ **Remarque**

- La « correction de la diffraction » corrige la détérioration de la résolution non seulement due à la diffraction, mais également due au filtre passe-bas et à d'autres facteurs. Ainsi, la correction est également efficace pour les expositions dont l'ouverture est grande ouverte.
- [**Correction diffraction**] ne s'affiche pas lorsque [**Optim. objectif numérique**] est réglé sur [**Standard**] ou [**Élevée**].

#### Œ **Attention**

### **Précautions générales relatives à la correction des aberrations de l'objectif**

- La correction des aberrations de l'objectif ne peut pas être appliquée aux images JPEG existantes.
- Lorsque vous utilisez un objectif d'un fabricant autre que Canon, il est recommandé de régler les corrections sur [**Désac.**], même si [**Données de correction dispo.**] est affiché.
- L'agrandissement de la périphérie de l'image peut afficher des portions de l'image qui ne seront pas enregistrées.
- Le degré de correction (sauf la correction de la diffraction) est inférieur pour les objectifs ne fournissant pas d'informations sur la distance.

#### $\Box$ **Remarque**

### **Remarques générales sur la correction des aberrations de l'objectif**

- Les effets de la correction des aberrations de l'objectif varient selon l'objectif et les conditions de prise de vue. L'effet peut également être difficile à discerner en fonction de l'objectif utilisé, des conditions de prise de vue, etc.
- Si la correction est difficile à percevoir, nous vous recommandons d'agrandir et de vérifier l'image après la prise de vue.
- Les corrections sont appliquées même avec un multiplicateur ou un convertisseur de focale grandeur nature en place.
- Si les données de correction pour l'objectif monté sur l'appareil ne sont pas enregistrées dans l'appareil, la photo sera prise comme si la correction était réglée sur [**Désac.**] (sauf pour la correction de la diffraction).
- Au besoin, consultez également le mode d'emploi d'EOS Utility.

Il est possible de réduire le bruit qui a tendance à se produire lors des expositions longues à une vitesse d'obturation d'une seconde ou plus lente.

1. **Sélectionnez [ : Réduct. bruit expo. longue].**

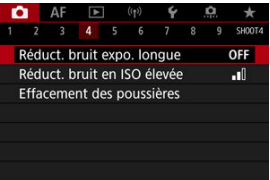

2. **Réglez une option de réduction.**

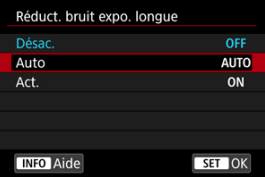

**Auto**

La réduction du bruit s'effectue automatiquement pour les images exposées une seconde ou plus si un bruit typique des longues expositions est détecté. Ce réglage est suffisamment efficace dans la plupart des cas.

**Act.**

La réduction du bruit s'effectue pour toutes les images exposées une seconde ou plus. Le réglage [**Act.**] peut être capable de réduire le bruit impossible à détecter avec le réglage [**Auto**].

#### $\bullet$ **Attention**

- Avec [**Auto**] ou [**Act.**] réglé, la réduction du bruit après la prise de vue peut durer aussi longtemps que l'exposition de la prise.
- Les images peuvent sembler plus granuleuses avec le réglage [**Act.**] qu'avec le réglage [**Désac.**] ou [**Auto**].
- [**BUSY**] s'affiche pendant la réduction du bruit, et l'écran de prise de vue n'apparaît ۸ pas tant que le traitement n'est pas terminé, lorsque vous pouvez reprendre la prise de vue.

Vous pouvez réduire le bruit d'image généré. Cette fonction est particulièrement efficace lorsque vous photographiez à une sensibilité ISO élevée. Lorsque vous photographiez à une sensibilité ISO basse, le bruit dans les portions plus sombres de l'image (zones d'ombre) peut davantage être réduit.

1. **Sélectionnez [ : Réduct. bruit en ISO élevée].**

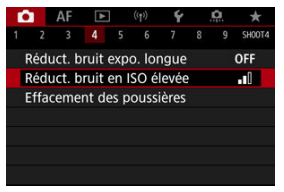

## 2. **Réglez le niveau.**

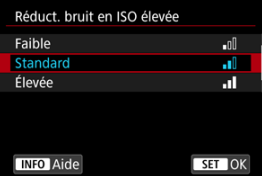

### **Faible, standard, élevée**

L'appareil photo applique une valeur de réduction du bruit correspondant au niveau que vous avez spécifié.

### **Réduct. bruit multivues**

Applique la réduction du bruit avec une qualité d'image supérieure à [**Élevée**]. Quatre photos sont prises continuellement, puis automatiquement alignées et fusionnées en une image JPEG pour donner une photo.

Veuillez noter que [**Réduct. bruit multivues**] n'est pas disponible avec la qualité d'image réglée sur RAW ou RAW+JPEG.

#### $\bullet$ **Attention**

### **Précautions relatives à la réduction du bruit multivues**

- En cas de désalignement important sur l'image en raison du flou de bougé, l'effet de réduction du bruit peut être moindre.
- Prenez garde au flou de bougé lors de la prise de photos à main levée. L'utilisation d'un trépied est recommandée.
- Si vous photographiez un suiet en mouvement, celui-ci pourra laisser des images rémanentes.
- L'alignement automatique des images peut ne pas fonctionner correctement avec des motifs répétitifs (treillis, rayures, etc.) ou des images monotones de tons uniformes.
- Si la luminosité du sujet change à mesure que les quatre photos consécutives sont prises, une exposition irrégulière peut affecter l'image.
- Après la prise de vue, l'enregistrement d'une image sur la carte peut prendre un certain temps après avoir utilisé la réduction du bruit et fusionné des images. « **BUSY** » s'affiche pendant le traitement des images, et la prise de vue n'est pas possible tant que le traitement n'est pas terminé.
- [**Réduct. bruit multivues**] n'est pas disponible lorsque l'une de ces fonctions est réglée : poses longues, bracketing d'exposition auto ou bracketing de la balance des blancs, RAW ou RAW+JPEG, réduction du bruit pour les expositions longues, expositions multiples, mode HDR, HDR PQ, bracketing de mise au point ou obturateur électronique.
- La photographie avec flash n'est pas disponible. Veuillez noter que le faisceau d'assistance autofocus des flashes Speedlite peut être déclenché, selon le réglage
	- **[AF: Faisceau d'assistance AF].**
- [**Réduct. bruit multivues**] n'est pas disponible (pas affiché) lors de l'enregistrement de vidéos.
- L'appareil photo bascule automatiquement sur [**Standard**] lorsque la qualité d'image RAW ou RAW+JPEG est réglée.
- L'appareil photo bascule automatiquement sur [**Standard**] si vous placez le commutateur d'alimentation sur  $\leq$  OFF >, si vous remplacez la batterie ou la carte, ou si vous basculez sur le mode  $\leq \overline{A}^+$  > ou  $\leq$  **B** >, ou sur l'enregistrement vidéo.

### <span id="page-212-0"></span>**Préparatifs**

### [Ajout des données d'effacement des poussières](#page-215-0)

Les données d'effacement des poussières utilisées pour effacer les taches de poussière peuvent être ajoutées aux images si le nettoyage du capteur laisse de la poussière sur le capteur. Les données d'effacement des poussières sont utilisées par Digital Photo Professional (logiciel EOS) pour effacer automatiquement les taches de poussière.

## **Préparatifs**

- Utilisez un objectif RF ou EF.
- Préparez un objet blanc uni, une feuille de papier par exemple.
- Réglez la distance focale de l'objectif sur 50 mm ou plus.
- $\bullet$  Placez le sélecteur de mode de mise au point de l'objectif sur < MF > et réglez la mise au point sur l'infini (∞). Si l'objectif ne comprend pas d'échelle des distances, faites pivoter l'appareil photo pour qu'il soit tourné vers vous et tournez complètement la bague de mise au point dans le sens des aiguilles d'une montre.
	- 1. **Sélectionnez [ : Effacement des poussières].**

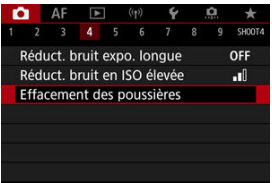

# 2. **Sélectionnez [OK].**

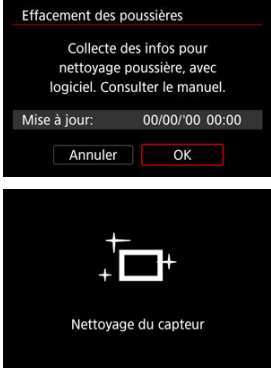

Une fois le nettoyage automatique du capteur effectué, un message apparaît. Même si le bruit mécanique de l'obturateur se fait entendre pendant le nettoyage, aucune photo n'est prise.

3. **Photographiez un objet complètement blanc.**

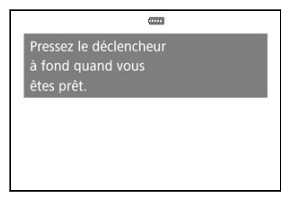

- Photographiez avec un objet complètement blanc (comme une nouvelle feuille de papier blanc) remplissant l'écran, à une distance de 20–30 cm (0,7–1,0 pied).
- Étant donné que l'image ne sera pas sauvegardée, les données peuvent être collectées sans qu'une carte ne soit insérée dans l'appareil photo.

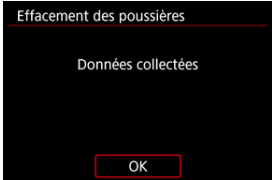

- Lorsque la photo est prise, l'appareil commence à recueillir les données d'effacement des poussières. Quand les données d'effacement des poussières ont été collectées, un message apparaît.
- Si les données ne sont pas obtenues correctement, un message d'erreur apparaît. Vérifiez les informations dans [Préparatifs,](#page-212-0) sélectionnez [**OK**], puis reprenez la prise de vue.

## <span id="page-215-0"></span>**Ajout des données d'effacement des poussières**

Désormais, l'appareil photo annexera les données d'effacement des poussières obtenues sur toutes les photos. Il est recommandé d'acquérir les données d'effacement des poussières avant la prise de vue.

Pour en savoir plus sur l'utilisation de Digital Photo Professional (logiciel EOS) pour automatiquement effacer les taches de poussière, voir le mode d'emploi de Digital Photo **Professional** 

La taille de fichier n'est quasiment pas affectée par les données d'effacement des poussières ajoutées aux images.

#### **Attention**  $\mathbf \Omega$

- L'effacement des poussières est impossible lorsque des objectifs EF-S sont utilisés ou lorsque [ : **Recadrage/aspect**] est réglé sur [**1,6x (recadrage)**].
- Les données d'effacement des poussières ne sont pas ajoutées aux images lorsque [**Correction distorsion**] est réglé sur [**Act.**].
- Si l'objet comporte des motifs ou des dessins, ils peuvent être reconnus comme de la poussière et la précision d'effacement des poussières par Digital Photo Professional (logiciel EOS) en sera affectée.
- [Fusion de plusieurs expositions avec une image RAW enregistrée sur la carte](#page-222-0)
- [Vérification et suppression des expositions multiples pendant la prise de vue](#page-225-0)

Alors que vous photographiez plusieurs expositions (2–9), vous pouvez voir comment les images sont fusionnées en une seule image.

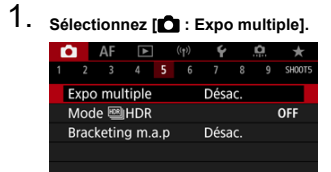

2. **Réglez [Exposit. multiple].**

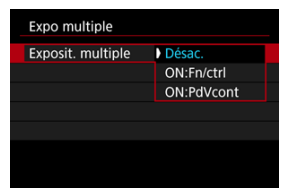

- $\bullet$  Sélectionnez une option, puis appuyez sur <  $\circledast$  >.
- Pour quitter la prise de vue avec exposition multiple, sélectionnez [**Désac.**].

### **ON:Fn/ctrl**

Pratique pour photographier des expositions multiples progressivement tout en vérifiant les résultats. Pendant la prise de vue en continu, la vitesse diminue considérablement.

### **ON:PdVcont**

Utilisé pour les expositions multiples en continu de sujets en mouvement. La prise de vue en continu est possible, mais les opérations suivantes sont désactivées pendant la prise de vue : affichage de l'écran du menu, vérification des images après la capture, lecture des images et annulation de la dernière image  $(\sqrt{2})$  $(\sqrt{2})$ . Veuillez noter que les expositions simples utilisées pour la fusion sont ignorées, et seule l'image à exposition multiple est sauvegardée.

### **Attention**

Les expositions multiples peuvent se révéler impossibles avec certains objectifs.

## 3. **Réglez [Ctrl expo multi].**

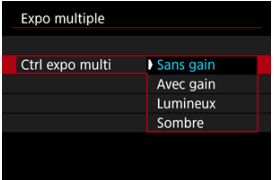

Sélectionnez une option de fusion, puis appuyez sur  $\leq$   $\sqrt{\epsilon}$  >.

### **Sans gain**

L'exposition de chaque image capturée est ajoutée de manière cumulative. D'après [**Nb d'expositions**], réglez une correction d'exposition négative. Suivez ces directives de base pour régler la valeur de correction d'exposition.

### **Directives pour le réglage de la correction d'exposition, selon le nombre d'expositions**

Deux expositions : –1 palier, trois expositions : –1,5 palier, quatre expositions : –2 paliers

### **Avec gain**

D'après le [**Nb d'expositions**], une correction d'exposition négative est automatiquement réglée à mesure que vous photographiez plusieurs expositions. Si vous photographiez plusieurs expositions de la même scène, l'exposition de l'arrière-plan du sujet est automatiquement contrôlée pour obtenir l'exposition standard.

### **Lumineux/Sombre**

La luminosité (ou l'obscurité) de l'image de base et des images ajoutées est comparée au même emplacement, et les portions claires (ou sombres) sont conservées. Certaines couleurs se superposant peuvent être mélangées, selon la luminosité (ou l'obscurité) relative des images.

4. **Réglez [Nb d'expositions].**

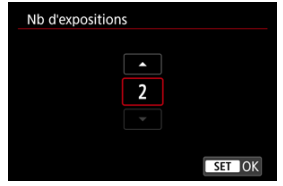

- Sélectionnez le nombre d'expositions, puis appuyez sur  $\leq$   $\circ$   $\geq$ .
- 5. **Spécifiez les images à sauvegarder.**

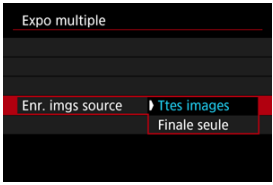

- Pour sauvegarder toutes les expositions simples et l'image à exposition multiple, sélectionnez [Ttes images] et appuyez sur <  $(E)$  >.
- Pour sauvegarder uniquement l'image à exposition multiple, sélectionnez [**Finale seule**] et appuyez sur <  $(\mathrm{F})$  >.

6. **Réglez [Expo multi cont.].**

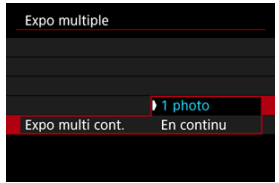

- Sélectionnez une option, puis appuyez sur  $\leq$   $(\sqrt{5}r)$  >.
- Avec [**1 photo**], la prise de vue avec exposition multiple est automatiquement annulée une fois la prise de vue terminée.
- Avec [**En continu**], la prise de vue avec exposition multiple continue jusqu'à ce que le réglage de l'étape 2 soit réglé sur [**Désac.**].
- 7. **Photographiez la première exposition.**

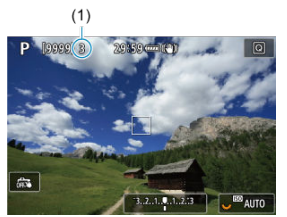

- Lorsque [**ON:Fn/ctrl**] est réglé, l'image capturée s'affiche.
- $\bullet$  L'icône  $[\blacksquare]$  clignote.
- Le nombre d'expositions restantes est indiqué sur l'écran (1) à titre de référence.
- Appuyez sur la touche  $\leq$   $\blacktriangleright$  > pour voir l'image capturée ( $\varnothing$ [\)](#page-225-0).

## 8. **Photographiez les expositions suivantes.**

- Les images capturées jusqu'ici sont affichées fusionnées. Pour l'affichage des images seules, appuyez sur la touche  $\leq$  INFO  $>$  à plusieurs reprises.
- À mesure que vous photographiez, vous pouvez afficher l'image à exposition multiple jusqu'ici, vérifier l'exposition et voir comment les images seront fusionnées en maintenant enfoncée la touche de contrôle de profondeur de champ (ou la touche attribuée à [**Contrôle profondeur de champ**] dans [ : **Personnaliser les touches**]).
- La prise de vue avec exposition multiple cesse lorsque le nombre prédéterminé d'expositions est atteint.

### **Remarque**

- Avec  $[ON:Fn/ctr]$ , vous pouvez appuyer sur la touche  $\leq \blacktriangleright$  > pour voir les images à expositions multiples jusqu'ici ou effacer l'exposition simple précédente  $(Q)$  $(Q)$ ).
- L'image à exposition multiple comporte des informations capturées pour la dernière prise comme informations de prise de vue.

#### <span id="page-222-0"></span> $\bullet$ **Attention**

- La qualité d'image, la sensibilité ISO, le style d'image, la réduction du bruit pour les sensibilités ISO élevées, l'espace colorimétrique, etc., réglés pour la première exposition simple sont également réglés pour les expositions suivantes.
- Si [ : **Style d'image**] est réglé sur [**Auto**], [**Standard**] sera appliqué pour la prise de vue.
- Avec [**ON:Fn/ctrl**] et [**Sans gain**] réglés, le bruit, les couleurs irrégulières, l'effet de bande ou des problèmes similaires affectant les images affichées pendant que vous photographiez peuvent être différents dans l'image à exposition multiple finale.
- Avec les expositions multiples, plus les expositions sont nombreuses et plus le bruit, les couleurs irrégulières et l'effet de bande sont visibles.
- Le traitement des images une fois que vous avez terminé de photographier des expositions multiples prend plus longtemps lorsque [**Sans gain**] est réglé (ce qui fait que le voyant d'accès est allumé plus longtemps).
- La luminosité et le bruit de l'image à exposition multiple finale seront différents de ceux des images à exposition multiple capturées et affichées fusionnées à l'étape 8.
- La prise de vue avec exposition multiple est annulée si vous placez le commutateur d'alimentation sur  $\leq$  OFF > ou remplacez les batteries ou les cartes.
- La prise de vue avec exposition multiple prend fin si vous basculez sur les modes de prise de vue <  $\boxed{A}^+$  >/<  $\boxed{0}$  >/<  $\boxed{0}$  >/<  $\boxed{0}$  >/<  $\boxed{0}$  >/<  $\boxed{1}$  >/<  $\boxed{1}$  >.
- Si vous raccordez l'appareil photo à un ordinateur, la prise de vue avec exposition multiple ne sera pas possible. Si, pendant la prise de vue, vous raccordez l'appareil photo à un ordinateur, la prise de vue avec exposition multiple cessera.

## **Fusion de plusieurs expositions avec une image RAW enregistrée sur la carte**

Vous pouvez sélectionner une image RAW enregistrée sur la carte comme première exposition simple. L'image RAW sélectionnée reste intacte.

1. **Sélectionnez [Sélect. img pr expo multiple].**

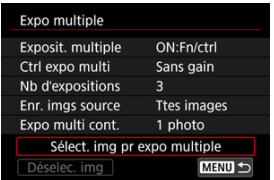

## 2. **Sélectionnez la première image.**

- $\bullet$  Tournez la molette <  $\circledcirc$  > pour sélectionner la première image, puis appuyez sur  $\leq$   $\sqrt{85}$   $>$ .
- Sélectionnez [**OK**].
- Le numéro de fichier de l'image sélectionnée s'affiche en bas de l'écran.

# 3. **Prenez la photo.**

Lorsque vous sélectionnez la première image, le nombre d'expositions restantes tel que défini avec [**Nb d'expositions**] diminue d'un chiffre.

### **Images sélectionnables**

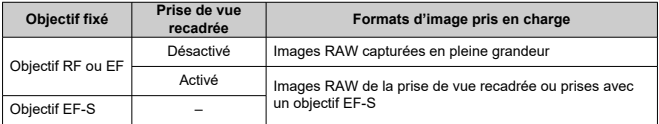

#### **Attention** T

Les images JPEG/HEIF ne peuvent pas être sélectionnées.

Ces images ne peuvent pas être sélectionnées comme première exposition

simple : images prises avec [ **]: Priorité hautes lumières**] réglé sur [Act.] ou **[Optimisé]** ou avec  $\hat{R}$ : **Recadrage/aspect**] réglé sur une autre option que [**Plein écran**] ou [**1,6x (recadrage)**].

- **[**  $\bullet$  [Désac.] est appliqué pour  $[\bullet]$ : Correct. aberration objectifi et  $[\bullet]$ : Correction **auto de luminosité**] quels que soient les réglages de l'image sélectionnée comme première exposition simple.
- La sensibilité ISO, le style d'image, la réduction du bruit pour les sensibilités ISO élevées, l'espace colorimétrique, etc., réglés pour la première image sont également appliqués pour les images suivantes.
- Si le style d'image est sur [**Auto**] pour l'image sélectionnée comme la première image, [**Standard**] sera appliqué pour la prise de vue.
- Vous ne pouvez pas sélectionner une image prise avec un autre appareil photo.
- Des images qui ne peuvent pas être fusionnées peuvent s'afficher.

#### $\overline{\mathbf{L}}$ **Remarque**

- Vous pouvez également sélectionner une image RAW utilisée dans la prise de vue avec exposition multiple.
- Sélectionnez [**Déselec. img**] pour annuler la sélection d'images.

<span id="page-225-0"></span>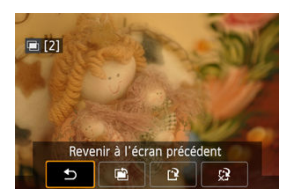

Pour afficher l'image à exposition multiple jusqu'ici, vérifier l'exposition et voir comment les images sont fusionnées, vous pouvez appuyer sur la touche  $\leq \blacktriangleright$  > avant de terminer de photographier le nombre d'expositions que vous avez spécifié (lorsque [**ON:Fn/ctrl**] est réglé, mais pas avec [**ON:PdVcont**]).

Si vous appuyez sur la touche <  $\overline{m}$  >, les opérations possibles s'affichent pendant la prise de vue avec exposition multiple.

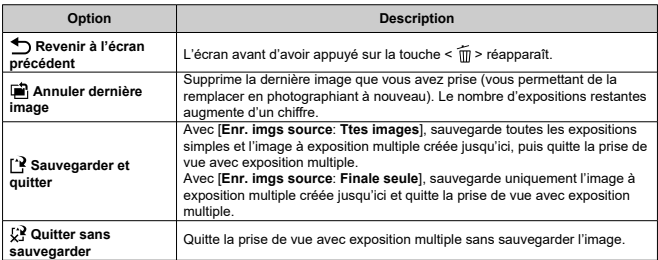

#### **Attention** T

Pendant la prise de vue avec exposition multiple, vous ne pouvez lire que les images à exposition multiple.

## **FAQ**

**Y a-t-il des restrictions quant à la qualité d'image ?**

Toutes les expositions simples et l'image à exposition multiple sont capturées à la qualité d'image que vous avez spécifiée.

### **Puis-je fusionner les images enregistrées sur la carte ?**

Avec [**Sélect. img pr expo multiple**], vous pouvez sélectionner la première exposition simple parmi les images enregistrées sur la carte  $(Q)$ ). Veuillez noter que vous ne pouvez pas fusionner plusieurs images déjà enregistrées sur la carte.

### **Comment les fichiers d'images à exposition multiple sont-ils numérotés ?**

Lorsque l'appareil photo est réglé pour sauvegarder toutes les images, les fichiers d'images à exposition multiple ont pour nom le numéro suivant après le numéro de la dernière exposition simple utilisée pour les créer.

### **L'extinction automatique est-elle appliquée pendant la prise de vue avec exposition multiple ?**

Pendant la prise de vue avec exposition multiple, l'extinction automatique n'entre pas en vigueur. Veuillez noter qu'avant de commencer la prise de vue avec exposition multiple, l'extinction automatique entre automatiquement en vigueur à l'heure définie dans

l'option [**Arrêt auto**] de [ $\blacklozenge$ : **Mode éco**], ce qui annulera la prise de vue avec exposition multiple.

### [Effets](#page-231-0)

Vous pouvez prendre des photos avec des hautes lumières et des ombres écrêtées réduites pour une gamme dynamique élevée de tons même dans des scènes au contraste élevé. La prise de vue HDR convient aux paysages et aux natures mortes.

**Avec la prise de vue HDR, trois images à différentes expositions (exposition standard, sous-exposition et surexposition) sont capturées à la suite pour chaque prise, puis fusionnées ensemble automatiquement. L'image HDR est enregistrée en tant qu'image JPEG.**

\* HDR signifie « High Dynamic Range » (gamme dynamique élevée).

1. **Sélectionnez [ : Mode HDR].**

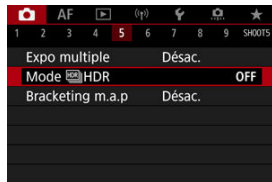

2. **Réglez [Ajuster plage dyn].**

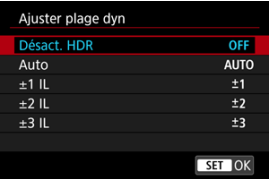

- Si vous sélectionnez [**Auto**], la gamme dynamique est automatiquement réglée selon la plage tonale de l'ensemble de l'image.
- La gamme dynamique augmente proportionnellement au numéro.
- Pour quitter la prise de vue HDR, sélectionnez [**Désact. HDR**].

# 3. **Réglez [Effet].**

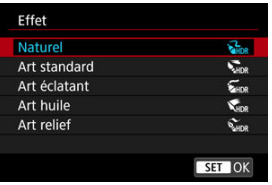

Voir [Effets](#page-231-0) pour en savoir plus sur les réglages et les effets.

# 4. **Réglez [HDR continu].**

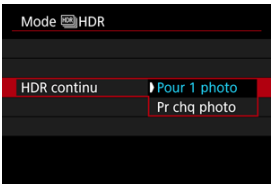

- Avec [**Pour 1 photo**], la prise de vue HDR est automatiquement annulée après que vous mettez fin à la prise de vue.
- Avec [**Pr chq photo**], la prise de vue HDR continue jusqu'à ce que le réglage de l'étape 2 soit réglé sur [**Désact. HDR**].
- 5. **Réglez [Alignem. auto img].**

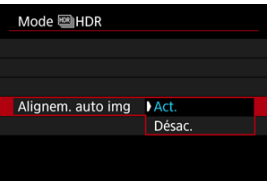

Pour la prise de vue à main levée, sélectionnez [**Act.**]. Si vous utilisez un trépied, sélectionnez [**Désac.**].

6. **Spécifiez les images à sauvegarder.**

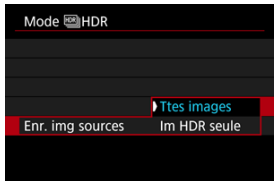

- Pour sauvegarder les trois images capturées et l'image HDR obtenue, sélectionnez [**Ttes images**].
- Pour ne sauvegarder que l'image HDR, sélectionnez [**Im HDR seule**].

# 7. **Prenez la photo.**

Lorsque vous enfoncez complètement le déclencheur, trois images consécutives sont capturées, et l'image HDR est enregistrée sur la carte.

#### $\bullet$ **Attention**

- Les images RAW HDR sont capturées avec la qualité d'image JPEG **.** Les images RAW+JPEG HDR sont capturées avec la qualité d'image JPEG spécifiée.
- Les sensibilités ISO élargies (L, H) ne sont pas disponibles lors de la prise de vue HDR. La prise de vue HDR est possible entre 100 et 102400 ISO (dépend des réglages de [**Minimum**] et [**Maximum**] pour [**Plage ISO**]).
- Le flash ne se déclenchera pas en prise de vue HDR.
- Le bracketing d'exposition auto n'est pas disponible.
- Si vous photographiez un sujet en mouvement, celui-ci pourra laisser des images rémanentes.
- Avec la prise de vue HDR, trois images sont capturées avec des vitesses d'obturation différentes réglées automatiquement. Pour cette raison, même dans les modes  $\leq$  **EV** $>$  $\leq$  **TV** $>$ et  $\leq$  **M** $>$  la vitesse d'obturation change en fonction de la vitesse que vous avez spécifiée.
- Pour éviter le flou de bougé, il est possible de régler une sensibilité ISO élevée.
- Si vous photographiez des images HDR avec [**Alignem. auto img**] réglé sur [**Act.**], les informations d'affichage sur le collimateur AF  $(\sqrt{\alpha})$  $(\sqrt{\alpha})$  et les données d'effacement des poussières  $(\sqrt{2})$  $(\sqrt{2})$  ne seront pas annexées à l'image.
- Si vous faites une prise de vue HDR à main levée avec [**Alignem. auto img**] réglé sur [**Act.**], la périphérie de l'image sera légèrement recadrée et la résolution légèrement diminuée. Par ailleurs, si les images ne peuvent pas être alignées correctement en raison d'un flou de bougé ou autre, l'alignement automatique des images peut rester sans effet. Veuillez noter que si vous photographiez avec des réglages d'exposition trop clairs (ou trop foncés), l'alignement automatique des images peut ne pas fonctionner correctement.
- Si vous effectuez la prise de vue HDR à main levée avec [**Alignem. auto img**] réglé sur [**Désac.**], les trois images peuvent ne pas être correctement alignées et l'effet HDR peut être réduit. L'utilisation d'un trépied est recommandée.
- L'alignement automatique des images peut ne pas fonctionner correctement avec des motifs répétitifs (treillis, rayures, etc.) ou des images monotones de tons uniformes.
- Les sujets comme le ciel ou des murs blancs peuvent ne pas être restitués avec une gradation fluide et peuvent présenter du bruit, ou une exposition ou des couleurs irrégulières.
- La prise de vue HDR sous un éclairage fluorescent ou LED peut provoquer la reproduction peu naturelle des couleurs des zones éclairées.
- Avec la prise de vue HDR, les images étant fusionnées, puis sauvegardées sur la carte, cela peut prendre du temps. [**BUSY**] apparaît sur l'écran pendant le traitement des images, et la prise de vue n'est pas possible tant que le traitement n'est pas terminé.

### <span id="page-231-0"></span>**[ ] Naturel**

Pour des images conservant une plage tonale ample où les détails dans les hautes lumières et les ombres seraient autrement perdus. Les hautes lumières et les ombres écrêtées sont réduites.

### **[ ] Art standard**

Bien que les hautes lumières et les ombres écrêtées soient davantage réduites qu'avec [Naturel], le contraste est inférieur et la gradation adoucie pour que l'image ressemble à une peinture. Le contour du sujet aura des bords clairs (ou sombres).

### **[ ] Art éclatant**

Les couleurs sont plus saturées qu'avec [**Art standard**], et le faible contraste et la gradation adoucie créent un effet artistique graphique.

### **[ ] Art huile**

Les couleurs sont les plus saturées, faisant ressortir le sujet, et l'image ressemble à une peinture à l'huile.

### **[ ] Art relief**

La saturation des couleurs, la luminosité, le contraste et la gradation diminuent pour que l'image semble mate pour donner une apparence délavée et ancienne à la photo. Le contour du sujet aura des bords clairs (ou sombres) intenses.

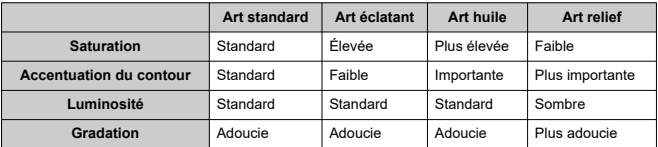

### **Remarque**

Chaque effet est appliqué d'après les caractéristiques du style d'image  $(\sqrt{2})$  $(\sqrt{2})$ actuellement défini.

Le bracketing de mise au point permet la prise de vue en continu avec la distance focale automatiquement modifiée après une seule photo. À partir de ces images, vous pouvez créer une seule image nette sur une large étendue en utilisant une application prenant en charge la composition de la profondeur comme Digital Photo Professional (logiciel EOS).

1. **Sélectionnez [ : Bracketing m.a.p].**

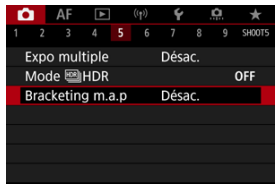

2. **Réglez [Bracketing m.a.p].**

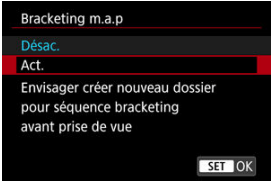

Sélectionnez [**Act.**].

3. **Réglez [Nb prises de vue].**

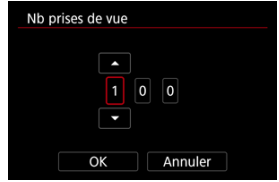

- Spécifiez le nombre d'images capturées par photo.
- Peut être réglé dans une plage comprise entre [**2**] et [**999**].
- 4. **Réglez [Palier m.a.p].**

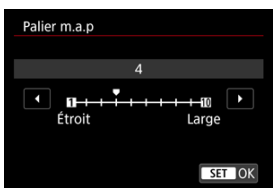

Spécifiez le degré de décalage de la mise au point. Ce niveau se règle automatiquement en fonction de la valeur d'ouverture au moment de la prise de vue.

De plus grandes valeurs d'ouverture augmentent le décalage de mise au point et font que le bracketing de mise au point couvre une plus grande plage avec le même palier de mise au point et le même nombre de prises de vue.

Après avoir terminé les réglages, appuyez sur <  $(\sqrt{\epsilon}r)$  >.

5. **Réglez [Lissage exposition].**

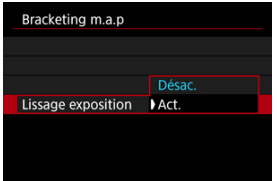

Vous pouvez supprimer les variations de luminosité des images pendant le bracketing de mise au point en réglant [**Lissage exposition**] sur [**Act.**], ce qui compense les différences entre la valeur d'ouverture affichée et réelle (nombre-f réel), laquelle varie selon la position focale.

## 6. **Prenez la photo.**

- Pour sauvegarder vos photos dans un nouveau dossier, tapotez sur [ ] et sélectionnez [**OK**].
- Faites la mise au point sur l'extrémité la plus proche de votre plage focale préférée, puis enfoncez le déclencheur à fond.
- Une fois que la prise de vue commence, relâchez le déclencheur.
- L'appareil photo photographie en continu, en décalant la position focale vers l'infini.
- La prise de vue se termine au bout du nombre d'images que vous avez spécifié ou sur l'extrémité la plus éloignée de la plage focale.

#### $\bullet$ **Attention**

- Le bracketing de mise au point est conçu pour la prise de photos sur trépied.
- Il est recommandé de photographier avec un angle de champ plus élargi. Après la composition de la profondeur, vous pouvez recadrer l'image au besoin.
- Visitez le site Web de Canon pour en savoir plus sur les objectifs compatibles avec cette fonction.
- Réglez [**Lissage exposition**] sur [**Désac.**] avec les objectifs suivants, car ils pourraient provoquer des variations de la luminosité de l'image.
	- EF100mm f/2.8L Macro IS USM
	- EF180mm f/3.5L Macro USM
	- EF-S60mm f/2.8 Macro USM
- Les réglages adéquats du [**Palier m.a.p**] varient selon le sujet. Un réglage inadéquat du [**Palier m.a.p**] peut provoquer une irrégularité dans les images composites, ou la prise de vue peut prendre plus de temps, car plus de photos sont prises. Faites quelques prises de vue de test afin de déterminer un réglage adéquat du [**Palier m.a.p**].
- La combinaison des images prend plus de temps si vous avez spécifié un nombre plus élevé de prises.
- La photographie avec flash est impossible.
- La prise de vue sous un éclairage scintillant peut provoquer des images irrégulières. Dans ce cas, diminuer la vitesse d'obturation peut donner de meilleurs résultats.
- Le bracketing de mise au point n'est pas disponible lorsque le sélecteur de mode de mise au point de l'objectif est placé sur  $\leq$  MF  $\geq$ .
- L'annulation en cours de prise de vue peut causer des problèmes d'exposition de la dernière image. Évitez d'utiliser la dernière image lorsque vous combinez les images dans Digital Photo Professional.

### **Remarque**

- L'utilisation d'un trépied, d'une télécommande (vendue séparément,  $\varnothing$ [\)](#page-446-0) ou d'une télécommande sans fil (vendue séparément,  $\varpi$ [\)](#page-445-0) est recommandée.
- Pour des résultats optimaux, réglez la valeur d'ouverture dans une plage de f/5,6– 11 avant la prise de vue.
- Les détails comme la vitesse d'obturation, la valeur d'ouverture et la sensibilité ISO sont déterminés par les conditions de la première prise.
- Pour annuler la prise de vue, enfoncez à nouveau le déclencheur à fond.
- [**Bracketing m.a.p**] bascule sur [**Désac.**] lorsque le commutateur d'alimentation est placé sur  $\leq$  OFF >.

Avec le minuteur d'intervalles, vous pouvez régler l'intervalle de prise de vue et le nombre de photos, de sorte que l'appareil photo prenne à plusieurs reprises des photos individuelles selon votre intervalle jusqu'à ce que le nombre de photos que vous avez spécifiées soit pris.

1. **Sélectionnez [ : Minuteur interval].**

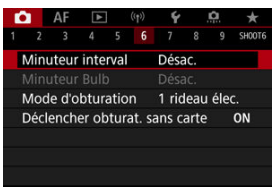

# 2. **Sélectionnez [Act.].**

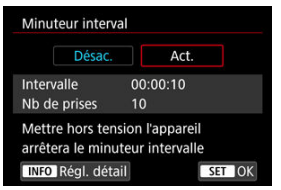

 $\bullet$  Sélectionnez [Act.], puis appuyez sur la touche <  $\textsf{INFO}$  >.

3. **Réglez l'intervalle de prise de vue et le nombre de photos.**

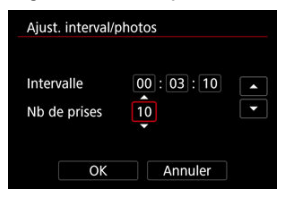

- Sélectionnez une option à régler (heures : minutes : secondes / nombre de photos).
- Appuyez sur  $\leq$   $($ s $\frac{1}{2}$   $>$  pour afficher  $\left[$  $\frac{1}{2}\right]$ .
- Réglez le nombre souhaité, puis appuyez sur <  $(E)$  >. (Revient à  $[\Box]$ .)

### **Intervalle**

Peut être réglé dans une plage comprise entre [**00:00:01**] et [**99:59:59**].

### **Nb de prises**

Peut être réglé dans une plage comprise entre [**01**] et [**99**]. Pour maintenir indéfiniment activé le minuteur d'intervalles jusqu'à ce que vous l'arrêtiez, réglez [**00**].

## 4. **Sélectionnez [OK].**

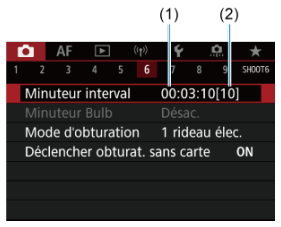

- Les réglages du minuteur d'intervalles s'afficheront sur l'écran du menu.
	- (1) Intervalle
	- (2) Nombre de photos

## 5. **Prenez la photo.**

- La première photo est prise et la prise de vue continue selon les réglages du minuteur d'intervalles.
- $\bullet$  Pendant le déclenchement de prises à intervalle,  $\left[\begin{array}{c} \blacksquare \blacksquare \blacksquare \blacksquare \end{array}\right]$  clignotera.
- Une fois le nombre prédéterminé de photos prises, le déclenchement de prises à intervalle s'arrêtera et sera automatiquement annulé.

### **Remarque**

- L'utilisation d'un trépied est recommandée.
- Il est recommandé de faire des prises de vue de test au préalable.
- Même pendant le déclenchement de prises à intervalle, vous pouvez encore photographier comme d'habitude en enfonçant le déclencheur à fond. Veuillez noter que l'appareil photo se préparera pour la prochaine photo avec le minuteur d'intervalles environ 5 secondes au préalable, ce qui empêchera provisoirement les actions comme ajuster les réglages de prise de vue, accéder aux menus et lire des images.
- Si la prochaine photo avec minuteur d'intervalles prévue n'est pas possible, car l'appareil photo prend une photo ou traite des images, elle sera sautée. Pour cette raison, moins de photos que spécifié seront prises.
- Même pendant le fonctionnement du minuteur d'intervalles, l'extinction automatique est déclenchée au bout d'environ 8 secondes d'inactivité, à condition

que [**Arrêt auto**] sous [ : **Mode éco**] ne soit pas réglé sur [**Désac.**]. Si [ : **Mode veille**] est réglé, la luminosité de l'affichage s'atténue au bout de 2 secondes et l'extinction automatique est activée 6 secondes après. L'appareil photo se remettra automatiquement sous tension une minute environ avant la prochaine prise.

- Peut également être associé au bracketing d'exposition auto, au bracketing de la balance des blancs, aux expositions multiples et au mode HDR.
- Pour arrêter le déclenchement de prises à intervalle, sélectionnez [**Désac.**] ou placez le commutateur d'alimentation sur  $\leq$ OFF $\geq$ .

#### $\bullet$ **Attention**

- Ne dirigez pas l'appareil photo vers une source lumineuse intense, par exemple le soleil ou une source lumineuse artificielle intense, sous peine d'endommager le capteur d'image ou les pièces internes de l'appareil photo.
- Si vous placez le sélecteur de mode de mise au point de l'objectif sur  $\lt \Delta F$  > l'appareil photo ne pourra pas photographier tant que les sujets ne seront pas nets. Pensez à régler le mode sur < MF > et à faire manuellement la mise au point avant la prise de vue.
- Si la durée d'enregistrement est longue, il est recommandé d'utiliser les accessoires pour prise secteur (vendus séparément).
- La prise de longues expositions ou l'utilisation de vitesses d'obturation plus longues que l'intervalle de prise de vue empêchera la prise de vue à l'intervalle spécifié. Pour cette raison, moins de photos que spécifié seront prises. L'utilisation de vitesses d'obturation pratiquement identiques à l'intervalle de prise de vue peut également réduire le nombre de photos.
- Si la durée nécessaire à l'enregistrement sur la carte dépasse l'intervalle de prise de vue en raison des fonctions de prise de vue définies ou de la performance de la carte, certaines des photos peuvent ne pas être prises avec les intervalles définis.
- Lorsque vous utilisez le flash avec le déclenchement de prises à intervalle, réglez un intervalle plus long que le temps de recharge du flash. Des intervalles trop courts peuvent empêcher le déclenchement du flash.
- Des intervalles trop courts peuvent empêcher la prise de vue ou la mise au point automatique.
- Le déclenchement de prises à intervalle est annulé et ramené à [**Désac.**] si vous placez le commutateur d'alimentation sur  $\leq$  OFF >, réglez le mode de prise de vue sur <  $\overline{B}$  >/<  $\overline{C}$  >/<  $\overline{C}$  >/<  $\overline{C}$  >/<  $\overline{C}$  >/<  $\overline{C}$  > ou utilisez EOS Utility (logiciel EOS).
- Pendant le déclenchement de prises à intervalle, il n'est pas possible d'utiliser la [Prise de vue par télécommande](#page-442-0) ou la prise de vue à déclenchement à distance avec un flash Speedlite.

Vous pouvez choisir la méthode de déclenchement de l'obturateur.

☆

1. **Sélectionnez [ : Mode d'obturation].**

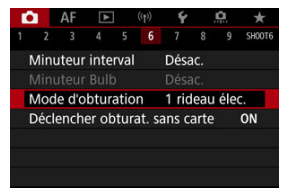

# 2. **Sélectionnez une option.**

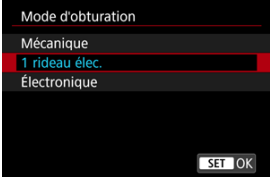

### **Mécanique**

La prise de vue active l'obturateur mécanique. Recommandé lors de la prise de vue avec l'ouverture grande ouverte d'un objectif lumineux.

### **1 rideau élec.**

La prise de vue n'active que l'obturateur du deuxième rideau.

### **Électronique**

Vous permet de photographier sans bruit de déclenchement.

Lors de la prise de vue en continu, l'appareil photographie toujours à une vitesse élevée (jusqu'à 20 photos par seconde environ). De plus, pendant la prise de vue en continu, le cadre blanc est affiché à plusieurs reprises.

#### $\bullet$ **Attention**

- Les zones d'image floues peuvent être incomplètes lorsque vous photographiez près de l'ouverture maximale à une vitesse d'obturation élevée, selon les conditions de prise de vue. Si vous n'aimez pas l'aspect des zones d'image floues, photographier comme suit peut donner de meilleurs résultats.
	- Photographiez avec une autre option que [**1 rideau élec.**].
	- Diminuez la vitesse d'obturation.
	- Augmentez la valeur d'ouverture.

### **Précautions à prendre avec le réglage [Électronique]**

- Soyez responsable lorsque vous utilisez l'obturateur électronique et respectez la vie privée du sujet et les droits de portrait.
- Certaines restrictions quant à la vitesse d'obturation s'appliquent. Les vitesses d'obturation plus lentes que 0,5 seconde ne sont pas disponibles.
- La vitesse de la prise de vue en continu peut devenir plus lente selon les conditions de prise de vue.
- Les images des sujets se déplaçant rapidement peuvent sembler déformées.
- Avec certains objectifs et dans certaines conditions de prise de vue, la mise au point de l'objectif et le réglage de l'ouverture peuvent être perceptibles.
- Des bandes de lumières peuvent s'afficher et les images capturées peuvent être affectées par un effet de bande claire et sombre si vous photographiez avec l'obturateur électronique pendant le déclenchement du flash d'autres appareils photo ou sous un éclairage fluorescent ou d'autres sources lumineuses scintillantes.
- Le zoom pendant la prise de vue en continu peut entraîner des changements d'exposition même avec le même nombre-f. Pour en savoir plus, consultez le site Web de Canon.
- [**1 rideau élec.**] est utilisé pour les poses longues.
- La prise de vue AEB et la photographie avec flash ne sont pas disponibles.
- Certaines fonctions sont restreintes, mais vous pouvez revenir à la prise de vue avec les réglages précédents en basculant sur un réglage autre que [**Électronique**].
- [Act.] est utilisé pour [**Q<sub>IH</sub>Affichage haute vitesse**] lorsque [**Simulation expo.**] est réglé sur [Act.] dans les modes d'acquisition autres que [ $\Box$ ].

Vous pouvez régler l'appareil photo pour qu'il ne se déclenche pas tant qu'une carte n'est pas insérée. Le réglage par défaut est [**Act.**].

1. **Sélectionnez [ : Déclencher obturat. sans carte].**

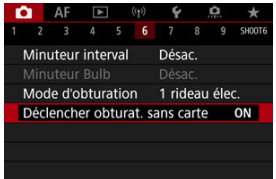

2. **Sélectionnez [Désac.].**

### **[Distance focale](#page-244-0)**

La stabilisation d'image par l'appareil photo réduit le flou de bougé lors de la prise de photos. Elle peut fournir une stabilisation efficace même si votre objectif n'est pas pourvu d'un stabilisateur d'image. Lorsque vous utilisez un objectif pourvu d'un stabilisateur d'image, placez le commutateur du stabilisateur d'image de l'objectif sur <  $ON$  >.

1. **Sélectionnez [ : Mode Stabilisé (Stabil. img)].**

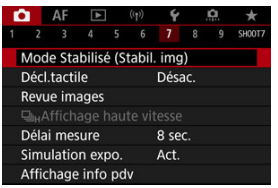

2. **Sélectionnez [Mode Stabilisé].**

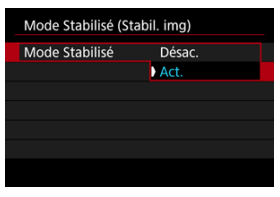

Sélectionnez [**Act.**].

<span id="page-244-0"></span>3. **Sélectionnez [Stabilisation photo].**

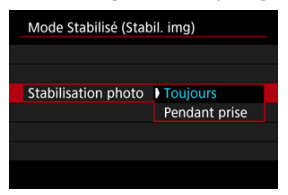

- [**Toujours**] : offre une stabilisation d'image constante.
- [**Pendant prise**] : la stabilisation d'image est active uniquement au moment de la prise de vue.

#### **Attention** T

- [**Mode Stabilisé**] et [**Stabilisation photo**] ne s'affichent pas lorsqu'un objectif pourvu d'un stabilisateur d'image est fixé.
- Dans certains cas, cela peut ne pas fournir une stabilisation suffisante pour certains objectifs.

### **Remarque**

Pour en savoir plus sur la stabilisation d'image pour l'enregistrement vidéo, voir [Stabilisateur numérique vidéo](#page-337-0).

## **Distance focale**

La stabilisation d'image d'après la distance focale de l'objectif que vous avez spécifiée est possible en réglant la distance focale si vous utilisez un objectif ne prenant pas en charge la communication d'objectif.

1. **Sélectionnez [Distance focale].**

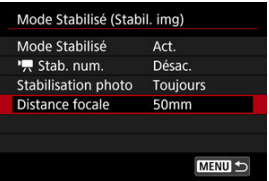

2. **Réglez la distance focale.**

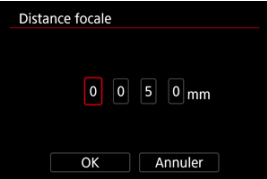

- $\bullet$  Tournez la molette <  $\circledS$  > pour sélectionner le chiffre de la distance focale.
- Appuyez sur <  $(F)$  > pour afficher  $[\Box]$ .
- Réglez le nombre souhaité, puis appuyez sur <  $(E)$  >. (Revient à  $[\Box]$ .)

# 3. **Sélectionnez [OK].**

#### $\blacksquare$ **Attention**

- Réglez [ : **Déclencher obtur. sans obj.**] sur [**Act.**]. [**Désac.**] empêche la stabilisation d'image.
- [**Distance focale**] ne s'affiche pas lorsqu'un objectif prenant en charge la communication d'objectif est fixé.

## **Remarque**

La distance focale peut être réglée dans une plage comprise entre 1 et 1 000 mm (par incréments de 1 mm).

Il vous suffit de tapoter sur l'écran pour effectuer la mise au point et prendre automatiquement la photo.

1. **Activez le déclenchement tactile.**

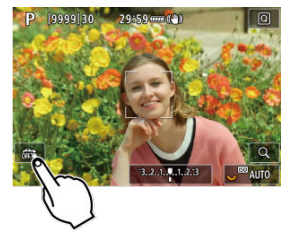

- **Tapotez** [  $\frac{1}{2}$  dans le coin inférieur gauche de l'écran.
- Chaque fois que vous tapotez sur l'icône, elle bascule entre [  $\frac{1}{100}$ ] et  $[ $\infty$ ].$
- [  $\text{C}_\text{S}$ ] (Déclenchement tactile : Validé) L'appareil photo fera la mise au point sur l'endroit vous tapotez, puis la photo sera prise.
- $\bullet$  [ $\frac{1}{2}$ ] (Déclenchement tactile : Dévalidé) Vous pouvez tapoter un endroit pour effectuer la mise au point sur ce dernier. Enfoncez le déclencheur à fond pour prendre la photo.

2. **Tapotez sur l'écran pour photographier.**

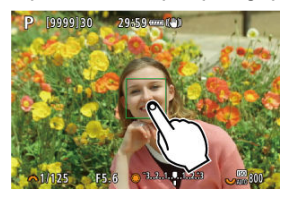

- Tapotez sur le visage ou le sujet à l'écran.
- L'appareil photo fait la mise au point sur l'endroit où vous avez tapoté (AF tactile) selon la [méthode autofocus](#page-376-0) que vous avez spécifiée.
- **Lorsque [Cti] est réglé, le collimateur AF devient vert une fois la mise** au point effectuée, puis la photo est automatiquement prise.
- Si la mise au point n'est pas effectuée, le collimateur AF devient orange et l'image ne peut pas être prise. Tapotez à nouveau le visage ou le sujet sur l'écran.

#### $\mathbf{0}$ **Attention**

- L'appareil photo photographie en mode vue par vue, quel que soit le réglage du mode d'acquisition ([델, [ 델, H] ou [ 델 ].].
- Si vous tapotez l'écran, la mise au point est faite avec [**AF One-Shot**], même si [**Opération AF**] est réglé sur [**AF Servo**].
- En tapotant sur l'écran en vue agrandie, la mise au point ne sera pas effectuée ou l'image ne sera pas prise.
- Lorsque vous photographiez en tapotant avec [Durée de revue] dans [<sup>1</sup>: Revue **images**] réglé sur [**Maintien**], vous pouvez prendre la photo suivante en enfonçant le déclencheur à mi-course ou en tapotant [ $\bigtriangleup$ ].

### **Remarque**

Pour photographier avec la pose longue, tapotez deux fois l'écran. Tapotez une fois pour démarrer l'exposition et une deuxième fois pour l'arrêter. Soyez attentif à ne pas faire bouger l'appareil photo lorsque vous tapotez sur l'écran.

- **Durée de revue**
- **K** [Revue dans viseur](#page-251-0)

## **Durée de revue**

Pour conserver l'image affichée immédiatement après la prise de vue, réglez sur [**Maintien**], tandis que si vous préférez ne pas afficher l'image, réglez sur [**Désac.**].

1. **Sélectionnez [ : Revue images].**

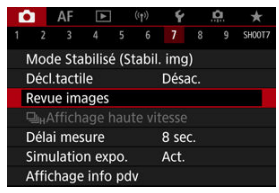

2. **Sélectionnez [Durée de revue].**

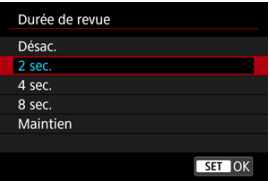

3. **Réglez une option de temps.**

## **Remarque**

Lorsque [**Maintien**] est réglé, les images sont affichées aussi longtemps que la durée réglée dans l'option [Aff. désac.] de [ $\blacklozenge$ : Mode éco].

<span id="page-251-0"></span>Réglez sur [**Act.**] pour afficher les photos dans le viseur immédiatement après les avoir prises.

1. **Sélectionnez [ : Revue images].**

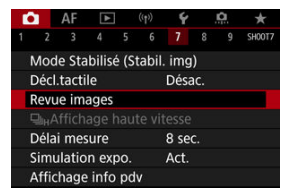

2. **Sélectionnez [Revue dans viseur].**

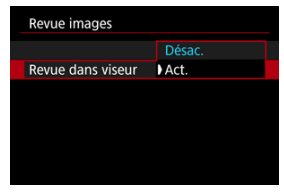

3. **Sélectionnez une option.**

#### $\Box$ **Remarque**

Les réglages [**Revue dans viseur**] entrent en vigueur lorsque [**Revue images**] est réglé sur une autre option que [**Désac.**].
L'affichage grande vitesse qui bascule entre chaque photo et l'image en direct est disponible lorsque vous photographiez avec [AF: Opération AF] réglé sur [AF Servo] et le mode d'acquisition réglé sur [**□**ii<sup>H</sup>] [Hte vitesse en rafale]. L'affichage est plus réactif, facilitant le suivi des sujets se déplaçant rapidement.

1. **Sélectionnez [ : Affichage haute vitesse].**

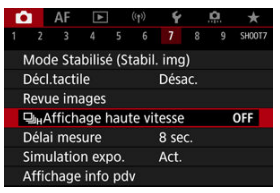

2. **Sélectionnez une option.**

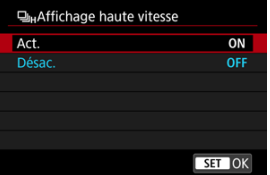

Sélectionnez [**Act.**] pour l'affichage qui bascule entre chaque photo et l'image en direct.

#### Œ **Attention**

- Les images peuvent onduler ou scintiller pendant l'affichage grande vitesse. Cela se produit plus souvent à une vitesse d'obturation élevée. Toutefois, cela n'affecte pas les résultats de la prise de vue.
- L'affichage grande vitesse n'est pas exécuté pour des vitesses d'obturation plus lentes que 1/30 seconde, des valeurs d'ouverture supérieures à f/11, des conditions qui rendent la mise au point automatique difficile, la photographie avec flash ou l'extension de la sensibilité ISO. Il peut également s'arrêter pendant que vous photographiez.

## **Remarque**

L'affichage grande vitesse est toujours utilisé lorsque [**①: Mode d'obturation**] est<br>réglé sur [**Électronique**].

<span id="page-254-0"></span>Vous pouvez régler la durée de fonctionnement du délai mesure (qui détermine la durée de l'affichage de la valeur d'exposition/mémorisation d'exposition) après qu'il a été activé par une action comme l'enfoncement du déclencheur à mi-course.

1. Sélectionnez [**0** : Délai mesure].

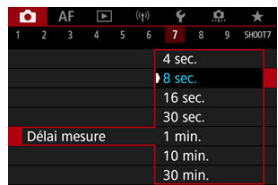

2. **Réglez une option de temps.**

Avec la simulation d'exposition, la luminosité des images correspond plus précisément à la luminosité réelle (exposition) des photos obtenues.

1. **Sélectionnez [ : Simulation expo.].**

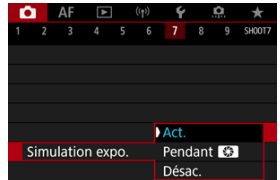

# 2. **Réglez une option.**

### $\bullet$  Act. (**17514**)

La luminosité de l'image affichée sera proche de la luminosité réelle (exposition) de l'image obtenue. Si vous réglez la correction d'exposition, la luminosité de l'image changera en conséquence.

### **Pendant**

En principe, l'image s'affiche à une luminosité standard pour être facilement visible (**CDISP**). Ce n'est que lorsque vous maintenez enfoncée la touche de contrôle de profondeur de champ que la luminosité de l'image ressemble à la luminosité réelle (exposition) de l'image obtenue (**ROSIM**).

### $\bullet$  Désac. ( $\bullet$ DISP)

L'image s'affiche à une luminosité standard pour être facilement visible. Même si vous avez réglé la correction d'exposition, l'image est affichée avec une luminosité standard.

# <span id="page-256-0"></span>**Affichage des informations de prise de vue**

- Personnalisation des informations sur l'écran ΓZΙ.
- $F$  [Personnalisation des informations dans le viseur](#page-259-0)
- **K**i [Affichage vertical du viseur](#page-261-0)
- **V** [Quadrillage](#page-263-0)
- **M [Histogramme](#page-264-0)**
- **K** [Réglage de l'affichage de la distance de mise au point](#page-265-0)
- **[Effacement des réglages](#page-267-0)**

Vous pouvez personnaliser les détails et les écrans des informations affichées à l'écran ou dans le viseur lorsque vous photographiez.

## **Personnalisation des informations sur l'écran**

1. **Sélectionnez [ : Affichage info pdv].**

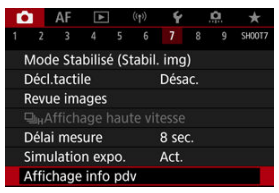

2. **Sélectionnez [Réglages info écran].**

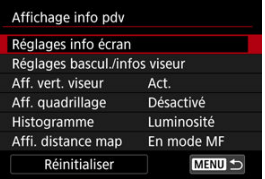

3. **Sélectionnez les écrans.**

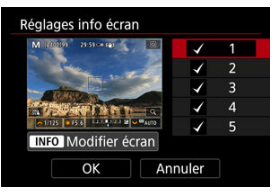

- Tournez la molette < < > pour sélectionner les écrans d'informations à  $\bullet$ afficher sur l'appareil photo.
- Pour les informations que vous préférez ne pas afficher, appuyez sur  $<$   $\circ$ FI) > pour les décocher  $[\sqrt]$ .
- $\bullet$  Pour modifier l'écran, appuyez sur la touche <  $\textsf{INFO}$  >.

# 4. **Modifiez l'écran.**

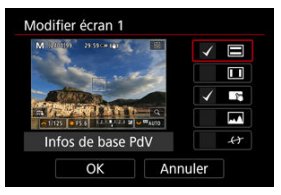

- $\bullet$  Tournez la molette <  $\circledcirc$  > pour sélectionner les options à afficher sur l'écran d'informations.
- Pour les éléments que vous préférez ne pas afficher, appuyez sur  $<$   $\circledast$  > pour les décocher  $[\sqrt{\ }].$
- Sélectionnez [**OK**] pour enregistrer le réglage.

<span id="page-259-0"></span>1. **Sélectionnez [ : Affichage info pdv].**

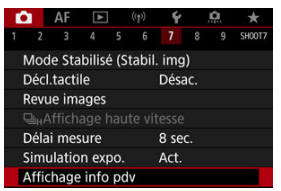

2. **Sélectionnez [Réglages bascul./infos viseur].**

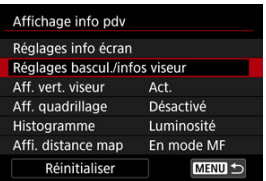

3. **Sélectionnez les écrans.**

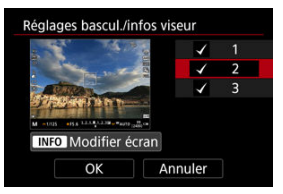

- $\bullet$  Tournez la molette <  $\circledcirc$  > pour sélectionner les écrans d'informations à afficher sur l'appareil photo.
- Pour les informations que vous préférez ne pas afficher, appuyez sur  $<$  ( $\epsilon$ ) > pour les décocher  $[\sqrt{]}$ .
- $\bullet$  Pour modifier l'écran, appuyez sur la touche <  $NFO$  >.

# 4. **Modifiez l'écran.**

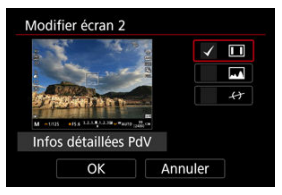

- $\bullet$  Tournez la molette <  $\circledcirc$  > pour sélectionner les options à afficher sur l'écran d'informations.
- Pour les éléments que vous préférez ne pas afficher, appuyez sur  $<$   $\circledast$  > pour les décocher  $[\sqrt{\ }].$
- Sélectionnez [**OK**] pour enregistrer le réglage.

<span id="page-261-0"></span>Vous pouvez sélectionner comment afficher les informations du viseur lorsque vous prenez des photos à la verticale.

1. **Sélectionnez [ : Affichage info pdv].**

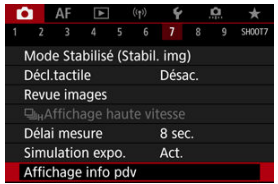

2. **Sélectionnez [Aff. vert. viseur].**

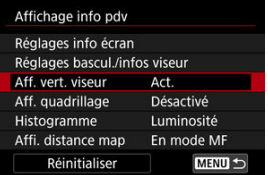

3. **Sélectionnez une option.**

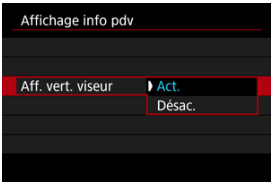

### **Act.**

Les informations sont automatiquement pivotées pour en faciliter la lecture.

### **Désac.**

Les informations ne sont pas automatiquement pivotées.

# <span id="page-263-0"></span>**Quadrillage**

Un quadrillage peut être affiché sur l'écran et le viseur.

1. **Sélectionnez [ : Affichage info pdv].**

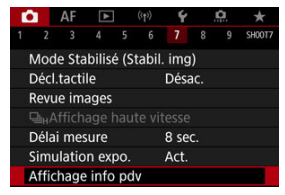

2. **Sélectionnez [Aff. quadrillage].**

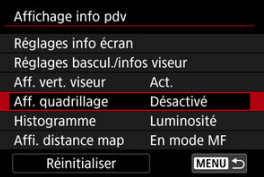

3. **Sélectionnez une option.**

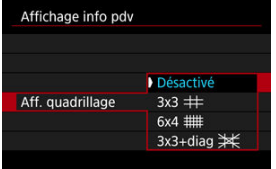

# <span id="page-264-0"></span>**Histogramme**

Vous pouvez sélectionner le contenu et la taille d'affichage de l'histogramme.

1. **Sélectionnez [ : Affichage info pdv].**

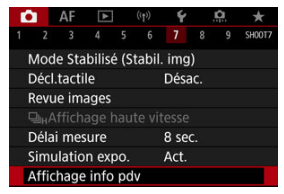

2. **Sélectionnez [Histogramme].**

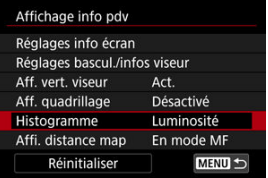

3. **Sélectionnez une option.**

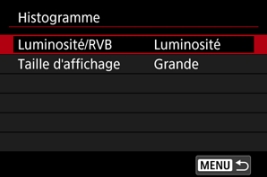

Sélectionnez le contenu ([**Luminosité**] ou [**RVB**]) et la taille d'affichage ([**Grande**] ou [**Petite**]).

<span id="page-265-0"></span>Vous pouvez afficher la distance de mise au point lorsque vous utilisez des objectifs RF. Dans l'affichage de la distance de mise au point, vous pouvez sélectionner le moment et l'unité de mesure.

1. Sélectionnez [**nd**: Affichage info pdv].

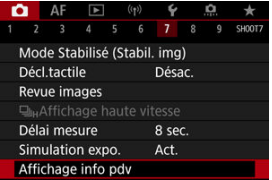

2. **Sélectionnez [Affi. distance map].**

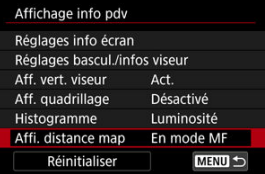

3. **Sélectionnez le moment de l'affichage.**

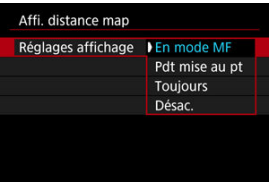

4. **Sélectionnez l'unité de mesure.**

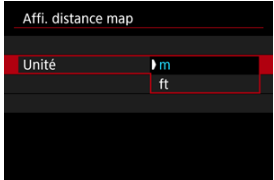

## **Remarque**

Pour certains objectifs RF, l'agrandissement est également affiché.

<span id="page-267-0"></span>1. **Sélectionnez [ : Affichage info pdv].**

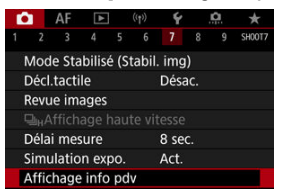

2. **Sélectionnez [Réinitialiser].**

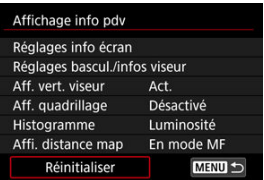

3. **Sélectionnez [OK].**

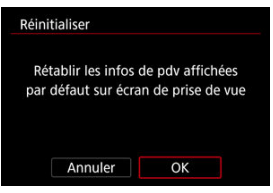

<span id="page-268-0"></span>1. **Sélectionnez [ : Format d'aff. viseur].**

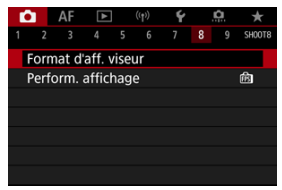

2. **Sélectionnez une option.**

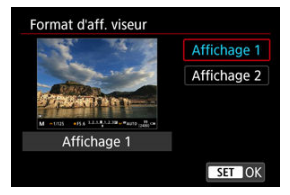

Vous pouvez sélectionner le paramètre de performance ayant la priorité dans l'affichage de l'écran de prise de vue pour les photos.

1. Sélectionnez [**nd**: Perform. affichage].

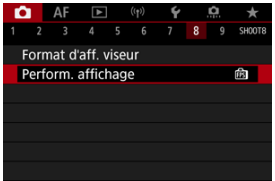

# 2. **Sélectionnez une option.**

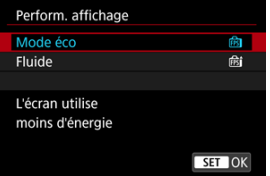

<span id="page-270-0"></span>Vous avez le choix entre quatre méthodes pour mesurer la luminosité du sujet. En mode  $\leq \sqrt{4}$ , la mesure évaluative est automatiquement réglée.

- $1.$  **Appuyez sur la touche <**  $\overline{Q}$  **> (** $\overset{\circ}{\circ}$ **10).** 
	- Appuyez sur la touche  $\leq$   $\boxed{Q}$  > alors qu'une image est affichée.
- 2. **Sélectionnez le mode de mesure.**

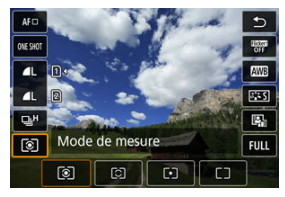

- $\bullet$  Pour sélectionner un élément, tournez la molette <  $\circledcirc$  > ou appuyez sur <  $\frac{1}{2}$  > en haut ou en bas.
- **Pour sélectionner le mode de mesure, tournez la molette <**  $\frac{1}{2}$  **> ou**  $\langle \sqrt{2\pi} \rangle$  >, ou bien appuyez sur  $\langle \sqrt{2} \rangle$  > à gauche ou à droite.

### **Mesure évaluative**

Mode de mesure polyvalent idéal même pour les sujets en contre-jour. L'appareil photo ajuste automatiquement l'exposition convenant à la scène.

### **Mesure sélective**

Efficace en présence de lumières très vives autour du sujet en raison d'un contre-éclairage, etc. Couvre environ 5,8 % de la zone au centre de l'écran.

### **Mesure spot**

Efficace pour mesurer une partie spécifique du sujet. Couvre environ 2,9 % de la zone au centre de l'écran. La zone de la mesure spot est indiquée sur l'écran.

☆

### **Moy. à préd. centrale**

La moyenne de cette mesure est calculée pour l'ensemble de la scène avec le centre de l'écran plus fortement pondéré.

#### $\Box$ **Remarque**

Par défaut, l'appareil photo réglera l'exposition comme suit.

Avec  $\lceil \circledast \rceil$ , si vous maintenez enfoncé le déclencheur à mi-course, la valeur de l'exposition (mémorisation d'exposition) est verrouillée après que l'appareil photo

fait la mise au point avec Autofocus One-Shot. Avec [O]  $\sqrt{\cdot}$ ], la valeur d'exposition est réglée au moment où la photo est prise (sans verrouiller la valeur d'exposition lorsque le déclencheur est enfoncé à mi-course).

Avec  $\left[ \mathbf{0} \right]$ : **Md mes. mémo expo après map**] ( $\left[ \mathbf{0} \right]$ [\)](#page-788-0), vous pouvez régler le verrouillage ou non de l'exposition (mémorisation d'exposition) une fois que les sujets sont nets grâce à Autofocus One-Shot.

La correction d'exposition peut rendre l'exposition standard définie par l'appareil photo plus claire (surexposition) ou plus sombre (sous-exposition).

La correction d'exposition est disponible dans les modes <  $Fv$  >, <  $P$  >, <  $Tv$  >, <  $Av$  > et  $\leq M$ 

Pour en savoir plus sur la correction d'exposition lorsque le mode  $\leq N$  > et ISO auto sont tous deux réglés, voir [M : Exposition manuelle](#page-109-0) et voir [Fv : Priorité flexible](#page-97-0) pour le mode  $<$  Fv $>$ .

## 1. **Vérifiez l'exposition.**

- Enfoncez le déclencheur à mi-course et vérifiez l'indicateur de niveau d'exposition.
- 2. **Réglez la valeur de correction.** Surexposition, pour éclaircir les images

$$
\sim 1/125 \quad \boxed{\text{ } \bullet \text{ } F2.8 \quad \boxed{\text{ } \cdot 3.2 \quad (\text{ } .0.1 \quad \text{ } 2.3 \quad \text{ } \boxed{2}}
$$

Sous-exposition, pour assombrir les images

 $-3.$   $-.1.$   $-.2.3$   $\boxtimes$  $\bullet$  F5.6  $~1/125$ 

- $\bullet$  Réglez-la en regardant l'écran tout en tournant la molette <  $\circled{>}$  >.
- $\bullet$  Une icône  $\left[\frac{1}{2}\right]$  s'affiche pour indiquer la correction d'exposition.

# 3. **Prenez la photo.**

Pour annuler la correction d'exposition, réglez le niveau d'exposition [ ] sur le repère d'exposition standard ([ ]).

#### **Attention** œ

Si  $\Box$  : Correction auto de luminosité  $\Box$ [\)](#page-150-0) est placé sur un réglage autre que [**Désac.**], il est possible que l'image paraisse claire même si une correction de sous-exposition est réglée pour assombrir les images.

### **Remarque**

La valeur de correction d'exposition demeure valable même après avoir positionné le commutateur d'alimentation sur  $\leq$ OFF >.

#### **[Effets de la mémorisation d'exposition](#page-275-0)**

Vous pouvez verrouiller l'exposition lorsque vous souhaitez régler la mise au point et l'exposition séparément ou si vous prenez plusieurs photos avec le même réglage

d'exposition. Appuyez sur la touche  $\leq$   $\neq$  > pour mémoriser l'exposition, puis recomposez et prenez la photo. Cette fonction est appelée « mémorisation d'exposition ». Elle convient pour photographier des sujets en contre-jour, etc.

- 1. **Effectuez la mise au point sur le sujet.**
	- **Enfoncez le déclencheur à mi-course.**
	- La valeur d'exposition s'affiche.
- 2. Appuyez sur la touche  $\lt \star$  > ( $\circledcirc$ 8).

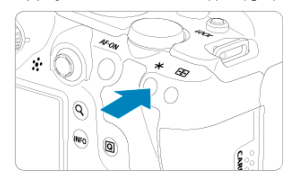

- $\bullet$  Une icône [ $\frac{1}{2}$ ] s'affiche dans le coin inférieur gauche de l'écran pour indiquer que l'exposition est verrouillée (mémorisation d'exposition).
- Chaque fois que vous appuyez sur la touche  $\leq$   $\neq$  >, le réglage d'exposition actuel est mémorisé.

<span id="page-275-0"></span>3. **Recomposez l'image et prenez la photo.**

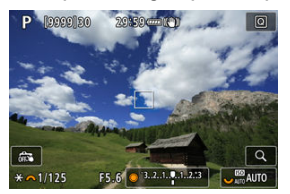

- ٠ Lorsque vous devez prendre plusieurs photos tout en conservant la mémorisation d'exposition, continuez à maintenir enfoncée la touche
	- $\leq$   $\neq$  > et appuyez sur le déclencheur pour prendre une autre photo.

#### $\boxed{5}$ **Remarque**

La mémorisation d'exposition n'est pas possible avec les poses longues.  $\bullet$ 

## **Effets de la mémorisation d'exposition**

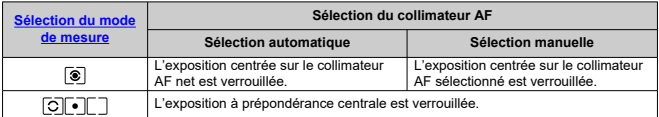

\* Lorsque  $[\circled{e}]$  est réglé avec le sélecteur de mode de mise au point de l'objectif placé sur <  $\mathsf{M}\mathsf{F}$  >, l'exposition à prépondérance centrale est verrouillée.

- ΓZΙ. Affichage des informations
- **P**j [Précautions générales relatives à la prise de photos](#page-277-0)

# **Affichage des informations**

Voir [Affichage des informations](#page-859-0) pour en savoir plus sur les icônes affichées pour la prise de photos.

 $\Box$ **Remarque**

- L'affichage blanc de l'icône [**ETELLE**] indique que vos photos seront aussi claires que l'image affichée.
- $\bullet$  Si l'icône  $\overline{[Rm]}$  clignote, cela indique que l'image est affichée avec une luminosité différente du résultat de la prise de vue réelle en raison de faibles conditions d'éclairage ou d'un éclairage violent. L'image réelle enregistrée reflétera néanmoins le réglage d'exposition. Veuillez noter que le bruit peut être plus perceptible que sur l'image réellement enregistrée.
- La simulation de l'exposition peut ne pas être effectuée sous certains réglages de prise de vue. L'icône  $\left[\frac{1}{20}\right]$  et l'histogramme s'affichent en gris. L'image s'affiche sur l'écran à la luminosité standard. Il se peut que l'histogramme ne s'affiche pas correctement sous un éclairage faible ou fort.
- L'histogramme peut être affiché lorsque [ : **Simulation expo.**] est réglé sur [**Act.**]  $\mathbf{C}$

#### <span id="page-277-0"></span>**Attention** Œ

Ne dirigez pas l'appareil photo vers une source lumineuse intense, par exemple le soleil ou une source lumineuse artificielle intense, sous peine d'endommager le capteur d'image ou les pièces internes de l'appareil photo.

#### **Qualité d'image**

- $\bullet$  Lorsque vous prenez des photos avec une sensibilité ISO élevée, du bruit (comme un effet de bande et des points de lumière) peut être perceptible.
- Si vous photographiez à une température élevée, du bruit et des couleurs irrégulières peuvent apparaître sur l'image.
- Des prises de vue fréquentes pendant une période prolongée peuvent provoquer une hausse de la température interne et affecter la qualité d'image. Lorsque vous ne prenez pas de photos, éteignez toujours l'appareil photo.
- Si vous photographiez une exposition longue alors que la température interne de l'appareil photo est élevée, la qualité de l'image peut se dégrader. Arrêtez de photographier et patientez quelques minutes avant de reprendre la prise de vue.

#### **À propos des icônes d'avertissement de température interne blanche [ ] et rouge [ ]**

- Les icônes blanche [ ] ou rouge [ ] indiquent une température interne élevée de l'appareil photo, provoquée par des facteurs comme une prise de vue prolongée ou l'utilisation dans un environnement chaud.
- L'icône blanche [**[8]** indique que la qualité d'image des photos se dégradera. Arrêtez la prise de vue pendant un moment et laissez l'appareil photo refroidir.
- Il est recommandé de photographier avec une sensibilité ISO faible plutôt qu'élevée lorsque l'icône blanche [  $\blacksquare$ ] s'affiche.
- **L'icône rouge [ ] indique que la prise de vue se terminera bientôt** automatiquement. La prise de vue n'étant plus possible tant que l'appareil photo n'a pas refroidi intérieurement, arrêtez provisoirement la prise de vue ou éteignez l'appareil photo et laissez-le refroidir un moment.
- La prise de vue dans un endroit chaud pendant une période prolongée fera apparaître l'icône blanche [ ] ou rouge [ ] plus tôt. Lorsque vous ne prenez pas de photos, éteignez toujours l'appareil photo.
- Si la température interne de l'appareil photo est élevée, la qualité des images prises à une sensibilité ISO élevée ou en exposition longue peut se dégrader même avant que l'icône blanche [ ] s'affiche.

#### **Résultats de la prise de vue**

- En vue agrandie, la vitesse d'obturation et la valeur d'ouverture s'affichent en orange. Si vous prenez la photo en vue agrandie, l'exposition risque de ne pas correspondre à ce que vous souhaitiez. Revenez à la vue normale avant de prendre la photo.
- Même si vous prenez la photo en vue agrandie, l'image sera capturée avec la zone d'image de la vue normale.

#### **Images et affichage**

- Sous un éclairage faible ou très fort, il se peut que l'image affichée ne reflète pas la luminosité de l'image capturée.
- Bien que le bruit puisse être perceptible sur les images dans de faibles conditions d'éclairage (même à une sensibilité ISO basse), le bruit affectera moins vos photos en raison des différences de qualité d'image entre les images affichées et les images capturées.
- L'écran peut scintiller si la source lumineuse (éclairage) change. Dans ce cas, cessez provisoirement la prise de vue et reprenez-la sous la source lumineuse que vous utiliserez.
- En dirigeant l'appareil photo dans un sens différent, vous risquez d'empêcher momentanément l'affichage correct de la luminosité. Attendez que le niveau de luminosité se stabilise avant de prendre une photo.
- En cas de source lumineuse extrêmement forte sur l'image, il se peut que la portion claire de l'image apparaisse noire sur l'écran. L'image capturée affichera néanmoins correctement cette portion.
- Dans de faibles conditions d'éclairage, si vous sélectionnez des réglages clairs pour [ : **Luminosité de l'écran**], les images peuvent présenter du bruit ou des couleurs irrégulières. Toutefois, le bruit ou les couleurs irrégulières ne seront pas enregistrés sur l'image capturée.
- Lorsque vous agrandissez l'image, sa netteté peut paraître plus prononcée que sur l'image réelle.

#### **Objectif**

- Si un objectif à stabilisateur d'image est monté sur l'appareil photo et si vous placez le commutateur du stabilisateur d'image sur <  $ON$  >, le stabilisateur d'image fonctionnera continuellement même si vous n'enfoncez pas le déclencheur à mi-course. Le stabilisateur d'image est gourmand en batterie et le nombre de prises de vue disponibles peut diminuer selon les conditions de prise de vue. Lorsque le stabilisateur d'image n'est pas nécessaire, quand vous utilisez un trépied par exemple, il est recommandé de placer le commutateur du stabilisateur d'image sur  $<$  OFF >.
- Avec les objectifs EF, la présélection de mise au point pendant la prise de vue est uniquement disponible lorsque vous utilisez un (super) téléobjectif doté de cette fonction et commercialisé dans la deuxième moitié de 2011 et après.

#### **Remarque**

Le champ visuel est d'environ 100 % (avec la qualité d'image réglée sur JPEG  $\Box$ 

Si l'appareil photo est inactif pendant une période prolongée, l'écran s'éteint automatiquement au bout du temps réglé dans [**Arrêt auto**] ou [**Viseur désact.**]

sous [ $\blacklozenge$ : Mode éco]. L'appareil photo s'éteint ensuite automatiquement au bout du temps réglé dans [**Arrêt auto**] (**2**[\)](#page-743-0).

Vous pouvez afficher les images sur un téléviseur au moyen d'un câble HDMI en vente dans le commerce  $\left(\sqrt{\alpha}\right)$  $\left(\sqrt{\alpha}\right)$  $\left(\sqrt{\alpha}\right)$ . Veuillez noter qu'aucun son ne sera émis.

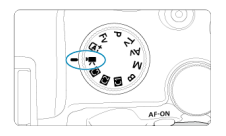

Pour l'enregistrement vidéo, positionnez la molette de sélection des modes sur  $\leq$ ...

#### T **Attention**

Lorsque vous passez de la prise de photos à l'enregistrement vidéo, vérifiez à nouveau les réglages de l'appareil photo avant d'enregistrer des vidéos.

#### 围 **Remarque**

- Vous pouvez enregistrer des vidéos en appuyant sur la touche d'enregistrement vidéo pendant la prise de photos.
- $\bullet$  Les vidéos enregistrées dans le mode de prise de vue <  $\overline{A}$   $\overline{A}$  > sont enregistrées comme des vidéos de mode <  $\overline{A}^+$  >. Les vidéos enregistrées dans des modes autres que  $\leq \sqrt{\mathbf{a}} + \sqrt{\mathbf{a}}$  > sont enregistrées comme des vidéos de mode  $\leq \mathbf{P}$  >.
- [Menus de l'onglet : Enregistrement vidéo](#page-280-0)
- [Enregistrement vidéo](#page-284-0)
- [Qualité de l'enregistrement vidéo](#page-295-0)
- [Recadrage film](#page-305-0)
- [Enregistrement du son](#page-306-0)
- [Réglages de Canon Log](#page-310-0)
- [Enregistrement vidéo HDR](#page-317-0)
- [Vidéos Time-lapse](#page-319-0)
- [Retardateur vidéo](#page-334-0)
- [Stabilisateur d'image \(Mode Stabilisé\)](#page-335-0)
- [Fonction de déclencheur pour les vidéos](#page-339-0)
- [Réglages des zébrures](#page-341-0)
- [Time Code](#page-344-0)
- [Autres fonctions du menu](#page-351-0)
- [Précautions générales relatives à l'enregistrement vidéo](#page-361-0)

<span id="page-280-0"></span>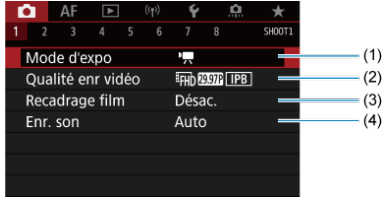

- (1) [Mode d'expo](#page-284-0)
- (2) [Qualité enr vidéo](#page-295-0)
- (3) [Recadrage film](#page-305-0)
- (4) [Enr. son](#page-306-0)
- **Prise de vue 2**

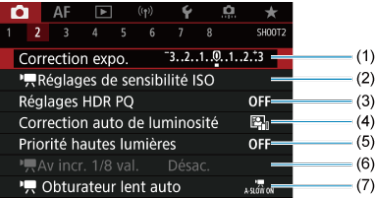

- (1) [Correction expo.](#page-351-0)
- (2) [Réglages de sensibilité ISO](#page-351-0)
- (3) [Réglages HDR PQ](#page-146-0)
- (4) [Correction auto de luminosité](#page-150-0)
- (5) [Priorité hautes lumières](#page-152-0)
- $(6)$ <sup> $D_{72}$ </sup>[Av incr. 1/8 val.](#page-352-0)
- (7) [Obturateur lent auto](#page-353-0)

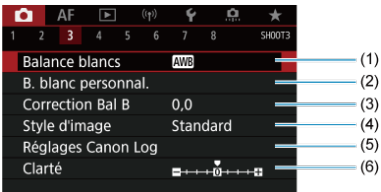

- (1) [Balance blancs](#page-173-0)
- (2) [B. blanc personnal.](#page-178-0)
- (3) [Correction Bal B](#page-183-0)
- (4) Style d'image
	- [Sélection du style d'image](#page-188-0)
	- [Personnalisation du style d'image](#page-192-0)
	- [Enregistrement du style d'image](#page-196-0)
- (5) [Réglages Canon Log](#page-310-0)
- (6) [Clarté](#page-200-0)
- **Prise de vue 4**

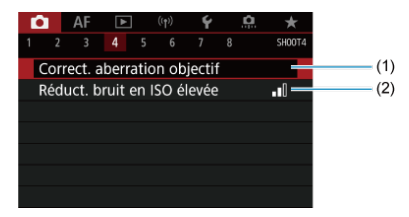

- (1) [Correct. aberration objectif](#page-201-0)
- (2) [Réduct. bruit en ISO élevée](#page-210-0)

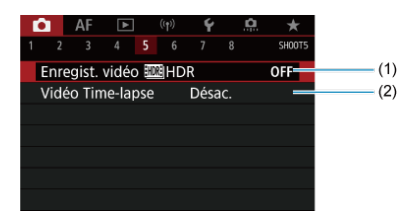

- (1) [Enregist. vidéo HDR](#page-317-0)
- (2) [Vidéo Time-lapse](#page-319-0)

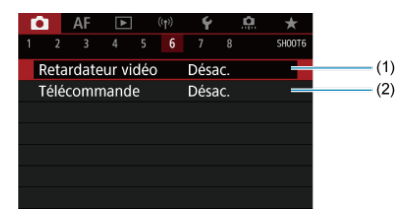

- (1) [Retardateur vidéo](#page-334-0)
- (2) [Télécommande](#page-442-0)

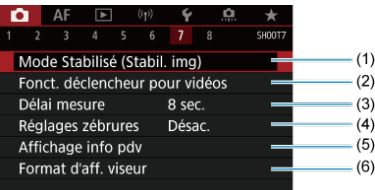

- (1) [Mode Stabilisé \(Stabil. img\)](#page-335-0)
- (2) [Fonct. déclencheur pour vidéos](#page-339-0)
- (3) [Délai mesure](#page-254-0)
- (4) [Réglages zébrures](#page-341-0)
- (5) [Affichage info pdv](#page-256-0)
- (6) [Format d'aff. viseur](#page-268-0)

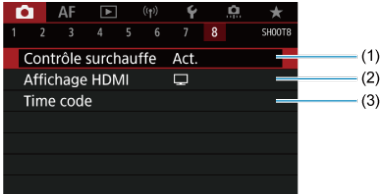

- (1) [Contrôle surchauffe](#page-358-0)
- (2) [Affichage HDMI](#page-359-0)
- (3) [Time code](#page-344-0)

# <span id="page-284-0"></span>**Enregistrement vidéo**

- **Enregistrement avec exposition automatique** 商
- $\boxed{z}$  Sensibilité ISO dans le mode  $\boxed{P}$
- **E**<br> **Enregistrement avec exposition manuelle**
- $\boxtimes$  Sensibilité ISO dans le mode  $[\cdot \cdot \cdot]^{M}$
- [Vitesse d'obturation](#page-292-0) 層
- $F$  [Prise de photos](#page-293-0)
- [Affichage des informations \(enregistrement vidéo\)](#page-294-0)

# **界 Enregistrement avec exposition automatique**

L'exposition est contrôlée automatiquement en fonction de la luminosité.

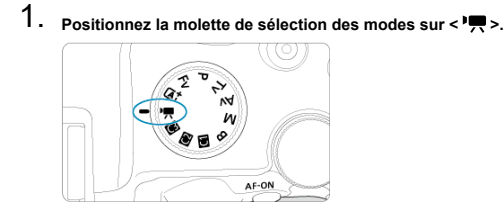

2. Sélectionnez [**1**: Mode d'expo].

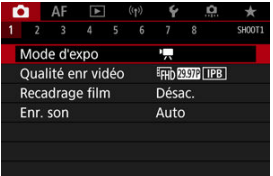

3. **Sélectionnez [Expo auto vidéo].**

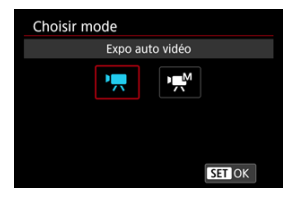

4. **Effectuez la mise au point sur le sujet.**

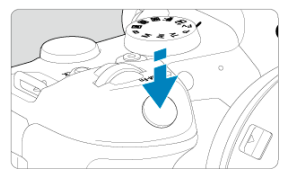

- Avant d'enregistrer une vidéo, faites la mise au point automatiquement  $\left(\frac{\sigma}{\sigma}\right)$  $\left(\frac{\sigma}{\sigma}\right)$  ou manuellement  $\left(\frac{\sigma}{\sigma}\right)$ .
- **Par défaut, [AF : AF Servo vidéo**] est réglé sur [Act.] de sorte que l'appareil photo continue à faire la mise au point ( [\)](#page-397-0).
- Lorsque vous enfoncez le déclencheur à mi-course, l'appareil photo effectue la mise au point selon la méthode autofocus sélectionnée.

5. **Enregistrez la vidéo.**

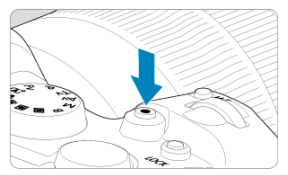

Appuyez sur la touche d'enregistrement vidéo pour commencer à enregistrer une vidéo. Vous pouvez également démarrer l'enregistrement d'une vidéo en tapotant [<sup>1</sup>] sur l'écran.

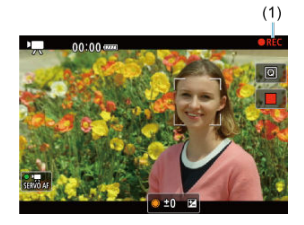

L'icône [ **REC**] (1) s'affiche dans le coin supérieur droit de l'écran pendant que vous enregistrez la vidéo.

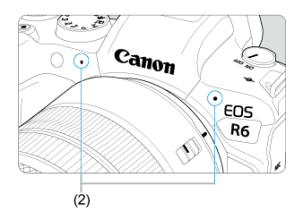

- Le son est enregistré par le microphone vidéo (2).
- Pour arrêter d'enregistrer la vidéo, appuyez à nouveau sur la touche d'enregistrement vidéo. Vous pouvez également arrêter l'enregistrement d'une vidéo en tapotant [i] sur l'écran.

<span id="page-287-0"></span>La sensibilité ISO est réglée automatiquement. Voir [Sensibilité ISO pour l'enregistrement](#page-858-0) [vidéo](#page-858-0).
Vous pouvez régler manuellement la vitesse d'obturation, la valeur d'ouverture et la sensibilité ISO pour l'enregistrement vidéo.

- 1. **Positionnez la molette de sélection des modes sur <''**
- 2. Sélectionnez [**0**: Mode d'expo].

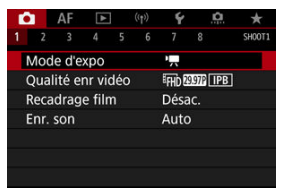

3. **Sélectionnez [Expo manuelle vidéo].**

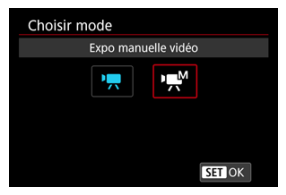

4. **Réglez la vitesse d'obturation, la valeur d'ouverture et la sensibilité ISO.**

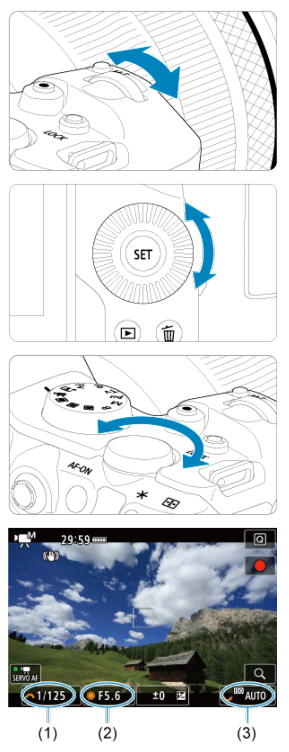

- Enfoncez le déclencheur à mi-course et vérifiez l'indicateur de niveau d'exposition.
- Tournez la molette <  $\text{S}^{\text{max}}_{\text{max}}$  > pour régler la vitesse d'obturation (1), la molette <  $\textcircled{2}$  > pour régler la valeur d'ouverture (2) et la molette  $\langle \sqrt[3]{\mathbb{R}^3}$  > pour régler la sensibilité ISO (3).
- Les vitesses d'obturation disponibles varient selon la cadence d'enregistrement des images  $\left(\frac{\partial}{\partial y}\right)$  $\left(\frac{\partial}{\partial y}\right)$ .

# 5. **Faites la mise au point et enregistrez la vidéo.**

 $\blacksquare$ Identique aux étapes 4 et 5 pour [Enregistrement avec exposition](#page-284-0) [automatique.](#page-284-0)

### π **Attention**

- La sensibilité ISO ne peut pas être élargie à L (équivalent à 50 ISO) lors de l'enregistrement vidéo.
- Pendant l'enregistrement vidéo, évitez de changer la vitesse d'obturation, la valeur d'ouverture ou la sensibilité ISO sous peine d'enregistrer les changements d'exposition ou de créer plus de bruits à une sensibilité ISO élevée.
- Il est recommandé d'utiliser une vitesse d'obturation d'environ 1/25e à 1/125e de seconde pour enregistrer une vidéo d'un sujet en mouvement. Plus la vitesse d'obturation est rapide et moins les mouvements du sujet auront l'air réguliers.
- Si vous modifiez la vitesse d'obturation pendant que vous enregistrez sous un éclairage fluorescent ou LED, un scintillement d'image peut être enregistré.

#### $\Box$ **Remarque**

- $\bullet$  La correction d'exposition avec ISO auto peut être réglée dans une plage de  $\pm 3$ valeurs.
- Avec ISO auto réglé, vous pouvez appuyer sur la touche  $\leq$   $\neq$  > pour verrouiller la sensibilité ISO. Après avoir verrouillé la sensibilité ISO pendant l'enregistrement vidéo, vous pouvez l'annuler en appuyant sur la touche  $\leq$   $\cdot\cdot\cdot$  >. (Le verrouillage de la sensibilité ISO est maintenu jusqu'à ce que vous appuviez sur la touche  $\leq$   $\Box$   $\geq$ .)
- Si vous appuyez sur la touche  $\leq$   $\neq$  >, puis recadrez la photo, vous pouvez voir la différence du niveau d'exposition sur l'indicateur de niveau d'exposition  $\sqrt{\omega}$ ) par rapport au moment où vous avez appuyé sur la touche  $\leq$   $\neq$  >.

Vous pouvez régler manuellement la sensibilité ISO ou sélectionner [AUTO] pour la régler automatiquement. Pour en savoir plus sur la sensibilité ISO, voir [Sensibilité ISO pour](#page-858-0) [l'enregistrement vidéo.](#page-858-0)

Les vitesses d'obturation disponibles dans le mode [  $M$ ] (exposition manuelle) dépendent de la cadence d'enregistrement des images de la qualité d'enregistrement vidéo que vous avez spécifiée.

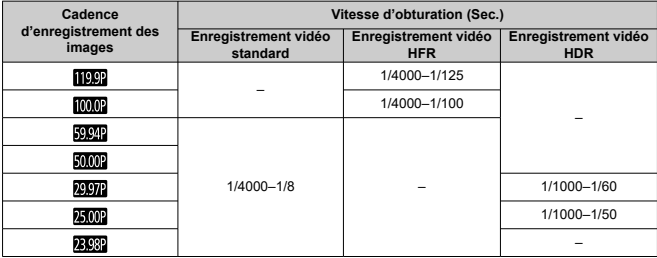

# **La prise de photos n'est pas prise en charge dans le mode d'enregistrement vidéo.**

Pour prendre des photos, tournez la molette de sélection des modes pour basculer sur un autre mode de prise de vue.

Pour en savoir plus sur les icônes sur l'écran d'enregistrement vidéo, voir [Affichage des](#page-859-0) [informations.](#page-859-0)

### $\mathbf{0}$ **Attention**

- La durée restante affichée pour l'enregistrement vidéo est fournie à titre indicatif uniquement.
- L'enregistrement vidéo peut s'arrêter avant que la durée d'enregistrement affichée au début ne s'écoule si l'icône rouge [ ] apparaît en raison d'une température interne élevée de l'appareil photo pendant l'enregistrement  $(Q)$  $(Q)$ ).
- ΓZΙ. [Taille de l'enregistrement vidéo](#page-296-0)
- [Enregistrement vidéo 4K](#page-297-0) M
- 雇 [Zone d'image](#page-298-0)
- [Cartes capables d'enregistrer des vidéos](#page-300-0) 囜
- [Cadence rapide](#page-301-0) M
- 囜 [Fichiers vidéo dépassant 4 Go](#page-302-0)
- M [Durée totale d'enregistrement vidéo et taille de fichier par minute](#page-303-0)
- 雇 [Limite de durée de l'enregistrement vidéo](#page-304-0)

Vous pouvez régler la taille d'image, la cadence d'enregistrement des images et la méthode de compression dans le menu [**Taille enr. vidéo**] de [ : **Qualité enr vidéo**]. La cadence d'enregistrement des images affichée sur l'écran [**Taille enr. vidéo**] change automatiquement selon le réglage [ $\blacklozenge$  : Système vidéo] ( $\varnothing$ [\)](#page-737-0).

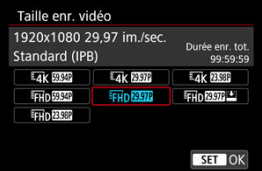

### **Attention** Œ

Les vitesses d'écriture/lecture de cartes nécessaires à l'enregistrement vidéo (exigences de performance de la carte) dépendent de la qualité de l'enregistrement vidéo.

# <span id="page-296-0"></span>**Taille d'image**

## **E4k13840×2160**

La vidéo est enregistrée dans la qualité 4K. Le ratio d'aspect est de 16:9.

## **[ ] 1920×1080**

La vidéo sera enregistrée en qualité Full-HD (Full High-Definition). Le ratio d'aspect est de 16:9.

### $\overline{\mathbf{a}}$ **Attention**

- Si vous modifiez le réglage [ $\blacklozenge$ : Système vidéo], réglez également à nouveau [ $\blacktriangle$ ]: **Qualité enr vidéo**].
- D'autres appareils peuvent ne pas lire normalement certaines vidéos, comme les vidéos 4K, FHD SOM / 2000 et HFR, étant donné que la lecture est un traitement intensif.
- La résolution apparente et le bruit dépendent légèrement de la qualité de l'enregistrement vidéo, des réglages de la prise de vue recadrée et de l'objectif utilisé.

### $\overline{\mathbf{E}}$ **Remarque**

- Pour obtenir une meilleure performance de la carte, nous vous recommandons de la formater avec l'appareil photo avant d'enregistrer des vidéos  $\left(\frac{1}{2}\right)$  $\left(\frac{1}{2}\right)$ .
- Les vidéos ne peuvent pas être enregistrées avec la qualité HD ou VGA.

# <span id="page-297-0"></span>**Enregistrement vidéo 4K**

- L'enregistrement de vidéos 4K nécessite une carte stable ayant une vitesse d'écriture rapide. Voir [Cartes capables d'enregistrer des vidéos](#page-300-0) pour plus de détails.
- L'enregistrement vidéo 4K augmente considérablement la charge de traitement, ce qui peut provoquer une hausse plus rapide ou plus élevée de la température interne de

l'appareil photo que pour les films standards. Si [**[ [ ]**] ou une icône rouge [ **[**]] **apparaît pendant l'enregistrement vidéo, il se peut que la carte soit chaude. Dans ce cas, arrêtez l'enregistrement et laissez l'appareil photo refroidir avant de retirer la carte. (Ne retirez pas immédiatement la carte.)**

Vous pouvez sélectionner une image à partir d'une vidéo 4K pour la sauvegarder sur la carte comme image fixe JPEG  $(\sqrt{\alpha})$  $(\sqrt{\alpha})$ .

<span id="page-298-0"></span>La zone d'image de la vidéo dépend de facteurs comme les réglages de qualité de l'enregistrement vidéo, de la prise de vue recadrée et de l'objectif utilisé.

Objectifs RF : avec [ : **Recadrage film**] réglé sur [**Désac.**]

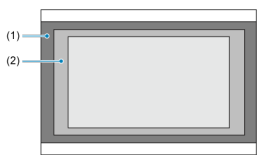

- (1)  $\frac{1}{4}$ K (Time-lapse) /  $\frac{1}{4}$ Rin (1920×1080) /  $\frac{1}{4}$ Rin (Time-lapse)
- $(2)$   $\sqrt{4}$ K (3840 × 2160)
- Objectifs RF ou EF : avec [ : **Recadrage film**] réglé sur [**Act.**]
- Objectifs EF-S

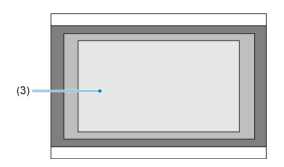

(3)  $\overline{14}$ K (3840×2160) /  $\overline{14}$ K (Time-lapse) /  $\overline{1}$ FHD (1920×1080) /  $\overline{1}$ FHD (Time-lapse)

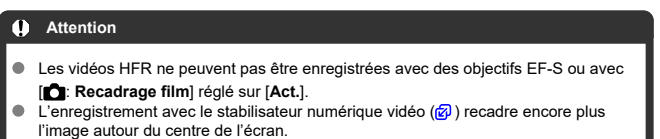

# **Cadence d'enregistrement des images** (im./sec. : images par seconde)

- **[ ] 119,9 im./sec./[ ] 59,94 im./sec./[ ] 29,97 im./sec.** Pour les régions dont le système TV est NTSC (Amérique du Nord, Japon, Corée du Sud, Mexique, etc.). Pour [**[[CO]]**, voir [Cadence rapide.](#page-301-0)
- **[ ] 100,0 im./sec./[ ] 50,00 im./sec./[ ] 25,00 im./sec.** Pour les régions dont le système TV est PAL (Europe, Russie, Chine, Australie, etc.). Pour [  $[00.0]$ ], voir [Cadence rapide.](#page-301-0)

## **[ ] 23,98 im./sec.**

Principalement pour des objectifs cinématographiques. **(23,98 im./sec.)** est disponible lorsque [ : **Système vidéo**] est réglé sur [**Pour NTSC**].

# **Méthode de compression**

**[ ] IPB** (Standard)

Plusieurs images à la fois sont comprimées de manière efficace pour l'enregistrement.

## **[ ] IPB** (Légère)

Étant donné que la vidéo est enregistrée à un débit binaire plus faible qu'avec IPB (Standard), la taille de fichier est plus petite qu'avec IPB (Standard) et la compatibilité de lecture plus élevée. Cela rendra la durée d'enregistrement disponible plus longue qu'avec IPB (Standard) (avec une carte de même capacité).

# **Format d'enregistrement vidéo**

## $\bullet$   $\blacksquare$ **[MP4**]  $\blacksquare$

Toutes les vidéos que vous enregistrez avec l'appareil photo sont enregistrées en tant que fichiers vidéo au format MP4 (extension de fichier « .MP4 »).

<span id="page-300-0"></span>Voir [Exigences de performance de la carte](#page-877-0) pour en savoir plus sur les cartes pouvant enregistrer à chaque niveau de qualité d'enregistrement vidéo.

**Testez les cartes en enregistrant quelques vidéos pour vous assurer qu'elles peuvent enregistrer correctement à la taille que vous avez spécifiée ( [\)](#page-296-0).**

### T **Attention**

Avant d'enregistrer des vidéos 4K, formatez les cartes en sélectionnant

**[Formatage de bas niveau] dans [** $\blacklozenge$ **: Formater la carte] (** $\oslash$ **[\)](#page-726-0).** 

- Pour enregistrer des vidéos, si vous utilisez une carte dont la vitesse d'écriture est lente, la vidéo risque de ne pas être correctement enregistrée. De plus, si vous lisez une vidéo sur une carte dont la vitesse de lecture est lente, celle-ci risque de ne pas être lue correctement.
- Pour enregistrer des vidéos, utilisez des cartes aux performances élevées avec une vitesse d'écriture suffisamment plus élevée que le débit binaire.
- Si les vidéos ne peuvent pas être enregistrées correctement, formatez la carte et réessayez. Si le formatage de la carte ne résout pas le problème, consultez le site Web du fabricant de la carte, etc.

#### П **Remarque**

- Pour obtenir une meilleure performance de la carte, nous vous recommandons de la formater avec l'appareil photo avant d'enregistrer des vidéos  $(\mathcal{D})$  $(\mathcal{D})$ .
- Pour vérifier la vitesse d'écriture/lecture de la carte, consultez le site Web du fabricant de la carte, etc.

<span id="page-301-0"></span>Vous pouvez enregistrer des vidéos Full-HD à une cadence rapide (High Frame Rate, HFR) de 119,9 im./sec. ou 100,0 im./sec. Cette option est idéale pour enregistrer des vidéos qui seront lues au ralenti. La durée d'enregistrement maximum par vidéo est de 7 minutes 29 secondes.

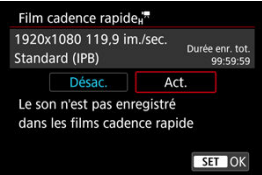

- $\bullet$  Les vidéos sont enregistrées dans la qualité  $FHD$  **[PB**] ou  $FHD$  [DB]  $P$  .
- Le son n'est pas enregistré dans les vidéos HFR.
- L'affichage du time code pendant l'enregistrement vidéo avance de 4 secondes par seconde.
- Étant donné que les vidéos HFR sont enregistrées en tant que fichiers vidéo de 29,97 im./sec. ou de 25,00 im./sec., elles sont lues au ralenti à un quart de la vitesse.

### Œ **Attention**

## **Précautions à prendre avec le réglage [Cadence rapide: Act.]**

- Les time codes ne sont pas enregistrés lorsque [**Progressif**] est réglé sur [**Défil. libre**] dans  $[\hat{\mathbf{\Omega}}]$ : Time code<sup>[</sup> (2[\)](#page-345-0).
- Vérifiez le réglage [**Taille enr. vidéo**] si vous ramenez ce réglage sur [**Désac.**].
- L'écran risque de scintiller si vous enregistrez des vidéos HFR sous un éclairage fluorescent ou LED.
- Pendant un instant, lorsque vous commencez ou arrêtez d'enregistrer des vidéos HFR, la vidéo n'est pas actualisée, et l'image s'arrête momentanément. Pensez-y lorsque vous enregistrez des vidéos sur des appareils externes via HDMI.
- Les cadences des vidéos indiquées sur l'écran à mesure que vous enregistrez des vidéos HFR ne correspondent pas à la cadence de la vidéo enregistrée.
- Un casque ne peut pas être utilisé (aucun son n'est audible).
- La cadence d'enregistrement de la sortie vidéo HDMI est de 59,94 im./sec. ou 50,00 im./sec.

## <span id="page-302-0"></span>**Utilisation de cartes SD/SDHC formatées avec l'appareil photo**

Si vous utilisez l'appareil photo pour formater une carte SD/SDHC, l'appareil la formatera en FAT32.

Avec une carte formatée en FAT32, si vous enregistrez une vidéo et que la taille de fichier dépasse 4 Go, un nouveau fichier vidéo est automatiquement créé.

Lors de la lecture de la vidéo, il vous faudra lire chaque fichier vidéo séparément. Les fichiers vidéo ne peuvent pas être lus automatiquement à la suite. Une fois la lecture vidéo terminée, sélectionnez la prochaine vidéo et lisez-la.

### **Utilisation de cartes SDXC formatées avec l'appareil photo**

Si vous utilisez l'appareil photo pour formater une carte SDXC, l'appareil la formatera en exFAT.

Lorsque vous utilisez une carte formatée en exFAT, même si la taille de fichier dépasse 4 Go pendant l'enregistrement vidéo, la vidéo sera sauvegardée comme un seul fichier (plutôt que d'être divisée en plusieurs fichiers).

### Œ **Attention**

Si vous importez des fichiers vidéo dépassant 4 Go sur un ordinateur, utilisez EOS Utility ou un lecteur de carte  $\left(\frac{\partial}{\partial l}\right)$  $\left(\frac{\partial}{\partial l}\right)$  $\left(\frac{\partial}{\partial l}\right)$ . Il peut s'avérer impossible de sauvegarder des fichiers vidéo dépassant 4 Go si vous utilisez les fonctionnalités standard du système d'exploitation de l'ordinateur pour ce faire.

<span id="page-303-0"></span>Pour en savoir plus, voir [Enregistrement vidéo.](#page-875-0)

## <span id="page-304-0"></span>**Lors de l'enregistrement de vidéos autres que HFR**

La durée d'enregistrement maximum par vidéo est de 29 minutes 59 secondes. Une fois que 29 minutes 59 secondes est atteint, l'enregistrement s'arrête automatiquement. Vous pouvez reprendre l'enregistrement vidéo en appuyant sur la touche d'enregistrement vidéo (laquelle enregistre la vidéo dans un nouveau fichier).

# **Lors de l'enregistrement de vidéos HFR**

La durée d'enregistrement maximum par vidéo est de 7 minutes 29 secondes. Une fois que 7 minutes 29 secondes est atteint, l'enregistrement s'arrête automatiquement. Vous pouvez reprendre l'enregistrement vidéo HFR en appuyant sur la touche d'enregistrement vidéo (laquelle enregistre la vidéo dans un nouveau fichier).

### T **Attention**

La température interne de l'appareil photo peut augmenter et une durée d'enregistrement moindre peut être disponible après une lecture vidéo prolongée ou l'affichage de la Visée par l'écran.

Avec les objectifs RF ou EF, les vidéos peuvent être recadrées autour du centre de l'image, comme si vous utilisiez un téléobjectif.

Enregistrer des vidéos avec des objectifs EF-S revient à utiliser cette fonction de recadrage film.

1. **Sélectionnez [ : Recadrage film].**

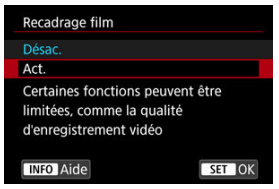

2. **Sélectionnez [Act.].**

### **Attention** Œ

Les vidéos HFR ne peuvent pas être enregistrées avec le recadrage film.

Le centre de l'écran est davantage recadré, réduisant la zone d'enregistrement, lorsque [ **]:** Stabilisateur num. vidéo] dans [ **]:** Mode Stabilisé (Stabil. img)] est réglé sur [**Act.**] ou [**Optimisé**].

### $\mathbb{R}$ **Remarque**

- La zone d'enregistrement disponible avec le recadrage film est la même que celle lors de l'enregistrement de vidéos avec des objectifs EF-S.
- Voir [Zone d'image](#page-298-0) pour en savoir plus sur la zone d'enregistrement.
- M [Enregistrement du son/Niveau d'enregistrement du son](#page-307-0)
- [Filtre anti-vent](#page-308-0)
- ΓZ [Atténuateur](#page-309-0)

Vous pouvez filmer des vidéos tout en enregistrant le son avec le microphone stéréo intégré ou un microphone stéréo externe. Vous pouvez également ajuster librement le niveau d'enregistrement du son.

Utilisez [ $\Box$ : Enr. son] pour régler les fonctions d'enregistrement du son.

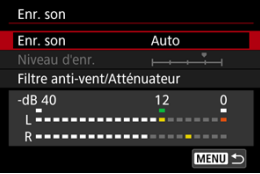

### Œ **Attention**

- Les bruits du fonctionnement Wi-Fi peuvent être capturés avec le microphone intégré ou externe. Pendant l'enregistrement du son, il est déconseillé d'utiliser la fonction de communication sans fil.
- Lors du raccordement d'un microphone externe ou d'un casque à l'appareil photo, veillez à insérer à fond la fiche.
- Le microphone intégré de l'appareil photo peut également enregistrer les bruits mécaniques de l'objectif ou les bruits de fonctionnement de l'appareil photo/objectif si des opérations autofocus sont exécutées ou si l'appareil photo ou l'objectif est utilisé pendant l'enregistrement vidéo. Dans ce cas, l'utilisation d'un microphone externe peut réduire ces bruits. Si les bruits sont toujours une source de distraction même avec un microphone externe, il peut être plus efficace d'enlever le microphone externe de l'appareil photo et de l'éloigner de l'appareil photo et de l'objectif.
- Ne raccordez rien d'autre qu'un microphone externe à la borne d'entrée pour microphone externe de l'appareil.
- La réduction du bruit n'est pas appliquée au son lu par le casque. Par conséquent, le son enregistré avec la vidéo sera différent.
- Ne modifiez pas les réglages [ **C** : **Enr. son**] lorsque vous écoutez avec un casque. Cela pourrait provoquer une brusque sortie de sons stridents susceptible d'endommager votre ouïe.

### <span id="page-307-0"></span> $\Box$ **Remarque**

- Dans le mode <  $\overline{A}^+$  >, les réglages disponibles pour [**O**: **Enr. son**] sont [Act.] ou [**Désac.**]. Sélectionnez [**Act.**] pour le réglage automatique du niveau d'enregistrement.
- Le son est également émis lorsque l'appareil photo est connecté à un téléviseur via HDMI, sauf si [**Enr. son**] est réglé sur [**Désac.**]. En présence d'un effet de Larsen depuis la sortie audio du téléviseur, éloignez l'appareil photo du téléviseur ou baissez le volume.
- L'équilibre du volume entre L/R (gauche/droite) n'est pas réglable.
- Le son est enregistré à un taux d'échantillonnage de 48 kHz/16 bits.

# **Enregistrement du son/Niveau d'enregistrement du son**

## **Auto**

Le niveau d'enregistrement du son est ajusté automatiquement. Le contrôle automatique du niveau entre automatiquement en vigueur en réponse au niveau sonore.

## **Manuel**

Vous pouvez ajuster le niveau d'enregistrement du son au besoin. Sélectionnez [**Niveau**

**d'enr.**] et tournez la molette <  $\textcircled{?}$  > tout en regardant le compteur du niveau pour régler le niveau de l'enregistrement du son. Regardez l'indicateur de retenue de crête et procédez au réglage de sorte que le compteur du niveau illumine la droite du repère « 12 » (–12 dB) pour les sons les plus forts. S'il dépasse « 0 », le son sera déformé.

## **Désac.**

Le son ne sera pas enregistré.

<span id="page-308-0"></span>Sélectionnez [**Auto**] pour réduire la distorsion audio dans les scènes en extérieur venteuses. Uniquement activé lorsque le microphone intégré de l'appareil photo est utilisé. Lorsque la fonction de filtre anti-vent s'active, les sons graves bas sont également partiellement réduits.

# <span id="page-309-0"></span>**Atténuateur**

Supprime automatiquement la distorsion sonore provoquée par les bruits forts. Même si [**Enr. son**] est réglé sur [**Auto**] ou [**Manuel**] pour l'enregistrement, une distorsion du son peut encore se produire en présence de sons très forts. Dans ce cas, il est recommandé de le régler sur [**Act.**].

### **Microphone**  $\triangle$

En principe, les microphones intégrés de l'appareil photo enregistrent en stéréo. Tout microphone externe pourvu d'un mini-jack de 3,5 mm connecté à la borne d'entrée pour microphone externe de l'appareil photo  $(Q)$ ) est utilisé à la place. Il est recommandé d'utiliser le microphone stéréo directionnel DM-E1 (vendu séparément).

# **Casque**

En branchant un casque en vente dans le commerce pourvu d'un mini-jack de 3,5 mm sur le connecteur pour casque  $\left(\frac{\sqrt{2}}{2}\right)$  $\left(\frac{\sqrt{2}}{2}\right)$  $\left(\frac{\sqrt{2}}{2}\right)$ , vous pouvez écouter le son à mesure que la vidéo est enregistrée. Pour régler le volume du casque, appuyez sur la touche <  $\boxed{\mathbb{Q}}$  >, sélectionnez [ ] et réglez en tournant la molette <  $\frac{1}{2}$  > ou <  $\frac{1}{2}$  > ou bien appuyez sur <  $\frac{1}{2}$  > à gauche ou à droite ( $\frac{1}{2}$ [\)](#page-85-0). Vous pouvez également utiliser le casque pendant la lecture vidéo.

### ΓZΙ. [Réglages de prise de vue](#page-315-0)

### [Qualité d'image Canon Log](#page-316-0) **M**

La courbe gamma Canon Log tire pleinement avantage des caractéristiques du capteur d'image pour vous assurer une gamme dynamique élargie pour les vidéos qui seront traitées en post-production. Avec une perte minimale des détails dans les ombres et les hautes lumières, les vidéos conservent plus d'informations visuelles sur toute la gamme dynamique.

Pour travailler avec les vidéos Canon Log en post-production, vous pouvez appliquer des tables de conversion (LUT). Les données LUT peuvent être téléchargées du site Web de Canon.

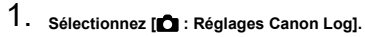

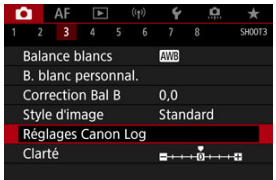

2. **Sélectionnez [Canon Log].**

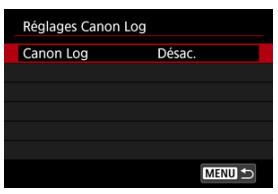

3. **Sélectionnez [Act.] ( [\)](#page-312-0).**

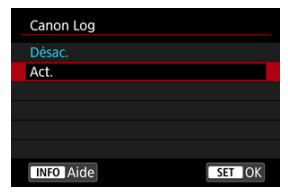

4. **Réglez les options souhaitées.**

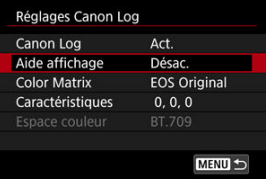

Réglez [**[Aide affichage](#page-313-0)**], [**[Color Matrix](#page-313-0)**], [**[Caractéristiques](#page-314-0)**] et [**[Espace couleur](#page-314-0)**].

# <span id="page-312-0"></span>**Canon Log**

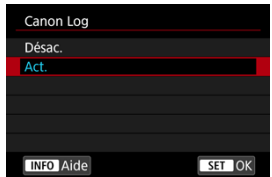

## **Act.**

Permet l'enregistrement 10 bits de vidéos Canon Log sur la carte. Les vidéos peuvent également être enregistrées sur un appareil externe prenant en charge l'enregistrement  $10 \text{ hits}$ 

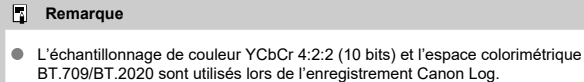

# <span id="page-313-0"></span>**Aide affichage**

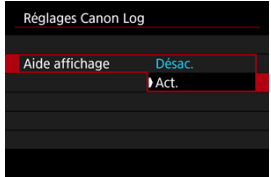

Lorsqu'elles sont lues sur l'appareil photo, ces vidéos peuvent sembler sombres et présenter un contraste plus faible par rapport aux vidéos enregistrées avec un style d'image appliqué, en raison des caractéristiques d'image de Canon Log, qui sont prévues pour garantir une gamme dynamique élargie. Pour un affichage plus clair facilitant la vérification des détails, réglez [**Aide affichage**] sur [**Act.**].

Le réglage de cette fonction sur [**Act.**] n'affecte pas les vidéos enregistrées sur la carte, lesquelles sont enregistrées au moyen des caractéristiques de Canon Log. De même, la sortie vidéo HDMI présente des caractéristiques Canon Log, et l'aide affichage n'est pas utilisé pour cette dernière.

#### П **Remarque**

- [**[ ] [3]** est indiqué sur l'écran d'affichage des informations pendant l'enregistrement vidéo avec l'aide affichage.
- Si [**Act.**] est réglé, l'aide affichage est également utilisé avec l'affichage agrandi.

## **Color Matrix**

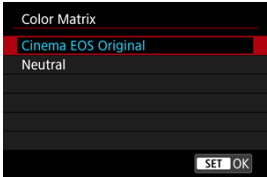

L'utilisation d'une matrice couleur vous permet de spécifier comment les couleurs sont reproduites afin de planifier le traitement postproduction.

### **Cinema EOS Original**

Reproduit des couleurs équivalentes à celles de l'EOS-1D C.

### **Neutral**

Reproduit des couleurs semblables aux couleurs réelles du sujet.

# <span id="page-314-0"></span>**Caractéristiques**

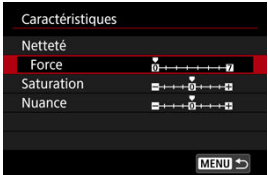

Ajustez au besoin. Sélectionnez une option ([**Netteté** : **Force**], [**Saturation**] ou [**Nuance**]), réglez le niveau d'effet, puis appuyez sur  $\leq$   $\sqrt{3}$  >.

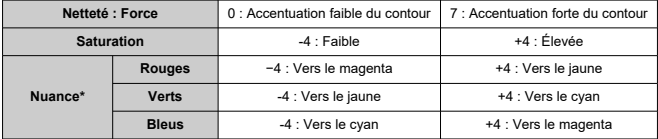

\* Les rouges, verts et bleus ne peuvent pas être ajustés séparément.

## **Espace couleur**

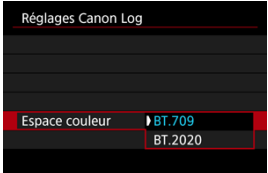

[**Espace couleur**] peut être réglé lorsque [**Canon Log**] est réglé sur [**Act.**] et [**Color Matrix**] sur [**Neutral**]. Choisissez [**BT.709**] ou [**BT.2020**] comme espace colorimétrique pour la sortie HDMI.

# <span id="page-315-0"></span>**Réglages de prise de vue**

- En réglant manuellement la sensibilité ISO à 100–320 ISO, la gamme dynamique devient plus étroite.
- Canon Log offre une gamme dynamique d'environ 800 % à une sensibilité ISO de 400 ISO ou plus.
- 100, 125, 160, 200, 250 et 320 ISO sont des sensibilités ISO élargies. [L] s'affiche lorsqu'une sensibilité ISO est réglée.
- <span id="page-316-0"></span>Avec Canon Log, les vidéos peuvent être affectées par un effet de bande horizontale selon le sujet ou les conditions de prise de vue. Enregistrez quelques vidéos de test et vérifiez les résultats au préalable. Le bruit peut en particulier être plus visible si vous améliorez le contraste lorsque vous étalonnez vos vidéos.
- Avec Canon Log, les ciels, les murs blancs et les sujets semblables peuvent être affectés par le bruit ou une gradation, une exposition ou des couleurs irrégulières.
- Un effet de bande horizontale est plus susceptible de se produire lorsque vous enregistrez des sujets plats un peu sombres. Ce bruit d'image peut même se produire à une sensibilité ISO relativement faible autour de 400 ISO.
- Si le bruit est perceptible, essayez d'enregistrer dans des conditions plus claires et de régler la luminosité pendant le classement des couleurs. Le bruit peut également être réduit en enregistrant à une sensibilité ISO plus basse que 400 ISO, bien que la gamme dynamique soit plus étroite.

### **Attention** Œ

## **Précautions générales relatives à la prise de vue avec Canon Log**

- Avec Canon Log, la mise au point automatique peut s'avérer plus difficile pour les sujets sous un faible éclairage ou faiblement contrastés.
- Du bruit peut affecter les bords des images si [Correction vignetage] dans [<sup>1</sup> **Correct. aberration objectif**] est réglé sur [**Act.**] avec Canon Log réglé.
- Canon Log 2 et Canon Log 3 ne sont pas pris en charge.
- Les histogrammes des images capturées avec [**Canon Log**] réglé sur [**Act.**] ne reposent pas sur les images telles que converties pour l'aide affichage. Les zones d'image indiquées en gris dans l'histogramme indiquent grossièrement les valeurs de signal non utilisées.

#### $\Box$ **Remarque**

### **Lecture des vidéos enregistrées avec Canon Log**

L'aide affichage n'est pas utilisé pendant la lecture vidéo.

Vous pouvez enregistrer des vidéos à gamme dynamique élevée qui conservent les détails dans les hautes lumières des scènes fortement contrastées.

1. **Sélectionnez [ : Enregist. vidéo HDR].**

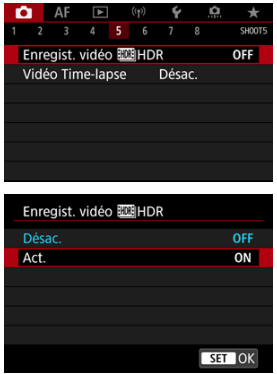

Sélectionnez [**Act.**].

# 2. **Enregistrez une vidéo HDR.**

- Enregistrez la vidéo comme vous le feriez pour l'enregistrement vidéo normal.
- Voir [Enregistrement vidéo](#page-875-0) pour en savoir plus sur les tailles de fichier et la durée d'enregistrement disponible.

### $\mathbf{0}$ **Attention**

- L'enregistrement vidéo HDR n'est pas disponible avec [<sup>1</sup> : Mode Stabilisé **(Stabil. img)**] réglé sur [<sup>1</sup>, Stab. Num.1.1, ou avec les réglages [ $\bullet$ ]: Vidéo Time**lapsel, [<sup>2</sup>]: Priorité hautes lumières], [<sup>2</sup>]: Réglages Canon Log] ou [<sup>2</sup>]: Réglages HDR PQ**].
- Étant donné que plusieurs images sont fusionnées pour créer une vidéo HDR, certaines portions de la vidéo peuvent être déformées. Cette déformation étant plus perceptible lors de l'enregistrement à main levée affecté par le flou de bougé, envisagez l'utilisation d'un trépied. Veuillez noter que même si vous utilisez un trépied pour l'enregistrement, des images rémanentes ou du bruit peuvent être plus visibles, par rapport à la lecture normale, pendant la lecture image par image ou au ralenti de la vidéo HDR.
- La couleur et la luminosité des images peuvent changer considérablement pendant un instant si vous modifiez les réglages pour l'enregistrement vidéo HDR. De plus, la vidéo ne sera pas actualisée pendant un instant, et l'image s'arrête momentanément. Pensez-y lorsque vous enregistrez des vidéos sur des appareils externes via HDMI.

#### $\Box$ **Remarque**

La taille d'enregistrement est FHDDDDP (PB (NTSC) ou FHDDD0P (PB (PAL).

### [Durée approximative disponible pour l'enregistrement des vidéos Time-lapse](#page-333-0) ΓZΙ.

Les photos prises à un intervalle donné peuvent être assemblées automatiquement pour créer une vidéo Time-lapse 4K ou Full-HD. Une vidéo Time-lapse montre comment un sujet change dans un laps de temps beaucoup plus court que le temps réel qui a été nécessaire. Cette fonction est efficace pour l'observation d'un point précis de paysage changeant, de plantes qui poussent, de mouvement des planètes, etc.

**Les vidéos Time-lapse sont enregistrées au format MP4 à la qualité suivante : 2007 ALL (NTSC)/ 4K SM ALL (PAL) lors de l'enregistrement 4K et FHD 2007 ALL ( (NTSC)/ (PAL) lors de l'enregistrement Full-HD.**

Veuillez noter que la cadence d'enregistrement des images est automatiquement mise à

jour pour correspondre au réglage [ : **Système vidéo**] ( [\)](#page-737-0).

1. **Sélectionnez [ : Vidéo Time-lapse].**

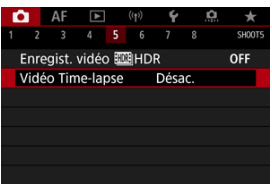

2. **Sélectionnez [Time-lapse].**

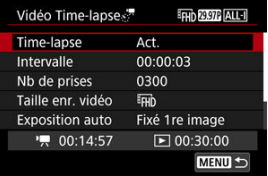

Sélectionnez [**Act.**].

3. **Réglez [Intervalle].**

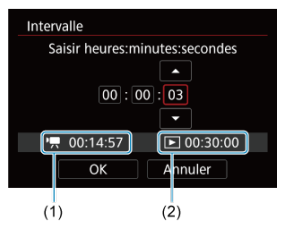

- Sélectionnez [**Intervalle**].
- Tout en réglant le nombre, reportez-vous à la durée requise  $[\overline{P}$  (1) et à la durée de lecture  $\sqrt{\bullet}$ ] (2).
- Sélectionnez une option (heures : minutes : secondes).
- Appuyez sur <  $(E)$  > pour afficher  $[\Box]$ .
- Réglez le nombre souhaité, puis appuyez sur <  $(\widehat{\epsilon_1})$  >. (Revient à  $[\Box]$ .)
- Peut être réglé dans une plage comprise entre [**00:00:02**] et [**99:59:59**]. (Un intervalle d'une fois par seconde n'est pas disponible.)
- Sélectionnez [**OK**] pour enregistrer le réglage.

4. **Réglez [Nb de prises].**

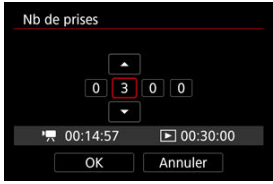

- Sélectionnez [**Nb de prises**].
- Tout en réglant le nombre, reportez-vous à la durée requise ( $\left(\mathbf{P}\right)$ ) et à la durée de lecture  $(\lceil \blacktriangleright \rceil)$ .
- Sélectionnez le chiffre
- Appuyez sur <  $(F)$  > pour afficher  $[\hat{\Box}]$ .
- Réglez le nombre souhaité, puis appuyez sur  $\leq$   $\left($  Revient à [ $\Box$ ].)
- Peut être réglé dans une plage comprise entre [**0002**] et [**3600**].
- Assurez-vous que la durée de lecture ( $\Box$ ) ne s'affiche pas en rouge.
- Sélectionnez [**OK**] pour enregistrer le réglage.
- $\bullet$  La durée de lecture ( $\triangledown$ i) s'affiche en rouge si la carte n'a pas assez d'espace libre pour enregistrer le nombre de prises que vous avez spécifié. Bien que l'appareil photo puisse continuer l'enregistrement, celui-ci s'arrêtera lorsque la carte est pleine.
- La durée de lecture ([ ]) s'affiche en rouge si le réglage [**Nb de prises**] entraîne une taille de fichier dépassant 4 Go pour une carte non formatée en exFAT [\(](#page-728-0)2). Si vous poursuivez l'enregistrement dans ces conditions et que la taille du fichier vidéo atteint 4 Go, l'enregistrement vidéo Time-lapse cessera.

## **Remarque**

- Voir [Exigences de performance de la carte](#page-877-0) pour en savoir plus sur les cartes pouvant enregistrer des vidéos Time-lapse (exigences de performance de la carte).
- Si le nombre de photos est réglé sur 3600, la vidéo Time-lapse sera d'environ 2 minutes en NTSC et d'environ 2 minutes 24 secondes en PAL.

5. **Sélectionnez [Taille enr. vidéo].**

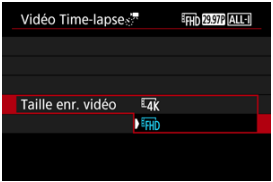

# **•** E4K (3840×2160)

La vidéo est enregistrée dans la qualité 4K. Le ratio d'aspect est de 16:9. De plus, la cadence d'enregistrement des images est de 29,97 im./sec. (**2007**) pour NTSC et 25,00 im./sec. (**25,00**) pour PAL, et les vidéos sont enregistrées au format MP4 (MP4) avec une compression  $ALL-I ( |ALL-I|).$ 

## **(1920×1080)**

La vidéo sera enregistrée en qualité Full-HD (Full High-Definition). Le ratio d'aspect est de 16:9. De plus, la cadence d'enregistrement des images est de 29,97 im./sec. (**APP**) pour NTSC et 25,00 im./sec. (**2500**) pour PAL, et les vidéos sont enregistrées au format MP4 (MP4) avec une compression ALL-I (ALL-I).

# 6. **Réglez [Exposition auto].**

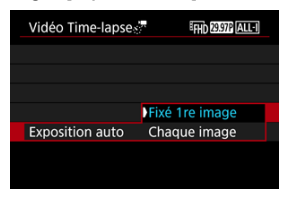

### **Fixé 1re image**

Lorsque vous prenez la première photo, la mesure est exécutée pour régler automatiquement l'exposition selon la luminosité. Le réglage d'exposition pour la première image s'appliquera aux images suivantes. Les autres réglages liés à la prise de vue pour la première photo seront également appliqués aux photos ultérieures.

## **Chaque image**

La mesure est également exécutée pour chaque photo ultérieure afin de régler automatiquement l'exposition en fonction de la luminosité. Veuillez noter que des fonctions comme le style d'image et la balance des blancs qui sont réglées sur [**Auto**] seront automatiquement réglées pour chaque photo ultérieure.

### $\bf{0}$ **Attention**

Des variations significatives de la luminosité entre les prises peuvent empêcher l'appareil photo de photographier à l'intervalle spécifié lorsque [**Intervalle**] est réglé sur moins de 3 secondes et que [**Exposition auto**] est réglé sur [**Chaque image**].
7. **Réglez [Ext. auto écran].**

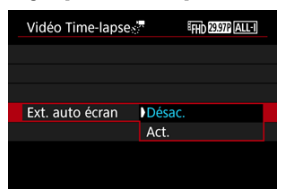

## **Désac.**

Même pendant l'enregistrement vidéo Time-lapse, l'image sera affichée. (L'écran s'éteint uniquement au moment de la prise de vue.) Veuillez noter que l'écran s'éteindra lorsqu'environ 30 minutes se seront écoulées après le démarrage de la prise de vue.

### **Act.**

Veuillez noter que l'écran s'éteindra lorsqu'environ 10 secondes se seront écoulées après le démarrage de la prise de vue.

#### $\blacksquare$ **Attention**

Même si [**Ext. auto écran**] est réglé sur [**Désac.**], l'écran s'éteint pendant l'exposition. Veuillez également noter que les images peuvent ne pas s'afficher si l'intervalle entre les prises est trop court.

#### $\Box$ **Remarque**

Pendant l'enregistrement vidéo Time-lapse, vous pouvez appuyer sur la touche <  $NFO$  > pour allumer ou éteindre l'écran.

8. **Réglez [Bip qd img prise].**

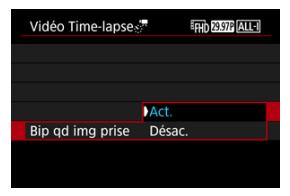

Réglez sur [**Désac.**] pour empêcher l'appareil photo d'émettre un bip à chaque prise.

# 9. **Vérifiez les réglages.**

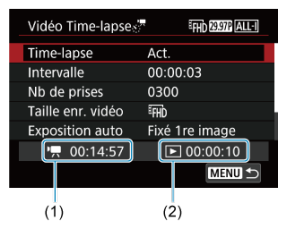

## **Durée requise (1)**

Indique le temps nécessaire pour prendre le nombre défini de photos à l'intervalle donné. S'il dépasse 24 heures, « \*\*\* jours » s'affiche.

## **Durée de lecture (2)**

Indique la durée de l'enregistrement vidéo (temps requis pour lire la vidéo) lors de la création de la vidéo Time-lapse en vidéo 4K ou Full-HD à partir des photos prises avec les intervalles définis.

# 10. **Fermez le menu.**

Appuyez sur la touche < MENU > pour éteindre l'écran du menu.

# 11. **Lisez le message.**

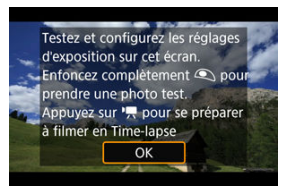

Lisez le message et sélectionnez [**OK**].

# 12. **Faites un essai de prise de vue.**

- Comme lors de la prise de photos, réglez l'exposition et les fonctions de prise de vue, puis enfoncez le déclencheur à mi-course pour faire la mise au point.
- Enfoncez le déclencheur à fond pour faire un essai de prise de vue, lequel est enregistré sur la carte en tant que photo.
- Si la prise de vue de test ne présente pas de problèmes, passez à l'étape suivante.
- Pour faire plus de prises de vue de test, répétez cette étape.

#### $\Box$ **Remarque**

- Les prises de vue de test sont capturées dans la qualité JPEG .
- $\bullet$  Dans le mode  $[{\color{blue}\mathsf{I}} \blacksquare^{\mathsf{M}}]$ , vous pouvez régler la vitesse d'obturation dans une plage comprise entre 1/4000 seconde et 30 secondes.
- Vous pouvez régler la limite maximum pour ISO auto dans le mode [ $\sqrt{ }$ ] ou dans le mode  $\left[ \sqrt{ } \right]$  avec ISO auto, dans l'option **[32] max. pour Auto**] de [ $\bigcirc$  **P** Réglages de sensibilité ISO]  $(5)$ .
- Si vous avez réglé [**Mi-course**] dans [ : **Fonct. déclencheur pour vidéos**] sur [**Mesure+AF Servo** ], il devient automatiquement [**Mesure+AFOne-Shot**] lorsque vous configurez l'enregistrement vidéo Time-lapse.

<span id="page-327-0"></span>13. **Appuyez sur la touche d'enregistrement vidéo.**

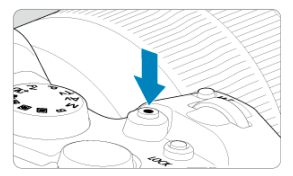

- L'appareil photo est maintenant prêt pour l'enregistrement d'une vidéo Time-lapse.
- Pour revenir à l'étape 12, appuyez à nouveau sur la touche d'enregistrement vidéo.

14. **Enregistrez la vidéo Time-lapse.**

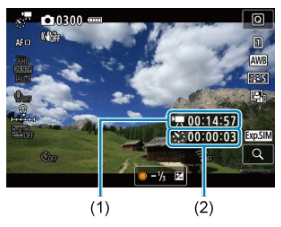

 $\bullet$  Appuyez sur la touche <  $NFO$  > et vérifiez à nouveau la Durée requise (1) et l'Intervalle (2) affichés à l'écran.

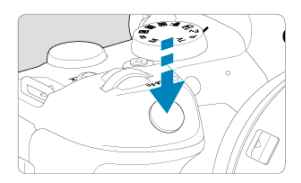

- $\bullet$ **Enfoncez complètement le déclencheur pour lancer l'enregistrement de la vidéo Time-lapse.**
- L'autofocus sera inopérant pendant l'enregistrement vidéo Time-lapse.
- Une icône d'enregistrement « » s'affiche sur l'écran pendant l'enregistrement de la vidéo Time-lapse.
- Lorsque le nombre prédéterminé de photos est pris, l'enregistrement vidéo Time-lapse s'arrête.
- **Pour annuler l'enregistrement des vidéos Time-lapse, réglez [Time-lapse] sur [Désac.].**

## **Remarque**

- L'utilisation d'un trépied est recommandée.
- Il est recommandé de faire des prises de vue de test comme à l'étape 12 et d'enregistrer des vidéos de test pour les vidéos Time-lapse au préalable.
- La couverture du champ visuel de la vidéo pour l'enregistrement vidéo Time-lapse 4K et Full-HD est d'environ 100 %.
- Pour annuler l'enregistrement vidéo Time-lapse en cours, enfoncez complètement le déclencheur ou appuyez sur la touche d'enregistrement vidéo. La vidéo Timelapse filmée jusque-là sera enregistrée sur la carte.
- Si la durée nécessaire à l'enregistrement est de plus de 24 heures, mais moins de 48 heures, « 2 jours » sera indiqué. Si plus de trois jours sont nécessaires, le nombre de jours sera indiqué par tranche de 24 heures.
- Même si la durée de lecture de la vidéo Time-lapse est inférieure à une seconde, un fichier vidéo sera quand même créé. Dans ce cas, « 00'00" » est indiqué dans [**Durée de lecture**].
- Si la durée d'enregistrement est longue, il est recommandé d'utiliser les accessoires pour prise secteur (vendus séparément).
- L'échantillonnage de couleur YCbCr 4:2:0 (8 bits) et l'espace colorimétrique BT.709 sont utilisés pour les vidéos Time-lapse 4K/Full-HD.

#### $\bullet$ **Attention**

- Ne dirigez pas l'appareil photo vers une source lumineuse intense, par exemple le soleil ou une source lumineuse artificielle intense, sous peine d'endommager le capteur d'image ou les pièces internes de l'appareil photo.
- Les vidéos Time-lapse ne peuvent pas être enregistrées si l'appareil photo est connecté à un ordinateur par le câble d'interface ou si un câble HDMI est branché.
- AF Servo vidéo sera inopérant
- Si la vitesse d'obturation est de 1/30e de seconde ou moins, l'exposition de la vidéo peut ne pas s'afficher correctement (elle peut différer de celle de la vidéo obtenue).
- Ne zoomez pas avec l'objectif pendant l'enregistrement vidéo Time-lapse. Autrement, l'image risquerait d'être floue, l'exposition serait modifiée ou la correction des aberrations de l'objectif pourrait ne pas fonctionner correctement.
- L'enregistrement de vidéos Time-lapse sous une lumière scintillante peut provoquer un scintillement visible de l'écran, et les images peuvent être capturées avec des bandes horizontales (bruit) ou une exposition irrégulière.
- Les images affichées alors que des vidéos Time-lapse sont enregistrées peuvent sembler différentes de la vidéo obtenue (dans les détails comme une luminosité irrégulière des sources lumineuses scintillantes ou du bruit de la sensibilité ISO élevée).
- $\bullet$  Lorsque vous enregistrez une vidéo Time-lapse sous un faible éclairage, l'image affichée pendant la prise de vue peut sembler différente de ce qui est réellement enregistré dans la vidéo. Le cas échéant, l'icône [  $\overline{100}$  ] clignotera.
- Si vous déplacez l'appareil photo de gauche à droite (filé) ou filmez un sujet en mouvement pendant l'enregistrement vidéo Time-lapse, il se peut que l'image paraisse considérablement déformée.
- Pendant l'enregistrement vidéo Time-lapse, l'extinction automatique est inopérante. Par ailleurs, vous ne pouvez pas ajuster la fonction de prise de vue et les réglages de fonction de menu, ni afficher des images, etc.
- Le son n'est pas enregistré pour les vidéos Time-lapse.
- Pour démarrer ou arrêter l'enregistrement vidéo Time-lapse, vous pouvez enfoncer le déclencheur à fond, quel que soit le réglage [<sup>1</sup> : **Fonct. déclencheur pour vidéos**].
- Des variations significatives de la luminosité entre les prises peuvent empêcher l'appareil photo de photographier à l'intervalle spécifié lorsque [**Intervalle**] est réglé sur moins de 3 secondes et que [**Exposition auto**] est réglé sur [**Chaque image**].
- Si la vitesse d'obturation dépasse l'intervalle de prise de vue (comme pour les expositions longues), ou si une vitesse d'obturation lente est automatiquement réglée, il se peut que l'appareil photo ne puisse pas photographier à l'intervalle prédéterminé. La prise de vue peut également être empêchée par des intervalles de prise de vue presque identiques à la vitesse d'obturation.
- Si la prise prévue ensuite n'est pas possible, elle sera sautée. Ceci peut raccourcir la durée d'enregistrement de la vidéo Time-lapse créée.
- Si la durée nécessaire à l'enregistrement sur la carte dépasse l'intervalle de prise de vue en raison des fonctions de prise de vue définies ou de la performance de la carte, certaines des photos peuvent ne pas être prises avec les intervalles définis.
- Les images capturées ne sont pas enregistrées comme des photos. Même si vous annulez l'enregistrement vidéo Time-lapse après une seule prise, elle sera enregistrée comme fichier vidéo.
- Réglez [ : **Vidéo Time-lapse**] sur [**Désac.**] si vous prévoyez de connecter l'appareil photo à un ordinateur avec le câble d'interface et d'utiliser EOS Utility (logiciel EOS). D'autres options que [**Désac.**] empêcheront l'appareil photo de communiquer avec l'ordinateur.
- La stabilisation d'image n'est pas appliquée lors de l'enregistrement vidéo Timelapse.
- L'enregistrement vidéo Time-lapse prend fin si le commutateur d'alimentation est placé sur <  $\bigcirc$ FF >, par exemple, et si le réglage est basculé sur *[Désac.]*.
- Même si un flash est utilisé, il ne se déclenchera pas.
- Les opérations suivantes annulent la veille pour l'enregistrement vidéo Time-lapse et ramènent le réglage sur [**Désac.**].
	- Sélectionner [**Nettoyage immédiat** hal dans [ $\blacklozenge$ : **Nettoyage du capteur**] ou [**Régl. de base**] dans [**Réinit. l'appareil**]
	- Tourner la molette de sélection des modes
- La qualité d'image peut être inférieure si vous démarrez l'enregistrement vidéo Time-lapse alors que l'icône d'avertissement de température  $\left[\begin{matrix} 0 \\ 0 \end{matrix}\right]$  blanche  $\left(\begin{matrix} \varpi \\ 0 \end{matrix}\right)$  $\left(\begin{matrix} \varpi \\ 0 \end{matrix}\right)$  $\left(\begin{matrix} \varpi \\ 0 \end{matrix}\right)$  est affichée. Nous vous recommandons de démarrer l'enregistrement vidéo Timelapse une fois que l'icône blanche [[8] disparaît (la température interne de l'appareil photo diminue).
- Avec [**Exposition auto**] réglé sur [**Chaque image**], la sensibilité ISO, la vitesse d'obturation et la valeur d'ouverture peuvent ne pas être enregistrées dans les informations Exif de la vidéo Time-lapse dans certains modes de prise de vue.

## **Remarque**

Vous pouvez utiliser la télécommande sans fil BR-E1 (vendue séparément) pour démarrer et arrêter l'enregistrement vidéo Time-lapse.

## **Avec la télécommande sans fil BR-E1**

- Commencez par synchroniser la télécommande sans fil BR-E1 avec l'appareil photo  $(\sqrt{\alpha}$ [\)](#page-659-0).
- **Réglez [ : Télécommande**] sur [Act.].
- Après que vous faites des prises de vue de test et que l'appareil photo est prêt à photographier (comme à l'étape 13,  $\sqrt{2}$ ), placez le sélecteur de délai de déclenchement/d'enregistrement vidéo sur la télécommande BR-E1 sur <●> (déclenchement immédiat) ou <2> (délai de 2 secondes).
- Si le sélecteur de la télécommande est placé sur <  $\mathbf{P}$  >, l'enregistrement vidéo Time-lapse ne pourra pas démarrer.

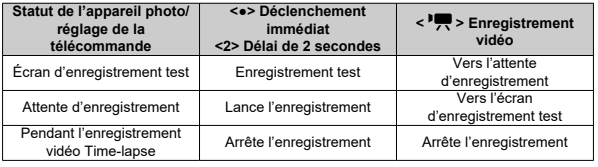

# **Durée approximative disponible pour l'enregistrement des vidéos Time-lapse**

Voir [Enregistrement vidéo](#page-875-0) pour des directives sur la durée possible d'enregistrement des vidéos Time-lapse (jusqu'à l'épuisement de la batterie).

L'enregistrement vidéo peut être démarré par le biais du retardateur.

1. **Sélectionnez [ : Retardateur vidéo].**

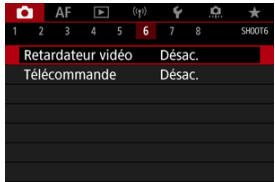

2. **Sélectionnez une option.**

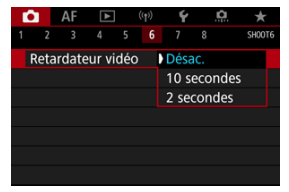

- 3. **Enregistrez la vidéo.**
	- Après que vous appuyez sur la touche d'enregistrement vidéo ou tapotez  $[\bullet]$ , l'appareil photo affiche le nombre de secondes restantes avant l'enregistrement et émet un bip.

# **Remarque**

Pour annuler le retardateur, tapotez l'écran ou appuyez sur < $(F)$  >.

# **Mode IS**

## **K** [Stabilisateur numérique vidéo](#page-337-0)

Les fonctions [Mode Stabilisé] et [Stabilisateur num, vidéo] de l'appareil photo réduisent le flou de bougé pendant l'enregistrement des vidéos. Elles peuvent fournir une stabilisation efficace même si votre objectif n'est pas pourvu d'un stabilisateur d'image. Lorsque vous utilisez un objectif pourvu d'un stabilisateur d'image, placez le commutateur du stabilisateur d'image de l'objectif sur  $\leq$   $\cap$   $\mathbb{N}$  >.

# **Mode IS**

1. **Sélectionnez [ : Mode Stabilisé (Stabil. img)].**

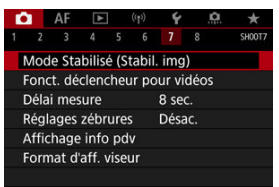

2. **Sélectionnez [Mode Stabilisé].**

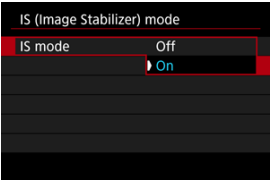

Sélectionnez [**Act.**].

#### $\bullet$ **Attention**

[**Mode Stabilisé**] ne s'affiche pas lorsqu'un objectif pourvu d'un stabilisateur  $\bullet$ d'image est fixé.

<span id="page-337-0"></span>1. **Sélectionnez [ : Mode Stabilisé (Stabil. img)].**

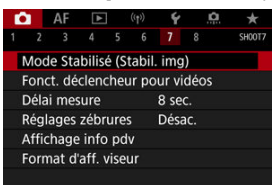

2. Sélectionnez une option [<sup>9</sup>, Stab. num.].

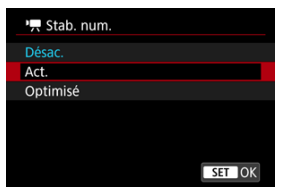

# **Désac.** ( (  $\frac{1}{2}$  )

La stabilisation d'image avec le stabilisateur numérique vidéo est désactivée.

## ● Act. (((卷) n)

Le flou de bougé est corrigé. L'image sera légèrement agrandie.

## **Optimisé** ( $(\downarrow\downarrow\downarrow\downarrow\downarrow)$

Par rapport au réglage [**Act.**], un flou de bougé plus important peut être corrigé. L'image sera plus agrandie.

#### $\bullet$ **Attention**

- Le stabilisateur numérique vidéo ne fonctionnera pas si le commutateur du stabilisateur d'image optique de l'objectif est placé sur  $\leq$  OFF >.
- Avec les objectifs non pourvus d'un stabilisateur d'image, si [<sup>1</sup>], Stab. num.] est réglé sur [**Act.**] ou [**Optimisé**], [**Mode Stabilisé**] est également réglé sur [**Act.**].
- Même si des vidéos peuvent aussi être enregistrées avec le stabilisateur numérique vidéo lors de l'utilisation d'objectifs EF-S ou du recadrage film, la zone d'image est davantage réduite.
- Avec les objectifs dont la distance focale est supérieure à 1000 mm, le stabilisateur numérique vidéo est inopérant.
- La stabilisation au moyen du stabilisateur numérique vidéo peut être moins efficace à certaines tailles d'enregistrement vidéo.
- Plus l'angle de champ est élargi (grand-angle), plus efficace est la stabilisation d'image. Plus l'angle de champ est étroit (téléobjectif), moins efficace est la stabilisation d'image.
- Il est recommandé de régler le stabilisateur numérique vidéo sur [**Désac.**] lorsque vous utilisez un trépied.
- Selon le sujet et les conditions de prise de vue, le sujet peut être visiblement flou (le sujet est momentanément pas net) en raison des effets du stabilisateur numérique vidéo.
- Envisagez de sélectionner [**Désac.**] lorsque vous utilisez un objectif TS-E ou un objectif fish-eye.
- Étant donné que le stabilisateur numérique vidéo agrandit l'image, celle-ci semblera plus granuleuse. Du bruit, des points lumineux, etc. peuvent également être perceptibles.

#### $\Box$ **Remarque**

- Pour en savoir plus sur la configuration de la stabilisation d'image pour la prise de photos, voir [Stabilisateur d'image \(Mode Stabilisé\)](#page-243-0).
- $\bullet$  Avec certains objectifs, une stabilisation encore plus efficace (indiquée par + à côté de l'icône IS) est possible si le stabilisateur d'image de l'objectif est utilisé en conjonction avec [Mode Stabilisé] et [Stabilisateur num. vidéo] sur l'appareil photo. Visitez le site Web de Canon pour en savoir plus sur les objectifs compatibles avec cette fonction.

Vous pouvez régler les fonctions exécutées en enfonçant le déclencheur à mi-course ou à fond pendant l'enregistrement vidéo.

#### Ō **Attention**

- Lors de l'enregistrement vidéo, le réglage [**Fonct. déclencheur pour vidéos**] a priorité sur n'importe quelle fonction attribuée au déclencheur dans [ $\Omega$ : **Personnaliser les touches**].
	- 1. **Sélectionnez [ : Fonct. déclencheur pour vidéos].**

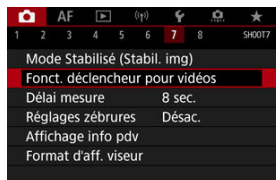

2. **Sélectionnez une option.**

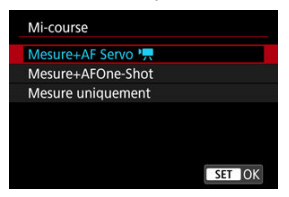

## **Mi-course**

Spécifiez la fonction exécutée si vous enfoncez le déclencheur à micourse.

## **À fond**

Spécifiez la fonction exécutée si vous enfoncez le déclencheur à fond.

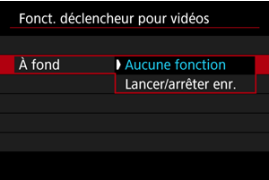

Avec [**À fond**] réglé sur [**Lancer/arrêter enr.**], vous pouvez démarrer/ arrêter l'enregistrement vidéo non seulement avec la touche d'enregistrement vidéo, mais également en enfonçant le déclencheur à fond ou en utilisant la télécommande RS-60E3 (vendue séparément).

Pour vous aider à ajuster l'exposition avant ou pendant l'enregistrement vidéo, vous pouvez afficher un motif rayé sur ou autour des zones d'image de la luminosité spécifiée.

1. Sélectionnez **[0**: Réglages zébrures].

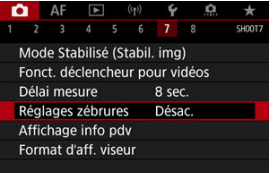

# 2. **Sélectionnez [Zébrures].**

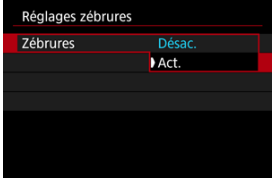

Sélectionnez [**Act.**].

3. **Sélectionnez [Motifs zébrés].**

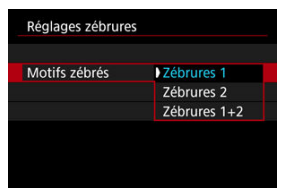

- [**Zébrures 1**] : affiche des rayures inclinées à gauche autour des zones de la luminosité spécifiée.
- [**Zébrures 2**] : affiche des rayures inclinées à droite sur les zones qui dépassent la luminosité spécifiée.
- [**Zébrures 1+2**]: affiche à la fois [**Zébrures 1**] et [**Zébrures 2**]. Un motif zébré à chevauchement s'affiche là où les zones d'affichage [**Zébrures 1**] et [**Zébrures 2**] se chevauchent.

# 4. **Réglez le niveau.**

## **Niveau Zébrures 1**

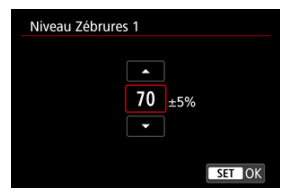

### **Niveau Zébrures 2**

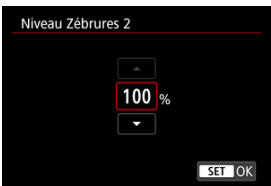

● Procédez au réglage en tournant la molette < ু > ou < हैज़ुई >, ou en appuyant sur <  $\frac{1}{2}$  > en haut ou en bas.

# **Remarque**

- La valeur de luminosité maximale n'atteint pas 100 % avec HDR-PQ réglé. Veuillez noter que la valeur de luminosité maximale dépend des réglages [ : **Priorité** hautes lumières] et [**nd**: Style d'image].
- La valeur de luminosité maximale n'atteint pas 100 % lorsque Canon Log ou une sensibilité ISO élargie sont réglés.
- Il est recommandé de vérifier le niveau d'affichage des zébrures au préalable si vous prévoyez de régler [**Motifs zébrés**].

# **Time Code**

- 図 **[Progressif](#page-345-0)**
- [Réglage heure de début](#page-346-0) 囜
- [Compteur d'enregistrement vidéo](#page-347-0) 図
- [Compteur de lecture vidéo](#page-348-0) 図
- **M**<br>[HDMI](#page-349-0)
- **Temps** réel

Les time codes enregistrent automatiquement le temps à mesure que les vidéos sont enregistrées. Les time codes enregistrent toujours les heures, minutes, secondes écoulées et les images. Ils servent principalement lors de l'édition des vidéos.

Pour configurer le time code, utilisez [<sup>1</sup>]: Time code].

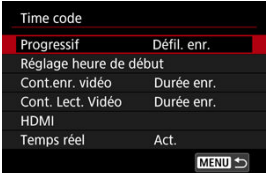

#### Œ **Attention**

Les time codes peuvent ne pas s'afficher correctement si vos vidéos sont lues sur des appareils autres que l'appareil photo.

## <span id="page-345-0"></span>**Défil. enr.**

Le time code progresse uniquement pendant l'enregistrement vidéo. Le time code de chaque fichier vidéo enregistré continue depuis le dernier time code du fichier précédent.

## **Défil. libre**

Le time code continue de progresser, même lorsque vous n'enregistrez pas.

#### $\blacksquare$ **Attention**

- Avec [**Défil. libre**] réglé, les time codes ne sont pas ajoutés aux vidéos HFR que vous enregistrez.
- Avec [**Défil. libre**] réglé, les time codes seront affectés par tout changement apporté aux réglages pour l'heure, la zone ou l'heure d'été ( ?[\)](#page-732-0).

<span id="page-346-0"></span>Vous pouvez régler l'heure initiale du time code.

### **Réglage saisie manuelle**

Vous permet de régler n'importe quelles heure, minute, seconde et image de départ.

### **Réinitialiser**

Réinitialise l'heure réglée avec [**Réglage saisie manuelle**] ou [**Réglé sur heure appareil**] à « 00:00:00. » ou « 00:00:00: » ( $\mathbb{Z}$ ).

## **Réglé sur heure appareil**

Fait correspondre l'heure, les minutes et les secondes réglées à l'heure sur l'appareil photo. Règle la valeur de l'image à « 00 ».

<span id="page-347-0"></span>Vous pouvez sélectionner la manière dont l'heure est affichée sur l'écran d'enregistrement vidéo.

### **Durée enr.**

Pendant l'attente d'enregistrement, affiche la durée d'enregistrement disponible. Pendant l'enregistrement, affiche la durée écoulée depuis le début de l'enregistrement vidéo (1).

### **Time code**

Affiche le time code pendant l'enregistrement vidéo (2).

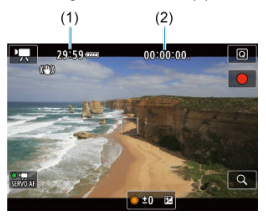

#### **Attention** π

L'affichage de la durée d'enregistrement disponible peut changer pendant l'attente d'enregistrement.

# <span id="page-348-0"></span>**Compteur de lecture vidéo**

Vous pouvez sélectionner la manière dont l'heure est affichée sur l'écran de lecture vidéo.

**Durée enr.**

Affiche la durée d'enregistrement ou de lecture pendant la lecture vidéo.

### **Time code**

Affiche le time code pendant la lecture vidéo.

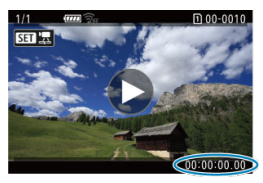

#### $\Box$ **Remarque**

- Les time codes sont toujours enregistrés sur les fichiers vidéo (sauf pour les vidéos HFR réglées sur [**Défil. libre**]), quel que soit le réglage [**Cont.enr. vidéo**].
- **Le réglage [Cont. Lect. Vidéo] dans [ndet]: Time code] est lié au réglage [** $\blacktriangleright$ **]: Cont. Lect. Vidéo**], de sorte que ces réglages correspondent toujours.
- Le nombre d'« images » ne s'affiche pas pendant l'enregistrement vidéo ou la lecture.

## <span id="page-349-0"></span>**Time code**

Les time codes peuvent être ajoutés aux vidéos à mesure que vous les enregistrez sur un appareil externe via HDMI.

• **Désac.**

Aucun time code n'est ajouté à la sortie vidéo HDMI.

• **Act.**

Les time codes sont ajoutés à la sortie vidéo HDMI. Avec [**Act.**] réglé, [**Commande enreg.**] s'affiche.

## **Commande enreg.**

Pour la sortie vidéo HDMI enregistrée sur un appareil externe, vous pouvez synchroniser l'enregistrement au moment où vous démarrez et arrêtez l'enregistrement des vidéos sur l'appareil photo.

## • **Désac.**

L'enregistrement est démarré et arrêté par l'appareil externe.

• **Act.**

L'enregistrement par un appareil externe est synchronisé pour démarrer/arrêter l'enregistrement sur l'appareil photo.

#### T **Attention**

- Les time codes ne sont pas ajoutés à une sortie vidéo HDMI lorsque vous enregistrez des vidéos HFR avec [**Progressif**] dans [**Time code**] réglé sur [**Défil. libre**].
- Pour déterminer la compatibilité des enregistreurs externes avec les fonctions [**Time code**] et [**Commande enreg.**], vérifiez auprès du fabricant de l'appareil.
- Même si [**Time code**] est réglé sur [**Désac.**], les enregistreurs externes peuvent ajouter des time codes aux vidéos, selon leurs spécifications. Pour en savoir plus sur les spécifications de l'appareil pertinentes à l'ajout de time codes sur l'entrée HDMI, vérifiez auprès du fabricant de l'appareil.

# <span id="page-350-0"></span>**Temps réel**

Le nombre d'images du time code provoquera un écart entre la durée réelle et le time code si la cadence d'enregistrement des images est réglée sur **(1999** (119,9 im./sec.), **59,94** (59,94 im./sec.) ou (29,97 im./sec.). L'écart est automatiquement corrigé lorsque [**Act.**] est sélectionné.

## **Act.**

Corrige automatiquement l'écart en sautant les numéros du time code (DF : drop frame, Temps réel).

## **Désac.**

L'écart n'est pas corrigé (NDF : non-drop frame). Les time codes sont affichés comme suit.

- **Activer (DF)** 00:00:00. (Lecture : 00:00:00.00)
- **Désactiver (NDF)** 00:00:00: (Lecture : 00:00:00:00)

#### $\Box$ **Remarque**

L'élément de réglage [**Temps réel**] ne s'affiche pas lorsque la cadence d'enregistrement des images est réglée sur **(2008)** (23,98 im./sec.) ou lorsque [ $\blacklozenge$ : **Système vidéo**] est réglé sur [**Pour PAL**].

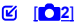

**M** [ **[3](#page-354-0)**]

 $[ 6]$   $[ 04]$  $[ 04]$  $[ 04]$ 

[ **[6](#page-356-0)**]

- [ **[7](#page-357-0)**]
- [ **[8](#page-358-0)**]

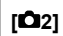

# **Correction expo.**

La correction d'exposition peut être ajustée dans une plage de ±3 valeurs, par paliers d'un tiers de valeur. Voir [Correction d'exposition manuelle](#page-272-0) pour en savoir plus sur la correction d'exposition.

# **'只Réglages de sensibilité ISO**

## • **Sensibilité ISO**

Dans le mode [  $\mu$ <sup>M</sup>], vous pouvez régler manuellement la sensibilité ISO. Vous pouvez également sélectionner ISO auto.

## • **Plage ISO**

Vous pouvez régler la plage de réglage manuel de la sensibilité ISO (minimum et maximum). L'extension de la sensibilité ISO peut également être configurée.

## • **Max. pour Auto**

Vous pouvez régler la limite maximale pour ISO auto dans l'enregistrement vidéo dans le mode [<sup>9</sup>, ] ou dans le mode [<sup>9</sup>, <sup>M</sup>] avec ISO auto.

## • **max. pour Auto**

Vous pouvez régler la limite maximale pour ISO auto dans l'enregistrement vidéo Time-lapse 4K/Full-HD dans le mode [ $\blacksquare$ ] ou dans le mode [ $\blacksquare$ ] avec ISO auto.

# **Réglages HDR PQ**

Voir [Réglages HDR PQ](#page-146-0) pour en savoir plus sur les réglages HDR PQ.

# **Correction auto de luminosité**

La luminosité et le contraste peuvent être corrigés automatiquement. Voir [Correction](#page-150-0) [automatique de luminosité](#page-150-0) pour en savoir plus sur la correction automatique de luminosité.

# **Priorité hautes lumières**

Vous pouvez réduire les hautes lumières surexposées et écrêtées pendant que vous enregistrez des vidéos. Voir [Priorité hautes lumières](#page-152-0) pour en savoir plus sur la priorité hautes lumières.

# **A** PRAy incr. 1/8 val.

## • **Écran de menu**

Vous pouvez régler les valeurs d'ouverture sur une échelle plus précise lorsque vous enregistrez des vidéos avec un objectif RF.

Cette fonction est disponible lorsque l'appareil photo est réglé sur [ $\blacksquare$ M].

Sélectionnez [**Act.**] pour changer le palier d'ouverture d'un tiers de valeur (ou d'une demi-valeur) à un huitième de valeur.

#### Œ **Attention**

- [ **Av incr. 1/8 val.**] n'est pas disponible (pas affiché) lorsque des objectifs EF ou EF-S sont utilisés.
- Avec [Act.] réglé, les options de réglage dans [C] : Paliers de réglage d'expo.] sont désactivées et sans effet.

# **Obturateur lent auto**

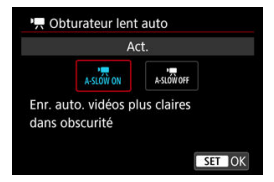

Vous pouvez choisir d'enregistrer des vidéos avec plus d'éclat et moins affectées par le bruit d'image que lorsque cette option est réglée sur [**Désac.**] en ralentissant automatiquement la vitesse d'obturation dans de faibles conditions d'éclairage.

Disponible dans le mode d'enregistrement < <sup>I</sup>. S'applique lorsque la cadence d'enregistrement de la taille d'enregistrement vidéo est **pour de mond.** 

• **Désac.**

Vous permet d'enregistrer des vidéos avec un mouvement plus fluide et plus naturel, moins affectées par le bougé du sujet que si cette option est réglée sur [Act.]. Veuillez noter que sous un faible éclairage, les vidéos peuvent être plus sombres que si cette option est réglée sur [**Act.**].

• **Act.**

Vous permet d'enregistrer des vidéos avec plus d'éclat que si cette option est réglée sur [**Désac.**] en réduisant automatiquement la vitesse d'obturation à 1/30 seconde (NTSC) ou 1/25 seconde (PAL) dans de faibles conditions d'éclairage.

#### **Remarque** П

Il est recommandé de sélectionner [**Désac.**] lorsque vous enregistrez des sujets en mouvement sous un faible éclairage ou si des images rémanentes comme des traînées peuvent se produire.

## <span id="page-354-0"></span>**Balance blancs**

Voir [Balance des blancs](#page-173-0) pour en savoir plus sur la balance des blancs.

## **B. blanc personnal.**

Voir [Balance des blancs personnalisée](#page-178-0) pour en savoir plus sur la balance des blancs personnalisée.

# **Correction Bal B**

Voir [Correction de la balance des blancs](#page-183-0) pour en savoir plus sur la correction de la balance des blancs.

# **Style d'image**

Voir [Sélection du style d'image](#page-188-0) pour en savoir plus sur les styles d'image.

## **Clarté**

Voir [Clarté](#page-200-0) pour en savoir plus sur la clarté.

# <span id="page-355-0"></span>**Correct. aberration objectif**

La correction du vignetage, la correction de la distorsion et la correction de l'aberration chromatique peuvent être corrigées pendant que vous enregistrez les vidéos. Voir [Correction des aberrations de l'objectif](#page-201-0) pour en savoir plus sur la correction des aberrations de l'objectif.

# **Réduct. bruit en ISO élevée**

Voir [Réduction du bruit pour les sensibilités ISO élevées](#page-210-0) pour en savoir plus sur la réduction du bruit pour les sensibilités ISO élevées.

# <span id="page-356-0"></span>**Télécommande**

En réglant sur [**Act.**] vous pouvez lancer ou arrêter l'enregistrement vidéo avec la télécommande RC-6 ou la télécommande sans fil BR-E1 (toutes deux vendues séparément).

## <span id="page-357-0"></span>**Délai mesure**

Voir [Délai mesure](#page-254-0) pour en savoir plus sur le délai mesure.

# **Affichage info pdv**

Voir [Affichage des informations de prise de vue](#page-256-0) pour en savoir plus sur l'affichage des informations de prise de vue.

## **Format d'aff. viseur**

Voir [Format d'affichage du viseur](#page-268-0) pour en savoir plus sur le format d'affichage du viseur.

# <span id="page-358-0"></span>**Contrôle surchauffe**

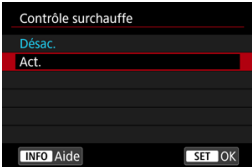

Réglez sur [**Act.**] pour économiser la batterie et empêcher la surchauffe de l'appareil photo pendant l'attente de prise de vue.

En conséquence, cela peut vous permettre d'enregistrer des vidéos sur une période prolongée.

#### $\overline{\mathbf{r}}$ **Attention**

- La qualité d'image sur l'écran de veille peut être différente de la qualité d'image sur l'écran pendant l'enregistrement vidéo.
- Brièvement lorsque vous commencez à enregistrer des vidéos, l'affichage de l'image peut rester sur l'image actuelle au lieu d'être actualisé.

# **Affichage HDMI**

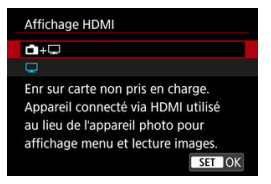

Vous pouvez spécifier comment les vidéos sont affichées à mesure qu'elles sont enregistrées par liaison HDMI sur un appareil externe. La sortie vidéo elle-même correspond au réglage [**Taille enr. vidéo**].

Le réglage par défaut est  $[\Box]$ .

 $\cdot$  o $\cdot \Box$ 

Active l'affichage de la vidéo à la fois sur l'écran de l'appareil photo et sur l'autre appareil via la sortie HDMI.

Les opérations de l'appareil photo comme la lecture des images ou l'affichage des menus sont montrées sur l'autre appareil par liaison HDMI, pas sur l'écran de l'appareil photo.

## •

Désactive l'écran de l'appareil photo pendant la sortie par liaison HDMI, de sorte que l'écran est vide.

Les informations de prise de vue, les collimateurs AF et d'autres informations sont indiqués sur l'appareil externe via HDMI, mais vous pouvez arrêter d'émettre ces

informations en appuyant sur la touche  $\leq$  INFO  $\geq$ .

Avant d'enregistrer des vidéos en externe, confirmez qu'aucune information n'est envoyée par l'appareil photo afin qu'aucune information de prise de vue, aucun collimateur AF, etc. ne soient affichés sur le moniteur externe ou l'autre appareil.

#### O **Attention**

- L'enregistrement sur la carte n'est pas exécuté avec [**Affichage HDMI**] réglé sur [ **+** ]. Les menus de l'appareil photo et la lecture des images sont uniquement affichés sur l'écran connecté via HDMI.
- La résolution de la sortie HDMI et la cadence d'enregistrement des images sont automatiquement réglées selon la qualité de l'enregistrement vidéo.

# **Pour une sortie HDMI plus longue**

Pour continuer la sortie HDMI pendant plus longtemps que 30 minutes, sélectionnez [<sup>1</sup>+

], puis réglez [**Arrêt auto**] dans [ : **Mode éco**] sur [**Désac.**] [\(](#page-743-0) ). La sortie HDMI continue après l'extinction de l'écran lorsque le temps réglé dans [**Aff. désac.**] est écoulé.
#### $\mathbf{0}$ **Attention**

- La sortie HDMI sans informations empêche l'affichage des avertissements sur l'espace de la carte, le niveau de la batterie ou la température interne élevée  $(\mathcal{D})$  $(\mathcal{D})$ par liaison HDMI.
- Pendant la sortie HDMI, l'affichage de l'image suivante peut prendre un certain temps si vous basculez entre les vidéos ayant des qualités d'enregistrement ou des cadences différentes.
- Évitez d'utiliser l'appareil photo pendant l'enregistrement de vidéos sur un appareil externe, sous peine d'afficher les informations dans la sortie vidéo HDMI.
- La luminosité et la couleur des vidéos enregistrées avec l'appareil photo peuvent sembler différentes de celle de la sortie vidéo HDMI enregistrée par un appareil externe selon l'environnement de visionnement.

#### $\blacksquare$ **Remarque**

- $\bullet$  En appuyant sur la touche <  $NFO$  >, vous pouvez modifier les informations affichées.
- Les time codes peuvent être ajoutés à la sortie vidéo HDMI  $\left(\frac{\sqrt{2}}{2}\right)$  $\left(\frac{\sqrt{2}}{2}\right)$ .
- Le son est également émis par liaison HDMI, sauf si [**Enr. son**] est réglé sur [**Désac.**].

# <span id="page-361-0"></span>**Précautions générales relatives à l'enregistrement vidéo**

#### **Attention** π

### **Précautions relatives à l'enregistrement vidéo**

- Ne dirigez pas l'appareil photo vers une source lumineuse intense, par exemple le soleil ou une source lumineuse artificielle intense, sous peine d'endommager le capteur d'image ou les pièces internes de l'appareil photo.
- Si vous enregistrez un sujet aux détails fins, un moirage et des fausses couleurs peuvent se produire.
- Si [**WE**] ou [**WE**] W] est réglé et si la sensibilité ISO ou la valeur d'ouverture change pendant l'enregistrement vidéo, la balance des blancs peut également changer.
- Si vous enregistrez une vidéo sous un éclairage fluorescent ou LED, l'image vidéo risque de scintiller.
- Si vous effectuez l'autofocus avec un objectif USM pendant l'enregistrement vidéo sous un faible éclairage, un effet de bande horizontale parasite peut être enregistré dans la vidéo. Le même type de bruit peut se produire si vous faites manuellement la mise au point avec certains objectifs pourvus d'une bague de mise au point électronique.
- Il est recommandé d'enregistrer quelques vidéos d'essai si vous prévoyez de zoomer pendant l'enregistrement vidéo. Si vous zoomez pendant que vous enregistrez des vidéos, les changements d'exposition ou les bruits de l'objectif peuvent être enregistrés, ou bien le niveau sonore peut être irrégulier, la correction des aberrations de l'objectif inexacte ou la mise au point perdue.
- Une grande valeur d'ouverture peut retarder ou empêcher une mise au point précise.
- Si vous utilisez l'autofocus pendant l'enregistrement vidéo, les problèmes suivants peuvent survenir : perte provisoire importante de la mise au point, enregistrement des changements de luminosité de la vidéo, arrêt provisoire de l'enregistrement vidéo ou enregistrement des bruits mécaniques de l'objectif.
- Évitez de recouvrir les microphones intégrés avec vos doigts ou d'autres objets.
- Si vous branchez ou débranchez un câble HDMI pendant l'enregistrement vidéo, l'enregistrement prendra fin.
- Voir également [Précautions générales relatives à la prise de photos,](#page-277-0) au besoin.
- L'appareil photo peut chauffer lors de l'enregistrement vidéo alors qu'il est connecté par liaison Wi-Fi. Utilisez un trépied ou prenez d'autres mesures pour éviter les enregistrements à main levée.

### **Icône rouge [ ] d'avertissement de température interne**

- Si la température interne de l'appareil photo augmente en raison de l'utilisation prolongée de l'enregistrement vidéo ou d'une température ambiante élevée, une icône rouge [ **]** apparaîtra.
- L'icône rouge [  $\blacksquare$ ] indique que l'enregistrement vidéo sera bientôt automatiquement arrêté. Si cela se produit, vous ne pourrez pas enregistrer tant que la température interne de l'appareil photo n'aura pas diminué, mettez alors l'appareil photo hors tension et laissez le refroidir pendant un moment. Veuillez noter que la durée jusqu'à ce que l'enregistrement vidéo s'arrête automatiquement
- lorsque l'icône rouge [  $\blacksquare$ ] est affichée dépend des conditions de prise de vue. Enregistrer une vidéo à une température élevée pendant une période prolongée provoquera l'apparition prématurée de l'icône rouge [ ]. Lorsque vous n'enregistrez pas de vidéos, éteignez toujours l'appareil photo.

### **Icône [ ]**

- [ ] peut s'afficher si l'enregistrement vidéo répété ou l'utilisation prolongée de l'affichage de la Visée par l'écran augmente la température interne de l'appareil photo. Mettez l'appareil photo hors tension ou prenez d'autres mesures lorsque [**[ ]**]] est affiché, et attendez que l'appareil photo refroidisse
- L'appareil photo s'éteint automatiquement si vous continuez à enregistrer pendant que [ $\Box$ ] est affiché. L'appareil photo peut également s'éteindre automatiquement si vous continuez à utiliser l'affichage de la Visée par l'écran pendant que [ **] il il est affiché**.

### **Enregistrement et qualité d'image**

- Si un objectif à stabilisateur d'image est monté sur l'appareil photo et si vous placez le commutateur du stabilisateur d'image sur  $\langle$  ON >, le stabilisateur d'image fonctionnera continuellement même si vous n'enfoncez pas le déclencheur à mi-course. Cela videra la batterie et cela peut réduire la durée d'enregistrement vidéo totale. Lorsque le stabilisateur d'image n'est pas nécessaire, quand vous utilisez un trépied par exemple, il est recommandé de placer le commutateur du stabilisateur d'image sur  $\leq$  OFF >.
- Si la luminosité change à mesure que vous enregistrez une vidéo avec l'exposition automatique, la vidéo peut sembler s'arrêter momentanément. Dans ce cas, enregistrez les vidéos avec exposition manuelle.
- En cas de source lumineuse extrêmement forte sur l'image, il se peut que la portion claire de l'image apparaisse noire sur l'écran. Les vidéos sont enregistrées pratiquement comme elles apparaissent sur l'écran.
- Un bruit d'image ou des couleurs irrégulières peuvent se produire lors de la prise de vue à une sensibilité ISO élevée, à une température élevée, à une vitesse d'obturation lente ou sous un faible éclairage. Les vidéos sont enregistrées pratiquement comme elles apparaissent sur l'écran, sauf pendant l'enregistrement vidéo Time-lapse ou avec l'aide affichage de Canon Log.
- La qualité vidéo et audio des vidéos enregistrées peut empirer sur d'autres appareils, et la lecture peut se révéler impossible, même si les appareils prennent en charge les formats MP4.

Si vous utilisez une carte dont la vitesse d'écriture est lente, un indicateur peut apparaître sur la droite de l'écran pendant l'enregistrement vidéo. Cet indicateur montre la quantité de données pas encore écrites sur la carte (capacité restante de la mémoire tampon interne) et ce chiffre augmente proportionnellement à la lenteur de la carte. Lorsque l'indicateur (1) est saturé, l'enregistrement vidéo s'arrête automatiquement.

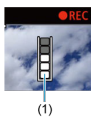

- Si la vitesse d'écriture de la carte est rapide, l'indicateur n'apparaît pas ou le niveau (s'il est affiché) augmente à peine. Commencez par enregistrer quelques vidéos d'essai pour voir si la vitesse d'écriture de la carte est suffisamment rapide.
- Si l'indicateur montre que la carte est pleine et si l'enregistrement vidéo s'arrête automatiquement, il se peut que le son à la fin de la vidéo ne soit pas correctement enregistré.
- Si la vitesse d'écriture de la carte est lente (en raison de la fragmentation) et si l'indicateur apparaît, le formatage de la carte peut rendre la vitesse d'écriture plus rapide.
- **Restrictions audio**
- Veuillez noter que les restrictions suivantes s'appliquent lorsque [**nd : Qualité enr vidéo**] est réglé sur FHD**PPP (PBEL** (NTSC) ou FHD**PPP (PBEL** (PAL) ou bien lorsque [ $\Omega$  : **Compression audio**] est réglé sur [Act.].
	- Le son ne sera pas enregistré pour les deux dernières images approximativement.
	- Lorsque vous lisez des vidéos sous Windows, les images vidéo et le son peuvent être légèrement désynchronisés.

### **Remarque**

### **Remarques sur l'enregistrement vidéo**

- Chaque fois que vous enregistrez une vidéo, un nouveau fichier vidéo est créé sur la carte.
- La mise au point est également possible en appuyant sur la touche  $\leq$  AF-ON  $\geq$ .
- Pour activer le démarrage/l'arrêt de l'enregistrement vidéo en enfonçant le déclencheur à fond, réglez [À fond] pour [ $\bigcirc$ ]: Fonct. déclencheur pour vidéos] sur [Lancer/arrêter enr.] [\(](#page-339-0)**2**).
- Le son est enregistré en stéréo par les microphones intégrés de l'appareil photo  $\mathcal{F}$ ).
- Tout microphone externe comme le microphone stéréo directionnel DM-E1 (vendu séparément) connecté à la borne d'entrée pour microphone externe de l'appareil photo est utilisé à la place des microphones intégrés  $(\sqrt{\omega})$  $(\sqrt{\omega})$ .
- La plupart des microphones externes pourvus d'un mini-jack de 3,5 mm peuvent être utilisés.
- La présélection de mise au point pendant l'enregistrement vidéo est disponible lorsque vous utilisez un (super) téléobjectif doté de cette fonction et commercialisé dans la deuxième moitié de 2011 et après.
- L'échantillonnage de couleur YCbCr 4:2:0 (8 bits) et l'espace colorimétrique BT.709 sont utilisés pour les vidéos 4K et Full-HD.

# **AF/Acquisition**

Ce chapitre décrit l'opération autofocus et les modes d'acquisition. Il présente également les réglages des menus sur l'onglet  $[ A F ]$  AF.

 $\star$  à droite des titres indique les fonctions uniquement disponibles dans le mode <  $F$ V >,  $P > 5$  Ty  $> 5$  Ay  $> 5$  M  $> 0$ u  $< B > 5$ 

#### $\Box$ **Remarque**

- $\bullet \leq A$ F > signifie mise au point automatique.  $\leq M$ F > signifie mise au point manuelle.
- [Menus de l'onglet : AF \(photos\)](#page-366-0)
- [Menus de l'onglet : AF \(Enregistrement vidéo\)](#page-370-0)
- [Opération autofocus](#page-372-0) \*
- [Sélection de la méthode autofocus](#page-376-0)  $\div$
- [AF continu](#page-396-0)
- [AF Servo vidéo](#page-397-0)
- [Paramètres Toucher/déplacer AF](#page-400-0)
- [Mise au point manuelle](#page-403-0)
- [Paramètres AF Servo](#page-412-0) &
- [Personnalisation des fonctions AF](#page-423-0)
- [Sélection du mode d'acquisition](#page-437-0)
- [Utilisation du retardateur](#page-440-0)
- [Prise de vue avec télécommande](#page-442-0)

### <span id="page-366-0"></span> $\blacksquare$ **AF1**

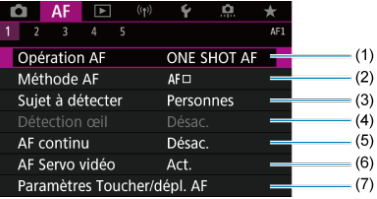

- (1) [Opération AF](#page-372-0)
- (2) [Méthode AF](#page-376-0)
- (3) [Sujet à détecter](#page-386-0)
- (4) [Détection œil](#page-387-0)
- (5) [AF continu](#page-396-0)
- (6) [AF Servo vidéo](#page-397-0)
- (7) [Paramètres Toucher/dépl. AF](#page-400-0)

## **AF2**

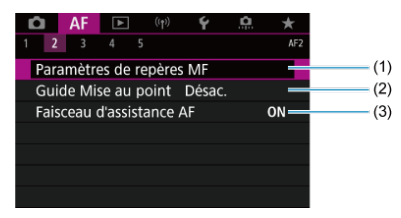

- (1) [Paramètres de repères MF](#page-405-0)
- (2) [Guide Mise au point](#page-407-0)
- (3) [Faisceau d'assistance AF](#page-410-0)

### **Remarque**

Lorsqu'un objectif sans sélecteur de mode de mise au point est utilisé, [**Mode m.a.p.**] s'affiche sur l'onglet [ **2**].

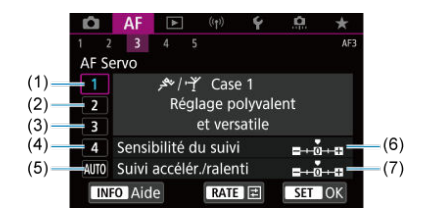

- (1) [Case 1](#page-414-0)
- (2) [Case 2](#page-415-0)
- (3) [Case 3](#page-416-0)
- (4) [Case 4](#page-417-0)
- (5) [Case A](#page-418-0)
- (6) [Sensibilité du suivi](#page-419-0)
- (7) [Suivi accélér./ralenti](#page-420-0)
- **AF4**

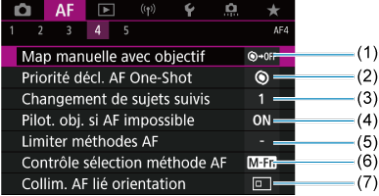

- (1) [Map manuelle avec objectif](#page-423-0)  $\frac{1}{32}$
- (2) [Priorité décl. AF One-Shot](#page-425-0)
- (3) [Changement de sujets suivis](#page-426-0)  $\frac{1}{N}$
- (4) [Pilot. obj. si AF impossible](#page-427-0)  $\frac{1}{N}$
- (5) [Limiter méthodes AF](#page-428-0) ☆
- (6) [Contrôle sélection méthode AF](#page-429-0) ☆
- (7) [Collim. AF lié orientation](#page-430-0)

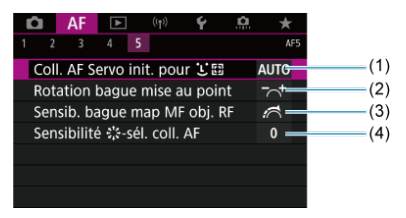

- (1) [Coll. AF Servo init. pour](#page-431-0) L™ →
- (2) [Rotation bague mise au point](#page-432-0)
- (3) [Sensib. bague map MF obj. RF](#page-432-0)
- (4) Sensibilité : sél. coll. AF

En mode <  $\overline{A}$ ; les écrans suivants s'affichent.

## **AF1**

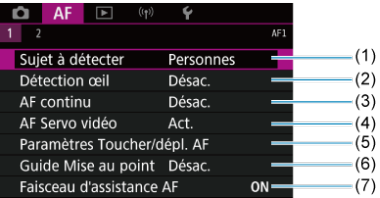

- (1) [Sujet à détecter](#page-386-0)
- (2) [Détection œil](#page-387-0)
- (3) [AF continu](#page-396-0)
- (4) [AF Servo vidéo](#page-397-0)
- (5) [Paramètres Toucher/dépl. AF](#page-400-0)
- (6) [Guide Mise au point](#page-407-0)
- (7) [Faisceau d'assistance AF](#page-410-0)

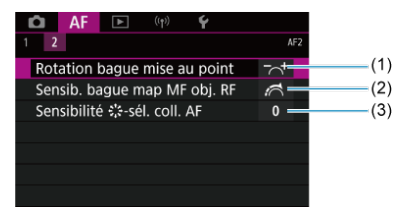

- (1) [Rotation bague mise au point](#page-432-0)
- (2) [Sensib. bague map MF obj. RF](#page-432-0)
- (3) Sensibilité : : : sél. coll. AF

# <span id="page-370-0"></span>**Menus de l'onglet : AF (Enregistrement vidéo)**

## **AF1**

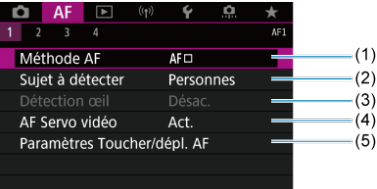

- (1) [Méthode AF](#page-376-0)
- (2) [Sujet à détecter](#page-386-0)
- (3) [Détection œil](#page-387-0)
- (4) [AF Servo vidéo](#page-397-0)
- (5) [Paramètres Toucher/dépl. AF](#page-400-0)

### **Remarque**

Lorsqu'un objectif sans sélecteur de mode de mise au point est utilisé, [**Mode m.a.p.**] s'affiche sur l'onglet [AF1].

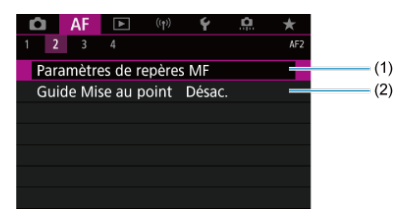

- (1) [Paramètres de repères MF](#page-405-0)  $\star$
- (2) [Guide Mise au point](#page-407-0)

## **AF3**

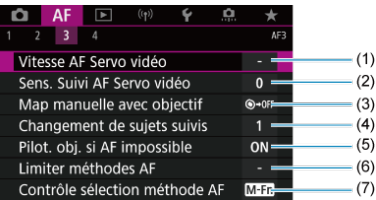

- (1) [Vitesse AF Servo vidéo](#page-434-0)
- (2) [Sens. Suivi AF Servo vidéo](#page-435-0)
- (3) [Map manuelle avec objectif](#page-423-0)  $\frac{1}{N}$
- (4) [Changement de sujets suivis](#page-426-0)  $\star$
- (5) [Pilot. obj. si AF impossible](#page-427-0) ☆
- (6) [Limiter méthodes AF](#page-428-0)  $\frac{1}{N}$
- (7) [Contrôle sélection méthode AF](#page-429-0)

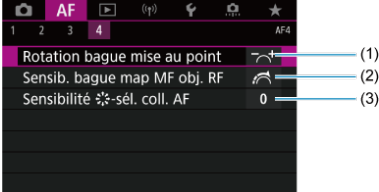

- (1) [Rotation bague mise au point](#page-432-0)
- (2) [Sensib. bague map MF obj. RF](#page-432-0)
- (3) Sensibilité :\*; \*- sél. coll. AF
- <span id="page-372-0"></span>[Autofocus One-Shot pour les sujets immobiles](#page-374-0) 図
- **K** [AF Servo pour les sujets en mouvement](#page-375-0)

Vous pouvez sélectionner les caractéristiques de l'opération autofocus en fonction des conditions de prise de vue ou du sujet.

1. **Placez le sélecteur de mode de mise au point de l'objectif sur < >.**

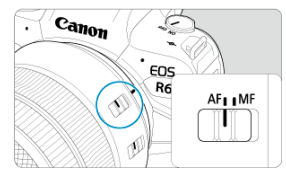

2. **Sélectionnez [ : Opération AF].**

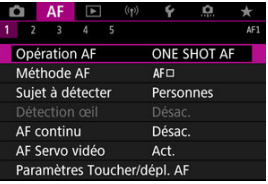

3. **Sélectionnez une option.**

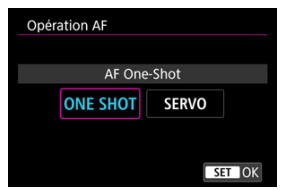

### $\overline{\mathbf{L}}$ **Remarque**

- Si la mise au point n'est pas effectuée, le collimateur AF devient orange. Avec Autofocus One-Shot, la prise de vue n'est pas possible même en enfonçant le déclencheur à fond. Recomposez l'image et essayez à nouveau d'effectuer la mise au point. Ou voir [Conditions de prise de vue compliquant la mise au point](#page-394-0).
- Avec AF Servo, l'appareil photo photographie même lorsque les sujets sont flous.

<span id="page-374-0"></span>Cette opération autofocus convient pour les sujets immobiles. Lorsque vous enfoncez le déclencheur à mi-course, l'appareil photo effectue la mise au point une seule fois.

- Lorsque la mise au point est effectuée, le collimateur AF devient vert et le signal sonore retentit.
- La mise au point reste verrouillée pendant que vous maintenez enfoncé à mi-course le déclencheur, ce qui vous permet de recadrer l'image avant de prendre la photo.
- Pour en savoir plus sur la vitesse de la prise de vue en continu, voir [Sélection du mode](#page-437-0) [d'acquisition.](#page-437-0)

#### $\Box$ **Remarque**

- **■** Si [ $\blacklozenge$ : **Signal sonore**] est réglé sur [Désac.], aucun son n'est émis après que la mise au point est effectuée.
- Voir [Mise au point manuelle électronique avec objectif](#page-423-0) lors de l'utilisation d'un objectif qui prend en charge la mise au point manuelle électronique.

<span id="page-375-0"></span>Cette opération autofocus convient pour les sujets en mouvement. Pendant que vous maintenez enfoncé le déclencheur à mi-course, l'appareil photo continuera de faire la mise au point sur le sujet.

- Lorsque la mise au point est effectuée, le collimateur AF devient bleu. Aucun signal sonore n'est émis même après que la mise au point est effectuée.
- L'exposition est réglée au moment où la photo est prise.
- Pour en savoir plus sur la vitesse de la prise de vue en continu, voir [Sélection du mode](#page-437-0) [d'acquisition.](#page-437-0)
- **En mode <**  $\overrightarrow{a}$  **+ >, par défaut, l'appareil photo bascule automatiquement sur AF Servo en** réponse aux mouvements du sujet.

#### T **Attention**

- Suivant l'objectif utilisé, la distance du sujet et la vitesse du sujet, il se peut que l'appareil photo n'arrive pas à obtenir la bonne mise au point.
- Le zoom pendant la prise de vue en continu peut fausser la mise au point. Zoomez d'abord, puis recadrez et photographiez.
- <span id="page-376-0"></span>ΓZΙ. Méthode AF <br />
Méthode AF
- [Sélection de la méthode autofocus](#page-381-0)  $\mathbf{\hat{x}}$ 枢
- $\left\langle V\right|$ [\(Visage\)+Suivi :](#page-382-0)  $\left\langle V\right|$   $\mathbb{R}$   $\mathbb{R}$   $\mathbb{R}$ 図
- 図 [Sujet à détecter](#page-386-0)
- [Détection œil](#page-387-0) 枢
- [AF spot/1 collimateur AF/Élargir zone AF : /Élargir zone AF : autour/Zone AF/Zone](#page-389-0) [large AF : vertical/Zone large AF : horizontal](#page-389-0)
- **[Vue agrandie](#page-392-0)**
- 哅 [Conseils pour la prise de vue par autofocus](#page-393-0)
- $\boxed{C}$  [Conditions de prise de vue compliquant la mise au point](#page-394-0)
- **[Plage AF](#page-395-0)**

# **Méthode AF**

☆

## *と聞き***: ど+Suivi**

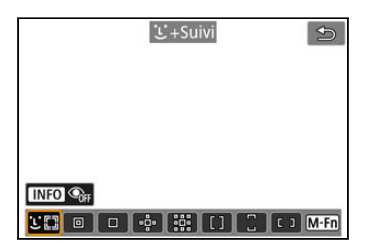

L'appareil photo détecte et fait la mise au point sur les visages de personnes ou d'animaux.

Un collimateur AF [ [ ] apparaît sur tout visage détecté, qui est ensuite suivi. Si aucun visage n'est détecté, l'intégralité de la zone AF est utilisée pour la sélection auto AF.

Avec AF Servo, vous pouvez régler la position initiale pour AF Servo  $(\sqrt{2})$  $(\sqrt{2})$ ). Tant que le cadre de la zone autofocus peut suivre le sujet pendant la prise de vue, la mise au point se poursuit.

# **: AF spot**

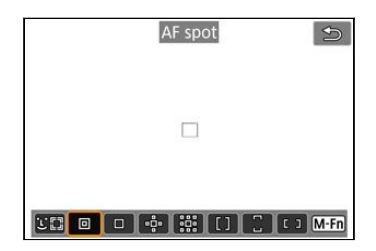

L'appareil photo fait la mise au point dans une zone plus étroite que l'option 1 collimateur AF.

## □ : 1 collimateur AF

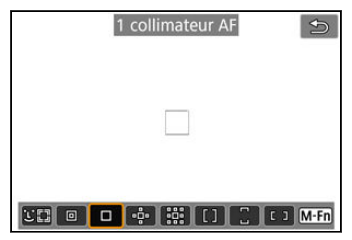

L'appareil photo fait la mise au point au moyen d'un seul collimateur AF [ $\Box$ ].

# ்: Élargir zone AF:<sup>..</sup>

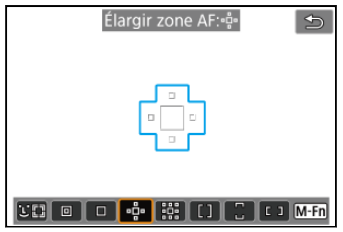

La mise au point utilise un collimateur AF [ ] et les collimateurs AF entourés ici en bleu. Efficace pour les sujets en mouvement, qui sont difficiles à suivre avec le réglage 1 collimateur AF.

La mise au point sur votre sujet préféré est plus facile qu'avec Zone AF.

Lorsque AF Servo est utilisé, vous ferez d'abord la mise au point au moyen d'un collimateur  $AF$   $\Box$ 

## **: Élargir zone AF:autour**

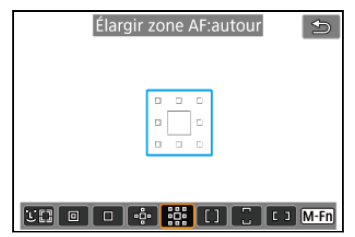

La mise au point utilise un collimateur AF [ ] et les collimateurs AF environnants entourés ici en bleu, ce qui rend plus facile la mise au point sur les sujets en mouvement qu'avec Élargir zone AF : . L'opération AF Servo est la même que pour Élargir zone AF : .

# **: Zone AF**

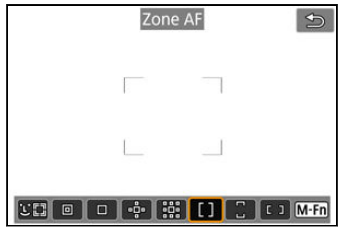

Utilise la sélection auto AF dans les cadres Zone AF pour couvrir une zone plus grande que Élargir zone AF, ce qui rend la mise au point plus facile qu'avec Élargir zone AF. Les zones de mise au point sont déterminées non seulement d'après le sujet le plus proche, mais également d'après un éventail d'autres conditions comme les visages (de personnes ou d'animaux), le mouvement et la distance du sujet.

Les collimateurs AF nets sont affichés avec [

## **: Zone large AF: vertical**

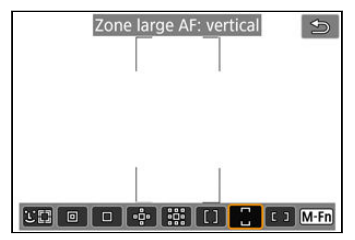

Utilise la Sélection auto AF dans un Cadre Zone large AF vertical pour couvrir une zone plus grande que Zone AF, ce qui rend la mise au point plus facile qu'avec 1 collimateur AF/ Élargir zone AF et également efficace pour les sujets en mouvement.

Les zones de mise au point sont déterminées non seulement d'après le sujet le plus proche, mais également d'après un éventail d'autres conditions comme les visages (de personnes ou d'animaux), le mouvement et la distance du sujet.

Les collimateurs AF nets sont affichés avec [1].

## **: Zone large AF: horizontal**

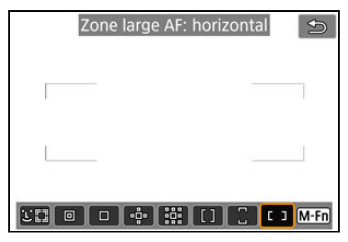

Utilise la Sélection auto AF dans un Cadre Zone large AF horizontal pour couvrir une zone plus grande que Zone AF, ce qui rend la mise au point plus facile qu'avec 1 collimateur AF/ Élargir zone AF et également efficace pour les sujets en mouvement.

Les zones de mise au point sont déterminées non seulement d'après le sujet le plus proche, mais également d'après un éventail d'autres conditions comme les visages (de personnes ou d'animaux), le mouvement et la distance du sujet.

Les collimateurs AF nets sont affichés avec [...].

<span id="page-381-0"></span>Vous pouvez sélectionner la méthode autofocus convenant aux conditions de prise de vue ou au sujet.

Voir [Mise au point manuelle](#page-403-0) si vous préférez faire manuellement la mise au point.

1. **Sélectionnez [ : Méthode AF].**

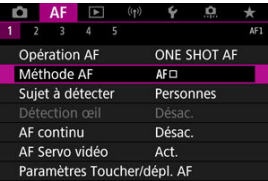

2. **Sélectionnez la méthode autofocus.**

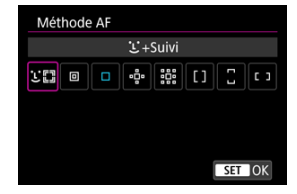

#### $\Box$ **Remarque**

- En mode < >, [ **+Suivi**] est automatiquement réglé.
- Pour régler la méthode autofocus, vous pouvez également appuyer sur la touche  $\leq$   $\frac{1}{2}$  > puis sur la touche  $\leq$  M-Fn >.
- Les descriptions suivantes s'appliquent à l'appareil photo avec l'opération autofocus réglée sur [AF One-Shot] (2[\)](#page-375-0). Avec [AF Servo] (2) réglé, le collimateur AF devient bleu une fois la mise au point effectuée.

<span id="page-382-0"></span>L'appareil photo détecte et fait la mise au point sur les visages de personnes ou d'animaux. Si un visage bouge, le collimateur AF [[1] se déplace également pour le suivre. Vous pouvez régler [ $\triangle$ F : Détection œill sur [Act.] pour photographier avec les yeux du sujet nets  $\left(\sqrt{2l}\right)$  $\left(\sqrt{2l}\right)$ .

1. **Vérifiez le collimateur AF.**

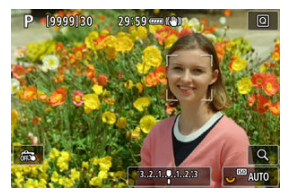

- Un collimateur AF [ ] apparaît sur tout visage détecté.
- Pour choisir un visage à mettre au point lorsque plusieurs visages peuvent être détectés, appuyez sur la touche <  $\blacksquare$  > pour faire basculer le collimateur AF sur  $\left( \begin{array}{c} \cdot \\ \cdot \end{array} \right)$ , puis utilisez <  $\cdot \cdot \cdot$  >. À mesure que vous utilisez <  $\frac{1}{2}$  >, le collimateur AF rebascule sur  $\left[ \begin{matrix} 1 & 0 \\ 0 & 1 \end{matrix} \right]$ .
- Vous pouvez également tapoter l'écran pour choisir un visage.

2. **Faites la mise au point et prenez la photo.**

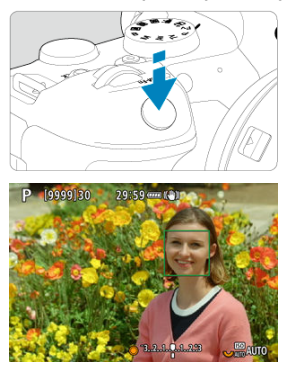

Une fois que vous enfoncez le déclencheur à mi-course et que le sujet est net, le collimateur AF devient vert et l'appareil photo émet un bip. Un collimateur AF orange indique que l'appareil photo n'a pas pu faire la mise au point sur les sujets.

#### $\Box$ **Remarque**

- Si vous sélectionnez manuellement le visage d'une personne ou d'un animal en tapotant l'écran ou au moyen de <  $\frac{1}{2}$  >, le cadre AF devient  $\begin{bmatrix} 1 & 0 \\ 0 & 1 \end{bmatrix}$  et ce sujet est verrouillé pour le suivi, et l'appareil photo le suit même s'il se déplace à l'intérieur de l'écran.
- Pour libérer le suivi verrouillé, tapotez  $\int_{\ln Q}^{\ln P}$  ou appuyez sur <  $(\text{er})$  >.

#### <span id="page-384-0"></span> $\mathbf{0}$ **Attention**

- Si vous tapotez l'écran pour faire la mise au point, celle-ci est effectuée avec [**AF One-Shot**], quel que soit le réglage de l'opération autofocus.
- Si le visage du sujet est considérablement flou, la détection de visage ne sera pas possible. Réglez manuellement la mise au point  $\left(\frac{1}{2}\right)$  $\left(\frac{1}{2}\right)$  de sorte que le visage puisse être détecté, puis exécutez l'autofocus.
- Des objets autres qu'un visage ou qu'un corps humain ou d'un animal peuvent être détectés.
- La détection de visage est inopérante si le visage est très petit ou très grand sur l'image, trop clair ou trop sombre ou encore partiellement masqué.
- La détection de visage pour les animaux n'est pas possible si le sujet est trop éloigné ou s'il ne fait pas face à l'appareil photo sans bouger. Les collimateurs AF sont affichés sur l'ensemble du corps.
- La détection n'est pas possible pour des oiseaux qui se confondent dans une forêt ou dans des situations similaires.
- L'autofocus peut ne pas détecter les sujets ou les visages des personnes aux bords de l'écran. Recadrez la scène pour centrer le sujet ou approchez le sujet du centre.

#### $\Box$ **Remarque**

- Pour les sujets humains, il se peut que le [ ] actif ne couvre que partiellement le visage, pas le visage entier.
- La taille du collimateur AF change selon le sujet.

## **Réglage de la position initiale d'AF Servo**

Vous pouvez régler manuellement la position initiale d'AF Servo lorsque [**AF**: Coll. AF **Servo init. pour**  $\mathbf{L}^{\pi}$  ist réglé sur une option autre que [Auto] ( $\mathbf{Q}$ [\)](#page-431-0).

- 1. **Réglez la méthode autofocus sur [ +Suivi] ( [\)](#page-382-0).**
- 2. **Réglez l'opération autofocus sur [AF Servo] ( [\)](#page-375-0).**

3. **Réglez le collimateur AF.**

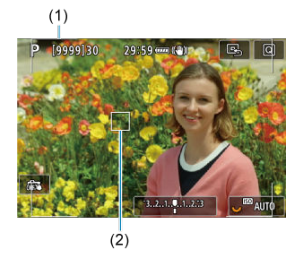

- Un cadre de la zone autofocus (1) et un collimateur AF (2) sont affichés.
- Pour déplacer le collimateur AF en position de mise au point, appuyez sur la touche <  $\left| \cdot \right|$  >, puis utilisez <  $\frac{1}{2}$  >, ou bien tapotez l'écran, puis appuyez sur  $<$   $\left( \widehat{\text{str}} \right)$  >.
- Pour centrer le collimateur AF tout en utilisant < \*\*\* >, appuyez tout droit sur <  $\frac{1}{2}$  >.
- Pour centrer le collimateur AF après l'avoir confirmé, tapotez  $\left[\mathbb{R}\right]$  ou appuyez sur  $<$   $\left( \widehat{\text{sp}} \right)$  >.

<span id="page-386-0"></span>Vous pouvez spécifier les conditions de la sélection automatique du sujet principal à suivre. Entre en vigueur lorsque la méthode autofocus est Visage+Suivi, zone AF ou zone large AF (vertical ou horizontal).

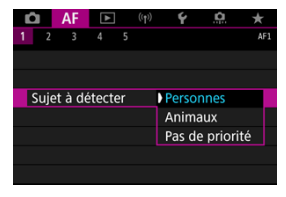

### **Personnes**

Donne la priorité aux visages ou têtes de personnes comme sujets principaux à suivre. Lorsque le visage ou la tête d'une personne ne peut pas être détecté, l'appareil photo peut suivre l'ensemble ou une partie du corps.

### **Animaux**

Détecte les animaux (chiens, chats ou oiseaux) et les personnes, et donne la priorité aux résultats de détection pour les animaux comme sujets principaux à suivre. Pour les animaux, l'appareil photo tente de détecter les visages ou les corps, et des collimateurs AF apparaissent sur tout visage détecté.

Lorsque le visage ou le corps entier d'un animal ne peut pas être détecté, l'appareil photo peut suivre une partie du corps.

### **Pas de priorité**

L'appareil photo détermine automatiquement le sujet principal à partir des informations de sujet détectées.

<span id="page-387-0"></span>Avec la méthode autofocus réglée sur [ **+Suivi**], vous pouvez photographier avec les yeux de personnes ou d'animaux nets.

1. **Sélectionnez [ : Détection œil].**

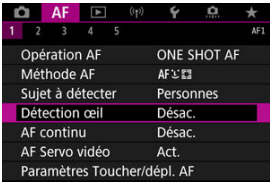

2. **Sélectionnez [Act.].**

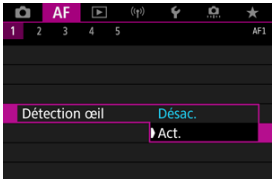

3. **Dirigez l'appareil photo sur le sujet.**

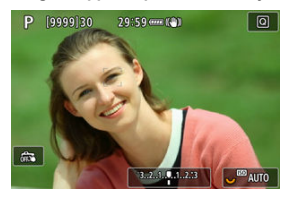

- Un collimateur AF s'affiche autour de son œil.
- Pour choisir un œil à mettre au point, appuyez sur la touche  $\leq$   $\frac{1}{2}$  > pour faire basculer le collimateur AF sur  $\left( \begin{array}{c} \cdot \\ \cdot \end{array} \right)$ , puis utilisez <  $\cdot \cdot$  >. À mesure que vous utilisez <  $\cdot$  >, le collimateur AF rebascule sur  $\left[ \cdot \right]$ .
- Vous pouvez également tapoter l'écran pour choisir un œil.
- Si l'œil que vous avez sélectionné n'est pas détecté, un autre œil est automatiquement sélectionné pour la mise au point.

# 4. **Prenez la photo.**

#### T **Attention**

Les yeux du sujet peuvent ne pas être détectés correctement en fonction du sujet et des conditions de prise de vue.

### **Remarque**

Pour basculer sur [**Détection œil**: **Désac.**] sans utiliser les opérations du menu, appuyez sur la touche  $\leq$   $\frac{1}{2}$  > puis sur la touche  $\leq$  INFO >. Pour basculer sur [Détection ceil: Act.], appuyez à nouveau sur la touche <  $N$ F() >.

## <span id="page-389-0"></span>**Spot AF/1 collimateur AF/Élargir zone AF : /Élargir zone AF : autour/Zone AF/Zone large AF : vertical/Zone large AF : horizontal**

Vous pouvez régler manuellement le collimateur AF ou le cadre Zone AF. Ici, les écrans pour 1 collimateur AF sont fournis en exemple.

1. **Vérifiez le collimateur AF.**

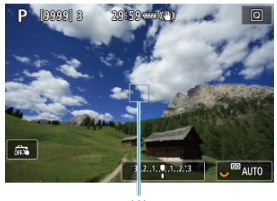

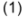

- Le collimateur AF (1) apparaît.
- Avec Élargir zone AF : ou Élargir zone AF: autour, les collimateurs AF adjacents sont également affichés.
- Avec Zone AF, Zone large AF : vertical ou Zone large AF : horizontal, le cadre Zone AF spécifié s'affiche.

2. **Déplacez le collimateur AF.**

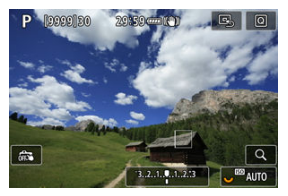

- Appuyez sur la touche <  $\frac{1}{2}$  >, utilisez <  $\frac{1}{2}$  > pour déplacer le collimateur AF en position de mise au point, puis appuyez sur < $(F)$  > (mais veuillez noter qu'avec certains objectifs, il peut ne pas se déplacer au bord de l'écran).
- Pour centrer le collimateur AF tout en utilisant <  $\frac{1}{2}$  >, appuyez tout droit sur  $\lt \cdot$   $\cdot$  >.
- Vous pouvez également faire la mise au point en tapotant une position sur l'écran.
- Pour centrer le collimateur AF ou le cadre Zone AF, tapotez  $[\mathbb{R}]$  ou appuyez sur  $<$   $\circledast$   $>$ .

3. **Faites la mise au point et prenez la photo.**

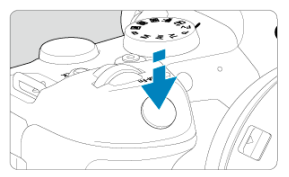

Placez le collimateur AF sur le sujet et enfoncez le déclencheur à micourse.

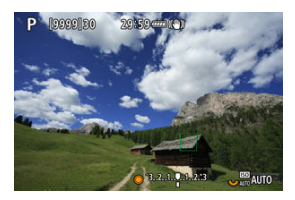

- Lorsque la mise au point est effectuée, le collimateur AF devient vert et le signal sonore retentit.
- Si la mise au point n'est pas effectuée, le collimateur AF devient orange.

#### $\mathbf{0}$ **Attention**

- L'appareil photo continue à changer de collimateur AF actif [ ] pour suivre des sujets lorsque Zone AF ou Zone large AF (vertical ou horizontal) est réglée sur AF Servo, mais le suivi peut être impossible dans certaines conditions de prise de vue, lorsque les sujets sont petits par exemple.
- La mise au point peut se révéler difficile lorsque vous utilisez un collimateur AF périphérique. Dans ce cas, sélectionnez un collimateur AF au centre.
- Si vous tapotez l'écran pour faire la mise au point, celle-ci est effectuée avec [**AF One-Shot**], quel que soit le réglage de l'opération autofocus.

### **Remarque**

**Avec [AF: Collim. AF lié orientation**], vous pouvez régler des collimateurs AF distincts pour la prise de vue verticale et horizontale  $(\sqrt{2})$  $(\sqrt{2})$ .

<span id="page-392-0"></span>Pour vérifier la mise au point lorsque la méthode autofocus n'est pas [**[ · · · Suivi**], agrandissez l'affichage d'environ 5× ou 10× en appuyant sur la touche <  $Q > 0$ u en tapotant  $[Q]$ ).

- L'agrandissement est centré sur le collimateur AF pour [**AF spot**], [**1 collimateur AF**], [**Élargir zone AF:** ] et [**Élargir zone AF:autour**] et sur le cadre Zone AF pour [**Zone AF**], [**Zone large AF: vertical**] et [**Zone large AF: horizontal**].
- La mise au point automatique est effectuée avec l'affichage agrandi si vous enfoncez le déclencheur à mi-course avec [**AF spot**] et [**1 collimateur AF**] réglés. Lorsqu'une méthode autofocus autre que [**AF spot**] et [**1 collimateur AF**] est sélectionnée, la mise au point automatique est effectuée après avoir rétabli l'affichage normal.
- Avec AF Servo, si vous enfoncez le déclencheur à mi-course dans la vue agrandie, l'appareil photo retourne à la vue normale pour la mise au point.

#### **Attention**  $\mathsf T$

- Si la mise au point s'avère difficile avec la vue agrandie, revenez à la vue normale et exécutez l'autofocus.
- Si vous effectuez l'autofocus dans la vue normale, puis utilisez la vue agrandie, une mise au point précise peut ne pas être obtenue.
- La vitesse de l'autofocus est différente en vue normale et en vue agrandie.
- AF continu et AF Servo vidéo ne sont pas disponibles lorsque l'affichage est agrandi.
- Avec la vue agrandie, la mise au point est plus difficile à effectuer en raison du flou de bougé. L'utilisation d'un trépied est recommandée.
- <span id="page-393-0"></span>Même lorsque la mise au point est effectuée, si vous enfoncez à nouveau le déclencheur à mi-course, elle s'effectue une nouvelle fois.
- La luminosité de l'image peut changer avant et après la mise au point automatique.
- Selon le sujet et les conditions de prise de vue, la mise au point peut prendre plus de temps ou la vitesse de la prise de vue en continu peut diminuer.
- Si la source lumineuse change pendant que vous photographiez, l'écran peut scintiller et la mise au point être difficile. Dans ce cas, redémarrez l'appareil photo et reprenez la prise de vue par autofocus sous la source lumineuse que vous utiliserez.
- Si la mise au point n'est pas possible par autofocus, faites-la manuellement  $(\mathbb{Z})$  $(\mathbb{Z})$ ).
- Pour les sujets au bord de l'écran qui sont légèrement flous, essayez de centrer le sujet (ou le collimateur AF ou le cadre Zone AF) pour les rendre nets, puis recadrez la scène avant la prise de vue.
- Avec certains objectifs, la mise au point par autofocus peut prendre plus de temps ou une mise au point précise peut ne pas être obtenue.

# <span id="page-394-0"></span>**Conditions de prise de vue compliquant la mise au point**

- Sujets à faible contraste comme le ciel bleu, des surfaces planes unies ou lorsque les hautes lumières ou les ombres sont écrêtées.
- Suiets insuffisamment éclairés.
- Rayures et autres motifs où le contraste est uniquement dans le sens horizontal.
- Sujets ayant des motifs répétitifs (Exemple : fenêtres de gratte-ciel, claviers d'ordinateur, etc.).
- Lignes fines et contours du sujet.
- Sous une source lumineuse changeant constamment de luminosité, de couleurs ou de motifs.
- Scènes nocturnes ou lumière en pointillé.
- L'image scintille sous un éclairage fluorescent ou LED.
- Sujets minuscules.
- Sujets au bord de l'écran.
- Sujets en contre-jour violent ou avec forte réflexion (Exemple : voiture avec des surfaces à fort pouvoir réfléchissant, etc.).
- Sujets proches et distants recouverts par un collimateur AF (Exemple : animaux en cage, etc.).
- Sujets continuellement en mouvement empêchant l'immobilité du collimateur AF en raison d'un flou de bougé ou flou du sujet.
- Lors de l'autofocus sur le sujet extrêmement flou.
- Prise d'une photo en flou artistique avec un objectif à portrait.
- Utilisation d'un filtre pour effet spécial.
- Du bruit (points de lumière, effet de bande, etc.) apparaît à l'écran pendant l'autofocus.

<span id="page-395-0"></span>La plage autofocus disponible dépend de l'objectif, du ratio d'aspect et de la qualité d'image utilisés, et si vous filmez des vidéos 4K ou utilisez des fonctions comme le recadrage film ou le stabilisateur numérique vidéo.
Cette fonction maintient généralement les sujets nets. L'appareil photo est prêt à faire la mise au point immédiatement lorsque vous enfoncez le déclencheur à mi-course.

1. **Sélectionnez [ : AF continu].**

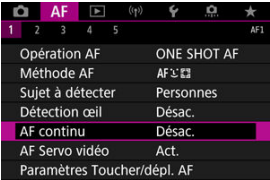

## 2. **Sélectionnez [Act.].**

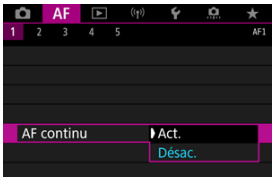

#### $\mathbf 0$ **Attention**

Moins de prises sont disponibles avec [**Act.**] réglé, étant donné que l'objectif est entraîné continuellement et que la batterie s'épuise.

Avec cette fonction activée, l'appareil photo fait continuellement la mise au point sur le sujet pendant l'enregistrement vidéo.

1. **Sélectionnez [ : AF Servo vidéo].**

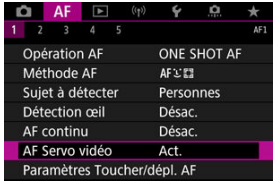

2. **Sélectionnez [Act.].**

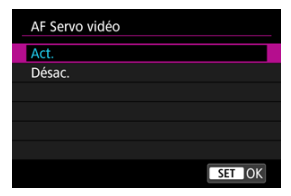

- **Act.**
	- L'appareil photo fait la mise au point sur le sujet en continu même lorsque vous n'enfoncez pas le déclencheur à mi-course.
	- Pour maintenir la mise au point à un emplacement spécifique, ou si vous préférez ne pas enregistrer de bruits mécaniques de l'objectif, vous pouvez provisoirement arrêter AF Servo vidéo en tapotant [ $\frac{1}{2}$ [ $\frac{1}{2}$ ] dans le coin inférieur gauche de l'écran.
	- Lorsque AF Servo vidéo est suspendu, si vous revenez à l'enregistrement vidéo après des opérations comme appuyer sur la touche < MENU > ou <  $\blacktriangleright$  > ou changer de méthode autofocus, AF Servo vidéo reprendra.
- **Désac.**

Enfoncez le déclencheur à mi-course ou appuyez sur la touche  $\leq$  AF-ON > pour faire la mise au point.

#### $\bullet$ **Attention**

### **Précautions à prendre avec le réglage [AF Servo vidéo: Act.]**

- **Conditions de prise de vue compliquant la mise au point**
	- Un sujet se déplaçant rapidement s'approchant ou s'éloignant de l'appareil photo.
	- Un sujet se déplaçant à une distance proche de l'appareil photo.
	- Lors de la prise de vue avec une valeur d'ouverture supérieure.
	- Voir également [Conditions de prise de vue compliquant la mise au point.](#page-394-0)
- Étant donné que l'objectif est entraîné en continu et que la batterie se vide, la durée d'enregistrement vidéo possible  $(\sqrt{\alpha})$  $(\sqrt{\alpha})$  en sera raccourcie.
- Le microphone intégré de l'appareil photo peut également enregistrer les bruits mécaniques de l'objectif ou les bruits de fonctionnement de l'appareil photo/objectif si des opérations autofocus sont exécutées ou si l'appareil photo ou l'objectif est utilisé pendant l'enregistrement vidéo. Dans ce cas, l'utilisation d'un microphone externe peut réduire ces bruits. Si les bruits sont toujours une source de distraction même avec un microphone externe, il peut être plus efficace d'enlever le microphone externe de l'appareil photo et de l'éloigner de l'appareil photo et de l'objectif.
- AF Servo vidéo est suspendu pendant le zoom ou la vue agrandie.
- Pendant l'enregistrement vidéo, si un sujet s'approche ou s'éloigne, ou si l'appareil photo est déplacé verticalement ou horizontalement (filé), l'image enregistrée peut momentanément s'élargir ou se contracter (modification de l'agrandissement de l'image).
- Toucher/déplacer AF 図
- [Méthode de positionnement](#page-401-0)
- **E** [Zone tactile active](#page-402-0)

Vous pouvez déplacer le collimateur AF ou le cadre Zone AF en tapotant ou en faisant glisser l'écran alors que vous regardez par le viseur.

## **Toucher/déplacer AF**

1. **Sélectionnez [ : Paramètres Toucher/dépl. AF].**

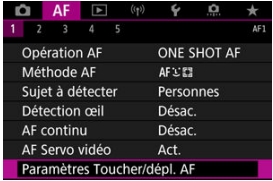

2. **Sélectionnez [Toucher/dépl. AF].**

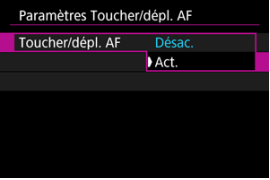

Sélectionnez [**Act.**].

<span id="page-401-0"></span>Vous pouvez régler la manière dont les positions sont spécifiées en tapotant ou en faisant glisser l'écran.

1. **Réglez [Méth. de position].**

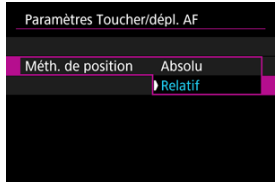

#### **Absolu**

Le collimateur AF se déplace sur la position tapotée ou glissée sur l'écran.

**Relatif**

Le collimateur AF se déplace dans le sens du glissement de l'étendue correspondant à l'étendue à laquelle vous faites glisser votre doigt, peu importe où vous tapotez l'écran.

<span id="page-402-0"></span>Vous pouvez spécifier la zone de l'écran utilisée pour les opérations de tapotement et de déplacement.

1. **Réglez [Zone tactile act.].**

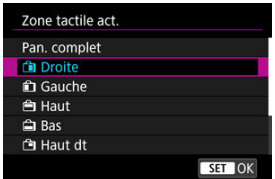

#### $\overline{R}$ **Remarque**

Si vous tapotez l'écran lorsque [**iele]** est réglé, un cadre rond orange [()] s'affiche. Après que vous soulevez le doigt à l'emplacement sur lequel vous souhaitez déplacer le collimateur AF, [ $\frac{1}{k}$ ] s'affiche et ce sujet est suivi. Pour annuler la sélection du sujet, appuyez sur <  $\varepsilon$ ( $\varepsilon$ ) >.

- [Paramètres de repères MF \(Accentuation du contour\)](#page-405-0) 図
- [Guide de mise au point](#page-407-0)
- **E**l [Faisceau d'assistance AF](#page-410-0)

Si la mise au point est impossible avec l'autofocus, vous pouvez agrandir l'image et faire manuellement la mise au point.

1. **Placez le sélecteur de mode de mise au point de l'objectif sur < >.**

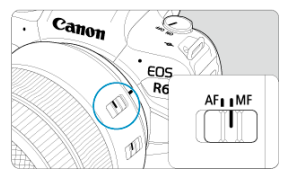

- Tournez la bague de mise au point de l'objectif pour régler approximativement la mise au point.
- 2. **Agrandissez l'image.**

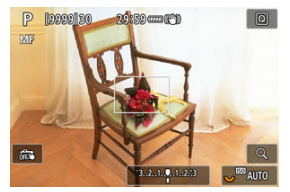

 $\bullet$  Chaque pression sur la touche <  $Q$  > change le ratio d'agrandissement comme suit.

$$
\overline{\phantom{1}} \longrightarrow x5 \rightarrow x10 \rightarrow x1 \longrightarrow
$$

3. **Déplacez la zone agrandie.**

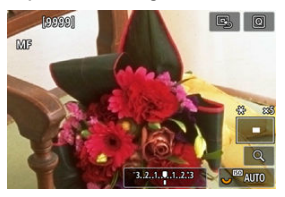

- $\bullet$  Utilisez <  $\cdot$  > pour mettre la zone agrandie en position pour la mise au point.
- Pour centrer la zone agrandie, appuyez tout droit sur  $\leq$   $\frac{1}{25}$  > ou appuyez sur  $<$   $(F)$  >.

## 4. **Effectuez la mise au point manuellement.**

- Tout en regardant l'image agrandie, tournez la bague de mise au point de l'objectif pour effectuer la mise au point.
- $\bullet$  Après avoir effectué la mise au point, appuyez sur la touche < Q > pour revenir à la vue normale.

## **Remarque**

- En vue agrandie, l'exposition est verrouillée.
- Même avec la mise au point manuelle, vous pouvez utiliser le déclenchement tactile pour photographier.

<span id="page-405-0"></span>Les bords des sujets nets peuvent être affichés en couleur pour faciliter la mise au point. Vous pouvez régler la couleur du contour et ajuster la sensibilité (degré) de détection des bords.

1. **Sélectionnez [ : Paramètres de repères MF].**

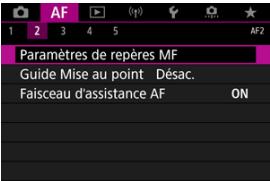

# 2. **Sélectionnez [Repère].**

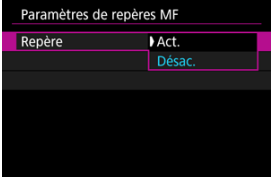

- Sélectionnez [**Act.**].
- 3. **Réglez [Niveau] et [Couleur].**

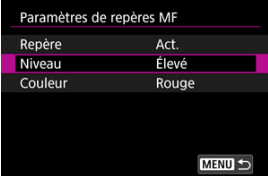

 $\bullet$  Modifiez si nécessaire.

#### $\bullet$ **Attention**

- Dans la vue agrandie, l'affichage du repère n'est pas montré.
- Pendant la sortie HDMI, l'affichage du repère n'est pas montré sur les appareils connectés via HDMI. Veuillez noter que l'affichage du repère est montré sur l'écran de l'appareil photo lorsque [**ndi**ː Affichage HDMI] est réglé sur [ndi+□].
- Il peut s'avérer difficile de discerner le repère MF à une sensibilité ISO élevée, particulièrement avec l'extension de la sensibilité ISO réglée. Au besoin, abaissez la sensibilité ISO ou réglez [**Repère**] sur [**Désac.**].

### **Remarque**

- L'affichage des repères montré à l'écran n'est pas enregistré sur les images.
- Il peut s'avérer difficile de discerner le repère MF lorsque Canon Log est réglé. Au besoin, réglez [**Aide affichage**] sur [**Act.**].

<span id="page-407-0"></span>Régler [**Guide Mise au point**] sur [**Act.**] fournit un cadre guide qui montre dans quel sens ajuster la mise au point et le degré de réglage nécessaire. Le cadre guide est affiché près de tout œil détecté pour le sujet principal lorsque [AF: Méthode Autofocus] est réglé sur  $\mathbf{I}$  **+Suivil** et que  $\mathbf{I} \mathbf{\Delta F}$ : **Détection œill** est réglé sur  $\mathbf{I} \mathbf{A} \mathbf{c} \mathbf{t}$ .]

1. **Sélectionnez [ : Guide Mise au point].**

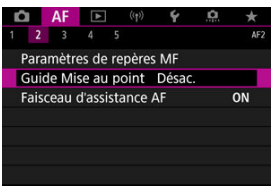

## 2. **Sélectionnez [Act.].**

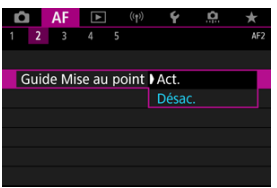

- Après avoir appuyé sur la touche <  $\frac{1}{2}$  >, vous pouvez utiliser <  $\frac{1}{2}$  > pour déplacer le cadre guide dans le sens dans lequel vous appuyez  $(sauf en mode <  $\overline{A}^+ > 0$ ).$
- Pour centrer le cadre quide tout en utilisant  $\leq$   $\leq$  >, appuyez tout droit  $\text{sur} < \frac{1}{2} > 0$
- Pour régler le cadre guide après l'avoir déplacé avec <  $\frac{1}{2}$  >, appuyez  $\text{sur} < \text{(se)}$
- Vous pouvez également déplacer et régler le cadre guide en tapotant l'écran.
- Pour centrer le cadre quide, tapotez  $[\mathbb{R}]$  ou appuyez sur <  $(\mathbb{R})$  >.

Le cadre guide indique la position actuelle nette et le degré de réglage comme suit.

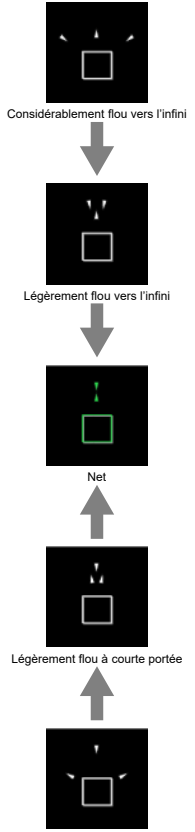

Considérablement flou à courte portée

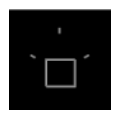

Informations de réglage non détectées

#### **Attention**  $\mathbf{0}$

- Dans des conditions de prise de vue difficiles pour l'autofocus  $(\sqrt{\alpha})$  $(\sqrt{\alpha})$ ), le cadre du guide peut ne pas s'afficher correctement.
- Des valeurs d'ouverture supérieures sont plus susceptibles d'empêcher l'affichage correct du cadre guide.
- Aucun collimateur AF n'est affiché pendant que le cadre du guide s'affiche.
- Le cadre du guide ne s'affiche pas dans ces situations.
	- Lorsque le sélecteur de mode de mise au point de l'objectif est réglé sur  $<\Delta F$
	- Lorsque l'affichage est agrandi
- Le cadre guide ne s'affiche pas correctement pendant le décalage ou l'inclinaison des objectifs TS-E.

#### 同 **Remarque**

Le compteur de la fonction d'extinction automatique de l'appareil photo ne compte pas le temps passé à ajuster la mise au point avec la bague de mise au point électronique d'un objectif.

<span id="page-410-0"></span>Vous pouvez activer ou désactiver le déclenchement du faisceau d'assistance autofocus de l'appareil photo ou d'un flash Speedlite pour les appareils photo EOS.

1. **Sélectionnez [Faisceau d'assistance AF].**

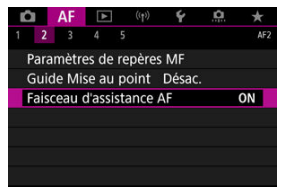

2. **Sélectionnez une option.**

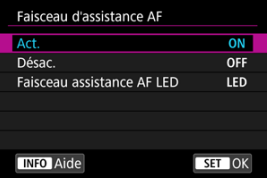

#### **[ON] Act.**

Active le déclenchement du faisceau d'assistance autofocus, au besoin.

#### **[OFF] Désac.**

Désactive le déclenchement du faisceau d'assistance autofocus. Optez pour ce réglage si vous préférez ne pas déclencher le faisceau d'assistance autofocus.

### **[LED] Faisceau assistance AF LED**

Active le déclenchement du faisceau d'assistance autofocus LED par les flashes Speedlite pourvus de cette fonction, lorsque ces flashes sont fixés. Si votre flash Speedlite n'est pas pourvu de LED, le faisceau d'assistance autofocus de l'appareil photo est émis à la place.

#### $\bullet$ **Attention**

Si la fonction personnalisée [**Faisceau d'assistance AF**] d'un flash Speedlite est réglée sur [**Désac.**], le faisceau d'assistance autofocus ne sera pas émis.

- ΓZΙ. [Détails du cas](#page-413-0)
- [Cas 1 : Réglage polyvalent et versatile](#page-414-0) 商
- 雇 [Cas 2 : Continuer à suivre le sujet en ignorant les éventuels obstacles](#page-415-0)
- [Cas 3 : Mise au point immédiate sur sujets entrant sur coll. AF](#page-416-0) M
- [Cas 4 : Pour les sujets qui accélèrent ou ralentissent rapidement](#page-417-0) M
- 囜 [Cas A : Adaptation automatique du suivi au mouvement du sujet](#page-418-0)
- **Z**j [Paramètres](#page-419-0)
- **K** [Réglage des paramètres des cas](#page-421-0)

La prise de vue avec Autofocus AI Servo/AF Servo peut être facilement adaptée aux sujets ou aux situations de prise de vue en sélectionnant une option Cas. Cette fonction est appelée « l'outil de configuration AF ».

1. **Sélectionnez l'onglet [ 3].**

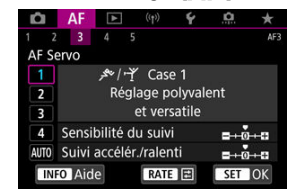

## 2. **Sélectionnez un cas.**

- $\bullet$  Tournez la molette <  $\circledcirc$  > pour sélectionner une icône de cas, puis appuyez sur  $<$   $(F)$  >.
- Le cas que vous avez sélectionné est à présent réglé. Les cas sélectionnés s'affichent en bleu.

<span id="page-413-0"></span>Les cas 1 à A représentent cinq combinaisons de réglages pour « [Sensibilité du suivi](#page-419-0) » et « [Suivi accélér./ralenti](#page-420-0) ». En vous reportant au tableau suivant, sélectionnez le cas pour votre sujet et la situation de prise de vue.

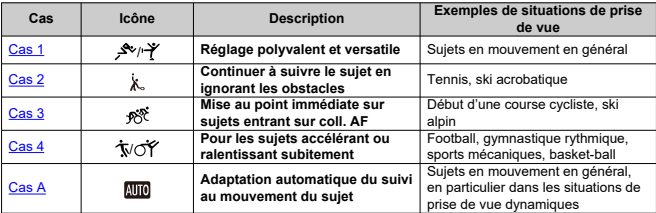

<span id="page-414-0"></span>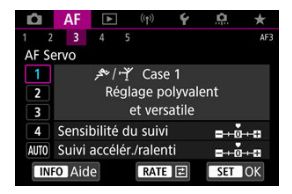

- **Sensibilité du suivi** : 0
- **Suivi accélér./ralenti** : 0

Réglage standard convenant aux sujets en mouvement en général. Convient à plusieurs types de sujets et scènes.

Dans les situations suivantes, sélectionnez le [**Case 2**] au [**Case 4**] à la place : non-sujets traversant les collimateurs AF, sujets insaisissables ou sujets apparaissant ou changeant brusquement de vitesse.

<span id="page-415-0"></span>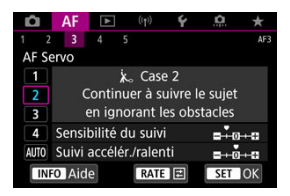

• **Sensibilité du suivi** : **Verrouillée** : –1

• **Suivi accélér./ralenti** : 0

Réglage pour continuer à faire la mise au point sur le sujet même si des non-sujets traversent les collimateurs AF ou si le sujet s'éloigne des collimateurs AF. Efficace si vous préférez que la mise au point ne bascule pas sur des non-sujets ou l'arrière-plan.

#### **Remarque**

Essayez de régler [**Sensibilité du suivi**] sur [**–2**] si des non-sujets ont tendance à voler l'attention ou si des collimateurs AF ont tendance à s'éloigner du sujet la plupart du temps, empêchant par là l'appareil photo de suivre le sujet ciblé sous les réglages par défaut  $\left(\frac{\sqrt{2}}{2}\right)$  $\left(\frac{\sqrt{2}}{2}\right)$ .

<span id="page-416-0"></span>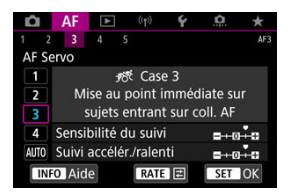

• **Sensibilité du suivi** : **Réceptive** : +1

• **Suivi accélér./ralenti** : +1

Réglage pour faire la mise au point sur une série de sujets à différentes distances dans les collimateurs AF, l'un après l'autre. La mise au point bascule sur n'importe quel sujet qui apparaît devant le sujet cible. Également utile lorsque vous souhaitez toujours faire la mise au point sur le sujet le plus proche.

#### $\Box$ **Remarque**

Essayez de régler [**Sensibilité du suivi**] sur [**+2**] si vous préférez que la mise au point bascule immédiatement sur les nouveaux sujets qui apparaissent brusquement  $\left(\frac{\sqrt{2}}{2}\right)$  $\left(\frac{\sqrt{2}}{2}\right)$ .

<span id="page-417-0"></span>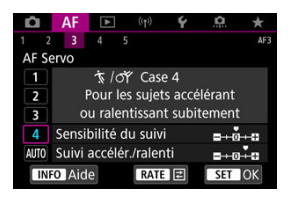

• **Sensibilité du suivi** : **Réceptive** : 0

• **Suivi accélér./ralenti** : +1

Réglage pour maintenir le suivi et la mise au point sur les sujets même s'ils changent brusquement de vitesse.

Utile pour les sujets aux mouvements brusques, accélérant/ralentissant brusquement ou s'arrêtant soudainement.

#### $\Box$ **Remarque**

Essayez de régler [**Suivi accélér./ralenti**] sur [**+2**] pour suivre les sujets qui changent considérablement de vitesse de temps à autre  $(\sqrt{\omega})$  $(\sqrt{\omega})$ .

<span id="page-418-0"></span>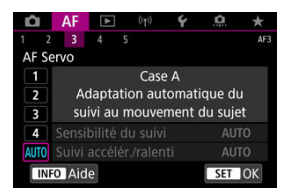

Utile lorsque vous préférez photographier avec des paramètres réglés automatiquement, en fonction du changement des sujets.

La sensibilité du suivi et le suivi accélération/ralenti sont automatiquement réglés.

## <span id="page-419-0"></span>**Sensibilité du suivi**

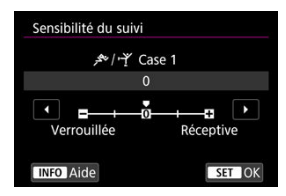

Réglage pour la sensibilité du suivi de sujet AF Servo en réponse aux non-sujets traversant les collimateurs AF ou les sujets s'éloignant des collimateurs AF.

#### **0**

Réglage standard. Convient en général aux sujets en mouvement.

#### **Verrouillée : –2 / Verrouillée : –1**

L'appareil photo essaiera de continuer à faire la mise au point sur le sujet même si des non-sujets traversent les collimateurs AF ou si le sujet s'éloigne des collimateurs AF. Avec le réglage –2, l'appareil photo continue à suivre le sujet visé plus longtemps qu'avec le réglage –1.

Cependant, si l'appareil photo fait la mise au point sur le mauvais sujet, le passage de la mise au point sur le sujet visé peut prendre un peu plus de temps.

#### **Réceptive : +2 / Réceptive : +1**

L'appareil photo peut faire la mise au point sur des sujets consécutifs à différentes distances, qui sont couverts par les collimateurs AF. Également utile lorsque vous souhaitez toujours faire la mise au point sur le sujet le plus proche. Le réglage +2 est plus réceptif que le réglage +1 pour la mise au point sur le sujet suivant. Toutefois, l'appareil photo aura tendance à faire la mise au point sur un sujet imprévu.

## <span id="page-420-0"></span>**Suivi accélér./ralenti**

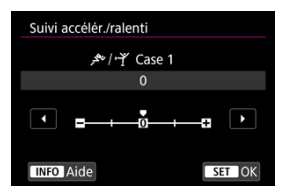

Réglage pour la sensibilité du suivi de sujet Autofocus AI Servo/AF Servo en réponse aux changements brusques et importants de vitesse, comme lorsque des sujets commencent ou s'arrêtent brusquement de bouger.

#### **0**

Convient aux sujets se déplaçant à une vitesse stable (changements mineurs de la vitesse de déplacement).

#### **–2 / –1**

Convient aux sujets se déplaçant à une vitesse stable (changements mineurs de la vitesse de déplacement). Efficace lorsqu'un réglage de 0 rend la mise au point instable, en raison d'un léger mouvement du sujet ou d'un obstacle devant le sujet.

#### **+2 / +1**

Utile pour les sujets aux mouvements brusques, accélérant/ralentissant brusquement ou s'arrêtant soudainement. Même si la vitesse du sujet en mouvement change brusquement et considérablement, l'appareil photo maintient la mise au point sur le sujet visé. Par exemple, l'appareil photo est moins susceptible de faire la mise au point derrière un sujet qui se met brusquement à s'approcher de vous ou devant un sujet approchant qui s'arrête tout à coup de bouger. Le réglage +2 permet de mieux suivre les brusques changements de vitesse du sujet en mouvement qu'avec +1. Toutefois, étant donné que l'appareil photo est sensible aux mouvements les plus infimes du sujet, la mise au point peut devenir instable par intervalles.

<span id="page-421-0"></span>Vous pouvez manuellement régler les paramètres ((1) sensibilité du suivi et (2) suivi accélération/ralenti) pour les cas 1 à 4.

1. **Sélectionnez un cas.**

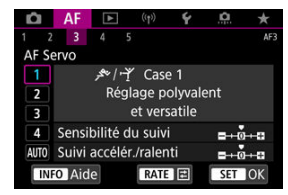

Tournez la molette < > pour sélectionner le numéro d'un cas à régler.

# 2. **Appuyez sur la touche < >.**

- Le paramètre sélectionné est entouré en violet.
- 3. **Sélectionnez un paramètre à régler.**

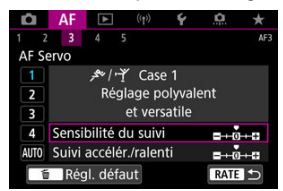

## 4. **Effectuez le réglage.**

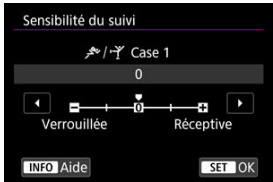

- Les réglages par défaut sont indiqués par une icône [ ] gris clair.
- Pour confirmer le réglage, appuyez sur <  $(F)$  >.
- $\bullet$  Appuyez sur la touche <  $\mathsf{RATE}$  > pour revenir à l'écran de l'étape 1.

### **Remarque**

- Pour rétablir les réglages par défaut des paramètres pour (1) et (2) pour chaque cas, appuyez sur la touche <  $\textsf{RATE}$  > à l'étape 2, puis appuyez sur la touche  $<\overline{m}>$ .
- Vous pouvez également enregistrer les réglages des paramètres (1) et (2) sur Mon menu  $\left(\sqrt{2}\right)$  $\left(\sqrt{2}\right)$ ). Cela vous permet d'ajuster les réglages pour le cas sélectionné.
- Pour prendre des photos avec un cas que vous avez ajusté, sélectionnez-le d'abord, puis photographiez.
- ΓZΙ. [AF4]
- $R$  $[AF5]$
- [\[AF3\] \(lors de l'enregistrement vidéo\)](#page-434-0) ΓZ

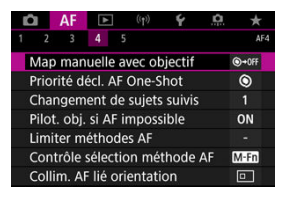

Vous pouvez configurer les fonctions AF en détail selon votre style de prise de vue ou le sujet.

# **[ 4]**

## **Map manuelle avec objectif**

Pour les objectifs EF pourvu de la mise au point manuelle électronique, vous pouvez spécifier comment le réglage de la mise au point manuelle est utilisé avec Autofocus One-Shot.

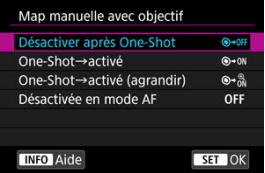

### **[ ] Désactiver après One-Shot**

Après l'opération autofocus, le réglage de la mise au point manuelle est désactivé.

## **[ ] One-Shot→activé**

Vous pouvez manuellement régler la mise au point après l'opération autofocus si vous maintenez enfoncé le déclencheur à mi-course.

### **[ ] One-Shot→activé (agrandir)**

Vous pouvez manuellement régler la mise au point après l'opération autofocus si vous maintenez enfoncé le déclencheur à mi-course. Vous pouvez agrandir la zone nette et régler la mise au point manuellement en tournant la bague de mise au point de l'objectif.

### **[ ] Désactivée en mode AF**

Le réglage manuel de la mise au point est désactivé lorsque le sélecteur de mode de mise au point de l'objectif est réglé sur  $<\Delta$ F >.

#### $\overline{\mathbf{r}}$ **Attention**

Avec [**One-Shot→ activé (agrandir)**], il se peut que l'affichage ne soit pas agrandi même si vous tournez la bague de mise au point de l'objectif tout en enfonçant le déclencheur à mi-course immédiatement après la prise de vue. Le cas échéant, vous pouvez agrandir l'affichage en relâchant le déclencheur, en attendant

l'affichage de  $[Q]$ , puis en enfonçant le déclencheur à mi-course tout en tournant la bague de mise au point de l'objectif.

#### $\overline{D}$ **Remarque**

Pour en savoir plus sur les spécifications de la mise au point manuelle de votre objectif, consultez son mode d'emploi.

## **Priorité décl. AF One-Shot**

Vous pouvez spécifier de donner la priorité à la mise au point ou au délai de déclenchement pour Autofocus One-Shot (sauf lorsque vous photographiez avec le déclenchement tactile).

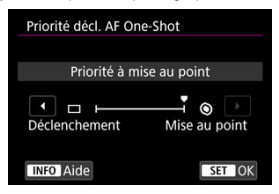

#### **[ ] Mise au point**

La photo n'est pas prise tant que la mise au point n'a pas été effectuée. Utile lorsque vous souhaitez obtenir la mise au point avant de capturer l'image.

#### **[ ] Déclenchement**

Donne priorité à l'obturation par rapport à la mise au point. Pratique pour capturer le moment décisif le plus important.

**Veuillez noter que l'appareil photo se déclenche que le sujet soit net ou pas.**

## **Changement de sujets suivis**

Vous pouvez spécifier la facilité avec laquelle l'appareil photo change de collimateurs AF pour suivre les sujets.

S'applique aux méthodes autofocus Visage+Suivi, zone AF ou zone large AF (vertical ou horizontal).

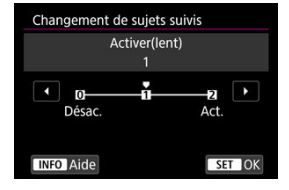

#### • **Désac.**

Suit le sujet initialement déterminé pour l'autofocus dans la mesure du possible.

### • **Activer(lent)**

Suit le sujet principal initialement déterminé pour l'autofocus dans la mesure du possible. Bascule sur d'autres sujets si l'appareil photo ne peut plus déterminer si le sujet suivi est le sujet principal.

• **Act.**

Bascule pour suivre d'autres sujets en réponse aux conditions de prise de vue.

#### Œ **Attention**

### **Précautions à prendre avec le réglage [Désac.]**

- Il se peut que l'appareil photo ne soit pas en mesure de continuer à suivre les sujets dans certaines conditions du sujet.
	- Si les sujets bougent énergiquement
	- Si les sujets sont tournés dans un sens différent ou changent de position
	- Si les collimateurs AF s'éloignent des sujets, ou si les sujets sont cachés derrière des obstacles et que vous ne pouvez plus les voir
- Les sujets sélectionnés tactilement sont suivis dans la mesure du possible, quel que soit le réglage de [**Sujet à détecter**].

## **Pilot. obj. si AF impossible**

Vous pouvez spécifier le fonctionnement de l'objectif qui s'applique lorsque la mise au point automatique sur un sujet n'est pas possible.

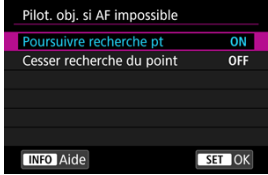

### **[ ] Poursuivre recherche pt**

Si la mise au point n'est pas obtenue avec l'autofocus, l'objectif est incité à rechercher la mise au point précise.

### **[ ] Cesser recherche du point**

Si l'autofocus démarre et la mise au point est décalée ou ne peut être obtenue, le pilotage d'objectif ne sera pas exécuté. Ceci évite que l'objectif devienne complètement flou en raison de la commande de recherche de la mise au point.

#### T **Attention**

[**Cesser recherche du point**] est recommandé pour les super-téléobjectifs ou d'autres objectifs qui sont commandés sur une large zone de mise au point, afin d'éviter un retard important dû à la commande de recherche de la mise au point si l'objectif devient considérablement flou.

## **Limiter méthodes AF**

Vous pouvez limiter les méthodes autofocus disponibles à celles que vous utiliserez. Sélectionnez les méthodes autofocus et appuyez sur <  $\circledast$  > pour cocher  $\lceil \sqrt{\ } \rceil$  et les rendre disponibles. Sélectionnez ensuite [**OK**] pour enregistrer le réglage. Voir [Méthode AF](#page-376-0) pour en savoir plus sur les méthodes autofocus.

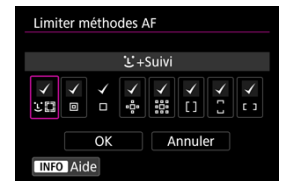

#### $\mathbf{0}$ **Attention**

La coche [√] ne peut pas être retirée de [**Sélect. man.:1 coll. AF**].

#### $\Box$ **Remarque**

● Un astérisque « \* » à droite de [**AF**: Limiter méthodes AF] indique que le réglage par défaut a été modifié.

## **Contrôle sélection méthode AF**

Vous pouvez régler la manière dont les modes de sélection des méthodes autofocus changent.

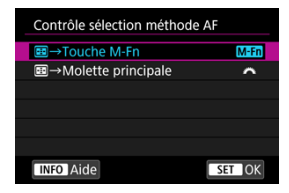

### **[ ] →Touche M-Fn**

Appuyez sur la touche <  $\left|\frac{1}{2}\right|$  >, puis sur la touche <  $M$ - $Fn$  >. Chaque pression change la méthode autofocus.

### **[ ] →Molette principale**

Appuyez sur la touche <  $\boxed{\cdot}$  >, puis tournez la molette <  $\frac{1}{2}$  > pour changer la méthode autofocus.

#### $\overline{\mathbb{R}}$ **Remarque**

● Avec [**-:-**]→Molette principale] réglé, utilisez <  $\frac{1}{N}$  > pour déplacer horizontalement le collimateur AF.

## **Collim. AF lié orientation**

Vous pouvez régler des collimateurs AF ou des cadres Zone AF distincts à utiliser lors de la prise de vue verticale et horizontale.

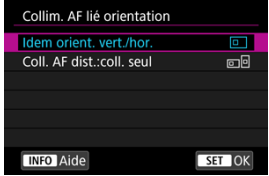

### **[ ] Idem orient. vert./hor.**

Les mêmes collimateurs AF ou cadres Zone AF sont utilisés à la fois pour la prise de vue verticale et horizontale.

### **[ ] Coll. AF dist.:coll. seul**

Des collimateurs AF ou des cadres Zone AF distincts peuvent être réglés pour chaque orientation de l'appareil photo ((1) horizontal, (2) vertical avec la poignée de l'appareil vers le haut, (3) vertical avec la poignée de l'appareil vers le bas). Pratique lorsque vous basculez automatiquement sur d'autres collimateurs AF ou cadres Zone AF en fonction de l'orientation de l'appareil photo.

Les collimateurs AF ou les cadres Zone AF que vous attribuez à chacune des trois orientations de l'appareil photo sont conservés.

#### **Attention** T

- Le réglage par défaut de [**Idem orient. vert./hor.**] est rétabli si vous sélectionnez **[Régl. de base**] dans [ $\blacklozenge$ : **Réinit. l'appareil]** (  $\oslash$  [\)](#page-761-0). Les réglages pour les orientations (1) à (3) sont effacés, et l'appareil photo est réglé pour utiliser le collimateur AF central dans 1 collimateur AF.
- Le réglage peut être effacé si vous changez d'objectifs.

## <span id="page-431-0"></span>**Coll. AF Servo init. pour**  $\mathcal{L}^{\pi}$

Vous pouvez régler le collimateur AF initial pour AF Servo lorsque la méthode autofocus est réglée sur [ **+Suivi**].

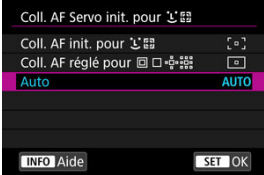

### **Coll. AF init. pour Let**

AF Servo démarre depuis le collimateur AF réglé manuellement lorsque l'opération autofocus est réglée sur [**AF Servo**] et la méthode autofocus sur [ **+Suivi**].

## **Coll. AF réglé pour <b>o** et des

AF Servo démarre depuis le collimateur AF réglé manuellement avant de basculer d'AF spot, 1 collimateur AF ou Élargir zone AF (sélection manuelle  $\frac{1}{2}$ ) ou Élargir zone AF (sélection manuelle : environs) à [**Sélection auto AF**] ou [ **+Suivi**]. Pratique pour démarrer AF Servo depuis le collimateur AF réglé avant de basculer sur [**Sélection auto AF**] ou [ **+Suivi**].

## **1** AUTO : Auto

Le collimateur AF initial pour AF Servo est automatiquement réglé selon les conditions de prise de vue.

#### П **Remarque**

**Avec [Coll. AF réglé pour <b>Departs**] réglé, AF Servo démarre depuis une zone correspondant au collimateur AF que vous avez sélectionné manuellement même si vous permutez la méthode autofocus sur Zone AF ou Zone large AF (verticale ou horizontale).
# **Rotation bague mise au point**

Vous pouvez inverser le sens dans lequel la bague de mise au point de l'objectif RF est tournée pour ajuster les réglages.

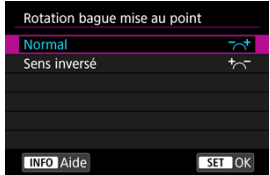

- $\bullet$   $\left[\nabla \right]$  Normal
- [<sup>+</sup>へ<sup>-</sup>] Sens inversé

# **Sensib. bague map MF obj. RF**

Vous pouvez régler la sensibilité de la bague de mise au point de l'objectif RF.

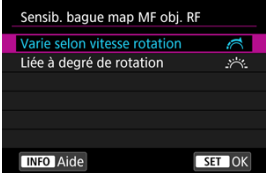

### **[ ] Varie selon vitesse rotation**

La sensibilité de la bague de mise au point dépend de la vitesse de rotation.

## **[ ] Liée à degré de rotation**

La position focale est ajustée d'après l'ampleur de la rotation, quelle que soit la vitesse de rotation.

# Sensibilité  $\ddot{\ddot{\phi}}$ -sél. coll. AF

Vous pouvez ajuster la sensibilité du multicontrôleur, qui s'applique au positionnement du collimateur AF.

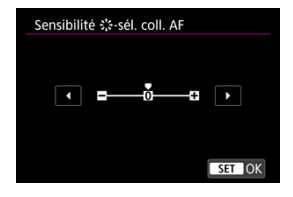

# **Vitesse AF Servo vidéo**

Cette fonction est disponible lorsque [ $\mathbf{A}$ F: AF Servo vidéo] est réglé sur [Act.]. Vous pouvez régler la vitesse de l'autofocus et les conditions de fonctionnement pour AF Servo vidéo. La fonction est activée si vous utilisez un objectif prenant en charge la transition lente de la mise au point pendant l'enregistrement vidéo.\*

### **Activée quand**

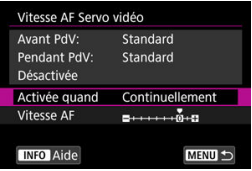

Vous pouvez régler [**Continuellement**] pour que la vitesse de l'autofocus soit tout le temps active pour l'enregistrement vidéo (avant et pendant l'enregistrement vidéo) ou régler [**Pendant la PdV**] pour que la vitesse de l'autofocus ne soit active que pendant l'enregistrement vidéo.

#### **Vitesse AF**

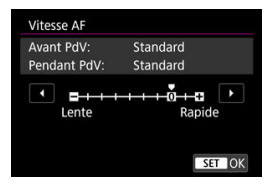

Vous pouvez régler la vitesse de l'autofocus (vitesse de transition de la mise au point) de la vitesse standard (0) à lente (parmi sept niveaux) ou rapide (parmi deux niveaux) afin d'obtenir l'effet souhaité pour la création de la vidéo.

#### **\* Objectifs prenant en charge la transition lente de la mise au point pendant l'enregistrement vidéo**

Les objectifs USM et STM commercialisés en 2009 et après sont compatibles. Pour en savoir plus, consultez le site Web de Canon.

#### T **Attention**

Avec certains objectifs, même si la vitesse de l'autofocus est ajustée, la vitesse peut ne pas changer.

 $\overline{\phantom{a}}$ **Remarque**

- Le fonctionnement lorsqu'elle est inactive revient au réglage de [**Vitesse AF**] sur [**Standard (0)**].
- Un astérisque « \* » à droite de **[A F: Vitesse AF Servo vidéo**] indique que le réglage par défaut a été modifié.

# **Sens. Suivi AF Servo vidéo**

Vous pouvez ajuster la sensibilité du suivi (parmi sept niveaux), laquelle affecte la réactivité si le sujet s'éloigne du collimateur AF pendant AF Servo vidéo, lorsque des objets se déplacent en travers des collimateurs AF par exemple ou lorsque vous faites un panorama. Cette fonction est disponible lorsque [ $\triangle F$ : AF Servo vidéo] est réglé sur [Act.].

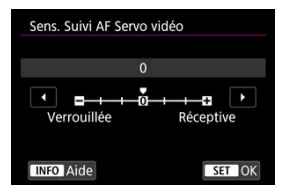

#### **Verrouillée : –3/–2/–1**

Avec ce réglage, l'appareil photo est moins susceptible de suivre un sujet différent si le sujet s'éloigne du collimateur AF. Plus le réglage est proche du symbole moins (–), moins l'appareil photo est enclin à suivre un sujet différent. Ceci est efficace lorsque vous voulez empêcher les collimateurs AF de suivre brusquement quelque chose ne correspondant pas au sujet voulu pendant le filé ou lorsqu'un obstacle traverse les collimateurs AF.

#### **Réceptive : +1/+2/+3**

Ce réglage fait que l'appareil photo est plus susceptible de suivre un sujet recouvrant le collimateur AF. Plus le réglage est proche du symbole plus (+), plus l'appareil photo est réactif. Ceci est efficace lorsque vous voulez continuer à suivre un sujet en mouvement alors que sa distance par rapport à l'appareil photo change ou pour faire rapidement la mise au point sur un autre sujet.

# **Remarque**

Le fonctionnement lorsqu'elle est inactive revient au réglage [**0**].

Vous avez le choix entre des modes d'acquisition vue par vue et en continu. Vous pouvez sélectionner le mode d'acquisition convenant à la scène ou au sujet.

1. **Appuyez sur la touche < > ( ).**

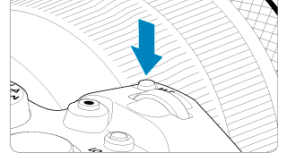

- Appuyez sur la touche < M-Fn > alors qu'une image est affichée sur l'écran.
- 2. **Sélectionnez l'élément du mode d'acquisition.**

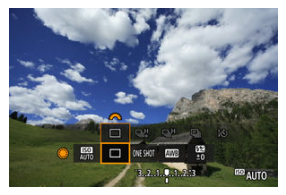

 $\bullet$  Tournez la molette <  $\textcircled{\tiny{\textcircled{\tiny\textcirc}}}$  > pour sélectionner l'élément du mode d'acquisition.

3. **Sélectionnez le mode d'acquisition.**

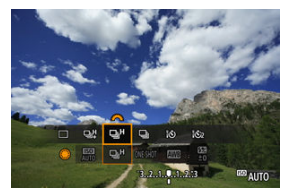

Tournez la molette <  $\leq$   $\leq$  > pour procéder à la sélection.

## **[ ] Vue par vue**

Lorsque vous maintenez complètement enfoncé le déclencheur, une seule photo est prise.

### **[ ] Prise de vue en continu à vitesse élevée +**

Pendant que vous maintenez complètement enfoncé le déclencheur, vous pouvez photographier en continu à **une vitesse d'environ 12 photos par seconde maximum**.

### **[ ] Prise de vue en continu à vitesse élevée**

Lorsque vous maintenez complètement enfoncé le déclencheur, vous pouvez photographier en continu à une vitesse d'environ **8,0 photos par seconde maximum** ([ : **Mode d'obturation**] réglé sur [**Mécanique**]: **environ 6,0 photos par seconde maximum**) tout en le maintenant enfoncé.

### **I D**il Prise de vue en rafale à faible vitesse

Pendant que vous maintenez complètement enfoncé le déclencheur, vous pouvez photographier en continu à **une vitesse d'environ 3,0 photos par seconde maximum**.

### **[ ] Retardateur : 10 sec./télécommande**

#### **[ ] Retardateur : 2 sec./télécommande**

Pour la prise de vue avec retardateur, voir [Utilisation du retardateur.](#page-440-0) Pour la prise de vue par télécommande, voir [Prise de vue avec télécommande](#page-442-0).

#### $\bullet$ **Attention**

- La vitesse de la prise de vue en continu d'environ 12 photos par seconde avec [ ] [ ] est disponible dans les conditions suivantes. • Température ambiante (23 °C/73 °F) • Niveau de la batterie (LP-E6NH) : au moins 50 % environ (ou utilisation d'un batterie grip BG-R10 en option, d'un niveau de batterie d'au moins 50 % environ avec deux LP-E6NH) • Vitesse d'obturation : 1/1000 seconde ou plus rapide • Connexion Wi-Fi : non connecté • Réduction du scintillement : aucune • Optez pour l'ouverture maximale lorsque vous utilisez un objectif RF ou un  $\omega$ objectif EE compatible  $[$ \* Pour en savoir plus sur les objectifs EF prenant en charge [马草], reportez-vous à [Objectifs EF prenant en charge la prise de vue en continu de 12 photos par seconde.](#page-870-0) La vitesse de la prise de vue en continu pour [밀리 et [밀버] change comme suit en réponse à des facteurs, comme le niveau de la batterie, la température, la réduction du scintillement, la vitesse d'obturation, la valeur d'ouverture, les conditions du sujet, la luminosité, l'opération autofocus, le type d'objectif, l'utilisation du flash et les réglages de la prise de vue. (Nombre approximatif de photos/seconde) **Affichage de l'icône Vert Blanc Blanc (clignotant) O.H** 12 9,2 6,8 **Pour [1 rideau élec.]** 8,0 6,0 6,0 4,9 ΠH **Pour [Mécanique]** 6,0 5,1 3,8 La vitesse de la prise de vue en continu peut devenir plus lente si vous utilisez des batteries aux performances de recharge faibles  $\left(\frac{1}{2}\right)$  $\left(\frac{1}{2}\right)$  $\left(\frac{1}{2}\right)$ . La vitesse de la prise de vue en continu avec AF Servo peut être plus lente en fonction des conditions du sujet ou de l'objectif utilisé. La vitesse de la prise de vue en continu peut être inférieure lorsque vous photographiez sous un éclairage scintillant avec [**10**: PdV anti-scintill] réglé sur [Act.] (<sup>2</sup>[\)](#page-153-0). Par ailleurs, l'intervalle de prise de vue en continu peut devenir
	- irrégulier et l'inertie au déclenchement peut devenir plus longue. Si la mémoire interne se sature pendant la prise de vue en continu, la vitesse de la prise de vue en continu peut baisser, car la prise de vue sera provisoirement désactivée  $(\sqrt{2})$  $(\sqrt{2})$ .

<span id="page-440-0"></span>Utilisez le retardateur si vous souhaitez apparaître sur la photo, pour une photo-souvenir par exemple.

- 1. Appuyez sur la touche < M-Fn > ( $\circledcirc$ 6).
	- Appuyez sur la touche < M-Fn > alors qu'une image est affichée sur l'écran.
- 2. **Sélectionnez l'élément du mode d'acquisition.**

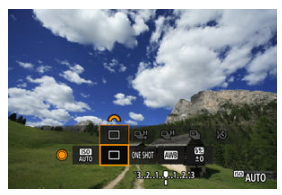

- Tournez la molette < 
se > pour sélectionner l'élément du mode d'acquisition.
- 3. **Sélectionnez le retardateur.**

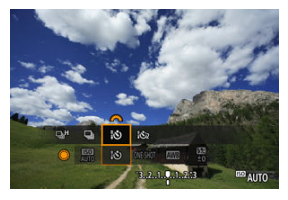

 $\bullet$  Tournez la molette <  $\mathcal{E}^{\text{max}}_{\text{max}}$  > pour sélectionner le retardateur.  **: Prise de vue dans 10 secondes : Prise de vue dans 2 secondes**

# 4. **Prenez la photo.**

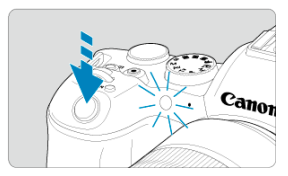

- Effectuez la mise au point sur le sujet, puis enfoncez le déclencheur à fond.
- Pour vérifier le bon fonctionnement, regardez le voyant du retardateur, écoutez les bips ou consultez le compte à rebours en secondes sur l'écran.
- Le clignotement du voyant du retardateur s'accélère et l'appareil photo émet des bips rapides environ 2 secondes avant que la photo soit prise.

#### $\Box$ **Remarque**

- [ ] est utilisé pour démarrer la prise de vue sans toucher l'appareil photo (pour éviter un flou de bougé) lorsqu'il est monté sur un trépied pour des photos comme des natures mortes ou des expositions longues.
- Après avoir pris une photo avec le retardateur, il est recommandé d'afficher l'image  $(\sqrt{2})$ ) pour vérifier la mise au point et l'exposition.
- Pour vous prendre seul en photo avec le retardateur, utilisez le verrouillage de la mise au point  $(\sqrt{2})$  $(\sqrt{2})$  sur un objet situé à la distance à laquelle vous vous tiendrez.
- Pour annuler le retardateur après son démarrage, tapotez l'écran ou appuyez sur  $<$   $(SET)$   $>$ .
- Le délai avant l'extinction automatique peut être prolongé lorsque l'appareil photo est réglé pour la prise de vue par télécommande.
- <span id="page-442-0"></span>Télécommande RC-6 ΓZΙ.
- [Télécommande sans fil BR-E1](#page-445-0) 枢
- [Télécommande RS-60E3](#page-446-0) 図

Pour la prise de vue avec télécommande, vous pouvez utiliser la télécommande RC-6, la télécommande sans fil BR-E1 ou la télécommande RS-60E3 (connexions infrarouge, Bluetooth et câblée, respectivement ; vendues séparément).

# **Télécommande RC-6**

Vous pouvez photographier à distance jusqu'à environ 5 mètres/16,4 pieds de l'avant de l'appareil photo.

Vous pouvez photographier sur-le-champ ou avec un retard de 2 secondes.

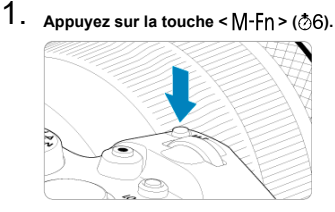

 $\bullet$  Appuyez sur la touche < M-Fn > alors qu'une image est affichée sur l'écran.

2. **Sélectionnez le retardateur/la télécommande.**

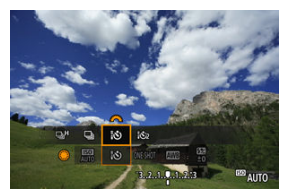

- $\bullet$  Tournez la molette <  $\textcircled{\tiny{\textcircled{\tiny\textcirc}}}$  > pour sélectionner l'élément du mode d'acquisition, puis tournez la molette <  $\frac{1}{2}$  > pour sélectionner [ $\frac{1}{2}$ ] ou  $[152]$ .
- 3. **Appuyez sur la touche de déclenchement (transmission) de la télécommande.**

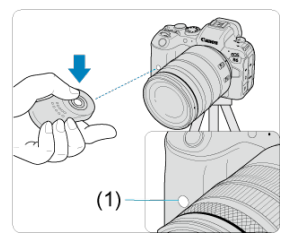

- $\bullet$ Dirigez la télécommande vers le capteur de télécommande sur l'appareil photo (1), puis appuyez sur la touche de déclenchement (transmission).
- La mise au point automatique est exécutée lorsque le sélecteur de mode de mise au point est placé sur  $\leq$  AF >.
- Le voyant de la télécommande s'allume, et l'appareil photographie.

#### $\bullet$ **Attention**

- Les télécommandes infrarouges comme la RC-6 ne peuvent pas être utilisées pour la prise de vue avec télécommande lorsque l'appareil photo est synchronisé via Bluetooth avec un smartphone ou une télécommande sans fil.
- Un éclairage fluorescent ou LED peut déclencher accidentellement l'obturateur. Essayez de tenir l'appareil photo à l'écart de ces sources lumineuses.
- L'utilisation d'une télécommande de téléviseur ou d'un dispositif similaire dirigé vers l'appareil photo peut déclencher accidentellement l'obturateur.
- L'émission des flashes d'autres appareils photo près de l'appareil peut déclencher accidentellement l'obturateur. N'exposez pas le capteur de la télécommande à des flashes émis par d'autres appareils photo.

<span id="page-445-0"></span>Vous pouvez photographier à distance jusqu'à environ 5 mètres/16,4 pieds de l'appareil photo.

Après avoir synchronisé l'appareil photo et la BR-E1  $(\sqrt{2})$  $(\sqrt{2})$ ), réglez le mode d'acquisition sur  $\lceil \cdot \cdot \cdot \rceil$  ou  $\lceil \cdot \cdot \cdot \cdot \rceil$  pour la prise de photos ( $\lceil \cdot \rceil$ [\)](#page-440-0). Pour l'enregistrement vidéo, réglez  $\lceil \cdot \cdot \rceil$ :

#### **Télécommande**] sur [**Act.**].

Consultez le mode d'emploi de la BR-E1 pour des instructions de fonctionnement.

#### $\Box$ **Remarque**

### **RC-6 et BR-E1**

- Le délai avant l'extinction automatique peut être prolongé lorsque l'appareil photo est réglé pour la prise de vue par télécommande.
- La RC-6 et la BR-E1 peuvent également être utilisées pour l'enregistrement vidéo  $($

<span id="page-446-0"></span>Une fois connectée à l'appareil photo, la télécommande permet de photographier à distance via une connexion câblée.

Consultez le mode d'emploi de la RS-60E3 pour des instructions de fonctionnement.

- 1. **Ouvrez le cache-connecteurs.**
- 2. **Branchez la fiche sur le récepteur de télécommande.**

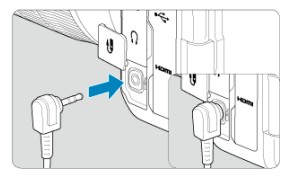

Ce chapitre couvre des sujets en lien avec la lecture (lecture des photos et vidéos capturées) et présente les réglages des menus sur l'onglet Lecture ( $(\blacktriangleright)$ ).

#### **Attention** T

- L'affichage normal ou la sélection sur cet appareil photo peut se révéler impossible pour les images capturées sur d'autres appareils photo, ou pour les images de cet appareil photo qui ont été éditées ou renommées sur un ordinateur.
- [Menus de l'onglet : Lecture](#page-449-0)
- [Lecture des images](#page-452-0)
- [Affichage de l'image agrandie](#page-458-0)
- [Affichage de l'index \(Affichage de plusieurs images\)](#page-461-0)
- [Lecture vidéo](#page-464-0)
- [Édition des première et dernière scènes d'une vidéo](#page-467-0)
- [Extraction d'images de vidéos 4K](#page-470-0)
- [Visionnage sur un téléviseur](#page-473-0)
- [Protection des images](#page-475-0)
- [Effacement des images](#page-479-0)
- [Rotation des photos](#page-486-0)
- [Changement des informations d'orientation de la vidéo](#page-488-0)
- [Classement des images](#page-490-0)
- [Copie des images](#page-498-0)
- [Ordre d'impression \(DPOF\)](#page-506-0)
- [Configuration du livre-photo](#page-511-0)
- [Traitement des images RAW](#page-516-0)
- [Redimensionnement des images JPEG/HEIF](#page-526-0)
- [Recadrage des images JPEG/HEIF](#page-528-0)
- [Conversion de HEIF en JPEG](#page-531-0)
- [Diaporama](#page-533-0)
- [Réglage des critères de recherche d'images](#page-536-0)
- [Navigation dans les images avec la molette principale](#page-540-0)
- [Permutation entre la molette principale et la molette de contrôle rapide 2](#page-542-0)
- [Fonction de la touche de classement](#page-543-0)
- [Personnalisation de l'affichage des informations de lecture](#page-545-0)
- [Affichage de l'alerte de surexposition](#page-549-0)
- [Affichage du collimateur AF](#page-550-0)
- [Quadrillage de lecture](#page-551-0)
- [Compteur de lecture vidéo](#page-552-0)
- [Sortie HDR HDMI](#page-555-0)

<span id="page-449-0"></span>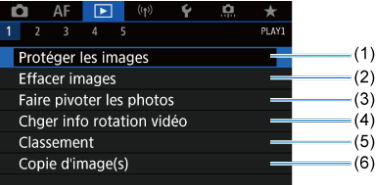

- (1) [Protéger les images](#page-475-0)
- (2) [Effacer images](#page-479-0)
- (3) [Faire pivoter les photos](#page-486-0)
- (4) [Chger info rotation vidéo](#page-488-0)
- (5) [Classement](#page-490-0)
- (6) [Copie d'image\(s\)](#page-498-0)

# **Lecture 2**

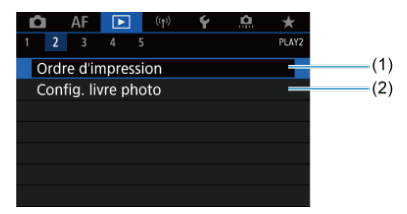

(1) [Ordre d'impression](#page-506-0)

(2) [Config. livre photo](#page-511-0)

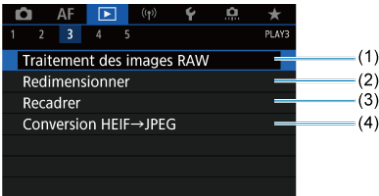

- (1) [Traitement des images RAW](#page-516-0)
- (2) [Redimensionner](#page-526-0)
- (3) [Recadrer](#page-528-0)
- (4) [Conversion HEIF→JPEG](#page-531-0)

#### $\blacksquare$ **Attention**

**EXECTED:** Traitement des images RAW] et [**F**]: Conversion HEIF→JPEG] ne s'affichent pas dans le mode  $\leq$   $\sqrt{\mathbf{A}}$  $\geq$ .

## **Lecture 4**

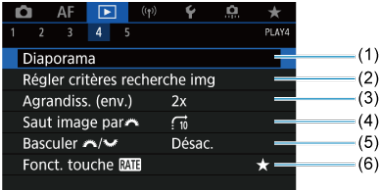

- (1) [Diaporama](#page-533-0)
- (2) [Régler critères recherche img](#page-536-0)
- (3) [Agrandiss. \(env.\)](#page-460-0)
- (4) [Saut image par](#page-540-0)s
- (5) Basculer  $\frac{1}{2}$   $\frac{1}{2}$   $\frac{1}{2}$
- (6) [Fonct. touche](#page-543-0) RAT

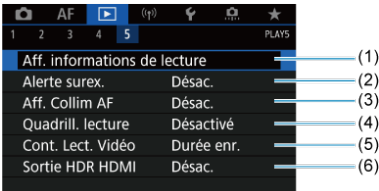

- (1) [Aff. informations de lecture](#page-545-0)
- (2) [Alerte surex.](#page-549-0)
- (3) [Aff. Collim AF](#page-550-0)
- (4) [Quadrill. lecture](#page-551-0)
- (5) [Cont. Lect. Vidéo](#page-552-0)
- (6) [Sortie HDR HDMI](#page-555-0)

# <span id="page-452-0"></span>**Lecture des images**

- Affichage d'une image unique 図
- **K**j [Affichage des informations de prise de vue](#page-455-0)
- E [Lecture tactile](#page-456-0)

# **Affichage d'une image unique**

1. **Passez à la lecture.**

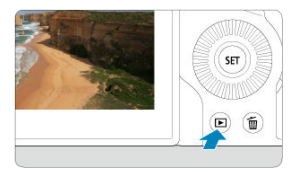

- Appuyez sur la touche  $\leq$   $\blacktriangleright$   $\geq$ .
- La dernière image capturée ou lue s'affiche.

# 2. **Parcourez les images.**

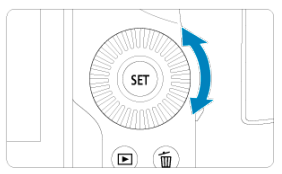

- Pour lire des images en commençant par votre plus récente photo, tournez la molette  $\leq$   $\mathbb{O}$  > dans le sens inverse des aiguilles d'une montre. Pour lire des images en commençant par la première image capturée, tournez la molette dans le sens des aiguilles d'une montre.
- $\bullet$  Chaque fois que vous appuyez sur la touche <  $NFO$  >, l'affichage change.

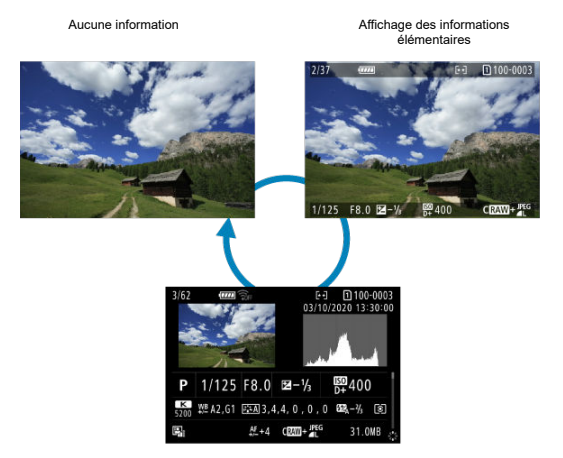

Affichage des informations de prise de vue

# 3. **Quittez la lecture des images.**

● Appuyez sur la touche < D > pour quitter la lecture des images et revenir à l'attente de prise de vue.

# **Remarque**

- Des lignes indiquant la zone d'image sont affichées sur les images RAW capturées avec [ : **Recadrage/aspect**] réglé sur [**1:1 (ratio d'aspect)**], [**4:3 (ratio d'aspect)**] ou [**16:9 (ratio d'aspect)**] [\(](#page-132-0) ).
- **■** Si les critères de recherche sont définis avec [ $\blacktriangleright$ ]: Régler critères recherche **img**] [\(](#page-536-0) $\overline{\varnothing}$ ), seules les images filtrées s'afficheront.

<span id="page-455-0"></span>Avec l'écran des informations de prise de vue affiché  $(\sqrt{2})$  $(\sqrt{2})$ ), vous pouvez appuyer en haut ou en bas du <  $\frac{4}{50}$  > pour afficher les autres informations. Vous pouvez également personnaliser les informations affichées dans [ $\blacktriangleright$ ]: **Aff. informations de lecture**] ( $\heartsuit$ [\)](#page-545-0).

<span id="page-456-0"></span>L'appareil photo comporte un panneau tactile que vous pouvez toucher pour commander la lecture. Les opérations tactiles prises en charge sont identiques à celles utilisées avec les

smartphones et appareils similaires. Appuyez d'abord sur la touche <  $\blacktriangleright$  > pour vous préparer à la lecture tactile.

### **Parcourir les images**

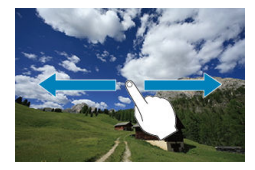

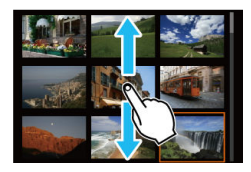

## **Affichage de saut**

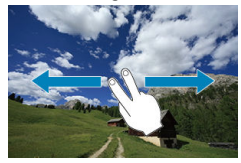

#### **Affichage de l'index**

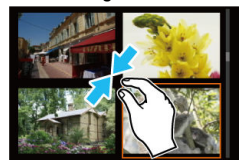

### **Vue agrandie**

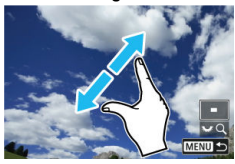

## **Remarque**

Vous pouvez également agrandir l'affichage par un double tapotement d'un doigt.

#### <span id="page-458-0"></span>[Réglage du ratio et de la position d'agrandissement initial](#page-460-0) 哅

Vous pouvez agrandir l'affichage des images que vous avez capturées.

1. **Agrandissez l'image.**

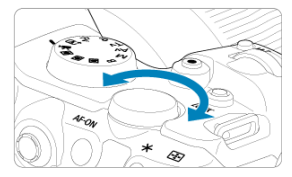

Tournez la molette <  $\frac{1}{2}$  > dans le sens des aiguilles d'une montre.

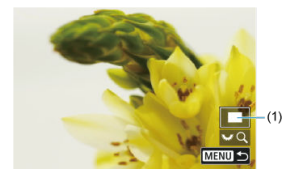

- La vue agrandie apparaît. La position de la zone agrandie (1) est affichée dans le coin inférieur droit de l'écran, avec **[ ]**.
- **Pour agrandir les images, tournez la molette <**  $\frac{1}{2}$  **> dans le sens des** aiguilles d'une montre.
- **Pour réduire l'agrandissement, tournez la molette <**  $\frac{1}{2}$  **> dans le sens** inverse des aiguilles d'une montre. Pour l'affichage de l'index  $(Q)$ ), continuez à tourner la molette.

# 2. **Faites défiler l'image.**

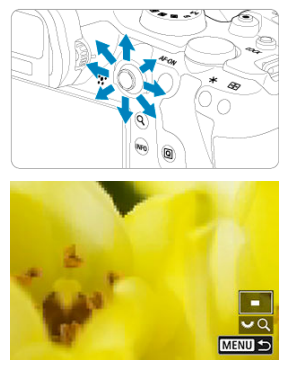

- Parcourez l'image agrandie à l'aide de <  $\frac{1}{2}$  >.
- $\bullet$  Appuyez sur la touche < Q > ou < MENU > pour quitter la vue agrandie.

### **Remarque**

- Pour basculer sur d'autres images tout en conservant la vue agrandie, tournez la molette  $< \bigcirc$  >.
- L'agrandissement n'est pas disponible pour les vidéos.

<span id="page-460-0"></span>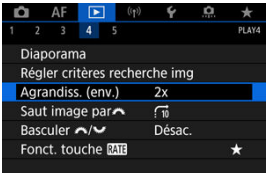

Vous pouvez régler le ratio d'agrandissement initial et la position agrandie en sélectionnant [ : **Agrandiss. (env.)**].

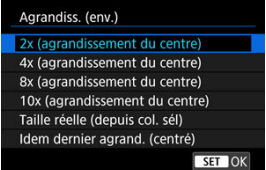

## **2x, 4x, 8x, 10x (agrandissement du centre)**

La vue agrandie commence au centre de l'image selon le ratio d'agrandissement sélectionné.

#### **Taille réelle (depuis col. sél)**  $\bullet$

Les pixels de l'image enregistrée s'affichent à environ 100 %. La vue agrandie commence sur le collimateur AF ayant obtenu la mise au point. Si la photo a été prise avec la mise au point manuelle, la vue agrandie commence au centre de l'image.

### **Idem dernier agrand. (centré)**

L'agrandissement correspond à celui affiché lorsque vous avez quitté la vue agrandie avec la touche  $\leq$   $\blacktriangleright$   $\geq$  ou  $\leq$  Q  $\geq$ . La vue agrandie commence au centre de l'image.

<span id="page-461-0"></span>1. **Affichez l'index.**

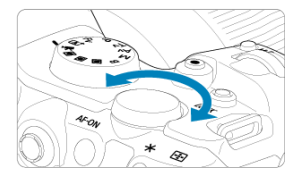

Pendant la lecture des images, tournez la molette <  $\frac{1}{2}$  > dans le sens inverse des aiguilles d'une montre.

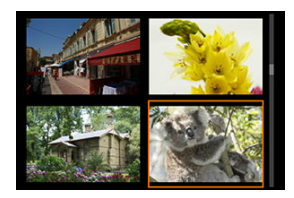

- L'affichage de l'index à 4 images apparaît. L'image sélectionnée est mise en surbrillance avec un cadre orange.
- Si vous tournez davantage la molette  $\leq \frac{1}{2}$  > dans le sens inverse des aiguilles d'une montre, l'affichage passera de 9 à 36 à 100 images. Tourner la molette dans le sens des aiguilles d'une montre alterne entre 100, 36, 9, 4 images et l'affichage d'une image unique.

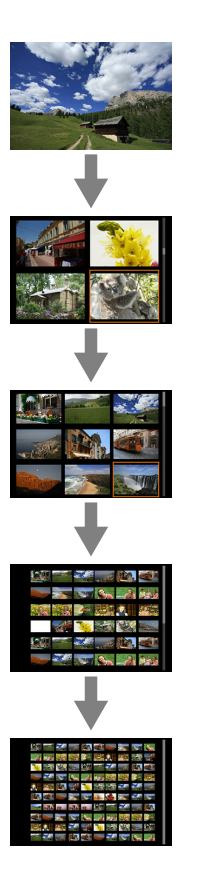

2. **Parcourez les images.**

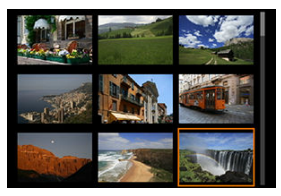

- Utilisez <  $\frac{1}{20}$  > ou la molette < 
se > pour déplacer le cadre orange pour la sélection des images.
- Appuyez sur <  $\circledast$  > dans l'affichage de l'index pour afficher l'image sélectionnée dans l'affichage d'une image unique.

<span id="page-464-0"></span>1. **Passez à la lecture.**

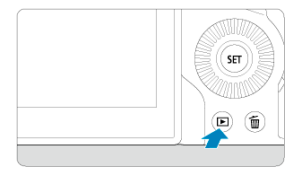

- Appuyez sur la touche  $\leq$   $\blacktriangleright$   $\geq$ .
- 2. **Sélectionnez une vidéo.**

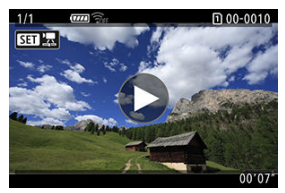

- Tournez la molette < 
sectionner une vidéo à lire.  $\bullet$
- Dans l'affichage d'une image unique, l'icône [**SET**]<sup>2</sup> affichée dans le coin supérieur gauche de l'écran indique qu'il s'agit d'une vidéo.

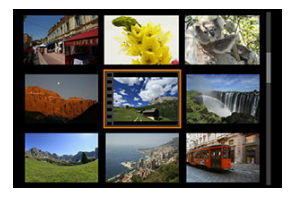

Dans l'affichage de l'index, les perforations sur le contour gauche d'une vignette indiquent une vidéo. La lecture des vidéos depuis l'affichage de l'index étant impossible, appuyez sur <  $(E)$  > pour basculer sur l'affichage d'une image unique.

- <span id="page-465-0"></span>3. **Dans l'affichage d'une image unique, appuyez sur < >.**
- 4. **Appuyez sur < > pour lire la vidéo.**

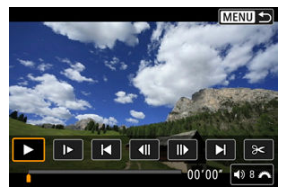

- La lecture de la vidéo commence.
- Vous pouvez suspendre la lecture et afficher le panneau de lecture vidéo en appuyant sur <  $\sqrt{3}$  >. Appuyez à nouveau sur la touche pour reprendre la lecture.
- Tournez la molette <  $\zeta^{\text{max}}$  > pour régler le volume (même pendant la lecture).

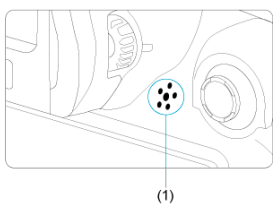

(1) Haut-parleur

## **Panneau de lecture vidéo**

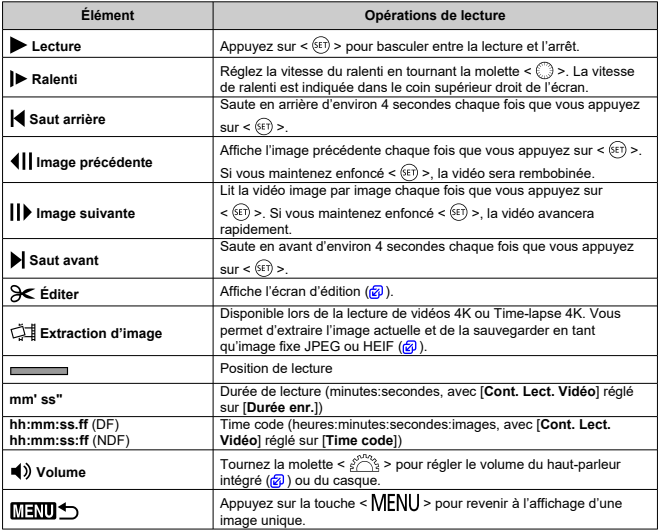

#### $\bullet$ **Attention**

- Réglez le volume avec les commandes du téléviseur lorsque l'appareil photo est connecté à un téléviseur pour la lecture vidéo  $(\sqrt{2})$  $(\sqrt{2})$ , car le volume ne peut pas être ajusté en tournant la molette <  $\leq$
- La lecture vidéo peut s'arrêter si la vitesse de lecture de la carte est trop lente ou si ۵ les fichiers vidéo contiennent des images altérées.

# <span id="page-467-0"></span>**Édition des première et dernière scènes d'une vidéo**

Vous pouvez couper les première et dernière scènes d'une vidéo par paliers d'environ 1 seconde.

1. **Dans l'affichage d'une image unique, appuyez sur < >.**

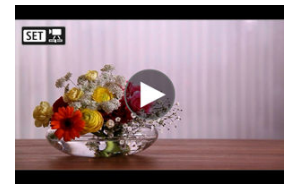

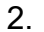

2. **Sur le panneau de lecture vidéo, sélectionnez [ ].**

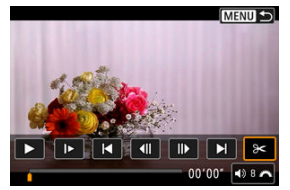
3. **Indiquez la portion à couper.**

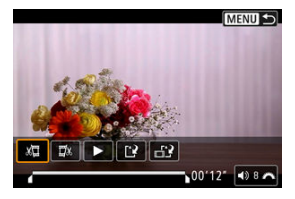

Sélectionnez [  $\sum_{i=1}^{n}$  (Couper le début) ou [ $\sum_{i=1}^{n}$  (Couper la fin).

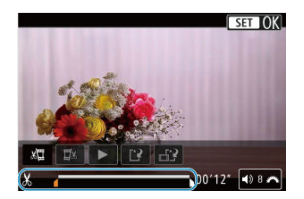

- Appuyez à gauche ou à droite du <  $\frac{1}{20}$  > pour reculer ou avancer d'une image. Continuez d'enfoncer le multicontrôleur pour faire avancer ou reculer rapidement les images. Chaque fois que vous tournez la molette  $\leq$   $\degree$  >, yous reculez ou avancez d'une image.
- Après avoir décidé quelle partie couper, appuyez sur  $\leq$   $($ ser) >. La portion indiquée par une ligne en bas de l'écran demeure.
- 4. **Vérifiez la vidéo éditée.**

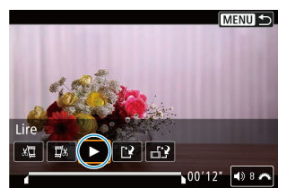

- Sélectionnez [ ] pour lire la vidéo éditée.
- Pour changer de portion éditée, revenez à l'étape 3.
- $\bullet$  Pour annuler l'édition, appuyez sur la touche < MENU >.

# 5. **Sauvegardez.**

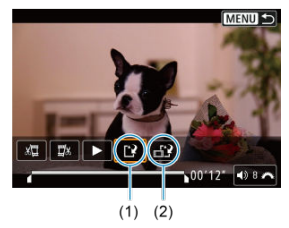

- $\bullet$  Sélectionnez [ $\left[ \cdot \right]$ ] (1).
- L'écran de sauvegarde apparaît.
- Pour la sauvegarder en tant que nouveau fichier, sélectionnez [**Nouv. Fichier**] ou pour la sauvegarder en écrasant le fichier vidéo original, sélectionnez [**Écraser**].

Sélectionnez [<sub>112</sub>2] (2) pour sauvegarder une version comprimée du fichier. Les vidéos 4K sont converties en vidéos Full-HD avant la compression.

Sur l'écran de confirmation, sélectionnez [**OK**] pour sauvegarder la vidéo éditée et revenir à l'écran de lecture vidéo.

### $\mathbf{0}$ **Attention**

- Étant donné que l'édition est effectuée par paliers d'une seconde environ (à la position indiquée par [X] en bas de l'écran), la position réelle où les vidéos sont coupées peut être différente de la position spécifiée.
- Les vidéos enregistrées avec un autre appareil photo ne peuvent pas être éditées avec cet appareil.
- Vous ne pouvez pas éditer une vidéo si l'appareil photo est connecté à un ordinateur.
- La fonction Comprimer et enregistrer n'est pas disponible ( $\left[\begin{matrix} -1 \\ 1 \end{matrix}\right]$ n'est pas affiché) pour les vidéos enregistrées avec [Prise de vue HDR [[DR 20] réglé sur [Act.] ou [**Canon Log**] réglé sur [**Act.**], ou pour les vidéos enregistrées dans les tailles de FHD**2007 IPB \*** (NTSC) ou FHD**2500P IPB \*** (PAL).

Vous pouvez sélectionner des images individuelles à partir de vidéos 4K pour les sauvegarder en tant qu'images fixes JPEG ou HEIF. Cette fonction est appelée « Extraction d'images ».

1. **Sélectionnez une vidéo 4K.**

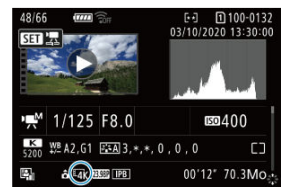

- Tournez la molette < ◯ > pour sélectionner une vidéo de qualité 4K.
- Sur l'écran des informations de prise de vue  $\left(\sqrt{2}\right)$  $\left(\sqrt{2}\right)$ , les vidéos 4K sont étiquetées avec les icônes  $[1/4]$ .
- $\bullet$  Dans l'affichage de l'index, appuyez sur <  $\circledast$  > pour passer à l'affichage d'une image unique.
- 2. **Dans l'affichage d'une image unique, appuyez sur < >.**
	- Le panneau de lecture vidéo apparaît.

3. **Sélectionnez une image à extraire.**

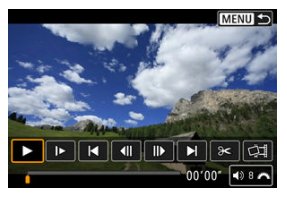

- $\bullet$ Servez-vous du panneau de lecture vidéo pour sélectionner l'image à extraire comme image fixe.
- Pour des instructions sur le panneau de lecture vidéo, reportez-vous à [Panneau de lecture vidéo.](#page-466-0)

# 4. **Sélectionnez [ ].**

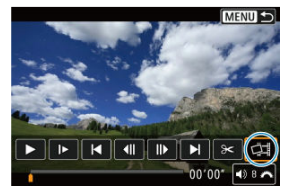

5. **Sauvegardez.**

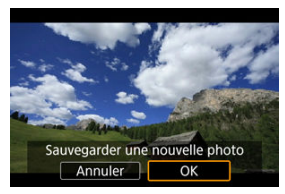

Sélectionnez [**OK**] pour sauvegarder l'image actuelle en tant qu'image fixe JPEG.

Les extractions d'images des fichiers vidéo HDR sont sauvegardées en tant qu'images HEIF.

Vérifiez le dossier de destination et le numéro du fichier d'image.

- 6. **Sélectionnez l'image à afficher.**
	- Sélectionnez [**Afficher vidéo d'origine**] ou [**Afficher photo extraite**].

#### $\bullet$ **Attention**

- L'extraction d'images n'est pas possible à partir des vidéos 4K suivantes.
	- Vidéos enregistrées avec [ : **Réglages Canon Log**] réglé sur [**Act.**]
	- Vidéos enregistrées avec d'autres appareils photo
- L'extraction d'images n'est pas possible alors que l'appareil photo est raccordé à un ordinateur.

En raccordant l'appareil photo à un téléviseur avec un câble HDMI en vente dans le commerce, vous pouvez lire les vidéos et les photos capturées sur le téléviseur.

**Si l'image n'apparaît pas sur l'écran du téléviseur, vérifiez si [ : Système vidéo] est bien réglé sur [Pour NTSC] ou [Pour PAL]** (selon le système vidéo de votre téléviseur).

1. **Branchez le câble HDMI sur l'appareil photo.**

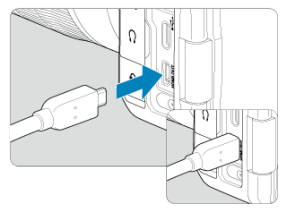

- Insérez le câble HDMI dans la borne < HDMI OUT > de l'appareil photo.
- 2. **Branchez le câble HDMI sur le téléviseur.**

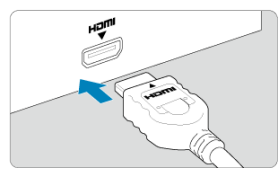

- Branchez le câble HDMI sur le port d'entrée HDMI du téléviseur.
- 3. **Allumez le téléviseur et réglez l'entrée vidéo du téléviseur pour sélectionner le port connecté.**
- 4. **Placez le commutateur d'alimentation de l'appareil photo sur < >.**

5. **Appuyez sur la touche < >.**

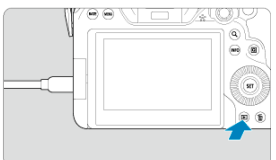

- Les images sont à présent affichées sur le téléviseur, tandis que rien n'est affiché sur l'écran de l'appareil photo.
- Les images apparaissent automatiquement avec la résolution optimale correspondant au téléviseur connecté.

#### **Attention**  $\mathbf{0}$

- Réglez le volume sonore de la vidéo avec le téléviseur. Le volume sonore ne peut pas être réglé sur l'appareil photo.
- Avant de brancher ou débrancher le câble entre l'appareil photo et le téléviseur, éteignez-les.
- Selon le téléviseur, certaines portions de l'image affichée peuvent être coupées.
- Ne raccordez la sortie d'aucun autre appareil à la borne < **HDMI OUT** > de l'appareil photo. Ceci pourrait provoquer un dysfonctionnement.
- Certains téléviseurs peuvent ne pas afficher les images en raison d'une incompatibilité.
- L'affichage des images peut prendre un certain temps. Pour éviter les retards, **réglez** [ $\blacklozenge$ : **Résolution HDMI**] sur [1080p] ( $\widehat{\mathfrak{g}}$ ).
- Les opérations sur l'écran tactile ne sont pas prises en charge pendant que l'appareil photo est connecté à un téléviseur.
- <span id="page-475-0"></span>Protéger les images individuelles via le menu ΓZΙ.
- [Spécification d'une série d'images à protéger](#page-477-0)
- [Protection de toutes les images dans un dossier ou sur une carte](#page-478-0) 雇

Vous pouvez éviter l'effacement accidentel des images importantes.

#### $\mathbf \Omega$ **Attention**

Lorsque vous formatez la carte [\(](#page-726-0)2), les images protégées sont également effacées.

#### $\overline{|\cdot|}$ **Remarque**

- Une image protégée ne peut pas être effacée par la fonction d'effacement de l'appareil photo. Pour effacer une image protégée, vous devez d'abord annuler la protection.
- Si vous effacez toutes les images  $\sqrt{\alpha}$ [\)](#page-479-0), seules les images protégées sont conservées. Cela peut être utile si vous souhaitez effacer toutes les images inutiles simultanément.

# **Protéger les images individuelles via le menu**

1. **Sélectionnez [ : Protéger les images].**

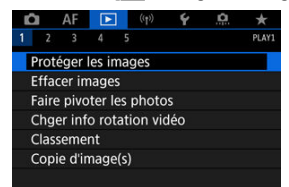

2. **Sélectionnez [Sélectionner les images].**

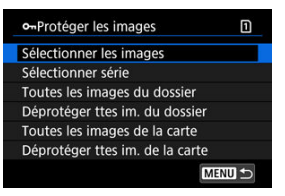

- 3. **Sélectionnez l'image à protéger.**
	- $\bullet$  Tournez la molette <  $\circledS$  > pour sélectionner une image à protéger.
- 4. **Protégez l'image.**

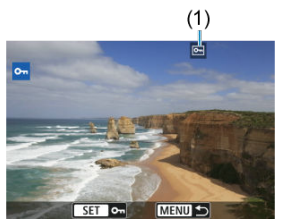

- $\bullet$  Appuyez sur <  $(F)$  > pour protéger l'image sélectionnée, après quoi elle sera étiquetée avec une icône [[m]] (1) en haut de l'écran.
- Pour annuler la protection et effacer l'icône [ ], appuyez à nouveau  $\text{sur} < (\text{sech}) > 0$
- Pour protéger une autre image, répétez les étapes 3 et 4.

### **Remarque**

Vous pouvez protéger les images individuelles pendant la lecture en appuyant sur la touche < **RATE** > lorsque [**E**]: Fonct. touche **[AIE**] est attribué à [Protéger]  $($  $\mathbb{Z}$ ).

<span id="page-477-0"></span>Tout en regardant les images dans l'affichage de l'index, vous pouvez spécifier la première et la dernière image pour une série afin de protéger toutes les images spécifiées en une seule opération.

1. **Sélectionnez [Sélectionner série].**

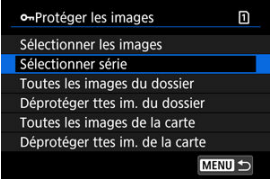

● Sélectionnez [Sélectionner série] dans [**▶**]: Protéger les images].

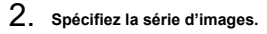

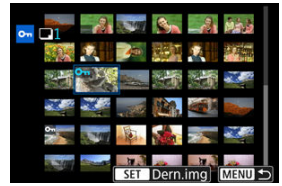

- ۰ Sélectionnez la première image (point de départ).
- Ensuite, sélectionnez la dernière image (point de fin). Les images dans la série spécifiée seront protégées et l'icône [o-] apparaîtra.
- Pour sélectionner une autre image à protéger, répétez les opérations de l'étape 2.

## <span id="page-478-0"></span>**Protection de toutes les images dans un dossier ou sur une carte**

Vous pouvez protéger toutes les images dans un dossier ou sur une carte en une seule opération.

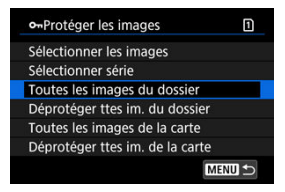

- Lorsque vous sélectionnez [**Toutes les images du dossier**] ou [**Toutes les images de** la carte] sous [**P**]: Protéger les images], toutes les images dans le dossier ou sur la carte seront protégées.
- Pour annuler la protection, sélectionnez [**Déprotéger ttes im. du dossier**] ou [**Déprotéger ttes im. de la carte**].
- **■** Si les critères de recherche sont définis avec  $\boxed{\blacktriangleright}$ : **Régler critères recherche img**] ( [\)](#page-536-0), l'affichage bascule sur [**Ttes imgs trouvées**] et [**Déprotég tt trouvé**].

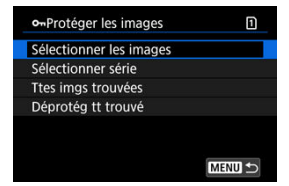

- Si vous sélectionnez [**Ttes imgs trouvées**], toutes les images filtrées par les critères de recherche seront protégées.
- Si vous sélectionnez [**Déprotég tt trouvé**], la protection de toutes les images filtrées sera annulée.
- <span id="page-479-0"></span>Effacement individuel d'images ΓZΙ.
- Sélection ([v [\]\) de plusieurs images à effacer ensemble](#page-481-0) 枢
- 囪 [Spécification d'une série d'images à effacer](#page-483-0)
- [Effacement de toutes les images dans un dossier ou sur une carte](#page-485-0) 囜

Vous pouvez choisir de sélectionner et d'effacer les images inutiles individuellement ou de les effacer par lot. Les images protégées  $(\sqrt{2})$  $(\sqrt{2})$  ne seront pas effacées.

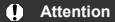

**Une image effacée ne peut plus être récupérée. Assurez-vous que vous n'avez plus besoin de l'image avant de l'effacer. La protection d'une image importante empêche tout effacement accidentel de celle-ci.**

# **Effacement individuel d'images**

- 1. **Appuyez sur la touche < >.**
- 2. **Sélectionnez l'image à effacer.**
	- $\bullet$  Tournez la molette < $\circledcirc$  > pour sélectionner l'image à effacer.
- 3. **Appuyez sur la touche < >.** SET  $\bf \Xi$

4. **Effacez les images.**

**Images JPEG/HEIF/RAW ou vidéos**

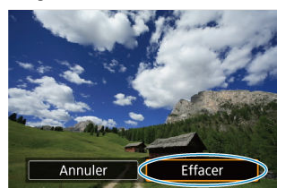

Sélectionnez [**Effacer**].  $\bullet$ 

### **Images RAW+JPEG/RAW+HEIF**

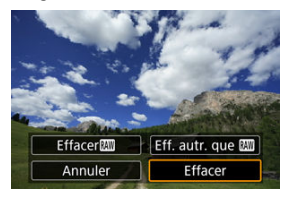

Sélectionnez une option.  $\bullet$ 

### **Remarque**

Vous pouvez effacer les images individuelles pendant la lecture en appuyant sur la touche < **RATE** > lorsque [**E**]: Fonct. touche **MH**] est attribué à [Effacer  $images$ ]  $\left(\sqrt{2}\right)$  $\left(\sqrt{2}\right)$  $\left(\sqrt{2}\right)$ .

<span id="page-481-0"></span>En cochant les images à effacer, vous pouvez effacer toutes ces images en une fois.

1. **Sélectionnez [ : Effacer images].**

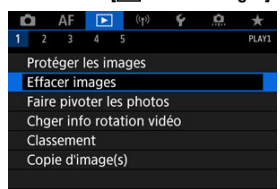

2. **Sélectionnez [Sélectionner et effacer images].**

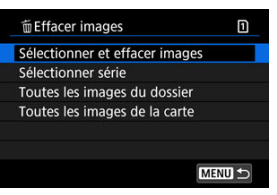

3. **Sélectionnez une image.**

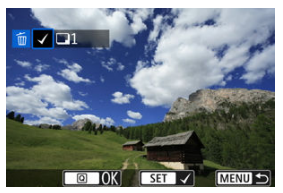

- Tournez la molette < ◯ > pour sélectionner une image à effacer, puis appuyez sur  $<$   $\left(\sin\right)$  >.
- Pour sélectionner une autre image à effacer, répétez les opérations de l'étape 3.

4. **Effacez les images.**

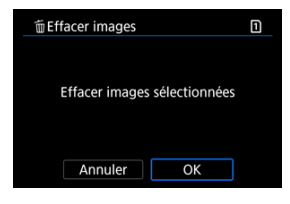

Appuyez sur la touche <  $\overline{Q}$  >, puis appuyez sur [OK].

<span id="page-483-0"></span>Tout en regardant les images dans l'affichage de l'index, vous pouvez spécifier la première et la dernière image pour une série afin d'effacer toutes les images spécifiées en une seule opération.

1. **Sélectionnez [Sélectionner série].**

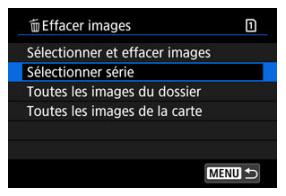

Sélectionnez [Sélectionner série] dans [**▶**]: Effacer images].

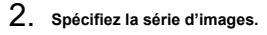

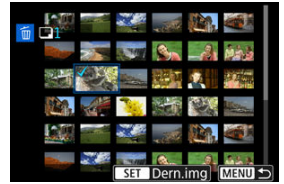

- ۰ Sélectionnez la première image (point de départ).
- Ensuite, sélectionnez la dernière image (point de fin). Toutes les images dans la série comprises entre la première et la dernière image seront cochées  $[\checkmark]$ .
- Pour sélectionner une autre image à effacer, répétez les opérations de l'étape 2.
- 3. **Appuyez sur la touche < >.**

4. **Effacez les images.**

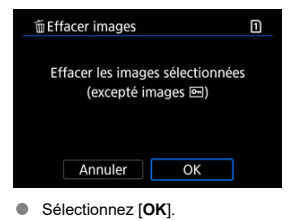

# <span id="page-485-0"></span>**Effacement de toutes les images dans un dossier ou sur une carte**

Vous pouvez effacer toutes les images dans un dossier ou sur une carte en une seule opération.

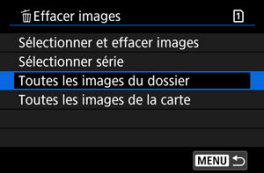

- Lorsque vous sélectionnez [**Toutes les images du dossier**] ou [**Toutes les images de** la carte] dans [▶: Effacer images], toutes les images dans le dossier ou sur la carte sont effacées.
- **■** Si les critères de recherche sont définis avec  $\boxed{\blacktriangleright}$ : **Régler critères recherche img**] ( $\mathbb{Q}$ [\)](#page-536-0), l'affichage bascule sur [Ttes imgs trouvées].

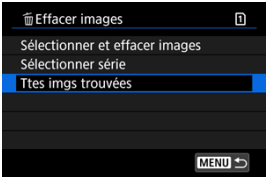

• Si vous sélectionnez [**Ttes imgs trouvées**], toutes les images filtrées par les critères de recherche seront effacées.

### **Remarque**

Pour effacer toutes les images, y compris les images protégées, formatez la carte  $(5)$ .

Vous pouvez utiliser cette fonction pour faire pivoter l'image affichée dans le sens de votre choix.

1. **Sélectionnez [ : Faire pivoter les photos].**

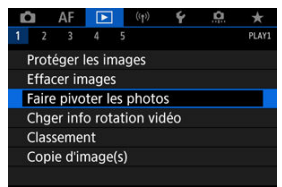

2. **Sélectionnez une image que vous souhaitez faire pivoter.**

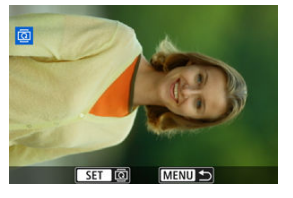

 $\bullet$  Tournez la molette <  $\circledcirc$  > pour sélectionner l'image.

3. **Faites pivoter l'image.**

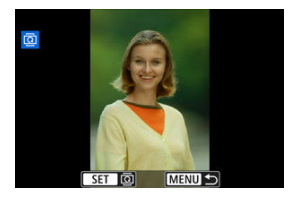

- Chaque fois que vous appuyez sur  $\leq$   $\sqrt{m}$  >. l'image pivote dans le sens des aiguilles d'une montre comme suit : 90°→270°→0°.
- Pour faire pivoter une autre image, répétez les étapes 2 et 3.

### **Remarque**

- Si vous réglez [ $\blacklozenge$ : **Rotation auto**] sur [Oui**n** □ (2) (2) avant de prendre des photos, il ne sera pas nécessaire de faire pivoter l'image avec cette fonction.
- Si l'image pivotée ne s'affiche pas selon l'orientation pivotée pendant la lecture des images, réglez [ $\blacklozenge$ : **Rotation auto**] sur [Oui**n**].
- Il est impossible de faire pivoter les vidéos.

# **Changement des informations d'orientation de la vidéo**

Vous pouvez manuellement modifier les informations d'orientation de lecture de la vidéo (qui déterminent quel côté est en haut).

1. **Sélectionnez [ : Chger info rotation vidéo].**

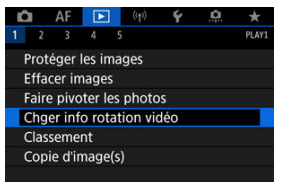

2. **Sélectionnez une vidéo.**

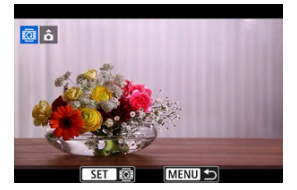

 $\bullet$  Tournez la molette <  $\textcircled{\tiny{2}}$  > pour sélectionner une vidéo dont vous souhaitez changer les informations d'orientation.

3. **Changez les informations d'orientation.**

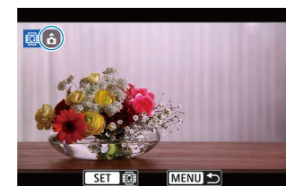

● Pendant que vous regardez l'icône de l'appareil photo avec ▲ dans le coin supérieur gauche de l'écran, appuyez sur <  $(E)$  > pour spécifier quel côté est en haut. Chaque pression sur <  $\varepsilon$ n $>$  modifie les informations de rotation de la vidéo comme suit :  $[\hat{\mathbf{\Omega}}] \rightarrow [\hat{\mathbf{\Omega}}] \rightarrow [\hat{\mathbf{\Omega}}]$ .

### **Attention**  $\mathbf{0}$

- Les vidéos sont lues horizontalement sur l'appareil photo et via la sortie vidéo HDMI, quel que soit le réglage [ $\blacklozenge$ : Ait info rotation<sup>}</sup>,  $\binom{2}{1}$  [\(](#page-731-0) $\binom{2}{2}$ ).
- Les informations d'orientation des vidéos enregistrées avec d'autres appareils photo ne peuvent pas être modifiées avec cet appareil.
- Classement des images individuelles avec la touche  $\leq$  **RATF** $>$ ΓZΙ.
- [Classement des images individuelles via le menu](#page-492-0) ſZ.
- 囪 [Classement en spécifiant la série](#page-494-0)
- **K** [Attribution d'un classement à toutes les images dans un dossier ou sur une carte](#page-496-0)

Vous pouvez classer les images sur une échelle de 1 à 5 ( $\lceil * \rceil / \lceil * \rceil / \lceil * \rceil / \lceil * \rceil$ ). Cette fonction est appelée classement.

\* Attribuer un classement aux images peut vous aider à les organiser.

# **Classement des images individuelles avec la touche < >**

- 1. **Sélectionnez l'image à classer.**
	- Appuyez sur la touche  $\leq$   $\blacktriangleright$  > pour basculer sur la lecture des images.
	- $\bullet$  Tournez la molette <  $\circledcirc$  > pour sélectionner l'image à classer.
- 2. **Attribuez un classement à l'image.**

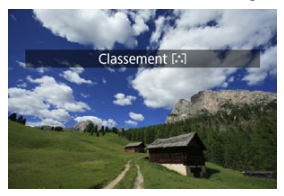

- $\bullet$  Appuyez sur la touche <  $\overline{RATE}$  > pour classer l'image, après quoi un message s'affiche à l'écran.
- Pour classer une autre image, répétez les étapes 1 et 2.

### **Remarque**

Dans les réglages détaillés pour [**Classer**] dans [<u>I ▶ ]</u>: **Fonct. touche <u>|;ἈII</u>]**, vous<br>pouvez sélectionner le classement à appliquer.

<span id="page-492-0"></span>1. **Sélectionnez [ : Classement].**

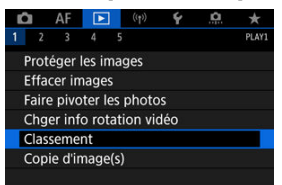

2. **Sélectionnez [Sélectionner les images].**

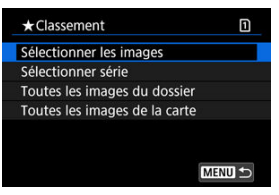

3. **Sélectionnez l'image à classer.**

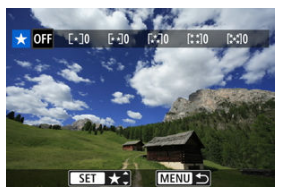

 $\bullet$  Tournez la molette <  $\circledcirc$  > pour sélectionner l'image à classer.

4. **Attribuez un classement à l'image.**

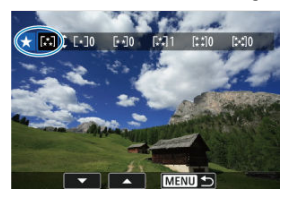

- Appuyez sur < َહ<sub>!</sub>) >, et un cadre bleu apparaîtra comme illustré sur<br>l'écran illustré ci-dessus.
- $\bullet$  Tournez la molette <  $\circled{>}$  > pour sélectionner un classement, puis appuyez sur  $<$   $(\sqrt{81})$  >.
- Lorsque vous apposez une marque de classement à l'image, le numéro à côté du classement défini augmente de un.
- Pour classer une autre image, répétez les étapes 3 et 4.

<span id="page-494-0"></span>Tout en regardant les images dans l'affichage de l'index, vous pouvez spécifier la première et la dernière image pour une série afin de classer toutes les images spécifiées en une seule opération.

1. **Sélectionnez [Sélectionner série].**

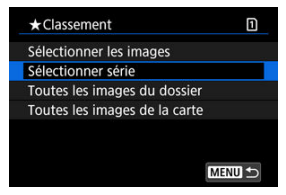

Sélectionnez [Sélectionner série] dans [**▶**]: Classement].

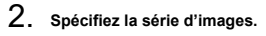

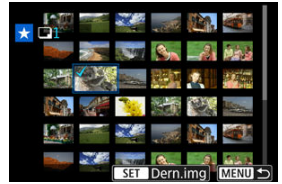

- ۰ Sélectionnez la première image (point de départ).
- Ensuite, sélectionnez la dernière image (point de fin). Toutes les images dans la série comprises entre la première et la dernière image seront cochées  $[\sqrt]$ .
- $3.$  **Appuyez sur la touche <**  $\overline{Q}$  **>.**

4. **Attribuez un classement aux images.**

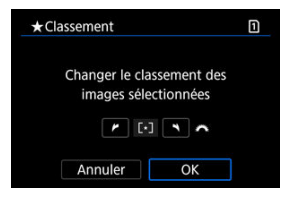

Tournez la molette < > pour sélectionner une marque de classement, puis sélectionnez [**OK**].

Toutes les images dans la série spécifiée seront classées (classement identique) en une opération.

# <span id="page-496-0"></span>**Attribution d'un classement à toutes les images dans un dossier ou sur une carte**

Vous pouvez classer toutes les images dans un dossier ou sur une carte en une seule opération.

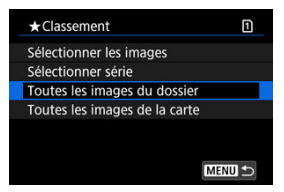

● Sous  $[▶]$ : Classement], lorsque vous sélectionnez [**Toutes les images du dossier**] ou [**Toutes les images de la carte**], toutes les images dans le dossier ou sur la carte sont classées.

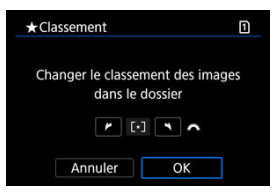

- Tournez la molette < > pour sélectionner un classement, puis sélectionnez [**OK**].
- $\bullet$  Lorsque vous ne classez pas d'images ou annulez le classement, sélectionnez  $\overline{1}$ .  $\overline{O}$ .
- **■** Si les critères de recherche sont définis avec  $[\triangleright]$ : **Régler critères recherche img**] ( $\sqrt{\alpha}$ ), l'affichage bascule sur [**Ttes imgs trouvées**].

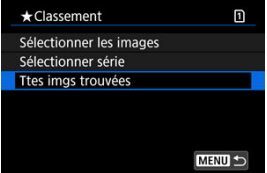

Si vous sélectionnez [**Ttes imgs trouvées**], toutes les images filtrées par les critères de recherche seront classées comme spécifié.

### $\overline{\mathbf{L}}$ **Remarque**

- Les valeurs à côté des classements sont affichées comme [**###**] si plus de 1 000 images ont ce classement.
- Avec [ **E**: **Régler critères recherche img**] et [ **E**: **Saut image par**  $\mathcal{L}$ ], vous pouvez afficher uniquement les images ayant reçu un classement spécifique.

# **Copie des images**

- Œ. [Copie d'images individuelles](#page-499-0)
- [Copie d'une série d'images](#page-503-0)
- 雇 [Copie de toutes les images dans un dossier ou sur une carte](#page-505-0)

Vous pouvez copier les images sur une carte vers l'autre carte pour sauvegarder les doublons.

Toutes les images d'un dossier ou sur une carte peuvent également être copiées simultanément.

#### Œ **Attention**

Si le dossier ou la carte cible comporte déjà une image avec le même numéro de fichier, [**Sauter l'image et continuer**], [**Remplacer l'image existante**] et [**Annuler**

**la copie**l s'affichent. Sélectionnez une méthode de copie, puis appuyez sur <  $\langle \widehat{\epsilon} \widehat{\epsilon} \rangle$  >.

- [**Sauter l'image et continuer**] : toutes les images avec le même numéro de fichier sont sautées et non copiées.
- [**Remplacer l'image existante**] : toutes les images avec le même numéro de fichier (y compris les images protégées) sont écrasées.

Si vous écrasez des images comportant des informations sur l'ordre d'impression ( $\sqrt{2}$ ), vous devrez régler à nouveau l'ordre d'impression.

- Les informations d'ordre d'impression et de transfert d'images ne sont pas incluses dans les copies des images.
- Il est impossible de prendre des photos pendant le processus de copie. Sélectionnez [**Annuler**] avant la prise de vue.

#### $\overline{\phantom{a}}$ **Remarque**

- Les copies des images ont le même nom de fichier que l'image d'origine.
- Avec [**Sél image**], les images réparties dans plusieurs dossiers ne peuvent pas être copiées en même temps. Sélectionnez les images à copier dans un dossier à la fois.

<span id="page-499-0"></span>1. **Sélectionnez [ : Copie d'image(s)].**

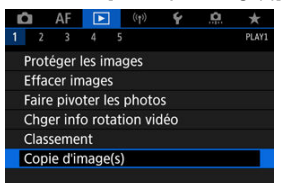

2. **Sélectionnez [Sél image].**

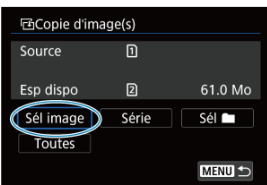

- Vérifiez les numéros des cartes source et cible, ainsi que l'espace libre sur la carte cible.
- Sélectionnez [Sél image], puis appuyez sur <  $(\epsilon \bar{\epsilon})$  >.

3. **Sélectionnez le dossier.**

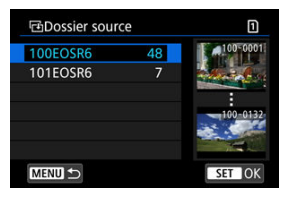

- (1) Nombre d'images dans le dossier
- (2) Plus petit numéro de fichier
- (3) Nom de dossier
- (4) Plus grand numéro de fichier
- Sélectionnez le dossier source, puis appuyez sur  $\leq$   $\left( \widehat{\text{sp}} \right)$  >.
- Lors de la sélection du dossier, reportez-vous aux images affichées à droite de l'écran.
- 4. **Sélectionnez une image à copier.**

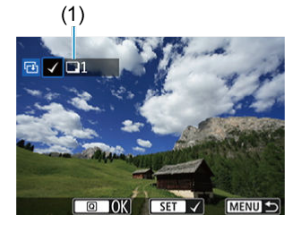

- (1) Nombre total d'images sélectionnées
- $\bullet$  Tournez la molette <  $\circledcirc$  > pour sélectionner une image à copier, puis appuyez sur  $<$   $(F)$  >.
- Pour sélectionner une autre image à copier, répétez les opérations de l'étape 4.
- 5. **Appuyez sur la touche < >.**
- 6. **Sélectionnez [OK].**

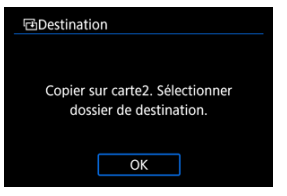

- Vérifiez la carte cible, puis sélectionnez [**OK**].
- 7. **Sélectionnez le dossier cible.**

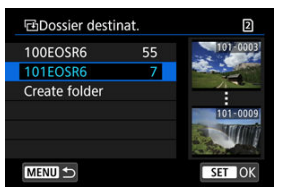

- Sélectionnez le dossier sur lequel l'image sera copiée, puis appuyez  $\text{sur} < (\epsilon \bar{\epsilon})$
- Pour créer un nouveau dossier, sélectionnez [**Créer dossier**].

# 8. **Sélectionnez [OK].**

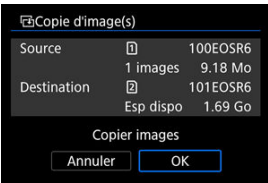

Vérifiez les informations sur la carte source et cible, puis sélectionnez [**OK**].

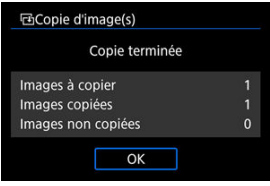

Les résultats s'affichent une fois la copie terminée. Sélectionnez [**OK**] pour revenir à l'écran de l'étape 2.

<span id="page-503-0"></span>Vous pouvez copier toutes les images spécifiées en une fois en sélectionnant la première et la dernière image d'une série en regardant les images dans l'affichage de l'index.

1. **Sélectionnez [Série].**

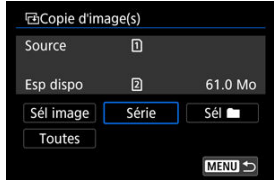

2. **Sélectionnez le dossier.**

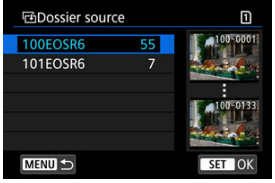

- Sélectionnez le dossier source, puis appuyez sur  $\leq$   $\left( \widehat{\text{sp}} \right)$  >.
- Lors de la sélection du dossier, reportez-vous aux images affichées à droite de l'écran.
3. **Spécifiez la série d'images.**

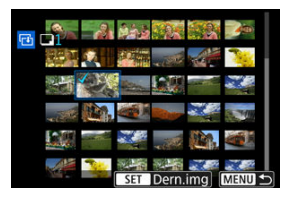

- Sélectionnez la première image (point de départ).
- Ensuite, sélectionnez la dernière image (point de fin). Toutes les images dans la série comprises entre la première et la dernière image seront cochées  $[\sqrt]$ .
- Pour sélectionner une autre image à copier, répétez les opérations de l'étape 3.

Vous pouvez copier toutes les images dans un dossier ou sur une carte en une seule opération.

Si vous sélectionnez [**Sél** ] ou [**Toutes**] dans [ : **Copie d'image(s)**], toutes les images présentes dans le dossier ou sur la carte sont copiées.

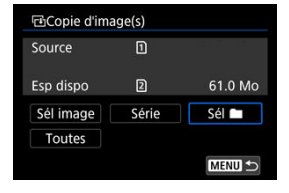

#### <span id="page-506-0"></span>ΓZΙ. Options d'impression

#### [Sélection des images pour l'impression](#page-509-0) 枢

DPOF (Digital Print Order Format) vous permet d'imprimer des images enregistrées sur la carte d'après vos instructions d'impression, à savoir la sélection des images, la quantité à imprimer, etc. Vous pouvez imprimer plusieurs images par lot ou créer un ordre d'impression pour un magasin photo.

Vous pouvez définir les réglages d'impression comme le type d'impression, l'impression de la date, l'impression du numéro de fichier, etc. Les réglages d'impression seront appliqués à toutes les images spécifiées pour l'impression. (Ils ne peuvent pas être définis différemment pour chaque image.)

# **Réglage des options d'impression**

1. **Sélectionnez [ : Ordre d'impression].**

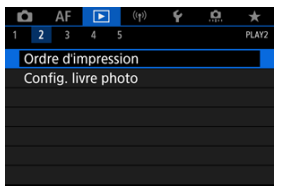

2. **Sélectionnez [Régler].**

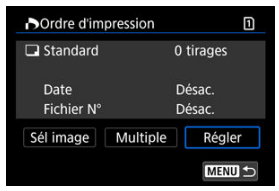

# 3. **Réglez les options souhaitées.**

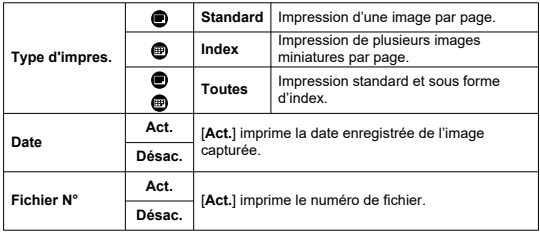

Réglez les options [**Type d'impres.**], [**Date**], et [**Fichier N°**].

# 4. **Quittez le réglage.**

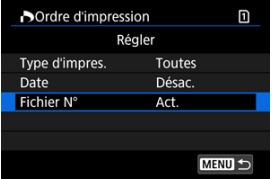

- Appuyez sur la touche < MENU >.
- Ensuite, sélectionnez [**Sél image**] ou [**Multiple**] pour spécifier les images à imprimer.

#### $\bullet$ **Attention**

- Si vous imprimez une image avec une grande taille d'image au moyen du réglage **[Index**] ou **[Toutes**] ( $\mathbb{Q}$ [\)](#page-506-0), l'impression de l'index peut ne pas être possible avec certaines imprimantes. Dans ce cas, redimensionnez l'image  $(\mathbb{Z})$  $(\mathbb{Z})$ , puis imprimez l'impression d'index.
- Même si [**Date**] et [**Fichier N°**] sont réglés sur [**Act.**], il se peut que la date ou le numéro de fichier ne soit pas imprimé en fonction du réglage du type d'impression et d'imprimante.
- Si vous avez sélectionné une impression de type [**Index**], [**Date**] et [**Fichier N°**] ne peuvent pas être définis sur [**Act.**] simultanément.
- Si vous imprimez avec DPOF, utilisez la carte sur laquelle les spécifications de l'ordre d'impression sont définies. Vous ne pourrez pas imprimer avec l'ordre d'impression spécifié si vous extrayez seulement les images de la carte pour les imprimer.
- Certaines imprimantes compatibles DPOF et certains magasins photos risquent de ne pas pouvoir imprimer les images comme vous l'avez spécifié. Si vous utilisez une imprimante, reportez-vous au mode d'emploi de l'imprimante. Si vous sollicitez les services d'un magasin photo, demandez au préalable.
- N'utilisez pas cet appareil photo pour configurer des réglages d'impression pour les images dont les réglages DPOF ont été configurés sur un autre appareil photo. Tous les ordres d'impression peuvent être écrasés par inadvertance. Par ailleurs, l'ordre d'impression peut ne pas être possible selon le type d'image.

# <span id="page-509-0"></span>**Sél image**

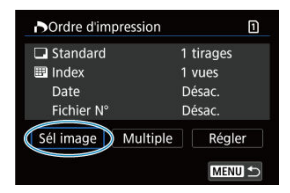

Sélectionnez et spécifiez les images individuellement.

Appuyez sur la touche <  $MENU$  > pour sauvegarder l'ordre d'impression sur la carte.

## **Standard/Toutes**

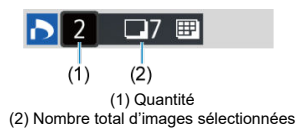

Appuyez sur  $\leq$   $\left\langle \varepsilon\right\rangle$  > pour imprimer un exemplaire de l'image affichée. En tournant la molette <  $\textcircled{\tiny{?}}$  >, vous pouvez régler une quantité d'impression jusqu'à 99 exemplaires.

## **Index**

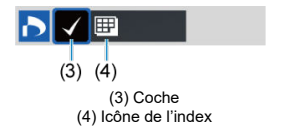

Appuyez sur <  $\circledast$  > pour cocher la case [ $\sqrt$ ]. L'image sera incluse dans l'impression de l'index.

# **Multiple**

## **Sélectionner série**

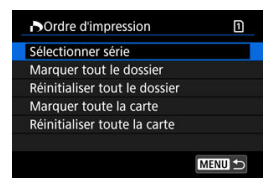

Sélectionnez [**Sélectionner série**] dans [**Multiple**]. Si vous sélectionnez la première et la dernière image de la série, toutes les images de la série sont cochées  $[\sqrt{]}$ , et une copie de chaque image est spécifiée pour impression.

## **Toutes les images d'un dossier**

Sélectionnez [**Marquer tout le dossier**], puis sélectionnez le dossier. Un ordre d'impression pour un exemplaire de toutes les images dans le dossier est spécifié. Si vous sélectionnez [**Réinitialiser tout le dossier**] et un dossier, l'ordre d'impression sera annulé pour toutes les images dans ce dossier.

### **Toutes les images sur une carte**

Si vous sélectionnez [**Marquer toute la carte**], un exemplaire de toutes les images sur la carte sera spécifié pour l'impression.

Si vous sélectionnez [**Réinitialiser toute la carte**], l'ordre d'impression pour toutes les images sur la carte sera annulé.

Si les critères de recherche sont définis avec  $[\triangleright]$ : **Régler critères recherche img**] ( $[\varnothing]$ [\)](#page-536-0) et si vous sélectionnez [**Multiple**], l'affichage basculera sur [**Marquer toutes images trouvées**] et [**Réinitialiser ttes imgs trouvées**].

### **Toutes les images trouvées**

Si vous sélectionnez [**Marquer toutes images trouvées**], une copie de toutes les images filtrées par les critères de recherche sera spécifiée pour l'impression. Si vous sélectionnez [**Réinitialiser ttes imgs trouvées**], tout l'ordre d'impression des images filtrées sera effacé.

#### Œ **Attention**

Les images RAW ou les vidéos ne peuvent pas être spécifiées pour l'impression. Veuillez noter que les images RAW ou les vidéos ne seront pas spécifiées pour l'impression même si vous spécifiez toutes les images avec [**Multiple**].

- Spécification des images individuelles via le menu ΓZΙ.
- [Spécification de la série d'images pour un livre-photo](#page-513-0) 枢
- [Spécification de toutes les images dans un dossier ou sur une carte](#page-515-0) 雇

Vous pouvez spécifier un nombre maximum de 998 images à imprimer dans un livre-photo. Lorsque vous utilisez EOS Utility (logiciel EOS) pour importer des images sur un ordinateur, les images spécifiées pour un livre-photo sont copiées vers un dossier spécial. Cette fonction est pratique pour passer des commandes en ligne de livres-photos.

# **Spécification des images individuelles via le menu**

1. **Sélectionnez [ : Config. livre photo].**

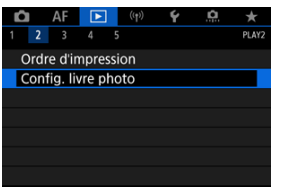

2. **Sélectionnez [Sélectionner les images].**

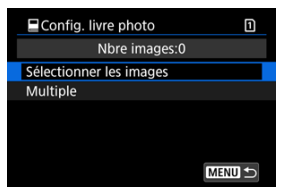

3. **Sélectionnez l'image à spécifier.**

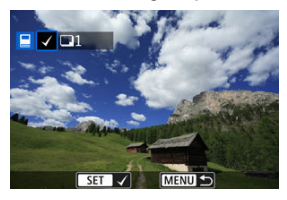

- Utilisez la molette < ◯ > pour sélectionner l'image à spécifier pour le livre-photo, puis appuyez sur < $\circledast$  >.
- Pour sélectionner d'autres images à spécifier pour un livre-photo, répétez les opérations de l'étape 3.

<span id="page-513-0"></span>Tout en regardant les images dans l'affichage de l'index, vous pouvez spécifier la série (point de départ à point de fin) d'images à spécifier pour un livre-photo en une fois.

1. **Sélectionnez [Multiple].**

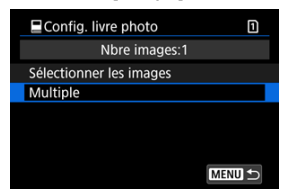

- Sélectionnez [Multiple] dans [**E**]: Config. livre photo].
- 2. **Sélectionnez [Sélectionner série].**

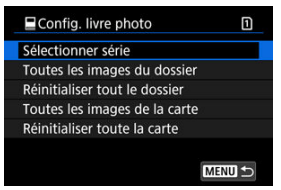

3. **Spécifiez la série d'images.**

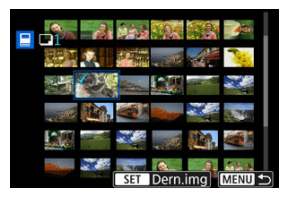

- Sélectionnez la première image (point de départ).
- Ensuite, sélectionnez la dernière image (point de fin). Toutes les images dans la série comprises entre la première et la dernière image seront cochées  $[\sqrt]$ .

# <span id="page-515-0"></span>**Spécification de toutes les images dans un dossier ou sur une carte**

Vous pouvez spécifier toutes les images dans un dossier ou sur une carte en une seule opération pour un livre-photo.

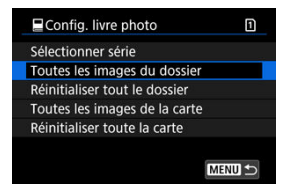

Toutes les images dans le dossier ou sur la carte sont spécifiées pour le livre-photo lorsque vous sélectionnez [**Toutes les images du dossier**] ou [**Toutes les images de la carte**] dans l'option [**Multiple**] pour [ : **Config. livre photo**].

Pour annuler la sélection, sélectionnez [**Réinitialiser tout le dossier**] ou [**Réinitialiser toute la carte**].

Si les critères de recherche sont définis avec [**Fe]: Régler critères recherche img**] (**2**[\)](#page-536-0) et si vous sélectionnez [**Multiple**], l'affichage basculera sur [**Ttes imgs trouvées**] et [**Réinitialiser ttes imgs trouvées**].

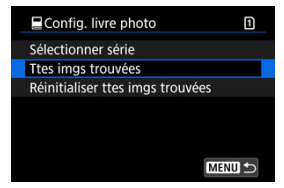

[**Ttes imgs trouvées**] : toutes les images filtrées par les critères de recherche sont spécifiées pour le livre-photo.

[**Réinitialiser ttes imgs trouvées**] : efface la désignation du livre-photo de toutes les images filtrées.

#### $\mathbf \Omega$ **Attention**

- Les images RAW ou les vidéos ne peuvent pas être spécifiées pour le livre-photo. Veuillez noter que les images RAW ou les vidéos ne seront pas spécifiées pour le livre-photo même si vous spécifiez toutes les images avec [**Multiple**].
- N'utilisez pas cet appareil photo pour configurer des réglages de livre photo pour les images dont les réglages de livre-photo ont été configurés sur un autre appareil photo. Tous les réglages du livre-photo peuvent être écrasés par inadvertance.
- ΓZΙ. [Vue agrandie](#page-519-0)
- $\epsilon$  [Traitement des images avec les ratios d'aspect spécifiés](#page-521-0)
- $K$  [Options de traitement des images RAW](#page-522-0)

Vous pouvez traiter les images **RAW** ou CRAW sur l'appareil photo pour créer des images JPEG ou HEIF. Les images RAW n'étant pas affectées, différentes conditions peuvent être appliquées pour créer des images JPEG ou HEIF.

Vous pouvez également utiliser Digital Photo Professional (logiciel EOS) pour traiter les images RAW.

#### $\Omega$ **Attention**

- Le traitement en HEIF n'est pas disponible pour les images MM ou CHAM capturées si l'exposition multiple, la sensibilité ISO élargie (L ou H) ou l'obturateur électronique sont sélectionnés.
	- 1. **Sélectionnez [ : Traitement des images RAW].**

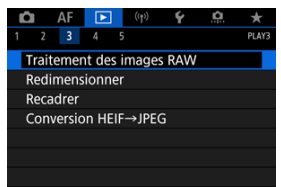

2. **Sélectionnez une option, puis sélectionnez les images.**

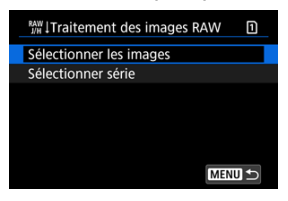

Vous pouvez sélectionner plusieurs images à traiter en une fois.

### **Sélectionner les images**

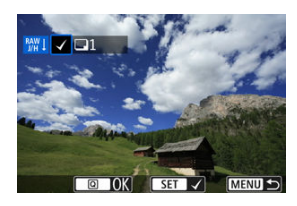

- $\bullet$  Tournez la molette <  $\circledcirc$  > pour sélectionner les images à traiter, puis appuyez sur < $(F)$  >.
- Appuyez sur la touche  $\leq |\mathbb{Q}|$  >.

### **Sélectionner série**

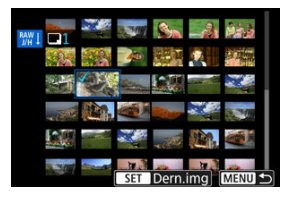

- Sélectionnez la première image (point de départ).
- Ensuite, sélectionnez la dernière image (point de fin). Toutes les images dans la série comprises entre la première et la dernière image seront cochées  $\lceil \sqrt{\rceil}$ .
- Appuyez sur la touche  $\leq |\Omega|$  >.
- Pour traiter d'autres images, répétez cette étape.

3. **Réglez les conditions de traitement souhaitées.**

### **Utiliser réglages de pdv**

- Les images sont traitées au moyen des réglages d'image au moment de la capture.
- Les images capturées avec [ : **Réglages HDR PQ**] réglé sur [**Act.**] sont traitées pour créer des images HEIF, tandis que les images capturées avec cette fonction réglée sur [**Désac.**] sont traitées pour créer des images JPEG.

### **Config. traitement→JPEG/Config. traitement→HEIF**

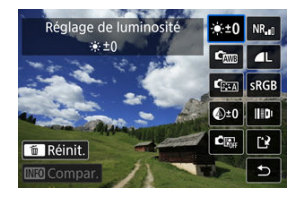

- Utilisez <  $\frac{1}{2}$  > pour sélectionner un élément.
- Tournez la molette <  $\frac{1}{2}$  > ou < > pour changer de réglage.
- Appuyez sur  $\leq$   $\left( \sin \frac{1}{2} \right)$  > pour accéder à l'écran de réglage des fonctions.
- Pour revenir aux paramètres de l'image au moment de la prise de vue, appuyez sur la touche  $<\tilde{m}$  >.

### **Écran de comparaison**

- Vous pouvez basculer entre les écrans [**Après modif.**] et [**Réglages prise de vue**] en appuyant sur la touche <  $NFO$  > et en tournant la molette  $\leq \mathbb{C}$  >.
- Les éléments en orange sur l'écran [**Après modif.**] ont été modifiés depuis le moment de la capture.
- Pour revenir à l'écran des conditions de traitement, appuyez sur la  $t$ ouche <  $MFNI$ ) >.

# <span id="page-519-0"></span>4. **Sauvegardez.**

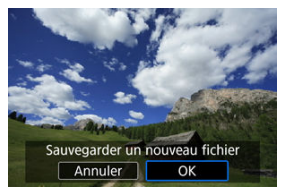

- Lorsque vous utilisez [**Config. traitement→JPEG**] ou [**Config.** traitement→HEIF], sélectionnez [[<sup>2</sup>] (Sauvegarder).
- Lisez le message et sélectionnez [**OK**].
- Pour traiter d'autres images, sélectionnez [**Oui**] et répétez les étapes 2  $\Delta$  4.

# 5. **Sélectionnez l'image à afficher.**

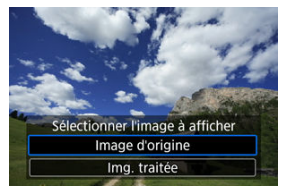

- $\bullet$ Sélectionnez [**Image d'origine**] ou [**Img. traitée**].
- L'image que vous avez sélectionnée s'affiche.

# **Vue agrandie**

Vous pouvez agrandir les images affichées pour [**Config. traitement→JPEG**] ou [**Config. traitement→HEIF**] en appuyant sur la touche < Q >. Le taux d'agrandissement dépend du réglage **[Qualité image**]. Vous pouvez parcourir l'image agrandie à l'aide de <  $\div$  >. Pour annuler la vue agrandie, appuyez à nouveau sur la touche  $Q >$ .

#### $\bullet$ **Attention**

Les résultats du traitement avec [**Optim. objectif numérique**] réglé sur [**Élevée**] ne sont appliquées que dans la vue agrandie. Les résultats ne sont pas appliqués dans l'affichage normal.

<span id="page-521-0"></span>Des images JPEG ou HEIF avec le ratio d'aspect spécifié sont créées lorsque vous traitez des images RAW prises avec [ $\bigcirc$  :  $\bigcirc$  **Recadrage/aspect**] [\(](#page-132-0) $\bigcirc$ ) réglé sur [1:1 (ratio **d'aspect)**], [**4:3 (ratio d'aspect)**] ou [**16:9 (ratio d'aspect)**].

## <span id="page-522-0"></span>**■**  $X+0$  **Réglage de luminosité**

Vous pouvez ajuster la luminosité de l'image jusqu'à ±1 valeur par paliers d'un tiers de valeur.

## **G** Balance blancs (**2**[\)](#page-173-0)

Vous pouvez sélectionner la balance des blancs. Si vous sélectionnez [**AWE**], vous pouvez sélectionner [**Auto: Priorité ambiance**] ou [**Auto: Priorité blanc**]. Si vous sélectionnez [ $\blacksquare$ ], vous pouvez régler la température de couleur.

## **Style d'image ( [\)](#page-188-0)**

Vous pouvez sélectionner le style d'image. Vous pouvez régler la netteté, le contraste et d'autres paramètres.

\* [ ], [ ], [ ] et [ ] ne sont pas disponibles lorsque [**Config. traitement→HEIF**] est réglé.

## $\bullet$   $\bullet$ <sup>+0</sup> Clarté ( $\circ$ )

Vous pouvez régler la clarté dans une plage comprise entre –4 et +4. \* Non disponible lorsque [**Config. traitement→HEIF**] est réglé.

## **C<sub>orrection auto de luminosité ( a) +**  $\mathbb{R}^n$  **Rég éclairage visage**</sub>

Vous pouvez spécifier les détails de la correction automatique de luminosité. Avec le réglage automatique et optimal de l'éclairage sur les visages, vous pouvez efficacement corriger les images capturées avec un éclairage oblique ou illuminées par le flash. \* Non disponible lorsque [**Config. traitement→HEIF**] est réglé.

#### **Attention** Œ

### **Lorsque le réglage de l'éclairage du visage est paramétré**

- Un réglage adapté peut se révéler impossible dans certaines situations de prise de vue à moins que les visages puissent être détectés en détail et ne soient pas trop sombres.
- Le bruit peut augmenter.
- Le réglage peut être moins efficace à une sensibilité ISO élevée.

### $\mathsf{NR}_{\mathsf{u}\parallel}$  Réd. bruit ISO élevée [\(](#page-210-0)<mark> ?</mark> )

Vous pouvez régler le processus de réduction du bruit pour les sensibilités ISO élevées. Si l'effet est presque imperceptible, agrandissez l'image  $(\sqrt{2})$  $(\sqrt{2})$ ).

## $\bullet$  **4L** Qualité image  $(\circled{a})$  $(\circled{a})$

Vous pouvez régler la qualité d'image lorsque vous créez une image JPEG ou HEIF.

## **•** SRGB Espace colorimétrique (2[\)](#page-187-0)

Vous pouvez sélectionner sRVB ou Adobe RVB. Étant donné que l'écran de l'appareil photo n'est pas compatible avec Adobe RVB, la différence sur l'image sera pratiquement imperceptible lors de la sélection de l'un ou l'autre des espaces colorimétriques.

\* [ ] s'affiche lorsque [**Config. traitement→HEIF**] est réglé, mais ne peut pas être sélectionné.

# **• ID** Corr. aberration obj.

# • Correction vignetage (**a**[\)](#page-202-0)

Un phénomène assombrissant les coins de l'image en raison des caractéristiques de l'objectif peut être corrigé. Si vous sélectionnez [**Act.**], l'image corrigée s'affiche. Si l'effet est presque imperceptible, agrandissez l'image  $(\sqrt{\omega})$  $(\sqrt{\omega})$  et vérifiez les quatre coins. La correction appliquée est moins prononcée que la correction maximale avec Digital Photo Professional (logiciel EOS, 2). Si l'effet de la correction n'est pas visible, utilisez Digital Photo Professional pour appliquer la correction du vignetage.

## •  $\oplus$  OFF Correction distorsion (2[\)](#page-203-0)

La distorsion de l'image due aux caractéristiques de l'objectif peut être corrigée. Si vous sélectionnez [**Act.**], l'image corrigée s'affiche. La périphérie de l'image sera recadrée sur l'image corrigée.

La résolution de l'image pouvant sembler légèrement inférieure, réglez la netteté avec le paramètre de netteté du style d'image si nécessaire.

## • OOFF Optim. objectif numérique (**a**[\)](#page-204-0)

Corrigez l'aberration de l'objectif, la diffraction et la perte de résolution provoquée par le filtre passe-bas en appliquant les valeurs de conception optique. Pour vérifier l'effet du réglage de cette option sur [**Élevée**] ou [**Standard**], servez-vous de la vue agrandie ( $\widehat{R}$ [\)](#page-519-0). Sans agrandissement, l'effet lorsque l'optimiseur objectif numérique est réglé sur [**Élevée**] n'est pas appliqué. Si vous sélectionnez [**Élevée**] ou [**Standard**], l'aberration chromatique et la diffraction seront toutes deux corrigées, bien que ces options ne soient pas affichées.

## • *Z*<sub>OFF</sub> Corr. aberrat. chrom. (2)

Les aberrations chromatiques (frange de couleur le long du contour du sujet) dues aux caractéristiques de l'objectif peuvent être corrigées. Si vous sélectionnez [**Act.**], l'image corrigée s'affiche. Si l'effet est presque imperceptible, agrandissez l'image  $($  $($  $\frac{1}{2})$  $\frac{1}{2})$ .

# • *Correction diffraction (2)*

La diffraction due à l'ouverture de l'objectif détériorant la netteté de l'image peut être corrigée. Si vous sélectionnez [**Act.**], l'image corrigée s'affiche. Si l'effet est presque imperceptible, agrandissez l'image  $(\mathbb{Z})$  $(\mathbb{Z})$ .

#### $\mathbf{0}$ **Attention**

- Le traitement des images RAW par l'appareil photo ne donnera pas exactement le même résultat que le traitement des images RAW avec Digital Photo Professional (logiciel EOS).
- Si vous exécutez [**Réglage de luminosité**], il se peut que le bruit, l'effet de bande ou autre s'intensifient suite aux effets du réglage.
- Avec [**Optim. objectif numérique**] réglé, le bruit peut être intensifié par l'effet de la correction.
- Avec [**Optim. objectif numérique**] réglé, les bords des images peuvent être accentués dans certaines conditions de prise de vue. Ajustez la netteté du style d'image au besoin.
- Le traitement avec [**Optim. objectif numérique**] réglé sur [**Élevée**] peut prendre un certain temps.

## **Remarque**

Les effets de la correction des aberrations de l'objectif varient selon l'objectif et les conditions de prise de vue. L'effet peut également être difficile à discerner en fonction de l'objectif utilisé, des conditions de prise de vue, etc.

<span id="page-526-0"></span>Vous pouvez redimensionner une image JPEG ou HEIF pour diminuer le nombre de pixels et la sauvegarder en tant que nouvelle image. Le redimensionnement est disponible pour les images JPEG ou HEIF  $\mathsf{L}, \mathsf{M}$  ou  $\mathsf{S}1$  (sauf  $\mathsf{S}2$ ), y compris celles capturées avec la prise de vue RAW+JPEG et RAW+HEIF. Les images S<sub>2</sub> et les images RAW ou les vidéos ne peuvent pas être redimensionnées.

1. **Sélectionnez [ : Redimensionner].**

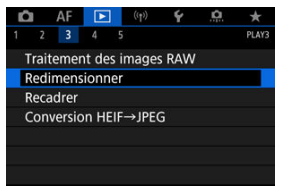

2. **Sélectionnez une image.**

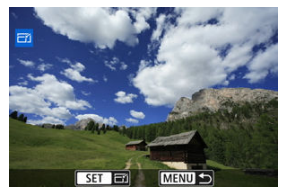

 $\bullet$  Tournez la molette <  $\textcircled{?}$  > pour sélectionner l'image à redimensionner.

3. **Sélectionnez la taille d'image désirée.**

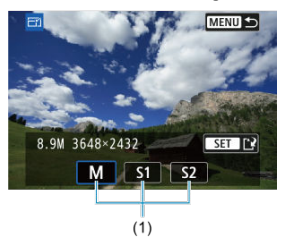

- $\bullet$  Appuyez sur <  $\varepsilon$ ) > pour afficher les tailles d'image.
- Sélectionnez la taille d'image désirée (1).

# 4. **Sauvegardez.**

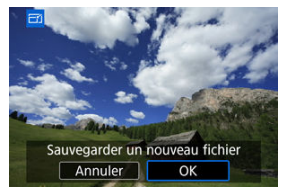

- $\bullet$ Sélectionnez [**OK**] pour sauvegarder l'image redimensionnée.
- Vérifiez le dossier de destination et le numéro du fichier d'image, puis sélectionnez [**OK**].
- Pour redimensionner une autre image, répétez les étapes 2 à 4.

Vous pouvez recadrer une image JPEG capturée et la sauvegarder en tant qu'image différente. Le recadrage est disponible pour les images JPEG ou HEIF. Les images RAW et les images extraites de vidéos 4K ne peuvent pas être recadrées.

1. **Sélectionnez [ : Recadrer].**

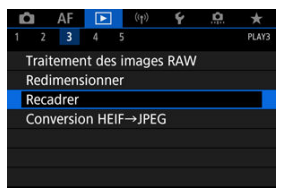

2. **Sélectionnez une image.**

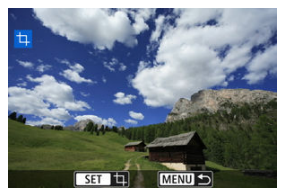

- $\bullet$  Tournez la molette <  $\circled{>}$  > pour sélectionner l'image à recadrer.
- Appuyez sur  $\leq$   $($   $\in$   $)$  > pour afficher le cadre de recadrage.

3. **Réglez le cadre de recadrage.**

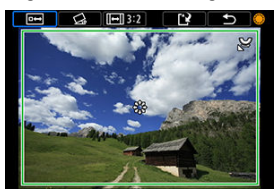

La zone d'image située dans le cadre de recadrage est recadrée.

### **Redimensionnement de la taille du cadre de recadrage**

Tournez la molette < > pour redimensionner la taille du cadre de recadrage. Plus le cadre de recadrage est petit, plus l'image recadrée semblera agrandie.

### **Correction de l'inclinaison**

Vous pouvez corriger l'inclinaison de l'image de ±10°. Tournez la molette <  $\circ$  > pour sélectionner  $\{\&$ , puis appuyez sur <  $\circledast$  >. Tout en vérifiant l'inclinaison par rapport au quadrillage, tournez la molette  $\langle \text{S} \rangle$  (par incréments de 0,1°) ou tapotez la flèche gauche ou droite (par incréments de 0,5°) dans le coin supérieur gauche de l'écran pour corriger l'inclinaison. Après avoir terminé la correction d'inclinaison, appuyez sur  $\leq$   $\sqrt{5}$ .

### **Changement du ratio d'aspect et de l'orientation du cadre de recadrage**

Tournez la molette <  $\textcircled{\textsf{F}}$  > et sélectionnez [[-]]. Chaque pression sur < > change le ratio d'aspect du cadre de recadrage.

### **Déplacement du cadre de recadrage**

Utilisez <  $\frac{1}{200}$  > pour déplacer le cadre de recadrage verticalement ou horizontalement.

4. **Vérifiez la zone d'image à recadrer.**

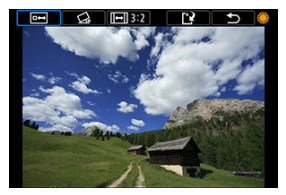

 $\bullet$  Tournez la molette <  $\circledcirc$  > pour sélectionner [ $\bullet$ ], puis appuyez sur < >. La zone d'image à recadrer s'affiche.

# 5. **Sauvegardez.**

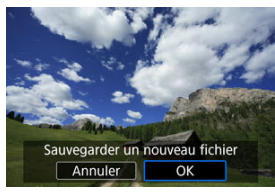

- $\bullet$  Tournez la molette <  $\circledcirc$  > pour sélectionner [[1], puis appuyez sur  $<$   $(SET)$   $>$ .
- Sélectionnez [**OK**] pour sauvegarder l'image recadrée.
- Vérifiez le dossier de destination et le numéro du fichier d'image, puis sélectionnez [**OK**].
- Pour recadrer une autre image, répétez les étapes 2 à 5.

#### **Attention** Т

- La position et la taille du cadre de recadrage peuvent changer selon l'angle réglé pour la correction de l'inclinaison.
- Une fois qu'une image recadrée est sauvegardée, elle ne peut pas être recadrée à nouveau ou redimensionnée.
- Les informations d'affichage du collimateur AF  $(\sqrt{2})$  $(\sqrt{2})$  et les données d'effacement des poussières  $(Q)$  $(Q)$ ) ne sont pas ajoutées aux images recadrées.
- Les ratios d'aspect disponibles sont différents selon que vous utilisez  $[\triangleright]$ : **Recadrer**] ou [ $\Omega$ : Ajout d'info. de recadrage].

Vous pouvez convertir les images HEIF capturées lors de la prise de vue HDR et les sauvegarder en tant qu'images JPEG.

1. **Sélectionnez [ : Conversion HEIF→JPEG].**

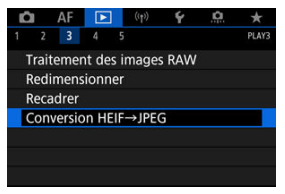

2. **Sélectionnez une image.**

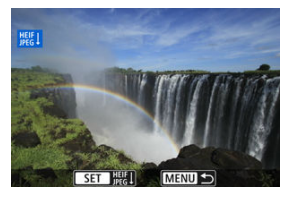

- $\bullet$  Tournez la molette <  $\circledS$  > pour sélectionner une image HEIF à convertir en JPEG.
- Appuyez sur <  $(F)$  > pour convertir en JPEG.

# 3. **Sauvegardez.**

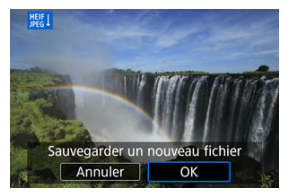

- Sélectionnez [**OK**] pour sauvegarder l'image JPEG.
	- Vérifiez le dossier de destination et le numéro du fichier d'image, puis sélectionnez [**OK**].
	- Pour convertir une autre image, répétez les étapes 2 et 3.

#### $\Box$ **Remarque**

- Certaines scènes peuvent sembler différentes après la conversion (si l'on compare l'image originale et l'image convertie).
- La conversion n'est pas disponible pour les images recadrées ou pour les images extraites de vidéos 4K.

Vous pouvez visionner les images enregistrées sur la carte en tant que diaporama automatique.

- 1. **Spécifiez les images à lire.**
	- Pour lire toutes les images sur la carte, allez à l'étape 2.
	- Si vous souhaitez spécifier les images à lire dans le diaporama, filtrezles avec [**E**]: **Régler critères recherche img**] [\(](#page-536-0) **Ø**).
- 2. **Sélectionnez [ : Diaporama].**

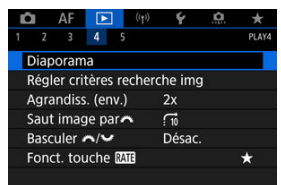

3. **Réglez la lecture à votre guise.**

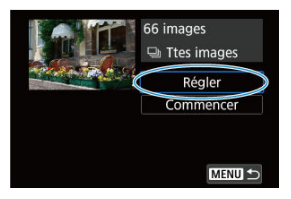

- Sélectionnez [**Régler**].
- Ajustez les réglages [**Durée d'affichage**] et [**Répéter**] (lecture répétée) pour les photos.
- Une fois les réglages terminés, appuyez sur la touche < MENU >.

| Diaporama                   |         |
|-----------------------------|---------|
| Durée d'affichage<br>1 sec. |         |
|                             | 2 sec.  |
|                             | 3 sec.  |
|                             | 5 sec.  |
|                             | 10 sec. |
|                             | 20 sec. |
|                             |         |

**Durée d'affichage**

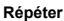

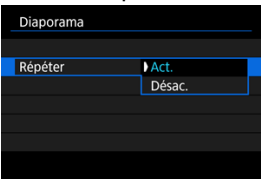

4. **Lancez le diaporama.**

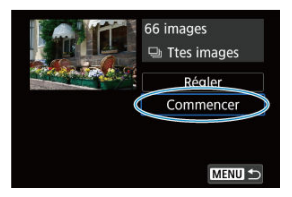

- Sélectionnez [**Commencer**].
- Après l'affichage du message [**Chargement de l'image...**], le diaporama commence.

# 5. **Quittez le diaporama.**

Appuyez sur la touche < MENU > pour quitter le diaporama et revenir à l'écran de réglage.

#### 围 **Remarque**

- Pour suspendre le diaporama, appuyez sur <  $\circledast$  >. Pendant la pause, [ $||$ ] apparaît dans le coin supérieur gauche de l'écran. Appuyez à nouveau sur <  $(\widehat{\epsilon}r)$  > pour reprendre le diaporama.
- Pendant la lecture automatique des photos, vous pouvez appuyer sur la touche  $\leq$  INF[\(](#page-452-0)) > pour changer de format d'affichage ( $\frac{1}{2}$ ).
- Pendant la lecture vidéo, vous pouvez ajuster le volume sonore en tournant la molette <  $s^{\text{max}}$  >.
- Pendant la lecture automatique ou lorsque la lecture est suspendue, vous pouvez tourner la molette  $\leq$  > pour voir une autre image.
- Pendant la lecture automatique, l'extinction automatique n'entre pas en vigueur.
- La durée d'affichage peut être différente selon l'image.

#### <span id="page-536-0"></span>[Effacement des critères de recherche](#page-539-0) 層

Vous pouvez filtrer l'affichage des images selon vos critères de recherche. Après avoir réglé les critères de recherche d'images, vous pouvez lire et afficher uniquement les images trouvées. Vous pouvez également protéger, donner un classement, lire un diaporama, effacer et appliquer d'autres opérations aux images filtrées.

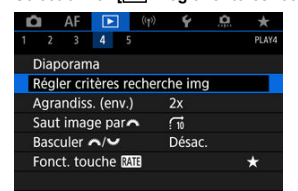

1. **Sélectionnez [ : Régler critères recherche img].**

2. **Réglez les critères de recherche.**

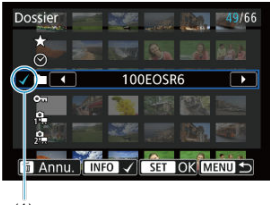

- $(1)$
- $\bullet$  Tournez la molette <  $\circledcirc$  > pour sélectionner une option.
- Tournez la molette <  $s^{\text{max}}$  > pour régler l'option.  $\bullet$
- $\bullet$  Une coche  $[\checkmark]$  (1) est placée à gauche de l'option. (Spécifié comme critère de recherche.)
- Si vous sélectionnez l'option et appuyez sur la touche  $\leq$   $\mathsf{NFO}$  >, la coche  $\lceil \sqrt{\rceil} \rceil$  est retirée (ce qui annule le critère de recherche).

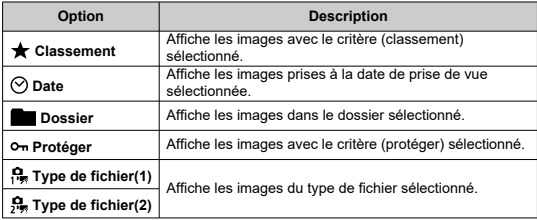

3. **Appliquez les critères de recherche.**

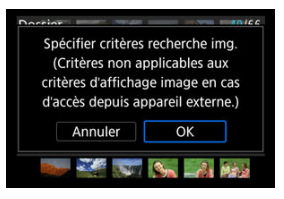

- Appuyez sur <  $(F)$  > et lisez le message affiché.
- Sélectionnez [**OK**]. Le critère de recherche est appliqué.
- 4. **Affichez les images trouvées.**

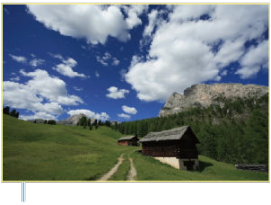

 $(2)$ 

Appuyez sur la touche  $\leq$   $\blacktriangleright$   $\geq$ . Seules les images correspondant aux critères définis (filtrées) seront lues.

Lorsque les images sont filtrées pour l'affichage, l'écran présente un cadre externe jaune (2).

#### **Attention** T

Si aucune image ne correspond aux critères de recherche,  $\leq$   $(\mathrm{er})$  > ne peut pas être enfoncé à l'étape 3.

#### <span id="page-539-0"></span> $\overline{\mathbb{R}}$ **Remarque**

- Les critères de recherche peuvent être effacés après avoir effectué des opérations, comme la mise sous/hors tension de l'appareil photo, le changement de cartes et l'édition, l'ajout ou l'effacement d'images.
- Le délai avant l'extinction automatique peut être rallongé pendant l'affichage de l'écran [ $\blacktriangleright$ ]: **Régler critères recherche img**].

# **Effacement des critères de recherche**

Affichez l'écran à l'étape 2, puis appuyez sur la touche <  $\overline{m}$  > pour effacer tous les critères de recherche.
Dans l'affichage d'une image unique, vous pouvez tourner la molette <  $\mathcal{S}^{\mathbb{N}}$ > pour sauter en avant ou en arrière entre les images selon la méthode de saut sélectionnée.

1. **Sélectionnez [ : Saut image par ].**

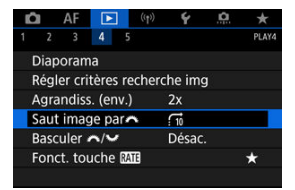

2. **Sélectionnez la méthode de saut.**

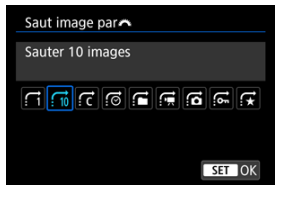

## **Remarque**

- Avec [**Sauter les images du nombre d'images spécifié**], vous pouvez tourner la molette < > pour sélectionner le nombre d'images à sauter.
- Avec [**Affichage par classement d'image**], tournez la molette <  $\leq$  pour sélectionner le classement [\(](#page-490-0) $\circled{r}$ ). Si vous sélectionnez  $\bigstar$ , toutes les images classées s'afficheront pendant que vous les parcourez.

3. **Parcourez les images par sauts.**

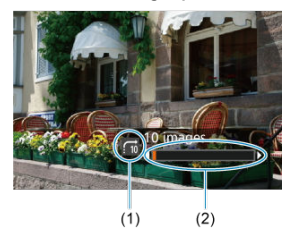

- (1) Méthode de saut
- (2) Position de lecture
- $\bullet$  Appuyez sur la touche <  $\bullet$  >.
- **En mode d'affichage d'une image unique, tournez la molette <**  $\mathcal{L}^{\infty}$  **>.** Vous pouvez parcourir les images selon la méthode de saut sélectionnée.

# **Permutation entre la molette principale et la molette de contrôle rapide 2**

Vous pouvez permuter les fonctions attribuées à ces molettes, telles qu'utilisées sur l'écran de lecture des images.

> 1. **Sélectionnez [ : Basculer / ].**  $\Box$  AF  $\Box$  (qv) ¢  $\star$  $2 \qquad 3 \qquad 4 \qquad 5$ **PLAYA** Diaporama Régler critères recherche img

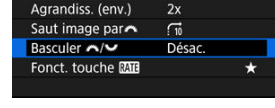

2. **Sélectionnez une option.**

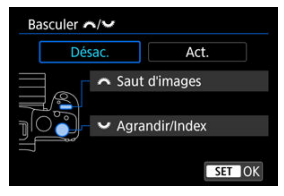

**[Désac.]**

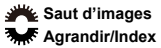

**[Act.]**

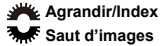

### **Remarque**

Les icônes correspondantes dans les menus et sur les écrans comme l'écran Contrôle rapide et Agrandir/Réduire sont modifiées en conséquence.

Vous pouvez attribuer le classement, la protection ou l'effacement des images à la touche  $<$  RATE  $>$ .

1. **Sélectionnez [ : Fonct. touche ].**

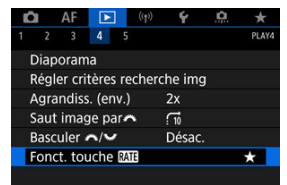

2. **Sélectionnez une option.**

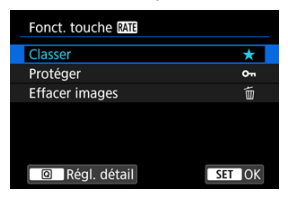

### **[ ] Classer**

Attribue le classement à la touche < RATE >. (Réglage par défaut.) Vous pouvez appuyer sur la touche  $\leq$   $\boxed{Q}$  > pour sélectionner le classement à utiliser. Pendant la lecture, vous pouvez classer les images ou effacer les

classements en appuyant sur la touche  $\leq$  **RATF** $\geq$ .

### **[ ] Protéger**

Attribue la protection à la touche  $\leq$  **RATF** $\geq$ . Pendant la lecture, vous pouvez protéger les images ou effacer la protection en appuyant sur la touche  $\leq$  **RATE** $\geq$ .

### **[ ] Effacer images**

Attribue l'effacement à la touche  $\leq$  **RATF** $\geq$ .

Pendant la lecture, vous pouvez effacer les images en appuyant sur la touche  $<$  RATE  $>$ .

# **Personnalisation de l'affichage des informations de lecture**

### [Histogramme](#page-546-0)

Vous pouvez spécifier les écrans et les informations les accompagnant affichés pendant la lecture des images.

1. **Sélectionnez [ : Aff. informations de lecture].**

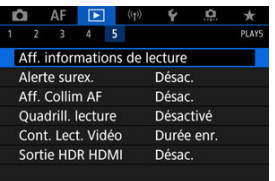

- 
- 2. **Cochez [ ] les cases du nombre d'écrans à afficher.**

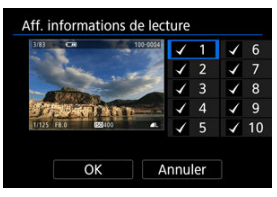

- $\bullet$  Sélectionnez les numéros avec la molette < $\circ$  >.
- Appuyez sur <  $(F)$  > pour cocher  $\lceil \sqrt{\cdot} \rceil$ .
- $\bullet$  Répétez ces étapes pour cocher  $\lceil \sqrt{\ } \rceil$  chaque case du nombre d'écrans à afficher, puis sélectionnez [**OK**].
- Les informations que vous avez sélectionnées sont accessibles en appuyant sur la touche <  $NFO$  > pendant la lecture ou au moyen de < ※ > lorsque les informations de prise de vue sont affichées.

<span id="page-546-0"></span>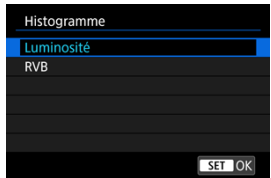

L'histogramme montre les niveaux des signaux sur toute la plage tonale. L'affichage de la luminosité (pour vérifier le niveau d'exposition général et la gradation globale) et l'affichage RVB (pour vérifier la saturation et la gradation du rouge, vert et bleu) sont disponibles. Vous pouvez changer l'histogramme affiché en appuyant sur la touche <  $\sqrt{N}$  > lorsque  $\sqrt{N}$  est affiché dans le coin inférieur gauche de l'écran [ $\blacktriangleright$ ]: Aff. informations de lecture].

## **Affichage [Luminosité]**

Cet histogramme est un graphique qui indique la distribution du niveau de luminosité de l'image, où l'axe horizontal indique le niveau de luminosité (plus sombre à gauche et plus clair à droite) et l'axe vertical indique le nombre de pixels à chaque niveau de luminosité. Plus il y a de pixels vers la gauche, plus l'image est sombre, et plus il y a de pixels vers la droite, plus l'image est claire. Si le nombre de pixels sur la gauche est trop élevé, les détails dans les ombres sont perdus, et si le nombre de pixels sur la droite est trop élevé, les détails dans les hautes lumières sont perdus. La gradation intermédiaire est reproduite. En vérifiant l'image et son histogramme de luminosité, vous pouvez déterminer la tendance du niveau d'exposition ainsi que la gradation générale.

#### **Exemples d'histogrammes**

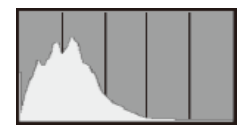

Image sombre

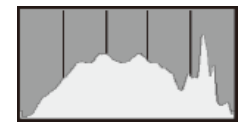

Luminosité normale

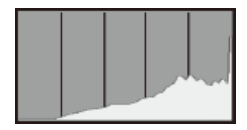

Image claire

## **Affichage [RVB]**

Cet histogramme est un graphique qui indique la distribution du niveau de luminosité de chaque couleur primaire dans l'image (RVB ou rouge, vert et bleu) où l'axe horizontal indique le niveau de luminosité de la couleur (plus sombre à gauche et plus clair à droite) et l'axe vertical indique le nombre de pixels à chaque niveau de luminosité de la couleur. Plus il y a de pixels vers la gauche, plus l'image est sombre et moins la couleur est marquante, et plus il y a de pixels vers la droite, plus l'image est claire et plus la couleur est dense. Si le nombre de pixels sur la gauche est trop élevé, les informations des couleurs correspondantes manquent et si le nombre de pixels sur la droite est trop élevé, la couleur sera trop saturée sans aucune gradation. En vérifiant l'histogramme RVB de l'image, vous pouvez voir les conditions de saturation et gradation de la couleur, ainsi que le biais de la balance des blancs.

Vous pouvez spécifier un affichage clignotant pour les hautes lumières surexposées sur l'écran de lecture. Pour obtenir une gradation plus détaillée dans les zones clignotantes où vous souhaitez que la gradation soit fidèlement reproduite, réglez la correction d'exposition sur une valeur négative et reprenez la photo pour un meilleur résultat.

1. **Sélectionnez [ : Alerte surex.].**

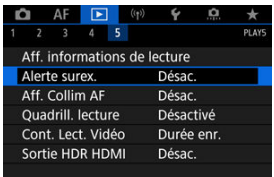

# 2. **Sélectionnez [Act.].**

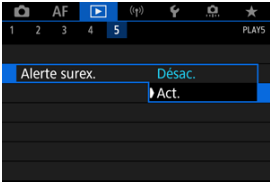

Vous pouvez afficher les collimateurs AF qui ont été utilisés pour la mise au point, lesquels seront entourés en rouge sur l'écran de lecture. Si la sélection automatique du collimateur AF est réglée, plusieurs collimateurs AF peuvent être affichés.

1. **Sélectionnez [ : Aff. Collim AF].**

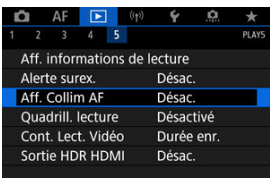

# 2. **Sélectionnez [Act.].**

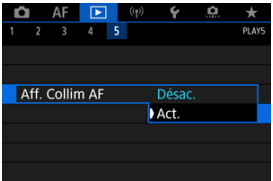

Vous pouvez afficher un quadrillage par-dessus les photos montrées dans l'affichage d'une image unique sur l'écran de lecture. Cette fonction est pratique pour vérifier l'inclinaison verticale ou horizontale de l'image ainsi que le cadrage.

1. **Sélectionnez [ : Quadrill. lecture].**

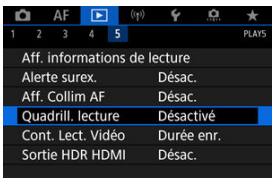

# 2. **Sélectionnez une option.**

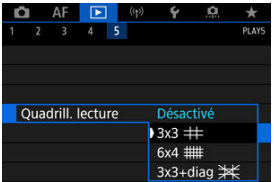

Vous pouvez sélectionner la manière dont l'heure est affichée sur l'écran de lecture vidéo.

1. **Sélectionnez [ : Cont. Lect. Vidéo].**

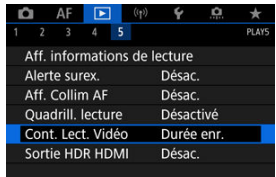

2. **Sélectionnez une option.**

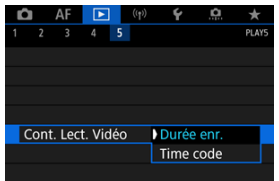

## **Durée enr.**

Affiche la durée d'enregistrement ou de lecture pendant la lecture vidéo.

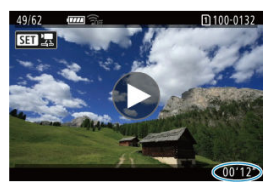

## **Time code**

Affiche le time code pendant la lecture vidéo.

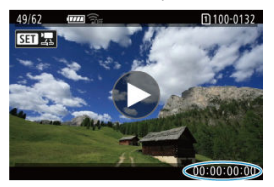

## **Remarque**

- Les time codes sont toujours enregistrés sur les fichiers vidéo (sauf pour les vidéos HFR réglées sur [**Défil. libre**]), quel que soit le réglage [**Cont.enr. vidéo**].
- **Le réglage [Cont. Lect. Vidéo] dans [nieu : Time code] est lié au réglage [** $\blacktriangleright$ **]: Cont. Lect. Vidéo**], de sorte que ces réglages correspondent toujours.
- Le nombre d'« images » ne s'affiche pas pendant l'enregistrement vidéo ou la lecture.

Vous pouvez voir les images RAW ou HEIF en HDR en connectant l'appareil photo à un téléviseur HDR.

1. **Sélectionnez [ : Sortie HDR HDMI].**

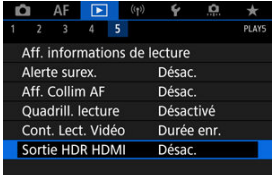

# 2. **Sélectionnez [Act.].**

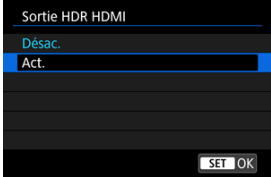

#### $\Box$ **Remarque**

- Assurez-vous que le téléviseur HDR est réglé sur l'entrée HDR. Pour en savoir plus sur la manière de permuter les entrées sur le téléviseur, consultez le mode d'emploi du téléviseur.
- Selon le téléviseur utilisé, les images peuvent ne pas correspondre à ce que vous attendiez.
- Sur les téléviseurs HDR, certaines informations peuvent ne pas s'afficher.
- Le traitement RAW Contrôle rapide des images affichées est recommandé si vous traiterez des images RAW tout en regardant la sortie HDR HDMI.

Ce chapitre explique comment connecter l'appareil photo à un smartphone, ordinateur, serveur FTP ou service Web sans fil via Bluetooth ou Wi-Fi et envoyer des images, ainsi que comment utiliser une télécommande sans fil ou un dispositif GPS.

#### Τ **Attention**

#### **Important**

Veuillez noter que Canon ne saurait être tenu responsable de toute perte ou tout dommage dus à des réglages de communication sans fil erronés lors de l'utilisation de l'appareil photo. En outre, Canon ne peut être tenu responsable des pertes ou dommages occasionnés par l'utilisation de l'appareil photo. Lorsque vous utilisez les fonctions de communication sans fil, vous devez assurer la sécurité appropriée à votre seule discrétion et à vos risques et périls. Canon ne saurait être tenu responsable de toute perte ou de tout dommage causés par un accès non autorisé ou d'autres failles de sécurité.

- [Menus de l'onglet : Fonctions sans fil](#page-558-0)
- [Connexion Wi-Fi/Bluetooth](#page-560-0)
- [Connexion à un smartphone](#page-562-0)
- [Connexion à un ordinateur par liaison Wi-Fi](#page-604-0)
- [Envoi d'images à un service Web](#page-620-0)
- [Transfert des images sur un serveur FTP](#page-627-0)
- Connexion Wi-Fi [via un point d'accès](#page-651-0)
- [Connexion à une télécommande sans fil](#page-659-0)
- [Reconnexion par liaison Wi-Fi](#page-664-0)
- [Enregistrement de plusieurs réglages de connexion](#page-666-0)
- [Mode Avion](#page-668-0)
- [Paramètres Wi-Fi](#page-669-0)
- [Réglages Bluetooth](#page-670-0)
- [Pseudo](#page-671-0)
- [Réglages dispositif GPS](#page-672-0)
- [Modification ou suppression des réglages de connexion](#page-677-0)
- [Réinitialisation des réglages de communication](#page-680-0)
- [Écran Voir les infos](#page-681-0)
- [Fonctionnement du clavier virtuel](#page-682-0)
- [En réponse aux messages d'erreur](#page-683-0)
- [Précautions à prendre pour les fonctions de communication sans fil](#page-697-0)
- [Sécurité](#page-699-0)
- [Vérification des réglages du réseau](#page-700-0)

• [Statut de la communication sans fil](#page-701-0)

## <span id="page-558-0"></span>**Fonctions sans fil 1**

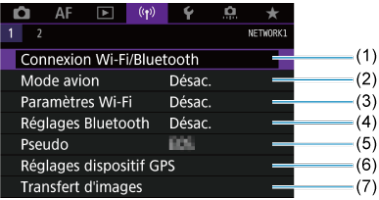

- (1) [Connexion Wi-Fi/Bluetooth](#page-560-0)
- (2) [Mode avion](#page-668-0)
- (3) [Paramètres Wi-Fi](#page-669-0)
- (4) [Réglages Bluetooth](#page-670-0)
- (5) [Pseudo](#page-671-0)
- (6) [Réglages dispositif GPS](#page-672-0)
- (7) [Transfert d'images](#page-627-0)
- **Fonctions sans fil 2**

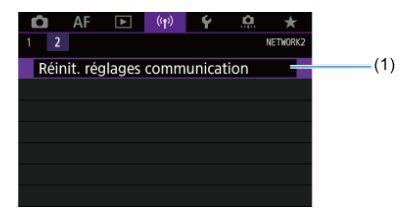

(1) [Réinit. réglages communication](#page-680-0)

#### $\bullet$ **Attention**

- La communication sans fil n'est pas disponible lorsque l'appareil photo est connecté par un câble d'interface à un ordinateur ou un autre appareil.
- D'autres appareils comme des ordinateurs ne peuvent pas être utilisés avec l'appareil photo en les raccordant avec un câble d'interface pendant que l'appareil photo est connecté aux appareils par liaison Wi-Fi.
- Vous ne pouvez pas connecter l'appareil photo par liaison Wi-Fi s'il n'y a pas de carte dedans (à l'exception de  $[\Box]$ ,  $[\Box]$ ).
- La connexion Wi-Fi prendra fin si vous positionnez le commutateur d'alimentation de l'appareil photo sur  $\mathsf{CPF}$  > ou ouvrez le couvercle du logement de la carte ou du compartiment de la batterie (mais les connexions de transfert FTP continueront même avec l'appareil réglé sur  $\leq$  OFF >).
- Lorsqu'une connexion Wi-Fi a été établie, la fonction d'extinction automatique de l'appareil photo est inopérante.

<span id="page-560-0"></span>1. **Sélectionnez [ : Connexion Wi-Fi/Bluetooth].**

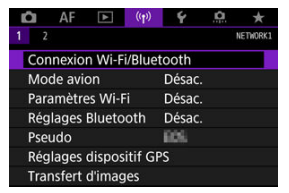

2. **Sélectionnez une option de connexion pour l'appareil photo.**

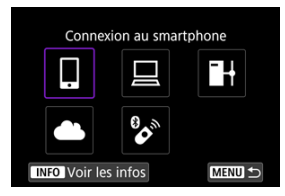

## **Connexion au smartphone (a[\)](#page-562-0)**

Commandez à distance l'appareil photo et parcourez les images présentes sur l'appareil photo via une connexion Wi-Fi au moyen de l'application dédiée Camera Connect sur un smartphone ou une tablette (appelés collectivement « smartphones » dans ce mode d'emploi). Après avoir synchronisé l'appareil photo avec un smartphone prenant en charge la technologie Bluetooth Low Energy (ci-après, « Bluetooth »), vous n'avez plus qu'à utiliser le smartphone pour vous connecter via Wi-Fi.

## □ Télécommande (EOS Utility[\)](#page-604-0) (2)

Connectez par liaison Wi-Fi l'appareil photo à un ordinateur et commandez l'appareil photo à distance à l'aide d'EOS Utility (logiciel EOS). Les images sur l'appareil photo peuvent également être envoyées à un ordinateur.

## **i** Transférer images sur FTP (2)

Vos images peuvent être transférées sur un serveur FTP sur le réseau auquel l'appareil photo est connecté.

## **1** Télécharger sur service Web (2[\)](#page-620-0)

Les images peuvent être envoyées automatiquement vers le service sur le cloud image.canon pour les clients Canon après vous êtes inscrit (gratuitement). Les fichiers originaux envoyés sur image.canon sont conservés pendant 30 jours, sans limites de stockage, et peuvent être téléchargés sur un ordinateur ou transférés vers d'autres services Web.

## <sup>2</sup>/<sub>2</sub><sup>o</sup> Connexion à téléc. ss fil (2<sup>0</sup><sub>1</sub>)

Vous pouvez également connecter cet appareil photo à une télécommande sans fil BR-E1 (vendue séparément) via Bluetooth pour la prise de vue par télécommande.

- <span id="page-562-0"></span>[Activation du Bluetooth et du Wi-Fi](#page-563-0) sur un smartphone ΓZΙ.
- [Installation de Camera Connect sur un smartphone](#page-564-0) M
- 佋 [Connexion à un smartphone compatible Bluetooth via Wi-Fi](#page-565-0)
- [Fonctions de Camera Connect](#page-574-0) M
- Maintien d'une connexion Wi-Fi [avec l'appareil photo lorsqu'il est éteint](#page-575-0) 囪
- 囜 [Annulation de la synchronisation](#page-576-0)
- Connexion Wi-Fi [sans utiliser Bluetooth](#page-578-0) M
- 雇 [Transfert automatique des images à mesure que vous photographiez](#page-583-0)
- 囜 [Envoi d'images à un smartphone à partir de l'appareil photo](#page-585-0)
- 囪 [Comment mettre fin aux connexions Wi-Fi](#page-598-0)
- [Réglages pour rendre les images affichables sur un smartphone](#page-599-0) 囜

Vous pouvez effectuer les opérations suivantes après avoir synchronisé l'appareil photo avec un smartphone compatible Bluetooth.

- $\bullet$  Établir une connexion Wi-Fi en utilisant seulement le smartphone [\(](#page-563-0) $\circ$ ).
- $\bullet$  Établir une connexion Wi-Fi avec l'appareil photo même lorsqu'il est éteint ( $\varnothing$ ).
- Géomarquer les images avec des informations GPS obtenues par le smartphone  $(\sqrt{\omega})$  $(\sqrt{\omega})$ .
- Commander l'appareil photo à distance depuis un smartphone  $(\sqrt{\alpha})$ .

Vous pouvez également effectuer les opérations suivantes après avoir connecté l'appareil photo à un smartphone par liaison Wi-Fi.

- **Parcourir et enregistrer des images sur l'appareil photo depuis un smartphone (** $\varnothing$ **[\)](#page-574-0).**
- Commander l'appareil photo à distance depuis un smartphone  $\overline{12}$ ).
- Envoyer des images à un smartphone à partir de l'appareil photo  $\left(\frac{\sqrt{2}}{2}\right)$  $\left(\frac{\sqrt{2}}{2}\right)$ .

<span id="page-563-0"></span>Activez le Bluetooth et le Wi-Fi depuis l'écran des réglages du smartphone. Veuillez noter que la synchronisation avec l'appareil photo n'est pas possible depuis l'écran des réglages Bluetooth du smartphone.

#### $\Box$ **Remarque**

**Pour établir une connexion Wi-Fi via un point d'accès, reportez-vous à [Connexion](#page-651-0)** Wi-Fi [via un point d'accès](#page-651-0).

<span id="page-564-0"></span>L'application dédiée Camera Connect (gratuite) doit être installée sur le smartphone avec Android ou iOS.

- Utilisez la version la plus récente du système d'exploitation du smartphone.
- Vous pouvez installer Camera Connect à partir de Google Play ou de l'App Store. Vous pouvez également accéder à Google Play ou à l'App Store au moyen des codes QR qui s'affichent lors de la synchronisation ou de la connexion de l'appareil photo par liaison Wi-Fi avec un smartphone.

#### $\Box$ **Remarque**

- Pour des informations sur les systèmes d'exploitation pris en charge par Camera Connect, consultez le site de téléchargement de Camera Connect.
- Les captures d'écran et autres détails dans ce guide peuvent ne pas correspondre aux éléments réels de l'interface utilisateur après les mises à jour du firmware de l'appareil photo ou les mises à jour de Camera Connect, Android ou iOS.

## <span id="page-565-0"></span>**Étapes sur l'appareil photo (1)**

1. **Sélectionnez [ : Paramètres Wi-Fi].**

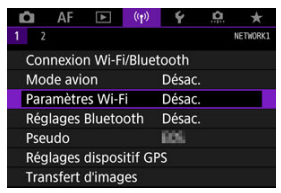

2. **Sélectionnez [Act.].**

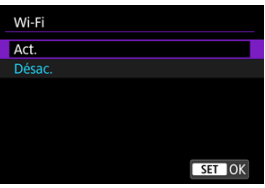

 $3.$  **Sélectionnez** [ $\langle \cdot \rangle$ ]: Réglages Bluetooth].

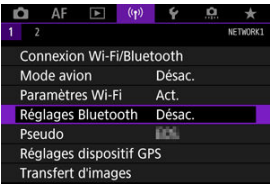

4. **Sélectionnez [Act.].**

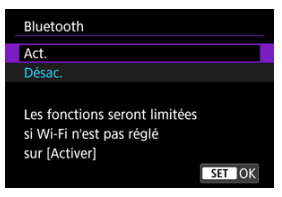

5. **Sélectionnez [Connexion Wi-Fi/Bluetooth].**

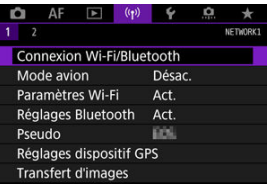

6. **Sélectionnez [ Connexion au smartphone].**

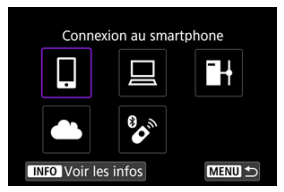

7. **Sélectionnez [Ajouter périph pour connexion].**

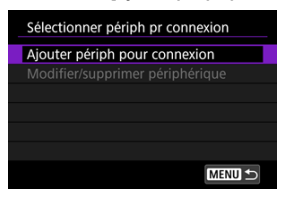

8. **Sélectionnez une option.**

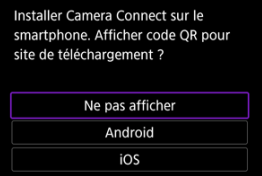

- Si Camera Connect est déjà installé, sélectionnez [**Ne pas afficher**].
- Si Camera Connect n'est pas installé, sélectionnez [**Android**] ou [**iOS**], scannez le code QR affiché au moyen du smartphone pour accéder à Google Play ou à l'App Store et installez Camera Connect.

9. **Sélectionnez [Synchroniser via Bluetooth].**

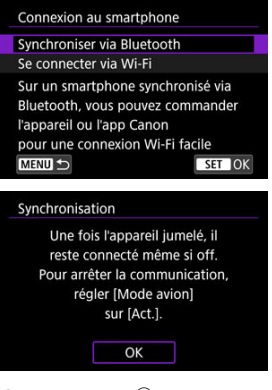

Appuyez sur < $(F)$  > pour démarrer la synchronisation.

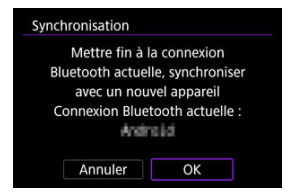

Pour synchroniser avec un smartphone différent de celui de la synchronisation initiale, sélectionnez [**OK**] sur l'écran illustré ci-dessus.

## **Étapes sur le smartphone (1)**

10. **Démarrez Camera Connect.**

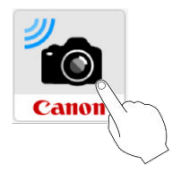

11. **Tapotez l'appareil photo à synchroniser.**

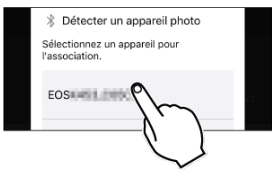

Dans Android, allez sur *Étapes sur l'appareil photo (2)*.

12. **Tapotez [Jumeler] (iOS uniquement).**

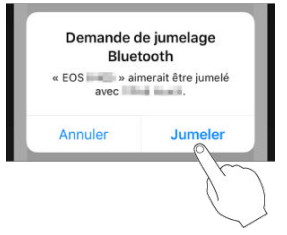

## <span id="page-570-0"></span>**Étapes sur l'appareil photo (2)**

13. **Sélectionnez [OK].**

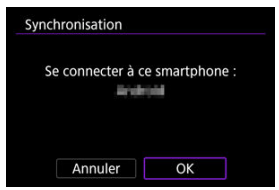

14. **Appuyez sur la touche < >.**

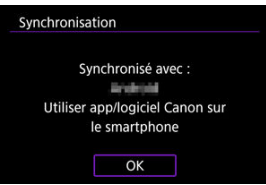

La synchronisation est maintenant terminée, et l'appareil photo est connecté au smartphone via Bluetooth.

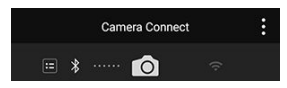

Une icône Bluetooth apparaît sur l'écran principal de Camera Connect.

#### $\mathbf{0}$ **Attention**

- L'appareil photo ne peut pas être connecté simultanément à deux dispositifs ou plus par liaison Bluetooth. Pour changer de smartphone pour la connexion Bluetooth, voir [Modification ou suppression des réglages de connexion.](#page-677-0)
- Une connexion Bluetooth est gourmande en batterie même si la fonction d'extinction automatique de l'appareil photo est activée. Par conséquent, le niveau de la batterie pourrait être faible lors de l'utilisation de l'appareil photo.

#### **Résolution des problèmes de la synchronisation**

Si vous conservez des registres de synchronisation des appareils photo précédemment synchronisés sur votre smartphone, celui-ci ne pourra pas se synchroniser avec cet appareil photo. Avant d'essayer de synchroniser à nouveau, éliminez les registres de synchronisation des appareils photo précédemment synchronisés de l'écran des réglages Bluetooth de votre smartphone.

#### $\Box$ **Remarque**

Lorsqu'une connexion Bluetooth a été établie, vous pouvez utiliser l'appareil photo pour envoyer des images au smartphone  $\sqrt{\omega}$ [\)](#page-585-0).

## **Étapes sur le smartphone (2)**

15. **Tapotez une fonction Camera Connect.**

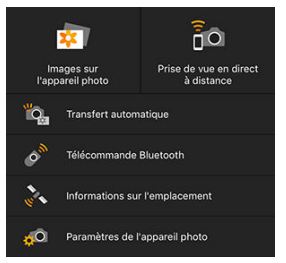

- Dans iOS, tapotez [**Rejoindre**] lorsqu'un message de confirmation de connexion de l'appareil photo s'affiche.
- **Pour connaître les fonctions de Camera Connect, voir [Fonctions de](#page-574-0)** [Camera Connect](#page-574-0).
- Lorsqu'une connexion Wi-Fi est établie, l'écran de la fonction sélectionnée s'affiche.

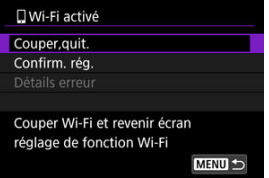

[ **Wi-Fi activé**] s'affiche sur l'écran de l'appareil photo.

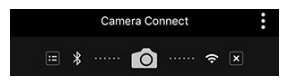

Les icônes Bluetooth et Wi-Fi sont allumées sur l'écran principal de Camera Connect.

#### **La connexion Wi-Fi à un smartphone compatible Bluetooth est maintenant terminée.**

- Pour savoir comment mettre fin à la connexion Wi-Fi, voir [Comment mettre fin aux](#page-598-0) [connexions Wi-Fi.](#page-598-0)
- Mettre fin à la connexion Wi-Fi fera passer l'appareil photo à la connexion Bluetooth.
- Pour vous reconnecter par liaison Wi-Fi, démarrez Camera Connect et tapotez la fonction que vous utiliserez.

## **Écran [ Wi-Fi activé]**

#### **Couper,quit.**

● Met fin à la connexion Wi-Fi

#### **Confirm. rég.**

Vous pouvez vérifier les réglages.

#### **Détails erreur**

Si une erreur de connexion Wi-Fi se produit, vous pouvez vérifier les détails de l'erreur.

## <span id="page-574-0"></span>**Images sur l'appareil photo**

- Les images peuvent être parcourues, supprimées ou classées.
- Les images peuvent être sauvegardées sur un smartphone.

### **Prise de vue en direct à distance**

Active la prise de vue à distance alors que vous visionnez une image en direct sur le smartphone.

## **Transfert automatique**

Permet l'ajustement des réglages de l'appareil photo et des applications pour le transfert automatique de vos photos  $(\sqrt{\alpha})$  $(\sqrt{\alpha})$ .

## **Télécommande Bluetooth**

- Active la commande à distance de l'appareil photo depuis un smartphone synchronisé via Bluetooth. (Non disponible si vous êtes connecté par liaison Wi-Fi.)
- L'extinction automatique est désactivée lorsque vous utilisez la fonction de télécommande Bluetooth.

### **Informations sur l'emplacement**

**• Fonction non prise en charge sur cet appareil photo.** 

## **Paramètres de l'appareil photo**

Les réglages de l'appareil photo peuvent être modifiés.

## <span id="page-575-0"></span>**Maintien d'une connexion Wi-Fi avec l'appareil photo lorsqu'il est éteint**

Même lorsque le commutateur d'alimentation de l'appareil photo est positionné sur

 $\leq$ OFF >, tant qu'il est synchronisé avec un smartphone via Bluetooth, vous pouvez utiliser le smartphone pour vous connecter par liaison Wi-Fi et parcourir les images sur l'appareil photo ou effectuer d'autres opérations.

Si vous préférez ne pas vous connecter via Wi-Fi à l'appareil photo lorsqu'il est éteint, réglez [Mode avion] sur [Act.] ( $\sqrt{2}$ [\)](#page-668-0) ou bien réglez [Réglages Bluetooth] sur [Désac.].

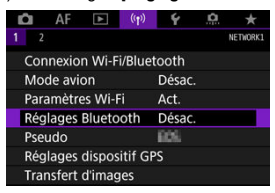

#### Œ **Attention**

Cette fonction ne sera plus utilisable si les réglages sans fil sont réinitialisés ou si les informations de connexion du smartphone sont effacées.
Annulez la synchronisation avec un smartphone comme suit.

1. **Sélectionnez [ : Connexion Wi-Fi/Bluetooth].**

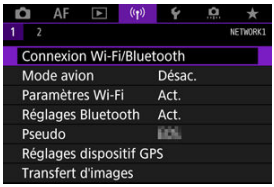

2. **Sélectionnez [ Connexion au smartphone].**

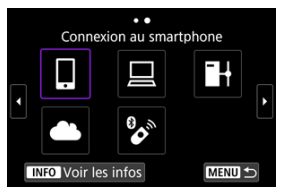

- Si l'historique  $(Q)$  $(Q)$ ) est affiché, changez d'écran avec la molette <  $\textcircled{>}$  $<\frac{1}{2}$   $<\frac{1}{2}$  > ou <  $\frac{1}{2}$  >.
- 3. **Sélectionnez [Modifier/supprimer périphérique].**

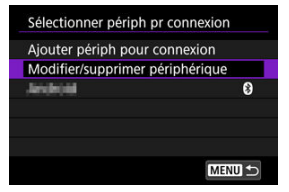

4. **Sélectionnez le smartphone avec qui vous souhaitez annuler la synchronisation.**

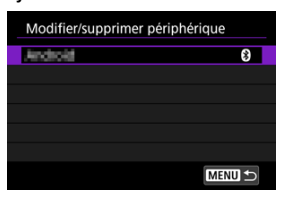

- Les smartphones actuellement synchronisés avec l'appareil photo sont étiquetés [8].
- 5. **Sélectionnez [Supprimer informations connexion].**

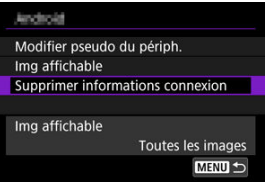

6. **Sélectionnez [OK].**

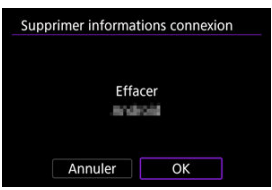

- 7. **Effacez les informations de l'appareil photo sur le smartphone.**
	- Dans le menu de réglage Bluetooth du smartphone, effacez les informations sur l'appareil photo enregistrées sur le smartphone.

### <span id="page-578-0"></span>**Étapes sur l'appareil photo (1)**

- 1. **Réglez les paramètres Wi-Fi sur [Act.].**
	- Voir les étapes 1 à 2 dans [Connexion à un smartphone compatible](#page-565-0) [Bluetooth par liaison Wi-Fi.](#page-565-0)
- 2. **Sélectionnez [ : Connexion Wi-Fi/Bluetooth].**

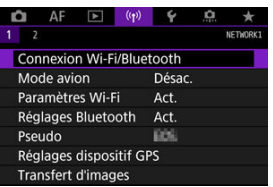

3. **Sélectionnez [ Connexion au smartphone].**

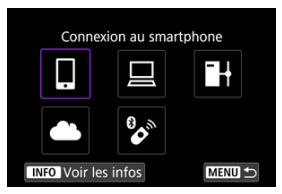

Si l'historique  $(Q)$  $(Q)$ ) est affiché, changez d'écran avec la molette <  $\circ$  $<$   $\sqrt[3]{\cdots}$  > ou <  $\sqrt[3]{\cdots}$  >.

4. **Sélectionnez [Ajouter périph pour connexion].**

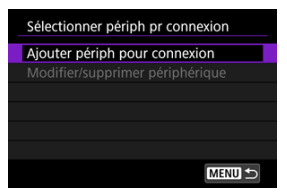

5. **Sélectionnez une option.**

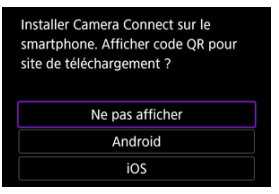

- Si Camera Connect est déjà installé, sélectionnez [**Ne pas afficher**].
- 6. **Sélectionnez [Se connecter via Wi-Fi].**

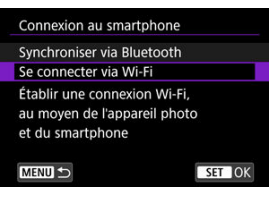

7. **Vérifiez le SSID (nom du réseau) et le mot de passe.**

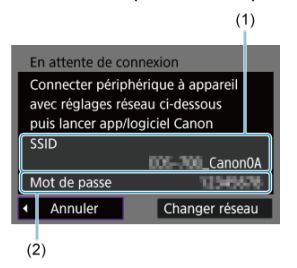

Vérifiez le SSID (1) et le mot de passe (2) affichés sur l'écran de l'appareil photo.

#### $\Box$ **Remarque**

En sélectionnant [**Changer réseau**] à l'étape 7, vous pouvez établir une connexion Wi-Fi via un point d'accès  $\left(\frac{\mathcal{O}}{\mathcal{O}}\right)$  $\left(\frac{\mathcal{O}}{\mathcal{O}}\right)$  $\left(\frac{\mathcal{O}}{\mathcal{O}}\right)$ .

### **Étapes sur le smartphone**

8. **Utilisez le smartphone pour établir une connexion Wi-Fi.**

**Exemple d'écran de smartphone**

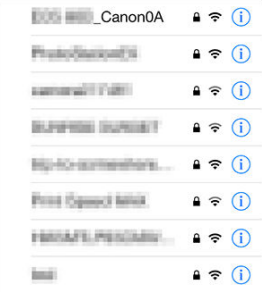

- Activez la fonction Wi-Fi du smartphone, puis tapotez le SSID (nom du réseau) que vous avez vérifié à l'étape 7 dans [Étapes sur l'appareil](#page-578-0) [photo \(1\).](#page-578-0)
- **Entrez le mot de passe que vous avez vérifié à l'étape 7 dans [Étapes](#page-578-0)** [sur l'appareil photo \(1\)](#page-578-0).
- 9. **Démarrez Camera Connect et tapotez l'appareil photo pour vous connecter par liaison Wi-Fi.**

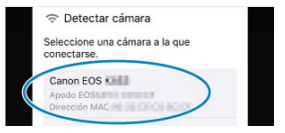

### **Étapes sur l'appareil photo (2)**

# 10. **Sélectionnez [OK].**

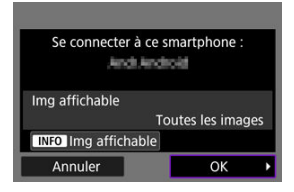

Pour spécifier les images affichables, appuyez sur la touche  $\leq$  INFO  $\geq$ . Configurez comme décrit dans [Réglages pour rendre les images](#page-599-0) [affichables sur un smartphone](#page-599-0), en commençant à l'étape 5.

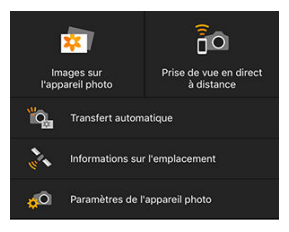

La fenêtre principale de Camera Connect s'affichera sur le smartphone.

#### **La connexion Wi-Fi à un smartphone est maintenant terminée.**

- Commandez l'appareil photo au moven de Camera Connect  $(\sqrt{2})$  $(\sqrt{2})$ ).
- Pour savoir comment mettre fin à la connexion Wi-Fi, voir [Comment mettre fin aux](#page-598-0) [connexions Wi-Fi.](#page-598-0)
- **Pour reconnecter l'appareil par liaison Wi-Fi, voir [Reconnexion par liaison Wi-Fi.](#page-664-0)**

#### 同 **Remarque**

Lorsque la connexion se fait via Wi-Fi, vous pouvez envoyer des images à un smartphone depuis l'écran de contrôle rapide pendant la lecture [\(](#page-585-0) $\circ$ ).

Vos photos peuvent être automatiquement envoyées à un smartphone. Avant d'effectuer ces étapes, assurez-vous que l'appareil photo et le smartphone sont connectés par liaison Wi-Fi.

1. **Sélectionnez [ : Paramètres Wi-Fi].**

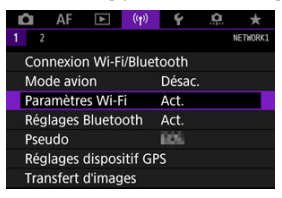

2. **Sélectionnez [Envoi à smartphone apr. PdV].**

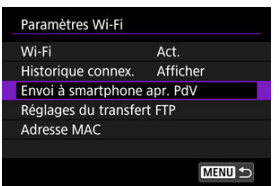

3. **Réglez [Envoi auto] sur [Act.].**

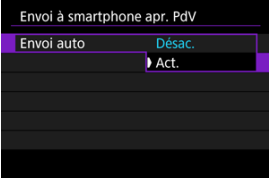

4. **Réglez [Taille d'envoi].**

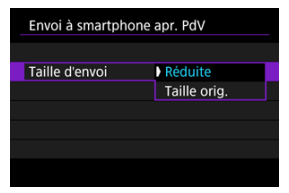

5. **Prenez la photo.**

<span id="page-585-0"></span>Vous pouvez utiliser l'appareil photo pour envoyer des images à un smartphone synchronisé via Bluetooth (appareils Android uniquement) ou connecté par liaison Wi-Fi.

1. **Passez à la lecture.**

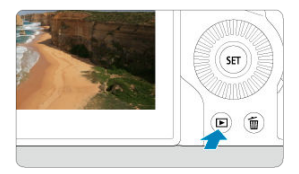

2. **Appuyez sur la touche < >.**

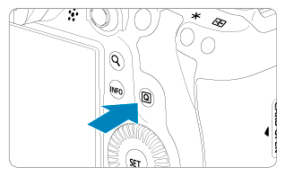

3. **Sélectionnez [ Envoyer img à smartphone].**

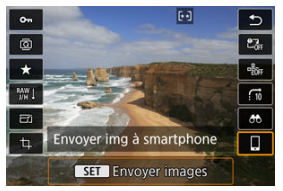

- Si vous effectuez cette étape en étant connecté via Bluetooth, un message s'affiche et la connexion bascule sur la connexion Wi-Fi.
- 4. **Sélectionnez les options d'envoi et envoyez les images.**

## **(1) Envoi d'images individuelles**

1. **Sélectionnez une image à envoyer.**

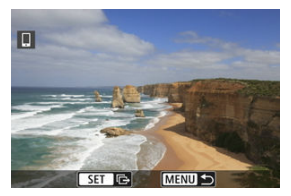

- $\bullet$ Utilisez la molette <  $\textcircled{\texttt{}}$  > pour sélectionner une image à envoyer, puis appuyez sur  $<$   $\left( \sin \right)$  >.
- $\bullet$  Vous pouvez tourner la molette <  $\frac{1}{2}$  > dans le sens inverse des aiguilles d'une montre pour sélectionner l'image au moyen de l'affichage de l'index.

# 2. **Sélectionnez [Env. img affi.].**

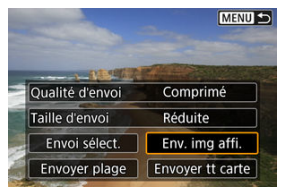

- Dans [**Taille d'envoi**], vous pouvez sélectionner la taille d'envoi de l'image.
- Lors de l'envoi de vidéos, vous pouvez sélectionner la qualité d'image des vidéos à envoyer dans [**Qualité d'envoi**].

## **(2) Envoi de plusieurs images sélectionnées**

1. **Appuyez sur < >.**

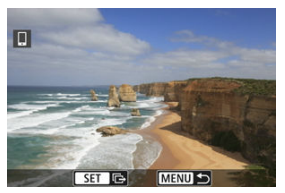

2. **Sélectionnez [Envoi sélect.].**

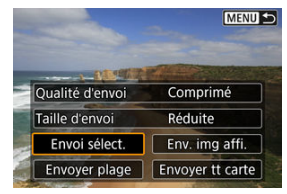

3. **Sélectionnez les images à envoyer.**

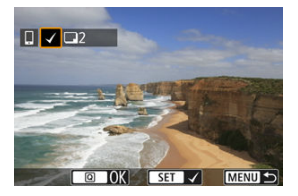

● Utilisez la molette < ◯ > pour sélectionner des images à envoyer, puis appuyez sur  $<$   $(n)$  >.

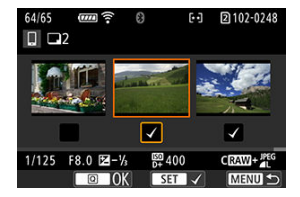

- $\bullet$  Vous pouvez tourner la molette <  $\frac{1}{2}$  > dans le sens inverse des aiguilles d'une montre pour basculer sur la sélection des images dans l'affichage de 3 images. Pour revenir à l'affichage d'une image unique, tournez la molette <  $\frac{1}{2}$  > dans le sens des aiguilles d'une montre.
- Après avoir sélectionné les images à envoyer, appuyez sur la touche  $<$   $\boxed{Q}$  >.

4. **Sélectionnez [Taille d'envoi].**

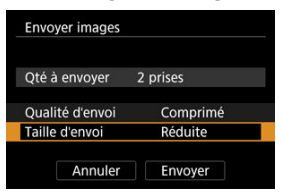

Sur l'écran affiché, sélectionnez une taille d'image.

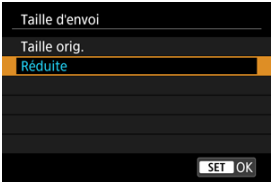

- Lors de l'envoi de vidéos, sélectionnez la qualité d'image dans [**Qualité d'envoi**].
- 5. **Sélectionnez [Envoyer].**

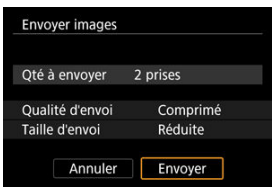

## **(3) Envoi d'une série spécifique d'images**

1. **Appuyez sur < >.**

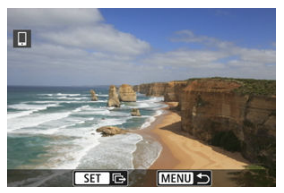

2. **Sélectionnez [Envoyer plage].**

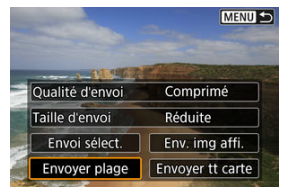

3. **Spécifiez la série d'images.**

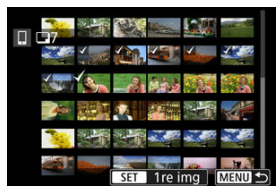

- Sélectionnez la première image (point de départ). ۰
- Sélectionnez la dernière image (point de fin). ۰
- Pour annuler la sélection, répétez cette étape.
- Pour modifier le nombre d'images dans l'affichage de l'index, tournez la molette < $\sqrt[3]{\mathbb{Z}^3}$  >.

# 4. **Confirmez la série.**

- Appuyez sur la touche  $\leq |\mathbb{Q}|$  >.
- 5. **Sélectionnez [Taille d'envoi].**

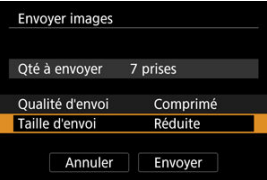

Sur l'écran affiché, sélectionnez une taille d'image.

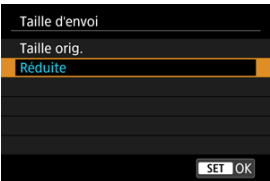

- Lors de l'envoi de vidéos, sélectionnez la qualité d'image dans [**Qualité d'envoi**].
- 6. **Sélectionnez [Envoyer].**

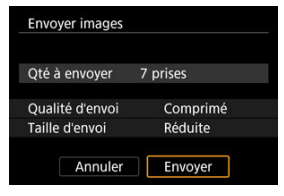

## **(4) Envoi de toutes les images de la carte**

1. **Appuyez sur < >.**

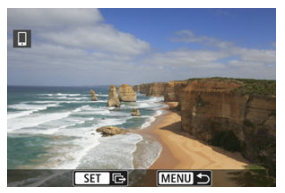

2. **Sélectionnez [Envoyer tt carte].**

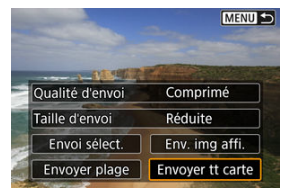

3. **Sélectionnez [Taille d'envoi].**

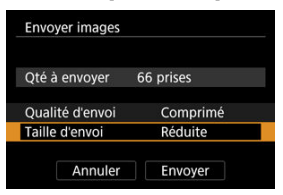

Sur l'écran affiché, sélectionnez une taille d'image.

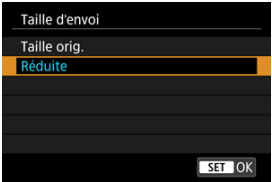

- Lors de l'envoi de vidéos, sélectionnez la qualité d'image dans [**Qualité d'envoi**].
- 4. **Sélectionnez [Envoyer].**

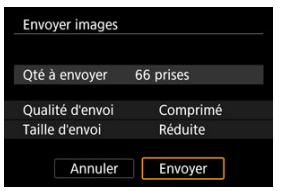

## **(5) Envoi d'images qui correspondent à des critères de recherche**

Envoyez en une seule fois toutes les images qui correspondent aux critères de recherche définis dans [**Régler critères recherche img**]. Pour en savoir plus sur [**Régler critères recherche img**], voir [Réglage des critères de recherche des images](#page-536-0).

1. **Appuyez sur < >.**

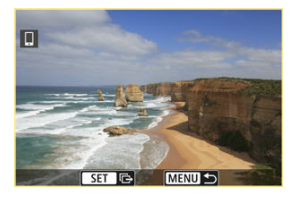

2. **Sélectionnez [Env. tt trouvé].**

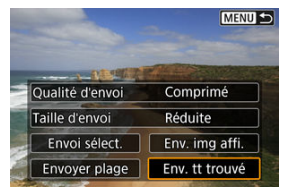

3. **Sélectionnez [Taille d'envoi].**

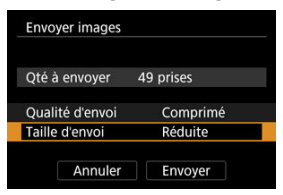

Sur l'écran affiché, sélectionnez une taille d'image.

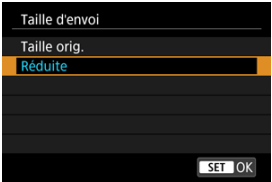

- Lors de l'envoi de vidéos, sélectionnez la qualité d'image dans [**Qualité d'envoi**].
- 4. **Sélectionnez [Envoyer].**

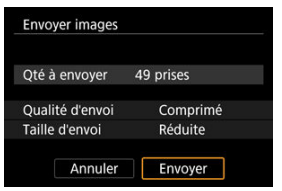

### **Interruption du transfert d'images**

**Envoi d'images depuis l'appareil photo lorsqu'il est synchronisé via Bluetooth (appareils Android uniquement)**

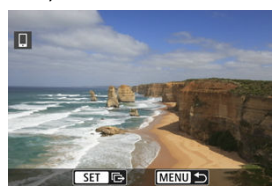

Appuyez sur la touche < MENU > sur l'écran de transfert d'images.

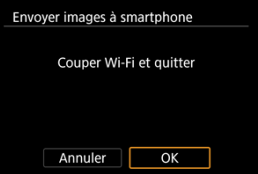

Sélectionnez [**OK**] pour mettre fin au transfert d'images et à la connexion Wi-Fi.

### **Envoi d'image depuis l'appareil photo via une connexion Wi-Fi**

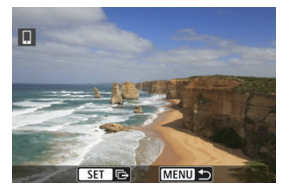

- Appuyez sur la touche < MENU > sur l'écran de transfert d'images.
- Reportez-vous à [Comment mettre fin aux connexions Wi-Fi](#page-598-0) pour mettre fin à la connexion Wi-Fi.

#### Œ **Attention**

Pendant l'opération de transfert d'images, vous ne pouvez pas prendre de photo, même si vous appuyez sur le déclencheur de l'appareil photo.

#### $\Box$ **Remarque**

- Vous pouvez annuler le transfert d'images en sélectionnant [**Annuler**] pendant le transfert.
- Vous pouvez sélectionner jusqu'à 999 fichiers à la fois.
- Lorsqu'une connexion Wi-Fi a été établie, il est recommandé de désactiver la fonction d'économie d'énergie du smartphone.
- Si vous sélectionnez la taille réduite pour les photos, ce réglage s'appliquera à toutes les photos envoyées à cet instant. Veuillez noter que les photos de taille S7 ne sont pas réduites.
- Si vous sélectionnez la compression pour les vidéos, ce réglage s'appliquera à toutes les vidéos envoyées à cet instant. Veuillez noter que les vidéos FHD 2021 et EFINE MPIPELE ne sont pas réduites.
- Lorsque vous utilisez une batterie pour alimenter l'appareil photo, assurez-vous qu'elle est complètement chargée.

<span id="page-598-0"></span>Effectuez l'une des opérations suivantes.

### **Sur l'écran Camera Connect, tapotez [ ].**

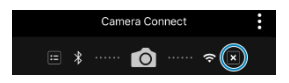

**Sur l'écran [ Wi-Fi activé], sélectionnez [Couper,quit.].**

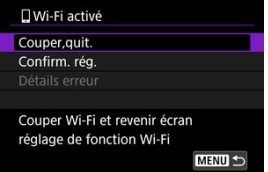

- Si l'écran [ **Wi-Fi activé**] n'est pas affiché, sélectionnez [<sup>( $\cdot$ </sup>)<sup>)</sup>: Connexion Wi-Fi/ **Bluetooth**].
- Sélectionnez [**Couper,quit.**], puis sélectionnez [**OK**] sur l'écran de confirmation.

<span id="page-599-0"></span>Vous pouvez spécifier les images après que la connexion Wi-Fi a pris fin.

1. **Sélectionnez [ : Connexion Wi-Fi/Bluetooth].**

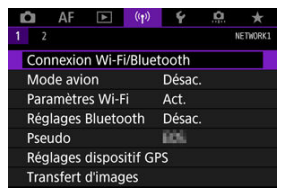

2. **Sélectionnez [ Connexion au smartphone].**

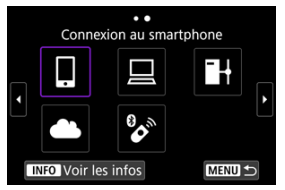

- Si l'historique  $\left(\frac{\partial}{\partial l}\right)$  $\left(\frac{\partial}{\partial l}\right)$  $\left(\frac{\partial}{\partial l}\right)$  est affiché, changez d'écran avec la molette <  $\circledcirc$  >  $<\sqrt[3]{\sqrt{s}}$  > ou <  $\frac{35}{25}$  >.
- 3. **Sélectionnez [Modifier/supprimer périphérique].**

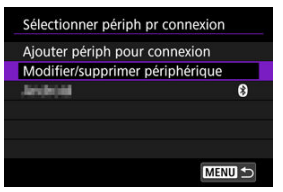

4. **Sélectionnez un smartphone.**

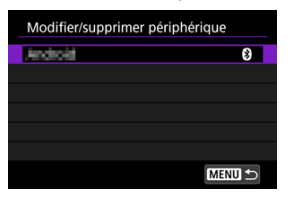

- Sélectionnez le nom du smartphone sur lequel vous souhaitez que les images soient affichables.
- 5. **Sélectionnez [Img affichable].**

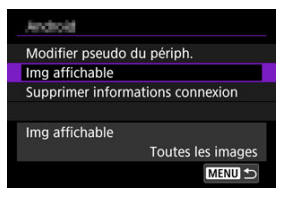

6. **Sélectionnez une option.**

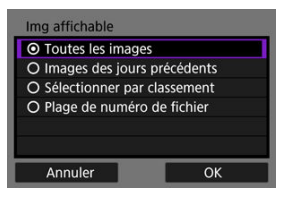

Sélectionnez [**OK**] pour accéder à l'écran de réglage.

### **[Toutes les images]**

Toutes les images stockées sur la carte deviennent affichables.

### **[Images des jours précédents]**

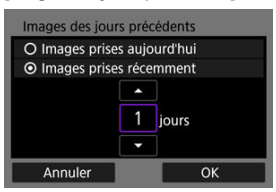

- Spécifiez les images affichables d'après la date de prise de vue. Les images prises il y a neuf jours maximum peuvent être spécifiées.
- Lorsque [**Images prises récemment**] est sélectionné, les images prises jusqu'au nombre de jours spécifié avant la date actuelle deviennent affichables. Utilisez les touches [A] [V] pour spécifier le nombre de jours, puis appuyez sur <  $(E)$  > pour confirmer la sélection.
- Une fois que vous avez sélectionné [**OK**], les images affichables sont définies.

#### **Attention** m

Si la fonction [**Img affichable**] est définie sur un réglage autre que [**Toutes les les images**], la prise de vue à distance est impossible.

### **[Sélectionner par classement]**

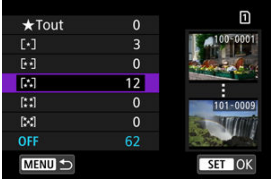

- Spécifiez les images affichables selon qu'un classement a été annexé (ou non annexé) ou par type de classement.
- Une fois que vous avez sélectionné le type de classement, les images affichables sont définies.

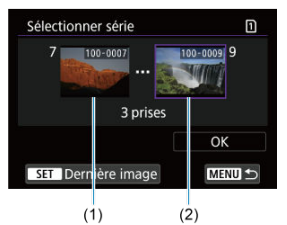

### **[Plage de numéro de fichier] (Sélectionner la série)**

- Sélectionnez la première et la dernière image parmi les images organisées par numéro de fichier pour spécifier les images affichables.
	- 1. Appuyez sur  $\leq$   $\sqrt{5}$  > pour afficher l'écran de sélection des images.

Pour sélectionner les images, utilisez la molette <  $\textcircled{?}$  > ou d'autres commandes.

Vous pouvez tourner la molette < > dans le sens inverse des aiguilles d'une montre pour sélectionner l'image au moyen de l'affichage de l'index.

- 2.Sélectionnez une image comme point de départ (1).
- 3.Utilisez la molette < se > pour sélectionner une image comme point de fin (2).
- 4.Sélectionnez [**OK**].

#### $\bullet$ **Attention**

- Si la connexion Wi-Fi est interrompue pendant que vous enregistrez une vidéo avec la prise de vue à distance, il se produit ce qui suit :
	- Tout enregistrement vidéo en cours en mode d'enregistrement vidéo continuera.
	- Tout enregistrement vidéo en cours en mode de prise de photos s'arrêtera.
- Lorsque l'appareil photo est connecté par liaison Wi-Fi avec un smartphone, certaines fonctions ne sont pas disponibles.
- En prise de vue à distance, la vitesse de l'autofocus peut devenir plus lente.
- Selon le statut de la communication, les images peuvent tarder à s'afficher ou l'obturateur être déclenché avec un retard.
- Pendant la sauvegarde des images sur un smartphone, vous ne pouvez pas prendre de photo même si vous appuyez sur le déclencheur de l'appareil photo. De plus, l'écran de l'appareil photo peut s'éteindre.

#### $\Box$ **Remarque**

Lorsqu'une connexion Wi-Fi a été établie, il est recommandé de désactiver la fonction d'économie d'énergie du smartphone.

- <span id="page-604-0"></span>Commande de l'appareil photo à l'aide du logiciel EOS Utility ΓZΙ.
- **K** [Transfert direct](#page-610-0)
- 陷 [Création et enregistrement de légendes](#page-618-0)

Cette section décrit comment connecter l'appareil photo à un ordinateur par liaison Wi-Fi et effectuer les opérations de l'appareil photo avec EOS Utility (logiciel EOS). Installez la version la plus récente d'EOS Utility sur l'ordinateur avant de configurer une connexion Wi-Fi.

Pour des instructions sur le fonctionnement de l'ordinateur, consultez son mode d'emploi.

### **Commande de l'appareil photo à l'aide du logiciel EOS Utility**

EOS Utility vous permet d'importer des images depuis l'appareil photo, de contrôler l'appareil photo et d'effectuer d'autres opérations.

## **Étapes sur l'appareil photo (1)**

- 1. **Réglez les paramètres Wi-Fi sur [Act.].**
	- Voir les étapes 1 à 2 dans [Connexion à un smartphone compatible](#page-565-0) [Bluetooth par liaison Wi-Fi.](#page-565-0)
- 2. **Sélectionnez [ : Connexion Wi-Fi/Bluetooth].**

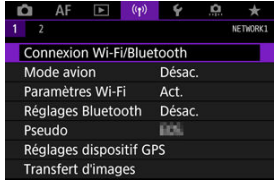

3. **Sélectionnez [ Télécommande (EOS Utility)].**

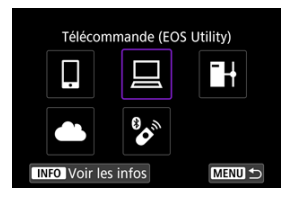

- Si l'historique  $(\bar{\varpi})$  $(\bar{\varpi})$  est affiché, changez d'écran avec la molette <  $\textcircled{\scriptsize\char`$  $<\sqrt[3]{\sqrt{3}}$  > ou <  $\frac{16}{20}$  >.
- 4. **Sélectionnez [Ajouter périph pour connexion].**

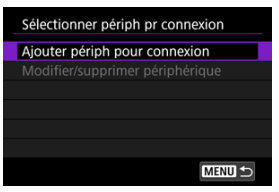

5. **Vérifiez le SSID (nom du réseau) et le mot de passe.**

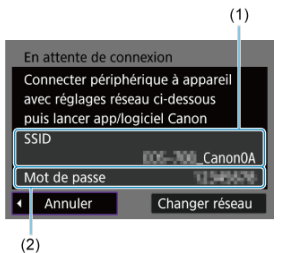

Vérifiez le SSID (1) et le mot de passe (2) affichés sur l'écran de l'appareil photo.

## **Étapes sur l'ordinateur (1)**

6. **Sélectionnez le SSID et entrez le mot de passe.**

### **Exemple d'écran de l'ordinateur**

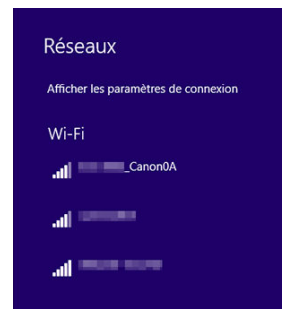

- Sur l'écran de configuration du réseau de l'ordinateur, sélectionnez le SSID que vous avez vérifié à l'étape 5 dans [Étapes sur l'appareil photo](#page-604-0)  $(1)$ .
- Entrez le mot de passe que vous avez vérifié à l'étape 5 dans [Étapes](#page-604-0) [sur l'appareil photo \(1\)](#page-604-0).

# **Étapes sur l'appareil photo (2)**

# 7. **Sélectionnez [OK].**

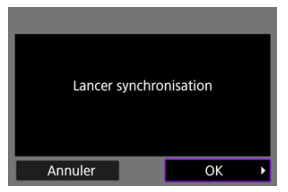

Le message suivant s'affiche. « \*\*\*\*\*\* » représente les six derniers chiffres de l'adresse MAC de l'appareil photo à connecter.

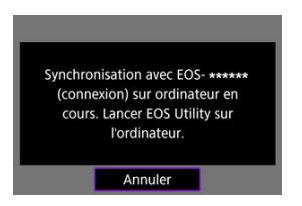

## **Étapes sur l'ordinateur (2)**

- 8. **Démarrez EOS Utility.**
- 9. **Dans EOS Utility, cliquez sur [Association par Wi-Fi/LAN].**

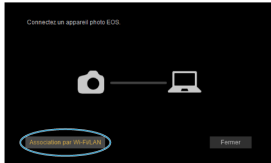

Si un message concernant le pare-feu s'affiche, sélectionnez [**Oui**].

10. **Cliquez sur [Connecter].**

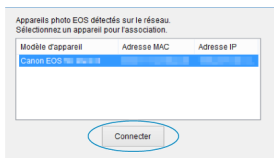

Sélectionnez l'appareil photo auquel vous souhaitez vous connecter,  $\bullet$ puis cliquez sur [**Connecter**].

# **Étapes sur l'appareil photo (3)**

11. **Établissez une connexion Wi-Fi.**

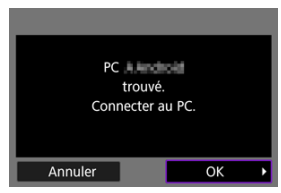

Sélectionnez [**OK**].

# **Écran [ Wi-Fi activé]**

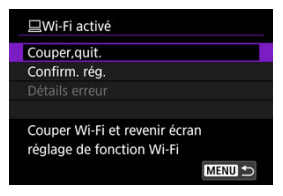

### **Couper,quit.**

Met fin à la connexion Wi-Fi.

#### **Confirm. rég.**

● Vous pouvez vérifier les réglages.

### **Détails erreur**

Si une erreur de connexion Wi-Fi se produit, vous pouvez vérifier les détails de l'erreur. **La connexion Wi-Fi à un ordinateur est maintenant terminée.**

- Commandez l'appareil photo au moyen d'EOS Utility sur l'ordinateur.
- Pour reconnecter l'appareil par liaison Wi-Fi, voir [Reconnexion par liaison Wi-Fi.](#page-664-0)

#### **Attention**  $\bf{0}$

- Si la connexion Wi-Fi est interrompue pendant que vous enregistrez une vidéo avec la prise de vue à distance, il se produit ce qui suit :
	- Tout enregistrement vidéo en cours en mode d'enregistrement vidéo continuera.
	- Tout enregistrement vidéo en cours en mode de prise de photos s'arrêtera.
- Vous ne pouvez pas utiliser l'appareil photo pour photographier en mode de prise de photos s'il est réglé sur le mode d'enregistrement vidéo dans EOS Utility.
- Lorsque la connexion Wi-Fi avec EOS Utility est établie, certaines fonctions ne sont pas disponibles.
- En prise de vue à distance, la vitesse de l'autofocus peut devenir plus lente.
- Selon le statut de la communication, les images peuvent tarder à s'afficher ou l'obturateur être déclenché avec un retard.
- Pendant la prise de vue en direct à distance, la transmission des images est moins rapide que lorsque vous êtes connecté au moyen d'un câble d'interface. Par conséquent, les sujets en mouvement pourraient s'afficher de manière inégale.

<span id="page-610-0"></span>Avec l'appareil photo connecté à EOS Utility et la fenêtre principale d'EOS Utility affichée, vous pouvez utiliser l'appareil photo pour transférer les images sur un ordinateur.

### **Sélection des images à transférer**

1. **Sélectionnez [ : Transfert d'images].**

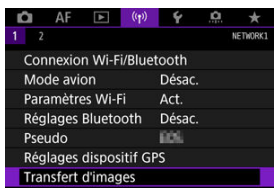

2. **Sélectionnez [Sél./transf. Image].**

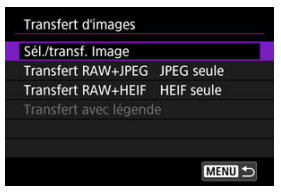

- 
- 3. **Sélectionnez [Transfert direct].**

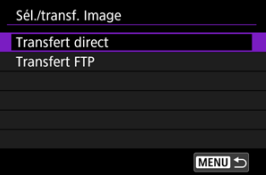

4. **Sélectionnez [Sél image].**

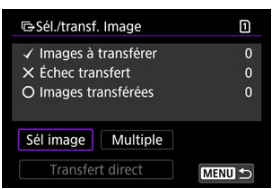

5. **Sélectionnez les images à transférer.**

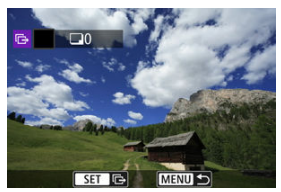

- $\bullet$  Utilisez la molette <  $\circledS$  > pour sélectionner une image à transférer, puis appuyez sur  $<$   $\left( \text{Ft} \right)$  >.
- $\bullet$  Utilisez la molette <  $\circledcirc$  > pour ajouter une  $\lceil \bigvee \rceil$  dans le coin supérieur gauche de l'écran, puis appuyez sur <  $(F)$  >.
- $\bullet$  Vous pouvez tourner la molette <  $\frac{1}{2}$  > dans le sens inverse des aiguilles d'une montre pour basculer sur la sélection des images dans l'affichage de 3 images. Pour revenir à l'affichage d'une image unique, tournez la molette <  $\sqrt[3]{s}$  > dans le sens des aiguilles d'une montre.
- Pour sélectionner d'autres images à transférer, répétez l'étape 5.
- $\bullet$  Après la sélection d'images, appuyez sur la touche < MENU >.

## 6. **Sélectionnez [Transfert direct].**

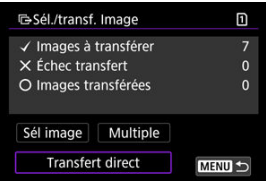
# 7. **Sélectionnez [OK].**

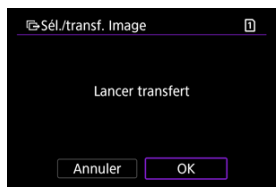

Les images sélectionnées sont transférées sur l'ordinateur.

## **Sélection de plusieurs images**

Plusieurs images peuvent être transférées en une fois après avoir choisi une méthode de sélection.

- 1. **Accédez à l'écran [Sél./transf. Image].**
	- Suivez les étapes 1 à 3 dans [Sélection des images à transférer.](#page-610-0)
- 2. **Sélectionnez [Multiple].**

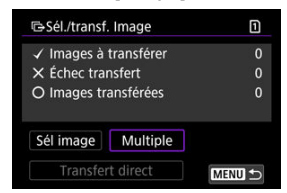

3. **Sélectionnez une méthode de sélection à utiliser.**

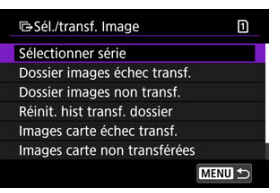

**Sélectionner série**

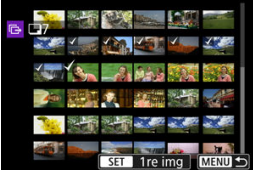

- Sélectionnez [**Sélectionner série**]. Si vous sélectionnez la première et la dernière images de la série, toutes les images de la série sont cochées  $[\sqrt{ } ]$ , et une copie de chaque image est envoyée.
- Pour modifier le nombre d'images dans l'affichage de l'index, tournez la molette <  $\sqrt[3]{\mathbb{R}^3}$  >.

### **Dans un dossier**

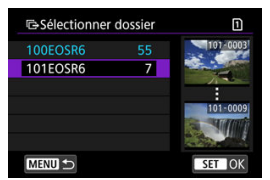

- Si vous sélectionnez [**Dossier images échec transf.**], toutes les images dont le transfert a échoué sont sélectionnées dans le dossier sélectionné.
- Si vous sélectionnez [**Dossier images non transf.**], toutes les images non envoyées sont sélectionnées dans le dossier sélectionné.
- Si vous sélectionnez [**Réinit. hist transf. dossier**], l'historique du transfert des images est effacé dans le dossier sélectionné. Après avoir effacé l'historique du transfert, vous pouvez sélectionner [**Dossier images non transf.**] et transférer à nouveau toutes les images dans le dossier.

### **Sur une carte**

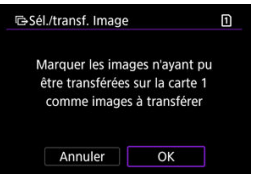

- Si vous sélectionnez [**Images carte échec transf.**], toutes les images dont le transfert a échoué sont sélectionnées sur la carte sélectionnée.
- Si vous sélectionnez [**Images carte non transférées**], toutes les images non envoyées sont sélectionnées sur la carte sélectionnée.
- Si vous sélectionnez [**Réinit. histo transf. Carte**], l'historique du transfert des images est effacé sur la carte sélectionnée. Après avoir effacé l'historique du transfert, vous pouvez sélectionner [**Images carte non transférées**] et transférer à nouveau toutes les images sur la carte.

4. **Sélectionnez [Transfert direct].**

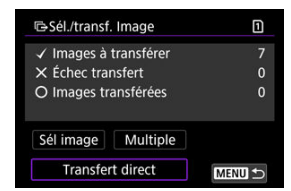

5. **Sélectionnez [OK].**

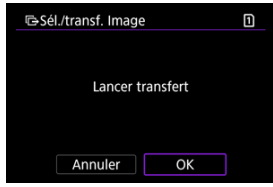

Les images sélectionnées sont transférées sur l'ordinateur.

## <span id="page-616-0"></span>**Transfert d'images RAW+JPEG ou RAW+HEIF**

Pour les images RAW+JPEG ou RAW+HEIF, vous pouvez spécifier quelles images seront transférées.

1. **Sélectionnez [ : Transfert d'images].**

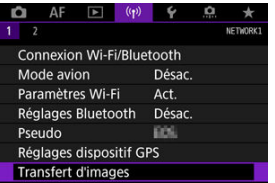

2. **Sélectionnez le type des images à transférer.**

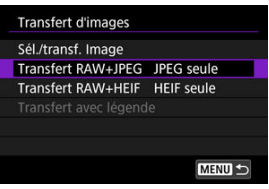

**Transfert RAW+JPEG**

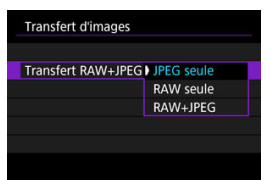

- Sélectionnez [**Transfert RAW+JPEG**], puis [**JPEG seule**], [**RAW seule**] ou [**RAW+JPEG**].
- **Transfert RAW+HEIF**

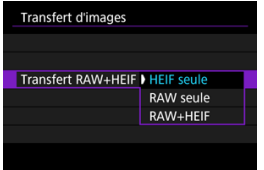

• Sélectionnez [**Transfert RAW+HEIF**], puis [**HEIF seule**], [**RAW seule**] ou [**RAW+HEIF**].

#### Q **Attention**

Certains éléments du menu ne sont pas disponibles pendant le transfert d'images.

#### $\Box$ **Remarque**

Ce réglage est lié aux réglages [**Transfert RAW+JPEG**] et [**Transfert RAW+HEIF**] sur l'écran [**Type/taille transf.**] ( $\mathbb{Z}$ [\)](#page-616-0).

<span id="page-618-0"></span>Vous pouvez créer des légendes et les enregistrer sur l'appareil photo pour les utiliser comme décrit dans [Ajout d'une légende avant le transfert.](#page-647-0)

1. **Démarrez EOS Utility et sélectionnez [Paramètres de l'appareil photo].**

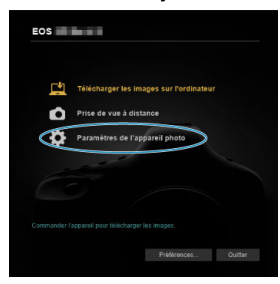

2. **Sélectionnez [Légende WFT].**

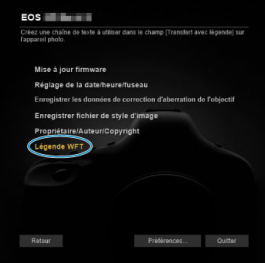

# 3. **Entrez la ou les légendes.**

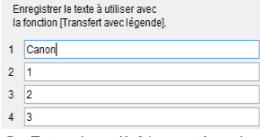

- Entrez jusqu'à 31 caractères (au format ASCII).
- Pour obtenir des données de légende stockées sur l'appareil photo, sélectionnez [**Charger paramètres**].

# 4. **Réglez les légendes sur l'appareil photo.**

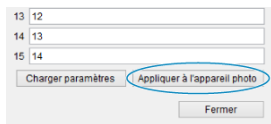

Sélectionnez [**Appliquer à l'appareil photo**] pour régler vos nouvelles légendes sur l'appareil photo.

Cette section explique comment envoyer des images vers image.canon.

## **Enregistrement d'image.canon et configuration de l'envoi auto**

Vous pouvez enregistrer image.canon sur l'appareil photo et préparer l'envoi automatique de vos photos.

- Un ordinateur ou un smartphone avec navigateur et connexion Internet est nécessaire.
- Vous aurez besoin d'une adresse e-mail utilisée sur votre ordinateur ou smartphone.
- Pour obtenir des instructions sur l'utilisation des services image.canon et des informations sur les pays et régions où il est disponible, visitez le site image.canon ([https://image.canon/\)](https://image.canon/).
- Des frais séparés pour la connexion au fournisseur d'accès et au point d'accès peuvent s'appliquer.

# **Étapes sur l'appareil photo (1)**

- 1. **Réglez les paramètres Wi-Fi sur [Act.].**
	- Voir les étapes 1 à 2 dans [Connexion à un smartphone compatible](#page-565-0) [Bluetooth par liaison Wi-Fi.](#page-565-0)
- 
- 2. **Sélectionnez [ : Connexion Wi-Fi/Bluetooth].**

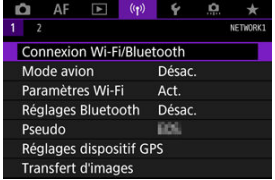

3. **Sélectionnez [ Télécharger sur service Web].**

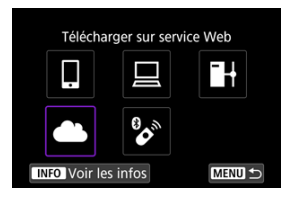

4. **Sélectionnez [J'accepte].**

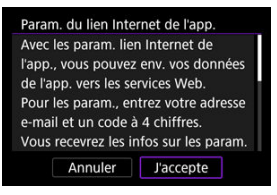

5. **Établissez une connexion Wi-Fi.**

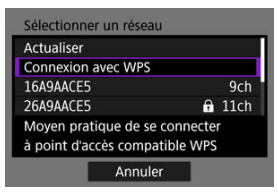

Connectez l'appareil photo à un point d'accès par liaison Wi-Fi. Allez à l'étape 6 dans Connexion Wi-Fi [via un point d'accès.](#page-651-0)

6. **Saisissez votre adresse e-mail.**

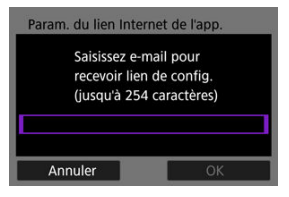

- Saisissez votre adresse e-mail, puis sélectionnez [**OK**].
- 7. **Saisissez un numéro à quatre chiffres.**

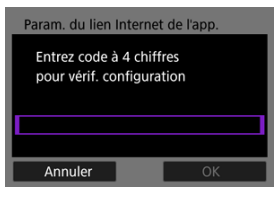

Saisissez le numéro à quatre chiffres de votre choix, puis sélectionnez [**OK**].

# 8. **Sélectionnez [OK].**

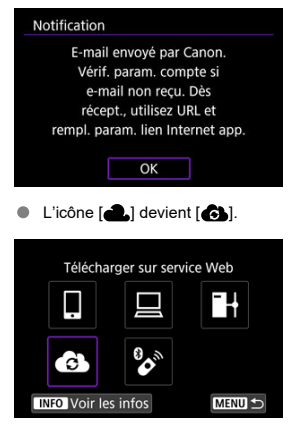

## **Étapes sur l'ordinateur ou le smartphone**

- 9. **Configurez le lien Web de l'appareil photo.**
	- Accédez à la page du message de notification.
	- Suivez les instructions pour terminer les réglages sur la page des réglages du lien Web de l'appareil photo.

# **Étapes sur l'appareil photo (2)**

10. **Sélectionnez [OK].**

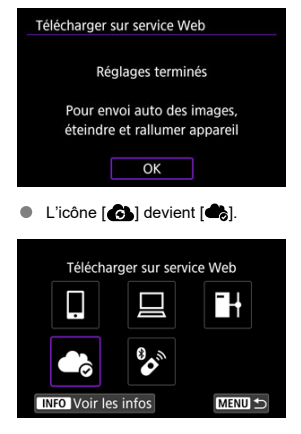

11. **Sélectionnez [Télécharger sur service Web].**

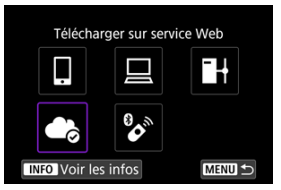

12. **Sélectionnez [Envoi auto].**

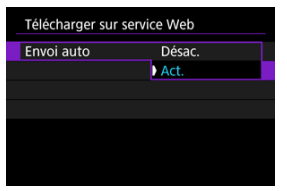

- Une fois que [**Act.**] est réglé, les images sont automatiquement envoyées lorsque vous mettez l'appareil photo sous tension.
- 13. **Sélectionnez [Type à envoyer].**

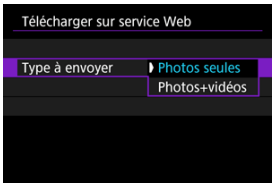

- Réglez sur [**Photos seules**] ou [**Photos+vidéos**].
- 14. **Redémarrez l'appareil photo.**
	- Les images sont maintenant automatiquement envoyées.
- Pour changer de réseau, sélectionnez [**Changer réseau**] et suivez les étapes 5 à 8.
- Pour oublier la connexion, sélectionnez [**Effacer param. lien Internet app**] puis [**OK**].

#### R **Remarque**

- Tous les fichiers d'images sur les cartes sont envoyés lorsque [**Envoi auto**] est réglé sur [**Act.**].
- Avec [**Envoi auto**] réglé sur [**Act.**], l'envoi auto débute après le démarrage de l'appareil photo (ou sa remise sous tension après extinction automatique).
- Toute image capturée pendant l'envoi auto est également envoyée.

#### $\bullet$ **Attention**

- L'envoi auto ne démarre pas pendant le déclenchement de prises à intervalle.
- Le transfert s'arrête dans les cas suivants.
	- [**Mode avion**] est réglé sur [**Act.**]
	- L'enregistrement vidéo commence
	- Une connexion USB commence
	- Capacité de la batterie faible
	- Le commutateur d'alimentation de l'appareil photo est placé sur < OFF >
- ΓZΙ. Préparatifs
- [Connexion au point d'accès](#page-628-0) M
- 雇 [Configuration des réglages de connexion du serveur FTP](#page-631-0)
- M [Réglages du transfert FTP](#page-635-0)
- [Transfert de plusieurs images en une fois](#page-639-0) M
- 囜 [Ajout d'une légende avant le transfert](#page-647-0)
- M [Nouvel essai automatique en cas d'échec du transfert](#page-649-0)
- 雇 [Visionnement des images transférées](#page-650-0)

Vos images peuvent être transférées sur un serveur FTP sur le réseau auquel l'appareil photo est connecté.

# **Préparatifs**

Un ordinateur exécutant l'un des systèmes d'exploitation suivants est nécessaire. L'ordinateur doit également être configuré au préalable pour fonctionner comme serveur FTP.

- Windows 10 (ver. 1607 ou ultérieure)
- Windows 8.1, Windows 8.1 Pro

Pour savoir comment configurer l'ordinateur pour qu'il fonctionne comme serveur FTP, reportez-vous à la documentation accompagnant l'ordinateur.

Connectez au préalable l'ordinateur qui servira de serveur FTP au point d'accès.

# <span id="page-628-0"></span>**Connexion au point d'accès**

# 1. **Réglez les paramètres Wi-Fi sur [Act.].**

- Voir les étapes 1 à 2 dans [Connexion à un smartphone compatible](#page-565-0) [Bluetooth par liaison Wi-Fi.](#page-565-0)
- 2. **Sélectionnez [ : Connexion Wi-Fi/Bluetooth].**

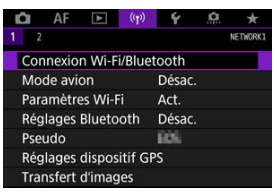

3. **Sélectionnez [ Transférer images sur FTP].**

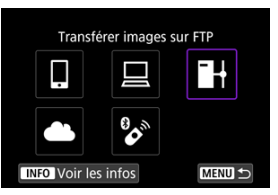

4. **Sélectionnez [Ajouter périph pour connexion].**

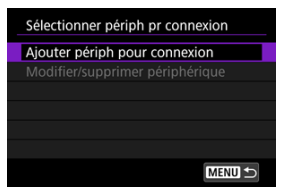

5. **Sélectionnez [Méthode de réglage].**

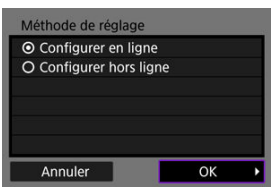

- Sélectionnez une option, puis [**OK**] pour passer à l'écran suivant.
- Sélectionnez [**Configurer en ligne**] pour configurer les réglages de connexion, puis rejoindre le réseau.
- Sélectionnez [**Configurer hors ligne**] pour configurer les réglages de connexion du serveur FTP sans connexion.

# 6. **Sélectionnez [Connexion avec WPS].**

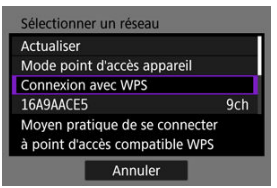

Suivez ces étapes pour établir la connexion via WPS (Mode PBC). Pour se connecter aux points d'accès de différentes façons, voir ConnexionWi-Fi [via un point d'accès.](#page-651-0)

# 7. **Sélectionnez [WPS (mode PBC)].**

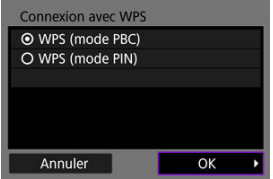

Sélectionnez [**OK**].

8. **Appuyez sur le bouton WPS du point d'accès.**

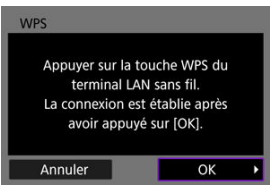

- Pour en savoir plus sur l'emplacement du bouton WPS et la durée de pression nécessaire, consultez le mode d'emploi du point d'accès.
- Sélectionnez [**OK**] pour démarrer la connexion avec le point d'accès. L'écran suivant s'affiche une fois que l'appareil photo est connecté au point d'accès.
- 9. **Sélectionnez une option de réglage d'adresse IP.**

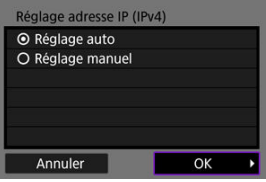

- Sélectionnez [**OK**].
- 10. **Sélectionnez une option IPv6.**

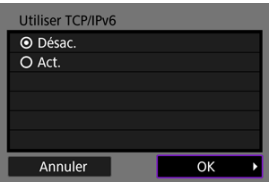

Sélectionnez [**OK**].

<span id="page-631-0"></span>1. **Sélectionnez un mode FTP.**

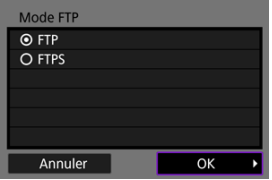

- Pour sécuriser le transfert FTP au moyen d'un certificat racine, sélectionnez [**FTPS**]. Pour en savoir plus sur les réglages du certificat racine, voir [Déf. certif. racine](#page-638-0).
- Sélectionnez [**OK**] pour passer à l'écran suivant.
- 2. **Sélectionnez [Réglage adresse].**

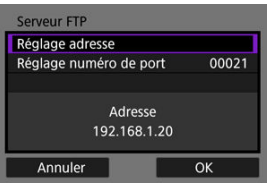

- Sélectionnez [**OK**] pour passer à l'écran suivant.
- Le clavier virtuel s'affiche si vous avez spécifié [**Réglage auto**] pour l'adresse IP ou [**Réglage manuel**] pour l'adresse DNS.
- Un écran de saisie numérique est affiché si vous avez spécifié [**Désac.**] pour l'adresse DNS.

3. **Entrez l'adresse IP du serveur FTP.**

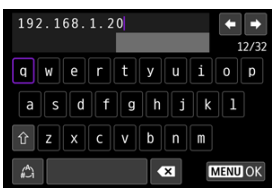

- Utilisez le clavier virtuel  $(Q)$ ) pour saisir l'adresse IP. Si le DNS est utilisé, entrez le nom de domaine.
- Pour régler les valeurs saisies et revenir à l'écran de l'étape 2, appuyez sur la touche < MENU >.

# 4. **Configurez le numéro de port.**

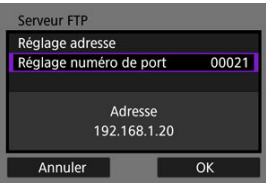

- En principe, réglez [**Réglage numéro de port**] sur 00021.
- Sélectionnez [**OK**] pour passer à l'écran suivant.

# 5. **Configurez les réglages du mode passif.**

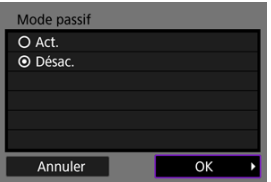

- Sélectionnez [**OK**] pour passer à l'écran suivant.
- Si une erreur 41 (**Connexion au serveur FTP impossible**) s'affiche à l'étape 8, vous pouvez peut-être la résoudre en réglant [**Mode passif**] sur [**Act.**].

6. **Configurez les réglages du serveur proxy.**

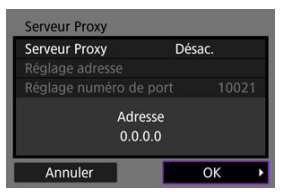

- **Pas affiché si vous avez sélectionné [FTPS] à l'étape 1.**
- Sélectionnez [**OK**] pour passer à l'écran suivant.

# 7. **Configurez la méthode de login.**

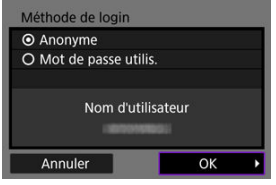

Sélectionnez [**OK**] pour passer à l'écran suivant.

8. **Spécifiez un dossier cible.**

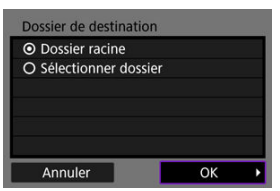

- Sélectionnez [**Dossier racine**] pour que les images soient sauvegardées dans le dossier racine, comme indiqué dans les réglages du serveur FTP.
- Sélectionnez [**Sélectionner dossier**] pour spécifier un dossier cible dans le dossier racine. Si le dossier n'existe pas, il est créé automatiquement.
- Sélectionnez [**OK**] pour passer à l'écran suivant.
- Lorsque le message suivant apparaît, sélectionnez [**OK**] pour faire confiance au serveur cible.

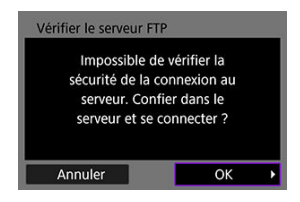

9. **Sélectionnez [OK].**

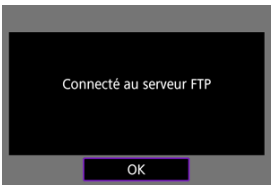

۰ Pas affiché dans la configuration hors ligne.

Les réglages de connexion pour le transfert FTP sont à présent terminés.

<span id="page-635-0"></span>Vous pouvez configurer les réglages liés au transfert FTP et à l'économie d'énergie.

1. **Sélectionnez [ : Paramètres Wi-Fi].**

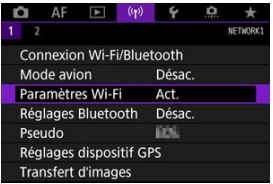

2. **Sélectionnez [Réglages du transfert FTP].**

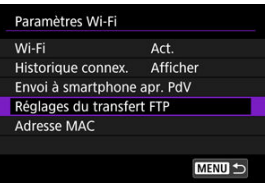

3. **Sélectionnez une option à configurer.**

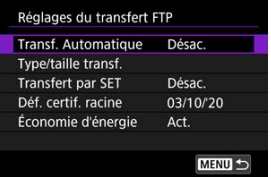

### **Transf. Automatique**

Sélectionnez [**Act.**] pour le transfert automatique des images sur le serveur FTP juste après la prise de vue. Vous pouvez continuer à prendre des photos comme d'habitude pendant le transfert des images.

### **Attention**

- Avant la prise de vue, assurez-vous qu'il y a une carte dans l'appareil photo. Si vous photographiez sans enregistrer, les images ne pourront pas être transférées.
- Le transfert automatique des vidéos pendant l'enregistrement n'est pas pris en charge. Après l'enregistrement, transférez les vidéos comme décrit dans [Transfert de plusieurs images](#page-639-0) [en une fois](#page-639-0) ou [Ajout d'une légende avant le transfert.](#page-647-0)
- Les images ne peuvent pas être effacées pendant le transfert.

### **Remarque**

- Pendant la prise de vue en continu, les images sont transférées sur le serveur FTP dans l'ordre de leur capture.
- Les images capturées sont également stockées sur la carte.
- Toutes les images pour lesquels le transfert échoue ou est interrompu seront transférées automatiquement une fois que la connexion est rétablie  $\left( \frac{1}{2} \right)$  $\left( \frac{1}{2} \right)$  $\left( \frac{1}{2} \right)$ . Ces images peuvent également être transférées ensemble manuellement à un moment ultérieur  $\left( \frac{\partial}{\partial y} \right)$  $\left( \frac{\partial}{\partial y} \right)$  $\left( \frac{\partial}{\partial y} \right)$ .
- Tous changements apportés aux réglages réseau (comme les réglages du serveur FTP) avant que le transfert FTP automatique commence empêcheront celui-ci.

### **Type/taille transf.**

Dans [**Transfert JPEG**], vous pouvez spécifier la taille des images à transférer. Par exemple, pour transférer des images JPEG petit lorsque l'appareil photo est configuré pour enregistrer des images JPEG large sur une carte et des images JPEG petit sur l'autre carte, réglez sur [**JPEG petit**].

Dans [**Transfert RAW+JPEG**] ou [**Transfert RAW+HEIF**], vous pouvez spécifier le type d'image à transférer.

### **Remarque**

- Lorsque l'appareil photo est configuré pour enregistrer les images RAW sur une carte et les images JPEG ou HEIF sur l'autre carte, spécifiez les images à transférer dans le réglage [**Transfert RAW+JPEG**] ou [**Transfert RAW+HEIF**]. De la même façon, spécifiez votre préférence de transfert lorsque des images RAW+JPEG ou des images RAW+HEIF sont enregistrées simultanément sur une seule carte.
- Les images capturées sont également stockées sur la carte.
- Lorsque des images de même taille sont enregistrées sur les deux cartes simultanément, les images enregistrées sur la carte sélectionnée pour [**Enr/lecture iou** [Lecture **iou**]

dans [ $\blacklozenge$ : **Sél. fonc Enr.+carte/dossier**] ont priorité pour le transfert.

### **Transfert par SET**

Avec [**Act.**] réglé, il suffit d'appuyer sur <  $\sqrt{3}$  > pour transférer l'image affichée. Vous pouvez continuer à prendre des photos comme d'habitude pendant le transfert des images.

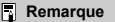

Il est impossible de transférer les vidéos de cette façon.

### <span id="page-638-0"></span>**Déf. certif. racine**

Si vous avez spécifié le mode FTP [**FTPS**] lors de la configuration des réglages de connexion, le certificat racine utilisé par le serveur FTPS doit être importé sur l'appareil photo.

### **Attention**

- Seul le certificat racine dont le nom de fichier est « ROOT.CER », « ROOT.CRT » ou « ROOT.PEM » peut être importé sur l'appareil photo.
- Un seul fichier de certificat racine peut être importé sur l'appareil photo. Insérez une carte contenant le fichier de certificat racine au préalable.
- La carte prioritaire sélectionnée pour [**Enr/lecture [1]** ou
	- [Lecture **[ ]**] dans [  $\blacktriangleright$ : Sél. fonc Enr.+carte/dossier] est utilisée pour importer un certificat.
- Il peut s'avérer impossible de faire confiance aux serveurs auxquels vous essayez de vous connecter dans des connexions FTPS avec un certificat auto-signé.

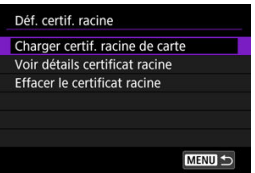

Sélectionnez [**Charger certif. racine de carte**] pour importer le certificat racine sur la carte.

Pour vérifier à qui et par qui le certificat racine a été émis et sa période de validité, sélectionnez [**Voir détails certificat racine**].

Pour supprimer le certificat racine importé sur l'appareil photo, sélectionnez [**Effacer le certificat racine**].

### **Économie d'énergie**

Lorsque [**Act.**] est réglé et qu'aucune image n'est transférée pendant une certaine période, l'appareil photo se déconnecte du serveur FTP et met fin à la connexion Wi-Fi. La connexion est rétablie automatiquement lorsque l'appareil photo est à nouveau prêt pour le transfert d'images. Si vous préférez ne pas mettre fin à la connexion Wi-Fi, réglez sur [**Désac.**].

- <span id="page-639-0"></span>Sélection des images à transférer 囜
- 図 [Sélection de plusieurs images](#page-642-0)
- 囪 [Transfert d'images RAW+JPEG ou RAW+HEIF](#page-645-0)

Après la prise de vue, vous pouvez sélectionner plusieurs images et les transférer en une seule fois, ou vous pouvez transférer des images non envoyées ou des images qui n'ont pas pu être envoyées précédemment.

Vous pouvez continuer à prendre des photos comme d'habitude pendant le transfert.

#### $\overline{\mathbf{r}}$ **Attention**

Le transfert d'image en cours est suspendu si vous basculez sur le mode vidéo. Pour reprendre le transfert d'images, basculez sur le mode photo.

### **Sélection des images à transférer**

1. **Sélectionnez [ : Transfert d'images].**

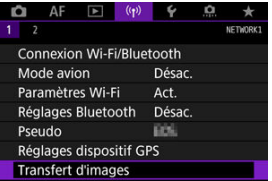

2. **Sélectionnez [Sél./transf. Image].**

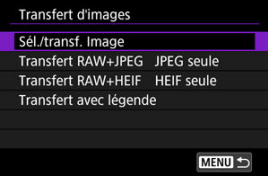

3. **Sélectionnez [Transfert FTP].**

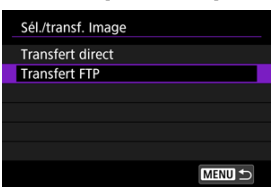

4. **Sélectionnez [Sél image].**

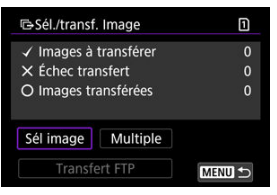

5. **Sélectionnez l'image à transférer.**

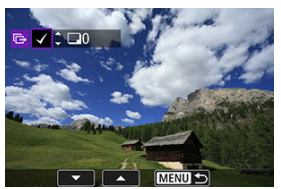

- Utilisez la molette < $\mathbb{C}$  > pour sélectionner une image à transférer, puis appuyez sur  $<$   $(F)$  >.
- $\bullet$  Utilisez la molette <  $\circledS$  > pour ajouter une coche  $\lceil \bigvee \rceil$  dans le coin supérieur gauche de l'écran, puis appuyez sur  $\ltimes$   $\leq$   $\geq$ .
- $\bullet$  Vous pouvez tourner la molette <  $\frac{1}{2}$  > dans le sens inverse des aiguilles d'une montre pour basculer sur la sélection des images dans l'affichage de 3 images. Pour revenir à l'affichage d'une image unique, tournez la molette <  $\frac{1}{2}$  > dans le sens des aiguilles d'une montre.
- Pour sélectionner d'autres images à transférer, répétez l'étape 5.
- $\bullet$  Après la sélection d'images, appuyez sur la touche < MFNU >.

6. **Sélectionnez [Transfert FTP].**

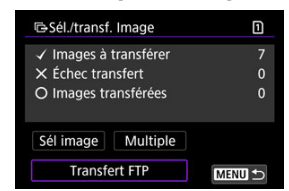

7. **Sélectionnez [OK].**

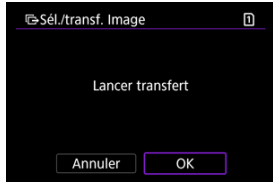

Les images sélectionnées sont transférées sur le serveur FTP.

## <span id="page-642-0"></span>**Sélection de plusieurs images**

Plusieurs images peuvent être transférées en une fois après avoir choisi une méthode de sélection. Vous pouvez continuer à prendre des photos comme d'habitude pendant le transfert des images.

- 1. **Accédez à l'écran [Sél./transf. Image].**
	- Suivez les étapes 1 à 3 dans [Sélection des images à transférer.](#page-639-0)
- 2. **Sélectionnez [Multiple].**

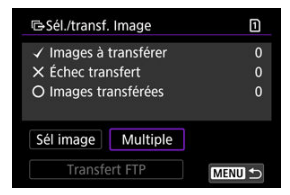

3. **Sélectionnez une méthode de sélection à utiliser.**

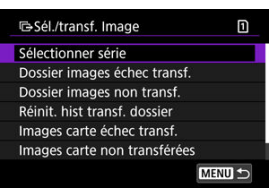

**Sélectionner série**

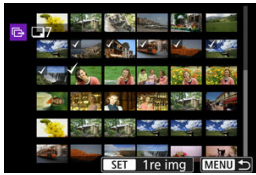

- Sélectionnez [**Sélectionner série**]. Si vous sélectionnez la première et la dernière images de la série, toutes les images de la série sont cochées  $[\checkmark]$ , et une copie de chaque image est envoyée.
- Pour modifier le nombre d'images dans l'affichage de l'index, tournez la molette < $\sqrt[3]{\mathcal{S}}$  >.

### **Dans un dossier**

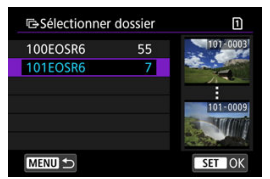

- Si vous sélectionnez [**Dossier images échec transf.**], toutes les images dont le transfert a échoué sont sélectionnées dans le dossier sélectionné.
- Si vous sélectionnez [**Dossier images non transf.**], toutes les images non envoyées sont sélectionnées dans le dossier sélectionné.
- Si vous sélectionnez [**Réinit. hist transf. dossier**], l'historique du transfert des images est effacé dans le dossier sélectionné. Après avoir effacé l'historique du transfert, vous pouvez sélectionner [**Dossier images non transf.**] et transférer à nouveau toutes les images dans le dossier.

### **Sur une carte**

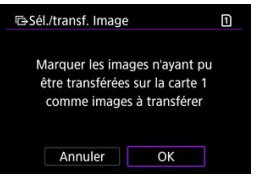

- Si vous sélectionnez [**Images carte échec transf.**], toutes les images dont le transfert a échoué sont sélectionnées sur la carte sélectionnée.
- Si vous sélectionnez [**Images carte non transférées**], toutes les images non envoyées sont sélectionnées sur la carte sélectionnée.
- Si vous sélectionnez [**Réinit. histo transf. Carte**], l'historique du transfert des images est effacé sur la carte sélectionnée. Après avoir effacé l'historique du transfert, vous pouvez sélectionner [**Images carte non transférées**] et transférer à nouveau toutes les images sur la carte.

4. **Sélectionnez [Transfert FTP].**

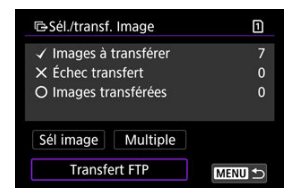

5. **Sélectionnez [OK].**

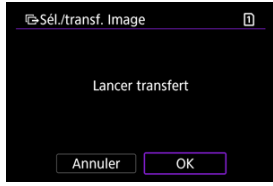

Les images sélectionnées sont transférées sur le serveur FTP.

## <span id="page-645-0"></span>**Transfert d'images RAW+JPEG ou RAW+HEIF**

Pour les images RAW+JPEG ou RAW+HEIF, vous pouvez spécifier quelles images seront transférées.

1. **Sélectionnez [ : Transfert d'images].**

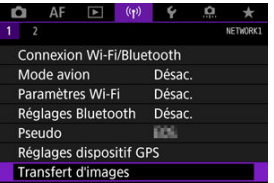

2. **Sélectionnez le type des images à transférer.**

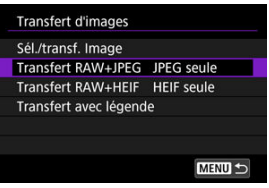

**Transfert RAW+JPEG**

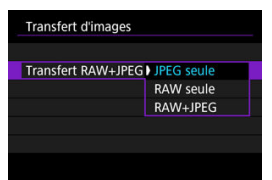

- Sélectionnez [**Transfert RAW+JPEG**], puis [**JPEG seule**], [**RAW seule**] ou [**RAW+JPEG**].
- **Transfert RAW+HEIF**

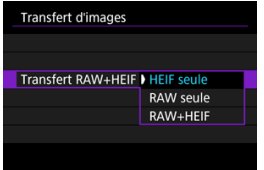

• Sélectionnez [**Transfert RAW+HEIF**], puis [**HEIF seule**], [**RAW seule**] ou [**RAW+HEIF**].

#### Q **Attention**

Certains éléments du menu ne sont pas disponibles pendant le transfert d'images.

#### $\Box$ **Remarque**

Ce réglage est lié aux réglages [**Transfert RAW+JPEG**] et [**Transfert RAW+HEIF**] sur l'écran [**Type/taille transf.**] ( $\mathbb{Z}$ [\)](#page-645-0).

<span id="page-647-0"></span>Vous pouvez ajouter une légende enregistrée sur chaque image avant le transfert. Cela est pratique si vous souhaitez informer le destinataire de la quantité à imprimer, par exemple. Les légendes sont également ajoutées aux images sauvegardées sur l'appareil photo.

- Vous pouvez vérifier les légendes ajoutées aux images en consultant les informations Exif dans les commentaires de l'utilisateur.
- Les légendes peuvent être créées et enregistrées avec EOS Utility [\(](#page-618-0) $\frac{1}{2}$ ).

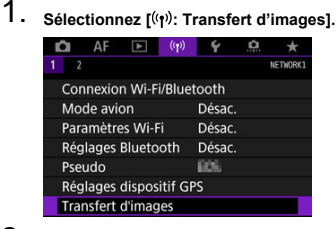

2. **Sélectionnez [Transfert avec légende].**

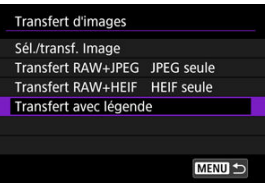

La dernière image vue s'affiche.
3. **Spécifiez la légende.**

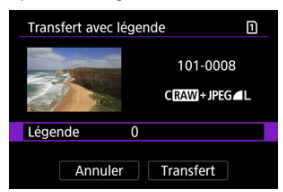

٠ Sélectionnez [**Légende**], et sur l'écran affiché, sélectionnez le contenu de la légende.

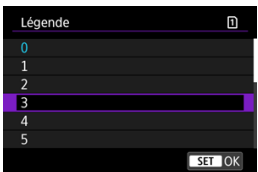

# 4. **Sélectionnez [Transfert].**

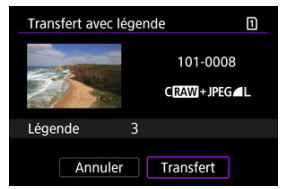

L'image est transférée avec la légende. Après le transfert, l'affichage revient à l'écran [**Transfert d'images**].

#### **Attention** T

D'autres images ne peuvent pas être sélectionnées sur l'écran [**Transfert avec légende**]. Pour sélectionner une autre image à transférer avec une légende, vous devez la visionner avant de poursuivre ces étapes.

En cas d'échec du transfert, le voyant d'accès de l'appareil photo clignote en rouge. Dans ce cas, l'écran suivant s'affiche lorsque vous appuyez sur la touche  $\leq MFNI$   $\geq$  et

sélectionnez [(r<sup>i)</sup>: Connexion Wi-Fi/Bluetooth].

Pour résoudre l'erreur affichée, voir les informations de dépannage [\(](#page-683-0) $\sqrt{\omega}$ ).

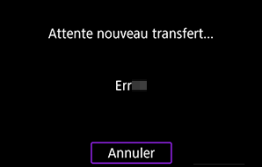

Une fois que vous avez résolu le problème, les images qui n'ont pas pu être envoyées initialement seront transférées automatiquement. Avec cette option activée, une nouvelle tentative de transfert a lieu automatiquement après l'échec, que le transfert automatique soit utilisé ou que les images capturées soient transférées manuellement via FTP. Veuillez noter que si vous annulez le transfert ou éteignez l'appareil photo, le nouvel essai automatique n'est pas tenté.

Consultez [Transfert de plusieurs images en une fois](#page-639-0) et transférez les images au besoin.

#### П **Remarque**

- Pour vous déconnecter automatiquement et mettre fin à la connexion Wi-Fi après le transfert, vous pouvez configurer l'économie d'énergie sur l'écran [**Réglages du** fransfert FTP<sub></sub>] ( $\sqrt{2}$ [\)](#page-635-0).
- Si vous préférez ne pas mettre fin à la connexion Wi-Fi, réglez [**Économie** d'énergie] sur l'écran [**Réglages du transfert FTP**] [\(](#page-635-0)2) sur [Désac.].

Les images transférées sur le serveur FTP sont stockées dans le dossier suivant comme indiqué dans les réglages du serveur FTP.

## **Dossier cible du serveur FTP**

- Sous les réglages par défaut du serveur FTP, les images sont stockées dans [**Disque local (C:)**] → dossier [**Inetpub**] → dossier [**ftproot**], ou bien dans un sous-dossier de ce dossier.
- Si le dossier racine de la destination de transfert a été modifié dans les réglages du serveur FTP, demandez à l'administrateur du serveur FTP où sont transférées les images.

## **[Mode de point d'accès de l'appareil photo](#page-656-0)**

#### **E** [Configuration manuelle de l'adresse IP](#page-657-0)

Cette section décrit comment rejoindre un réseau Wi-Fi via un point d'accès compatible avec le WPS (mode PBC).

Commencez par vérifier l'emplacement du bouton WPS et combien de temps il doit être enfoncé. L'établissement de la connexion Wi-Fi peut prendre une minute environ.

- 1. **Réglez les paramètres Wi-Fi sur [Act.].**
	- Voir les étapes 1 à 4 dans [Connexion à un smartphone compatible](#page-565-0) [Bluetooth par liaison Wi-Fi.](#page-565-0)

# 2. **Sélectionnez [ : Connexion Wi-Fi/Bluetooth].**

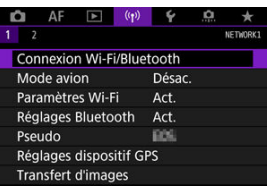

3. **Sélectionnez une option.**

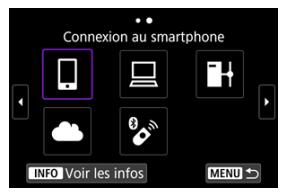

Si l'historique  $\left(\frac{\sqrt{2}}{2}\right)$  $\left(\frac{\sqrt{2}}{2}\right)$  $\left(\frac{\sqrt{2}}{2}\right)$  est affiché, changez d'écran avec la molette <  $\binom{3}{2}$  $<\frac{1}{2}$  > ou <  $\frac{1}{2}$  >.

4. **Sélectionnez [Ajouter périph pour connexion].**

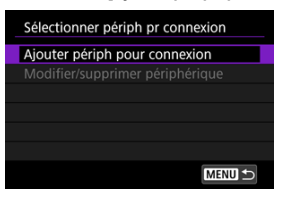

Le message suivant s'affiche si vous avez sélectionné [ **Connexion au smartphone**]. Si Camera Connect est déjà installé, sélectionnez [**Ne pas afficher**].

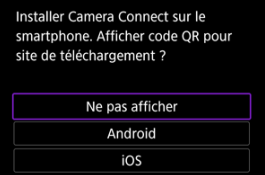

Sur l'écran [**Connexion au smartphone**] qui s'affiche ensuite, sélectionnez [**Se connecter via Wi-Fi**].

# 5. **Sélectionnez [Changer réseau].**

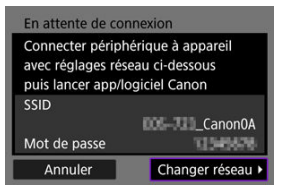

 $\bullet$  Affiché lorsque [] ou [ $\Box$ ] est sélectionné.

6. **Sélectionnez [Connexion avec WPS].**

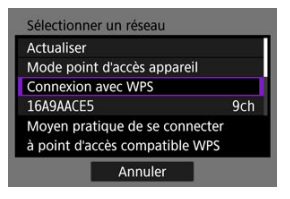

- $\overline{\mathbf{E}}$ **Remarque**
- Pour [**Mode point d'accès appareil**] affiché à l'étape 6, voir [Mode](#page-656-0) [de point d'accès de l'appareil photo](#page-656-0).
- 7. **Sélectionnez [WPS (mode PBC)].**

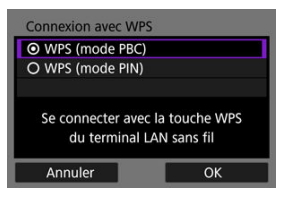

Sélectionnez [**OK**].

8. **Connectez l'appareil photo au point d'accès par liaison Wi-Fi.**

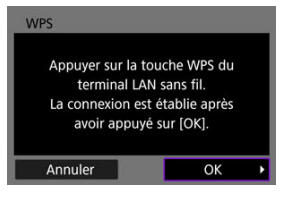

- Appuyez sur le bouton WPS du point d'accès.
- Sélectionnez [**OK**].
- 9. **Sélectionnez [Réglage auto].**

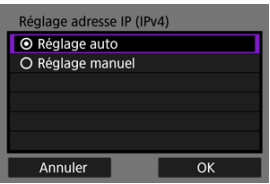

- Sélectionnez [**OK**] pour accéder à l'écran de réglage pour la fonction Wi-Fi.
- En cas d'erreur avec [**Réglage auto**], voir [Configuration manuelle de](#page-657-0) [l'adresse IP](#page-657-0).

# 10. **Spécifiez les réglages pour la fonction Wi-Fi.**

#### **[ Connexion au smartphone]**

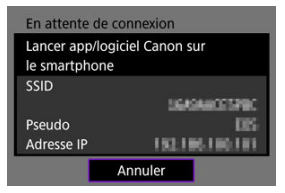

Sur l'écran de réglage Wi-Fi du smartphone, tapotez le SSID (nom de réseau) indiqué sur l'écran de l'appareil photo, puis saisissez le mot de passe du point d'accès pour la connexion.

Allez à l'étape 8 dans Connexion Wi-Fi [sans utiliser Bluetooth](#page-578-0).

### **[ Télécommande (EOS Utility)]**

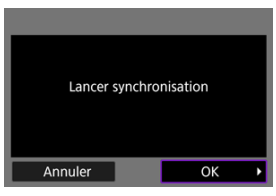

Allez à l'étape 7 ou 8 dans [Commande de l'appareil photo à l'aide du](#page-604-0) [logiciel EOS Utility](#page-604-0).

#### **[ Transférer images sur FTP]**

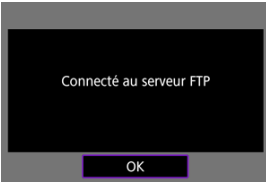

Allez à l'étape 10 dans [Connexion via un point d'accès](#page-628-0).

#### **[ Télécharger sur service Web]**

Allez à l'étape 5 dans [Enregistrement d'image.canon et configuration de](#page-620-0) [l'envoi auto](#page-620-0).

## <span id="page-656-0"></span>**Mode de point d'accès de l'appareil photo**

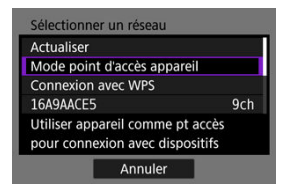

Le mode de point d'accès de l'appareil photo est un mode permettant de connecter directement l'appareil photo à chaque dispositif par liaison Wi-Fi. Affiché lorsque [ $\Box$ ], [ $\Box$ ] ou [ $\rightarrow$ ] est sélectionné après [(v): Connexion Wi-Fi/Bluetooth].

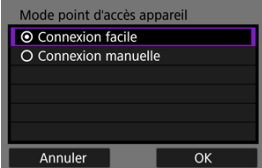

#### **Connexion facile**

Utilisez l'autre appareil pour établir une connexion Wi-Fi avec le SSID affiché sur l'écran de l'appareil photo.

#### **Connexion manuelle**

Saisissez le SSID de l'autre appareil pour établir une connexion. Suivez les instructions sur l'écran de l'appareil photo pour terminer les réglages de connexion.

<span id="page-657-0"></span>Les options affichées varient selon la fonction Wi-Fi.

1. **Sélectionnez [Réglage manuel].**

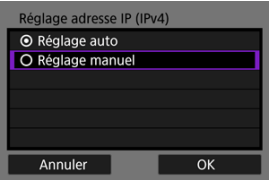

Sélectionnez [**OK**].

# 2. **Sélectionnez une option.**

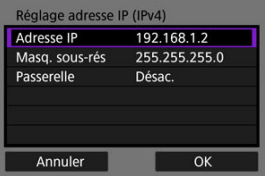

- $\bullet$ Sélectionnez une option pour accéder à l'écran de saisie numérique.
- Pour utiliser une passerelle, sélectionnez [**Act.**], puis sélectionnez [**Adresse**].

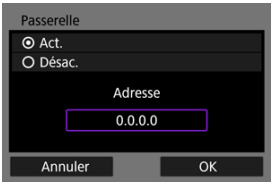

3. **Saisissez les valeurs souhaitées.**

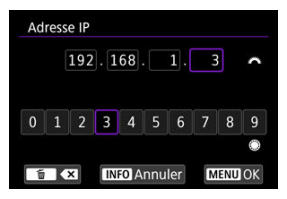

- $\bullet$  Tournez la molette  $\leq \sqrt[m]{n}$  > pour déplacer la position de saisie dans la zone supérieure et utilisez les molettes <  $\mathbb{Q}$  > <  $\overline{\mathbb{Q}^s}$  > ou <  $\mathbb{R}$  > pour sélectionner les numéros à saisir. Appuyez sur < (ET) > pour saisir le numéro sélectionné.
- Pour régler les numéros saisis et revenir à l'écran de l'étape 2, appuyez sur la touche  $\leq$  MFN( $J$ ).

## 4. **Sélectionnez [OK].**

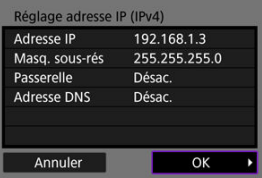

- Une fois le réglage des éléments nécessaires terminé, sélectionnez [**OK**].
- Si vous n'êtes pas certain des paramètres à saisir, consultez [Vérification des réglages du réseau](#page-700-0) ou renseignez-vous auprès de l'administrateur réseau ou de quelqu'un familiarisé avec le réseau.

## **K** [Annulation de la synchronisation](#page-662-0)

Vous pouvez également connecter cet appareil photo à une télécommande sans fil BR-E1 (vendue séparément,  $\varpi$ ) via Bluetooth pour la prise de vue par télécommande.

- 1. **Réglez les paramètres Wi-Fi sur [Act.].**
	- Voir les étapes 1 à 4 dans [Connexion à un smartphone compatible](#page-565-0) [Bluetooth par liaison Wi-Fi.](#page-565-0)
- 2. **Sélectionnez [ : Connexion Wi-Fi/Bluetooth].**

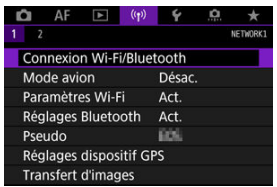

3. **Sélectionnez [ Connexion à téléc. ss fil].**

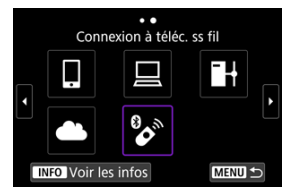

4. **Sélectionnez [Ajouter périph pour connexion].**

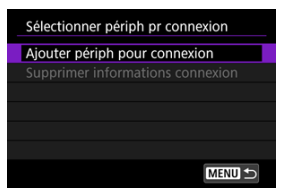

# 5. **Appuyez sur < >.**

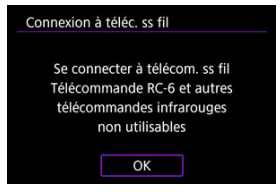

6. **Synchronisez les appareils.**

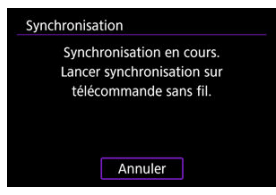

- Lorsque l'écran [**Synchronisation**] apparaît, maintenez enfoncées les touches <**W**> et <**T**> sur la BR-E1 simultanément pendant au moins 3 secondes.
- Après qu'un message confirme que l'appareil photo est synchronisé avec la BR-E1, appuyez sur < $\varepsilon$ ( $\varepsilon$ ) >.

# 7. **Configurez l'appareil photo pour la prise de vue à distance.**

- Lors de la prise de photos, sélectionnez [ ] ou [ ] comme mode d'acquisition  $(\sqrt{2})$  $(\sqrt{2})$ .
- **Pour l'enregistrement vidéo, réglez [<sup>6</sup>]: Télécommande**] sur [**Act.**].
- Pour des instructions après la synchronisation, consultez le mode d'emploi de la BR-E1.

#### $\Omega$ **Attention**

Les connexions Bluetooth sont gourmandes en batterie même si la fonction d'extinction automatique de l'appareil photo est activée.

#### $\overline{\mathbb{R}}$ **Remarque**

Lorsque vous n'utilisez pas le Bluetooth, il est recommandé de régler cette fonction sur [**Désac.**] à l'étape 1.

<span id="page-662-0"></span>Avant de synchroniser avec une BR-E1 différente, effacez les informations à propos de la télécommande connectée.

1. **Sélectionnez [ : Connexion Wi-Fi/Bluetooth].**

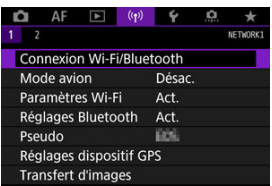

2. **Sélectionnez [ Connexion à téléc. ss fil].**

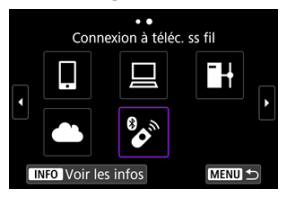

3. **Sélectionnez [Supprimer informations connexion].**

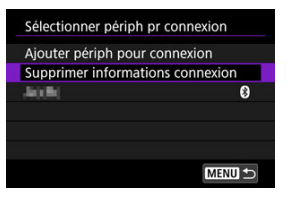

4. **Sélectionnez [OK].**

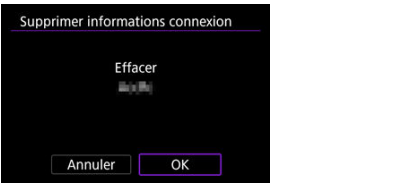

<span id="page-664-0"></span>Suivez ces étapes pour vous reconnecter par liaison Wi-Fi au moyen des réglages de connexion enregistrés.

1. **Sélectionnez [ : Connexion Wi-Fi/Bluetooth].**

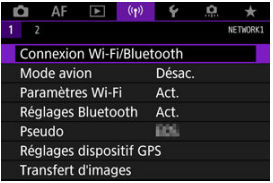

2. **Sélectionnez une option.**

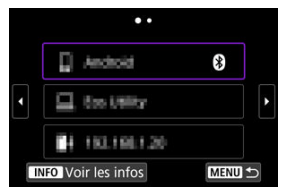

- Sélectionnez une option à laquelle se connecter par liaison Wi-Fi dans l'historique affiché. Si l'option n'est pas affichée, utilisez <  $\circled{>}$  > pour changer d'écrans.
- Si [**Historique connex.**] est réglé sur [**Ne pas afficher**], l'historique ne sera pas affiché  $(\sqrt{2})$ .

3. **Effectuez les opérations sur le dispositif connecté.**

## **[ ] Smartphone**

- **Démarrez Camera Connect**
- Si la destination de connexion du smartphone a été modifiée, rétablissez le réglage pour vous connecter par liaison Wi-Fi à l'appareil photo ou au même point d'accès que l'appareil photo. Lors de la connexion directe de l'appareil photo à un smartphone via Wi-Fi, **« \_Canon0A »** s'affiche à la fin du SSID.

## **[ ] Ordinateur**

- Sur l'ordinateur, lancez le logiciel EOS.
- Si la destination de connexion de l'ordinateur a été modifiée, rétablissez le réglage pour vous connecter par liaison Wi-Fi à l'appareil photo ou au point d'accès de l'appareil photo. Lors de la connexion directe de l'appareil photo à un ordinateur via Wi-Fi, **« \_Canon0A »** s'affiche à la fin du SSID.

# **[ ] Transfert FTP**

Si les réglages du serveur FTP ont été modifiés pour se connecter à d'autres appareils, rétablissez-les pour vous connecter par liaison Wi-Fi à l'appareil photo ou au point d'accès de l'appareil photo. Lorsque l'appareil photo est directement connecté à un serveur FTP par liaison Wi-Fi, **« \_Canon0A »** s'affiche à la fin du SSID.

Vous pouvez enregistrer jusqu'à 10 réglages de connexion pour les fonctions de communication sans fil.

1. **Sélectionnez [ : Connexion Wi-Fi/Bluetooth].**

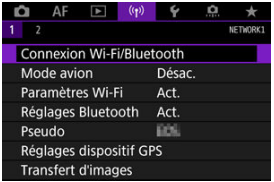

2. **Sélectionnez une option.**

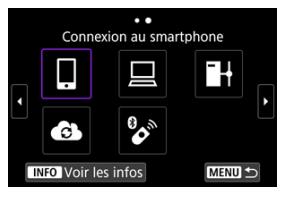

- Si l'historique  $(Q)$  $(Q)$  est affiché, changez d'écran avec la molette <  $\textcircled{z}$  >  $<\sqrt[3]{\sqrt{3}}$  > ou <  $\frac{16}{20}$  >.
- **•** Pour en savoir plus sur [ **Connexion au smartphone**], voir [Connexion à un smartphone](#page-562-0).
- Pour en savoir plus sur [□Télécommande (EOS Utility)], voir [Connexion à un ordinateur par liaison Wi-Fi](#page-604-0).
- **Pour en savoir plus sur [<sup>1</sup>]+Transférer images sur FTP**], voir [Transfert](#page-627-0) [des images sur un serveur FTP](#page-627-0).
- **Pour en savoir plus sur [ Télécharger sur service Web**], voir **[Envoi](#page-620-0)** [d'images à un service Web.](#page-620-0)

## **Remarque**

**• Pour supprimer les réglages de connexion, voir [Modification ou suppression des](#page-677-0)** [réglages de connexion](#page-677-0).

Vous pouvez désactiver provisoirement les fonctions Wi-Fi et Bluetooth.

1. **Sélectionnez [ : Mode avion].**

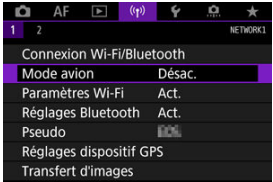

2. **Réglez sur [Act.].**

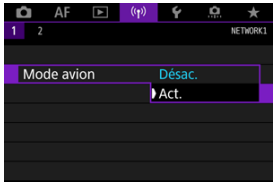

● [个] s'affiche à l'écran.

#### $\Box$ **Remarque**

[ ] peut ne pas s'afficher pendant la prise de photos, l'enregistrement vidéo ou la lecture, selon les réglages d'affichage. S'il ne s'affiche pas, appuyez à plusieurs reprises sur la touche <  $NFO$  > pour accéder à l'affichage d'informations détaillées. 1. **Sélectionnez [ : Paramètres Wi-Fi].**

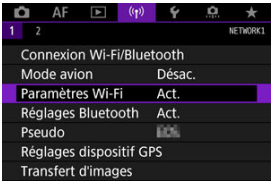

# 2. **Sélectionnez une option.**

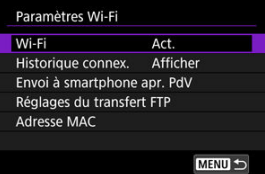

#### **Wi-Fi**

Lorsque l'utilisation d'appareils électroniques et d'appareils sans fil est interdite, à bord d'avions ou dans les hôpitaux par exemple, réglez cette option sur [**Désac.**].

### **Historique connex.**

Vous pouvez régler l'historique de connexion pour les appareils connectés par liaison Wi-Fi sur [**Afficher**] ou [**Ne pas afficher**].

#### **Envoi à smartphone apr. PdV**

Les images peuvent être automatiquement transférées à un smartphone  $(\sqrt{\alpha})$  $(\sqrt{\alpha})$ ).

### **Réglages du transfert FTP**

Les images peuvent être transférées sur un serveur FTP  $(Q)$ ).

#### **Adresse MAC**

Vous pouvez vérifier l'adresse MAC de l'appareil photo.

1. **Sélectionnez [ : Réglages Bluetooth].**

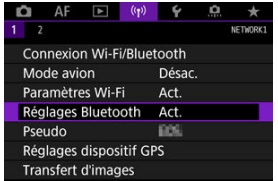

# 2. **Sélectionnez une option.**

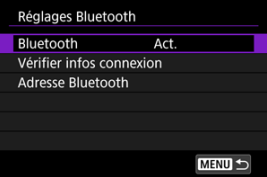

#### **Bluetooth**

Si vous n'utiliserez pas la fonction Bluetooth, sélectionnez [**Désac.**].

#### **Vérifier infos connexion**

Vous pouvez vérifier le nom et le statut de la communication du dispositif synchronisé.

## **Adresse Bluetooth**

Vous pouvez vérifier l'adresse Bluetooth de l'appareil photo.

Vous pouvez modifier le pseudo de l'appareil photo (affiché sur les smartphones et autres appareils photo), au besoin.

1. **Sélectionnez [ : Pseudo].**

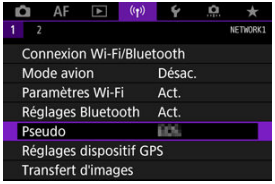

2. **Saisissez un texte en utilisant le [Fonctionnement du clavier virtuel](#page-682-0).**

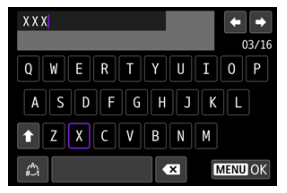

Lorsque vous avez terminé de saisir les caractères, appuyez sur la touche < MENU >.

- GP-E2 層
- **K**j [Smartphone](#page-674-0)
- **E** [Affichage de la connexion GPS](#page-675-0)

Vous pouvez géomarquer les images avec le récepteur GPS GP-E2 (vendu séparément) ou un smartphone compatible Bluetooth.

# **GP-E2**

- 1. **Fixez le GP-E2 à l'appareil photo.**
	- Fixez le GP-E2 à la griffe porte-accessoires de l'appareil photo et mettez-le sous tension. Pour en savoir plus, consultez le mode d'emploi du GP-E2.
- 
- 2. **Sélectionnez [ : Réglages dispositif GPS].**

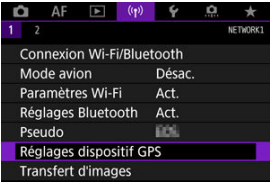

3. **Dans [Sél. disp. GPS], sélectionnez [Récepteur GPS].**

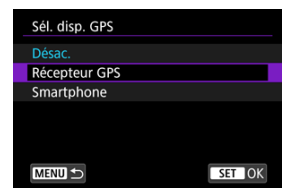

- 4. **Prenez la photo.**
	- Pour en savoir plus sur [**Réglages**], consultez le mode d'emploi du GP-E2.

#### **Attention**  $\mathbf 0$

#### **Précautions à prendre lors de l'utilisation du GP-E2**

- Avant toute utilisation, vérifiez les pays et régions où l'utilisation du GPS est autorisée et suivez les réglementations locales.
- Mettez à jour le firmware du GP-E2 à la version 2.0.0 ou ultérieure. La mise à jour du firmware nécessite un câble d'interface. Visitez le site Web de Canon pour les instructions de mise à jour.
- GP-E2 ne peut pas être connecté à l'appareil photo avec un câble.
- L'appareil photo n'enregistre pas le sens de la prise de vue.

<span id="page-674-0"></span>Effectuez ces réglages après avoir installé l'application Camera Connect dédiée ( $\varnothing$ [\)](#page-564-0) sur le smartphone.

- 1. **Sur le smartphone, activez les services de localisation.**
- 2. **Établissez une connexion Bluetooth.**
	- Démarrez Camera Connect et synchronisez l'appareil photo et le smartphone via Bluetooth.
- 3. **Sélectionnez [ : Réglages dispositif GPS].**

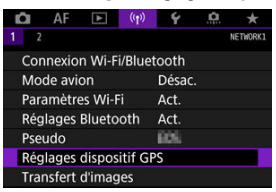

4. **Dans [Sél. disp. GPS], sélectionnez [Smartphone].**

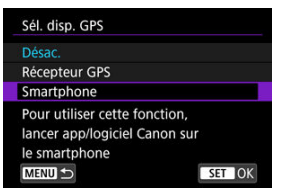

- 5. **Prenez la photo.**
	- Les images sont géomarquées avec les informations depuis le smartphone.

<span id="page-675-0"></span>Vous pouvez vérifier le statut d'obtention des informations sur l'emplacement du smartphone dans l'icône de connexion GPS sur les écrans pour la prise de photos ou l'enregistrement vidéo (a) et a), respectivement).

- Gris : les services de localisation sont désactivés
- Clignote : les informations sur l'emplacement ne peuvent pas être obtenues
- Allumé : informations sur l'emplacement obtenues

Consultez le mode d'emploi du GP-E2 pour en savoir plus sur le statut de connexion GPS lors de l'utilisation du GP-E2.

## **Géomarquage des images à mesure qu'elles sont prises**

Les images que vous avez prises avec l'icône GPS activée sont géomarquées.

## **Informations de géomarquage**

Vous pouvez vérifier les informations sur l'emplacement ajoutées à vos photos sur l'écran des informations de prise de vue  $\sqrt{\omega}$ [\)](#page-452-0).

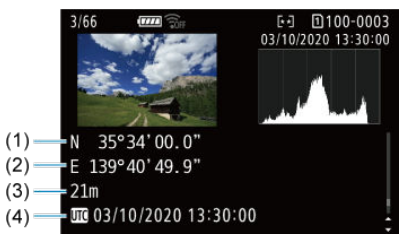

- (1) Latitude
- (2) Longitude
- (3) Altitude
- (4) UTC (Temps universel coordonné)

#### $\bullet$ **Attention**

- Le smartphone peut obtenir les informations sur l'emplacement uniquement lorsqu'il est synchronisé avec l'appareil photo via Bluetooth.
- Les informations sur la direction ne sont pas obtenues.
- Les informations sur l'emplacement obtenues peuvent ne pas être précises selon les conditions de voyage ou le statut du smartphone.
- L'obtention des informations sur l'emplacement depuis le smartphone peut prendre un certain temps après la mise sous tension de l'appareil photo.
- Les informations sur l'emplacement ne sont plus obtenues après l'une des opérations suivantes.
	- Synchroniser avec une télécommande sans fil via Bluetooth
	- Éteindre l'appareil photo
	- Fermer Camera Connect
	- Désactiver les services de localisation sur le smartphone
- Les informations sur l'emplacement ne sont plus obtenues dans l'une des situations suivantes.
	- L'appareil photo s'éteint
	- La connexion Bluetooth prend fin
	- Le niveau de charge de la batterie du smartphone est faible

#### 围 **Remarque**

- Le Temps universel coordonné, abrégé en UTC, est globalement identique au Temps moyen de Greenwich.
- Pour les vidéos, les informations GPS initialement obtenues sont ajoutées.

# <span id="page-677-0"></span>**Modification ou suppression des réglages de connexion**

Pour changer ou supprimer les réglages de connexion, commencez par mettre fin à la connexion Wi-Fi.

1. **Sélectionnez [ : Connexion Wi-Fi/Bluetooth].**

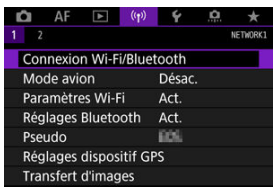

2. **Sélectionnez une option.**

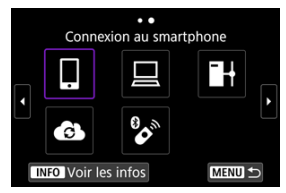

Si l'historique  $\left(\frac{\mathcal{O}}{\mathcal{O}}\right)$  $\left(\frac{\mathcal{O}}{\mathcal{O}}\right)$  $\left(\frac{\mathcal{O}}{\mathcal{O}}\right)$  est affiché, changez d'écran avec la molette <  $\textcircled{S}$  >  $<\sqrt[3]{5}$  > ou <  $\frac{1}{20}$  >.

3. **Sélectionnez [Modifier/supprimer périphérique].**

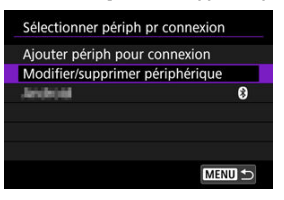

- Vous pouvez modifier la connexion Bluetooth en sélectionnant un smartphone étiqueté avec [8] en gris. Après que l'écran [Connexion] **au smartphone**] s'affiche, sélectionnez [**Synchroniser via Bluetooth**], puis appuyez sur <  $\sqrt{8}$  > sur l'écran suivant.
- 4. **Sélectionnez le périphérique pour lequel vous voulez changer ou supprimer les réglages de connexion.**

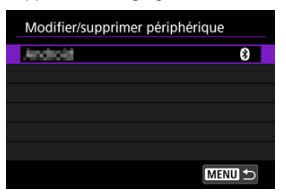

5. **Sélectionnez une option.**

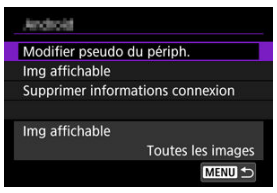

Changez ou supprimez les réglages de connexion sur l'écran affiché.

#### **Modifier pseudo du périph.**

Vous pouvez changer le pseudo au moyen du clavier virtuel  $\left(\frac{\partial}{\partial V}\right)$  $\left(\frac{\partial}{\partial V}\right)$  $\left(\frac{\partial}{\partial V}\right)$ .

### $\bullet$  Img affichable  $(\sqrt{\alpha})$

Affiché lorsque [ **Connexion au smartphone**] est sélectionné. Les réglages apparaissent en bas de l'écran.

#### **Supprimer informations connexion**

Lors de la suppression des informations de connexion pour un smartphone synchronisé, supprimez également les informations de l'appareil photo enregistrées sur le smartphone  $\overline{(\alpha)}$  $\overline{(\alpha)}$  $\overline{(\alpha)}$ ).

Tous les réglages de communication sans fil peuvent être effacés. En effaçant les réglages de communication sans fil, vous pouvez éviter que leurs informations ne soient dévoilées aux personnes à qui vous prêtez ou donnez votre appareil photo.

1. **Sélectionnez [ : Réinit. réglages communication].**

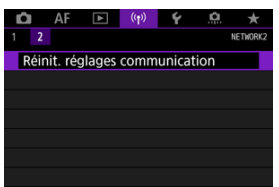

# 2. **Sélectionnez [OK].**

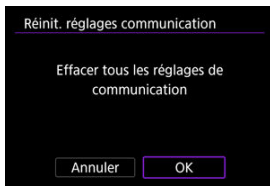

#### $\Omega$ **Attention**

Si vous avez synchronisé l'appareil photo avec un smartphone, sur l'écran des réglages Bluetooth du smartphone, supprimez les informations de connexion de l'appareil photo pour lequel vous avez rétabli les réglages par défaut de la communication sans fil.

 $\overline{R}$ **Remarque**

Tous les réglages de communication sans fil peuvent être effacés en sélectionnant l'option [Réglages de communication] pour [Autres réglages] dans [ $\blacklozenge$ : Réinit. **l'appareil**].

Vous pouvez vérifier les détails des erreurs et l'adresse MAC de l'appareil photo.

1. **Sélectionnez [ : Connexion Wi-Fi/Bluetooth].**

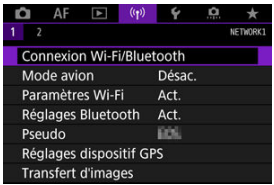

2. **Appuyez sur la touche < >.**

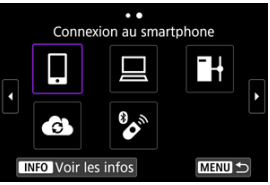

L'écran [**Voir les infos**] apparaît.

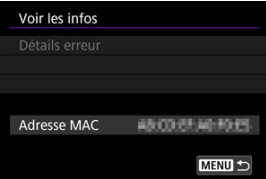

 $\bullet$  Si une erreur s'est produite, appuyez sur <  $(F)$  > pour en afficher le contenu.

# <span id="page-682-0"></span>**Fonctionnement du clavier virtuel**

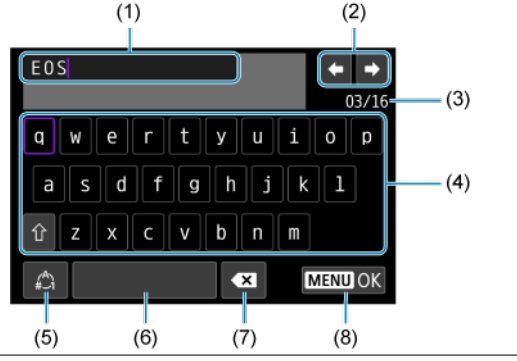

- (1) Zone de saisie, pour saisir le texte
- (2) Touches du curseur, pour se déplacer dans la zone de saisie
- (3) Nb actuel de caractères/Nb disponible
- (4) Clavier
- (5) Changer de modes de saisie
- (6) Espace
- (7) Supprimer un caractère dans la zone de saisie
- (8) Quittez la saisie
- Utilisez la molette <  $\frac{1}{2}$  > pour vous déplacer dans (1).
- Utilisez <  $\frac{1}{2}$  > ou la molette <  $\frac{1}{2}$  > ou < > pour vous déplacer dans (2) et entre (4) et (7).
- Appuyez sur  $\leq$   $\mathbb{R}$ ) > pour confirmer la saisie ou lors du changement de modes de saisie.

<span id="page-683-0"></span>Si une erreur survient, affichez les détails de l'erreur en suivant l'une des procédures cidessous. Ensuite, éliminez la cause de l'erreur en vous reportant aux exemples illustrés dans ce chapitre.

- Sur l'écran [**Voir les infos**], appuyez sur <  $(\sqrt{8\pi})$  >.
- Sélectionnez [**Détails erreur**] sur le [**Wi-Fi activé**].

Cliquez sur les numéros d'erreur suivants pour sauter à la section correspondante.

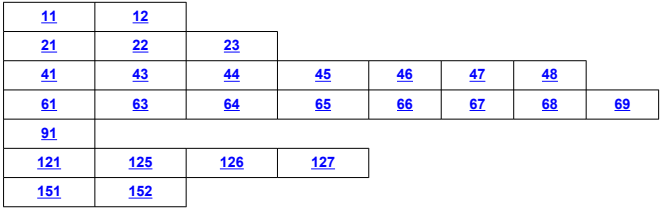

#### $\Box$ **Remarque**

En cas d'erreur, [**Err\*\***] s'affiche dans le coin supérieur droit de l'écran [**Connexion Wi-Fi/Bluetooth**]. Il disparaît quand l'appareil photo est réglé sur  $\leq$  OFF >.
### **11 : Connexion cible non trouvée**

- **Dans le cas de [ ], Camera Connect s'exécute-t-il ?**
	- Établissez une connexion au moven de Camera Connect ( $\varnothing$ [\)](#page-574-0).
- Dans le cas de [□], EOS Utility s'exécute-t-il?
	- Démarrez EOS Utility et réessayez de vous connecter (
- **L'appareil photo et le point d'accès sont-ils réglés pour utiliser la même clé d'encryptage pour l'authentification ?**
	- Cette erreur se produit si les clés d'encryptage ne correspondent pas lorsque la méthode d'authentification pour l'encryptage est [**Système ouvert**]. Vérifiez les majuscules et les minuscules, et assurez-vous que la clé d'encryptage correcte pour l'authentification est réglée sur l'appareil photo  $(\sqrt{\alpha})$  $(\sqrt{\alpha})$ ).

#### **12 : Connexion cible non trouvée**

- **Le dispositif cible et le point d'accès sont-ils sous tension ?**
	- Mettez le dispositif cible et le point d'accès sous tension, puis patientez un instant. Si la connexion ne peut toujours pas être établie, effectuez à nouveau les procédures pour établir la connexion.

### **21 : Pas d'adresse assignée par le serveur DHCP**

### **Points à vérifier sur l'appareil photo**

- **Sur l'appareil photo, l'adresse IP est réglée sur [Réglage auto]. Ce réglage est-il correct ?**
	- Si aucun serveur DHCP n'est utilisé, spécifiez les réglages après avoir réglé l'adresse IP sur **[Réglage manuel**] sur l'appareil photo (2).

#### **Points à vérifier sur le serveur DHCP**

#### **Le serveur DHCP est-il sous tension ?**

- Mettez le serveur DHCP sous tension.
- **Y a-t-il assez d'adresses à assigner par le serveur DHCP ?**
	- Augmentez le nombre d'adresses assignées par le serveur DHCP.
	- Retirez les adresses assignées aux dispositifs par le serveur DHCP du réseau pour diminuer le nombre d'adresses utilisées.

#### **Le serveur DHCP fonctionne-t-il correctement ?**

- Vérifiez les réglages du serveur DHCP pour vous assurer qu'il fonctionne correctement comme serveur DHCP.
- Demandez éventuellement à l'administrateur réseau de garantir que le serveur DHCP est disponible.

### **Points à vérifier sur l'appareil photo**

- **Sur l'appareil photo, l'adresse DNS est réglée sur [Réglage manuel]. Ce réglage est-il correct ?**
	- Si aucun serveur DNS n'est utilisé, placez le réglage de l'adresse DNS de l'appareil photo sur [Désac.] (2[\)](#page-657-0).
- **Sur l'appareil photo, le réglage de l'adresse IP du serveur DNS correspond-il à l'adresse actuelle du serveur ?**
	- Configurez l'adresse IP sur l'appareil photo pour qu'elle corresponde à l'adresse actuelle du serveur DNS  $(\sqrt{2}, \sqrt{2})$  $(\sqrt{2}, \sqrt{2})$ .

### **Points à vérifier sur le serveur DNS**

- **Le serveur DNS est-il sous tension ?**
	- Mettez le serveur DNS sous tension.
- **Les réglages du serveur DNS pour les adresses IP et les noms correspondants sont-ils corrects ?**
	- Sur le serveur DNS, assurez-vous que les adresses IP et les noms correspondants ont été correctement saisis.
- **Le serveur DNS fonctionne-t-il correctement ?**
	- Vérifiez les réglages du serveur DNS pour vous assurer qu'il fonctionne correctement comme serveur DNS.
	- Demandez éventuellement à l'administrateur réseau de garantir que le serveur DNS est disponible.

### **Points à vérifier sur l'ensemble du réseau**

- **Votre réseau comprend-il un routeur ou un dispositif similaire servant de passerelle ?**
	- Demandez éventuellement à l'administrateur réseau l'adresse de la passerelle du réseau et réglez-la sur l'appareil photo  $\sqrt{\omega}$ .  $\sqrt{\omega}$ ).
	- Assurez-vous que le réglage de l'adresse de la passerelle a été correctement saisi sur tous les dispositifs présents sur le réseau, y compris l'appareil photo.

### **23 : Appareil avec la même adresse IP qui existe sur le réseau sélectionné**

#### **Un autre dispositif sur le réseau de l'appareil photo utilise-t-il la même adresse IP que l'appareil photo ?**

- Modifiez l'adresse IP de l'appareil photo pour éviter d'utiliser la même adresse qu'un autre dispositif présent sur le réseau. Ou encore, changez l'adresse IP du dispositif comportant une adresse dupliquée.
- Si l'adresse IP de l'appareil photo est réglée sur [**Réglage manuel**] dans les environnements réseau utilisant un serveur DHCP, changez le réglage pour [**Réglage auto**] [\(](#page-657-0)**3**).

#### $\Box$ **Remarque**

#### **En réponse aux messages d'erreur 21 à 23**

Vérifiez également les points suivants pour répondre aux erreurs numérotées de 21 à 23.

#### **L'appareil photo et le point d'accès sont-ils réglés pour utiliser le même mot de passe pour l'authentification ?**

• Cette erreur se produit si les mots de passe ne correspondent pas lorsque la méthode d'authentification pour l'encryptage est réglée sur [**Système ouvert**]. Vérifiez les majuscules et les minuscules, et assurez-vous que le mot de passe correct pour l'authentification est réglé sur l'appareil photo  $(\sqrt{\alpha})$  $(\sqrt{\alpha})$ ).

### <span id="page-688-0"></span>**Points à vérifier sur l'appareil photo**

- **Le réglage du serveur proxy de l'appareil photo est [Act.]. Ce réglage est-il correct ?**
	- Si aucun serveur proxy n'est utilisé, placez le réglage du serveur proxy de l'appareil photo sur **[Désac.**] ( $\frac{1}{2}$ [\)](#page-627-0).
- **Les réglages [Réglage adresse] et [N° de port] de l'appareil photo correspondentils à ceux du serveur proxy ?**
	- Configurez l'adresse du serveur proxy et le numéro de port de l'appareil photo pour qu'ils correspondent à ceux du serveur proxy  $(\sqrt{\alpha})$  $(\sqrt{\alpha})$ ).
- **Les réglages du serveur proxy de l'appareil photo sont-ils correctement réglés sur le serveur DNS ?**
	- Assurez-vous que l'[**Adresse**] du serveur proxy est correctement réglée sur le serveur DNS.
- **Sur l'appareil photo, le réglage de l'adresse IP du serveur FTP correspond-il à l'adresse actuelle du serveur ?**
	- Configurez l'adresse IP sur l'appareil photo pour qu'elle corresponde à l'adresse actuelle du serveur FTP  $(2)$ .
- **L'appareil photo et le point d'accès sont-ils réglés pour utiliser la même clé d'encryptage pour l'authentification ?**
	- Cette erreur se produit si les clés d'encryptage ne correspondent pas lorsque la méthode d'authentification pour l'encryptage est [**Système ouvert**]. Vérifiez les majuscules et les minuscules, et assurez-vous que la clé d'encryptage correcte pour l'authentification est réglée sur l'appareil photo  $\sqrt{\omega}$ [\)](#page-682-0).
- **Sur l'appareil photo, le [Réglage numéro de port] pour le serveur FTP correspondil au numéro de port actuel du serveur FTP ?**
	- Configurez le même numéro de port (généralement 21 pour FTP/FTPS ou 22 pour SFTP) sur l'appareil photo et le serveur FTP. Configurez le numéro du port sur l'appareil photo pour qu'il corresponde au numéro de port actuel du serveur FTP  $(5)$  $(5)$ .
- **Les réglages du serveur FTP de l'appareil photo sont-ils correctement réglés sur le serveur DNS ?**
	- Assurez-vous que le [**Nom serveur**] du serveur FTP est correctement réglé sur le serveur DNS. Assurez-vous que le [**Nom serveur**] pour le serveur FTP est correctement réglé sur l'appareil photo  $\left(\frac{\sqrt{2}}{2}\right)$  $\left(\frac{\sqrt{2}}{2}\right)$ .

### **Points à vérifier sur le serveur FTP**

**Le serveur FTP fonctionne-t-il correctement ?**

- Configurez correctement l'ordinateur pour qu'il fonctionne comme un serveur FTP.
- Demandez éventuellement à l'administrateur réseau l'adresse du serveur FTP et le numéro de port et réglez-les sur l'appareil photo.

#### **Le serveur FTP est-il allumé ?**

• Mettez le serveur FTP sous tension. Il se peut que le serveur ait été éteint en raison du mode d'économie d'énergie.

#### **Sur l'appareil photo, le réglage de l'adresse IP du serveur FTP (dans [Adresse]) correspond-il à l'adresse actuelle du serveur ?**

• Configurez l'adresse IP sur l'appareil photo pour qu'elle corresponde à l'adresse actuelle du serveur FTP  $\left(\frac{1}{20}\right)$ .

**Un pare-feu ou un autre logiciel de sécurité est-il activé ?**

- Certains logiciels de sécurité utilisent un pare-feu pour restreindre l'accès au serveur FTP. Modifiez les réglages du pare-feu pour permettre l'accès au serveur FTP.
- Vous pourrez être en mesure d'accéder au serveur FTP en réglant [**Mode passif**] sur [Act.] sur l'appareil photo (**2[\)](#page-627-0)**.

**Vous connectez-vous au serveur FTP par le biais d'un routeur haut débit ?**

- Certains routeurs haut débit utilisent un pare-feu pour restreindre l'accès au serveur FTP. Modifiez les réglages du pare-feu pour permettre l'accès au serveur FTP.
- Vous pourrez être en mesure d'accéder au serveur FTP en réglant [**Mode passif**] sur [Act.] sur l'appareil photo (**a[\)](#page-627-0)**).

#### **Points à vérifier sur le serveur proxy**

- **Le serveur proxy est-il allumé ?**
	- Mettez le serveur proxy sous tension.

#### **Le serveur proxy fonctionne-t-il correctement ?**

- Vérifiez les réglages du serveur proxy pour vous assurer qu'il fonctionne correctement comme serveur proxy.
- Demandez éventuellement à l'administrateur réseau le réglage de l'adresse du serveur proxy et le numéro de port, puis réglez-les sur l'appareil photo.

### **Points à vérifier sur l'ensemble du réseau**

- **Votre réseau comprend-il un routeur ou un dispositif similaire servant de passerelle ?**
	- Demandez éventuellement à l'administrateur réseau l'adresse de la passerelle du réseau et réglez-la sur l'appareil photo  $\left(\sqrt{2}, \sqrt{2}\right)$  $\left(\sqrt{2}, \sqrt{2}\right)$  $\left(\sqrt{2}, \sqrt{2}\right)$ .
	- Assurez-vous que le réglage de l'adresse de la passerelle a été correctement saisi sur tous les dispositifs présents sur le réseau, y compris l'appareil photo.

### **43 : Connexion au serveur FTP impossible. Erreur de code provenant du serveur.**

### **Points à vérifier sur le serveur proxy**

- **Le serveur proxy est-il allumé ?**
	- Mettez le serveur proxy sous tension.
- **Le serveur proxy fonctionne-t-il correctement ?**
	- Vérifiez les réglages du serveur proxy pour vous assurer qu'il fonctionne correctement comme serveur proxy.
	- Demandez éventuellement à l'administrateur réseau le réglage de l'adresse du serveur proxy et le numéro de port, puis réglez-les sur l'appareil photo.

### **Points à vérifier sur l'ensemble du réseau**

- **Votre réseau comprend-il un routeur ou un dispositif similaire servant de passerelle ?**
	- Demandez éventuellement à l'administrateur réseau l'adresse de la passerelle du réseau et réglez-la sur l'appareil photo  $\sqrt{\omega}$ [,](#page-700-0)  $\sqrt{\omega}$ ).
	- Assurez-vous que le réglage de l'adresse de la passerelle a été correctement saisi sur tous les dispositifs présents sur le réseau, y compris l'appareil photo.

### **Points à vérifier sur le serveur FTP**

- **Avez-vous dépassé le nombre maximum de connexions au serveur FTP autorisé ?**
	- Déconnectez certains périphériques réseau du serveur FTP ou augmentez le nombre maximum de connexions autorisé.

### **44 : Déconnexion du serveur FTP impossible. Erreur de code provenant du serveur.**

- **Cette erreur se produit en cas d'échec de déconnexion du serveur FTP pour une raison quelconque.**
	- Redémarrez le serveur FTP et l'appareil photo.

#### **45 : Identification impossible sur le serveur. Erreur de code provenant du serveur.**

#### **Points à vérifier sur l'appareil photo**

- **Sur l'appareil photo, [Nom d'utilisateur] est-il réglé correctement ?**
	- Vérifiez le nom d'utilisateur pour accéder au serveur FTP. Vérifiez les majuscules et les minuscules, et assurez-vous que le nom d'utilisateur correct est réglé sur l'appareil photo  $\left(\sqrt{2}\right)$ ).
- **Sur l'appareil photo, [Mot de passe utilis.] est-il réglé correctement ?**
	- Vérifiez les majuscules et les minuscules, et assurez-vous que le mot de passe utilisateur correct est réglé sur l'appareil photo  $(\sqrt{2})$ .

#### **Points à vérifier sur le serveur FTP**

- **Les droits d'utilisateur pour le serveur FTP autorisent-ils la lecture, l'écriture et l'accès ?**
	- Configurez les droits d'utilisateur du serveur FTP pour autoriser la lecture, l'écriture et l'accès.
- **Le nom du dossier spécifié comme destination de transfert sur le serveur FTP comporte-t-il des caractères ASCII ?**
	- Utilisez toujours des caractères ASCII pour le nom du dossier.

#### **46 : Erreur de code provenant du serveur pour la session de données**

#### **Points à vérifier sur le serveur FTP**

- **La connexion a été terminée par le serveur FTP.**
	- Redémarrez le serveur FTP.
- **Les droits d'utilisateur pour le serveur FTP autorisent-ils la lecture, l'écriture et l'accès ?**
	- Configurez les droits d'utilisateur du serveur FTP pour autoriser la lecture, l'écriture et l'accès.
- **Les droits d'utilisateur autorisent-ils l'accès au dossier de destination sur le serveur FTP ?**
	- Configurez les droits d'utilisateur pour accéder au dossier de destination sur le serveur FTP et permettre la sauvegarde des images de l'appareil photo.
- **Le serveur FTP est-il allumé ?**
	- Mettez le serveur FTP sous tension. Il se peut que le serveur ait été éteint en raison du mode d'économie d'énergie.

#### **Le disque dur du serveur FTP est-il saturé ?**

• Augmentez l'espace disponible sur le disque dur.

#### **47 : Fin de transfert de fichier- image non confirmée par le serveur FTP**

- **Cette erreur se produit en cas d'échec de réception de la confirmation du serveur FTP une fois le transfert de fichier d'images terminé pour une raison quelconque.**
	- Redémarrez le serveur FTP et l'appareil photo, puis envoyez à nouveau les images.

**48 : Impossible de vérifier sécurité de la connexion au serveur destinataire. Si vous confiez ds ce serveur et connectez, réglez [Confier ds serv. dest.] sur [Act.].**

- **Cette erreur se produit en cas d'échec de confirmation de la sécurité de la connexion au serveur cible lors de la connexion via FTPS.**
	- Confirmez que le certificat est correctement réglé.
	- Réglez [**Confier ds serv. dest.**] sur [**Act.**] si vous préférez faire confiance aux serveurs cibles indépendamment des réglages du certificat.

### **61 : Réseau LAN sans fil avec SSID sélectionné non trouvé**

- **Des obstacles bloquent-ils la ligne de vue entre l'appareil photo et l'antenne du point d'accès ?**
	- Déplacez l'antenne du point d'accès sur une position clairement visible du point de vue de l'appareil photo.

#### **Points à vérifier sur l'appareil photo**

- **Le réglage SSID sur l'appareil photo correspond-il à celui du point d'accès ?**
	- Vérifiez le SSID sur le point d'accès, puis réglez le même SSID sur l'appareil photo  $($  $\mathbb{Z}$ [\)](#page-651-0).

#### **Points à vérifier sur le point d'accès**

- **Le point d'accès est-il sous tension ?**
	- Mettez le point d'accès sous tension.
- **Si le filtrage par adresse MAC est activé, l'adresse MAC de l'appareil photo utilisé est-elle enregistrée sur le point d'accès ?**
	- Enregistrez l'adresse MAC de l'appareil photo utilisé sur le point d'accès  $\left(\frac{1}{2}\right)$ .

#### **63 : Échec de l'authentification LAN sans fil**

- **L'appareil photo et le point d'accès sont-ils réglés pour utiliser la même clé d'encryptage pour l'authentification ?**
	- Vérifiez les majuscules et les minuscules, et assurez-vous que la clé d'encryptage correcte pour l'authentification est réglée sur l'appareil photo  $(\sqrt{\alpha})$  $(\sqrt{\alpha})$ ).
- **L'appareil photo et le point d'accès sont-ils réglés pour utiliser le même mot de passe pour l'authentification ?**
	- Vérifiez les majuscules et les minuscules, et assurez-vous que le mot de passe correct pour l'authentification est réglé sur l'appareil photo.
- **Si le filtrage par adresse MAC est activé, l'adresse MAC de l'appareil photo utilisé est-elle enregistrée sur le point d'accès ?**
	- Enregistrez l'adresse MAC de l'appareil photo sur le point d'accès. L'adresse MAC peut être vérifiée sur l'écran [**Adresse MAC**] (<sup>2</sup>[\)](#page-681-0).

### **64 : Connexion au terminal LAN sans fil impossible**

- **L'appareil photo et le point d'accès sont-ils réglés pour utiliser la même méthode d'encryptage ?**
	- L'appareil photo prend en charge les méthodes d'encryptage suivantes : WEP, TKIP et  $\overline{AES}$  ( $\overline{B}$ ).
- **Si le filtrage par adresse MAC est activé, l'adresse MAC de l'appareil photo utilisé est-elle enregistrée sur le point d'accès ?**
	- Enregistrez l'adresse MAC de l'appareil photo utilisé sur le point d'accès. L'adresse MAC peut être vérifiée sur l'écran [**Adresse MAC**] (2[\)](#page-681-0).

#### **65 : Connexion LAN sans fil perdue**

- **Des obstacles bloquent-ils la ligne de vue entre l'appareil photo et l'antenne du point d'accès ?**
	- Déplacez l'antenne du point d'accès sur une position clairement visible du point de vue de l'appareil photo.
- **La connexion LAN sans fil a été perdue, pour une raison quelconque, et elle n'a pas pu être rétablie.**
	- Voici quelques-unes des raisons possibles : accès excessif au point d'accès depuis un autre dispositif, un four à micro-ondes ou appareil similaire est utilisé à proximité (interférence avec IEEE 802.11n/g/b (bande de 2,4 GHz)) ou influence de la pluie ou humidité élevée.

### **66 : Mot de passe du LAN sans fil incorrect**

- **L'appareil photo et le point d'accès sont-ils réglés pour utiliser la même clé d'encryptage pour l'authentification ?**
	- Vérifiez les majuscules et les minuscules, et assurez-vous que la clé d'encryptage correcte pour l'authentification est réglée sur l'appareil photo et le point d'accès  $($  $\mathbb{Z}$ [\)](#page-651-0).

Veuillez noter que si la méthode d'authentification de l'encryptage est [**Système** ouvertl. l'erreur 41 s'affiche [\(](#page-688-0)**a)**.

### **67 : Méthode d'encryptage de LAN sans fil incorrecte**

- **L'appareil photo et le point d'accès sont-ils réglés pour utiliser la même méthode d'encryptage ?**
	- L'appareil photo prend en charge les méthodes d'encryptage suivantes : WEP, TKIP et AES  $(\sqrt{2})$ .
- **Si le filtrage par adresse MAC est activé, l'adresse MAC de l'appareil photo utilisé est-elle enregistrée sur le point d'accès ?**
	- Enregistrez l'adresse MAC de l'appareil photo utilisé sur le point d'accès. L'adresse MAC peut être vérifiée sur l'écran [Adresse MAC] (2[\)](#page-681-0).

### **68 : Connexion au terminal LAN sans fil impossible. Recommencer depuis le début.**

- **Avez-vous maintenu enfoncé le bouton WPS (Wi-Fi Protected Setup) du point d'accès pendant la durée spécifiée ?**
	- Maintenez enfoncé le bouton WPS pendant la durée indiquée dans le mode d'emploi du point d'accès.
- **Essayez-vous d'établir une connexion à proximité du point d'accès ?**
	- Essayez d'établir la connexion avec les deux dispositifs à portée l'un de l'autre.

**69 : Plusieurs terminaux LAN sans fil ont été détectés. Connexion impossible. Recommencer depuis le début.**

- **La connexion est en cours par d'autres points d'accès en mode PBC (Pushbutton Connection) de WPS (Wi-Fi Protected Setup).**
	- Patientez un instant avant d'essayer d'établir la connexion.

#### **91 : Autre erreur**

- **Un problème autre que le numéro de code d'erreur 11 à 83 est survenu.**
	- Éteignez, puis allumez l'appareil photo avec le commutateur d'alimentation.

#### **121 : Pas assez d'espace libre sur le serveur**

- **Le serveur Web cible n'a pas assez d'espace libre.**
	- Effacez les images inutiles sur le serveur Web, vérifiez l'espace libre sur le serveur Web, puis essayez d'envoyer à nouveau les données.

#### **125 : Vérifiez les réglages réseau**

- **Le réseau est-il connecté ?**
	- Vérifiez le statut de connexion du réseau.

#### **126 : Impossible de se connecter au serveur**

- **image.canon est en cours de maintenance ou momentanément occupé.**
	- Essayez d'accéder à nouveau au service ultérieurement.

### **127 : Une erreur s'est produite**

- **Un problème autre que ceux décrits dans les erreurs 121 à 126 a eu lieu alors que l'appareil photo était connecté au service Web.**
	- Essayez à nouveau de rétablir la connexion Wi-Fi avec image.canon.

### **151 : Transmission annulée**

- **Le transfert automatique des images a été interrompu pour une raison ou une autre.**
	- Pour reprendre le transfert automatique des images, placez le commutateur d'alimentation de l'appareil photo sur <  $\mathsf{OFF}$  >, puis sur <  $\mathsf{ON}$  >.

#### **152 : Carte protégée en écriture**

- **Le taquet de protection contre l'écriture de la carte est-il en position verrouillée ?**
	- Faites glisser le taquet de protection contre l'écriture de la carte sur la position d'écriture.

# **Précautions à prendre pour les fonctions de communication sans fil**

Lorsque vous utilisez les fonctions de communication sans fil, essayez les mesures correctives suivantes si le débit de transmission baisse, la connexion est perdue ou un autre problème se produit.

### **Distance entre l'appareil photo et le smartphone**

Si l'appareil photo est trop éloigné du smartphone, une connexion Wi-Fi pourrait ne pas être établie même lorsqu'une connexion Bluetooth est possible. Dans ce cas, rapprochez l'appareil photo et le smartphone, puis établissez une connexion Wi-Fi.

#### **Lieu d'installation de l'antenne du point d'accès**

- Lorsque vous utilisez le dispositif à l'intérieur, installez-le dans la même pièce que l'appareil photo.
- Installez le dispositif de façon à ce qu'aucune personne ou aucun objet ne se trouve entre le dispositif et l'appareil photo.

### **Appareils électroniques à proximité**

Si le débit de transmission Wi-Fi diminue en raison de l'influence des appareils électroniques suivants, cessez de les utiliser ou transmettez la communication à une distance plus éloignée de ces appareils.

L'appareil photo communique par liaison Wi-Fi via IEEE 802.11b/g/n en utilisant des ondes radio dans la bande 2,4 GHz. Pour cette raison, le débit de transmission Wi-Fi diminuera à proximité de périphériques Bluetooth, fours à micro-ondes, téléphones sans fil, microphones, smartphones, appareils photo supplémentaires ou appareils similaires fonctionnant sur la même bande de fréquences.

### **Précautions relatives à l'utilisation de plusieurs appareils photo**

- Lors de la connexion de plusieurs appareils photo à un point d'accès par liaison Wi-Fi, assurez-vous que les adresses IP des appareils photo sont différentes.
- Lorsque plusieurs appareils photo sont connectés à un point d'accès par liaison Wi-Fi, le débit de transmission baisse.
- En présence de plusieurs points d'accès IEEE 802.11b/g/n (bande 2,4 GHz), laissez un espace de cinq canaux vides entre chaque canal Wi-Fi pour réduire les interférences des ondes radio. Par exemple, utilisez les canaux 1, 6 et 11, les canaux 2 et 7 ou les canaux 3 et 8.

### **Utilisation de la télécommande sans fil BR-E1**

La BR-E1 ne peut pas être utilisée pendant que l'appareil photo et le smartphone sont synchronisés via Bluetooth. Modifiez la connexion de l'appareil photo à la télécommande sans fil dans [Connexion à téléc. ss fil] sous [<sup>(t</sup>]<sup>)</sup>: Connexion Wi-Fi/ **Bluetooth**].

Si les mesures de sécurité appropriées n'ont pas été configurées, les problèmes ci-dessous peuvent survenir.

- Surveillance des transmissions Des tiers malintentionnés peuvent surveiller les transmissions sur LAN sans fil et essayer d'obtenir les données que vous envoyez.
- Accès non autorisé au réseau Des personnes externes ayant des intentions malveillantes peuvent obtenir un accès non autorisé au réseau que vous utilisez dans le but de voler, modifier ou détruire des renseignements. De plus, vous pourriez être victime d'autres types d'accès non autorisé comme une usurpation d'identité (une personne se faisant passer pour une autre tente d'obtenir un accès non autorisé) ou une attaque par tremplin (une personne accède à votre réseau et s'en sert pour brouiller les pistes lorsqu'elle infiltre d'autres systèmes).

Il est recommandé d'utiliser les systèmes et les fonctions afin de protéger parfaitement votre réseau pour éviter que de tels problèmes se produisent.

#### <span id="page-700-0"></span>**Windows**

Ouvrez [**Invite de commande**] de Windows, puis tapez ipconfig/all et appuyez sur la touche <Enter>.

En plus de l'adresse IP attribuée à l'ordinateur, les informations du masque de sous-réseau, de la passerelle et du serveur DNS sont aussi affichées.

#### **macOS**

Sous macOS, ouvrez l'application [**Terminal**], tapez ifconfig -a et appuyez sur la touche <Return>. L'adresse IP attribuée à l'ordinateur est indiquée dans la rubrique [**enX**] (X : nombre) à côté de [inet], au format « \*\*\*.\*\*\*.\*\*\*.\*\*\* ».

Pour en savoir plus sur l'application [**Terminal**], reportez-vous à l'aide de macOS.

Pour éviter d'utiliser la même adresse IP pour l'ordinateur et les autres dispositifs sur le réseau, changez le numéro le plus à droite lors de la configuration de l'adresse IP attribuée à l'appareil photo dans les processus décrits dans [Configuration manuelle de l'adresse IP](#page-657-0). Exemple : 192.168.1.**10**

Vous pouvez vérifier le statut de la communication sans fil sur l'écran.

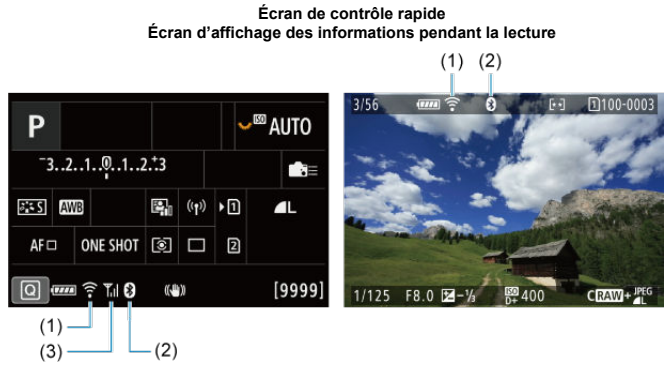

- (1) Fonction Wi-Fi
- (2) Fonction Bluetooth
- (3) Puissance du signal sans fil

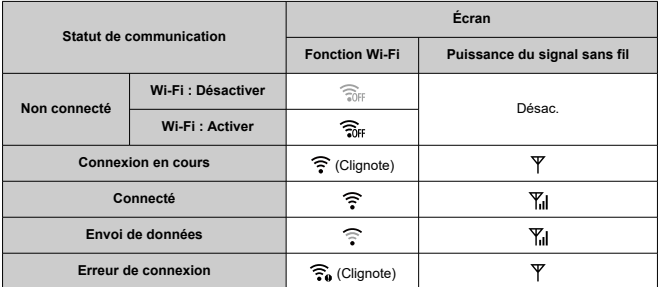

## **Indicateur de la fonction Bluetooth**

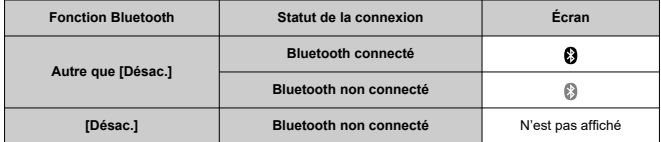

Ce chapitre décrit les réglages des menus sur l'onglet de configuration ([ $\blacklozenge$ ]).

 $\overleftrightarrow{\mathbf{x}}$  à droite des titres indique les fonctions uniquement disponibles dans le mode <  $\overline{\mathbf{F}}\mathbf{V}$  >.  $\langle P \rangle$ ,  $\langle Tv \rangle$ ,  $\langle Av \rangle$ ,  $\langle M \rangle$  ou  $\langle B \rangle$ .

- [Menus de l'onglet : Configuration](#page-704-0)
- [Sélection de cartes pour l'enregistrement/la lecture](#page-708-0)
- [Réglages du dossier](#page-714-0)
- [Numérotation des fichiers](#page-718-0)
- [Attribution de noms aux fichiers](#page-723-0)
- [Formatage](#page-726-0)
- [Rotation automatique](#page-729-0)
- [Ajout d'informations sur l'orientation aux vidéos](#page-731-0)
- [Date/Heure/Zone](#page-732-0)
- [Langue](#page-736-0)
- [Système vidéo](#page-737-0)
- [Aide](#page-738-0)
- [Signaux sonores](#page-741-0)
- [Volume du casque](#page-742-0)
- [Économie d'énergie](#page-743-0)
- [Mode veille](#page-744-0)
- [Affichage écran/viseur](#page-745-0)
- [Luminosité de l'écran](#page-747-0)
- [Luminosité du viseur](#page-748-0)
- [Teinte couleur écran/viseur](#page-749-0)
- [Réglage précis de la teinte couleur du viseur](#page-750-0)
- [Agrandissement UI](#page-751-0)
- [Résolution HDMI](#page-752-0)
- [Commande tactile](#page-753-0)
- [Verrouillage multifonction](#page-754-0)
- [Obturateur à l'arrêt](#page-755-0)
- [Nettoyage du capteur](#page-756-0)
- [Réinitialisation de l'appareil photo](#page-761-0)  $\pm$
- [Mode de prise de vue personnalisée \(C1–C3\)](#page-763-0)  $\star$
- [Informations de la batterie](#page-766-0)
- $\cdot$  [Infos de copyright](#page-774-0)  $\cdot$
- [Autres informations](#page-777-0)

### <span id="page-704-0"></span>**Configuration 1**

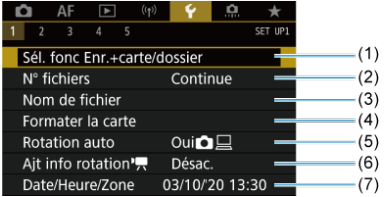

- (1) Sél. fonc Enr.+carte/dossier
	- [Sélection de cartes pour l'enregistrement/la lecture](#page-708-0)
	- [Création d'un dossier](#page-714-0)
- (2) [N° fichiers](#page-718-0)
- (3) [Nom de fichier](#page-723-0)
- (4) [Formater la carte](#page-726-0)
- (5) [Rotation auto](#page-729-0)
- (6) [Ajt info rotation](#page-731-0)
- (7) [Date/Heure/Zone](#page-732-0)

## **Configuration 2**

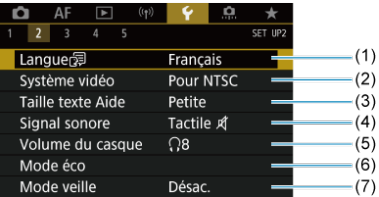

- (1) [Langue](#page-736-0)
- (2) [Système vidéo](#page-737-0)
- (3) [Taille texte Aide](#page-740-0)
- (4) [Signal sonore](#page-741-0)
- (5) [Volume du casque](#page-742-0)
- (6) [Mode éco](#page-743-0)
- (7) [Mode veille](#page-744-0)

### **Configuration 3**

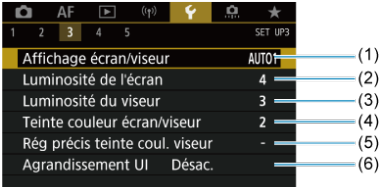

- (1) [Affichage écran/viseur](#page-745-0)
- (2) [Luminosité de l'écran](#page-747-0)
- (3) [Luminosité du viseur](#page-748-0)
- (4) [Teinte couleur écran/viseur](#page-749-0)
- (5) [Rég précis teinte coul. viseur](#page-750-0)
- (6) [Agrandissement UI](#page-751-0)

### **Configuration 4**

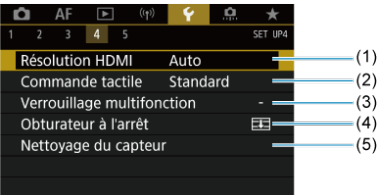

- (1) [Résolution HDMI](#page-752-0)
- (2) [Commande tactile](#page-753-0)
- (3) [Verrouillage multifonction](#page-754-0)
- (4) [Obturateur à l'arrêt](#page-755-0)
- (5) [Nettoyage du capteur](#page-756-0)

### **Configuration 5**

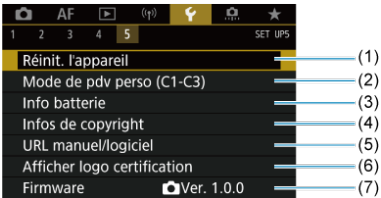

- (1) [Réinit. l'appareil](#page-761-0) ☆
- (2) [Mode de pdv perso \(C1-C3\)](#page-763-0)
- (3) [Info batterie](#page-766-0)
- (4) [Infos de copyright](#page-774-0)  $\frac{1}{N}$
- (5) [URL manuel/logiciel](#page-777-0)
- (6) [Afficher logo certification](#page-777-0)  $\frac{A}{\Delta t}$
- (7) [Firmware](#page-777-0) ☆

#### $\bf{0}$ **Attention**

[**Mode de pdv perso (C1-C3)**] ne s'affiche pas lors de l'enregistrement vidéo.

En mode <  $\overline{A}$  >, les écrans suivants s'affichent.

### **Configuration 5**

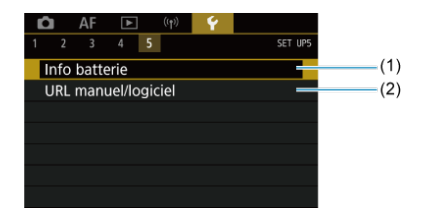

(1) [Info batterie](#page-766-0)

(2) [URL manuel/logiciel](#page-777-0)

# <span id="page-708-0"></span>**Sélection de cartes pour l'enregistrement/la lecture**

#### Méthode d'enregistrement avec deux cartes insérées ΓZΙ.

[Sélection de l'enregistrement/la lecture avec deux cartes insérées](#page-712-0)

L'enregistrement est possible lorsque la carte [1]] ou [2] se trouve dans l'appareil **photo (sauf dans certaines conditions). Si une seule carte est insérée, il n'est pas nécessaire de suivre ces étapes.**

Si deux cartes sont insérées, vous pouvez sélectionner la méthode d'enregistrement et la carte qui seront utilisées pour l'enregistrement et la lecture comme suit.

## **Méthode d'enregistrement avec deux cartes insérées**

1. **Sélectionnez [ : Sél. fonc Enr.+carte/dossier].**

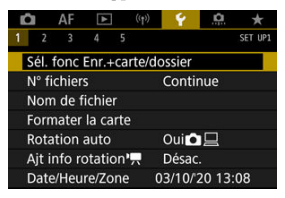

2. **Réglez la méthode d'enregistrement.**

## *• OI'***只 séparé**

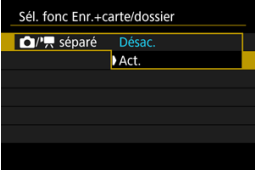

- Sélectionnez [**Act.**] pour la configuration automatique de la méthode d'enregistrement des photos et des vidéos. Les photos sont enregistrées sur la carte  $\lceil \cdot \rceil$ ], tandis que les vidéos sont enregistrées sur la carte  $\lceil 2 \rceil$ .
- Sans carte [1]] insérée, les photos peuvent être capturées, mais pas sauvegardées. La prise de photos n'est pas possible si la carte est pleine.
- L'enregistrement vidéo n'est pas possible si la carte [[2] est pleine ou n'est pas insérée.

#### **Attention**

Si vous spécifiez [**Act.**], [**Options Enr** ], [**Options Enr** ], [**Enr/lecture** ] et [**Enr/lecture** ] ne seront pas disponibles.

#### **Remarque**

Avec [Act.] réglé, la carte [1]] est utilisée pour la lecture si la touche  $\leq$   $\blacktriangleright$  > est enfoncée en mode d'enregistrement vidéo. La carte  $\lceil 2 \rceil$  est utilisée pour la lecture si la touche <  $\lceil \blacktriangleright \rceil$  > est enfoncée en mode de prise de photos.

## **Contions Enr Q**

Réglez la méthode d'enregistrement des photos.

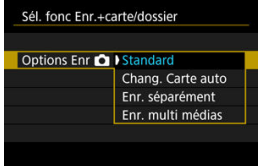

• **Standard**

Enregistre les photos sur la carte sélectionnée dans [**Enr/lecture**  $\bullet$ 

#### • **Chang. Carte auto**

Identique à [**Standard**], mais la prise de vue prend fin lorsque la carte est pleine. Lorsque vous reprenez la prise de vue, l'appareil photo bascule automatiquement sur l'autre carte. À ce moment-là, un nouveau dossier est créé.

#### • **Enr. séparément**

Vous permet de régler une qualité d'image spécifique pour chaque carte  $(\sqrt{2})$  $(\sqrt{2})$ . Pour chaque prise, une photo est enregistrée sur la carte  $\overline{1}$  et  $\overline{2}$  selon la qualité d'image que vous avez spécifiée. Veuillez noter qu'il n'est pas possible d'enregistrer les images RAW séparément en **RAW** et CRAW.

#### • **Enr. multi médias**

Pour chaque prise, une photo est enregistrée sur la carte  $\lceil \cdot \rceil$  et  $\lceil \cdot \rceil$ avec la même qualité d'image.

#### **Attention**

La rafale maximum pour [**Enr. séparément**] est inférieure si vous spécifiez des tailles d'image différentes pour les cartes  $\lceil \cdot \rceil$  et  $\lceil 2 \rceil$   $\lceil \sqrt{2} \rceil$ [\)](#page-872-0).

#### **Remarque**

#### **Enr. séparément/Enr. multi médias**

- Les images sont enregistrées avec le même numéro de fichier sur les cartes  $\overline{\mathsf{n}}$  et  $\overline{\mathsf{n}}$ .
- Le nombre de prises disponibles tel qu'indiqué dans le viseur et sur l'écran de contrôle rapide se réfère à la carte avec moins d'espace libre.
- [**Carte\* pleine**] s'affiche lorsque l'une des cartes est saturée et que la prise de vue n'est plus possible. Pour continuer la prise de vue, remplacez la carte ou réglez [Options Enr<sup>1</sup>] sur [**Standard**] et sélectionnez la carte ayant de l'espace libre.
- Voir [Réglages du dossier](#page-714-0) pour en savoir plus sur [**Dossier**] dans [ $\blacklozenge$ : Sél. fonc Enr.+carte/dossier].

### ● Options Enr<sup>1</sup>只

Réglez la méthode d'enregistrement pour les vidéos.

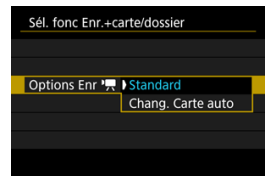

#### • **Standard**

Enregistre les vidéos sur la carte sélectionnée dans [**Enr/lecture**  $\mathbf{H}$ 

#### • **Chang. Carte auto**

Identique à [**Standard**], mais l'enregistrement prend fin lorsque la carte est pleine. Lorsque vous reprenez l'enregistrement, l'appareil photo bascule sur l'autre carte pour enregistrer. Un nouveau dossier est créé après avoir changé de cartes.

## <span id="page-712-0"></span>**Sélection de l'enregistrement/la lecture avec deux cartes insérées**

Avec [**Options Enr** ]/[**Options Enr** ] réglé sur [**Standard**] ou [**Chang. Carte auto**], sélectionnez la carte pour enregistrement et lecture.

Avec [**Options Enr** ] réglé sur [**Enr. séparément**] ou [**Enr. multi médias**], sélectionnez la carte à lire.

### **Réglage de la taille via le menu**

**Standard/Chang. Carte auto**

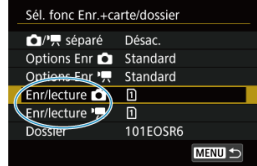

**Sélectionnez [Enr./lecture].**

- Sélectionnez [**Enr/lecture 1**] pour les photos ou [**Enr/lecture**  $\mathbf{P}$ ] pour les vidéos.
	- : Utilisez la carte 1 pour l'enregistrement et la lecture
	- : Utilisez la carte 2 pour l'enregistrement et la lecture

### **Enr. séparément/Enr. multi médias**

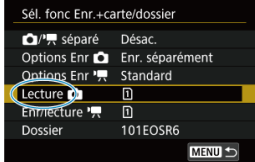

#### **Sélectionnez [Lire].**

- Sélectionnez [Lecture **b**] pour les photos.
- Si vous appuyez sur la touche  $\leq$   $\blacktriangleright$  > en mode de prise de photos, les images sont lues depuis la carte sélectionnée dans [**Lecture ].**

## **Remarque**

Avec [**Priorité : \***] réglé, l'appareil photo bascule sur la carte prioritaire lorsque les cartes sont insérées ou retirées.

- <span id="page-714-0"></span>Création d'un dossier ΓZΙ.
- **K** [Renommer les dossiers](#page-716-0)
- [Sélection d'un dossier](#page-717-0) 凾

Vous pouvez créer et sélectionner à votre guise le dossier où vous souhaitez sauvegarder les images capturées. Vous pouvez également renommer les dossiers.

# **Création d'un dossier**

1. **Sélectionnez [ : Sél. fonc Enr.+carte/dossier].**

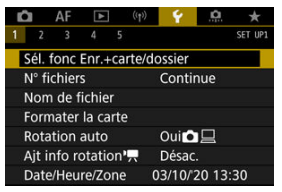

2. **Sélectionnez [Dossier].**

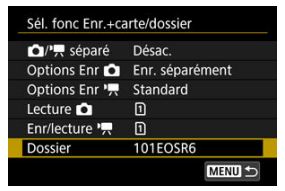

3. **Sélectionnez [Créer dossier].**

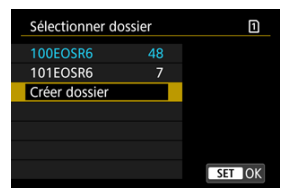

# 4. **Sélectionnez [OK].**

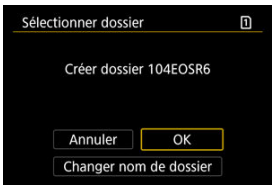

Pour renommer le dossier, sélectionnez [**Changer nom de dossier**].

<span id="page-716-0"></span>1. **Saisissez les lettres et les chiffres de votre choix.**

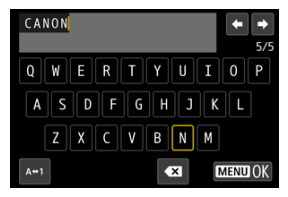

- Vous pouvez saisir cinq caractères.
- En sélectionnant  $[A \leftrightarrow 1]$ , vous pouvez changer de mode de saisie.
- Sélectionnez  $\begin{bmatrix} 1 & 2 \\ 2 & 3 \end{bmatrix}$  ou appuyez sur la touche <  $\overline{m}$  > pour effacer des caractères seuls.

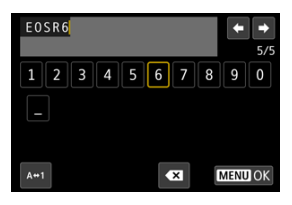

Utilisez la molette <  $\textcircled{2}$  > ou <  $\frac{1}{25}$  > pour sélectionner un caractère, puis appuyez sur <  $(F)$  > pour le saisir.

# 2. **Quittez le réglage.**

Appuyez sur la touche < MENU >, puis appuyez sur [OK].

<span id="page-717-0"></span>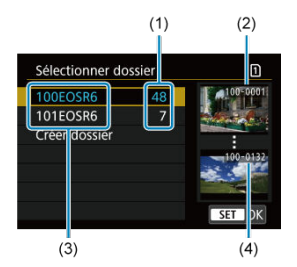

- (1) Nombre d'images dans le dossier
- (2) Plus petit numéro de fichier
- (3) Nom de dossier
- (4) Plus grand numéro de fichier
- Sélectionnez un dossier sur l'écran de sélection de dossiers.
- Les images capturées sont stockées dans le dossier que vous avez sélectionné.

#### П **Remarque**

#### **Dossiers**

Les noms de dossier comprennent un numéro de dossier à trois chiffres, suivi de cinq lettres ou numéros, comme « **100EOSR6** ». Un dossier peut contenir un maximum de 9999 images (numéro de fichier 0001 à 9999). Lorsqu'un dossier est plein, un nouveau dossier avec un numéro de dossier supérieur d'un chiffre est automatiquement créé. En outre, en cas de réinitialisation manuelle ( $\frac{1}{2}$ [\)](#page-722-0), un nouveau dossier est automatiquement créé. Des dossiers numérotés de 100 à 999 peuvent être créés.

#### **Création de dossiers avec un ordinateur**

Avec la carte ouverte sur l'écran, créez un nouveau dossier intitulé « **DCIM** ». Ouvrez le dossier DCIM et créez autant de dossiers que nécessaire pour sauvegarder et organiser vos images. « **100ABC\_D** » est le format requis pour les noms de dossier, et les trois premiers chiffres doivent être un numéro de dossier compris entre 100 et 999. Les cinq derniers caractères peuvent combiner des lettres minuscules et majuscules de A à Z, des nombres et un caractère de soulignement « ». L'espace ne peut pas être utilisé. Veuillez également noter que deux noms de dossier ne peuvent pas partager le même numéro de dossier à trois chiffres (par exemple, « 100ABC\_D » et « 100W\_XYZ ») même si les cinq autres caractères restants de chaque nom sont différents.

- <span id="page-718-0"></span>**[Continue](#page-720-0)** 図
- **K** [Réinitialisation automatique](#page-721-0)
- [Réinitialisation manuelle](#page-722-0) 商

Les images capturées sauvegardées dans un dossier se voient attribuer un numéro de fichier allant de 0001 à 9999. Vous pouvez modifier la façon dont les fichiers d'images sont numérotés.

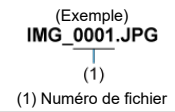

# 1. **Sélectionnez [ : N° fichiers].**

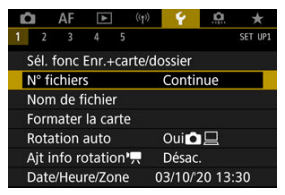

2. **Réglez l'élément.**

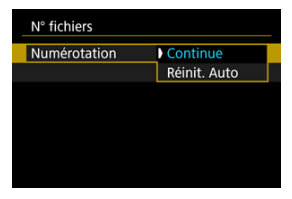

- Sélectionnez [**Numérotation**].
- Sélectionnez [**Continue**] ou [**Réinit. Auto**].

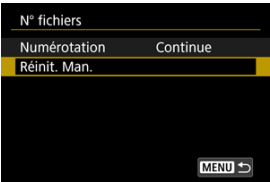

Pour réinitialiser la numérotation des fichiers, sélectionnez [**Réinit.**  $\bullet$  $Man.$ ]  $\left(\sqrt{2}\right)$  $\left(\sqrt{2}\right)$ .

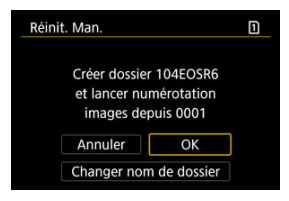

۰ Sélectionnez [**OK**] pour créer un nouveau dossier, et le numéro de fichier commencera à partir de 0001.

#### $\bf{0}$ **Attention**

Si le numéro de fichier dans le dossier 999 atteint 9999, la prise de vue ne sera pas possible, même si la carte dispose encore d'espace libre. Après l'affichage d'un message vous demandant de remplacer la carte, utilisez une carte neuve.
# **Pour la numérotation continue des fichiers indépendamment du changement de cartes ou de la création de dossiers**

La numérotation des fichiers est continue jusqu'à 9999, même si vous remplacez une carte, créez un dossier ou changez de carte cible (comme dans  $\lceil \cdot \rceil \rightarrow \lceil 2 \rceil$ ). Cette option s'avère utile lorsque vous souhaitez sauvegarder les images numérotées entre 0001 et 9999 sur plusieurs cartes ou dans plusieurs dossiers dans un seul et même dossier sur un ordinateur. Veuillez noter que la numérotation de fichiers peut continuer depuis n'importe quelle image existant dans les cartes ou les dossiers sur lesquels vous basculez. Si vous souhaitez utiliser la numérotation continue des fichiers, il est recommandé d'utiliser à chaque fois une carte qui vient d'être formatée.

### **Numérotation des fichiers après avoir remplacé les cartes ou changé de cartes cibles**

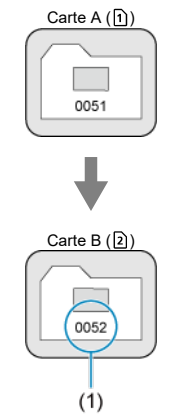

(1) Le numéro de fichier suit le dernier numéro

## **Numérotation de fichier après création d'un dossier**

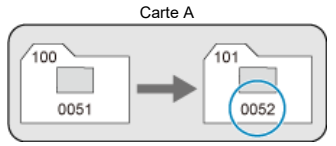

# **Pour redémarrer la numérotation des fichiers depuis 0001 indépendamment du changement de cartes ou de la création de dossiers**

La numérotation des fichiers est ramenée à 0001 si vous remplacez une carte, créez un

dossier ou changez de carte cible (comme dans  $\boxed{1} \rightarrow \boxed{2}$ ). Cette option s'avère utile lorsque vous souhaitez organiser les images par cartes ou dossiers.

Veuillez noter que la numérotation de fichiers peut continuer depuis n'importe quelle image existant dans les cartes ou les dossiers sur lesquels vous basculez. Si vous souhaitez sauvegarder des images avec la numérotation des fichiers commençant à partir de 0001, utilisez à chaque fois une carte qui vient d'être formatée.

### **Numérotation des fichiers après avoir remplacé les cartes ou changé de cartes cibles**

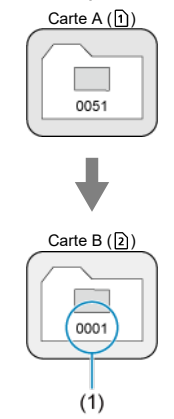

(1) La numérotation des fichiers est réinitialisée

**Numérotation de fichier après création d'un dossier**

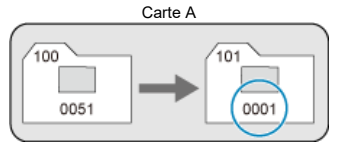

# **Pour réinitialiser la numérotation des fichiers à 0001 ou pour démarrer à partir de 0001 dans des nouveaux dossiers**

Lorsque vous réinitialisez manuellement la numérotation des fichiers, un nouveau dossier est automatiquement créé et la numérotation des fichiers des images sauvegardées sur ce dossier redémarre à partir de 0001.

Cette option s'avère utile, par exemple, lorsque vous souhaitez utiliser des dossiers différents pour les photos prises hier et celles prises aujourd'hui.

Les noms de fichier se composent de quatre caractères alphanumériques suivis d'un numéro de fichier de quatre chiffres  $(\sqrt{\alpha})$  $(\sqrt{\alpha})$  et d'une extension de fichier. Vous pouvez changer les quatre premiers caractères alphanumériques, lesquels sont par défaut uniques pour chaque appareil photo et définis à la sortie d'usine.

Le réglage utilisateur 1 vous permet d'enregistrer quatre caractères de votre choix. Le réglage utilisateur 2 ajoute trois caractères initialement enregistrés de votre choix à un quatrième caractère représentant la taille d'image qui est ajouté automatiquement après que vous photographiez.

(Exemple)<br>IMG 0001.JPG

# **Enregistrement/Modification des noms de fichier**

1. **Sélectionnez [ : Nom de fichier].**

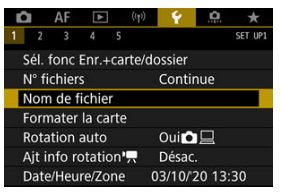

2. **Sélectionnez [Changer réglage utilisateur \*].**

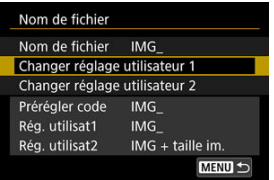

3. **Saisissez les lettres et les chiffres de votre choix.**

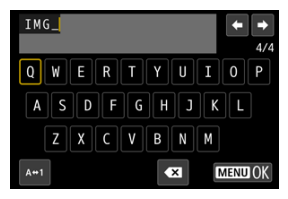

- Saisissez quatre caractères pour le Réglage utilisateur 1 ou trois pour le Réglage utilisateur 2.
- En sélectionnant  $[\mathbf{A} \leftrightarrow \mathbf{1}]$ , vous pouvez changer de mode de saisie.
- Sélectionnez  $\lceil \bullet \cdot \cdot \cdot \rceil$  ou appuyez sur la touche <  $\bar{m}$  > pour effacer des caractères seuls.

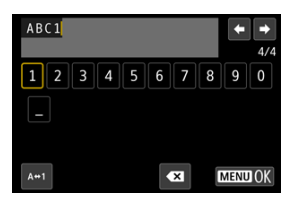

Utilisez la molette <  $\textcircled{>}$  > ou <  $\frac{11}{20}$  > pour sélectionner un caractère, puis appuyez sur <  $(F)$  > pour le saisir.

# 4. **Quittez le réglage.**

 $\bullet$  Appuyez sur la touche < MENU >, puis appuyez sur [OK].

5. **Sélectionnez un nom de fichier enregistré.**

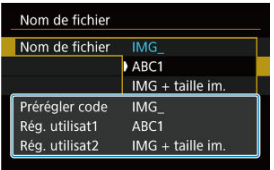

Sélectionnez [**Nom de fichier**], puis choisissez un nom de fichier enregistré.

#### **Attention** π

Un caractère de soulignement (« \_ ») ne peut pas être utilisé comme premier caractère.

#### П **Remarque**

### **Réglage utilisateur 2**

- Si vous photographiez après avoir sélectionné « \*\*\* + taille d'image » (tel qu'enregistré sur le Réglage utilisateur 2), un caractère représentant la taille d'image actuelle est ajouté à votre nom de fichier comme quatrième caractère. La signification des caractères ajoutés est la suivante.
	- **« \*\*\*L » : 4L, . 1L, RAW ou CIER**
	- « **\*\*\*M** » : **⊿M**ou **■M**
	- **«\*\*\*S** » : **651** ou **151**
	- « **\*\*\*T** » :

# « **\*\*\*C** » :

Le quatrième caractère ajouté automatiquement vous permet de déterminer les tailles d'image sans ouvrir les fichiers après les avoir transférés sur un ordinateur. D'après l'extension de fichier, vous pouvez également distinguer entre les images RAW, JPEG et HEIF.

Les vidéos enregistrées avec Réglage utilisateur 2 se voient attribuer un nom où le quatrième caractère est un caractère de soulignement.

# **Formatage**

Si la carte est neuve ou a été formatée précédemment (initialisée) sur un autre appareil photo ou ordinateur, formatez-la avec cet appareil photo.

### **Attention** Ō

**Une fois la carte formatée, toutes les images et les données sur la carte sont effacées. Les images protégées étant également effacées, vérifiez qu'il n'y a rien que vous ne vouliez garder. Au besoin, transférez les images et les données sur un ordinateur ou un autre média avant de formater la carte.**

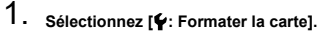

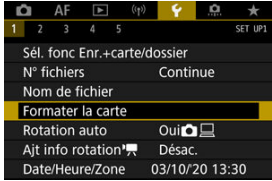

2. **Sélectionnez une carte.**

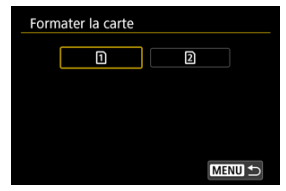

- $\Box$  [1] représente la carte 1 et [2], la carte 2.
- Sélectionnez la carte.

3. **Formatez la carte.**

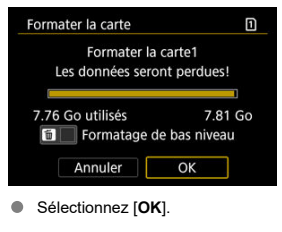

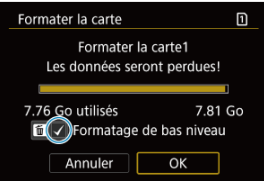

Pour un formatage de bas niveau, appuyez sur la touche  $\leq \frac{1}{10}$  > pour cocher [V] la case [**Formatage de bas niveau**], puis sélectionnez [**OK**].

- **La carte est neuve.**
- **La carte a été formatée sur un autre appareil photo ou sur un ordinateur.**
- **La carte est saturée d'images ou de données.**
- $\bullet$  Une erreur liée à la carte s'affiche  $\langle \sqrt{2} \rangle$ .

## **Formatage de bas niveau**

- Procédez à un formatage de bas niveau si la vitesse d'écriture ou de lecture de la carte vous semble lente ou si vous souhaitez effacer complètement les données sur la carte.
- Le formatage de bas niveau formatant tous les secteurs enregistrables sur la carte, il dure plus longtemps que le formatage normal.
- Pendant le formatage de bas niveau, vous pouvez annuler le formatage en sélectionnant [**Annuler**]. Même dans ce cas, un formatage normal sera déjà terminé et vous pourrez utiliser la carte normalement.

# **Formats de fichier des cartes**

- Les cartes SD/SDHC seront formatées en FAT32. Les cartes SDXC seront formatées en exFAT.
- Chaque vidéo enregistrée sur une carte exFAT étant enregistrée en tant que fichier unique (sans le diviser en plusieurs fichiers) même si elle dépasse 4 Go, le fichier vidéo obtenu dépassera 4 Go.

#### $\mathbf 0$ **Attention**

- Il peut s'avérer impossible d'utiliser les cartes SDXC formatées avec cet appareil photo sur d'autres appareils photo. Veuillez également noter que les cartes formatées en exFAT peuvent ne pas être reconnues par certains systèmes d'exploitation d'ordinateur ou lecteurs de carte.
- Le formatage ou l'effacement des données sur une carte n'efface pas complètement les données. Pensez-y lorsque vous vendez ou jetez la carte. Lors de la mise au rebut des cartes, prenez des mesures pour protéger vos informations personnelles, au besoin en détruisant physiquement les cartes.

## **Remarque**

- La capacité de la carte affichée sur l'écran de formatage de la carte peut être inférieure à celle indiquée sur la carte.
- Ce périphérique intègre la technologie exFAT sous licence de Microsoft.

# **Rotation automatique**

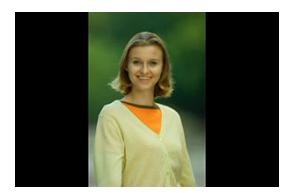

Vous pouvez modifier le réglage de la rotation automatique qui redresse les images prises dans une orientation verticale lorsqu'elles sont affichées.

1. **Sélectionnez [ : Rotation auto].**

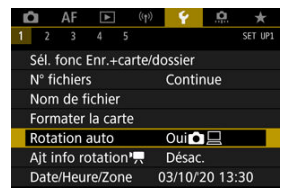

2. **Sélectionnez une option.**

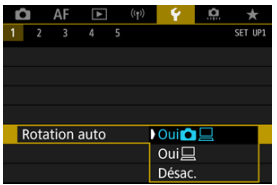

# $\bullet$  Oui**n**

Fait pivoter automatiquement les images à afficher à la fois sur l'appareil photo et un ordinateur.

## $\bullet$  Oui $\Box$

Fait pivoter automatiquement les images à afficher uniquement sur un ordinateur.

**Désac.**

Les images ne sont pas automatiquement pivotées.

#### Œ **Attention**

Les images capturées avec Rotation auto réglée sur [**Désac.**] ne pivoteront pas automatiquement pendant la lecture, même si vous réglez ultérieurement Rotation auto sur [**Act.**].

## **Remarque**

- Si une image est prise alors que l'appareil photo est dirigé vers le haut ou le bas, il se peut que la rotation automatique dans le sens approprié pour le visionnement ne soit pas exécutée correctement.
- Si les images ne sont pas automatiquement pivotées sur un ordinateur, essayez d'utiliser le logiciel EOS.

Pour les vidéos enregistrées avec l'appareil photo tenu verticalement, les informations sur l'orientation indiquant quel côté est en haut peuvent être ajoutées automatiquement pour permettre la lecture dans la même orientation sur des smartphones ou d'autres appareils.

1. **Sélectionnez [ : Ajt info rotation ].**

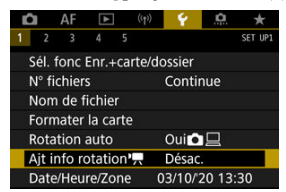

2. **Sélectionnez une option.**

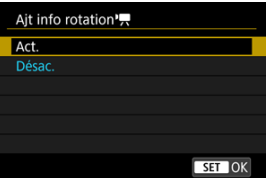

**Act.**

Lisez les vidéos sur des smartphones ou d'autres appareils dans l'orientation dans laquelle elles ont été enregistrées.

**Désac.**

Lisez les vidéos horizontalement sur les smartphones ou d'autres appareils, quelle que soit l'orientation de l'enregistrement.

### **Attention** T

Les vidéos sont lues horizontalement sur l'appareil photo et via la sortie vidéo HDMI, indépendamment de ce réglage.

Lorsque vous mettez l'appareil photo sous tension pour la première fois ou si la date/heure/ zone a été réinitialisée, suivez ces étapes pour régler d'abord le fuseau horaire. En réglant le fuseau horaire en premier, il vous suffira d'ajuster ce réglage au besoin à

l'avenir pour que la date/heure soit actualisée en conséquence.

Étant donné que les informations de la date et heure de prise de vue seront annexées aux images capturées, veillez à régler votre date/heure.

1. **Sélectionnez [ : Date/Heure/Zone].**

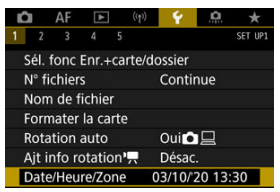

2. **Réglez le fuseau horaire.**

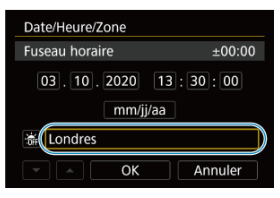

**Tournez la molette < 0 > pour sélectionner [Fuseau horaire].** 

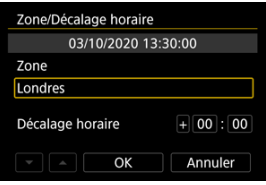

Appuyez sur < $(F)$  >.

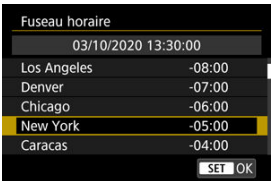

- $\bullet$  Tournez la molette <  $\circledS$  > pour sélectionner le fuseau horaire, puis appuyez sur  $<$   $\sqrt{\sin}$  >.
- Si votre fuseau horaire ne figure pas dans la liste, appuyez sur la touche < MENU >, puis réglez la différence à partir de UTC dans [**Décalage horaire**].

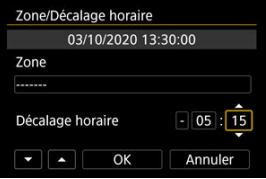

- **Tournez la molette < C > pour sélectionner une option [Décalage horaire**] (+/-/heure/minute), puis appuyez sur <  $(\text{F})$  >.
- Réglez en tournant la molette <  $\mathbb{Q}$  >, puis appuyez sur <  $\mathbb{R}$  >.
- Après avoir saisi le fuseau horaire ou le décalage horaire, tournez la molette  $\leq$   $\circ$  > pour sélectionner **[OK**], puis appuyez sur  $\leq$   $\circ$   $\circ$   $\circ$   $\geq$ .
- 3. **Réglez la date et l'heure.**

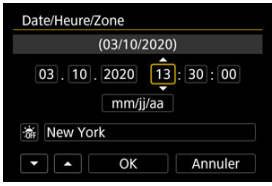

- $\bullet$  Tournez la molette <  $\circledcirc$  > pour sélectionner une option, puis appuyez  $\text{sur} < (\widehat{\text{se}}) > 0$
- Réglez en tournant la molette <  $\textcircled{>}$ , puis appuyez sur <  $\textcircled{}}$  >.

4. **Réglez l'heure d'été.**

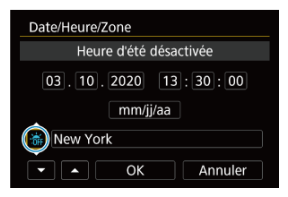

- Réglez-la au besoin.
- Tournez la molette <  $\textcircled{2}$  > pour sélectionner  $[\frac{1}{2}]$ , puis appuyez sur  $<$   $(SET)$   $>$ .
- $\bullet$  Tournez la molette <  $\circledcirc$  > pour sélectionner  $[\frac{1}{2}]$ , puis appuyez sur  $<$   $(SET)$  >.
- Lorsque l'heure d'été est réglée sur [ $\frac{1}{2}$ ]. l'heure réglée à l'étape 3 est avancée d'une heure. Si [ al est réglé, l'heure d'été est annulée et ramenée une heure en arrière.
- 5. **Quittez le réglage.**

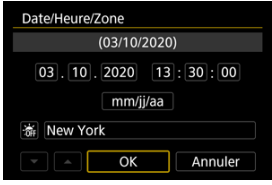

 $\bullet$  Tournez la molette <  $\circledcirc$  > pour sélectionner [OK].

### $\mathbf 0$ **Attention**

- Les réglages de date, heure et fuseau horaire risquent d'être réinitialisés lorsque l'appareil photo est rangé sans la batterie, lorsque la batterie est épuisée ou lorsque l'appareil photo est exposé à des températures glaciales pendant une période prolongée. Le cas échéant, réglez-les à nouveau.
- Après avoir modifié [**Zone/Décalage horaire**], vérifiez que la bonne date/heure a été réglée.

# **Remarque**

Le délai avant l'extinction automatique peut être rallongé pendant l'affichage de l'écran [ $\blacklozenge$ : Date/Heure/Zone].

1. **Sélectionnez [ : Langue ].**

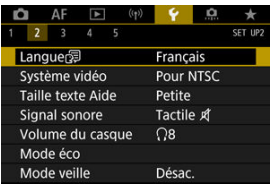

2. **Réglez la langue souhaitée.**

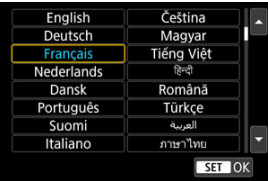

Réglez le système vidéo de n'importe quel téléviseur qui sera utilisé pour l'affichage. Ce réglage détermine les cadences d'enregistrement des images disponibles lorsque vous enregistrez des vidéos.

1. **Sélectionnez [ : Système vidéo].**

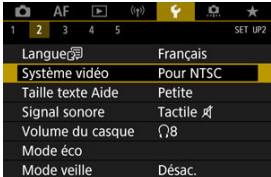

2. **Sélectionnez une option.**

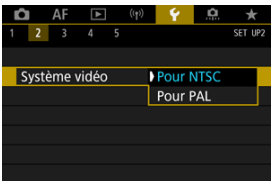

### **Pour NTSC**

Pour les régions dont le système TV est NTSC (Amérique du Nord, Japon, Corée du Sud, Mexique, etc.).

**Pour PAL**

Pour les régions dont le système TV est PAL (Europe, Russie, Chine, Australie, etc.).

#### [Changement de la taille du texte de l'Aide](#page-740-0) ΓZΙ.

Lorsque [**MEO** Aide] est affiché, vous pouvez afficher une description de la fonction en appuyant sur la touche <  $NFO$  >. Appuyez à nouveau dessus pour quitter l'affichage de l'Aide. Pour faire défiler l'écran lorsqu'une barre de défilement (1) apparaît à droite, tournez la molette  $< \bigcirc$  >.

# **Exemple : [ : Case 2]**

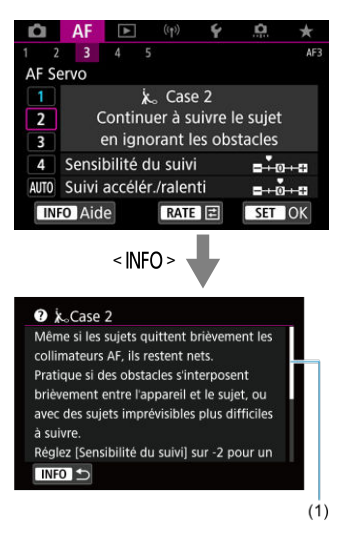

# **Exemple : [ : Verrouillage multifonction]**

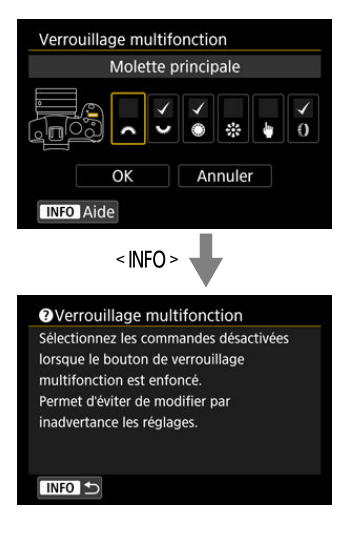

<span id="page-740-0"></span>1. **Sélectionnez [ : Taille texte Aide].**

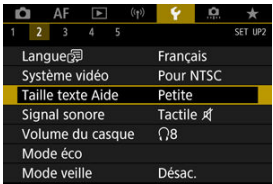

2. **Sélectionnez une option.**

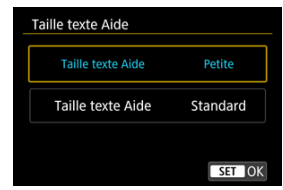

1. **Sélectionnez [ : Signal sonore].**

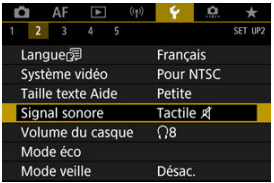

2. **Sélectionnez une option.**

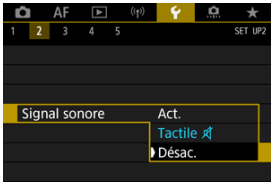

### **Act.**

L'appareil photo émet un signal sonore après la mise au point et en réponse aux opérations tactiles.

**Tactile A** 

Désactive le signal sonore des opérations tactiles.

**Désac.**

Désactive le signal sonore pour la confirmation de la mise au point, la prise de vue avec retardateur et les opérations tactiles.

1. Sélectionnez [ $\cdot$ : Volume du casque].

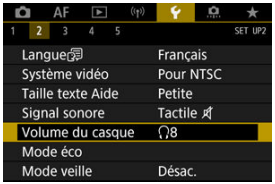

2. **Réglez le volume.**

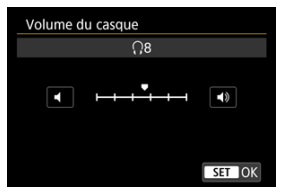

 $\bullet$  Tournez la molette <  $\circledcirc$  > pour régler le volume, puis appuyez sur  $<$   $(SET)$  >.

# **Remarque**

Vous pouvez vérifier le son du microphone intégré ou d'un microphone externe sur le casque lorsque [<sup>1</sup>]: Enr. son] est réglé sur une autre option que [Désac.] et que [**Cadence rapide**] est réglé sur [**Désac.**].

Vous pouvez régler le délai de désactivation automatique de l'écran, de l'appareil photo et du viseur après l'inactivité de l'appareil photo (Aff. désac., Arrêt auto et Viseur désact.).

1. **Sélectionnez [ : Mode éco].**

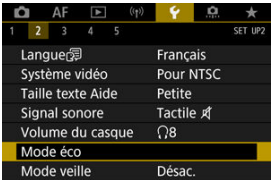

# 2. **Sélectionnez une option.**

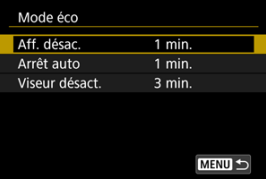

### $\Box$ **Remarque**

- Même lorsque [**Arrêt auto**] est réglé sur [**Désac.**], l'écran s'éteint au bout du temps réglé dans [**Aff. désac.**].
- **Example 3** Les réglages [Aff. désac.] et [Arrêt auto] restent sans effet si [ $\blacklozenge$ : Mode veille] est réglé sur [**Act.**].

Vous permet d'économiser la batterie en mode de prise de vue. Lorsque l'appareil photo n'est pas utilisé, l'écran s'assombrit pour réduire la consommation de la batterie.

1. **Sélectionnez [ : Mode veille].**

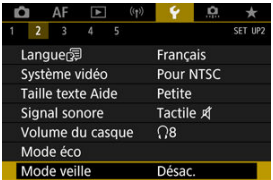

# 2. **Sélectionnez [Act.].**

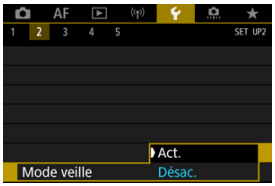

- L'écran s'assombrit lorsque l'appareil photo n'est pas utilisé pendant deux secondes environ. Environ dix secondes après, l'écran s'éteint.
- Pour activer l'écran et vous préparer à la prise de vue avec l'écran éteint, enfoncez le déclencheur à mi-course.

Vous pouvez spécifier l'utilisation de l'écran ou du viseur pour l'affichage, afin d'éviter l'activation accidentelle du capteur oculaire lorsque l'écran est ouvert.

1. **Sélectionnez [ : Affichage écran/viseur].**

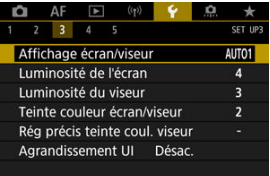

# 2. **Sélectionnez une option.**

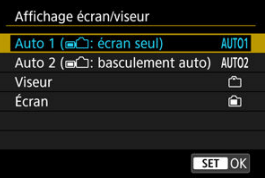

# **AUTO1** : **Auto 1 ( : écran seul)**

Utilisez toujours l'écran pour l'affichage lorsqu'il est déployé. Utilisez l'écran pour l'affichage lorsqu'il est fermé et tourné vers vous, et basculez sur l'affichage du viseur lorsque vous regardez dans le viseur.

## **AUTO2** : **Auto 2 ( : basculement auto)**

Utilisez toujours l'écran pour l'affichage, mais basculez sur le viseur lorsque vous regardez dedans.

## : **Viseur**

Utilisez toujours le viseur pour l'affichage.

## **● fan: Écran**

Utilisez toujours l'écran pour l'affichage lorsqu'il est fermé et tourné vers vous.

### $\Box$ **Remarque**

- Vous pouvez également basculer entre l'affichage du viseur et de l'écran en appuyant sur une touche que vous avez personnalisée en l'attribuant au basculement. Avec ce réglage sur [**AUTO1**] ou [**AUTO2**], l'appareil photo répond au capteur oculaire en conséquence.
- Avec [**AUTO1**] réglé, l'appareil photo répond au capteur oculaire lorsque l'écran est fermé et tourné vers vous, mais ne répond pas lorsqu'il est déployé.

1. **Sélectionnez [ : Luminosité de l'écran].**

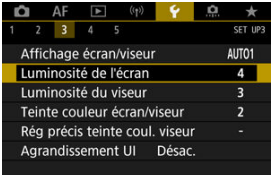

2. **Effectuez le réglage.**

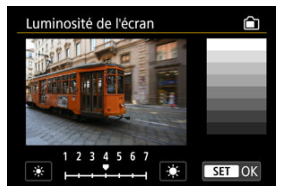

 $\bullet$  En vous reportant à l'image grise, tournez la molette <  $\circledS$  > pour ajuster la luminosité, puis appuyez sur < (EF) >. Vérifiez l'effet sur l'écran.

# **Remarque**

Pour vérifier l'exposition de l'image, il est recommandé de consulter l'histogramme  $($  $\mathcal{D}$  $).$ 

1. **Sélectionnez [ : Luminosité du viseur].**

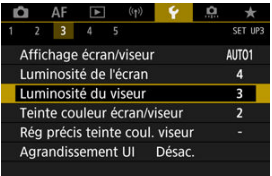

# 2. **Effectuez le réglage.**

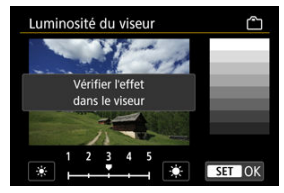

 $\bullet$  En vous reportant à l'image grise, tournez la molette  $\leq$   $\circ$  > pour ajuster la luminosité, puis appuyez sur < (EF) >. Vérifiez l'effet dans le viseur.

1. **Sélectionnez [ : Teinte couleur écran/viseur].**

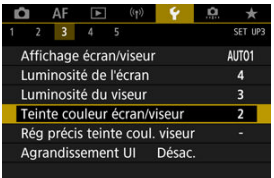

2. **Effectuez le réglage.**

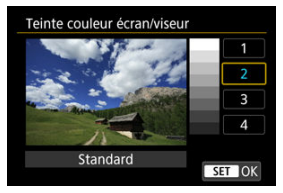

 $\bullet$  Tournez la molette <  $\circledS$  > pour sélectionner une option, puis appuyez  $sur <$  $(F)$  >.

# **Réglage précis de la teinte couleur du viseur**

1. **Sélectionnez [ : Rég précis teinte coul. viseur].**

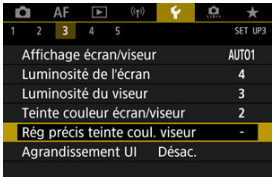

2. **Effectuez le réglage.**

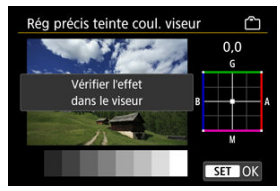

En vous reportant à l'image grise, utilisez <  $\frac{1}{22}$  > pour le réglage, puis appuyez sur <  $(E)$  >. Vérifiez l'effet dans le viseur.

Vous pouvez agrandir les écrans de menu par un double tapotement avec deux doigts. Retapotez deux fois pour revenir à la taille d'affichage originale.

1. Sélectionnez [ $\cdot$ : Agrandissement UI].

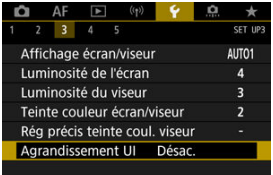

# 2. **Sélectionnez [Act.].**

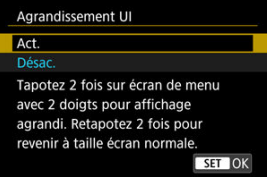

### $\mathbf 0$ **Attention**

Utilisez les commandes de l'appareil photo lorsque vous configurez des fonctions de menu avec l'affichage agrandi. Les opérations sur l'écran tactile ne sont pas prises en charge.

Réglez la résolution de sortie des images utilisée lorsque l'appareil photo est raccordé à un téléviseur ou un enregistreur externe avec un câble HDMI.

1. **Sélectionnez [ : Résolution HDMI].**

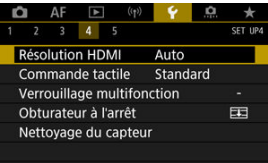

2. **Sélectionnez une option.**

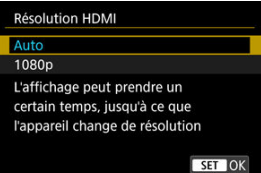

### **Auto**

Les images apparaissent automatiquement avec la résolution optimale correspondant au téléviseur connecté.

### **1080p**

Sortie à une résolution de 1080p. Sélectionnez cette option si vous préférez éviter les problèmes d'affichage ou de retard lorsque l'appareil photo change de résolution.

1. **Sélectionnez [ : Commande tactile].**

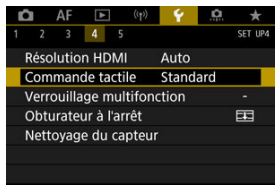

2. **Sélectionnez une option.**

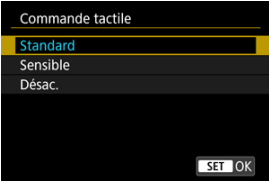

- [**Sensible**] offre une réponse plus réactive de l'écran tactile que [**Standard**].
- Pour désactiver les opérations tactiles, sélectionnez [**Désac.**].

### $\overline{\mathbf{r}}$ **Attention**

### **Précautions relatives aux opérations sur l'écran tactile**

- N'utilisez pas d'objets pointus comme l'ongle ou un stylo à bille pour les opérations tactiles.
- Ne procédez pas aux opérations tactiles avec les doigts mouillés. Si l'écran présente de l'humidité ou si vos doigts sont mouillés, il se peut que l'écran tactile ne réponde pas ou qu'un dysfonctionnement se produise. Dans ce cas, mettez l'appareil photo hors tension et retirez les traces d'humidité avec un chiffon.
- Si vous fixez une feuille de protection ou un autocollant en vente dans le commerce sur l'écran, les opérations tactiles peuvent être moins réceptives.
- L'appareil photo peut ne pas répondre aussi bien si vous exécutez rapidement une opération tactile lorsque [**Sensible**] est réglé.

Spécifiez les commandes de l'appareil photo à verrouiller lorsque le verrouillage multifonction est activé. Cela peut aider à éviter de modifier par inadvertance les réglages.

1. **Sélectionnez [ : Verrouillage multifonction].**

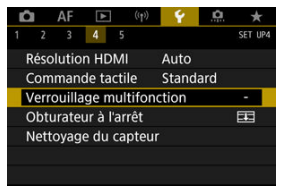

2. **Sélectionnez les commandes de l'appareil photo à verrouiller.**

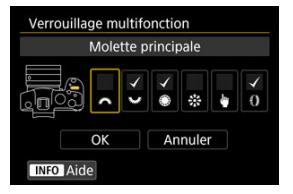

- Appuyez sur <  $\varepsilon$  > pour cocher  $\lceil \sqrt{\cdot} \rceil$ .
- Sélectionnez [**OK**].
- $\bullet$  Si vous appuyez sur la touche <  $\mathsf{L} \mathsf{O} \mathsf{C} \mathsf{K}$  >, les commandes de l'appareil photo sélectionnées [v] sont verrouillées.

## **Remarque**

● Un astérisque « \* » à droite de [ $}$ : Verrouillage multifonction] indique que le réglage par défaut a été modifié.

Vous pouvez choisir de laisser l'obturateur ouvert ou de le fermer lorsque le commutateur d'alimentation de l'appareil photo est placé sur  $\leq$ OFF >.

1. **Sélectionnez [ : Obturateur à l'arrêt].**

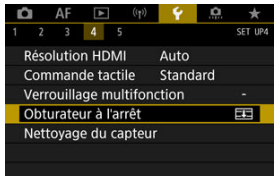

2. **Sélectionnez une option.**

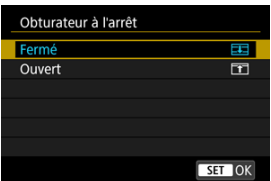

 $\bullet$   $\Box$ : Fermé

Ferme l'obturateur. Réglé en principe sur fermé, pour éviter que la poussière ne colle au capteur lorsque vous changez d'objectif.

**•** Fil: Ouvert

Laisse l'obturateur ouvert. L'appareil photo est ainsi plus silencieux lorsque le commutateur d'alimentation est placé sur  $<$  ON  $>$  ou < OFF >. Pratique lorsque vous voulez photographier en silence.

### 围 **Remarque**

Quel que soit le réglage, l'obturateur reste tel quel lorsque l'extinction automatique est activée.
- Nettoyage immédiat 図
- [Nettoyage automatique](#page-758-0) 枢
- 図 [Nettoyage manuel](#page-759-0)  $\mathbf{r}$

La fonction de nettoyage du capteur de l'appareil photo nettoie l'avant du capteur d'image.

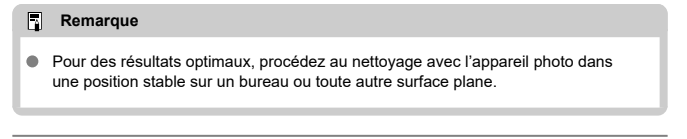

# **Nettoyage immédiat**

1. **Sélectionnez [ : Nettoyage du capteur].**

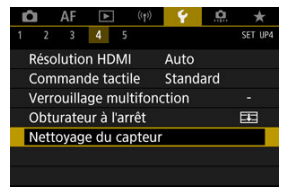

2. **Sélectionnez [Nettoyage immédiat ].**

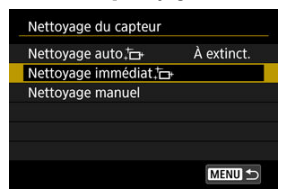

Sélectionnez [**OK**] sur l'écran de confirmation.

#### $\Box$ **Remarque**

Même si vous répétez le nettoyage du capteur, le résultat ne s'améliorera pas énormément. Veuillez noter que [**Nettoyage immédiat** ] peut ne pas être disponible immédiatement après le nettoyage.

<span id="page-758-0"></span>1. **Sélectionnez [Nettoyage auto ].**

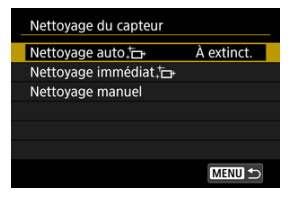

2. **Sélectionnez une option.**

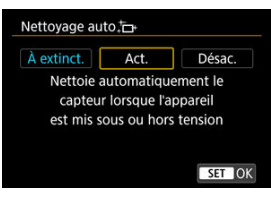

 $\bullet$  Tournez la molette <  $\circledcirc$  > pour sélectionner une option, puis appuyez  $\text{sur} < (\epsilon \bar{c})$ 

<span id="page-759-0"></span>Il est possible d'éliminer manuellement avec une poire soufflante en vente dans le commerce ou un outil similaire la poussière qui n'a pu être retirée par le nettoyage automatique.

Utilisez toujours une batterie complètement chargée.

Le capteur d'image est extrêmement délicat. Si le capteur doit être nettoyé directement, il est recommandé de confier cette tâche au Service Après-Vente Canon.

1. **Sélectionnez [Nettoyage manuel].**

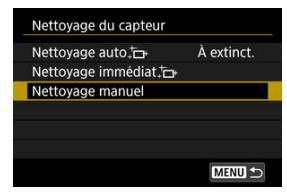

# 2. **Sélectionnez [OK].**

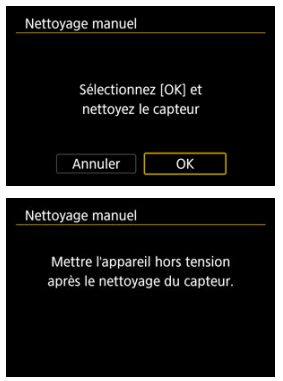

3. **Retirez l'objectif et nettoyez le capteur.**

# 4. **Terminez le nettoyage.**

 $\bullet$  Placez le commutateur d'alimentation sur  $\lt{OFF}$  >.

#### 同 **Remarque**

Il est recommandé d'utiliser des accessoires pour prise secteur (vendus séparément).

#### $\blacksquare$ **Attention**

- **Lorsque vous nettoyez le capteur, n'effectuez aucune des opérations suivantes. Si l'alimentation est interrompue, l'obturateur se refermera. Cela peut endommager le capteur d'image et les rideaux de l'obturateur.**
	- **Placer le commutateur d'alimentation sur < >.**
	- **Retirer ou insérer la batterie.**
- La surface du capteur d'image est extrêmement délicate. Nettoyez le capteur avec soin.
- Utilisez une poire soufflante simple sans brosse. Vous pourriez rayer le capteur.
- N'introduisez pas l'extrémité de la poire soufflante dans l'appareil photo plus loin que la monture d'objectif. Si l'alimentation est interrompue, l'obturateur se refermera, ce qui risque d'endommager les rideaux.
- N'utilisez jamais d'air ou de gaz sous pression pour nettoyer le capteur. L'air pressurisé risquerait d'endommager le capteur et le gaz pulvérisé pourrait le geler et le rayer.
- Si le niveau de charge de la batterie diminue pendant le nettoyage du capteur, un signal sonore d'avertissement est émis. Arrêtez de nettoyer le capteur.
- Si vous ne parvenez pas à retirer une tache avec une poire soufflante, nous vous recommandons de confier le nettoyage du capteur à un Service Après-Vente Canon.

Les réglages de l'appareil photo pour les fonctions de prise de vue et les fonctions du menu peuvent être ramenés à leurs valeurs par défaut.

1. **Sélectionnez [ : Réinit. l'appareil].**

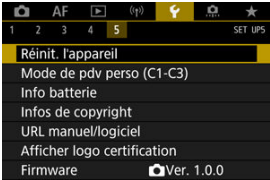

# 2. **Sélectionnez une option.**

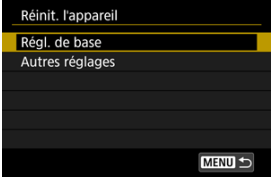

#### **Régl. de base**

Rétablit les réglages par défaut pour les fonctions de prise de vue de l'appareil et les réglages des menus.

#### **Autres réglages**

Les réglages pour les éléments sélectionnés individuellement peuvent être réinitialisés.

# 3. **Effacez les réglages.**

Sélectionnez [**OK**] sur l'écran de confirmation.

## **Remarque**

Les modes de prise de vue personnalisée sont réinitialisés lorsque [**Mode de pdv perso (C1-C3)**] dans [**Autres réglages**] est sélectionné.

- **[Mise à jour automatique des réglages enregistrés](#page-764-0)**
- **E** [Annulation des modes de prise de vue personnalisée enregistrés](#page-765-0)

Vous pouvez enregistrer les réglages actuels de l'appareil photo (par exemple, les réglages de prise de vue, du menu et des fonctions personnalisées) comme modes de prise de vue personnalisée attribués aux modes  $\leq$   $\binom{2}{3}$  > à  $\leq$   $\binom{3}{4}$  >.

1. **Sélectionnez [ : Mode de pdv perso (C1-C3)].**

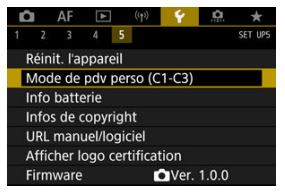

2. **Sélectionnez [Enregistrer réglages].**

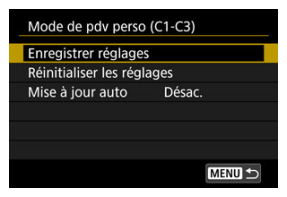

<span id="page-764-0"></span>3. **Enregistrez les éléments souhaités.**

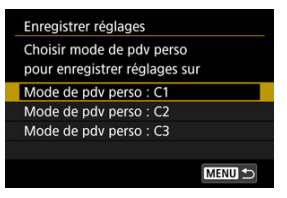

- Sélectionnez le mode de prise de vue personnalisé à enregistrer, puis sélectionnez [**OK**] sur l'écran [**Enregistrer réglages**].
- Les réglages actuels de l'appareil photo sont enregistrés sur le mode de prise de vue personnalisé C\*.

# **Mise à jour automatique des réglages enregistrés**

Si vous modifiez un réglage pendant la prise de vue dans le mode de prise de vue personnalisée, le mode peut être automatiquement mis à jour avec le nouveau réglage (mise à jour automatique). Pour permettre cette mise à jour automatique, réglez [**Mise à jour auto**] sur [**Act.**] à l'étape 2.

# <span id="page-765-0"></span>**Annulation des modes de prise de vue personnalisée enregistrés**

Si vous sélectionnez [**Réinitialiser les réglages**] à l'étape 2, les réglages de chaque mode peuvent être ramenés à leurs valeurs par défaut tels qu'ils étaient avant l'enregistrement.

#### $\Box$ **Remarque**

Vous pouvez également modifier les réglages de prise de vue et du menu dans les modes de prise de vue personnalisés.

- ΓZΙ. [Enregistrement des batteries dans l'appareil](#page-768-0)
- 枢 [Étiquetage des batteries avec les numéros de série](#page-770-0)
- 雇 [Vérification de la capacité restante d'une batterie enregistrée non utilisée](#page-772-0)
- M [Suppression des informations sur la batterie enregistrée](#page-773-0)

Vous pouvez vérifier l'état de la batterie que vous utilisez. En enregistrant plusieurs batteries sur l'appareil photo, vous pouvez vérifier leur capacité restante approximative et leur historique d'utilisation.

1. **Sélectionnez [ : Info batterie].**

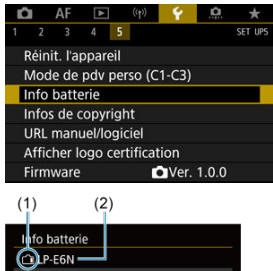

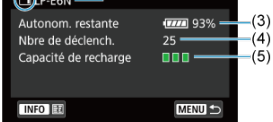

- (1) Position de la batterie
- (2) Modèle de batterie ou source d'alimentation secteur utilisé.

[\(](#page-56-0)3) Indicateur du niveau de charge de la batterie  $\left(\sqrt{a}\right)$  avec le niveau de batterie restante par incréments de 1 %.

(4) Nombre de photos prises avec la batterie actuelle. Le numéro revient à zéro lorsque la batterie est chargée.

(5) État de la performance de recharge de la batterie, en trois niveaux.

**TTT** (Vert) : La performance de recharge de la batterie est bonne.

 $\blacksquare$  $\blacksquare$  (Vert) : La performance de recharge de la batterie est légèrement diminuée.

 $\blacksquare$   $\blacksquare$  (Rouge) : L'achat d'une batterie neuve est recommandé.

#### $\bullet$ **Attention**

L'utilisation d'une batterie Canon LP-E6NH/LP-E6N d'origine est recommandée. Si vous utilisez des batteries autres que des batteries Canon authentiques, l'appareil photo risque de ne pas fonctionner selon toute sa capacité ou un dysfonctionnement pourrait en résulter.

### **Remarque**

- Le nombre de déclenchements correspond au nombre de photos prises (sans inclure l'enregistrement vidéo).
- Les informations de la batterie sont également affichées lorsqu'un batterie grip BG-R10 en option est utilisé.
- Si un message d'erreur de communication de la batterie s'affiche, suivez les instructions du message.

<span id="page-768-0"></span>Vous pouvez enregistrer jusqu'à six batteries LP-E6NH/LP-E6N/LP-E6 dans l'appareil photo. Pour enregistrer plusieurs batteries dans l'appareil, procédez comme indiqué cidessous pour chaque batterie.

- 1. Appuyez sur la touche <  $NFO$  >.
	- $\bullet$  Avec l'écran Info batterie affiché, appuyez sur la touche <  $NFO$  >.
	- Si la batterie n'est pas enregistrée, cette option sera estompée en gris.

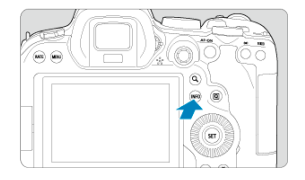

2. **Sélectionnez [Enregistrer].**

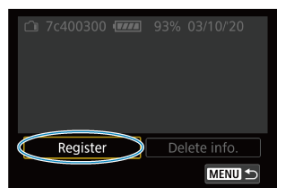

# 3. **Sélectionnez [OK].**

La batterie s'affiche à présent en blanc.

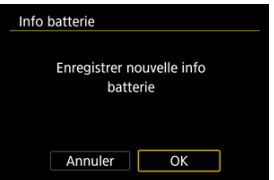

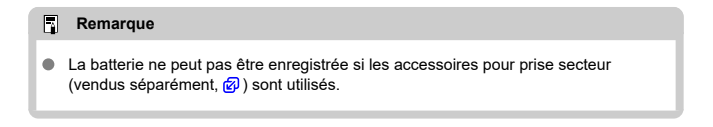

<span id="page-770-0"></span>Il est recommandé d'étiqueter les batteries LP-E6NH/LP-E6N/LP-E6 enregistrées avec leur numéro de série, avec des étiquettes en vente dans le commerce.

> 1. **Sur une étiquette d'environ 25×15 mm, inscrivez le numéro de série (1).**

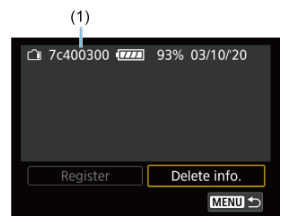

- 2. **Collez l'étiquette.**
	- $\bullet$  Placez le commutateur d'alimentation sur <  $\bigcirc$ FF >.
	- Retirez la batterie de l'appareil photo.
	- Collez l'étiquette comme illustré (sur le côté sans contacts électriques).

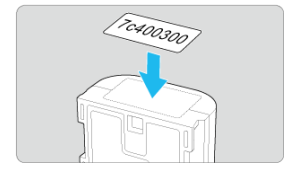

#### $\bullet$ **Attention**

- N'apposez pas d'étiquette sur tout autre endroit que celui indiqué dans l'illustration à l'étape 2. Autrement, l'étiquette mal placée peut compliquer l'insertion de la batterie ou ne pas permettre la mise sous tension de l'appareil photo.
- Lorsque vous utilisez le batterie grip BG-R10 (vendu séparément), il se peut que ۸ l'étiquette se décolle après une insertion et un retrait répétés du magasin batterie. Si l'étiquette se décolle, collez-en une neuve.

<span id="page-772-0"></span>Vous pouvez vérifier la capacité restante des batteries actuellement non utilisées ainsi que leur dernière date d'utilisation.

- 1. **Trouvez le numéro de série correspondant.**
	- Sur l'écran de l'historique de la batterie, trouvez le numéro de série (1) correspondant au numéro de série étiquetée sur la batterie.
	- Vous pouvez vérifier respectivement la capacité restante approximative de la batterie (2) et la date de sa dernière utilisation (3).

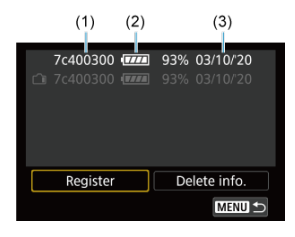

- <span id="page-773-0"></span>1. **Sélectionnez [Supprimer info].**
	- Dans [Enregistrement des batteries dans l'appareil photo](#page-768-0), sélectionnez [**Supprimer info**] à l'étape 2.
- 2. **Sélectionnez les informations de la batterie à supprimer.**
	- $\bullet$  [ $\checkmark$ ] apparaît.
- 3. **Appuyez sur la touche < >.**
	- Sélectionnez [**OK**] sur l'écran de confirmation.
- [Vérification des informations sur le copyright](#page-775-0) 層
- $\mathbf{z}'$  [Suppression des informations sur le copyright](#page-776-0)

Lorsque vous réglez les informations sur le copyright, elles sont enregistrées sur l'image sous la forme d'informations Exif.

☆

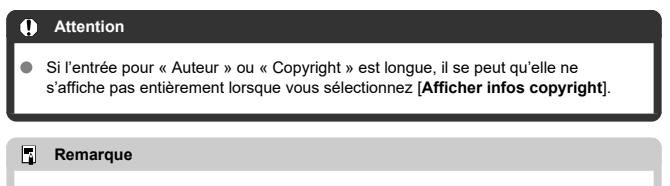

- Vous pouvez également régler ou vérifier les informations sur le copyright à l'aide d'EOS Utility (logiciel EOS, 2).
	- 1. **Sélectionnez [ : Infos de copyright].**

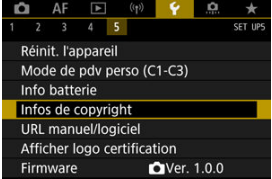

2. **Sélectionnez une option.**

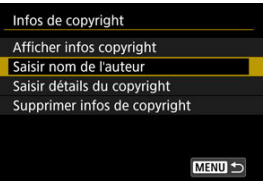

<span id="page-775-0"></span>3. **Saisissez le texte.**

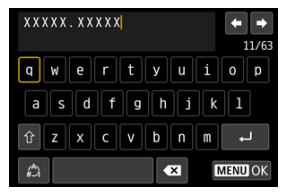

- Utilisez la molette <  $\textcircled{2}$  > ou <  $\frac{1}{2}$  > pour sélectionner un caractère, puis appuyez sur <  $(F)$  > pour le saisir.
- En sélectionnant  $\left[\frac{A}{A}\right]$ , vous pouvez changer de mode de saisie.
- Sélectionnez  $\begin{bmatrix} \bullet & \bullet \\ \bullet & \bullet \end{bmatrix}$  ou appuyez sur la touche <  $\overline{m}$  > pour effacer des caractères seuls.

# 4. **Quittez le réglage.**

Appuyez sur la touche < MENU >, puis appuyez sur [OK].

# **Vérification des informations sur le copyright**

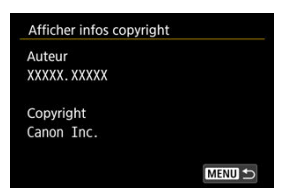

Sélectionnez [**Afficher infos copyright**] à l'étape 2 pour vérifier les informations [**Auteur**] et [Copyright] que vous avez saisies.

<span id="page-776-0"></span>Si vous sélectionnez [**Supprimer infos de copyright**] à l'étape 2, vous pouvez supprimer les informations [**Auteur**] et [**Copyright**].

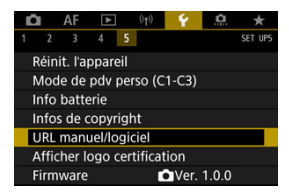

## **URL manuel/logiciel**

Pour télécharger les modes d'emploi, sélectionnez [ $\blacklozenge$ : URL manuel/logiciel] et scannez le code QR affiché avec un smartphone. Vous pouvez également utiliser un ordinateur pour accéder au site Web sur l'URL affichée et télécharger le logiciel.

## ● Afficher logo certification  $\frac{1}{N}$

Sélectionnez [ $\blacklozenge$ : Afficher logo certification] pour afficher certains des logos des certifications de l'appareil photo. Vous trouverez d'autres logos de certification sur le boîtier de l'appareil photo et l'emballage.

## **Firmware**

Sélectionnez [ $\blacklozenge$ : Firmware] pour mettre à jour le firmware de l'appareil photo, de l'objectif ou d'autres accessoires compatibles utilisés.

Vous pouvez régler précisément les fonctions de l'appareil photo et modifier la fonctionnalité des touches et des molettes selon vos préférences de prise de vue. Vous pouvez également ajouter des éléments de menu et des fonctions personnalisées que vous ajustez fréquemment aux onglets Mon menu.

- [Menus de l'onglet : Personnalisation](#page-779-0)
- [Éléments de réglage des fonctions personnalisées](#page-782-0)
- [Menus de l'onglet : Mon menu](#page-808-0)
- [Enregistrement de Mon menu](#page-809-0)

## <span id="page-779-0"></span>**Fonctions personnalisées 1**

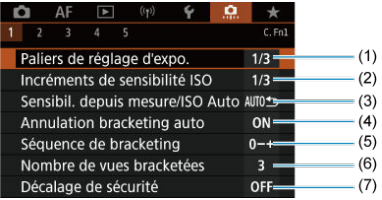

- (1) [Paliers de réglage d'expo.](#page-783-0)
- (2) [Incréments de sensibilité ISO](#page-783-0)
- (3) [Sensibil. depuis mesure/ISO auto](#page-784-0)
- (4) [Annulation bracketing auto](#page-784-0)
- (5) [Séquence de bracketing](#page-784-0)
- (6) [Nombre de vues bracketées](#page-785-0)
- (7) [Décalage de sécurité](#page-786-0)

## **Fonctions personnalisées 2**

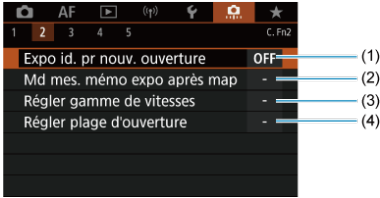

- (1) [Expo id. pr nouv. ouverture](#page-787-0)
- (2) [Md mes. mémo expo après map](#page-788-0)
- (3) [Régler gamme de vitesses](#page-788-0)
- (4) [Régler plage d'ouverture](#page-788-0)

## **Fonctions personnalisées 3**

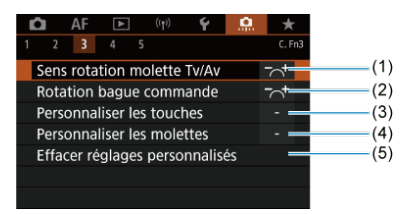

- (1) [Sens rotation molette Tv/Av](#page-790-0)
- (2) [Rotation bague commande](#page-790-0)
- (3) [Personnaliser les touches](#page-790-0)
- (4) [Personnaliser les molettes](#page-798-0)
- (5) [Effacer réglages personnalisés](#page-802-0)

## **Fonctions personnalisées 4**

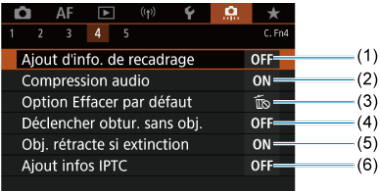

- (1) [Ajout d'info. de recadrage](#page-803-0)
- (2) [Compression audio](#page-804-0)
- (3) [Option Effacer par défaut](#page-804-0)
- (4) [Déclencher obtur. sans obj.](#page-804-0)
- (5) [Obj. rétracte si extinction](#page-805-0)
- (6) [Ajout infos IPTC](#page-806-0)

## **Fonctions personnalisées 5**

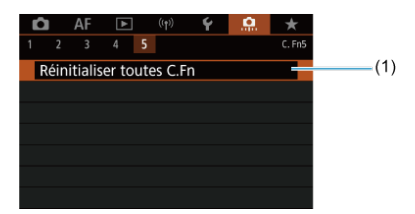

(1) [Réinitialiser toutes C.Fn](#page-807-0)

Sélectionnez [ : **Réinitialiser toutes C.Fn**] pour effacer tous les réglages des fonctions personnalisées.

# <span id="page-782-0"></span>**Éléments de réglage des fonctions personnalisées**

- [C.Fn1](#page-783-0)
- [C.Fn2](#page-787-0)
- [C.Fn3](#page-790-0)
- [C.Fn4](#page-803-0)
- [C.Fn5](#page-807-0)

Vous pouvez personnaliser des fonctions de l'appareil photo sur l'onglet [0] selon vos préférences de prise de vue. Tout réglage modifié par rapport aux valeurs par défaut s'affiche en bleu.

### <span id="page-783-0"></span>**Paliers de réglage d'expo.**

Définit des paliers d'une demi-valeur pour la vitesse d'obturation, la valeur d'ouverture, la correction d'exposition, le bracketing d'exposition auto, la correction d'exposition au flash, etc.

- **1/3 : 1/3 de valeur**
- **1/2 : 1/2 valeur**

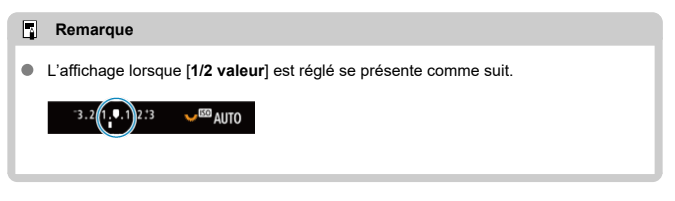

## **Incréments de sensibilité ISO**

Vous pouvez modifier le palier du réglage manuel de la sensibilité ISO sur une valeur entière.

#### **1/3 : 1/3 de valeur**

**1/1 : Valeur entière**

#### 同 **Remarque**

Même si [**Valeur entière**] est réglé, la sensibilité ISO est automatiquement réglée par paliers d'un tiers de valeur lorsque ISO auto est réglé.

### <span id="page-784-0"></span>**Sensibil. depuis mesure/ISO auto**

Vous pouvez régler le statut de la sensibilité ISO après que le délai mesure se termine dans les cas où, pour l'opération ISO auto dans le mode <  $P$  >/<  $T_V$  >/<  $A_V$  >/<  $M$  >/<  $B$  >, l'appareil photo a ajusté la sensibilité ISO pendant la mesure ou pendant le délai mesure.

- **AUTO**: Rétablir Auto après mesure  $\triangle$
- **: Conserver sensibil. après mesure**

### **Annulation bracketing auto**

Vous pouvez spécifier d'annuler le bracketing d'exposition auto et le bracketing de la balance des blancs lorsque le commutateur d'alimentation est placé sur  $\leq$ OFF >.

- **ON : Act.**
- **OFF : Désac.**

### **Séquence de bracketing**

L'ordre de prise de vue AEB et l'ordre de bracketing de la balance des blancs peuvent être modifiés.

- **0−+ : 0, -, +**
- **–0+ : -, 0, +**
- **+0− : +, 0, -**

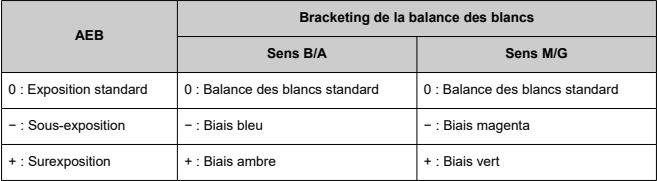

### <span id="page-785-0"></span>**Nombre de vues bracketées**

Le nombre de photos prises avec le bracketing d'exposition auto et le bracketing de la balance des blancs peut être modifié.

Lorsque [**Séquence de bracketing**] est réglé sur [**0, -, +**], les photos sont prises en bracketing comme indiqué dans le tableau suivant.

- **3 : 3 vues**  $\bullet$
- **2 : 2 vues**
- **5 : 5 vues**
- **7 : 7 vues**

(Paliers d'une valeur)

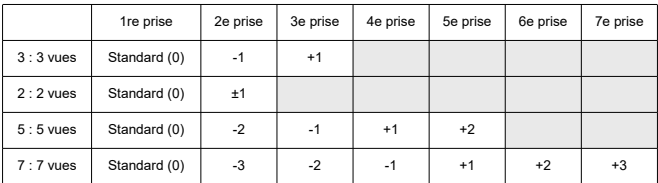

#### $\overline{\mathbf{E}}$ **Remarque**

Si [**2 vues**] est réglé, vous pouvez sélectionner le côté + ou − lors du réglage de la plage de bracketing d'exposition auto. Avec le bracketing de la balance des blancs, la deuxième prise est ajustée vers le côté négatif pour le sens B/A ou M/G.

### <span id="page-786-0"></span>**Décalage de sécurité**

Si la luminosité du sujet change et si l'exposition standard ne peut pas être obtenue dans la plage d'exposition automatique, l'appareil photo change automatiquement le réglage sélectionné manuellement pour obtenir l'exposition standard. [**Vitesse obtur./ouverture**] s'applique au mode <  $TV$  > ou <  $Av$  >. [Sensibilité ISO] s'applique au mode <  $P$  >.  $<$ Tv > ou  $<$  Av >.

- **OFF : Désac.**
- **Tv/Av : Vitesse obtur./ouverture**
- **ISO : Sensibilité ISO**

#### 围 **Remarque**

- Le décalage de sécurité a priorité sur tout changement apporté à [**Plage ISO**] ou **[Vit. obtur. min.]** par rapport aux réglages par défaut dans **[00]:** CRéglages de **sensibilité ISO**] si l'exposition standard ne peut pas être obtenue.
- Les limites maximale et minimale pour le décalage de sécurité avec la sensibilité ISO sont déterminées par [Plage auto] (<sup>2</sup>[\)](#page-142-0). Toutefois, si la sensibilité ISO réglée manuellement dépasse la [**Plage auto**], le décalage de sécurité entre en vigueur selon la sensibilité ISO réglée manuellement.
- Le décalage de sécurité entre en vigueur au besoin même si le flash est utilisé.

### <span id="page-787-0"></span>**Expo id. pr nouv. ouverture**

La valeur d'ouverture maximale peut diminuer (le nombre-f le plus bas peut augmenter) en

mode  $\leq$  **M**  $\geq$  (prise de vue avec exposition manuelle) avec la sensibilité ISO réglée manuellement (sauf si ISO auto est réglé) si vous (1) changez d'objectif, (2) fixez un multiplicateur de focale ou (3) utilisez un objectif à zoom avec une valeur d'ouverture maximale variable. Cette fonction empêche la sous-exposition correspondante en réglant automatiquement la sensibilité ISO ou la vitesse d'obturation (valeur Tv) pour conserver la même exposition qu'avant (1), (2) ou (3).

Avec [**Sensib. ISO/Vitesse obtur.**], la sensibilité ISO est automatiquement réglée dans la plage de la sensibilité ISO. Si l'exposition ne peut pas être conservée en réglant la sensibilité ISO, la vitesse d'obturation (valeur Tv) est automatiquement réglée.

- **OFF : Désac.**
- **ISO : Sensibilité ISO**
- **ISO/Tv : Sensib. ISO/Vitesse obtur.**
- **Tv : Vitesse d'obturation**

#### T **Attention**

- Ne répond pas aux changements de la valeur d'ouverture réelle depuis les changements d'agrandissement lorsque des objectifs macro sont utilisés.
- Ne peut pas fournir la même exposition qu'avant (1), (2) ou (3) si [**Sensibilité ISO**] est réglé et l'exposition ne peut pas être conservée aux vitesses dans [**Plage ISO**].
- Ne peut pas fournir la même exposition qu'avant (1), (2) ou (3) si [**Vitesse d'obturation**] est réglé et l'exposition ne peut pas être conservée aux vitesses réglées dans [ $\Omega$  : **Régler gamme de vitesses**].

#### $\overline{\phantom{a}}$ **Remarque**

- Réagit également aux changements au nombre-f le plus élevé (ouverture minimum).
- Le réglage d'exposition initial est rétabli si vous exécutez (1), (2) ou (3) avec [**Sensibilité ISO**], [**Sensib. ISO/Vitesse obtur.**] ou [**Vitesse d'obturation**] réglé et si vous n'ajustez pas la sensibilité ISO, la vitesse d'obturation ou la valeur d'ouverture avant de ramener l'appareil photo à l'état initial, avant (1), (2) ou (3).
- La vitesse d'obturation peut changer pour conserver l'exposition si la sensibilité ISO augmente à une sensibilité ISO élargie lorsque [**Sensibilité ISO**] est réglé.

#### <span id="page-788-0"></span>**Md mes. mémo expo après map**

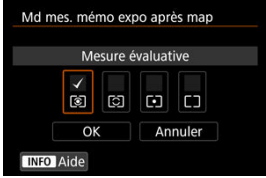

Pour chaque mode de mesure, vous pouvez spécifier de verrouiller ou non l'exposition (mémorisation d'exposition) une fois que les sujets sont nets avec Autofocus One-Shot. L'exposition est verrouillée pendant que vous maintenez enfoncé le déclencheur à micourse. Sélectionnez les modes de mesure pour la mémorisation d'exposition et cochez

[ $\sqrt{}$ ]. Sélectionnez [OK] pour enregistrer le réglage.

### **Régler gamme de vitesses**

Vous pouvez régler la plage de la vitesse d'obturation. En mode <  $Fv > r \cdot Tv > 0$ u <  $M >$ . vous pouvez régler manuellement la vitesse d'obturation dans la plage que vous avez spécifiée. En mode <  $\mathbf{P}$  > et <  $\mathbf{A}\mathbf{v}$  >, ou en mode <  $\mathbf{F}\mathbf{v}$  > avec la vitesse d'obturation réglée sur [**AUTO**], la vitesse d'obturation est automatiquement réglée dans la plage que

vous avez spécifiée (sauf pour l'enregistrement vidéo). Sélectionnez [**OK**] pour enregistrer le réglage.

#### **Vit. la + lente**

Peut être réglée dans une plage comprise entre 30 et 1/4000e de seconde.

**Vit. la + rapide**

Peut être réglée dans une plage comprise entre 1/8000e et 15 secondes.

### **Régler plage d'ouverture**

Vous pouvez régler la plage des valeurs d'ouverture. En mode <  $Fv >$ , <  $Av >$ , <  $M >$  ou  $\leq$ B > , vous pouvez régler manuellement la valeur d'ouverture dans la plage que vous avez spécifiée. En mode <  $\mathsf{P}$  > et <  $\mathsf{T}_{\mathsf{V}}$  >, ou en mode <  $\mathsf{F}_{\mathsf{V}}$  > avec la valeur d'ouverture réglée sur [**AUTO**], la valeur d'ouverture est automatiquement réglée dans la plage que vous avez spécifiée. Sélectionnez [**OK**] pour enregistrer le réglage.

#### **Ouverture max.**

Peut être réglée dans une plage comprise entre f/1,0 et f/64.

#### **Ouverture min.**

Peut être réglée dans une plage comprise entre f/91 et f/1,4.

# **Remarque**

La plage des valeurs d'ouverture disponible dépend de la valeur d'ouverture minimale et maximale de l'objectif.

### <span id="page-790-0"></span>**Sens rotation molette Tv/Av**

Le sens de rotation de la molette lors du réglage de la vitesse d'obturation et de la valeur d'ouverture peut être inversé.

Inverse le sens de rotation des molettes <  $\frac{1}{2}$ , < et <  $\frac{1}{2}$ , > dans le mode de prise de vue <  $\mathbf{M}$  > et uniquement de la molette <  $\mathcal{E}^{\text{max}}$  > dans les autres modes de prise de vue. Le sens des molettes <  $\mathbb{Q}$  > et <  $\mathbb{Q}$  > dans le mode <  $\mathbb{M}$  > correspond au sens du réglage de la correction d'exposition dans les modes <  $P$  >, <  $TV$  > et <  $Av$  >.

- $\bullet \quad \sim^+$ : Normal
- **: Sens inversé**

### **Rotation bague commande**

Le sens de rotation de la bague de commande sur la bague d'adaptation monture et de l'objectif RF lors du réglage de la vitesse d'obturation et de la valeur d'ouverture peut être inversé.

- $\bullet \quad \Rightarrow^+$  : Normal
- $\uparrow$  : Sens inversé

### **Personnaliser les touches**

Vous pouvez attribuer les fonctions fréquemment utilisées aux touches de l'appareil photo que vous trouvez faciles à utiliser. Différentes fonctions, à utiliser lors de la prise de photos ou de l'enregistrement de vidéos, peuvent être attribuées à la même touche.

1. **Sélectionnez [ : Personnaliser les touches].**

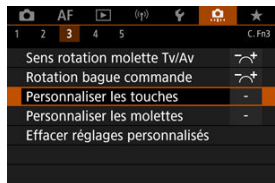

2. **Sélectionnez une portion de la barre.**

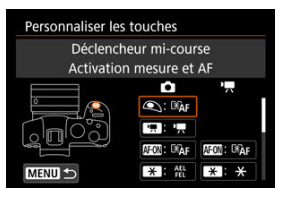

3. **Sélectionnez une fonction à attribuer.**

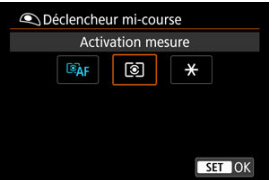

- Appuyez sur < $(F)$  > pour la définir.
- Vous pouvez configurer les réglages avancés pour les fonctions étiquetées de [ NEO ] dans le coin inférieur gauche de l'écran en appuyant sur la touche  $\leq$  INFO  $\geq$ .

## **Remarque**

**Les réglages [Q]: Personnaliser les touches**] ne sont pas effacés même si vous sélectionnez [ $\Omega$ : Réinitialiser toutes C.Fn]. Pour effacer les réglages, sélectionnez [ $\Omega$ : Effacer réglages personnalisés].
## **Fonctions disponibles pour la personnalisation**

# **AF**

 $\circledcirc$ 圖 **Fonction** ĒЛ.  $\underline{\mathtt{M}}$ E3  $\mathbf{E}$ **TERR** 两面 m  $\frac{1}{2}$  $\overline{\otimes}_{\Lambda}$ r ● ● | ○ | ○ | ○ | ○ Activation mesure et AF AF OFF ○ | ○ | ○ | ○ | ● | ○ Arrêt AF  $\overline{\mathbb{R}^n}$ ○ | ○ | **○ |** ○ | ○ | ○ | ○ | ○ Sélec. du collimateur AF  $q_{0,4}^{2}$  $\circ$ Sélection directe coll. AF 國 ○ 0 0 0 0 0 0 0 0 Régler le coll. AF au centre  $AF -$ ○ ○ ○ ○ ○ Passer à fonct. AF enregistrée<sup>\*1</sup> ांकि ○ ○ ○ ○ ○ ○ ○ ○ Sélection directe méthode AF\*1 ONE SHOT ० | ० | ० | ० | ० | ० AF One-Shot  $\rightarrow$  AF Servo<sup>\*1</sup> **OAF** ○ ○ ○ ○ ○ AF détection œil\*1  $\overline{\mathbb{C}}$ ० | ० | ० | ० | ० | ० Toucher/dépl. AF  $\odot$ ० | ० | ० | ० | ० | ० Détection œil

● : par défaut ○ : disponible pour la personnalisation

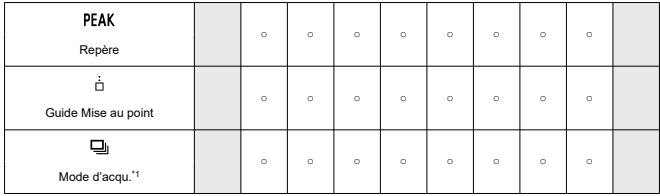

\* 1 : Ne peut pas être attribué comme fonction disponible lors de l'enregistrement vidéo.

## **Exposition**

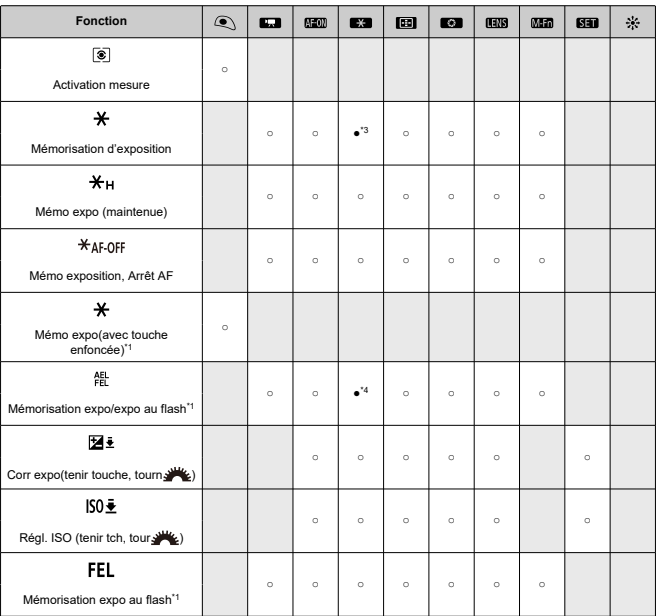

● : par défaut ○ : disponible pour la personnalisation

\* 1 : Ne peut pas être attribué comme fonction disponible lors de l'enregistrement vidéo.

\* 3 : Réglage par défaut lors de l'enregistrement vidéo. \* 4 : Réglage par défaut lors de la prise de photos.

**Image**

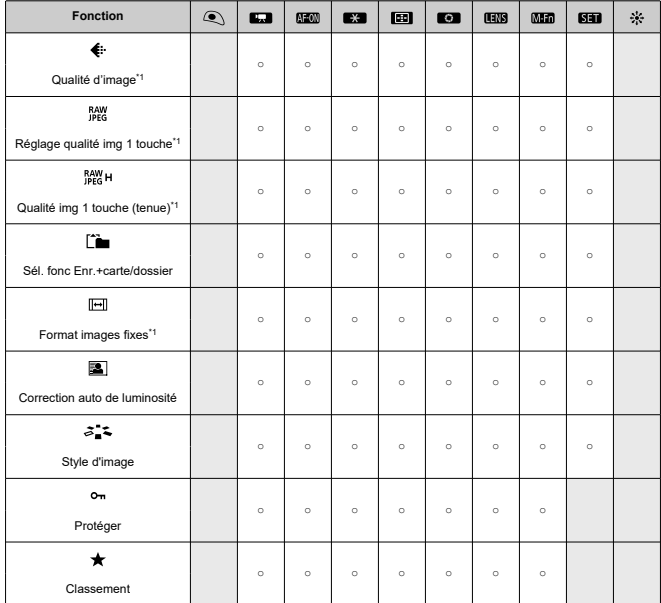

● : par défaut ○ : disponible pour la personnalisation

\* 1 : Ne peut pas être attribué comme fonction disponible lors de l'enregistrement vidéo.

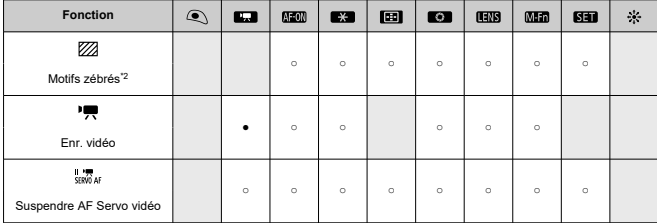

● : par défaut ○ : disponible pour la personnalisation

\* 2 : Ne peut pas être attribué comme fonction disponible lors de la prise de photos.

# **Opération**

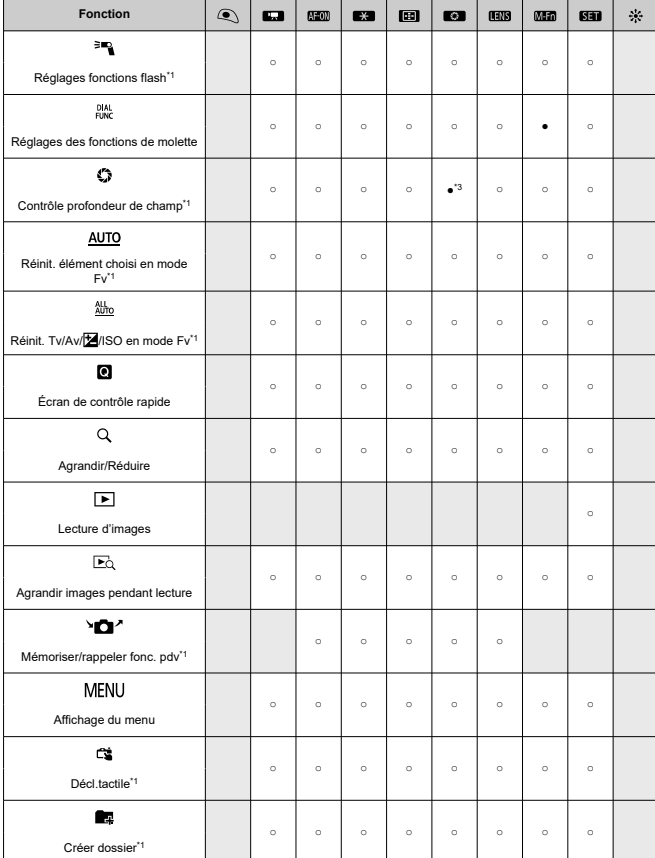

● : par défaut ○ : disponible pour la personnalisation

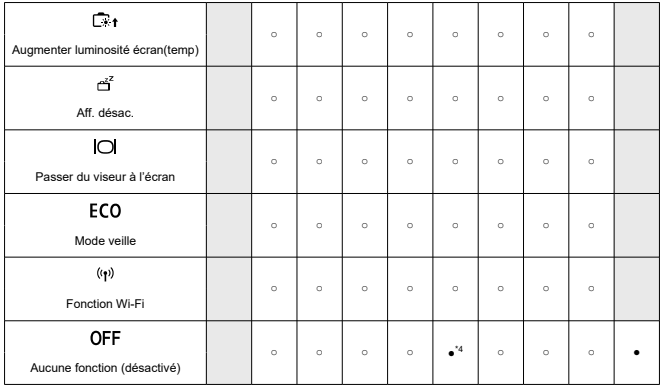

\* 1 : Ne peut pas être attribué comme fonction disponible lors de l'enregistrement vidéo. \* 3 : Réglage par défaut lors de la prise de photos.

\* 4 : Réglage par défaut lors de l'enregistrement vidéo.

## **Remarque**

**[**  $\blacksquare$  : « Touche d'arrêt d'autofocus » sur les super-téléobjectifs pourvus d'un stabilisateur d'image.

## **Personnaliser les molettes**

Les fonctions fréquemment utilisées peuvent être attribuées aux molettes <  $\mathcal{E}^{\text{max}}_{\text{max}}$  >/<  $\text{max}$  $<\sqrt[3]{\sqrt{3}}$  >/<  $\sqrt{3}$  >.

1. **Sélectionnez [ : Personnaliser les molettes].**

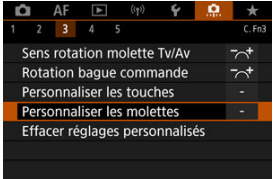

2. **Sélectionnez une portion de la barre.**

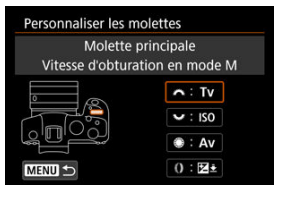

3. **Sélectionnez une fonction à attribuer.**

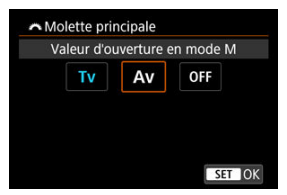

- Appuyez sur < $(F)$  > pour la définir.
- Vous pouvez configurer les réglages avancés pour les fonctions étiquetées de [ NEO ] dans le coin inférieur gauche de l'écran en appuyant sur la touche  $\leq$  INFO  $\geq$ .

## **Remarque**

**Les réglages [.O. : Personnaliser les molettes]** ne sont pas effacés même si vous sélectionnez [ $\ddot{Q}$ .: **Réinitialiser toutes C.Fn**]. Pour effacer les réglages, sélectionnez [ $\Omega$ : **Effacer réglages personnalisés**].

# **Fonctions disponibles pour les molettes**

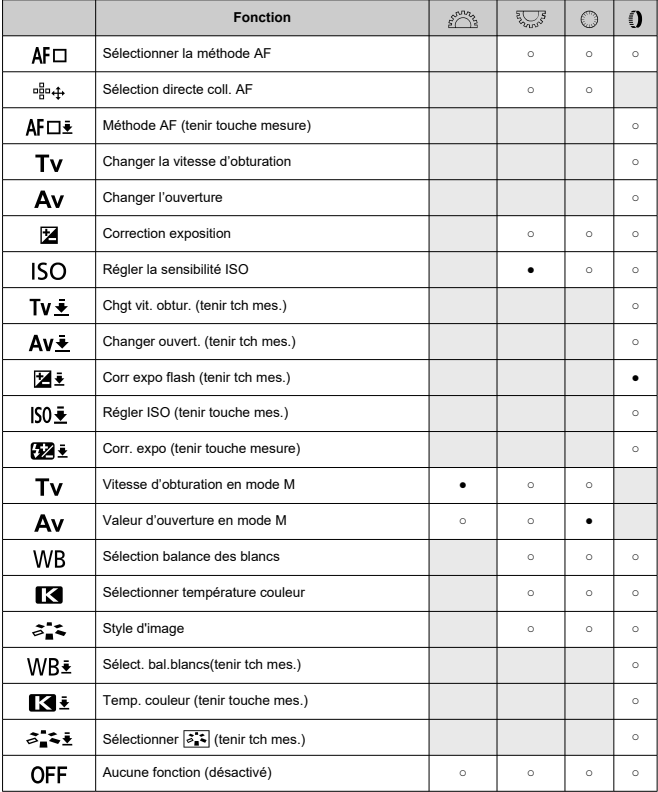

### ● : par défaut ○ : disponible pour la personnalisation

## **Remarque**

- Les molettes < > et < > ne peuvent pas être personnalisées en mode  $[$   $Fv$  $]$ .
- $\bullet$  <  $\bullet$  > : bague de commande sur les objectifs RF et bagues d'adaptation monture.

## **Effacer réglages personnalisés**

1. **Sélectionnez [ : Effacer réglages personnalisés].**

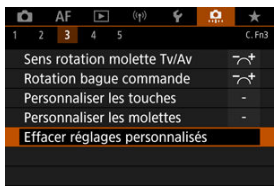

# 2. **Sélectionnez [OK].**

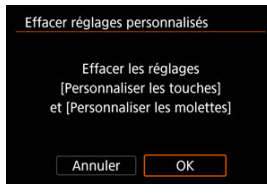

Les réglages [**Personnaliser les touches**] et [**Personnaliser les molettes**] sont ramenés à leurs valeurs par défaut.

## **Ajout d'info. de recadrage**

Si vous ajoutez des informations de recadrage, des lignes verticales s'affichent pour le ratio d'aspect spécifié lors de la prise de vue, de sorte que vous puissiez recadrer les scènes comme si vous photographiiez avec un appareil photo moven format ou grand format ( $6 \times 6$ ) cm,  $4 \times 5$  pouces, etc.).

Lorsque vous photographiez, au lieu de recadrer les images enregistrées sur la carte, l'appareil photo ajoute des informations de ratio d'aspect aux images pour le recadrage dans Digital Photo Professional (logiciel EOS).

Vous pouvez importer les images sur Digital Photo Professional sur un ordinateur et facilement recadrer les images selon le ratio d'aspect défini au moment de la prise de vue.

- **OFF : Désac.**
- **6:6 : Ratio d'aspect 6:6**
- **3:4 : Ratio d'aspect 3:4**
- **4:5 : Ratio d'aspect 4:5**
- **6:7 : Ratio d'aspect 6:7**
- **5:6 : Ratio d'aspect 10:12**
- **5:7 : Ratio d'aspect 5:7**

#### T **Attention**

- Les informations de recadrage ne peuvent être ajoutées que lorsque [ $\bigcirc$ ]:  $\bigcirc$ **Recadrage/aspect**] est réglé sur [**Plein écran**].
- Les images JPEG ou HEIF ne sont pas sauvegardées à la taille recadrée si vous utilisez l'appareil photo pour traiter les images RAW ayant des informations de recadrage  $(\sqrt{2})$  $(\sqrt{2})$ . Dans ce cas, le traitement RAW produit des images JPEG ou HEIF avec informations de recadrage.

#### $\overline{\phantom{a}}$ **Remarque**

Des lignes indiquant le ratio d'aspect que vous avez spécifié sont affichées sur l'écran.

### **Compression audio**

Règle la compression audio pour l'enregistrement vidéo. [**Désac.**] offre une meilleure qualité audio que l'audio comprimé, mais les tailles de fichier sont plus grandes.

- **ON : Act.**
- **OFF : Désac.**

#### Œ **Attention**

- Si vous éditez des fichiers vidéo enregistrés avec [**Désac.**], puis les sauvegardez en les comprimant, l'audio aussi sera comprimé.
- L'audio est comprimé même si [**Désac.**] est sélectionné lorsque [**Qualité enr vidéo**] est réglé sur FHD**2007** IPBLE (NTSC) ou FHD**2007** IPBLE (PAL).

## **Option Effacer par défaut**

Vous pouvez régler quelle option est sélectionnée par défaut dans le menu Effacer [\(](#page-479-0) $\varnothing$ ),

auquel vous accédez en appuyant sur la touche  $\leq \frac{m}{m}$  > pendant la lecture des images ou leur vérification après la prise de vue.

En réglant une autre option que [**Annuler**], il vous suffit d'appuyer sur <  $\circledast$  > pour effacer rapidement les images.

- **: [Annuler] sélectionné**
- **: [Effacer] sélectionné**
- **: [Effacer ] sélectionné**
- **: [Eff. autr. que ] choisi**

#### **Attention** Т

Prenez garde de ne pas effacer par inadvertance les images lorsqu'une autre option que [**Annuler**] est réglée.

### **Déclencher obtur. sans obj.**

Vous pouvez rendre possible ou non la prise de photos ou de vidéos sans objectif fixé.

- **OFF : Désac.**
- **ON : Act.**

## **Obj. rétracte si extinction**

Vous pouvez choisir de rétracter automatiquement un objectif STM à engrenages (comme EF40mm f/2.8 STM) lorsque le commutateur d'alimentation de l'appareil photo est placé sur  $<$  OFF $>$ .

- **ON : Act.**
- **OFF : Désac.**

#### $\mathbf 0$ **Attention**

- Avec l'extinction automatique, l'objectif ne se rétractera pas quel que soit le réglage.
- Avant de retirer l'objectif, assurez-vous qu'il est rétracté.

#### $\overline{\phantom{a}}$ **Remarque**

Lorsque [**Act.**] est réglé, cette fonction est activée indépendamment du réglage du sélecteur de mode de mise au point de l'objectif (AF ou MF).

## **Ajout infos IPTC**

L'enregistrement des informations IPTC (International Press Telecommunications Council) sur l'appareil photo à partir d'EOS Utility (logiciel EOS) vous permet d'enregistrer (ajouter) ces informations aux photos JPEG/HEIF/RAW au moment de la prise de vue. **Cela est pratique pour la gestion des fichiers et d'autres tâches utilisant les informations IPTC.**

**Pour des instructions sur l'enregistrement des informations IPTC sur l'appareil photo et pour des détails sur les informations que vous pouvez enregistrer, consultez le mode d'emploi d'EOS Utility.**

- **OFF : Désac.**
- **ON : Act.**

#### T **Attention**

Les informations IPTC ne sont pas ajoutées lorsque vous enregistrez des vidéos.

#### 同 **Remarque**

- Pendant la lecture, vous pouvez vérifier si des informations IPTC ont été ajoutées.
- Vous pouvez utiliser Digital Photo Professional (logiciel EOS) pour vérifier les informations IPTC des images.
- Les informations IPTC enregistrées sur l'appareil photo ne sont pas effacées si vous sélectionnez [ $\Omega$ : **Réinitialiser toutes C.Fn**] [\(](#page-807-0)2), mais le réglage bascule sur [**Désac.**].

## <span id="page-807-0"></span>**Réinitialiser toutes C.Fn**

Sélectionnez [C]: Réinitialiser toutes C.Fn] pour effacer tous les réglages des fonctions personnalisées, sauf [**Personnaliser les touches**] et [**Personnaliser les molettes**].

### $\overline{R}$ **Remarque**

**Si vous exécutez [O : Réinitialiser toutes C.Fn]**, les réglages configurés dans [ : **Personnaliser les touches**] et [ : **Personnaliser les molettes**] ne sont pas effacés. Pour effacer les réglages, sélectionnez [ : **Effacer réglages personnalisés**]. Veuillez noter que bien que les informations ajoutées au moyen de [ : **Ajout infos IPTC**] soient conservées, le réglage bascule sur [**Désac.**].

# **Menus de l'onglet : Mon menu**

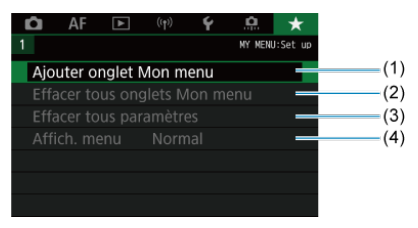

- (1) [Ajouter onglet Mon menu](#page-810-0)
- (2) [Effacer tous onglets Mon menu](#page-814-0)
- (3) [Effacer tous paramètres](#page-814-0)
- (4) [Affich. menu](#page-815-0)
- [Création et ajout des onglets Mon menu](#page-810-0) 図
- [Enregistrement des éléments de menu sur les onglets Mon menu](#page-811-0) 囜
- [Réglages de l'onglet Mon menu](#page-812-0) 図
- [Effacement de tous les onglets Mon menu/Effacement de tous les éléments](#page-814-0) 図
- [Réglages d'affichage du menu](#page-815-0) 囵

Sur l'onglet Mon menu, vous pouvez enregistrer les éléments de menu et les fonctions personnalisées que vous ajustez souvent.

<span id="page-810-0"></span>1. **Sélectionnez [Ajouter onglet Mon menu].**

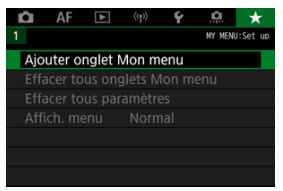

# 2. **Sélectionnez [OK].**

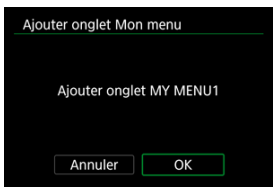

Vous pouvez créer jusqu'à cinq onglets Mon menu en répétant les opérations des étapes 1 et 2.

<span id="page-811-0"></span>1. **Sélectionnez [MY MENU\* : Configurer].**

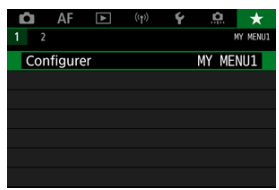

2. **Sélectionnez [Choisir paramètres à enreg.].**

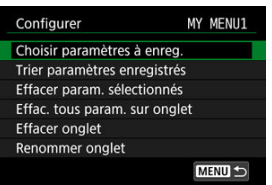

3. **Enregistrez les éléments souhaités.**

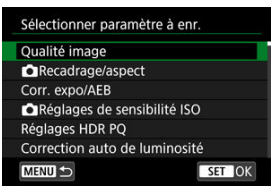

- Sélectionnez un élément, puis appuyez sur <  $(\widehat{\mathfrak{sp}})$  >.
- Sélectionnez [**OK**] sur l'écran de confirmation.
- Vous pouvez enregistrer jusqu'à 6 éléments.
- Appuyez sur la touche < MENU > pour revenir à l'écran de l'étape 2.

# <span id="page-812-0"></span>**Réglages de l'onglet Mon menu**

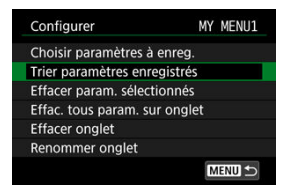

Vous pouvez trier et supprimer les éléments sur l'onglet de menu, et renommer ou supprimer l'onglet de menu lui-même.

### **Trier paramètres enregistrés**

Vous pouvez modifier l'ordre des éléments enregistrés dans Mon menu. Sélectionnez [**Trier paramètres enregistrés**], sélectionnez un élément à réorganiser, puis appuyez  $\text{sur} \leq \widehat{\text{sn}}$  >. Avec  $\widehat{\blacksquare}$  affiché, utilisez la molette  $\leq \widehat{\text{sn}}$  > pour déplacer l'élément, puis appuyez sur < $(F)$  >.

### **Effacer param. sélectionnés/Effac. tous param. sur onglet**

Vous pouvez effacer n'importe quel élément enregistré. [**Effacer param. sélectionnés**] supprime un élément à la fois tandis que [**Effac. tous param. sur onglet**] supprime tous les éléments enregistrés sur l'onglet.

### **Effacer onglet**

Vous pouvez supprimer l'onglet Mon menu actuel. Sélectionnez [**Effacer onglet**] pour supprimer l'onglet [**MY MENU\***].

### **Renommer onglet**

Vous pouvez renommer l'onglet Mon menu à partir de [**MY MENU\***].

1. **Sélectionnez [Renommer onglet].**

# 2. **Saisissez le texte.**

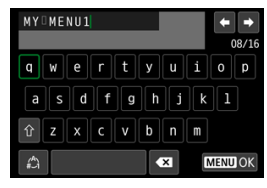

- Sélectionnez  $\left\{\bigotimes\right\}$  ou appuyez sur la touche <  $\widehat{\mathfrak{m}}$  > pour effacer des caractères seuls.
- Utilisez la molette < ۞ > ou < ۞ >, ou < ۞ > pour sélectionner un caractère, puis appuyez sur  $\leq$   $\left(\sqrt{\epsilon r}\right)$  > pour le saisir.
- En sélectionnant  $[\mathcal{L}]$ , vous pouvez changer de mode de saisie.

# 3. **Confirmez la saisie.**

 $\bullet$  Appuyez sur la touche < MENU >, puis sélectionnez [OK].

# <span id="page-814-0"></span>**Effacement de tous les onglets Mon menu/Effacement de tous les éléments**

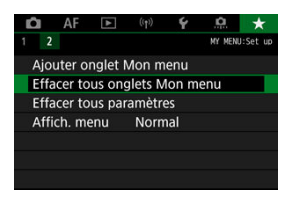

Vous pouvez supprimer tous les onglets Mon menu créés ou tous les éléments Mon menu qui y sont enregistrés.

### **Effacer tous onglets Mon menu**

Vous pouvez supprimer tous les onglets Mon menu que vous avez créés. Lorsque vous sélectionnez [**Effacer tous onglets Mon menu**], tous les onglets de [**MY MENU1**] à

[MY MENU5] sont supprimés et l'onglet [ $\bigstar$ ] est ramené à son réglage par défaut.

### **Effacer tous paramètres**

Vous pouvez supprimer tous les éléments enregistrés sous les onglets [**MY MENU1**] à [**MY MENU5**]. Les onglets eux-mêmes resteront. Lorsque [**Effacer tous paramètres**] est sélectionné, tous les éléments enregistrés sur tous les onglets créés sont supprimés.

#### **Attention** T

Si vous exécutez [**Effacer onglet**] ou [**Effacer tous onglets Mon menu**], les noms d'onglet renommés avec [**Renommer onglet**] seront également effacés.

# <span id="page-815-0"></span>**Réglages d'affichage du menu**

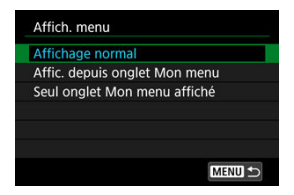

Vous pouvez sélectionner [**Affich. menu**] pour régler l'écran de menu qui apparaîtra en premier lorsque vous appuyez sur la touche  $\leq$  MENU >.

### **Affichage normal**

Affiche l'écran de menu affiché en dernier.

### **Affic. depuis onglet Mon menu**

Affiche avec l'onglet [ $\bigstar$ ] sélectionné.

### **Seul onglet Mon menu affiché**

Limite l'affichage à l'onglet [★] (Les onglets [△]/[AF]/[[▶]/[(q)]/[(q)][O]] ne sont pas affichés).

# **Référence**

Ce chapitre fournit des informations de référence sur les fonctions de l'appareil photo.

- [Importation des images vers un ordinateur](#page-817-0)
- [Utilisation d'un adaptateur secteur USB pour charger/alimenter l'appareil photo](#page-820-0)
- [Utilisation du batterie grip](#page-823-0)
- [Guide de dépannage](#page-835-0)
- [Codes d'erreur](#page-854-0)
- [Configuration du système](#page-855-0)
- [Sensibilité ISO pour l'enregistrement vidéo](#page-858-0)
- [Affichage des informations](#page-859-0)
- [Objectifs EF prenant en charge la prise de vue en continu de 12 photos par seconde](#page-870-0)
- [Caractéristiques techniques](#page-872-0)
- <span id="page-817-0"></span>Connexion à un ordinateur avec un câble d'interface ΓZΙ.
- [Utilisation d'un lecteur de carte](#page-818-0)
- [Connexion à un ordinateur par liaison Wi-Fi](#page-819-0) 陷

Vous pouvez utiliser le logiciel EOS pour importer les images depuis l'appareil photo vers un ordinateur. Vous disposez de trois moyens pour ce faire.

# **Connexion à un ordinateur avec un câble d'interface**

- 1. **Installez EOS Utility** [\(](#page-35-0)**a**).
- 2. **Connectez l'appareil photo à l'ordinateur.**

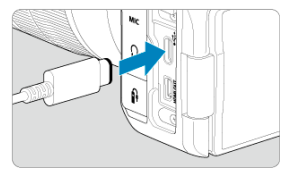

- Utilisez un câble d'interface.
- Insérez l'autre extrémité du câble dans la borne USB de l'ordinateur (type C).

3. **Utilisez EOS Utility pour importer les images.**

Consultez le mode d'emploi d'EOS Utility.

#### **Attention** Œ

Si une connexion Wi-Fi est établie, l'appareil photo ne peut pas communiquer avec l'ordinateur même s'ils sont connectés avec un câble d'interface.

<span id="page-818-0"></span>Vous pouvez utiliser un lecteur de carte pour importer les images sur un ordinateur.

- 1. Installez Digital Photo Professional (@[\)](#page-35-0).
- 2. **Insérez la carte dans le lecteur de carte.**
- 3. **Utilisez Digital Photo Professional pour importer les images.**
	- Consultez le mode d'emploi de Digital Photo Professional.

## **Remarque**

Lorsque vous téléchargez les images depuis l'appareil photo sur un ordinateur avec un lecteur de carte sans utiliser le logiciel EOS, copiez le dossier DCIM sur la carte vers l'ordinateur.

# <span id="page-819-0"></span>**Connexion à un ordinateur par liaison Wi-Fi**

Vous pouvez connecter l'appareil photo à l'ordinateur via Wi-Fi et importer des images sur l'ordinateur  $\overline{\mathcal{O}}$ [\)](#page-604-0).

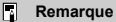

En vous connectant à un serveur FTP, vous pouvez envoyer les images sur l'appareil photo à un ordinateur  $\left(\frac{\partial}{\partial y}\right)$  $\left(\frac{\partial}{\partial y}\right)$ .

# <span id="page-820-0"></span>**Utilisation d'un adaptateur secteur USB pour charger/ alimenter l'appareil photo**

L'utilisation de l'adaptateur secteur USB PD-E1 (vendu séparément) vous permet de charger la batterie LP-E6NH ou LP-E6N sans avoir à la retirer de l'appareil photo. L'appareil photo peut également être alimenté. **Veuillez noter que la batterie LP-E6 ne peut pas être chargée de cette façon.**

## **Charge**

1. **Raccordez l'adaptateur secteur USB.**

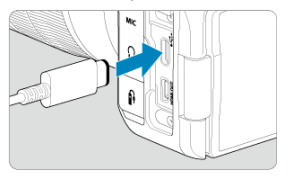

Avec le commutateur d'alimentation de l'appareil photo placé sur < OFF >, insérez la fiche de l'adaptateur secteur USB à fond dans la borne numérique.

2. **Branchez le cordon d'alimentation.**

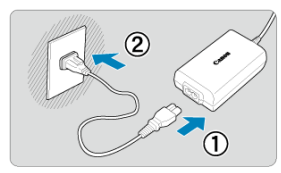

- Raccordez le cordon d'alimentation à l'adaptateur secteur USB et branchez l'autre extrémité dans une prise secteur.
- La charge commence, et le voyant d'accès (1) s'allume en vert.

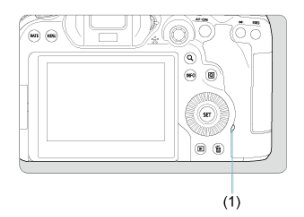

Une fois la charge terminée, le voyant d'accès s'éteint.

## **Alimentation en énergie**

Pour alimenter l'appareil photo sans charger, placez le commutateur d'alimentation sur <  $ON$  >. Toutefois, les batteries sont chargées pendant l'extinction automatique. [<THE 3] s'affiche à l'écran pendant que l'appareil photo est alimenté de cette façon. Pour passer de l'alimentation de l'appareil photo à la charge, placez le commutateur d'alimentation sur  $<$   $\bigcirc$  FF >.

#### $\bullet$ **Attention**

- L'appareil photo ne peut pas être alimenté en l'absence de batterie.
- Lorsque les batteries sont épuisées, l'adaptateur les charge. Dans ce cas, l'alimentation n'est pas fournie à l'appareil photo.
- Pour protéger la batterie et la maintenir dans un état optimal, ne la chargez pas continuellement pendant plus de 24 heures.
- Si le témoin de charge ne s'allume pas ou si un problème survient pendant la charge (indiqué par le voyant d'accès clignotant en vert), débranchez le cordon d'alimentation, réinsérez la batterie et patientez quelques minutes avant de le rebrancher. Si le problème persiste, confiez l'appareil photo au Service Après-Vente Canon le plus proche.
- La durée de charge nécessaire et la quantité chargée dépendent de la température ambiante et de la capacité restante.
- Par mesure de sécurité, la charge à basse température prend plus de temps.
- Le niveau de charge de la batterie peut diminuer lorsque l'alimentation est fournie à l'appareil photo. Pour éviter d'épuiser la batterie, utilisez une batterie complètement chargée pour photographier à des intervalles réguliers.
- <span id="page-823-0"></span>[Fixation des batteries](#page-827-0) 図
- [Utilisation d'une prise d'alimentation secteur](#page-829-0) 枢
- [Opérations des touches et des molettes](#page-831-0) 図
- [Utilisation d'un adaptateur secteur USB pour charger/alimenter l'appareil photo](#page-832-0) 図

Pourvu de touches et de molettes pour la prise de vue verticale, le batterie grip BG-R10 est un accessoire pour appareil photo en option pouvant alimenter l'appareil photo avec deux batteries.

1. **Retirez les cache-contacts.**

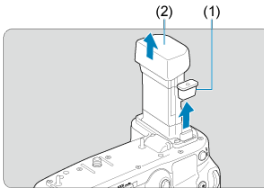

Retirez les cache-contacts (1) et (2) sur le batterie grip.

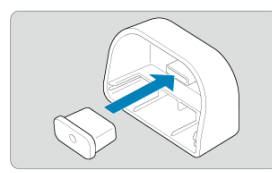

Fixez le cache-contact du batterie grip (1) sur (2) pour le ranger. ٠

2. **Retirez le couvercle du compartiment de la batterie.**

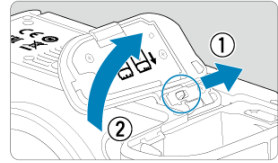

- Mettez l'appareil photo hors tension avant de retirer la batterie.  $\bullet$
- Retirez le couvercle du compartiment de la batterie de l'appareil photo.  $\bullet$

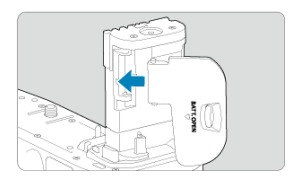

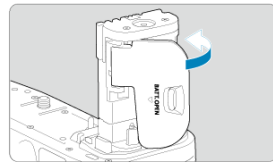

Fixez le couvercle sur le batterie grip.  $\bullet$ 

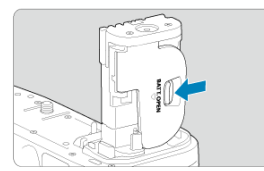

Pour retirer le couvercle, faites glisser le levier pour le libérer, en suivant la procédure de fixation à l'envers.

3. **Fixez et verrouillez le batterie grip.**

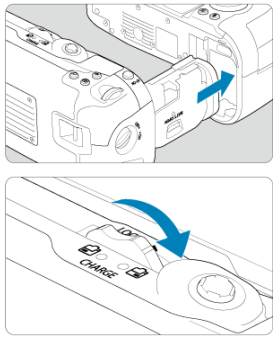

- Insérez la batterie dans l'appareil photo et tournez la molette de déverrouillage pour verrouiller le batterie grip en place.
- 4. **Retirez le magasin batterie.**

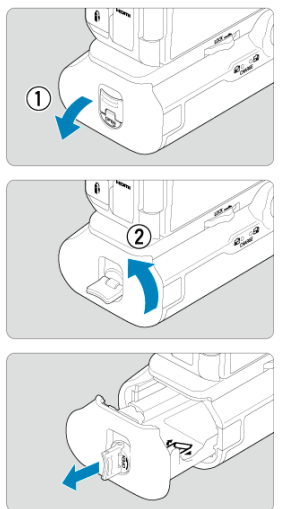

### $\bullet$ **Attention**

- Lorsque vous remettez en place le couvercle du compartiment de la batterie sur l'appareil photo, fixez-le ouvert d'au moins 90°.
- Ne touchez pas les contacts de l'appareil photo ou du batterie grip.

<span id="page-827-0"></span>1. **Fixez les batteries.**

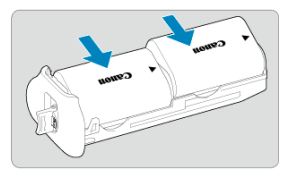

- Insérez les batteries comme illustré.
- Avec une seule batterie utilisée, elle peut être insérée dans n'importe quelle position.

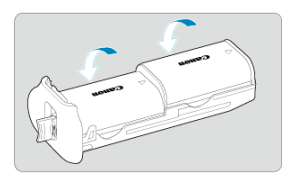

Pour fixer solidement les batteries, poussez dans le sens des flèches jusqu'au déclic.

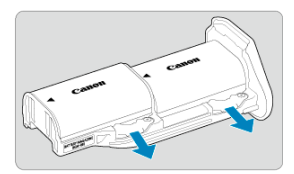

Pour retirer les batteries, appuyez sur le levier du magasin batterie dans le sens de la flèche.
2. **Fixez le magasin batterie.**

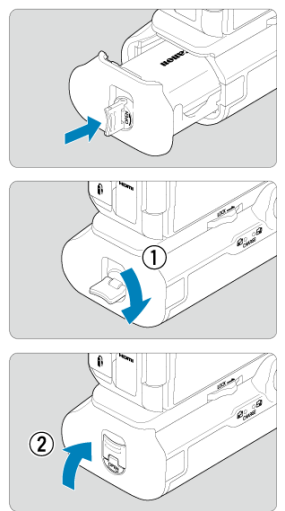

 $\bullet$ Insérez le magasin batterie à fond pour le fixer solidement.

#### $\bullet$ **Attention**

- Lors de la fixation des batteries, assurez-vous que les contacts électriques sont propres. Essuyez toute saleté sur les contacts avec un chiffon doux.
- Fixez les batteries après avoir fixé le batterie grip sur l'appareil photo. Si le batterie grip est fixé sur l'appareil photo avec les batteries déjà en place, cela peut empêcher l'affichage correct des résultats de vérification des batteries.
- Avant de retirer le batterie grip, éteignez l'appareil photo et retirez les batteries.
- Remettez en place les couvercles de protection pour les contacts de l'appareil photo et du batterie grip après avoir retiré le batterie grip. Si vous prévoyez de ne pas utiliser pendant longtemps le batterie grip, retirez les batteries.
- Si un message d'erreur de communication de la batterie s'affiche lorsqu'un batterie grip est fixé, suivez les instructions du message. Si l'appareil photo s'épuise, remettez en place le magasin batterie et redémarrez l'appareil photo.

1. **Fixez le coupleur secteur.**

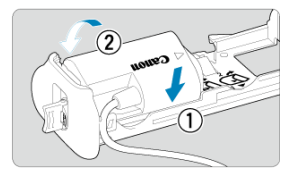

 $\bullet$ Fixez le coupleur secteur DR-E6 (vendu séparément) de la même façon que les batteries.

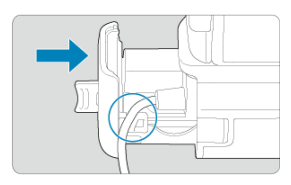

- Faites passer le cordon du coupleur secteur par la rainure du cordon pour magasin batterie.
- Insérez le magasin batterie à fond pour le fixer solidement.
- 2. **Fixez le magasin batterie.**

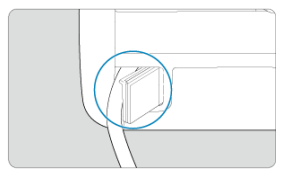

Guidez l'extrémité du cordon hors de l'orifice pour cordon.

3. **Raccordez le coupleur secteur à l'adaptateur secteur.**

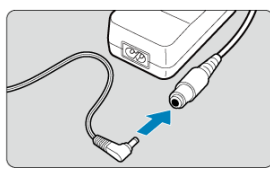

- Connectez fermement la fiche du coupleur secteur à la prise de l'adaptateur secteur AC-E6N (vendu séparément).
- 4. **Branchez le cordon d'alimentation.**

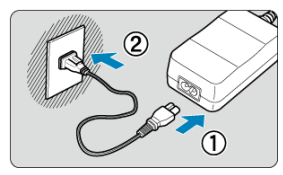

Raccordez le cordon d'alimentation à l'adaptateur secteur et branchez la fiche du cordon d'alimentation sur une prise secteur.

#### $\Omega$ **Attention**

- Abstenez-vous de brancher ou débrancher le cordon d'alimentation ou la prise, ou encore de retirer le magasin batterie alors que l'appareil photo est allumé.
- Empêchez le cordon du coupleur secteur de se coincer entre le batterie grip et le magasin batterie.

# **Opérations des touches et des molettes**

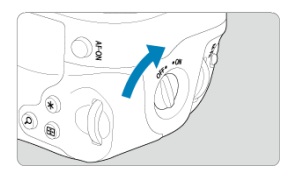

- Pour utiliser les touches et les molettes, placez le sélecteur de marche/arrêt de prise verticale (4) sur ON.
- Les touches et les molettes sont utilisées de la même façon que les touches et molettes correspondantes sur l'appareil photo.

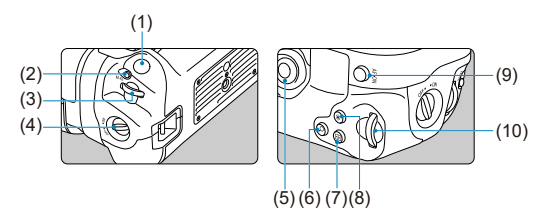

(1) Déclencheur (2) < M-Fn > Touche multifonction  $(3) \leq \frac{200}{3}$  > Molette principale (4) Sélecteur de marche/arrêt de prise verticale (5) < > Multicontrôleur (6) < > Touche d'agrandissement/de réduction (7) < > Touche de sélection du collimateur AF (8)  $\langle A \rangle$  <  $\langle A \rangle$  > Touche de mémorisation d'exposition/de mémorisation d'exposition au flash (9) < AF-ON > Touche d'activation autofocus (10)  $\leq$   $\sqrt{3}$  > Molette de contrôle rapide 2

L'utilisation de l'adaptateur secteur USB PD-E1 vous permet de charger la batterie LP-E6NH ou LP-E6N sans avoir à la retirer du batterie grip.

#### **Attention** æ

- Les batteries LP-E6NH et LP-E6N peuvent être chargées ensemble.
- Vous pouvez également charger une seule batterie LP-E6NH ou LP-E6N à la fois.
- La batterie LP-E6 ne peut pas être chargée de cette façon. Aucune batterie ne sera chargée si une batterie LP-E6NH ou LP-E6N est fixée en même temps que la batterie LP-E6.
- La batterie n'est pas chargée si LP-E6NH ou LP-E6N est chargé alors qu'un coupleur secteur DR-E6 est connecté.
- La charge s'arrête si vous utilisez l'appareil photo.
- **Lorsque les batteries sont épuisées, l'adaptateur les charge. Dans ce cas,** l'alimentation n'est pas fournie à l'appareil photo.

# **Charge**

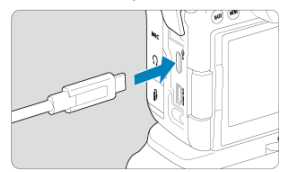

1. **Raccordez l'adaptateur secteur USB.**

Avec le commutateur d'alimentation de l'appareil photo placé sur < OFF >, insérez la fiche de l'adaptateur secteur USB à fond dans la borne numérique de l'appareil photo.

# 2. **Chargez la batterie.**

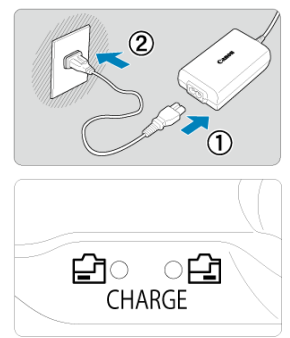

- Raccordez le cordon d'alimentation à l'adaptateur secteur USB et branchez l'autre extrémité dans une prise secteur.
- La charge commence, et le voyant de charge s'allume.
- Une fois la charge terminée, le voyant de charge s'éteint.

# **Alimentation en énergie**

Pour alimenter l'appareil photo sans charger les batteries, placez le commutateur d'alimentation sur <  $ON$  >. Toutefois, les batteries sont chargées pendant l'extinction automatique.

[[[[[]] s'affiche à l'écran pendant que l'appareil photo est alimenté de cette façon. Pour passer de l'alimentation de l'appareil photo à la charge, placez le commutateur d'alimentation sur  $<$  OFF >.

#### $\bullet$ **Attention**

- L'appareil photo ne peut pas être alimenté en l'absence de batterie.
- Pour protéger la batterie et la maintenir dans un état optimal, ne la chargez pas continuellement pendant plus de 24 heures.
- Si le témoin de charge ne s'allume pas ou si un problème survient pendant la charge (indiqué par le témoin de charge clignotant), débranchez le cordon d'alimentation, réinsérez la batterie et patientez quelques minutes avant de le rebrancher. Si le problème persiste, confiez l'appareil photo au Service Après-Vente Canon le plus proche.
- La durée de charge nécessaire et la quantité chargée dépendent de la température ambiante et de la capacité restante.
- Par mesure de sécurité, la charge à basse température prend plus de temps.
- Le niveau de charge de la batterie peut diminuer lorsque l'alimentation est fournie à l'appareil photo. Pour éviter d'épuiser la batterie, utilisez une batterie complètement chargée pour photographier à des intervalles réguliers.
- M Problèmes d'alimentation
- [Problèmes de prise de vue](#page-838-0) M
- M [Problèmes avec les fonctions sans fil](#page-845-0)
- M [Problèmes de fonctionnement](#page-846-0)
- [Problèmes d'affichage](#page-847-0) M
- 囜 [Problèmes de lecture](#page-849-0)
- M [Problèmes de nettoyage du capteur](#page-852-0)
- 雇 [Problèmes de connexion à l'ordinateur](#page-853-0)

Si un problème survient sur l'appareil photo, reportez-vous d'abord à ce Guide de dépannage. Si le Guide de dépannage ne permet pas de résoudre le problème, confiez l'appareil photo au Service Après-Vente Canon le plus proche.

#### **Problèmes d'alimentation**

# **Les batteries ne peuvent pas être chargées avec le chargeur de batterie.**

- Si la capacité restante de la batterie  $(\mathcal{D})$  est égale ou supérieure à 94 %, cette dernière ne sera pas chargée.
- N'utilisez pas de batterie autre qu'une batterie Canon LP-E6NH/LP-E6N/LP-E6 d'origine.
- En cas de problèmes de charge ou de chargeur, voir [Charge de la batterie](#page-40-0).

## **Le voyant du chargeur de batterie clignote rapidement.**

Si (1) le chargeur de batterie ou la batterie présente un problème ou (2) la communication avec la batterie a échoué (avec une batterie autre que Canon), le circuit de protection cessera la charge, et le voyant de charge clignotera en orange à une vitesse élevée constante. Dans le cas (1), débranchez la fiche du chargeur de la prise secteur, remettez en place la batterie, patientez quelques minutes, puis rebranchez la fiche dans la prise secteur. Si le problème persiste, confiez l'appareil photo au Service Après-Vente Canon le plus proche.

# **Le voyant du chargeur de batterie ne clignote pas.**

Si la température interne de la batterie placée sur le chargeur de batterie est élevée, par mesure de sécurité, le chargeur de batterie ne rechargera pas la batterie (voyant éteint). Pendant la recharge, si la température de la batterie s'élève pour quelque raison que ce soit, la recharge s'arrête automatiquement (le voyant clignote). Lorsque la température baisse, la recharge reprend automatiquement.

# **Les batteries ne peuvent pas être chargées avec l'adaptateur secteur USB (vendu séparément).**

- Les batteries ne sont pas chargées tant que le commutateur d'alimentation de l'appareil photo est placé sur  $\langle ON \rangle$ . Toutefois, les batteries sont chargées pendant l'extinction automatique.
- La batterie LP-E6 ne peut pas être chargée.
- Les batteries ne sont pas chargées lorsque leur capacité restante est déjà d'environ 94 % ou plus.
- Si vous utilisez l'appareil photo, la charge en cours s'arrêtera.

## **Le voyant d'accès clignote pendant la charge avec l'adaptateur secteur USB.**

En cas de problèmes de charge, le voyant d'accès clignote en vert, et un circuit de protection arrête la charge. Dans ce cas, débranchez le cordon d'alimentation, fixez à nouveau la batterie et patientez quelques minutes avant de le rebrancher. Si le problème persiste, confiez l'appareil photo au Service Après-Vente Canon le plus proche.

# **Le voyant d'accès n'est pas allumé pendant la charge avec l'adaptateur secteur USB.**

Essayez de débrancher l'adaptateur secteur USB puis de le rebrancher.

#### **L'appareil photo ne peut pas être alimenté avec l'adapteur secteur USB.**

- Vérifiez le compartiment de la batterie. L'appareil photo ne peut pas être alimenté sans batterie.
- Vérifiez le niveau de charge de la batterie. Lorsque les batteries sont épuisées, l'adaptateur les charge. Dans ce cas, l'alimentation n'est pas fournie à l'appareil photo.

# **L'appareil photo n'est pas activé même lorsque le commutateur d'alimentation est placé sur < >.**

- Assurez-vous que la batterie est insérée correctement dans l'appareil photo  $(\sqrt{2})$  $(\sqrt{2})$ .
- $\bullet$  Vérifiez que le couvercle du logement de la carte est fermé ( $\circ$ ).
- Chargez la batterie  $(\sqrt{2})$  $(\sqrt{2})$ .

# **Le voyant d'accès s'allume ou clignote même lorsque le commutateur d'alimentation est placé sur < >.**

Si l'appareil photo est éteint au cours de l'enregistrement d'une image sur la carte, le voyant d'accès restera allumé ou continuera de clignoter pendant quelques secondes. Une fois l'enregistrement des images terminé, l'appareil photo s'éteint automatiquement.

# **[Erreur communication batterie. Le logo Canon apparaît-il sur cette ou ces batteries ?] est affiché.**

- N'utilisez pas de batterie autre qu'une batterie Canon LP-E6NH/LP-E6N/LP-E6 d'origine.
- Retirez puis remettez en place la batterie  $\sqrt{\omega}$ [\)](#page-43-0).
- Si les contacts électriques sont sales, utilisez un chiffon doux pour les nettoyer.

# **La batterie s'épuise rapidement.**

- Utilisez une batterie complètement chargée  $(\sqrt{2})$ .
- **Les performances de la batterie peuvent s'être détériorées. Voir [** $\blacklozenge$ **: Info batterie] pour** vérifier le niveau de performance de recharge de la batterie  $(\sqrt{\alpha})$ . Si les performances de la batterie sont médiocres, remplacez-la par une neuve.
- Le nombre de prises de vue disponibles diminuera si vous effectuez les opérations suivantes :
	- Enfoncer le déclencheur à mi-course pendant une période prolongée
	- Activer fréquemment l'autofocus sans prendre de photo
	- Utiliser le stabilisateur d'image de l'objectif
	- Utiliser les fonctions de communication sans fil

# **L'appareil photo s'éteint tout seul.**

- La fonction d'extinction automatique est activée. Pour désactiver l'extinction automatique, réglez [Arrêt auto] dans [ $\blacklozenge$ : Mode éco] sur [Désac.] ( $\oslash$ ][\)](#page-743-0).
- Même si [**Arrêt auto**] est réglé sur [**Désac.**], l'écran et le viseur s'éteindront quand même au bout de la période d'inactivité de l'appareil photo réglée dans [**Aff. désac.**] ou [**Viseur désact.**] (même si l'appareil photo reste sous tension).
- Réglez [ : Mode veillel sur [Désac.].

# <span id="page-838-0"></span>**Problèmes de prise de vue**

## **Impossible de monter l'objectif sur l'appareil.**

Pour fixer des objectifs EF ou EF-S, vous aurez besoin d'une bague d'adaptation monture. L'appareil photo ne peut pas être utilisé avec un objectif EF-M  $\left( \frac{1}{2} \right)$  $\left( \frac{1}{2} \right)$  $\left( \frac{1}{2} \right)$ .

#### **Aucune image ne peut être prise ou enregistrée.**

- Assurez-vous que la carte est correctement insérée  $(\sqrt{2})$  $(\sqrt{2})$ ).
- Faites glisser le taquet de protection contre l'écriture de la carte sur le réglage écriture/ effacement  $\sqrt{\alpha}$ ).
- Si la carte est pleine, remplacez-la ou effacez les images inutiles pour faire de la place  $(5, 5)$  $(5, 5)$  $(5, 5)$ .
- La prise de vue n'est pas possible si le collimateur AF devient orange lorsque vous essayez de faire la mise au point. Enfoncez à nouveau le déclencheur à mi-course pour refaireautomatiquement la mise au point ou faites-la manuellement ( $\varpi$ [,](#page-68-0)  $\varpi$ ).

#### **Impossible d'utiliser la carte.**

Si un message d'erreur de la carte s'affiche, voir [Insertion/Retrait de la carte](#page-46-0) et [Codes](#page-854-0) [d'erreur](#page-854-0).

## **Un message d'erreur s'affiche si la carte est insérée dans un autre appareil photo.**

Étant donné que les cartes SDXC sont formatées en exFAT, si vous formatez une carte avec cet appareil photo, puis l'insérez dans un autre appareil photo, il se peut qu'une erreur s'affiche et qu'il soit impossible d'utiliser la carte.

## **L'image est floue.**

- **Placez le sélecteur de mode de mise au point de l'objectif sur <**  $\Delta F$  **> (** $\Omega$ **[\)](#page-57-0).**
- Appuyez délicatement sur le déclencheur pour empêcher le flou de bougé  $(\mathbb{Z})$  $(\mathbb{Z})$ ).
- Avec un objectif pourvu d'un stabilisateur d'image, placez le commutateur du

stabilisateur d'image sur  $\leq$   $\cap$  N  $\geq$ .

- Sous un faible éclairage, la vitesse d'obturation peut devenir lente. Utilisez une vitesse d'obturation plus rapide [\(](#page-138-0) $\widehat{\mathbb{Z}}$ ), réglez une sensibilité ISO plus élevée ( $\widehat{\mathbb{Z}}$ ), utilisez le flash (a[\)](#page-155-0) ou encore un trépied.
- Voir [Réduire les photos floues.](#page-93-0)

#### **Je ne parviens pas à verrouiller la mise au point et à recadrer la vue.**

Réglez l'opération autofocus sur autofocus One-Shot  $(\sqrt{\alpha})$  $(\sqrt{\alpha})$ ). La prise de vue avec la mise au point verrouillée n'est pas possible avec AF Servo  $(\sqrt{\mathcal{Q}})$  $(\sqrt{\mathcal{Q}})$ .

#### **La vitesse de la prise de vue en continu est lente.**

La prise de vue en continu à vitesse élevée peut être plus lente selon le niveau de batterie, la température ambiante, la réduction du scintillement, la vitesse d'obturation, la valeur d'ouverture, les conditions du sujet, la luminosité, l'opération autofocus, le type d'objectif, l'utilisation du flash, les réglages de prise de vue et d'autres conditions. Voir [Sélection du mode d'acquisition](#page-437-0) ou [Taille de fichier photo/Nombre de prises de vue](#page-874-0) [possibles/Rafale maximum pour la prise de vue en continu](#page-874-0) pour en savoir plus.

#### **La rafale maximum lors d'une prise de vue en continu est inférieure.**

Si vous photographiez des sujets compliqués comme des pelouses, la taille de fichier sera supérieure, et la rafale maximum réelle pourra être inférieure aux directives indiquées dans [Taille de fichier photo/Nombre de prises de vue possibles/Rafale](#page-874-0) [maximum pour la prise de vue en continu.](#page-874-0)

# **Même après avoir remplacé la carte, la rafale maximum affichée pour la prise de vue en continu ne change pas.**

La rafale maximum estimée indiquée dans le viseur ne change pas lorsque vous changez de cartes, même si vous optez pour une carte à grande vitesse. La rafale maximum indiquée dans [Taille de fichier photo/Nombre de prises de vue possibles/](#page-874-0) [Rafale maximum pour la prise de vue en continu](#page-874-0) est basée sur la carte de test standard de Canon et la rafale maximum réelle est supérieure pour les cartes dont la vitesse d'écriture est plus rapide. Pour cette raison, la rafale maximum estimée peut être différente de la rafale maximum réelle.

## **L'affichage grande vitesse n'est pas disponible pendant la prise de vue en continu à vitesse élevée.**

Consultez les exigences de l'affichage grande vitesse dans [Affichage grande vitesse](#page-252-0).

## **Certaines options de qualité d'image ne sont pas disponibles avec la prise de vue recadrée.**

 $\bullet$  Les options de qualité d'image  $\triangle$ M/ $\triangleq$ M/ $\triangleq$ S1/ $\triangleq$ S1 ne sont pas disponibles lorsque [**1,6x (recadrage)**] est réglé, ou avec un objectif EF-S.

#### **Le ratio d'aspect n'est pas réglable.**

- Le ratio d'aspect ne peut pas être réglé pour un objectif EF-S ([**1,6x (recadrage)**] est réglé automatiquement).
- Le ratio d'aspect ne peut pas être réglé lorsque [ : **Ajout d'info. de recadrage**] est réglé sur une autre option que [**Désac.**].

# **100 ISO ne peut pas être réglé pour la prise de photos.**

 $\bullet$  La sensibilité minimale dans la plage de sensibilité ISO est de 200 ISO lorsque  $\mathbf{r}$ : **Priorité hautes lumières**] est réglé sur [**Act.**] ou [**Optimisé**].

# **Les sensibilités ISO élargies ne peuvent pas être sélectionnées pour la prise de photos.**

- Vérifiez le réglage [**Plage ISO**] sous [**nd : marcadages de sensibilité ISO**].
- Les sensibilités ISO élargies ne sont pas disponibles lorsque [**nter**]: **Priorité hautes lumières**] est réglé sur [**Act.**] ou [**Optimisé**].
- Les sensibilités ISO élargies ne sont pas disponibles lorsque [**Prise de vue HDR** ] dans [ : **Réglages HDR PQ**] est réglé sur [**Act.**].

## **Même si je règle une correction de sous-exposition, l'image produite est claire.**

● Réglez [ $\bullet$ ]: Correction auto de luminosité] sur [Désac.] ( **@**[\)](#page-150-0), Avec [Faible], [**Standard**] ou [**Élevée**] réglé, même si vous réglez une correction de sous-exposition ou une correction d'exposition au flash, l'image produite peut être claire.

### **Je ne parviens pas à régler la correction d'exposition quand l'exposition manuelle et ISO auto sont toutes deux réglées.**

Voir [M : Exposition manuelle](#page-109-0) pour régler la correction d'exposition.

# **Toutes les options de correction des aberrations de l'objectif ne sont pas affichées.**

- Avec [**Optim. objectif numérique**] réglé sur [**Standard**] ou [**Élevée**], [**Corr. aberrat. chrom.**] et [**Correction diffraction**] ne s'affichent pas, mais ils sont tous deux réglés sur [**Act.**] pour la prise de vue.
- Pendant l'enregistrement vidéo, [**Optim. objectif numérique**] ou [**Correction diffraction**] ne s'affichent pas.

#### **Les images ne sont pas affichées après la prise de vue lors de la prise de vue avec exposition multiple.**

Lorsque [**ON:PdVcont**] est réglé, les images ne sont pas affichées pour leur vérification après capture, et la lecture des images n'est pas disponible [\(](#page-216-0) $\alpha$ ).

# **L'utilisation du flash en mode < > ou < > réduit la vitesse d'obturation.**

● Réglez [Synchro lente] dans [**[1]**: Contrôle Speedlite externe] sur [1/250-1/60sec. **auto**] (ou [**1/200-1/60sec. auto**]) ou [**1/250sec. (fixe)**] (ou [**1/200 sec. (fixe)**]) ( [\)](#page-159-0).

#### **Le flash ne se déclenche pas.**

Assurez-vous que les flashes sont solidement fixés à l'appareil photo.

#### **Le flash est toujours émis à pleine puissance.**

- Les flashes autres que les flashes Speedlite de la série EL/EX utilisés en mode flash automatique se déclenchent toujours à pleine puissance  $\left(\frac{1}{2}\right)$ .
- Lorsque le réglage de la fonction personnalisée du flash pour [**Mode mesure flash**] est réglé sur [**Mesure flash TTL**] (flash automatique), le flash se déclenche toujours à pleine puissance  $(\sqrt{2})$  $(\sqrt{2})$ .

#### **Impossible de régler la correction d'exposition au flash.**

Si vous avez déjà réglé la correction d'exposition au flash avec le flash Speedlite, il est impossible de régler la correction d'exposition au flash sur l'appareil photo. Si la correction d'exposition au flash du Speedlite est désactivée (réglée sur 0), il est possible de régler la correction d'exposition au flash sur l'appareil.

# **La synchronisation haute vitesse n'est pas disponible en mode < > ou < >.**

**Réglez [Synchro lente] dans [nice]: Contrôle Speedlite externe] sur une autre option** que [**1/250sec. (fixe)**] (ou [**1/200 sec. (fixe)**]) ( ).

# **La prise de vue par télécommande n'est pas possible.**

- Lors de la prise de photos, réglez le mode d'acquisition sur [ ] ou [ ] ( ). Lors de l'enregistrement vidéo, réglez  $\int$ : Télécommande] sur  $[Act.](\phi)$ .
- Vérifiez la position du sélecteur de délai de déclenchement de la télécommande.
- Si vous utilisez la télécommande sans fil BR-E1, voir [Prise de vue avec télécommande](#page-442-0) ou [Connexion à une télécommande sans fil.](#page-659-0)
- Les télécommandes infrarouges comme la RC-6 ne peuvent pas être utilisées pour la prise de vue avec télécommande lorsque l'appareil photo est synchronisé via Bluetooth avec un smartphone ou une télécommande sans fil. Réglez [**Réglages Bluetooth**] sur [**Désac.**].
- Pour utiliser une télécommande pour l'enregistrement vidéo Time-lapse, reportez-vous à [Vidéos Time-lapse](#page-319-0).

# **Pendant la prise de vue, une icône blanche [ ] ou une icône rouge [ ] s'affiche.**

Cela indique que la température interne de l'appareil photo est élevée. La qualité d'image des photos peut être pire lorsqu'une icône blanche [ ] s'affiche. L'affichage d'une icône rouge [願] indique que la prise de vue s'arrêtera bientôt automatiquement  $(5)$ .

# **Une icône [ ] rouge s'affiche pendant l'enregistrement vidéo.**

Cela indique que la température interne de l'appareil photo est élevée. Si l'icône rouge [ $[$ ]] s'affiche, cela indique que l'enregistrement vidéo sera bientôt automatiquement  $arrêté$  [\(](#page-361-0) $\alpha$ ).

# **Une icône [ ] s'affiche pendant l'enregistrement vidéo.**

Cela indique que la température interne de l'appareil photo est élevée. L'enregistrement vidéo n'est pas possible tant que [  $\Box$  ] est affiché. L'affichage de [  $\Box$  ] pendant l'enregistrement vidéo indique également que l'appareil photo s'éteindra automatiquement dans environ 3 minutes  $\left( \frac{\partial}{\partial v} \right)$  $\left( \frac{\partial}{\partial v} \right)$ .

# **L'enregistrement vidéo s'arrête de lui-même.**

- Si la vitesse d'écriture de la carte est lente, l'enregistrement vidéo peut s'arrêter automatiquement. Pour connaître les cartes pouvant enregistrer des vidéos, voir [Exigences de performance de la carte.](#page-877-0) Pour connaître la vitesse d'écriture de la carte, consultez le site Web du fabricant de la carte, etc.
- Effectuez un formatage de bas niveau pour réinitialiser la carte si la vitesse d'écriture ou de lecture de la carte vous semble lente  $(\sqrt{2})$  $(\sqrt{2})$ .
- L'enregistrement s'arrête automatiquement une fois que la vidéo atteint 29 minutes 59 secondes (ou 7 minutes 29 secondes pour une vidéo HFR).
- La sensibilité ISO est réglée automatiquement dans le mode d'enregistrement  $[1, \overline{P}]$ . Dans le mode  $[kgM]$ , vous pouvez régler manuellement la sensibilité ISO ( $\alpha$ [\)](#page-284-0).
- La sensibilité minimale dans la plage de sensibilité ISO est de 200 ISO lorsque  $\left| \mathbf{r} \right|$ : **Priorité hautes lumières**] est réglé sur [**Act.**] ou [**Optimisé**].

# **Les sensibilités ISO élargies ne peuvent pas être sélectionnées pour l'enregistrement vidéo.**

- Vérifiez le réglage [**Plage ISO**] sous [**①: <sup>1</sup> 只Réglages de sensibilité ISO**].
- Les sensibilités ISO élargies ne sont pas disponibles lorsque **[<sup>●</sup>]: Priorité hautes lumières**] est réglé sur [**Act.**] ou [**Optimisé**].

# **L'exposition change pendant l'enregistrement vidéo.**

- Si vous modifiez la vitesse d'obturation ou la valeur d'ouverture pendant l'enregistrement vidéo, les variations de l'exposition pourront être enregistrées.
- Il est recommandé d'enregistrer quelques vidéos d'essai si vous prévoyez de zoomer pendant l'enregistrement vidéo. Si vous zoomez pendant que vous enregistrez des vidéos, les changements d'exposition ou les bruits de l'objectif peuvent être enregistrés ou la mise au point perdue.

# **L'image scintille ou des bandes horizontales apparaissent pendant l'enregistrement vidéo.**

Un scintillement, des bandes horizontales (bruit) ou une exposition irrégulière peuvent être dus à un éclairage fluorescent, éclairage LED ou d'autres sources lumineuses pendant l'enregistrement vidéo. Par ailleurs, les changements dans l'exposition

(luminosité) ou la teinte de couleur peuvent être enregistrés. En mode  $[1, \mathbb{R}^M]$ , une vitesse d'obturation plus lente peut réduire le problème. Le problème peut être plus perceptible avec l'enregistrement vidéo Time-lapse.

# **Le sujet paraît déformé pendant l'enregistrement vidéo.**

Si vous déplacez l'appareil photo à gauche ou à droite (filé) ou filmez un sujet en mouvement, il se peut que l'image paraisse déformée. Le problème peut être plus perceptible avec l'enregistrement vidéo Time-lapse.

#### **Le son n'est pas enregistré dans les vidéos.**

Le son n'est pas enregistré dans les vidéos HFR.

#### **Aucun time code n'est ajouté.**

Les time codes ne sont pas ajoutés lorsque vous enregistrez des vidéos HFR avec [**Progressif**] dans [ : **Time code**] réglé sur [**Défil. Libre**] ( ). En outre, aucun time code n'est ajouté à la sortie vidéo HDMI (

#### **Les time codes avancent plus vite que la durée réelle.**

Les time codes de l'enregistrement vidéo HFR avancent de 4 secondes par seconde  $($  $\varpi$ [\)](#page-301-0).

#### **Je ne peux pas prendre de photos pendant l'enregistrement vidéo.**

Les photos ne peuvent pas être prises pendant l'enregistrement vidéo. Pour prendre des photos, arrêtez d'enregistrer la vidéo, puis sélectionnez un mode de prise de vue pour les photos.

## **Je ne peux pas enregistrer de vidéos pendant la prise de photos.**

- Il peut s'avérer impossible d'enregistrer des vidéos pendant la prise de photos si des opérations comme l'affichage prolongé de la Visée par l'écran augmentent la température interne de l'appareil photo. Mettez l'appareil photo hors tension ou prenez d'autres mesures, et attendez que l'appareil photo refroidisse.
- Diminuer la qualité de l'enregistrement vidéo peut permettre l'enregistrement vidéo.

#### **L'appareil photo vibre.**

La stabilisation de l'image par l'appareil photo peut donner l'impression que l'appareil photo vibre. Ce n'est pas le signe d'une défaillance.

## <span id="page-845-0"></span>**Problèmes avec les fonctions sans fil**

### **Synchronisation impossible avec un smartphone.**

- Utilisez un smartphone compatible avec les spécifications Bluetooth Version 4.1 ou ultérieure.
- Activez le Bluetooth depuis l'écran des réglages du smartphone.
- La synchronisation avec l'appareil photo n'est pas possible depuis l'écran des réglages Bluetooth du smartphone. Installez l'application dédiée Camera Connect (gratuite) sur le smartphone  $\sqrt{\omega}$ ).
- La synchronisation avec un smartphone précédemment synchronisé n'est pas possible si les informations de synchronisation enregistrées pour un autre appareil photo restent sur le smartphone. Dans ce cas, supprimez les informations d'enregistrement de l'appareil photo conservées dans les réglages Bluetooth sur le smartphone, puis essayez de nouveau d'effectuer la synchronisation  $\left( \mathcal{D} \right)$ .

## **Les fonctions Wi-Fi ne peuvent pas être réglées.**

Si l'appareil photo est raccordé à un ordinateur ou un autre appareil avec un câble d'interface, les fonctions Wi-Fi ne peuvent pas être réglées. Débranchez le câble d'interface avant de régler les fonctions  $(\vec{\omega})$ .

# **Il est impossible d'utiliser un périphérique connecté avec un câble d'interface.**

D'autres appareils comme des ordinateurs ne peuvent pas être utilisés avec l'appareil photo en les raccordant avec un câble d'interface pendant que l'appareil photo est connecté aux appareils par liaison Wi-Fi. Mettez fin à la connexion Wi-Fi avant de brancher le câble d'interface.

# **Les opérations comme la prise de vue et la lecture ne sont pas possibles.**

Avec une connexion Wi-Fi établie, les opérations comme la prise de vue et la lecture pourraient ne pas être possibles. Mettez fin à la connexion Wi-Fi, puis procédez à l'opération.

#### **Impossible de se reconnecter à un smartphone.**

- Même en associant le même appareil photo et le même smartphone, si vous avez modifié les réglages ou sélectionné un réglage différent, vous risquez de ne pas pouvoir rétablir la connexion même après avoir sélectionné le même SSID. Dans ce cas, supprimez les réglages de connexion à l'appareil photo dans les réglages Wi-Fi sur le smartphone et établissez à nouveau la connexion.
- La connexion peut être impossible si Camera Connect s'exécute lorsque vous reconfigurez les réglages de connexion. Dans ce cas, quittez Camera Connect pendant un instant, puis redémarrez-le.

### <span id="page-846-0"></span>**Problèmes de fonctionnement**

## **Les réglages changent lorsque je passe de la prise de photos à l'enregistrement vidéo ou vice versa.**

Des réglages séparés sont conservés pour être utilisés lorsque vous prenez des photos et enregistrez des vidéos.

*Je ne peux pas ajuster les réglages avec <* $\mathcal{E}$ *>, <*  $\odot$  *>, <*  $\mathcal{E}$ *>, <*  $\otimes$  *>, <*  $\otimes$  *>, <* **< > ou < >.**

- Appuyez sur la touche <  $\bigcap K$  > pour débloquer le verrouillage multifonction [\(](#page-76-0) $\bigcirc$ ).
- **•** Vérifiez le réglage [ $\blacklozenge$ : **Verrouillage multifonction**] ( $\widehat{\bowtie}$ ).

#### **Les opérations tactiles ne sont pas possibles.**

● Assurez-vous que **[** $\blacklozenge$ **: Commande tactile**] est réglé sur **[Standard**] ou **[Sensible**] (  $\oslash$  ).

#### **Une touche ou une molette de l'appareil photo ne fonctionne pas comme prévu.**

- **Lors de l'enregistrement vidéo, vérifiez le réglage [ : Fonct. déclencheur pour vidéos**] [\(](#page-339-0)2).
- **•** Vérifiez les réglages [ $\Omega$ : Personnaliser les touches] et [ $\Omega$ : Personnaliser les molettes<sup>[(2)</sup>.

# <span id="page-847-0"></span>**Problèmes d'affichage**

#### **L'écran de menu affiche moins d'onglets et d'éléments.**

**En mode <**  $\vec{A}^{\dagger}$  **>, certains onglets et éléments ne s'affichent pas. Les onglets et** éléments sur l'écran du menu varient également pour les photos et les vidéos.

# L'affichage commence par [★] Mon menu ou seul l'onglet [★] est **affiché.**

**•** [Affich. menu] sur l'onglet  $\star$ ] est réglé sur [Affic. depuis onglet Mon menu] ou [Seul **onglet Mon menu affiché**]. Réglez [Affichage normal] (2).

# **Le premier caractère du nom de fichier est un caractère de soulignement (« \_ »).**

**Réglez** [  $\bullet$  : Espace couleur] sur [sRVB]. Si vous avez réglé [Adobe RVB], le premier caractère est un caractère de soulignement  $(\sqrt{2})$ .

#### **Le quatrième caractère du nom du fichier change.**

[ : **Nom de fichier**] est réglé sur [**\*\*\* + taille im.**]. Sélectionnez le nom de fichier propre à l'appareil photo ou le nom de fichier enregistré sous le réglage utilisateur 1  $\left(\frac{1}{2}\right)$  $\left(\frac{1}{2}\right)$  $\left(\frac{1}{2}\right)$ .

#### **La numérotation des fichiers ne démarre pas de 0001.**

Si la carte contient déjà des images enregistrées, la numérotation des images peut ne pas commencer à partir de 0001 ( $\circ$ ).

#### **L'affichage de la date et de l'heure de prise de vue est incorrect.**

- $\bullet$  Vérifiez que la date et l'heure correctes sont réglées ( $\oslash$ ).
- $\bullet$  Vérifiez le fuseau horaire et l'heure d'été ( $\circ$ ).

#### **La date et l'heure n'apparaissent pas sur l'image.**

La date et l'heure de prise de vue n'apparaissent pas sur la photo. La date et l'heure sont enregistrées dans les données d'image en tant qu'informations de prise de vue. Lorsque vous imprimez des photos, ces informations peuvent être utilisées pour inclure la date et l'heure  $\left(\sqrt{2}\right)$ .

# **[###] apparaît.**

Si le nombre d'images enregistrées sur la carte dépasse le nombre que l'appareil photo peut afficher, [**###**] s'affichera.

#### **L'image affichée sur l'écran n'est pas claire.**

- Si l'écran est sale, utilisez un chiffon doux pour le nettoyer.
- L'affichage de l'écran peut sembler légèrement lent à basse température ou peut être sombre à haute température, mais il redevient normal à température ambiante.

#### <span id="page-849-0"></span>**Problèmes de lecture**

#### **Une portion de l'image clignote en noir.**

**F**: **Alerte surex.**] est réglé sur [Act.] [\(](#page-549-0)2).

#### **Une case rouge apparaît sur l'image.**

 $\bullet$   $\overline{[} \triangleright ]$ : Aff. Collim AFI est réglé sur  $\overline{[} \mathsf{Act}.]$  ( $\overline{[} \oslash ]$ [\)](#page-550-0).

#### **Pendant la lecture des images, les collimateurs AF ne sont pas affichés.**

- Les collimateurs AF ne sont pas affichés lorsque les types d'images suivants sont lus :
	- Images prises avec la réduction du bruit multivues appliquée.
	- Images recadrées.
	- Images de la prise de vue HDR avec [**Alignem. auto img**] réglé sur [**Act.**].

#### **Impossible d'effacer l'image.**

Si l'image est protégée, elle ne peut pas être effacée  $(\sqrt{2})$  $(\sqrt{2})$ .

#### **Les photos et vidéos ne peuvent pas être lues.**

- L'appareil photo peut ne pas être en mesure de lire les images prises avec un autre appareil photo.
- Les vidéos éditées sur un ordinateur ne peuvent pas être lues sur l'appareil photo.

#### **Seules quelques images peuvent être lues.**

**■** Les images ont été filtrées pour la lecture avec  $[\triangleright]$ : **Régler critères recherche imgl** ( $\sqrt{\omega}$ [\)](#page-536-0). Effacez les critères de recherche d'images.

# **Les bruits mécaniques ou les bruits de fonctionnement de l'appareil photo peuvent être entendus pendant la lecture vidéo.**

Le microphone intégré de l'appareil photo peut également enregistrer les bruits mécaniques de l'objectif ou les bruits de fonctionnement de l'appareil photo/objectif si des opérations autofocus sont exécutées ou si l'appareil photo ou l'objectif est utilisé pendant l'enregistrement vidéo. Dans ce cas, l'utilisation d'un microphone externe peut réduire ces bruits. Si les bruits sont toujours une source de distraction même avec un microphone externe, il peut être plus efficace d'enlever le microphone externe de l'appareil photo et de l'éloigner de l'appareil photo et de l'objectif.

### **La lecture vidéo s'arrête d'elle-même.**

La lecture vidéo prolongée ou la lecture vidéo sous une température ambiante élevée peut provoquer la hausse de la température interne de l'appareil photo, et la lecture vidéo peut s'arrêter automatiquement. Si cela se produit, la lecture est désactivée tant que la température interne de l'appareil photo n'aura pas diminué, mettez alors l'appareil photo hors tension et laissez le refroidir pendant un moment.

#### **La vidéo semble momentanément figée.**

Un changement important du niveau d'exposition pendant l'enregistrement vidéo avec exposition automatique peut provoquer l'arrêt momentané de l'enregistrement jusqu'à ce que la luminosité se stabilise. Dans ce cas, enregistrez dans le mode  $\lceil \cdot \mathbf{m} \mathbf{M} \rceil$  [\(](#page-288-0) $\varnothing$ ).

#### **La vidéo est lue au ralenti.**

Les vidéos HFR étant enregistrées à une cadence de 29,97 images par seconde ou de 25,00 images par seconde, elles sont lues au ralenti à un quart de la vitesse.

#### **Aucune image n'apparaît sur le téléviseur.**

- Assurez-vous que [ $\blacklozenge$ : Système vidéo] est réglé correctement sur [Pour NTSC] ou [**Pour PAL**] selon le système vidéo de votre téléviseur.
- Assurez-vous que la fiche du câble HDMI est insérée à fond  $(\sqrt{2})$ ).

#### **Il y a plusieurs fichiers vidéo pour un seul enregistrement vidéo.**

Si la taille du fichier vidéo atteint 4 Go, un autre fichier vidéo est automatiquement créé ( $\widehat{B}$ [\)](#page-295-0). Toutefois, si vous utilisez une carte SDXC formatée avec l'appareil photo, vous pouvez enregistrer une vidéo dans un seul fichier même s'il dépasse 4 Go.

#### **Mon lecteur de carte ne reconnaît pas la carte.**

Selon le lecteur de carte utilisé et le système d'exploitation de l'ordinateur, il se peut que les cartes SDXC ne soient pas correctement reconnues. Dans ce cas, raccordez l'appareil photo à l'ordinateur avec le câble d'interface, puis importez les images sur l'ordinateur au moven d'EOS Utility (logiciel EOS, 2[\)](#page-35-0).

#### **Les images ne peuvent pas être redimensionnées ou recadrées.**

- $\bullet$  Cet appareil photo ne peut pas redimensionner les images JPEG  $S2$ , les images RAW ou les images extraites des vidéos 4K sauvegardées comme photos  $\left( \mathcal{D} \right)$  $\left( \mathcal{D} \right)$ .
- Cet appareil photo ne peut pas recadrer les images RAW, les images capturées avec [Prise de vue HDR **[DR PO]** dans [ **C**]: Réglages HDR PQ] réglé sur [Act.] ou les images extraites des vidéos 4K sauvegardées comme photos  $(2)$ .

# **Des points de lumière sont visibles sur l'image.**

Des points lumineux blancs, rouges ou bleus peuvent apparaître sur les images capturées si le capteur est affecté par des rayons cosmiques ou un facteur similaire. Leur apparition peut être réduite par l'exécution de **[Nettoyage immédiat**  $\leftarrow$ ] sous [ $\blacklozenge$ ] **Nettoyage du capteur**] [\(](#page-756-0)2).

# <span id="page-852-0"></span>**Problèmes de nettoyage du capteur**

#### **L'obturateur émet un bruit pendant le nettoyage du capteur.**

Même si le bruit mécanique de l'obturateur se fait entendre pendant le nettoyage après gue [**Nettoyage immédiat** [  $\rightarrow$  ] est sélectionné, aucune image n'est enregistrée sur la carte  $($ 

# **Le nettoyage automatique du capteur ne fonctionne pas.**

 $\bullet$  Si vous placez de manière répétée le commutateur d'alimentation sur <  $ON$  > et  $\leq$  **OFF** > sur une courte période, l'icône [ $\uparrow$ ] peut ne pas s'afficher ( $\circ$ [\)](#page-53-0).

### <span id="page-853-0"></span>**Problèmes de connexion à l'ordinateur**

## **Je ne parviens pas à importer les images sur un ordinateur.**

- Installez EOS Utility (logiciel EOS) sur l'ordinateur  $\left( \mathcal{D} \right)$ .
- Assurez-vous que la fenêtre principale d'EOS Utility est affichée.
- Si l'appareil photo est déjà connecté par liaison Wi-Fi, il ne peut pas communiquer avec un ordinateur raccordé avec un câble d'interface.
- Vérifiez la version de l'application.

# **La communication entre l'appareil photo connecté et l'ordinateur ne fonctionne pas.**

● Lorsque vous utilisez EOS Utility (logiciel EOS), réglez [**□**: Vidéo Time-lapse] sur [**Désac.**] [\(](#page-319-0)2<sup>0</sup>).

<span id="page-854-0"></span>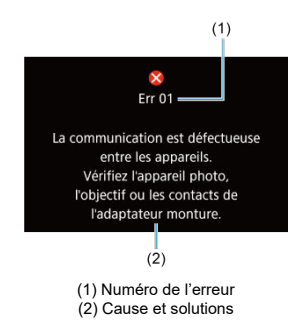

Si un problème survient avec l'appareil photo, un message d'erreur s'affiche. Suivez les instructions à l'écran.

Si le problème persiste, notez par écrit le code d'erreur (Errxx) et sollicitez le service Après-Vente.

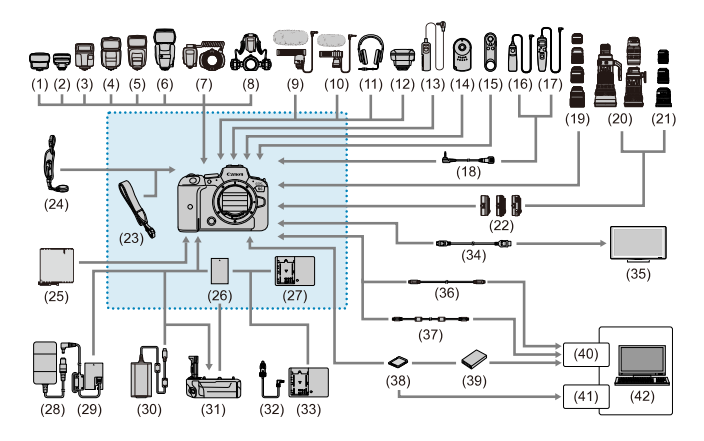

: Accessoires fournis

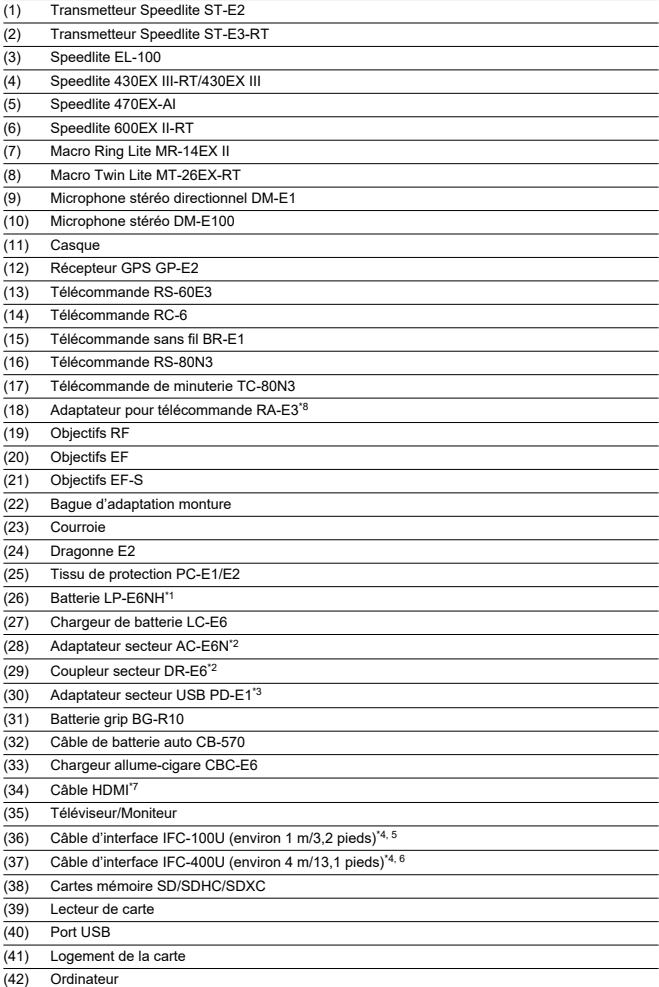

\* 1 : Vous pouvez également utiliser une batterie LP-E6N/LP-E6.

\* 2 : Vous pouvez également utiliser le kit adaptateur secteur ACK-E6.

\* 3 : La charge avec l'adaptateur secteur USB PD-E1 est uniquement disponible pour les batteries LP-E6NH/LP-E6N (pas LP-E6).

\* 4 : Côté appareil photo et ordinateur : USB Type C.

\* 5 : Le débit de transmission lorsque IFC-100U est utilisé est équivalent à SuperSpeed USB (USB 3.1 Gen 1).

\* 6 : Le débit de transmission lorsque IFC-400U est utilisé est équivalent à Hi-Speed USB (USB 2.0).

\* 7 : Utilisez un câble de 2,5 m (8,2 pieds) maximum. Le côté appareil photo est de type D.

\* 8 : Télécommande compatible : RS-80N3/TC-80N3. D'autres télécommandes ne peuvent pas être utilisées.

# **En mode [ ]**

- La sensibilité ISO est réglée automatiquement dans une plage comprise entre 100 et 25600 ISO.
- Régler [Max. pour Auto] dans [**ndi**: <sup>p</sup> Réglages de sensibilité ISO] sur [H (204800)]  $\sqrt{\alpha}$ [\)](#page-351-0) élargit la sensibilité maximale dans la plage de réglage automatique à H (équivalent à 204800 ISO).

La sensibilité minimale dans la plage de réglage automatique est de 200 ISO lorsque [<sup>1</sup>]: Priorité hautes lumières] est réglé sur [Act.] ou [Optimisé] [\(](#page-152-0)<sup>2</sup>). La limite maximale n'est pas élargie même lorsque l'extension est réglée dans [**Max. pour Auto**].

La sensibilité minimale dans la plage de réglage automatique est de 400 ISO lorsque

**[O]:** Réglages Canon Log] est réglé sur [Act.] (2[\)](#page-310-0).

# **En mode [ ]**

- Lorsque la sensibilité ISO est réglée sur [**AUTO**], elle est automatiquement réglée dans une plage comprise entre 100 et 25600 ISO.
- Avec ISO auto réglé, régler [Max. pour Auto] dans [**①**: <sup>p</sup>ore réglages de sensibilité **ISO**] sur [**H** [\(](#page-351-0)204800)] ( $\circled{R}$ ) élargit la sensibilité maximale dans la plage de réglage automatique à H (équivalent à 204800 ISO).
- La sensibilité ISO peut être réglée manuellement dans une plage comprise entre 100 et 25600 ISO. Régler [**Max. pour Auto**] dans [**个]: <sup>1</sup>票Réglages de sensibilité ISO**] sur [**H (204800)**] ( ) élargit la sensibilité maximale dans la plage de réglage manuel à H (équivalent à 204800 ISO).
- La sensibilité minimale dans la plage de réglage automatique ou manuel est de 200 ISO **lorsque**  $\left[\bigcirc \right]$ : Priorité hautes lumières] est réglé sur  $\left[\text{Act.}\right]$  ou  $\left[\text{Optimis\'{e}}\right]$  ( $\left[\circ \right]$ [\)](#page-152-0). Même lorsque l'élargissement de la sensibilité ISO est réglé, la limite maximale n'est pas élargie.
- La sensibilité minimale dans la plage de réglage automatique est de 400 ISO lorsque

[ $\bullet$ ]: **Réglages Canon Log**] est réglé sur [Act.] ( $\circ$ [\)](#page-310-0), 100 à 200 ISO représente une sensibilité ISO élargie (L).

- Écran de la prise de photos 図
- [Écran d'enregistrement vidéo](#page-862-0)
- [Icônes de scène](#page-865-0) 図
- **E** [Écran de lecture](#page-866-0)

# **Écran de la prise de photos**

Chaque fois que vous appuyez sur la touche  $\leq$   $NFO$  >, l'affichage des informations change.

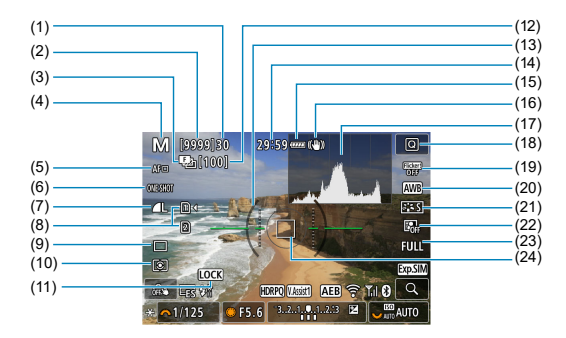

L'affichage n'indiquera que les réglages actuellement appliqués.

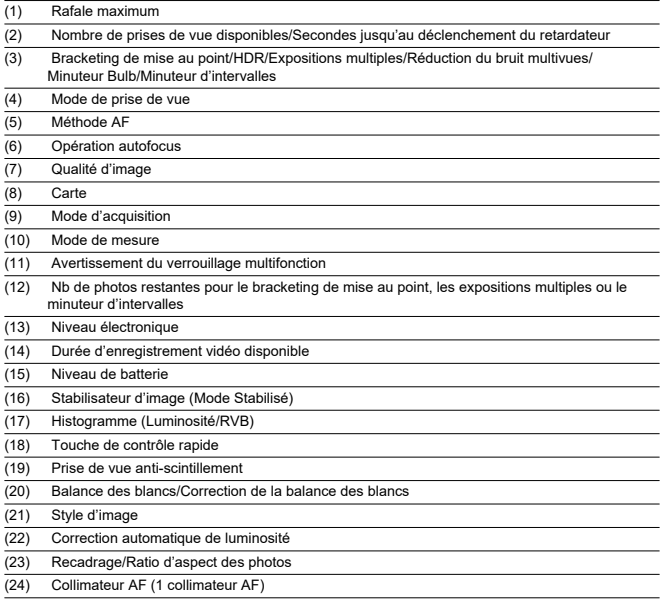

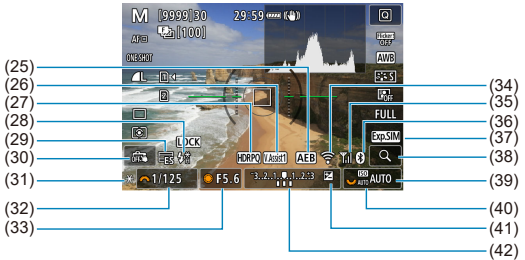

(25) Bracketing d'exposition auto/Bracketing d'exposition au flash (26) Aide affichage (27) HDR PQ (28) Flash prêt/Mémorisation d'exposition au flash/Synchronisation haute vitesse (29) Obturateur électronique (30) Déclenchement tactile/Créer dossier (31) Mémorisation d'exposition (32) Vitesse d'obturation (33) Valeur d'ouverture (34) Fonction Wi-Fi (35) Intensité du signal Wi-Fi (36) Fonction Bluetooth (37) Simulation d'exposition (38) Touche d'agrandissement (39) Sensibilité ISO (40) Priorité hautes lumières (41) Correction d'exposition (42) Indicateur de niveau d'exposition

#### **Remarque**

- Vous pouvez spécifier les informations affichées en appuyant sur la touche  $\leq$  INFO  $\geq$   $\left(\frac{1}{27}\right)$  $\left(\frac{1}{27}\right)$ .
- Le niveau électronique ne s'affiche pas lorsque l'appareil photo est connecté via HDMI à un téléviseur.
- D'autres icônes peuvent être affichées provisoirement après l'ajustement des réglages.

<span id="page-862-0"></span>Chaque fois que vous appuyez sur la touche <  $NFO$  >, l'affichage des informations change.

L'affichage n'indiquera que les réglages actuellement appliqués.

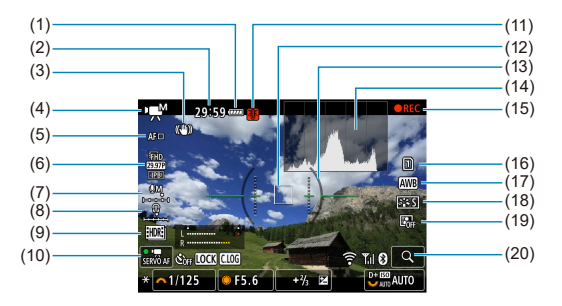

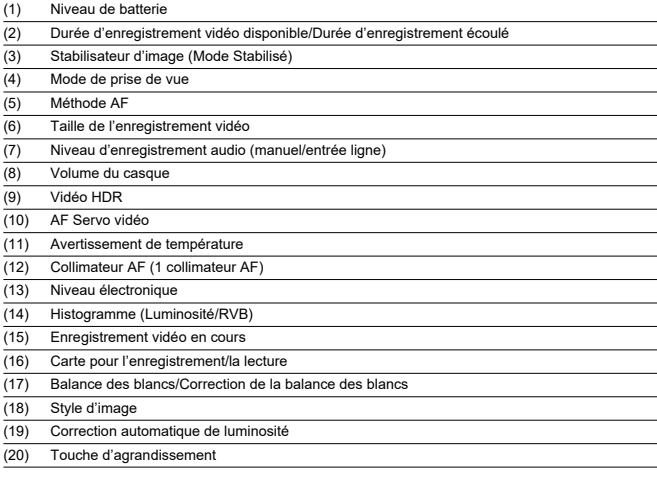

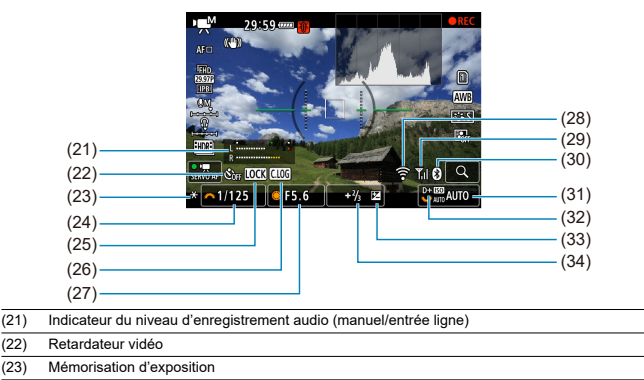

- (24) Vitesse d'obturation
- (25) Avertissement du verrouillage multifonction
- (26) Canon Log
- (27) Valeur d'ouverture
- (28) Fonction Wi-Fi
- (29) Intensité du signal Wi-Fi
- (30) Fonction Bluetooth
- (31) Sensibilité ISO
- (32) Priorité hautes lumières
- (33) Correction d'exposition
- (34) Indicateur de niveau d'exposition (niveaux de mesure)

#### $\mathbf 0$ **Attention**

- Vous pouvez spécifier les informations affichées en appuyant sur la touche  $\leq N\Gamma(0) \leq \frac{1}{2}$  $\leq N\Gamma(0) \leq \frac{1}{2}$  $\leq N\Gamma(0) \leq \frac{1}{2}$ .
- Le niveau électronique ne s'affiche pas lorsque l'appareil photo est connecté via HDMI à un téléviseur.
- Le niveau électronique, les lignes du quadrillage et l'histogramme ne peuvent pas être affichés pendant l'enregistrement vidéo (et s'ils sont actuellement affichés, l'enregistrement d'une vidéo fera disparaître l'affichage).
- La durée disponible par enregistrement devient la durée écoulée après que l'enregistrement vidéo commence.
# **Remarque**

D'autres icônes peuvent être affichées provisoirement après l'ajustement des réglages.

En mode de prise de vue  $\leq$   $\sqrt{4}$ ,  $\geq$ , l'appareil photo détecte le type de scène et règle tous les réglages en conséquence. Le type de scène détecté est indiqué dans le coin supérieur gauche de l'écran.

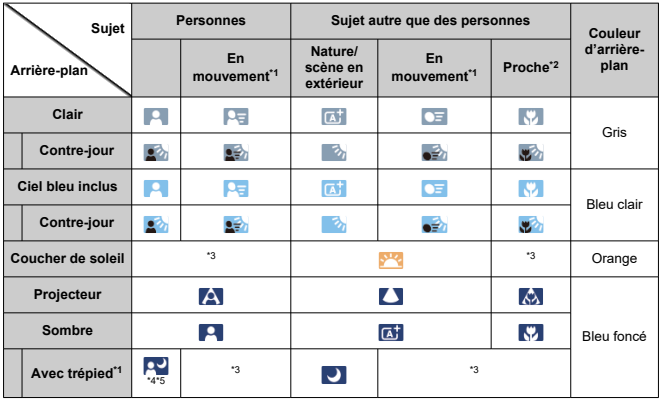

\* 1 : Ne s'affiche pas pendant l'enregistrement vidéo.

\* 2 : S'affiche lorsque l'objectif monté comporte des informations sur la distance. Avec un tube-allonge ou un objectif pour gros-plan, il se peut que l'icône affichée ne corresponde pas à la scène réelle.

\* 3 : Les icônes de scènes sélectionnées parmi celles qui peuvent être détectées sont affichées.

\* 4 : S'affiche lorsque toutes les conditions suivantes s'appliquent.

La scène de prise de vue est sombre, c'est une scène de nuit et l'appareil photo est monté sur un trépied.

\* 5 : S'affiche avec l'un des objectifs suivants.

- EF300mm f/2.8L IS II USM
- EF400mm f/2.8L IS II USM
- EF500mm f/4L IS II USM
- EF600mm f/4L IS II USM
- Objectifs avec stabilisateur d'image commercialisés en 2012 et après.

\* Une vitesse d'obturation lente est utilisée lorsque les conditions dans \*4 et \*5 s'appliquent.

#### **Remarque**

Pour certaines scènes ou conditions de prise de vue, l'icône affichée peut ne pas correspondre à la scène réelle.

# **Affichage des informations élémentaires pour les photos**

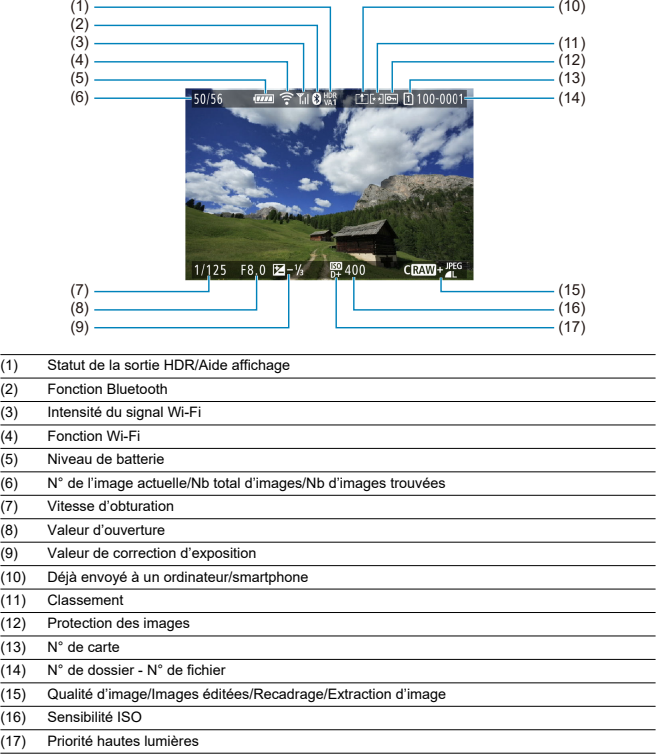

#### $\bullet$ **Attention**

- Si l'image a été prise par un autre appareil photo, certaines informations de prise  $\bullet$ de vue peuvent ne pas s'afficher.
- Il peut s'avérer impossible de lire les images prises avec cet appareil photo sur ŏ d'autres appareils photo.

# **Affichage des informations détaillées pour les photos**

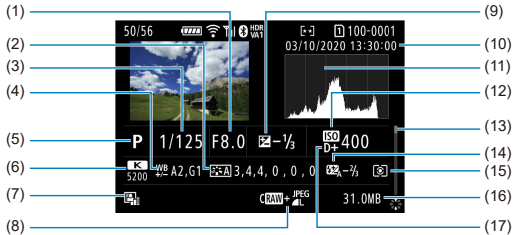

- (1) Valeur d'ouverture
- (2) Style d'image/Réglages
- (3) Vitesse d'obturation
- (4) Correction/bracketing de la balance des blancs
- (5) Mode de prise de vue/Expositions multiples/Extraction d'image
- (6) Balance des blancs
- (7) Correction automatique de luminosité
- (8) Qualité d'image/Images éditées/Recadrage
- (9) Valeur de correction d'exposition
- (10) Date et heure de prise de vue
- (11) Histogramme (Luminosité/RVB)
- (12) Sensibilité ISO
- (13) Barre de défilement
- (14) Valeur de correction d'exposition au flash/Flash indirect/Prise de vue HDR/Réduction du bruit multivues
- (15) Mode de mesure (16) Taille de fichier
- (17) Priorité hautes lumières

\* Pour les images capturées lors de la prise de vue RAW+JPEG/HEIF, indique les tailles de fichier RAW.

- \* Des lignes indiquant la zone d'image seront affichées pour les images prises avec le ratio d'aspect défini (@) et avec RAW ou RAW+JPEG défini comme qualité d'image.
- \* Pour les images ayant des informations de recadrage ajoutées, des lignes sont affichées pour indiquer la zone d'image.

\* Pendant la photographie avec flash sans correction d'exposition au flash, [  $\frac{1}{2}$ ] s'affiche.

\* [ ] indique les images prises avec la photographie avec flash indirect.

\* Une icône pour l'effet ( $\widehat{R}$ ) et la valeur de réglage de la gamme dynamique s'affichent pour les images capturées lors de la prise de vue HDR.

\* [ ] indique des images capturées lors de la prise de vue avec exposition multiple.

\* [  $\overline{\text{NR}}$  | 1] indique les images traitées avec la réduction du bruit multivues.

\* [ ] indique les prises de vue de test pour les vidéos Time-lapse.

\* [ ] indique les images créées et sauvegardées en effectuant le traitement, le redimensionnement, le recadrage ou l'extraction des images RAW.

\* [ ] indique les images recadrées, puis sauvegardées.

# **Affichage des informations détaillées pour les vidéos**

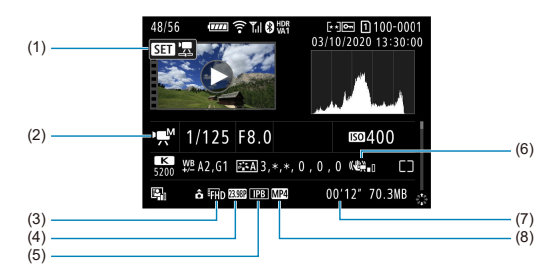

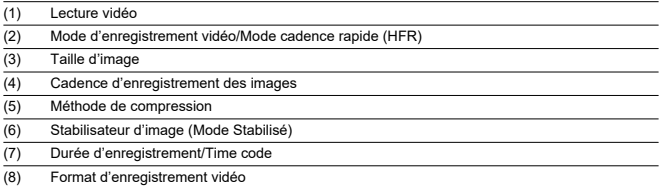

\* Par simplicité, les explications sont omises pour les éléments qui sont également inclus dans l'affichage des informations élémentaires/détaillées pour les photos, qui ne sont pas montrées ici.

#### $\overline{R}$ **Remarque**

Pendant la lecture vidéo, « \*, \* » est affiché pour les paramètres [**Finesse**] et [**Seuil**] de [**Netteté**] dans [**Style d'image**].

# **Objectifs EF prenant en charge la prise de vue en continu de 12 photos par seconde**

Les objectifs EF suivants prennent en charge la prise de vue en continu de 12 photos par seconde en mode d'acquisition [

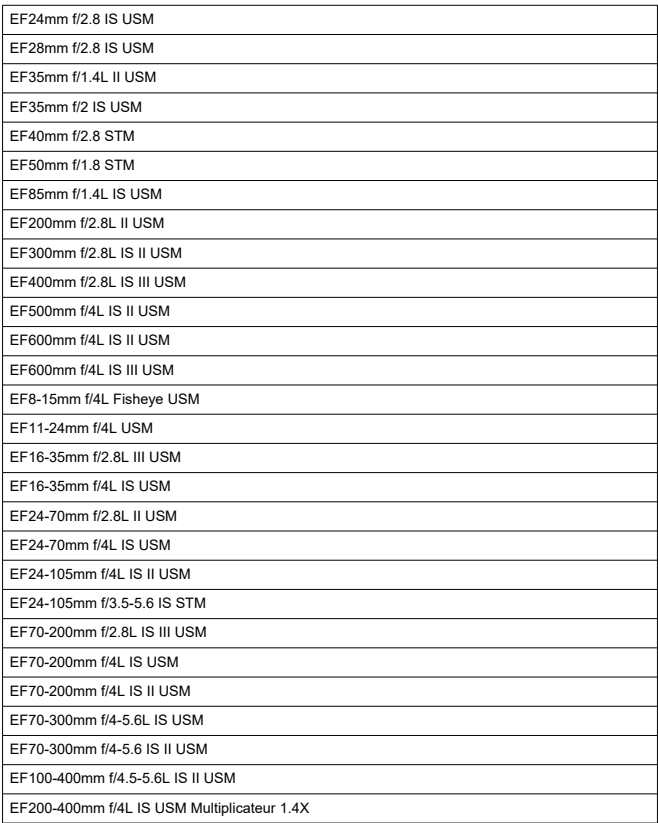

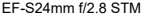

EF-S35mm f/2.8

EF-S10-18mm f/4.5-5.6 IS STM

EF-S15-85mm f/3.5-5.6 IS USM

EF-S18-55mm f/3.5-5.6 IS STM

EF-S18-55mm f/4-5.6 IS STM

EF-S18-135mm f/3.5-5.6 IS USM

EF-S18-135mm f/3.5-5.6 IS STM

EF-S55-250mm f/4-5.6 IS STM

# **Caractéristiques techniques**

**Type :** appareil photo numérique non reflex à objectif interchangeable AF/AE **Monture d'objectif :** monture Canon RF

**Objectifs compatibles :** groupe d'objectifs RF Canon

\* Si l'adaptateur de monture EF-EOS R est utilisé : objectifs Canon EF ou EF-S (à l'exception des objectifs EF-M)

**Distance focale de l'objectif :** identique à celle indiquée sur l'objectif

\* Avec des objectifs EF-S : environ 1,6 fois la distance focale indiquée

# **Capteur d'image**

#### **Type :** capteur CMOS

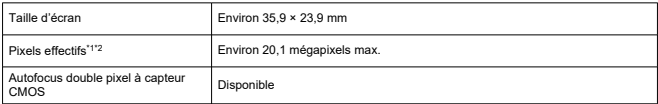

\* 1 : Arrondi aux 100 000 les plus proches.

\* 2 : Avec des objectifs RF ou EF. Le nombre de pixels effectifs peut être inférieur avec certains objectifs et traitements d'images.

# **Système d'enregistrement**

**Format d'enregistrement des images :** compatible avec Design rule for Camera File system 2.0 et Exif 2.31\*

\* Prend en charge les informations de décalage horaire

#### **Type d'image et extension**

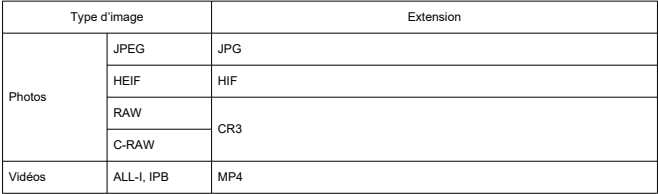

# **Enregistrement de photos**

#### **Nombre de pixels des photos**

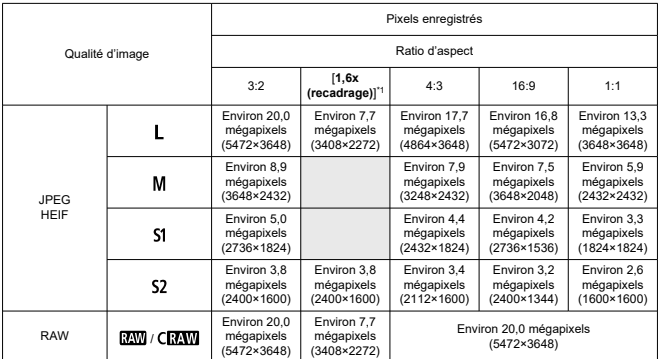

\* Les valeurs des pixels enregistrés sont arrondies au 100 000e le plus proche.

\* Les images RAW/C-RAW sont générées en [3:2], et le ratio d'aspect défini est annexé. Les images JPEG sont générées dans le ratio d'aspect défini.

\* 1 : Angle de champ réel d'environ 1,6 fois la distance focale.

#### **Taille de fichier photo/Nombre de prises de vue possibles/Rafale maximum pour la prise de vue en continu**

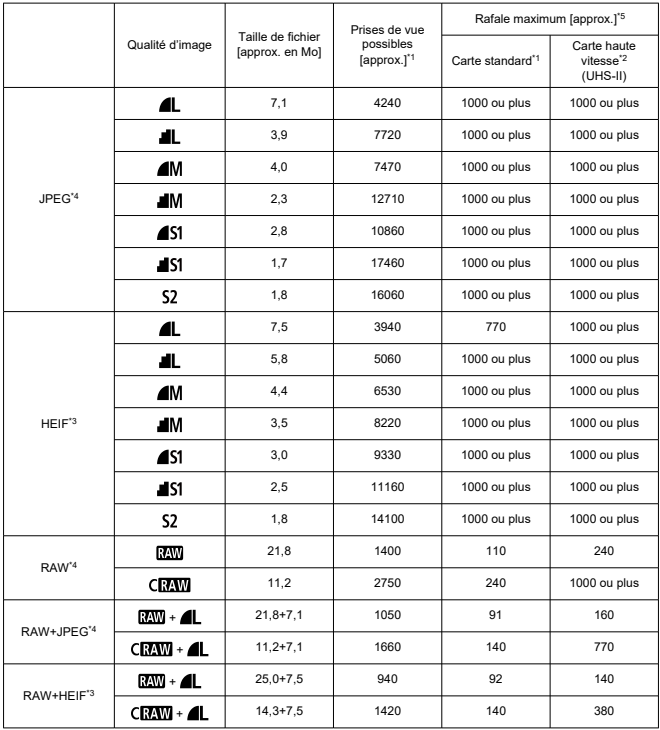

\* 1 : Le nombre de prises de vue possibles et la rafale maximum standard s'appliquent à une carte de 32 Go conforme UHS-I d'après les normes d'essai de Canon.

\* 2 : Le nombre de prises de vue s'appliquent à une carte de 32 Go conforme UHS-II d'après les normes d'essai de Canon.

\* 3 : Disponible lorsque [**HDR PQ**] pour la prise de vue HDR est réglé sur [**Act.**].

\* 4 : Lorsque [**HDR PQ**] pour la prise de vue HDR est réglé sur [**Désac.**].

\* 5 : Avec l'obturateur mécanique ou l'obturateur 1er rideau électronique, prises à environ 12 im./sec.

\* La taille de fichier, le nombre de prises de vue possibles et la rafale maximum dépendent des conditions de la prise de vue (notamment [**1,6x (recadrage)**], le ratio d'aspect, le sujet, la marque de la carte mémoire, la sensibilité ISO, le style d'image et les fonctions personnalisées).

# **Enregistrement vidéo**

### **Format d'enregistrement vidéo :** MP4

### **Durée d'enregistrement estimée, débit binaire de la vidéo et taille de fichier** H.264/AVC (Canon Log : OFF, HDR PQ : OFF)

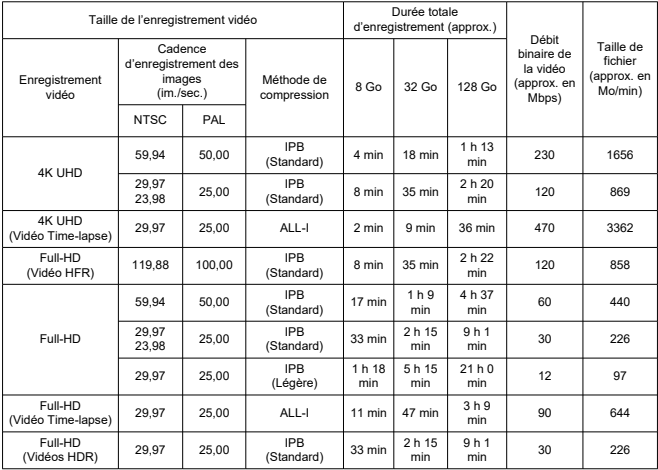

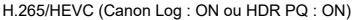

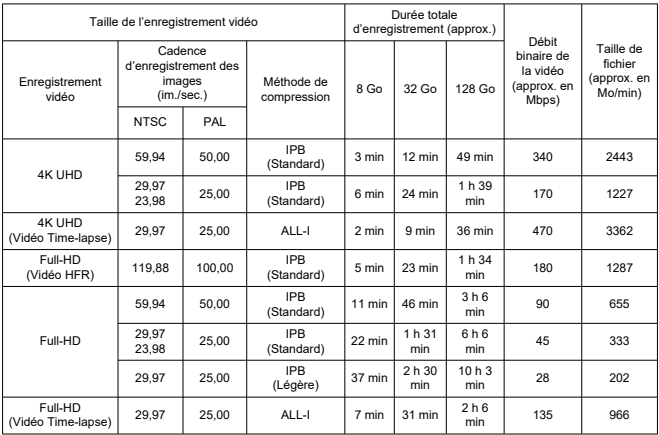

\* Le débit binaire indique la sortie vidéo uniquement, l'audio n'est pas inclus.

\* L'enregistrement vidéo est interrompu si la durée d'enregistrement maximum par vidéo, à savoir 29 minutes 59 secondes, est dépassée. (La durée est différente pour les vidéos HFR.) Toutefois, selon les conditions de prise de vue ou l'environnement de prise de vue, si la température interne de l'appareil photo augmente, la durée enregistrable peut raccourcir davantage.

\* Le son n'est pas enregistré pour les deux dernières images environ lorsque la méthode de compression

pour la qualité de l'enregistrement vidéo est IPB ou IPB Légère (audio : AAC) ou lorsque [ $\bullet :$ **Compression audio**] est réglé sur [**Act.**].

\* L'image et le son peuvent être légèrement désynchronisés lors de la lecture des vidéos dans Windows.

#### Taille de l'enregistrement vidéo 
Carte SD Résolution Cadence d'enregistrement des images (im./sec.) Méthode de compression H.264/MPEG-4 AVC (Canon Log : OFF, HDR PQ : OFF) H.265/HEVC (Canon Log : ON,  $NTSC$   $PAL$   $compression$   $Log:OFF, HDR$   $NTSC$   $PQ:ON$ 4K UHD 59,94 50,00 IPB (Standard) UHS-I, classe de vitesse UHS 3 ou supérieure UHS- II, classe de vitesse vidéo 60 ou supérieure  $\frac{29,97}{22,08}$ 29,97 25,00 IPB<br>23,98 25,00 (Stand: (Standard) UHS-I, classe de vitesse UHS 3 ou supérieure Full-HD 119,88 100,00 PB (Standard) UHS-I, classe de vitesse UHS 3 ou supérieure 59,94 50,00 IPB (Standard) Classe de vitesse  $SD 10 \, \text{ou}$ supérieure UHS-I, classe de vitesse UHS 3 ou supérieure 29,97<br>23.98 29,97 25,00 IPB<br>23,98 25,00 (Stand: (Standard) Classe de vitesse SD 6 ou supérieure 29,97 25,00 IPB<br>(Légère) Classe de vitesse SD 4 ou supérieure 4K UHD (Vidéo Timelapse) 29,97  $25,00$  ALL-I Vitesse de lecture de 60 Mo/s ou plus Full-HD (Vidéo Timelapse) 29,97 25,00 ALL-I Vitesse de lecture de 30 Mo/s ou plus

#### **Exigences de performance de la carte**

\* Lorsque l'enregistrement vidéo recadré et le stabilisateur numérique vidéo sont désactivés.

#### **Microphones intégrés et externes**

Microphone intégré : microphones stéréo Borne pour microphone externe : mini-jack stéréo de 3,5 mm de diamètre

# **Support d'enregistrement**

**Support d'enregistrement :** cartes mémoire SD, SDHC, SDXC **Logement pour carte :** équipé de deux logements pour carte

## **Viseur**

**Type :** viseur électronique couleur OLED **Taille d'écran :** 0,5 pouce **Nombre de points :** environ 3 690 000 points **Agrandissement/angle de champ :** environ 0,76×/environ 35,2° (avec un objectif 50 mm à l'infini,  $-1$  m<sup>-1</sup>) **Couverture :** environ 100 % (avec qualité d'image JPEG Grande (3:2) et distance oculaire d'environ 23 mm) **Distance oculaire :** environ 23 mm (à –1 m–1 à partir de l'extrémité de l'objectif de l'oculaire) **Correcteur dioptrique :** environ -4,0 à +2,0 m–1 (dioptrie)

# **Écran**

**Type :** moniteur à cristaux liquides TFT couleur **Taille de l'écran :** 3,0 pouces (ratio d'aspect de l'écran de 3:2) **Nombre de points :** environ 1 620 000 points **Angle de champ :** environ 170° verticalement et horizontalement **Couverture :** environ 100 % verticalement et horizontalement (avec qualité d'image L et ratio d'aspect de 3:2) **Luminosité de l'écran :** réglable parmi sept degrés de luminosité **Réglage de la teinte de couleur :** Ton chaud/Standard/Ton froid 1/Ton froid 2 **Spécifications du panneau tactile :** détection capacitive

# **HDMI**

**Sortie audio/vidéo HDMI :** borne de sortie HDMI micro (type D)/non compatible CEC **Résolution HDMI :** Auto/1080p

# **Autofocus**

#### **Méthode de mise au point :** Autofocus double pixel à capteur CMOS

#### **Opération de mise au point**

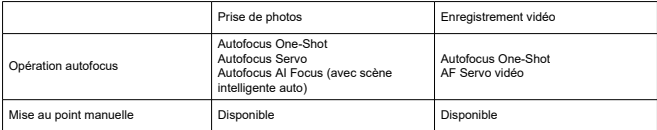

#### **Nombre de zones AF disponibles pour la sélection automatique**

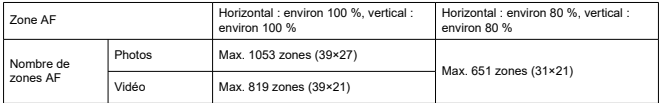

#### **Positions sélectionnables pour le collimateur AF**

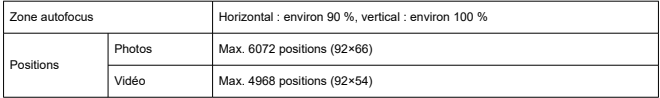

\* S'ils sont sélectionnés avec le multicontrôleur.

**Plage de luminosité de la mise au point (lors de la prise de photos) :**  $EV - 6,5$  à 20 (avec objectif f/1,2, collimateur AF central, autofocus One-Shot, à 23 °C/73 °F, 100 ISO) \* Sauf les objectifs RF avec revêtement Defocus Smoothing (DS)

Plage de luminosité de la mise au point (lors de l'enregistrement vidéo) : EV -5 à 20 (avec objectif f/1,2, collimateur AF central, autofocus One-Shot, à 23 °C/73 °F, 100 ISO, 29,97 im./sec.)

\* Sauf les objectifs RF avec revêtement Defocus Smoothing (DS)

# **Contrôle d'exposition**

#### **Fonctions de mesure sous différentes conditions de prise de vue**

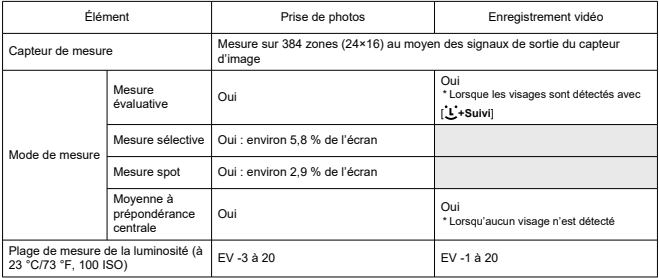

## **Sensibilité ISO (repère d'exposition recommandée) lors de la prise de photos**

Réglage manuel de la sensibilité ISO lors de la prise de photos

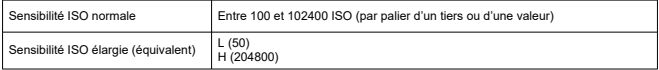

\* Lorsque [ : **Priorité hautes lumières**] est réglé, la plage de sensibilité ISO disponible est comprise entre 200 et 102400 ISO.

\* La sensibilité ISO élargie ne peut pas être réglée dans le mode HDR ou pendant la prise de vue HDR PQ. Réglage de la plage d'ISO auto lors de la prise de photos

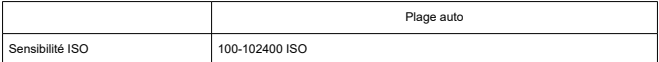

\* Paliers d'une valeur

#### Détails d'ISO Auto lors de la prise de photos

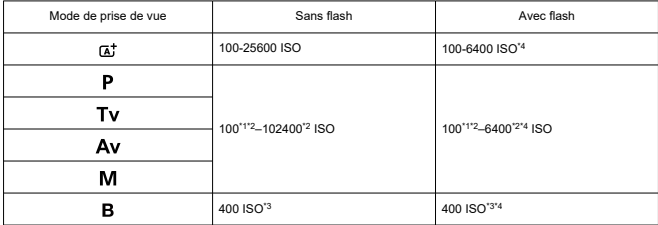

\* 1 : 200 ISO lorsque [ : **Priorité hautes lumières**] est réglé sur [**Act.**] ou [**Optimisé**].

\* 2 : Dépend des réglages [**Maximum**] et [**Minimum**] de [**Plage auto**].

\* 3 : Si en dehors de la plage de réglage, modifié à la valeur la plus proche de 400 ISO.

\* 4 : 1600 ISO lors de l'utilisation d'objectifs incompatibles avec [Contrôle variable de la limite ISO auto maximale pour E-TTL].

#### **Sensibilité ISO pour l'enregistrement vidéo**

Sensibilité ISO réglée manuellement pour l'enregistrement vidéo

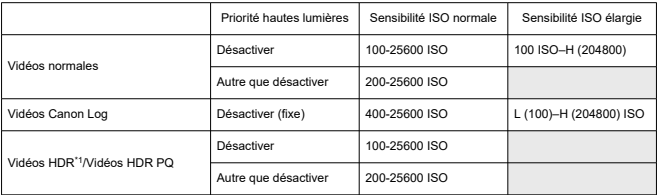

\* 1 valeur par paliers d'un tiers de valeur

\* Les sensibilités ISO élargies sont indiquées comme étant « équivalentes » à ces sensibilités.

\* 1 : Fixé sur [**Désac.**].

Plage de la sensibilité ISO pour l'enregistrement vidéo

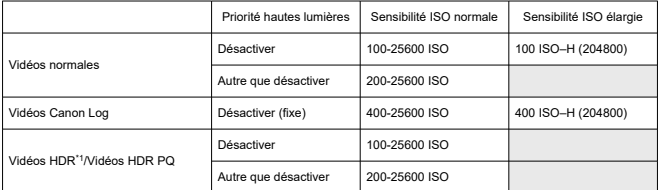

\* 1 valeur par paliers d'un tiers de valeur

\* Les sensibilités ISO élargies sont indiquées comme étant « équivalentes » à ces sensibilités.

\* 1 : Fixé sur [**Désac.**].

#### Réglage maximum de la plage d'ISO auto pour l'enregistrement vidéo

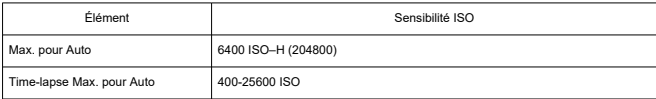

\* Les sensibilités ISO élargies sont indiquées comme étant « équivalentes » à ces sensibilités.

## **Obturateur**

#### **Prise de photos**

Type : Obturateur avec plan focal contrôlé électroniquement Mode d'obturation

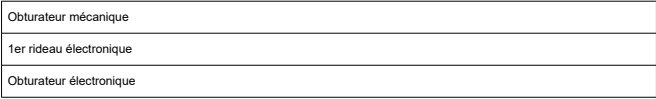

#### Vitesse d'obturation

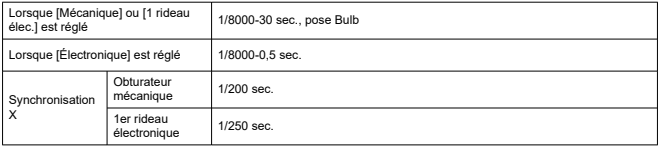

#### **Enregistrement vidéo**

Type: obturateur roulant, en utilisant le capteur d'image

Vitesse d'obturation :

Exposition vidéo automatique : 1/4000-1/30 sec.

Exposition manuelle pour les vidéos : plage de sensibilité ISO 1/4000 pour l'enregistrement vidéo–1/8\*1 sec.

\* Dépend du mode de prise de vue et de la cadence d'enregistrement des images.

\* 1 : 1/125 sec. (NTSC) ou 1/100 sec. (PAL) avec [**Cadence rapide**] réglé sur [**Act.**].

## **Flash externe**

**Contacts de synchronisation : griffe porte-accessoires :** contact de synchronisation X \* Vitesse de synchronisation du flash maximum : 1/250 seconde avec 1er rideau électronique, 1/200 seconde avec obturateur mécanique.

# **Acquisition**

# **Mode d'acquisition et vitesse de prise de vue en continu**

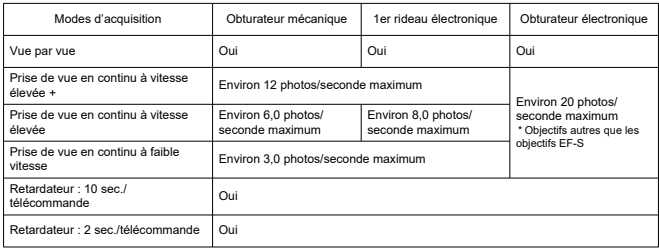

# **Stabilisateur d'image (Mode Stabilisé) intégré : fourni**

# **Lecture**

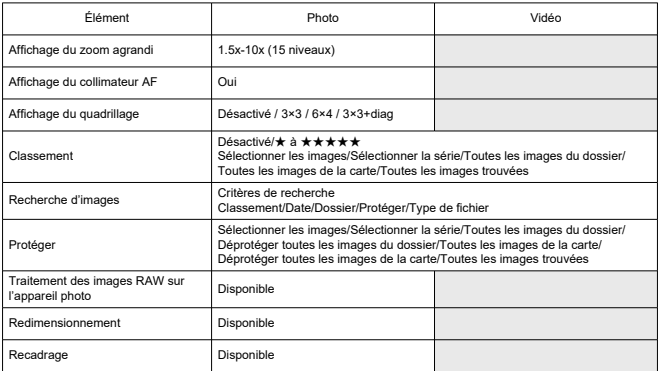

# **Ordre d'impression (DPOF) : compatible avec la version DPOF 1.1**

# **Personnalisation (C.Fn)**

**Fonction personnalisée :** 21 fonctions personnalisées sont réglables

## **Interface externe**

#### **Borne numérique**

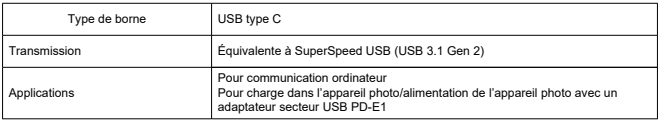

**Borne de sortie HDMI micro :** Type D (la résolution change automatiquement) **Borne d'entrée du microphone externe :** compatible avec la mini fiche stéréo de 3,5 mm de diamètre

**Connecteur pour casque :** compatible avec la mini fiche stéréo de 3,5 mm de diamètre **Récepteur de télécommande :** borne de type télécommande RS-60E3 prise en charge

# **Source d'alimentation**

## **Batterie**

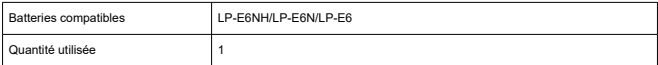

Charge de la batterie et alimentation de l'appareil photo par USB : avec l'adaptateur secteur USB PD-E1

#### **Source d'alimentation secteur**

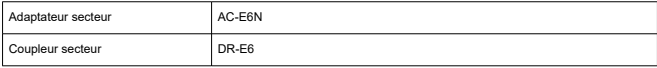

## **Prises de vue possibles**

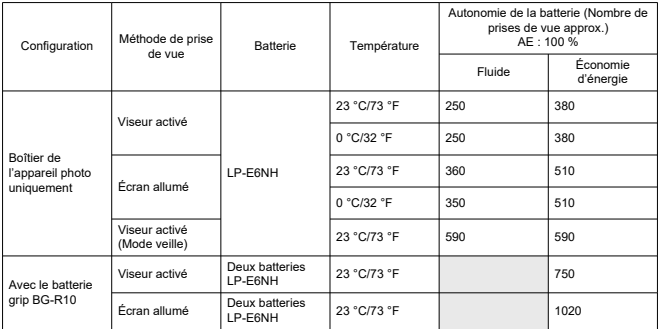

\* Avec une batterie LP-E6NH complètement chargée

## **Durée de fonctionnement disponible**

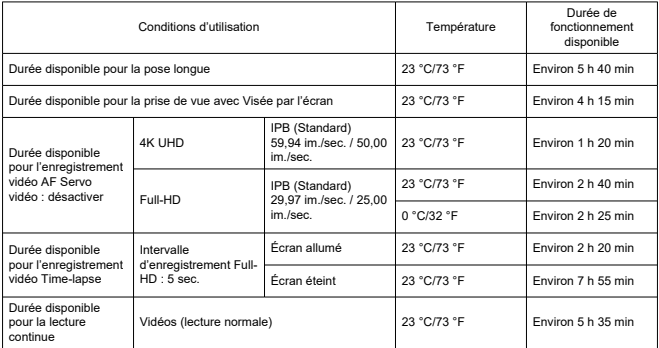

\* Avec une batterie LP-E6NH complètement chargée

# **Informations de la batterie**

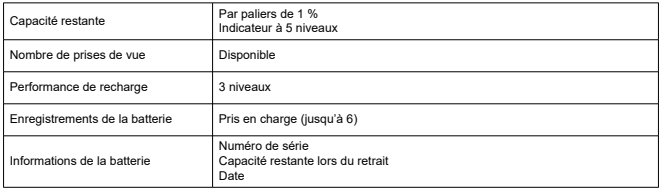

# **Dimensions et poids**

### **Dimensions**

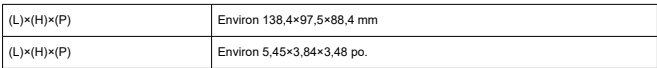

\* D'après les directives CIPA.

## **Poids**

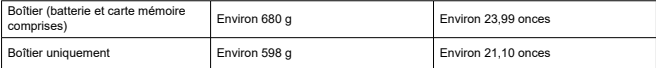

\* Pesé sans le bouchon du boîtier.

# **Environnement de fonctionnement**

**Température de fonctionnement :** 0 à 40 °C/32 à 104 °F **Humidité de fonctionnement :** 85 % ou moins

# **Wi-Fi**

#### **Conformité aux normes**

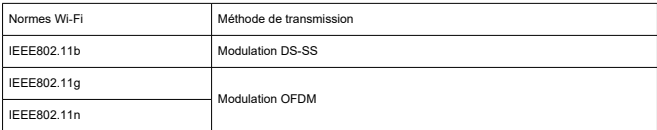

#### **Fréquence de transmission (fréquence centrale)**

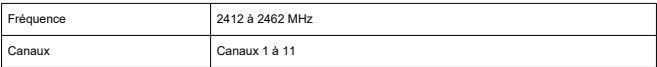

#### **Méthodes de connexion, authentification et encryptage des données**

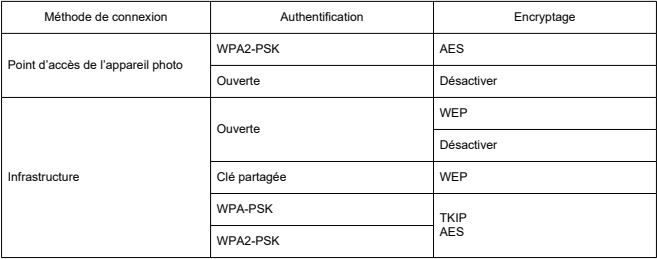

## **Bluetooth**

**Conformité aux normes :** conforme aux spécifications Bluetooth version 4.2 (Technologie Bluetooth Low Energy)

**Méthode de transmission :** modulation GFSK

- Toutes les données ci-dessus sont basées sur les normes d'essai de Canon ainsi que sur les normes d'essai et directives de la CIPA (Camera & Imaging Products Association).
- Les dimensions et le poids indiqués ci-dessus sont basés sur les directives CIPA (à l'exception du poids pour le boîtier de l'appareil uniquement).
- Les spécifications et l'aspect du produit sont susceptibles d'être modifiés sans préavis.
- Si un problème survient avec un objectif d'une marque autre que Canon fixé sur l'appareil photo, contactez le fabricant de l'objectif correspondant.
- M Marques commerciales
- [À propos de la licence MPEG-4](#page-890-0) M
- **M** [Accessoires](#page-891-0)

# **Marques commerciales**

- Adobe est une marque commerciale d'Adobe Systems Incorporated.
- Microsoft et Windows sont des marques commerciales ou des marques déposées de Microsoft Corporation aux États-Unis d'Amérique et/ou dans d'autres pays.
- App Store et macOS sont des marques commerciales d'Apple Inc., déposées aux États-Unis d'Amérique et dans d'autres pays.
- Google Play et Android sont des marques commerciales de Google LLC.
- IOS est une marque commerciale ou une marque déposée de Cisco aux États-Unis d'Amérique et dans d'autres pays et est utilisée sous licence.
- QR Code est une marque commerciale de Denso Wave Inc.
- Le logo SDXC est une marque commerciale de SD-3C, LLC.
- HDMI, le logo HDMI et High-Definition Multimedia Interface sont des marques commerciales ou des marques déposées de HDMI Licensing LLC.
- Le logo Wi-Fi CERTIFIED et la marque Wi-Fi Protected Setup sont des marques commerciales de la Wi-Fi Alliance.
- La marque verbale et les logos Bluetooth<sup>®</sup> sont des marques commerciales déposées détenues par Bluetooth SIG, Inc. et Canon Inc. les utilise sous licence. Les autres marques commerciales et noms commerciaux appartiennent à leurs propriétaires respectifs.
- Toutes les autres marques commerciales sont la propriété de leurs détenteurs respectifs.

# <span id="page-890-0"></span>**À propos de la licence MPEG-4**

« This product is licensed under AT&T patents for the MPEG-4 standard and may be used for encoding MPEG-4 compliant video and/or decoding MPEG-4 compliant video that was encoded only (1) for a personal and non-commercial purpose or (2) by a video provider licensed under the AT&T patents to provide MPEG-4 compliant video. No license is granted or implied for any other use for MPEG-4 standard. »

THIS PRODUCT IS LICENSED UNDER THE AVC PATENT PORTFOLIO LICENSE FOR THE PERSONAL USE OF A CONSUMER OR OTHER USES IN WHICH IT DOES NOT RECEIVE REMUNERATION TO (i) ENCODE VIDEO IN COMPLIANCE WITH THE AVC STANDARD (''AVC VIDEO'') AND/OR (ii) DECODE AVC VIDEO THAT WAS ENCODED BY A CONSUMER ENGAGED IN A PERSONAL ACTIVITY AND/OR WAS OBTAINED FROM A VIDEO PROVIDER LICENSED TO PROVIDE AVC VIDEO. NO LICENSE IS GRANTED OR SHALL BE IMPLIED FOR ANY OTHER USE. ADDITIONAL INFORMATION MAY BE OBTAINED FROM MPEG LA, L.L.C. SEE [HTTP://WWW.MPEGLA.COM](http://www.mpegla.com)

\* Avis indiqué en anglais conformément à la réglementation.

#### <span id="page-891-0"></span>**Il est recommandé d'utiliser des accessoires Canon d'origine**

Ce produit est conçu pour atteindre une performance optimale lorsqu'il est utilisé avec des accessoires Canon d'origine. Par conséquent, il est vivement recommandé d'utiliser ce produit avec des accessoires d'origine.

Canon ne peut être tenu responsable de tout dégât causé à ce produit et/ou de tout accident, tel qu'un dysfonctionnement, un incendie, etc., provoqués par la défaillance d'accessoires qui ne sont pas des accessoires d'origine Canon (par exemple une fuite et/ou l'explosion d'une batterie). Veuillez noter que les réparations consécutives à des défaillances d'accessoires qui ne sont pas des accessoires d'origine ne seront pas couvertes par la garantie pour les réparations, même si vous pouvez demander ce type de réparation à vos frais.

#### T **Attention**

La batterie LP-E6NH est destinée aux produits Canon uniquement. Son utilisation avec un chargeur de batterie ou un produit incompatible peut entraîner un dysfonctionnement ou des accidents pour lesquels Canon ne saurait être tenu pour responsable.